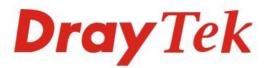

## VigorIPPBX 2820 Series

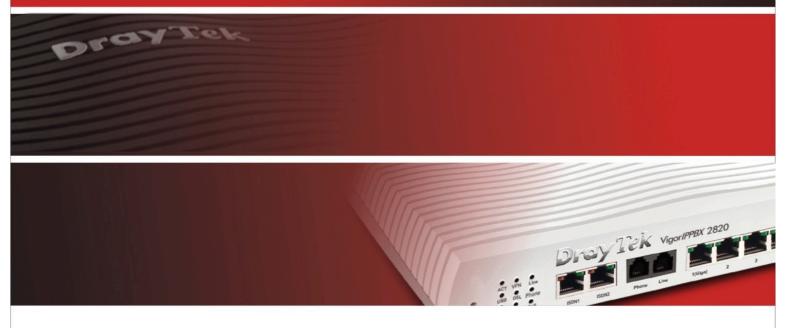

Your reliable networking solutions partner

# User's Guide

## Vigor*IPPBX* 2820 Series User's Guide

Version: 2.6 Based on Firmware Version: V3.5.5 Date: 21/03/2011

## **Copyright Information**

| Copyright<br>Declarations | Copyright 2011 All rights reserved. This publication contains information that is protected by copyright. No part may be reproduced, transmitted, transcribed, stored in a etrieval system, or translated into any language without written permission from the opyright holders.                                                                                                    |  |  |  |
|---------------------------|----------------------------------------------------------------------------------------------------|--|--|--|
| Trademarks                | <ul> <li>The following trademarks are used in this document:</li> <li>Microsoft is a registered trademark of Microsoft Corp.</li> <li>Windows, Windows 95, 98, Me, NT, 2000, XP, Vista and Explorer are trademarks of Microsoft Corp.</li> <li>Apple and Mac OS are registered trademarks of Apple Inc.</li> <li>Other products may be trademarks or registered trademarks of their respective manufacturers.</li> </ul> |  |  |  |

## Safety Instructions and Approval

| Safety                      | • Read the installation guide thoroughly before you set up the router.                                                                                                    |
|-----------------------------|----------------------------------------------------------------------------------------------------|
| Instructions                | • The router is a complicated electronic unit that may be repaired only be authorized and qualified personnel. Do not try to open or repair the router yourself.                                                                                                    |
|                             | <ul> <li>Do not place the router in a damp or humid place, e.g. a bathroom.</li> <li>The router should be used in a sheltered area, within a temperature range of +5 to +40 Celsius.</li> </ul>                                                                                                    |
|                             | <ul> <li>Do not expose the router to direct sunlight or other heat sources. The housing and electronic components may be damaged by direct sunlight or heat sources.</li> <li>Do not deploy the cable for LAN connection outdoor to prevent electronic shock hazards.</li> </ul>                                                                                                    |
|                             | <ul> <li>Keep the package out of reach of children.</li> <li>When you want to dispose of the router, please follow local regulations on conservation of the environment.</li> </ul>                                                                                                    |
| Warranty                    | We warrant to the original end user (purchaser) that the router will be free from any defects in workmanship or materials for a period of two (2) years from the date of purchase from the dealer. Please keep your purchase receipt in a safe place as it serves as proof of date of purchase. During the warranty period, and upon proof of purchase, should the product have indications of failure due to faulty workmanship and/or materials, we will, at our discretion, repair or replace the defective products or components, without charge for either parts or labor, to whatever extent we deem necessary tore-store the product to proper operating condition. Any replacement will consist of a new or re-manufactured functionally equivalent product of equal value, and will be offered solely at our discretion. This warranty will not apply if the product is modified, misused, tampered with, damaged by an act of God, or subjected to abnormal working conditions. The warranty does not cover the bundled or licensed software of other vendors. Defects which do not significantly affect the usability of the product will not be covered by the warranty. We reserve the right to revise the manual and online documentation and to make changes from time to time in the contents hereof without obligation to notify any person of such revision or changes. |
| Be a Registered<br>Owner    | Web registration is preferred. You can register your Vigor router via http://www.draytek.com.                                                                                                    |
| Firmware & Tools<br>Updates | Due to the continuous evolution of DrayTek technology, all routers will be regularly upgraded. Please consult the DrayTek web site for more information on newest firmware, tools and documents.                                                                                                    |
|                             | http://www.draytek.com                                                                                                    |

## **European Community Declarations**

Manufacturer: DrayTek Corp.

Address: No. 26, Fu Shing Road, HuKou Township, HsinChu Industrial Park, Hsin-Chu County, Taiwan 303

Product: Vigor*IPPBX* 2820

DrayTek Corp. declares that VigorIPPBX 2820 of routers are in compliance with the following essential requirements and other relevant provisions of R&TTE Directive 1999/5/EEC.

The product conforms to the requirements of Electro-Magnetic Compatibility (EMC) Directive 2004/108/EC by complying with the requirements set forth in EN55022/Class B and EN55024/Class B.

The product conforms to the requirements of Low Voltage (LVD) Directive 2006/95/EC by complying with the requirements set forth in EN60950-1.

## **Regulatory Information**

Federal Communication Commission Interference Statement

This equipment has been tested and found to comply with the limits for a Class B digital device, pursuant to Part 15 of the FCC Rules. These limits are designed to provide reasonable protection against harmful interference in a residential installation. This equipment generates, uses and can radiate radio frequency energy and, if not installed and used in accordance with the instructions, may cause harmful interference to radio communications. However, there is no guarantee that interference will not occur in a particular installation. If this equipment does cause harmful interference to radio or television reception, which can be determined by turning the equipment off and on, the user is encouraged to try to correct the interference by one of the following measures:

- Reorient or relocate the receiving antenna.
- Increase the separation between the equipment and receiver.
- Connect the equipment into an outlet on a circuit different from that to which the receiver is connected.
- Consult the dealer or an experienced radio/TV technician for help.

This device complies with Part 15 of the FCC Rules. Operation is subject to the following two conditions:

(1) This device may not cause harmful interference, and

(2) This device may accept any interference received, including interference that may cause undesired operation.

Please visit http://www.draytek.com/user/AboutRegulatory.php.

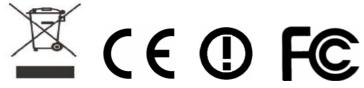

This product is designed for DSL, ISDN, and POTS network throughout the EC region and Switzerland with restrictions in France. Please see the user manual for the applicable networks on your product.

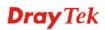

## **Table of Contents**

| Chapter 1: Preface                                                                 | 1  |
|------------------------------------------------------------------------------------|----|
| 1.1 Web Configuration Buttons Explanation                                          | 1  |
| 1.2 LED Indicators and Connectors                                                  | 2  |
| 1.2.1 For VigorIPPBX 2820<br>1.2.2 For VigorIPPBX 2820n                            |    |
| 1.3 Hardware Installation                                                          | 7  |
| 1.4 ISDN Phone Adapter Installation                                                | 8  |
| 1.5 Printer Installation                                                           | 9  |
| Chapter 2: Configuring Basic Settings                                              | 15 |
| 2.1 Changing Password                                                              | 15 |
| 2.2 Quick Start Wizard                                                             | 17 |
| 2.2.1 PPPoE/PPPoA<br>2.2.2 1483 Bridged IP<br>2.2.3 1483 Routed IP                 | 20 |
| 2.3 IPPBX Wizard                                                                   | 22 |
| 2.3.1 Extension & Group Setup<br>2.3.2 SIP Trunk Setup<br>2.3.3 Office Hours Setup |    |
| 2.4 Service Activation Wizard                                                      | 27 |
| 2.5 Online Status                                                                  | 30 |
| 2.6 Saving Configuration                                                           |    |
| Chapter 3: Applications                                                            |    |
| 3.1 The Registration of 50 IP-based Telephone/Extensions                           | 35 |
| 3.2 The IP Registration from Remote Site (through WAN Connection)                  |    |
| 3.3 The Integration IP Registration with SIP Server                                | 37 |
| 3.4 The Integration VoIP Communications via SIP Server                             | 38 |
| 3.5 The Integration with PSTN telephony                                            | 39 |
| 3.6 The Added ISDN Telephony                                                       | 40 |
| 3.7 The Integrated ISDN line                                                       | 41 |
| 3.8 The 4 B Channels of Two ISDN Lines                                             | 42 |
| 3.9 The Integration of ISDN PBX with One ISDN Line                                 | 43 |
| 3.10 The Integration of ISDN PBX with One ISDN Line-2                              | 44 |
| 3.11 The Deployment of ISDN PBX and PSTN Network                                   | 45 |
| 3.12 The Integration of ISDN Telephony and PSTN Network                            |    |
| 3.13 The Integration of ISDN Telephony, PSTN Network and VoIP Connection           | 47 |

Chapter 4: Tutorial ......49

## **Dray** Tek

| 4.1 Create a LAN-to-LAN Connection Between Remote Office and Headquarter                 | 49 |
|------------------------------------------------------------------------------------------|----|
| 4.2 Create a Remote Dial-in User Connection Between the Teleworker and Headquarter       | 57 |
| 4.3 QoS Setting Example                                                                  | 61 |
| 4.4 LAN – Created by Using NAT                                                           | 65 |
| 4.5 Upgrade Firmware for Your Router                                                     | 67 |
| 4.6 Request a certificate from a CA server on Windows CA Server                          | 70 |
| 4.7 Request a CA Certificate and Set as Trusted on Windows CA Server                     | 74 |
| 4.8 How to achieve DID (Direct Inward Dialing) with SIP Alias?                           | 76 |
| 4.9 How to use Call Parking?                                                             | 30 |
| 4.10 How to set up VigorPhone 350 with VigorIPPBX2820 series by using Auto-Provisioning? | 32 |
| 4.11 How to configure Hunt Group?                                                        | 87 |
| 4.12 How to use Auto Attendant?                                                          | 91 |
| 4.13 How to use Voice Mail?                                                              | 97 |
| 4.14 How to configure and use the MWI on Vigor IPPBX 2820?                               | 03 |
| 4.15 How to register extensions to Vigor/PPBX 2820? 10                                   | 26 |
| 4.16 How to configure and use ISDN-S0 MSN on Vigor IPPBX 282011                          | 12 |
| 4.17 Creating an Account for MyVigor11                                                   | 15 |
| 4.17.1 Creating an Account via Vigor Router                                              |    |
| 4.18 How to use mOTP feature through the router and iPhone                               | 21 |
| 4.19 How to use call pickup via IPPBX router12                                           | 26 |
| 4.20 How to Configure Hunt Group in VigorIPPBX Series                                    | 28 |
| 4.21 How to make a phone call for extensions in different IPPBX routers                  | 30 |
| 4.22 How to enhance the security for extensions' registration                            | 34 |
|                                                                                          |    |

## Chapter 5: Reference - Advanced Web Configuration......137

| 5.1 WAN                                        |     |
|------------------------------------------------|-----|
| 5.1.1 Basics of Internet Protocol (IP) Network |     |
| 5.1.2 Network Connection by 3G USB Modem       |     |
| 5.1.3 General Setup                            |     |
| 5.1.4 Internet Access                          |     |
| 5.1.5 Multi-PVCs                               |     |
| 5.1.6 Load-Balance Policy                      |     |
| 5.2 LAN                                        |     |
| 5.2.1 Basics of LAN                            | 164 |
| 5.2.2 General Setup                            |     |
| 5.2.3 Static Route                             |     |
| 5.2.4 VLAN                                     |     |
| 5.2.5 Bind IP to MAC                           |     |
| 5.3 NAT                                        |     |
| 5.3.1 Port Redirection                         |     |
| 5.3.2 DMZ Host                                 |     |
| 5.3.3 Open Ports                               |     |
| 5.3.4 Address Mapping                          |     |
| 5.3.5 Port Trigger                             |     |
|                                                |     |

| 5.4 Firewall                     | 185 |
|----------------------------------|-----|
| 5.4.1 Basics for Firewall        | 185 |
| 5.4.2 General Setup              |     |
| 5.4.3 Filter Setup               |     |
| 5.4.4 DoS Defense                |     |
|                                  |     |
| 5.5 Objects Settings             | 199 |
| 5.5.1 IP Object                  | 199 |
| 5.5.2 IP Group                   | 201 |
| 5.5.3 Service Type Object        | 202 |
| 5.5.4 Service Type Group         |     |
| 5.5.5 Keyword Object             |     |
| 5.5.6 Keyword Group              |     |
| 5.5.7 File Extension Object      | 206 |
| 5.6 CSM                          | 208 |
| 5.6.1 APP Enforcement Profile    |     |
| 5.6.1 APP Enforcement Profile    |     |
| 5.6.3 Web Content Filter Profile |     |
|                                  |     |
| 5.7 Bandwidth Management         | 220 |
| 5.7.1 Sessions Limit             | 220 |
| 5.7.2 Bandwidth Limit            |     |
| 5.7.3 Quality of Service         |     |
| •                                |     |
| 5.8 Applications                 | 229 |
| 5.8.1 Dynamic DNS                | 229 |
| 5.8.2 Schedule                   | 231 |
| 5.8.3 RADIUS                     | 233 |
| 5.8.4 UPnP                       |     |
| 5.8.5 IGMP                       |     |
| 5.8.6 Wake on LAN                | 237 |
| 5.9 VPN and Remote Access        | 238 |
| 5.9.1 Remote Access Control      | 238 |
| 5.9.2 PPP General Setup          |     |
| 5.9.3 IPSec General Setup        |     |
| 5.9.4 IPSec Peer Identity        |     |
| 5.9.5 Remote Dial-in User        |     |
| 5.9.6 LAN to LAN                 |     |
| 5.9.7 Connection Management      |     |
| 5.10 Certificate Management      | 257 |
|                                  |     |
| 5.10.1 Local Certificate         |     |
| 5.10.2 Trusted CA Certificate    |     |
| 5.10.3 Certificate Backup        | 260 |
| 5.11 ISDN                        | 260 |
| 5.11.1 Basic Concept             | 260 |
| 5.11.2 General Setup             |     |
| 5.11.3 Dial to Single ISP        |     |
| 5.11.4 Dial to Dual ISPs         |     |
| 5.11.5 Call Control              |     |
|                                  |     |
| 5.12 IP PBX                      |     |
| 5.12.1 Extension                 |     |
| 5.12.2 Line Setting              |     |
| 5.12.3 Dial Plan                 |     |
| 5.12.4 PBX System                | 286 |
|                                  |     |

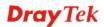

| 5.12.5 PBX Status                                                                         | 317        |
|-------------------------------------------------------------------------------------------|------------|
| 5.13 Wireless LAN                                                                         | 318        |
| 5.13.1 Basic Concepts<br>5.13.2 General Setup<br>5.13.3 Security<br>5.13.4 Access Control | 320<br>323 |
| 5.13.5 WPS<br>5.13.6 WDS                                                                  | 326        |
| 5.13.7 Advanced Setting                                                                   |            |
| 5.13.8 AP Discovery                                                                       |            |
| 5.14 USB Application                                                                      |            |
| 5.14.1 USB General Settings                                                               |            |
| 5.14.2 USB User Management                                                                |            |
| 5.14.3 File Explorer                                                                      |            |
| 5.14.4 Disk Status                                                                        | 339        |
| 5.15 System Maintenance                                                                   |            |
| 5.15.1 System Status                                                                      |            |
| 5.15.2 TR-069                                                                             |            |
| 5.15.3 Administrator Password                                                             |            |
| 5.15.4 Configuration Backup                                                               |            |
| 5.15.5 Syslog/Mail Alert                                                                  |            |
| 5.15.6 Time and Date                                                                      |            |
| 5.15.7 Management<br>5.15.8 Reboot System                                                 |            |
| 5.15.9 Firmware Upgrade                                                                   |            |
| 5.16 Diagnostics                                                                          |            |
| 5.16.1 Dial-out Trigger                                                                   |            |
| 5.16.2 Routing Table                                                                      |            |
| 5.16.3 ARP Cache Table                                                                    | 354        |
| 5.16.4 DHCP Table                                                                         |            |
| 5.16.5 NAT Sessions Table                                                                 |            |
| 5.16.6 Ping Diagnosis                                                                     |            |
| 5.16.7 Data Flow Monitor                                                                  |            |
| 5.16.8 Traffic Graph                                                                      |            |
| 5.16.9 Trace Route                                                                        |            |
|                                                                                           |            |

| Chapter 6: Trouble Shooting                                                   | 361 |
|-------------------------------------------------------------------------------|-----|
| 6.1 Checking If the Hardware Status Is OK or Not                              | 361 |
| 6.2 Checking If the Network Connection Settings on Your Computer Is OK or Not | 362 |
| 6.3 Pinging the Router from Your Computer                                     | 364 |
| 6.4 Checking If the ISP Settings are OK or Not                                | 366 |
| 6.5 Problems for 3G Network Connection                                        | 366 |
| 6.6 Backing to Factory Default Setting If Necessary                           | 367 |
| 6.7 Contacting Your Dealer                                                    | 368 |
|                                                                               |     |
| Appendix: Hardware Specifications                                             | 369 |

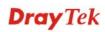

## **Chapter 1: Preface**

VigorIPPBX 2820, an ADSL router with IPPBX feature, provides policy-based load-balance, fail-over and BOD (Bandwidth on Demand), also it integrates IP layer QoS, NAT session/bandwidth management to help users control works well with large bandwidth.

By adopting hardware-based VPN platform and hardware encryption of AES/DES/3DS, the router increases the performance of VPN greatly, and offers several protocols (such as IPSec/PPTP/L2TP) with up to 32 VPN tunnels.

The object-based design used in SPI (Stateful Packet Inspection) firewall allows users to set firewall policy with ease. CSM (Content Security Management) provides users control and management in IM (Instant Messenger) and P2P (Peer to Peer) more efficiency than before. By the way, DoS/DDoS prevention and URL/Web content filter strengthen the security outside and control inside.

VigorIPPBX 2820 can provide up to 50 extensions setup to let all registered IP phones in LAN or remote sites around the world to have unlimited free calls through Internet. Moreover, VigorIPPBX 2820 is able to establish multiple networking architectures corresponding to your current desire and future needs of growing communication. Its ISDN/PSTN compatibility lets you move from simple VoIP solution such as IP phone and Softphone to integrate with comprehensive networking infrastructure, such as ISDN and Analog phone line any time you need.

Object-based firewall is flexible and allows your network be safe. In addition, through VoIP function, the communication fee for you and remote people can be reduced.

## 1.1 Web Configuration Buttons Explanation

Several main buttons appeared on the web pages are defined as the following:

| OK     | Save and apply current settings.                                                                                                    |
|--------|----------------------------------------------------------------------------------------------------|
| Cancel | Cancel current settings and recover to the previous saved settings.                                                                                    |
| Clear  | Clear all the selections and parameters settings, including selection from drop-down list. All the values must be reset with factory default settings. |
| Add    | Add new settings for specified item.                                                                                                    |
| Edit   | Edit the settings for the selected item.                                                                                                    |
| Delete | Delete the selected item with the corresponding settings.                                                                                              |

**Note:** For the other buttons shown on the web pages, please refer to Chapter 4 for detailed explanation.

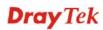

## **1.2 LED Indicators and Connectors**

Before you use the Vigor router, please get acquainted with the LED indicators and connectors first.

The displays of LED indicators and connectors for the routers are different slightly. The following sections will introduce them respectively. If the model of router you have does not support ISDN and/or VoIP function, simply ignore the relational description.

#### **Definitions for ISDN Ports**

Below shows the names that displayed on front panel of the device and the WEB UI of this device.

Both **ISDN1 and ISDN2** port on front panel of the device are configurable for connecting phone or accessing Internet according to the settings that you adjust on WEB UI.

**ISDN1-TE** /**ISDN2-TE** (shown on WEB UI) is a port that used to connect ISDN line.

ISDN1-S0/ISDN2-S0 (shown on WEB UI) is a port that used to connect ISDN phone.

Please refer to **IP PBX>>PBX System>>Phone Settings** in this User's Guide for detailed information.

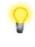

**Warning:** When the orange LED lights (means ISDN NT mode), the ISDN port can be used to connect phone only. Wrong ISDN connection might cause severe damage on your device.

## 1.2.1 For VigorIPPBX 2820

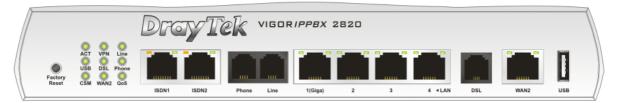

| LED                          |                      | Status   | Explanation                                                                                                    |
|------------------------------|----------------------|----------|----------------------------------------------------------------------------------------------------|
| ACT (Activity)               |                      | Blinking | The router is powered on and running normally.                                                                                                    |
|                              |                      | Off      | The router is powered off.                                                                                                    |
| USB                          |                      | On       | A USB device is connected and active.                                                                                                    |
|                              |                      | Blinking | The data is transmitting.                                                                                                    |
| CSM                          |                      | On       | The profile of CSM (Content Security Management) for IM/P2P application is enabled from <b>Firewall</b> >> <b>General Setup</b> . (Such profile is established under <b>CSM</b> menu). |
| VPN                          |                      | On       | VPN tunnel is up and down.                                                                                                    |
| DSL                          |                      | On       | The router is ready to access Internet through DSL link.                                                                                                    |
|                              |                      | Blinking | Slowly: The modem is ready.<br>Quickly: The connection is training.                                                                                                    |
| WAN 2                        |                      | On       | The WAN2 connection is ready.                                                                                                    |
|                              |                      | Blinking | It will blink while transmitting data.                                                                                                    |
| Line                         |                      | On       | A PSTN phone call comes (in and out). However, when<br>the phone call is disconnected, the LED will be off<br>about six seconds later.                                                 |
|                              |                      | Off      | There is no PSTN phone call.                                                                                                    |
| Phone                        |                      | On       | The phone connected to this port is off-hook.                                                                                                    |
|                              |                      | Off      | The phone connected to this port is on-hook.                                                                                                    |
|                              |                      | Blinking | A phone call comes.                                                                                                    |
| QoS                          |                      | On       | The QoS function is active.                                                                                                    |
| LED on Con                   | nector               |          |                                                                                                    |
| ISDN1/2 Left LED<br>(Orange) | Left LED<br>(Orange) | On       | ISDN-S0 (ISDN-NT) mode is active configured from<br><b>IP PBX&gt;&gt;PBX System&gt;&gt;Phone Settings</b> and an<br>ISDN phone adapter is connected.                                   |
|                              |                      | Blinking | ISDN S0 (ISDN-NT) mode configured from <b>IP</b><br><b>PBX&gt;&gt;PBX System&gt;&gt;Phone Settings</b> is active and an<br>ISDN phone adapter is not connected.                        |
|                              |                      | Off      | It means ISDN TE mode is active which is configured from <b>IP PBX&gt;&gt;PBX System&gt;&gt;Phone Settings</b> .                                                                       |
|                              | Right LED<br>(Green) | On       | A phone adapter with phone set has been connected<br>(ISDN-S0) or ISDN line has been connected<br>(ISDN-TE).                                                                           |

|             |           |          | (ISDN-IE).                                          |
|-------------|-----------|----------|-----------------------------------------------------|
|             |           | Blinking | ISDN-S0 (ISDN-NT) mode, it means an ISDN phone is   |
|             |           |          | off-hook or a phone call comes.                     |
|             |           |          | In ISDN-TE mode, it means data, fax or voice (phone |
|             |           |          | call) is transmitting.                              |
|             |           | Off      | It will be off if there is nothing connected.       |
|             | Left LED  | On       | The port is connected.                              |
| LAN 1(Giga) | (Green)   | Off      | The port is disconnected.                           |
|             |           | Blinking | The data is transmitting.                           |
|             | Right LED | On       | The port is connected with 1000Mbps.                |
|             | (Green)   | Off      | The port is connected with 10/100Mbps.              |

VigorIPPBX 2820 Series User's Guide

|           | Left LED  | On       | The port is connected.              |
|-----------|-----------|----------|-------------------------------------|
| LAN 2/3/4 | (Green)   | Off      | The port is disconnected.           |
|           |           | Blinking | The data is transmitting.           |
|           | Right LED | On       | The port is connected with 100Mbps. |
|           | (Green)   | Off      | The port is connected with 10Mbps.  |
|           | Left LED  | On       | The port is connected.              |
| WAN 2     | (Green)   | Off      | The port is disconnected.           |
|           |           | Blinking | The data is transmitting.           |
|           | Right LED | On       | The port is connected with 100Mbps. |
|           | (Green)   | Off      | The port is connected with 10Mbps.  |

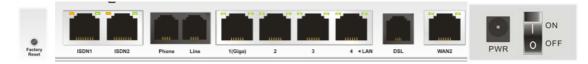

| Interface     | Description                                                                   |
|---------------|-------------------------------------------------------------------------------|
| Factory Reset | Restore the default settings.                                                 |
|               | Usage: Turn on the router (ACT LED is blinking). Press the hole and keep      |
|               | for more than 5 seconds. When you see the ACT LED begins to blink rapidly     |
|               | than usual, release the button. Then the router will restart with the factory |
|               | default configuration.                                                        |
| ISDN1/2       | Connecter for ISDN line or ISDN phone adapter in particular condition.        |
|               | Refer to section 2.2 for more details.                                        |
| Phone         | Connecter for PSTN phone.                                                     |
| Line          | Connector for PSTN life line.                                                 |
| LAN (1-4)     | Connecters for local networked devices.                                       |
| DSL           | Connecter for accessing the Internet through ADSL2/2+.                        |
| WAN 2         | Connecter for remote networked devices.                                       |
| USB           | Connecter for a USB device (for 3G USB Modem or printer).                     |
| PWR           | Connecter for a power adapter.                                                |
| ON/OFF        | Power Switch.                                                                 |

## 1.2.2 For VigorIPPBX 2820n

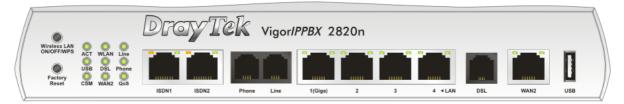

| LED              | Status   | Explanation                                                                                                    |
|------------------|----------|----------------------------------------------------------------------------------------------------|
| ACT (Activity)   | Blinking | The router is powered on and running normally.                                                                                                    |
|                  | Off      | The router is powered off.                                                                                                    |
| USB              | On       | A USB device is connected and active.                                                                                                    |
|                  | Blinking | The data is transmitting.                                                                                                    |
| CSM              | On       | The profile of CSM (Content Security Management) for<br>IM/P2P application is enabled from <b>Firewall</b> >><br><b>General Setup</b> . (Such profile is established under<br><b>CSM</b> menu).                                   |
| WLAN             | On       | Wireless access point is ready.                                                                                                    |
|                  | Blinking | It will blink while wireless traffic goes through.<br>If ACT and WLAN LEDs blink simultaneously when<br>WPS is working, and it will return to normal condition<br>after two minutes. (You need to setup WPS within 2<br>minutes.) |
| DSL              | On       | The router is ready to access Internet through DSL link.                                                                                                    |
|                  | Blinking | Slowly: The modem is ready.<br>Quickly: The connection is training.                                                                                                    |
| WAN 2            | On       | The WAN2 connection is ready.                                                                                                    |
|                  | Blinking | It will blink while transmitting data.                                                                                                    |
| Line             | On       | A PSTN phone call comes (in and out). However, when<br>the phone call is disconnected, the LED will be off<br>about six seconds later.                                                                                            |
|                  | Off      | There is no PSTN phone call.                                                                                                    |
| Phone            | On       | The phone connected to this port is off-hook.                                                                                                    |
|                  | Off      | The phone connected to this port is on-hook.                                                                                                    |
|                  | Blinking | A phone call comes.                                                                                                    |
| QoS              | On       | The QoS function is active.                                                                                                    |
| LED on Connector |          |                                                                                                    |
|                  |          |                                                                                                    |

| ISDN1/2 | Left LED<br>(Orange) | On       | ISDN-S0 (ISDN-NT) mode is active configured from<br><b>IP PBX&gt;&gt;PBX System&gt;&gt;Phone Settings</b> and an<br>ISDN phone adapter is connected.            |
|---------|----------------------|----------|----------------------------------------------------------------------------------------------------|
|         |                      | Blinking | ISDN S0 (ISDN-NT) mode configured from <b>IP</b><br><b>PBX&gt;&gt;PBX System&gt;&gt;Phone Settings</b> is active and an<br>ISDN phone adapter is not connected. |
|         |                      | Off      | It means ISDN TE mode is active which is configured from <b>IP PBX&gt;&gt;PBX System&gt;&gt;Phone Settings</b> .                                                |
|         | Right LED<br>(Green) | On       | A phone adapter with phone set has been connected (ISDN-S0) or ISDN line has been connected (ISDN-TE).                                                          |
|         |                      | Blinking | ISDN-S0 (ISDN-NT) mode, it means an ISDN phone is off-hook or a phone call comes.                                                                               |
|         |                      |          | In ISDN-TE mode, it means data, fax or voice (phone call) is transmitting.                                                                                      |

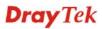

|             |           | Off      | It will be off if there is nothing connected. |
|-------------|-----------|----------|-----------------------------------------------|
|             | Left LED  | On       | The port is connected.                        |
| LAN 1(Giga) | (Green)   | Off      | The port is disconnected.                     |
|             |           | Blinking | The data is transmitting.                     |
|             | Right LED | On       | The port is connected with 1000Mbps.          |
|             | (Green)   | Off      | The port is connected with 10/100Mbps.        |
|             | Left LED  | On       | The port is connected.                        |
| LAN 2/3/4   | (Green)   | Off      | The port is disconnected.                     |
|             |           | Blinking | The data is transmitting.                     |
|             | Right LED | On       | The port is connected with 100Mbps.           |
|             | (Green)   | Off      | The port is connected with 10Mbps.            |
|             | Left LED  | On       | The port is connected.                        |
| WAN 2       | (Green)   | Off      | The port is disconnected.                     |
|             |           | Blinking | The data is transmitting.                     |
|             | Right LED | On       | The port is connected with 100Mbps.           |
|             | (Green)   | Off      | The port is connected with 10Mbps.            |

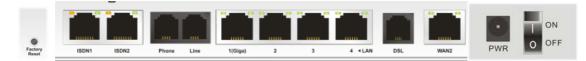

| Interface     | Description                                                                   |
|---------------|-------------------------------------------------------------------------------|
| Factory Reset | Restore the default settings.                                                 |
|               | Usage: Turn on the router (ACT LED is blinking). Press the hole and keep      |
|               | for more than 5 seconds. When you see the ACT LED begins to blink rapidly     |
|               | than usual, release the button. Then the router will restart with the factory |
|               | default configuration.                                                        |
| ISDN1/2       | Connecter for ISDN line or ISDN phone adapter in particular condition.        |
|               | Refer to section 2.2 for more details.                                        |
| Phone         | Connecter for PSTN phone.                                                     |
| Line          | Connector for PSTN life line.                                                 |
| LAN (1-4)     | Connecters for local networked devices.                                       |
| DSL           | Connecter for accessing the Internet through ADSL2/2+.                        |
| WAN 2         | Connecter for remote networked devices.                                       |
| USB           | Connecter for a USB device (for 3G USB Modem or printer).                     |
| PWR           | Connecter for a power adapter.                                                |
| ON/OFF        | Power Switch.                                                                 |

## **1.3 Hardware Installation**

Before starting to configure the router, you have to connect your devices correctly.

1. Connect the ADSL interface to the external ADSL splitter with an ADSL line cable. Also, connect Line interface to an external ADSL splitter.

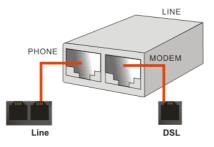

For second WAN, connect the cable Modem/DSL Modem/Media Converter to WAN2 port of router with Ethernet cable (RJ-45).

2. Connect one end of an Ethernet cable (RJ-45) to one of the LAN ports of the router and the other end of the cable (RJ-45) into the Ethernet port on your computer.

**Note:** It is strongly recommended to connect to Ethernet port on your computer with a shielding cable provided with the router.

- 3. Connect the telephone sets with phone lines (for using VoIP function). For the model without phone ports, skip this step.
- 4. Connect one end of the power adapter to the router's power port on the rear panel, and the other side into a wall outlet.
- 5. Power on the device by pressing down the power switch on the rear panel.
- 6. The system starts to initiate. After completing the system test, the **ACT** LED will light up and start blinking.

(For the detailed information of LED status, please refer to section 1.2.)

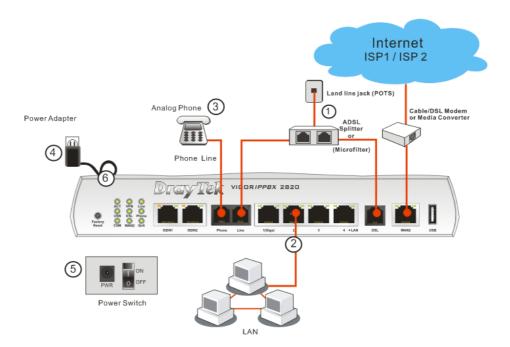

**Caution**: Each of the Phone ports can be connected to an analog phone only. Do not connect the phone ports to the telephone wall jack. Such connection might damage your router.

## **1.4 ISDN Phone Adapter Installation**

ISDN1/2 port is configurable as NT or TE mode. When the user configures ISDN port as NT mode in **IP PBX>>PBX System>>Phone Settings**, the **orange** LED will light on to indicate **ISDN-NT** is selected. And by using ISDN phone adapters (coming from the router package), the user can connect several phones to the router for communication. Refer to the following figure for reference.

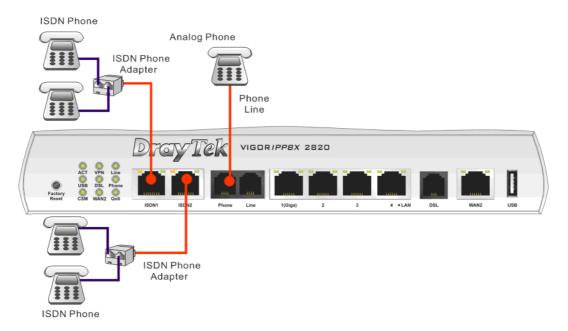

Yet, if the user configures ISDN port as TE Mode in **IP PBX>>PBX System>>Phone Settings**, the **green** LED will light on to indicate **ISDN-TE** is selected. Then, the port is specified for ISDN line only. Refer to the following figure for reference.

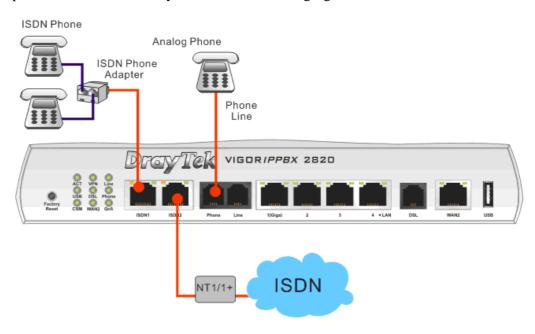

**Note**: ISDN Phone **MUST** be connected to ISDN port via an ISDN Phone Adapter. Do not connect the ISDN phone(s) to the ISDN port of the router directly for it cannot be used normally.

## **1.5 Printer Installation**

You can install a printer onto the router for sharing printing. All the PCs connected this router can print documents via the router. The example provided here is made based on Windows XP/2000. For Windows 98/SE, please visit <u>www.draytek.com</u>.

Printer Name: 192.168.1.1 Port Name: IP\_192.168.1.1

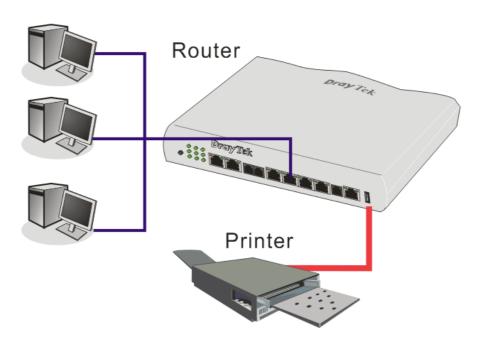

Before using it, please follow the steps below to configure settings for connected computers (or wireless clients).

- 1. Connect the printer with the router through USB/parallel port.
- 2. Open Start>>Settings>> Printer and Faxes.

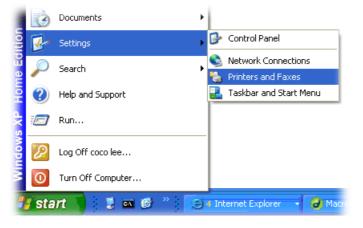

3. Open File>>Add a New Computer. A welcome dialog will appear. Please click Next.

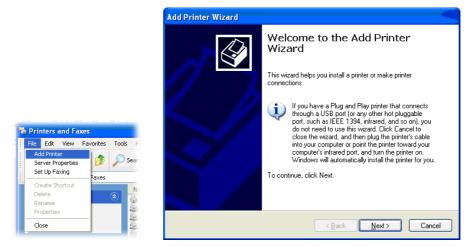

4. Click Local printer attached to this computer and click Next.

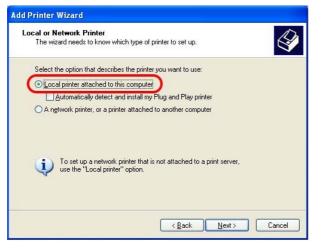

5. In this dialog, choose **Create a new port Type of port** and use the drop down list to select **Standard TCP/IP Port**. Click **Next**.

| Computers communicate w               | vith printers through ports.                       |              |
|---------------------------------------|----------------------------------------------------|--------------|
| Select the port you want yo new port. | our printer to use. If the port is not listed, you | can create a |
| OUse the following port:              | LPT1: (Recommended Printer Port)                   | *            |
|                                       | ade                                                |              |
| 60                                    |                                                    |              |

**Dray** Tek

6. In the following dialog, type **192.168.1.1** (router's LAN IP) in the field of **Printer Name or IP Address** and type **IP\_192.168.1.1** as the port name. Then, click **Next**.

| dd Port<br>For which device do you wan | t to add a port?                                |
|----------------------------------------|-------------------------------------------------|
| Enter the Printer Name or IP a         | ddress, and a port name for the desired device. |
| Printer Name or IP <u>A</u> ddress:    | 192.168.1.1                                     |
| Port Name:                             | IP_192.168.1.1                                  |
|                                        |                                                 |
|                                        |                                                 |

7. Click Standard and choose Generic Network Card.

| dd Standard TCP/IP Printer Port Wizard 🛛 🛛 🔀                                                                                                    |
|----------------------------------------------------------------------------------------------------|
| Additional Port Information Required<br>The device could not be identified.                                                                                                    |
| The detected device is of unknown type. Be sure that:<br>1. The device is properly configured.<br>2. The address on the previous page is correct.<br>Either correct the address and perform another search on the network by returning to the<br>previous wizard page or select the device type if you are sure the address is correct. |
| Device Type       Standard       Generic Network Card       Ustom       Settings                                                                                                    |
| < <u>Back</u> Next> Cancel                                                                                                    |

8. Then, in the following dialog, click **Finish**.

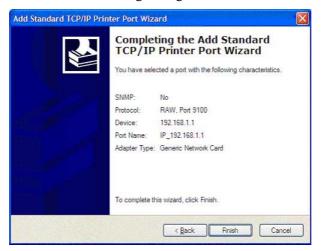

9. Now, your system will ask you to choose right name of the printer that you installed onto the router. Such step can make correct driver loaded onto your PC. When you finish the selection, click **Next**.

| Install Printer Software<br>The manufacturer and mode | el determine which printer software to use.                                                                                              | 4        |
|-------------------------------------------------------|----------------------------------------------------------------------------------------------------|----------|
| disk, click Have Disk. If 3 disk                      | and model of your printer. If your printer came with a<br>your printer is not listed, consult your printer docume                        |          |
| compatible printer softwa                             | re.                                                                                                    |          |
|                                                       |                                                                                                    |          |
| Manufacturer                                          | Printers                                                                                                    |          |
| Manufacturer AST AT&T                                 | Brother HL-1060 BR-Script2                                                                                                    |          |
| AST                                                   |                                                                                                    |          |
| AST<br>AT&T<br>Brother                                | Brother HL-1060 BR-Script2                                                                                                    |          |
| AST<br>AT&T<br>Brother<br>Buil                        | Brother HL-1060 BR-Script2<br>Brother HL-1070 BR-Script2<br>Brother HL-1070<br>Brother HL-1070<br>Brother HL-1070<br>Brother HL-107570PS | ave Disk |

10. For the final stage, you need to go back to **Control Panel** >> **Printers** and edit the property of the new printer you have added.

| Print to the for<br>checked por |                                              | nts will print to the first free |          |
|---------------------------------|----------------------------------------------|----------------------------------|----------|
| Port                            | Description                                  | Printer                          | 1        |
| □ 3.250<br>□ IP_1               | Standard TCP/IP Port<br>Standard TCP/IP Port | Epson Stylus COLOR 1160          |          |
| □ IP_1                          | Standard TCP/IP Port                         | HP LaserJet 1300                 |          |
|                                 | Standard TCP/IP Port                         |                                  |          |
|                                 | Standard TCP/IP Port                         |                                  |          |
|                                 | Standard TCP/IP Port                         |                                  |          |
|                                 | Local Port                                   | PDF995                           | - 1      |
| Add P                           | or <u>t D</u> eleti                          | e Port Configure Port.           | <u>.</u> |
|                                 |                                              |                                  |          |
|                                 | directional support<br>inter pooling         |                                  |          |

11. Select **LPR** on Protocol, type **p1** (number 1) as Queue Name. Then click **OK**. Next please refer to the red rectangle for choosing the correct protocol and LPR name.

| onfigure Standard TCP/I                               | Port Monitor   | ?      |
|-------------------------------------------------------|----------------|--------|
| Port Settings                                         |                |        |
| Port Name:                                            | IP_192.168.1.1 |        |
| Printer Name or IP <u>A</u> ddress:                   | 192.168.1.1    |        |
| Protocol<br>O <u>R</u> aw                             | (⊙ <u>L</u> PR |        |
| Raw Settings<br>Port Number: 91                       | 00             |        |
| LPR Settings<br>Queue Name:<br>LPR Byte Counting Enab | led            |        |
| <u>SNMP Status Enabled</u>                            |                |        |
| Community Name: pu                                    | blic           |        |
| SNMP Device Index:                                    |                |        |
|                                                       | ОК             | Cancel |

The printer can be used for printing now. Most of the printers with different manufacturers are compatible with vigor router.

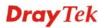

**Note 1:** Some printers with the fax/scanning or other additional functions are not supported. If you do not know whether your printer is supported or not, please visit www.draytek.com to find out the printer list. Open **Support** >>**FAQ**; find out the link of **Printer Server** and click it; then click the **What types of printers are compatible with Vigor router**? link.

| FAQ - Basic                                                                                                    | FAQ                      |
|----------------------------------------------------------------------------------------------------|--------------------------|
| 01. What are the differences among these firmware file formats ?                                                                                                    | Basic                    |
| 02. How could I get the telnet command for routers ?                                                                                                    | Advanced                 |
| 03. How can I backup/restore my configuration settings ?                                                                                                    | VPN                      |
| 04. How do I reset/clear the router's password ?                                                                                                    | DHCP                     |
| 05. How to bring back my router to its default value ?                                                                                                    | Wireless                 |
| 06. How do I tell the type of my Vigor Router is AnnexA or AnnexB? ( For ADSL model only )                                                                                                    |                          |
| 07. Ways for firmware upgrade.                                                                                                    | QoS                      |
| 08. Why is SNMP removed in firmware 2.3.6 and above for Vigor2200 Series routers?                                                                                                    | - ISDN                   |
| 09. I failed to upgrade Vigor Router's firmware from my Mac machine constantly, what should                                                                                                    | Firewall / IP Filter     |
| l do?                                                                                                    |                          |
| 10. How to upgrade firmware of Vigor Router remotely ?                                                                                                    |                          |
| 1. How do I configure LPR printing on Windows2000/XP ?                                                                                                    |                          |
| 1. How do I configure LPR printing on Windows2000/XP ?<br>2. How do I configure LPR printing on Windows98/Me ?<br>3. How do I configure LPR printing on Linux boxes ?<br>4. Why there are some strange print-out when I try to print my do                                                                                                    |                          |
| 1. How do I configure LPR printing on Windows2000/XP ?<br>2. How do I configure LPR printing on Windows98/Me ?<br>3. How do I configure LPR printing on Linux boxes ?<br>4. Why there are some strange print-out when I try to print my do<br>P / 2300's print server?                                                                                                    |                          |
| <ol> <li>How do I configure LPR printing on Windows2000/XP ?</li> <li>How do I configure LPR printing on Windows98/Me ?</li> <li>How do I configure LPR printing on Linux boxes ?</li> <li>Why there are some strange print-out when I try to print my do P / 2300's print server?</li> <li>What types of printers are compatible with Vigor router?</li> </ol>                                                                                                    | cuments through Vigor210 |
| <ol> <li>How do I configure LPR printing on Windows2000/XP ?</li> <li>How do I configure LPR printing on Windows98/Me ?</li> <li>How do I configure LPR printing on Linux boxes ?</li> <li>Why there are some strange print-out when I try to print my do P / 2300's print server?</li> <li>What types of printers are compatible with Vigor router?</li> <li>What are the limitations in the USB Printer Port of Vigor Route</li> </ol>                                                                                                    | cuments through Vigor210 |
| AQ - Printer Server<br>1. How do I configure LPR printing on Windows2000/XP ?<br>2. How do I configure LPR printing on Windows98/Me ?<br>3. How do I configure LPR printing on Linux boxes ?<br>4. Why there are some strange print-out when I try to print my do<br>P / 2300's print server?<br>5. What types of printers are compatible with Vigor router?<br>6. What are the limitations in the USB Printer Port of Vigor Route<br>7. What is the printing buffer size of Vigor Router ?<br>8. How do I configure LPR printing on Mac OSX ? | cuments through Vigor210 |

This page is left blank.

## **Dray** Tek

## Chapter 2: Configuring Basic Settings

For use the router properly, it is necessary for you to change the password of web configuration for security and adjust primary basic settings.

This chapter explains how to setup a password for an administrator, how to adjust basic settings for accessing Internet successfully and how to configure IPPBX settings via IPPBX wizard. Note that only the administrator can change the router configuration.

## 2.1 Changing Password

To change the password for this device, you have to access into the web browse with default password first.

1. Make sure your computer connects to the router correctly.

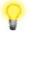

**Notice:** You may either simply set up your computer to get IP dynamically from the router or set up the IP address of the computer to be the same subnet as **the default IP address of Vigor router 192.168.1.1**. For the detailed information, please refer to the later section - Trouble Shooting of this guide.

2. Open a web browser on your PC and type http://192.168.1.1. A pop-up window will open to ask for username and password. Please type "admin" as the username and leave blank for the password on the window. Next click **OK** for next screen.

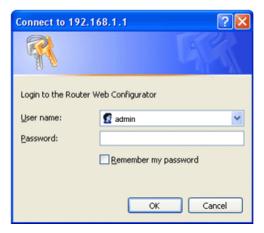

3. Now, the **Main Screen** will pop up.

| Vigor <i>IPPB</i> ,                             | x 2820                                                                     |                                                                                        |                  | Dray To<br>www.draytek.o |
|-------------------------------------------------|----------------------------------------------------------------------------|----------------------------------------------------------------------------------------|------------------|--------------------------|
| Quick Start Wizard                              | System Status                                                              |                                                                                        |                  |                          |
| Service Activation Wizard<br>Online Status      | Model Name<br>Firmware Version<br>Build Date/Time<br>ADSL Firmware Version | : VigorIPPBX 2820<br>: 3.5.5_RC3<br>: Jun 15 2010 19:00:18<br>: 211011_A Hardware: Ani | nex A            |                          |
| LAN                                             |                                                                            | LAN                                                                                    |                  | WAN 1                    |
| NAT<br>Firewall                                 | MAC Address                                                                | : 00-50-7F-68-F8-28                                                                    | Link Status      | : Disconnected           |
| Objects Setting                                 | 1st IP Address                                                             | : 192.168.1.1                                                                          | MAC Address      | : 00-50-7F-68-F8-29      |
| CSM                                             | 1st Subnet Mask                                                            | : 255.255.255.0                                                                        | Connection       | :                        |
| Bandwidth Management                            | DHCP Server                                                                | : Yes                                                                                  | IP Address       | :                        |
| Applications                                    | DNS                                                                        | : 8.8.8.8                                                                              | Default Gateway  | :                        |
| VPN and Remote Access<br>Certificate Management | S                                                                          | IP Trunk                                                                               |                  | WAN 2                    |
| ISDN                                            | Index Profi                                                                |                                                                                        | Link Status      | : Connected              |
| IP PBX                                          | 1                                                                          |                                                                                        | MAC Address      | : 00-50-7F-68-F8-2A      |
| Wireless I AN                                   | 2                                                                          |                                                                                        | Connection       | : Static IP              |
| USB Application                                 | 3                                                                          |                                                                                        | IP Address       | : 172.16.3.102           |
| System Maintenance                              | 4                                                                          |                                                                                        | Default Gateway  | : 172.16.1.1             |
| Diagnostics                                     | 5                                                                          |                                                                                        |                  |                          |
|                                                 | 6                                                                          |                                                                                        | Wi               | reless LAN               |
|                                                 | -                                                                          |                                                                                        | MAC Address      | : 00-50-7F-68-F8-28      |
|                                                 |                                                                            |                                                                                        | Frequency Domain | : Europe                 |
| All Rights Reserved.                            |                                                                            |                                                                                        | Firmware Version | : 1.8.1.0                |
|                                                 |                                                                            |                                                                                        | SSID             | : DrayTek                |
|                                                 |                                                                            |                                                                                        | 5515             | . Didy lok               |

Note: The home page will change slightly in accordance with the router you have.

4. Go to **System Maintenance** page and choose **Administrator Password**.

System Maintenance >> Administrator Password Setup

| Old Password     |  |
|------------------|--|
| New Password     |  |
| Confirm Password |  |

- 5. Enter the login password (the default is blank) on the field of **Old Password**. Type **New Password**. Then click **OK** to continue.
- 6. Now, the password has been changed. Next time, use the new password to access the Web Configurator for this router.

| Connect to 192.1      | 68.1.1 🛛 🛛 🔀         |
|-----------------------|----------------------|
|                       | GA                   |
| Login to the Router W | /eb Configurator     |
| <u>U</u> ser name:    | 🖸 admin 🛛 💌          |
| Password:             | ••••                 |
|                       | Remember my password |
|                       |                      |
|                       | OK Cancel            |

**Dray** Tek

### 2.2 Quick Start Wizard

If your router can be under an environment with high speed NAT, the configuration provide here can help you to deploy and use the router quickly. The first screen of **Quick Start Wizard** is entering login password. After typing the password, please click **Next**.

| Quick Start Wizard   |                                                     |
|----------------------|-----------------------------------------------------|
| Enter login password |                                                     |
|                      | string as your <b>Password</b> (Max 23 characters). |
| New Password         |                                                     |
|                      |                                                     |
| Confirm Password     | ••••                                                |
|                      |                                                     |
|                      |                                                     |
|                      |                                                     |
|                      |                                                     |
|                      |                                                     |
|                      |                                                     |
|                      |                                                     |
|                      |                                                     |
|                      | < Back Next > Finish Cancel                         |

On the next page as shown below, please select the WAN interface (WAN 1 or WAN2) that you use. If DSL interface is used, please choose WAN1; if WAN2 interface is used, please choose WAN2. Choose **Auto negotiation** as the physical type for your router. Then click **Next** for next step.

| Interface      |                    |
|----------------|--------------------|
| WAN Interface: | WAN1 🗸             |
| Display Name:  |                    |
| Physical Mode: | ADSL 🗸             |
| Physical Type: | Auto negotiation 👻 |
|                |                    |
|                |                    |
|                |                    |
|                |                    |
|                |                    |
|                |                    |

In this section, WAN1 is selected as an example.

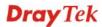

On the next page as shown below, please select the appropriate Internet access type according to the information from your ISP. For example, you should select PPPoE mode if the ISP provides you PPPoE interface. Then click **Next** for next step.

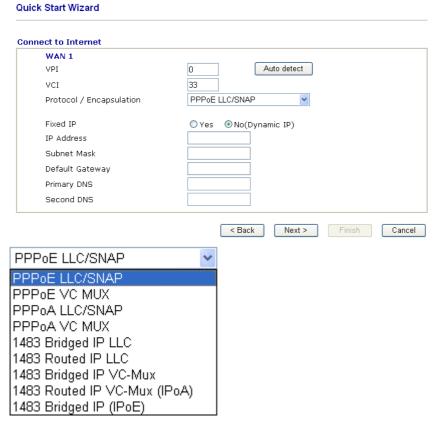

In the **Quick Start Wizard**, you can configure the router to access the Internet with different protocol/modes such as **PPPoE/PPPoA**, **1483 Bridged IP** or **1483 Routed IP**. The router supports the DSL WAN interface for Internet access.

#### 2.2.1 PPPoE/PPPoA

PPPoE stands for **Point-to-Point Protocol over Ethernet**. It relies on two widely accepted standards: PPP and Ethernet. It connects users through an Ethernet to the Internet with a common broadband medium, such as a single DSL line, wireless device or cable modem. All the users over the Ethernet can share a common connection.

PPPoE is used for most of DSL modem users. All local users can share one PPPoE connection for accessing the Internet. Your service provider will provide you information about user name, password, and authentication mode.

**Dray** Tek

If your ISP provides you the **PPPoE** connection, please select **PPPoE** for this router. The following page will be shown:

#### Quick Start Wizard

| Set PPPoE / PPPoA<br>WAN 1 |                                                        |
|----------------------------|--------------------------------------------------------|
| User Name                  | 84005756@hinet.net                                     |
| Password                   | ••••••                                                 |
| Confirm Password           | •••••                                                  |
|                            |                                                        |
|                            |                                                        |
|                            |                                                        |
|                            |                                                        |
|                            |                                                        |
|                            |                                                        |
|                            |                                                        |
|                            | < Back Next > Finish Cancel                            |
|                            |                                                        |
| User Name                  | Assign a specific valid user name provided by the ISP. |
| Password                   | Assign a valid password provided by the ISP.           |

**Confirm Password** Retype the password.

Click **Next** for viewing summary of such connection.

#### **Quick Start Wizard**

| WAN Interface:            | WAN1             |
|---------------------------|------------------|
| Physical Mode:            | ADSL             |
| Physical Type:            | Auto negotiation |
| VPI:                      | 8                |
| VCI:                      | 35               |
| Protocol / Encapsulation: | PPPoA / VCMUX    |
| Fixed IP:                 | No               |
| Primary DNS:              | undefined        |
| Secondary DNS:            | undefined        |
|                           |                  |
|                           |                  |
|                           |                  |
|                           |                  |
|                           |                  |
|                           |                  |

Click **Finish.** A page of **Quick Start Wizard Setup OK!!!** will appear. Then, the system status of this protocol will be shown.

#### Quick Start Wizard Setup OK !!!

### 2.2.2 1483 Bridged IP

Click **1483 Bridged IP** as the protocol. Type in all the information that your ISP provides for this protocol.

#### Quick Start Wizard

| WAN 1                    |                      |
|--------------------------|----------------------|
| VPI                      | 0 Auto detect        |
| VCI                      | 33                   |
| Protocol / Encapsulation | 1483 Bridged IP LLC  |
| Fixed IP                 | ◯Yes ⊙No(Dynamic IP) |
| IP Address               |                      |
| Subnet Mask              |                      |
| Default Gateway          |                      |
| Primary DNS              | 168.95.1.1           |
| Second DNS               |                      |

Click Next for viewing summary of such connection.

#### Quick Start Wizard

| e confirm your settings:                                                                                                    |                                                                                    |
|----------------------------------------------------------------------------------------------------|------------------------------------------------------------------------------------|
| WAN Interface:<br>Physical Mode:<br>Physical Type:<br>VPI:<br>VCI:<br>Protocol / Encapsulation:<br>Fixed IP:<br>Primary DNS:<br>Secondary DNS: | WAN1<br>ADSL<br>Auto negotiation<br>0<br>33<br>1483 Bridge LLC<br>No<br>168.95.1.1 |
|                                                                                                    | < Back Next > Finish Ca                                                            |

Click **Finish.** A page of **Quick Start Wizard Setup OK!!!** will appear. Then, the system status of this protocol will be shown.

#### Quick Start Wizard Setup OK !!!

#### 2.2.3 1483 Routed IP

**Quick Start Wizard** 

Click **1483 Routed IP** as the protocol. Type in all the information that your ISP provides for this protocol.

| WAN 1                    |                       |
|--------------------------|-----------------------|
| VPI                      | 8 Auto detect         |
| VCI                      | 35                    |
| Protocol / Encapsulation | 1483 Routed IP LLC    |
| Fixed IP                 | • Yes ONo(Dynamic IP) |
| IP Address               | 192.168.3.10          |
| Subnet Mask              | 255.255.255.0         |
| Default Gateway          | 192.168.3.1           |
| Primary DNS              | undefined             |
| Second DNS               | undefined             |

After finishing the settings in this page, click **Next** to see the following page.

#### **Quick Start Wizard**

| ease confirm your settings:                                                                                                    |                                                                                                    |
|----------------------------------------------------------------------------------------------------|----------------------------------------------------------------------------------------------------|
| WAN Interface:<br>Physical Mode:<br>Physical Type:<br>VPI:<br>VCI:<br>Protocol / Encapsulation:<br>Fixed IP:<br>IP Address:<br>Subnet Mask:<br>Default Gateway:<br>Primary DNS:<br>Secondary DNS: | WAN1<br>ADSL<br>Auto negotiation<br>8<br>35<br>1483 Route LLC<br>Yes<br>192.168.3.10<br>255.255.255.0<br>192.168.3.1<br>undefined<br>undefined |
|                                                                                                    | < Back Next > Finish Cancel                                                                                                    |

Click **Finish.** A page of **Quick Start Wizard Setup OK!!!** will appear. Then, the system status of this protocol will be shown.

#### Quick Start Wizard Setup OK !!!

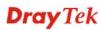

## 2.3 IPPBX Wizard

IPPBX Wizard can guide the user to configure the required settings for this router within several steps. All the settings, also, can be configured by using **IP PBX** menu. However, the wizard is the most convenient and easy method for users.

| Vigor <i>IPPB,</i>                                              | X 2820                                                                    |                                                                                           |                  | Dray<br>www.draytek |
|-----------------------------------------------------------------|---------------------------------------------------------------------------|-------------------------------------------------------------------------------------------|------------------|---------------------|
| utali Cana Miland                                               | System Status                                                             |                                                                                           |                  |                     |
| PPBX Wizard<br>ervice Activation wizard<br>inline Status<br>VAN | Model Name<br>Firmware Version<br>Build Date/Time<br>ADSL Firmware Versio | : VigorIPPBX 2820<br>: 3.5.5_RC3<br>: Jun 15 2010 19:00:18<br>n : 211011_A Hardware: Anne | ex A             |                     |
| AN<br>AT                                                        |                                                                           | LAN                                                                                       |                  | WAN 1               |
| irewall                                                         | MAC Address                                                               | : 00-50-7F-68-F8-28                                                                       | Link Status      | : Disconnected      |
| bjects Setting                                                  | 1st IP Address                                                            | : 192.168.1.1                                                                             | MAC Address      | : 00-50-7F-68-F8-29 |
| SM                                                              | 1st Subnet Mask                                                           | : 255.255.255.0                                                                           | Connection       | :                   |
| andwidth Management                                             | DHCP Server                                                               | : Yes                                                                                     | IP Address       | :                   |
| pplications                                                     | DNS                                                                       | : 8.8.8.8                                                                                 | Default Gateway  | :                   |
| PN and Remote Access                                            |                                                                           |                                                                                           |                  |                     |
| ertificate Management                                           |                                                                           | SIP Trunk                                                                                 |                  | WAN 2               |
| SDN                                                             | Index Pro                                                                 | file Status                                                                               | Link Status      | : Connected         |
| PBX                                                             | 1                                                                         |                                                                                           | MAC Address      | : 00-50-7F-68-F8-2A |
| Vireless LAN                                                    | 2                                                                         |                                                                                           | Connection       | : Static IP         |
| SB Application                                                  | 3                                                                         |                                                                                           | IP Address       | : 172.16.3.102      |
| ystem Maintenance                                               | 4                                                                         |                                                                                           | Default Gateway  | : 172.16.1.1        |
| iagnostics                                                      | 5                                                                         |                                                                                           |                  |                     |
|                                                                 | 6                                                                         |                                                                                           | Wi               | reless LAN          |
|                                                                 |                                                                           |                                                                                           | MAC Address      | : 00-50-7F-68-F8-28 |
| All Rights Reserved.                                            |                                                                           |                                                                                           | Frequency Domain | : Europe            |
| All Rights Reserved.                                            |                                                                           |                                                                                           | Firmware Version | : 1.8.1.0           |
|                                                                 |                                                                           |                                                                                           | SSID             | : DrayTek           |

## 2.3.1 Extension & Group Setup

Click IPPBX Wizard. You can get the first screen as shown below.

#### **IPPBX Wizard**

|                        |                       | ndex 1 |                       |                              |
|------------------------|-----------------------|--------|-----------------------|------------------------------|
| Extension Group Name:  |                       |        | (for example : sales) |                              |
| Extension G            | roup Number:          |        |                       | (for example : 100)          |
| Start Numb             | er of the extension   | Group: |                       | (for example : 101)          |
| Number of e            | extensions in this gr | oup:   |                       | (for example : 10, max = 20) |
| Extension P            | assword in this grou  | ip:    |                       |                              |
|                        |                       |        | ОК                    |                              |
| Index                  | Group Name            | Group  | Extension             | Hunt List(Max 20 Extension)  |
| <u>1.</u>              |                       |        |                       |                              |
| <u>2.</u>              |                       |        |                       |                              |
| <u>3.</u>              |                       |        |                       |                              |
| <u>4.</u><br><u>5.</u> |                       |        |                       |                              |
| <u>5.</u><br>6.        |                       |        |                       |                              |
| <u>.</u>               |                       |        |                       |                              |
| <u>8.</u>              |                       |        |                       |                              |
| <u>9.</u>              |                       |        |                       |                              |
| 10.                    |                       |        |                       |                              |

**Extension Group Name** 

Type a name as a display for this extension group.

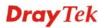

| <b>Extension Group Number</b>          | Type the number of extension for such group.                                                        |
|----------------------------------------|----------------------------------------------------------------------------------------------------|
| Start Number of the extension<br>Group | Type the start extension number for such group.                                                     |
| Number of extension in this group      | Type the total number of the extension for such group.                                              |
| Extension Password in this group       | Type the password for this extension group, which will<br>be used in registration done by IP Phone. |

When you finish the settings of group name, group number, start number, number of extension fields, please click **OK** to save them. The new added group will be displayed on the screen. You can set 10 groups for using in different conditions. Then click **Next** to access into next web page.

Below shows an example for your reference:

#### **IPPBX Wizard**

| Extension & Groups Setup : Index 5   |      |                              |
|--------------------------------------|------|------------------------------|
| Extension Group Name:                | TSS  | (for example : sales)        |
| Extension Group Number:              | 205  | (for example : 100)          |
| Start Number of the extension Group: | 2051 | (for example : 101)          |
| Number of extensions in this group:  | 4    | (for example : 10, max = 20) |
| Extension Password in this group:    |      |                              |
|                                      | ОК   |                              |

| Index      | Group Name | Group Extension | Hunt List(Max 20 Extension) |
|------------|------------|-----------------|-----------------------------|
| <u>1.</u>  | SMB E      | 201             | 2011-2015                   |
| <u>2.</u>  | SMB W      | 202             | 2021-2026                   |
| <u>3.</u>  | Gov C      | 203             | 2031-2037                   |
| <u>4.</u>  | Healthcare | 204             | 2041-2043                   |
| <u>5.</u>  | TSS        | 205             | 2051-2054                   |
| <u>6.</u>  |            |                 |                             |
| <u>7.</u>  |            |                 |                             |
| <u>8.</u>  |            |                 |                             |
| <u>9.</u>  |            |                 |                             |
| <u>10.</u> |            |                 |                             |

< Back Next > Finish Cancel

## 2.3.2 SIP Trunk Setup

This page allows you to set profiles for six SIP outside lines at one time.

#### **IPPBX Wizard**

| Sip Trun  | k Setup : Index | 1            |       |                     |              |
|-----------|-----------------|--------------|-------|---------------------|--------------|
| Profile N | lame:           |              |       | (11 characte        | ers max.)    |
| Domain/   | Realm:          |              |       | (63 characte        | ers max.)    |
| Proxy:    |                 |              |       | (63 characte        | ers max.)    |
| Account   | Number/Name:    |              |       | (63 characte        | ers max.)    |
| Passwor   | d:              |              |       | (63 characte        | ers max.)    |
| Trunk n   | umber:          | 001          |       | (3 character        | s max.)      |
|           |                 |              | OK    |                     |              |
|           |                 |              |       |                     |              |
| Index     | Profile Name    | Domain/Realm | Proxy | Account Number/Name | Trunk Number |
|           |                 |              |       |                     |              |

|  | <br>need and name any manne |     |
|--|-----------------------------|-----|
|  |                             | 001 |
|  |                             | 002 |
|  |                             | 003 |
|  |                             | 004 |
|  |                             | 005 |
|  |                             | 006 |
|  |                             |     |

< Back

Next >

Finish

Cancel

| Profile Name        | Type a name for this profile for identifying.                                                                                                    |
|---------------------|----------------------------------------------------------------------------------------------------|
| Domain/Realm        | Set the domain name or IP address of the SIP Registrar server.                                                                                                    |
| Proxy               | Set domain name or IP address of SIP proxy server. By<br>the time you can type <b>:port number</b> after the domain<br>name to specify that port as the destination of data<br>transmission (e.g., <b>nat.draytel.org:5065</b> )                                                                                                    |
| Account Number/Name | Enter your account name of SIP Address, e.g. every text before @.                                                                                                    |
| Password            | Type the password which will be used in registration for SIP service for this profile.                                                                                                    |
| Trunk Number        | There are two ways to dial outside lines for an<br>extension number. First, dial a short number and wait<br>for a while. When dial tone appears, please dial the<br>real outside line number. Second, dial a short number<br>and then the real outside line number without waiting<br>for dial tone. The short number is defined here as<br>Trunk Number. |

When you finish the settings of profile name, domain/realm, proxy, account number/name, password and trunk number fields, please click **OK** to save them. The new added profile will be displayed on the screen.

| Index     | Profile Name | Domain/Realm | Proxy                | Account Number/Name | Trunk Number |
|-----------|--------------|--------------|----------------------|---------------------|--------------|
| <u>1.</u> | SalesMarket  | 192.168.1.55 | nat.draytel.org:5065 | salesgroup          | 001          |
| <u>2.</u> |              |              |                      |                     | 002          |
| <u>3.</u> |              |              |                      |                     | 003          |
| <u>4.</u> |              |              |                      |                     | 004          |
| <u>5.</u> |              |              |                      |                     | 005          |
| <u>6.</u> |              |              |                      |                     | 006          |
|           |              |              |                      |                     |              |
|           |              |              | Sack                 | Next > Finish       | Cancel       |

You can set 6 profiles for using in different conditions. Then click **Next** to access into next web page.

#### 2.3.3 Office Hours Setup

This page allows you to set office hours including starting point, ending point on duty day(s).

#### **IPPBX Wizard**

#### **Office Hours Setup**

| Now, You can make the work time schedule of your office. |         |                        |
|----------------------------------------------------------|---------|------------------------|
|                                                          | Hour :  | Min                    |
| When do you start working in the morning                 | 00 🛰    | 00 🛰                   |
| When do you have a rest at noon                          | 00 🛰    | 00 🛰                   |
| When do you start working in the afternoon               | 00 🛰    | 00 🛰                   |
| When do you leave the office                             | 00 🛰    | 00 🕶                   |
| Is this schedule available at weekend?                   | ○Yes    | <ul> <li>No</li> </ul> |
|                                                          |         |                        |
| < Back Nex                                               | t >   F | Finish Cancel          |

When do you start workingUse the drop down menu to choose the time as the startingin the morningpoint in the morning.

When do you have a rest at<br/>noonUse the drop down menu to choose the time as the ending<br/>point in the morning.When do you start working<br/>in the afternoonUse the drop down menu to choose the time as the starting<br/>point in the afternoon.

When do you leave the<br/>officeUse the drop down menu to choose the time as the ending<br/>point in the afternoon.

Is this schedule available atIf such schedule will be available in the weekend, simplythe weekendclick Yes, otherwise, click No.

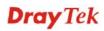

| work time schedule of your office. |        |        |        |
|------------------------------------|--------|--------|--------|
|                                    | Hour : | Min    |        |
| ing in the morning                 | 08 🛰   | 00 🗸   |        |
| st at noon                         | 12 💌   | 00 🗸   |        |
| ing in the afternoon               | 13 💌   | 00 🗸   |        |
| office                             | 17 💌   | 30 🗸   |        |
| e at weekend?                      | ○ Yes  | 💿 No   |        |
|                                    |        |        |        |
| < Back Ne:                         | xt >   | Finish | Cancel |

When you finish the settings, click **Finish** to save the settings and exit the wizard.

## 2.4 Service Activation Wizard

Service Activation Wizard can guide you to set WCF (Web Content Feature) feature with a quick way.

Note: There are three ways to activate WCF on vigor router, using Service Activation Wizard, by means of CSM>>Web Content Filter Profile or via System Maintenance>>Activation.

Service Activation Wizard is a tool which allows you to use trial version or update the license of WCF directly without accessing into the server (*MyVigor*) located on <u>http://myvigor.draytek.com</u>. For using Web Content Filter Profile, please refer to section **5.6.3 Web Content Filter Profile** for detailed information.

Now, please follow the steps listed below to activate WCF feature for your router.

1. Open Service Activation Wizard.

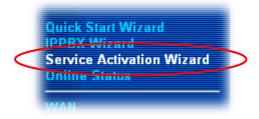

2. The screen of **Service Activation Wizard** will be shown as follows. Choose the one you need and click **Next**. In this case, we choose to activate free trial edition.

| This wizard is used for activa<br>- Web Content Filter<br>Please choose the edition you | -                  |                |     |  |
|-----------------------------------------------------------------------------------------|--------------------|----------------|-----|--|
|                                                                                         | Free trial edition |                | >   |  |
|                                                                                         | Formal edition     | with license k | ey. |  |
|                                                                                         |                    |                |     |  |
|                                                                                         |                    |                |     |  |
|                                                                                         |                    |                |     |  |

Service Activation Wizard

**Free trial edition**: it offers a period of trial for you to get acquainted with WCF function.

Formal edition with license key: you can extend the license valid time manually.

**Note:** If you activate **Formal edition with license key** first, the free trial edition will be invalid.

3. In the following page, please check the box of "I have read and accept the above Agreement" and click **Next**.

| it the section type that you have | t to activate                                                                                                    |
|-----------------------------------|----------------------------------------------------------------------------------------------------|
| his product provides 30 days of f | ree trial, please choose the item(s) you want to use.                                                                                                    |
| /CF service:                      |                                                                                                    |
| • Web Content Filter (Commtouch   | h) License Agreement                                                                                                    |
|                                   | ased on Commtouch operated in the worldwide. There is a 30-day trial period. After trial, you can<br>ouch GlobalView WCF package from retailing outlets. |
|                                   | Activation Date : 2010-12-16                                                                                                    |
| I have read and accept the above  | e Agreement. (Please check this box).                                                                                                    |
|                                   |                                                                                                    |

4. Setting confirmation page will be displayed as follows, please click **Next**.

| Please | confirm your settings               |                                                   |        |        |
|--------|-------------------------------------|---------------------------------------------------|--------|--------|
|        |                                     |                                                   |        |        |
|        | Sevice Type :<br>Sevice Activated : | Trial version<br>Web Content Filter ( Commtouch ) |        |        |
|        | Please click <b>Back</b> to re-sel  | ect service type you to activate.                 |        |        |
|        |                                     |                                                   |        |        |
|        |                                     | < Back Next >                                     | Finish | Cancel |

Service Activation Wizard

5. Wait for a moment till the following page appears.

Service Activation Wizard
Connection Succeeded!
Please check the following item(s) to enable the AI/AV or WCF or AS services on your router.
© Enable Web Content Filter
Next > Finish

When such page appears, you can enable or disable these services for your necessity. Then, click **Finish.** 

**Note:** The service will be activated and applied as the default rule configured in **Firewall>>General Setup**.

6. Now, the web page will display the service that you have activated according to your selection(s). The valid time for the free trial of these services is one month.

|                                                       | DrayTek Service | e Activation              |                     |
|-------------------------------------------------------|-----------------|---------------------------|---------------------|
| Service Name                                          | Start Date      | Euripe Data               | Chatur              |
| Web Content filter                                    | 2010-12-16      | Expire Date<br>2011-01-16 | Status<br>Commtouch |
| web content litter                                    | 2010-12-10      | 2011-01-10                | Commitouen          |
| Please check if the licen<br>normal operation for you |                 |                           |                     |

Later, if you need to extend the license valid time, you can also use the **Service** Activation Wizard again to reach your goal by clicking the radio button of Formal edition with license key and clicking Next.

| Service Activation Wizard                                                      |                                            |                                                    |                                    |                       |               |
|--------------------------------------------------------------------------------|--------------------------------------------|----------------------------------------------------|------------------------------------|-----------------------|---------------|
|                                                                                |                                            |                                                    |                                    |                       |               |
| elect the service type that yo                                                 |                                            | ivate                                              |                                    |                       |               |
| This wizard is used for activ                                                  | /ating                                     |                                                    |                                    |                       |               |
| - Web Content Filter<br>Please choose the edition y                            | ou nood                                    |                                                    |                                    |                       |               |
| Please choose the edition y                                                    | ou neeu.                                   |                                                    |                                    |                       |               |
|                                                                                |                                            |                                                    |                                    |                       |               |
|                                                                                | ∪ Free trial e                             | dition                                             |                                    |                       |               |
|                                                                                | 💿 Formal edit                              | tion with license                                  | key 🥏                              |                       |               |
|                                                                                |                                            |                                                    |                                    |                       |               |
|                                                                                |                                            |                                                    |                                    |                       |               |
|                                                                                |                                            |                                                    |                                    |                       |               |
|                                                                                |                                            |                                                    |                                    |                       |               |
|                                                                                |                                            |                                                    |                                    |                       |               |
|                                                                                |                                            |                                                    |                                    |                       |               |
|                                                                                |                                            |                                                    |                                    |                       |               |
|                                                                                |                                            |                                                    |                                    |                       |               |
|                                                                                |                                            |                                                    |                                    |                       |               |
|                                                                                |                                            |                                                    | Next >                             | Finish                | Cancel        |
|                                                                                |                                            |                                                    |                                    |                       |               |
|                                                                                |                                            |                                                    |                                    |                       |               |
|                                                                                |                                            |                                                    |                                    |                       |               |
| ervice Activation Wizard                                                       |                                            |                                                    |                                    |                       |               |
|                                                                                |                                            |                                                    |                                    |                       |               |
|                                                                                |                                            |                                                    |                                    |                       |               |
| elect the service type that you want t                                         | to activate                                |                                                    |                                    |                       |               |
| Please choose the item you want to                                             | n use.                                     |                                                    |                                    |                       |               |
| WCF service:                                                                   |                                            |                                                    |                                    |                       |               |
| O Web Content Filter (Commtouch)                                               |                                            |                                                    |                                    |                       |               |
| Commtouch is the web content filter bas<br>purchase DrayTek's prepared Commtou | ed on Commtouch op<br>ch GlobalView WCF pa | erated in the worldwide<br>ackage from retailing o | e. There is a 30-day ti<br>utlets. | rial period. After ti | rial, you can |
| Enter your License key:                                                        |                                            |                                                    | Activation Date                    | e :                   | select        |
|                                                                                |                                            |                                                    |                                    | -                     |               |
| I have read and account the should                                             | Agroement (Plana)                          | - abaak this haw)                                  |                                    |                       |               |
| ✓ I have read and accept the above                                             | Ayreement. (Please                         | e check this box).                                 |                                    |                       |               |
| Note: The activation date is brought (                                         | out by the server a                        | utomatically and ca                                | innot be changed.                  |                       |               |
|                                                                                |                                            |                                                    |                                    |                       |               |
|                                                                                |                                            |                                                    | < Back                             | Vext > Fi             | nish Can      |

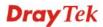

## 2.5 Online Status

The online status shows the system status, WAN status, ADSL Information and other status related to this router within one page. If you select **PPPoE/PPPoA** as the protocol, you will find out a link of **Dial PPPoE** or **Drop PPPoE** in the Online Status web page.

#### **Online status for PPPoE (WAN2)**

#### **Online Status**

| System Status    |           |                     |                       | System      | Uptime: 3:18:44      |
|------------------|-----------|---------------------|-----------------------|-------------|----------------------|
| Primary          |           | Secon               | idary                 |             |                      |
| LAN Status       |           | Primary DNS: 192.   | y DNS: 192.168.66.1 S |             | <b>S:</b> 168.95.1.1 |
| IP Address       | TX P      | ackets 💦 RX Pa      | ackets                |             |                      |
| 192.168.1.1      | 749       | 552                 |                       |             |                      |
| WAN 1 Status     |           |                     |                       |             | >> <u>Release</u>    |
| Enable           | Line      | Name                | Mode                  | Up Time     |                      |
| Yes              | ADSL      |                     | DHCP Client           | 0:00:00     |                      |
| IP               | GW IP     | TX Packet           | s TX Rate(Bps)        | RX Packets  | RX Rate(Bps)         |
| 192.168.66.10    | 192,168,6 | 6.1 1               | 9                     | 1           | 0                    |
| WAN 2 Status     |           |                     |                       |             | >> <u>Drop PPPoE</u> |
| Enable           | Line      | Name                | Mode                  | Up Time     |                      |
| Yes              | Ethernet  |                     | PPPoE                 | 0:00:22     |                      |
| IP               | GW IP     | TX Packet           | s TX Rate(Bps)        | RX Packets  | RX Rate(Bps)         |
| 218.160.234.238  | 61.216.11 | 6.254 14            | 16                    | 15          | 41                   |
| ADSL Information | ( ADSL    | Firmware Version: 2 | 11011_A)              |             |                      |
| ATM Statistics 1 | TX Blocks | RX Blocks           | Corrected             | Blocks Unco | orrected Blocks      |
| 1                | 18        | 23                  | 0                     | 0           |                      |
| ADSL Status Mod  | le Stat   | e Up Speed          | Down Speed            | SNR Margin  | Loop Att.            |
| G.Df             | ит зноч   | WTIME 1024000       | 11936000              | 0           | 0                    |

#### **Online status for PPTP (for WAN2)**

#### **Online Status**

| System Status    |            |                   |              | Sy           | stem U  | ptime: 3:18:44    |
|------------------|------------|-------------------|--------------|--------------|---------|-------------------|
| Primary          | •          | Sec               |              |              |         |                   |
| LAN Status       |            | Primary DNS: 16   | 8.95.1.1     | Seconda      | ry DNS: | 168.95.1.1        |
| IP Address       | TX Pa      | ickets RX         | Packets      |              |         |                   |
| 192.168.1.1      | 480        | 33                | 9            |              |         |                   |
| WAN 1 Status     |            |                   |              |              |         |                   |
| Enable           | Line       | Name              | Mode         | Up Tim       | е       |                   |
| Yes              | ADSL       |                   | Static IP    | 0:00:00      | )       |                   |
| IP               | GW IP      | TX Pack           | ets TX Rate( | Bps) RX Pac  | kets R  | X Rate(Bps)       |
| 192.168.66.52    | 192,168,66 | .1 1              | 9            | 1            | 1       | 6                 |
| WAN 2 Status     |            |                   |              |              |         | >> <u>Release</u> |
| Enable           | Line       | Name              | Mode         | Up Tim       | е       |                   |
| Yes              | Ethernet   |                   | PPTP         | 0:00:28      | 3       |                   |
| IP               | GW IP      | TX Pack           | ets TX Rate( | Bps) RX Pac  | kets R  | X Rate(Bps)       |
| 192,168,129,11   | 192,168,12 | 9.1 8             | 12           | 10           | 9       |                   |
| ADSL Information | ( ADSL     | Firmware Version: | 211011_A)    |              |         |                   |
| ATM Statistics   | TX Blocks  | RX Blocks         | corr         | ected Blocks | Uncorr  | ected Blocks      |
|                  | 4          | з                 | 0            |              | 2       |                   |
| ADSL Status Mo   | de State   | e Up Spe          | ed Down S    | peed SNR Ma  | argin   | Loop Att.         |
| G.D              | мт зноч    | VTIME 1024000     | 120000       | 0 8          |         | 0                 |

### **Online status for Static IP (for WAN1)**

#### **Online Status**

| System Status    |             |                      |              | System        | Uptime: 3:18:44   |
|------------------|-------------|----------------------|--------------|---------------|-------------------|
| Primary          | 1           | Seconda              | ary          |               |                   |
| LAN Status       | I           | Primary DNS: 168.95  | .1.1         | Secondary DNS | : 168.95.1.1      |
| IP Address       | TX Pa       | kets RX Pac          | kets         |               |                   |
| 192.168.1.1      | 480         | 339                  |              |               |                   |
| WAN 1 Status     |             |                      |              |               |                   |
| Enable           | Line        | Name                 | Mode         | Up Time       |                   |
| Yes              | ADSL        |                      | Static IP    | 0:00:00       |                   |
| IP               | GW IP       | TX Packets           | TX Rate(Bps) | RX Packets    | RX Rate(Bps)      |
| 192.168.66.52    | 192,168,66, | 1 1                  | 9            | 1             | 16                |
| WAN 2 Status     |             |                      |              |               | >> <u>Release</u> |
| Enable           | Line        | Name                 | Mode         | Up Time       |                   |
| Yes              | Ethernet    |                      | PPTP         | 0:00:28       |                   |
| IP               | GW IP       | TX Packets           | TX Rate(Bps) | RX Packets    | RX Rate(Bps)      |
| 192,168,129,11   | 192,168,129 | .1 8                 | 12           | 10            | 9                 |
| ADSL Information | ( ADSL F    | irmware Version: 211 | 011_A)       |               |                   |
| ATM Statistics   | TX Blocks   | RX Blocks            | Corrected    | Blocks Unco   | rrected Blocks    |
|                  | 4           | 3                    | 0            | 2             |                   |
| ADSL Status Mo   | de State    | Up Speed             | Down Speed   | SNR Margin    | Loop Att.         |
| G.E              | MT SHOW     | TIME 1024000         | 12000000     | 8             | 0                 |

### **Online status for DHCP (WAN1)**

#### **Online Status**

| System Status    |            |                       |              | System            | Uptime: 3:18:44      |
|------------------|------------|-----------------------|--------------|-------------------|----------------------|
| Primary          |            | Second                | ary          |                   | -                    |
| LAN Status       |            | Primary DNS: 192.16   | 8.66.1       | Secondary DN      | <b>S:</b> 168.95.1.1 |
| IP Address       | TX Pa      | ckets RX Pac          | kets 🛛       |                   |                      |
| 192.168.1.1      | 749        | 552                   |              |                   |                      |
| WAN 1 Status     |            |                       |              |                   | >> <u>Release</u>    |
| Enable           | Line       | Name                  | Mode         | Up Time           |                      |
| Yes              | ADSL       |                       | DHCP Client  | 0:00:00           |                      |
| IP               | GW IP      | TX Packets            | TX Rate(Bps) | <b>RX Packets</b> | RX Rate(Bps)         |
| 192.168.66.10    | 192,168,66 | .1 1                  | 9            | 1                 | 0                    |
| WAN 2 Status     |            |                       |              |                   | >> Drop PPPoE        |
| Enable           | Line       | Name                  | Mode         | Up Time           |                      |
| Yes              | Ethernet   |                       | PPPoE        | 0:00:22           |                      |
| IP               | GW IP      | TX Packets            | TX Rate(Bps) | RX Packets        | RX Rate(Bps)         |
| 218,160,234,238  | 61.216.116 | .254 14               | 16           | 15                | 41                   |
| ADSL Information | ( ADSL     | Firmware Version: 211 | L011_A)      |                   |                      |
| ATM Statistics   | TX Blocks  | RX Blocks             | Corrected    | l Blocks Unco     | orrected Blocks      |
| 1                | 18         | 23                    | 0            | 0                 |                      |
| ADSL Status Mod  | le State   | Up Speed              | Down Speed   | SNR Margin        | Loop Att.            |
| G.DI             | ит зном    | TIME 1024000          | 11936000     | 0                 | 0                    |

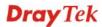

### Online status for ISDN enabled

| Enable<br>Yes |             | ne<br>hernet | Nē       | ime              | M <b>ode</b><br>Static IP | <mark>uр ніт</mark><br>00:00:0 |              |                |
|---------------|-------------|--------------|----------|------------------|---------------------------|--------------------------------|--------------|----------------|
| IP            |             | W IP         | тх       | Packets          |                           |                                | kets RX Rate | e(Bps)         |
| 172.17.3.4    | 43 17       | 2.17.3.2     | 0        |                  | 0                         | 0                              | 0            | · · /          |
| ADSL Infor    | mation      | ( ADSL Fir   | mware Ve | rsion: 212       | 1501_A)                   |                                |              |                |
| ATM Stati     | istics TX I | Blocks       | RX E     | locks            | Correct                   | ed Blocks                      | Uncorrected  | Blocks         |
|               | 0           |              | 0        |                  | 0                         |                                | 0            |                |
| ADSL Sta      | tus Mode    | State        | Up       | o Speed          | Down Spe                  | ed SNR Ma                      | arqin Loop   | Att.           |
|               |             | READY        | 0        |                  | 0                         | 0                              | 0            |                |
| ISDN Statu    | IS          |              |          |                  | >> <u>Di</u>              | a <u>l ISDN</u> >>             | Drop B1 >>   | <u>Drop B2</u> |
| Channel       | Active Co   | nnection     | TX Pkts  | TX Rate<br>(Bps) | RX Pkts                   | RX Rate<br>(Bps)               | Up Time      | AOC            |
| ISDN1-<br>B1  | Idle []     |              | 0        | 0                | 0                         | 0                              | 0:0:0        | 0              |
| ISDN1-<br>B2  | Idle []     |              | 0        | 0                | 0                         | 0                              | 0:0:0        | 0              |
| ISDN1-D       | UP          |              |          |                  |                           |                                |              |                |
| ISDN2-<br>B1  | 2930 [192   | .168.3.10]   | 19       | 9                | 10                        | 3                              | 0:0:36       | 0              |
| ISDN2-<br>B2  | Idle []     |              | 0        | 0                | 0                         | 0                              | 0:0:0        | 0              |
| ISDN2-D       | UP          |              |          |                  |                           |                                |              |                |

Detailed explanation is shown below:

| Primary DNS             | Displays the IP address of the primary DNS.                         |
|-------------------------|---------------------------------------------------------------------|
| Secondary DNS           | Displays the IP address of the secondary DNS.                       |
| LAN Status              |                                                                     |
| IP Address              | Displays the IP address of the LAN interface.                       |
| TX Packets              | Displays the total transmitted packets at the LAN interface.        |
| <b>RX</b> Packets       | Displays the total number of received packets at the LAN interface. |
| WAN1/2 Status           |                                                                     |
| Line                    | Displays the physical connection (Ethernet) of this interface.      |
| Name                    | Displays the name set in WAN1/WAN web page.                         |
| Mode                    | Displays the type of WAN connection (e.g., PPPoE).                  |
| Up Time                 | Displays the total uptime of the interface.                         |
| IP                      | Displays the IP address of the WAN interface.                       |
| GW IP                   | Displays the IP address of the default gateway.                     |
| TX Packets              | Displays the total transmitted packets at the WAN interface.        |
| TX Rate                 | Displays the speed of transmitted octets at the WAN interface.      |
| <b>RX Packets</b>       | Displays the total number of received packets at the WAN interface. |
| RX Rate                 | Displays the speed of received octets at the WAN interface.         |
| ISDN Status             |                                                                     |
| Channel Active<br>Conn. | Displays the active connection status for each channel.             |
| TX Pkts                 | Displays the total transmitted packets at the ISDN interface.       |
| TX Rate                 | Displays the speed of transmitted octets at the ISDN interface.     |

| RX Pkts | Displays the total number of received packets at the ISDN interface. |
|---------|----------------------------------------------------------------------|
| RX Rate | Displays the speed of received octets at the ISDN interface.         |
| Up Time | Displays the total uptime of the interface.                          |
| AOC     | Displays the charge information of the interface.                    |

**Note:** The words in green mean that the WAN connection of that interface (WAN1/WAN2) is ready for accessing Internet; the words in red mean that the WAN connection of that interface (WAN1/WAN2) is not ready for accessing Internet.

## 2.6 Saving Configuration

Each time you click **OK** on the web page for saving the configuration, you can find messages showing the system interaction with you.

Status: Ready

**Ready** indicates the system is ready for you to input settings.

Settings Saved means your settings are saved once you click Finish or OK button.

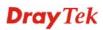

This page is left blank.

# **Chapter 3: Applications**

This chapter shows several scenarios for your reference to configure IP PBX for different purposes.

## 3.1 The Registration of 50 IP-based Telephone/Extensions

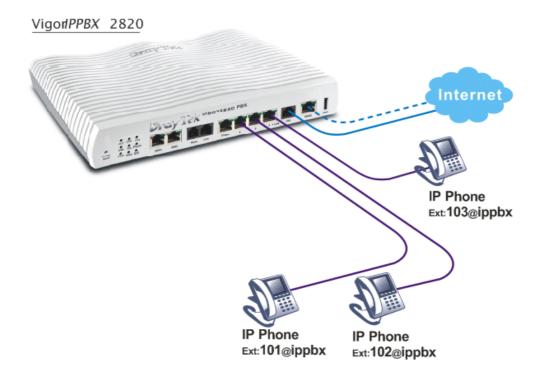

- The establishment through DSL Internet.
- Flexible second WAN for back-up.
- IP-based telephones are connected to LAN ports and set with ext. no. 101, 102 & 103.
- The IP-based telephones (101, 102, and 103) are registered on the Vigor*IPPBX* 2820.

# 3.2 The IP Registration from Remote Site (through WAN Connection)

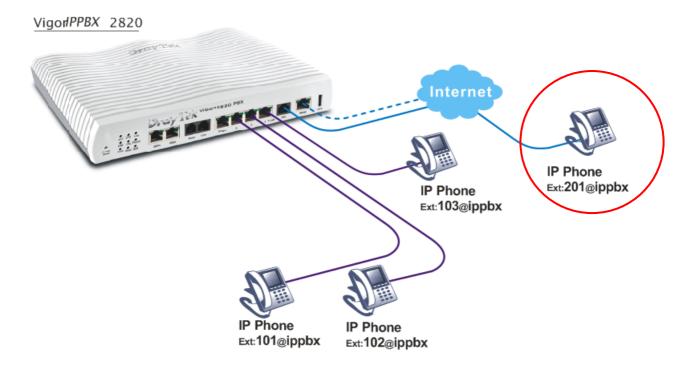

- The establishment through DSL Internet.
- Flexible second WAN for back-up.
- IP-based telephones are connected to LAN ports and set with ext. no. 101, 102 & 103.
- The IP-based telephones (101, 102, and 103) and remote IP-based phone are registered on the Vigor*IPPBX* 2820.
- The IP-based phone with ext. no. 201 is at remote site.

# Vigor/PPBX 2820 Internet Internet IP Phone Ext:103@ippbx IP Phone Ext:103@ippbx IP Phone Ext:102@ippbx

## 3.3 The Integration IP Registration with SIP Server

- The establishment through DSL Internet.
- Flexible second WAN for back-up.
- IP-based telephones are connected to LAN ports and set with ext. no. 101, 102 & 103.
- The IP-based telephones (101, 102, and 103) and remote IP-based phone are registered on the Vigor*IPPBX* 2820.
- The IP-based phone with ext. no. 201 is at remote site.
- The Vigor*IPPBX* 2820 seamlessly integrate with ITSP services (allow you to register at a SIP server).

## **3.4 The Integration VoIP Communications via SIP Server**

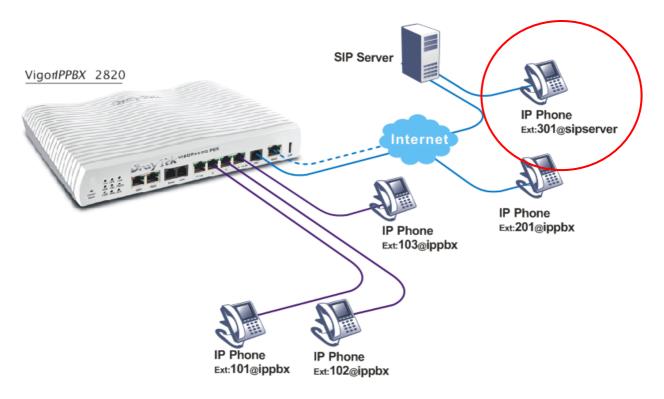

- The establishment through DSL Internet.
- Flexible second WAN for back-up.
- IP-based telephones are connected to LAN ports and set with ext. no. 101, 102 & 103.
- The IP-based telephones (101, 102, and 103) and remote IP-based phone are registered on the Vigor*IPPBX* 2820.
- The IP-based phone with ext. no. 201 is at remote site.
- The Vigor*IPPBX* 2820 seamlessly integrate with ITSP services (allow you to register at a SIP server).
- The remote IP-based phone with ext. 301 is registered at a SIP server.

## 3.5 The Integration with PSTN telephony

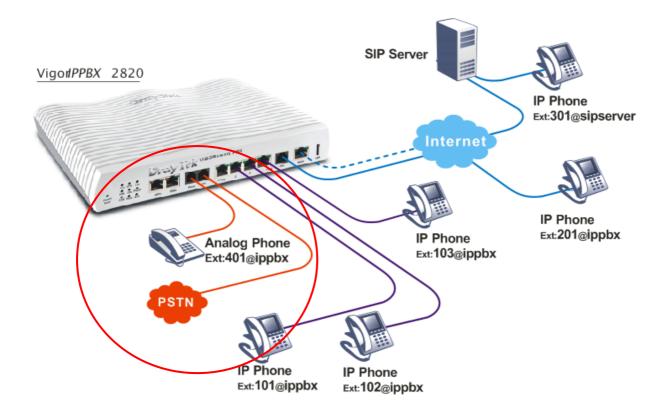

- The establishment through DSL Internet.
- Flexible second WAN for back-up.
- IP-based telephones are connected to LAN ports and set with ext. no. 101, 102 & 103.
- The IP-based telephones (101, 102, and 103) and remote IP-based phone are registered on the Vigor*IPPBX* 2820.
- The IP-based phone with ext. no. 201 is at remote site.
- The Vigor*IPPBX* 2820 seamlessly integrate with ITSP services (allow you to register at a SIP server).
- The remote IP-based phone with ext. 301 is registered at a SIP server.
- The analog land line is connected to the Line port.
- The analog phone is connected to the Phone port and is using ext. no. 401 at the Vigor*IPPBX* 2820.

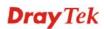

## 3.6 The Added ISDN Telephony

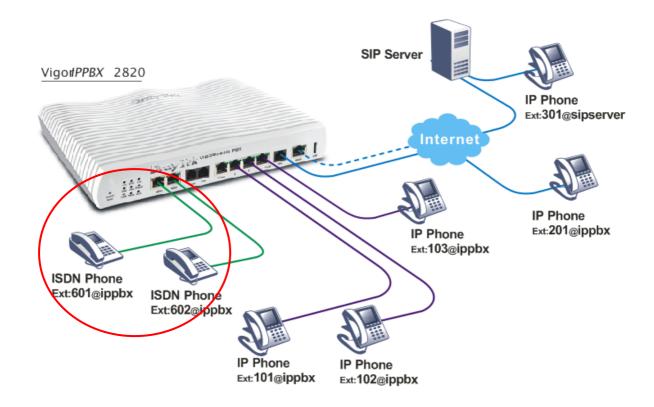

- The establishment through DSL Internet.
- Flexible second WAN for back-up.
- IP-based telephones are connected to LAN ports and set with ext. no. 101, 102 & 103.
- The IP-based telephones (101, 102, and 103) and remote IP-based phone are registered on the Vigor*IPPBX* 2820.
- The IP-based phone with ext. no. 201 is at remote site.
- The Vigor*IPPBX* 2820 seamlessly integrate with ITSP services (allow you to register at a SIP server).
- The remote IP-based phone with ext. 301 is registered at a SIP server.
- The ISDN phones with ext. no. 601 and 602 are connected to NT-interface of the Vigor*IPPBX* 2820.

## 3.7 The Integrated ISDN line

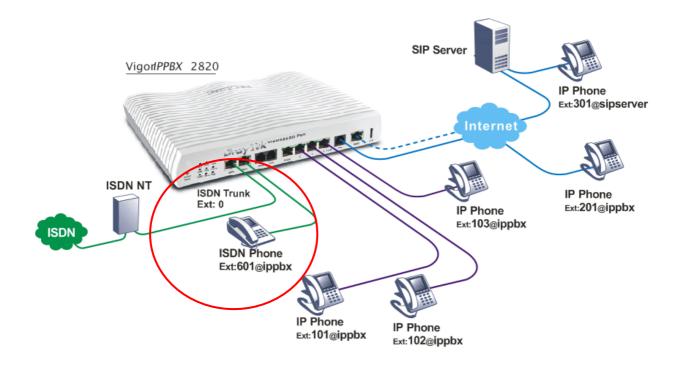

- The establishment through DSL Internet.
- Flexible second WAN for back-up.
- IP-based telephones are connected to LAN ports and set with ext. no. 101, 102 & 103.
- The IP-based telephones (101, 102, and 103) and remote IP-based phone are registered on the Vigor*IPPBX* 2820.
- The IP-based phone with ext. no. 201 is at remote site.
- The Vigor*IPPBX* 2820 seamlessly integrate with ITSP services (allow you to register at a SIP server).
- The remote IP-based phone with ext. 301 is registered at a SIP server.
- The ISDN line is connected to TE-interface of the Vigor*IPPBX* 2820.
- The ISDN phone with ext. no. 601 is connected to NT-interface of the Vigor*IPPBX* 2820.

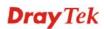

## 3.8 The 4 B Channels of Two ISDN Lines

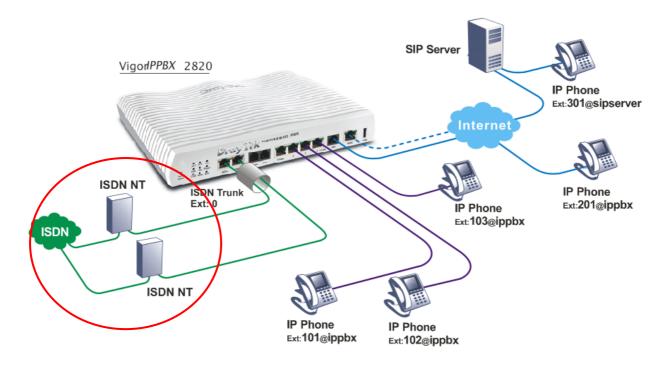

- The establishment through DSL Internet.
- Flexible second WAN for back-up.
- IP-based telephones are connected to LAN ports and set with ext. no. 101, 102 & 103.
- The IP-based telephones (101, 102, and 103) and remote IP-based phone are registered on the Vigor*IPPBX* 2820.
- The IP-based phone with ext. no. 201 is at remote site.
- The Vigor*IPPBX* 2820 seamlessly integrate with ITSP services (allow you to register at a SIP server).
- The remote IP-based phone with ext. 301 is registered at a SIP server.
- The two ISDN lines are connected to two TE-interfaces of the *VigorIPPBX* 2820.

## 3.9 The Integration of ISDN PBX with One ISDN Line

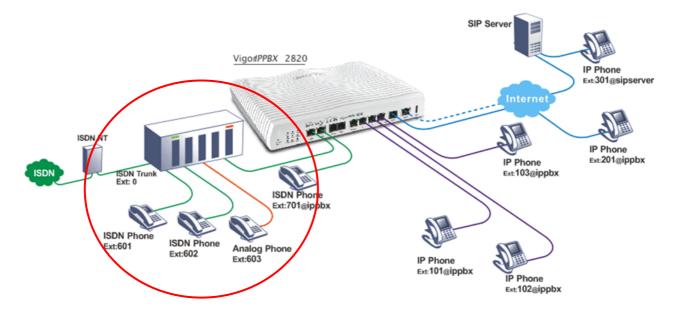

- The establishment through DSL Internet.
- Flexible second WAN for back-up.
- IP-based telephones are connected to LAN ports and set with ext. no. 101, 102 & 103.
- The IP-based telephones (101, 102, and 103) and remote IP-based phone are registered On the Vigor*IPPBX* 2820.
- The IP-based phone with ext. no. 201 is at remote site.
- The Vigor*IPPBX* 2820 seamlessly integrate with ITSP services (allow you to register at a SIP server).
- The remote IP-based phone with ext. 301 is registered at a SIP server.
- The ISDN phone with ext. no. 701 is connected to NT-interface of the Vigor*IPPBX* 2820.
- The ISDN PBX is connected to TE-interface of the Vigor*IPPBX* 2820. The ISDN phones with ext. no. 601 and 602 are connected to ISDN PBX.
- The ISDN PBX also provides analog extensions to allow analog phones to be connected. The analog phone with ext. no. 603 is connected at the ISDN PBX.

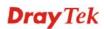

## 3.10 The Integration of ISDN PBX with One ISDN Line-2

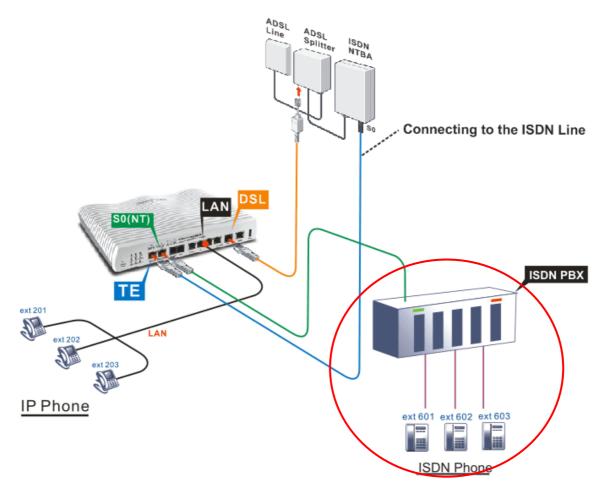

- The establishment through DSL Internet.
- Flexible second WAN for back-up.
- IP-based telephones are connected to LAN ports and set with ext. no. 101, 102 & 103.
- The IP-based telephones (201, 202, and 203) and remote IP-based phone are registered on the Vigor*IPPBX* 2820.
- The Vigor*IPPBX* 2820 seamlessly integrate with ITSP services (allow you to register at a SIP server).
- The ISDN PBX is connected to S0-interface of the Vigor*IPPBX* 2820. The ISDN phones with ext. no. 601 and 602 are connected to ISDN PBX.
- The ISDN line is connected to TE-interface of the Vigor*IPPBX* 2820.

## 3.11 The Deployment of ISDN PBX and PSTN Network

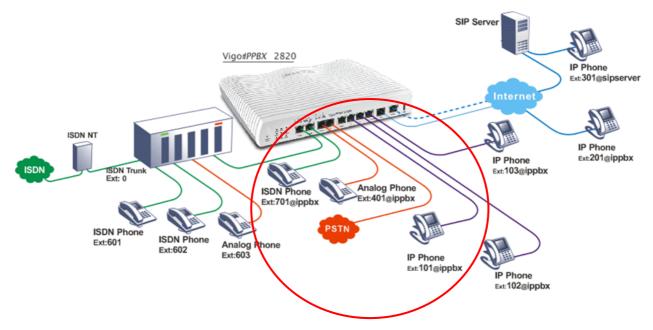

- The establishment through DSL Internet.
- Flexible second WAN for back-up.
- IP-based telephones are connected to LAN ports and set with ext. no. 101, 102 & 103.
- The IP-based telephones (101, 102, and 103) and remote IP-based phone are registered on the Vigor*IPPBX* 2820.
- The IP-based phone with ext. no. 201 is at remote site.
- The Vigor*IPPBX* 2820 seamlessly integrate with ITSP services (allow you to register at a SIP server).
- The remote IP-based phone with ext. 301 is registered at a SIP server.
- The ISDN phone with ext. no. 701 is connected to NT-interface of the Vigor*IPPBX* 2820.
- The ISDN PBX is connected to TE-interface of the Vigor*IPPBX* 2820. The ISDN phones with ext. no. 601 and 602 are connected to ISDN PBX.
- The ISDN PBX also provides analog extensions to allow analog phones to be connected. The analog phone with ext. no. 603 is connected at the ISDN PBX.
- The analog land line is connected to the Line port.
- The analog phone is connected to the Phone port and is using ext. no. 401 at the Vigor*IPPBX* 2820.

## **3.12 The Integration of ISDN Telephony and PSTN Network**

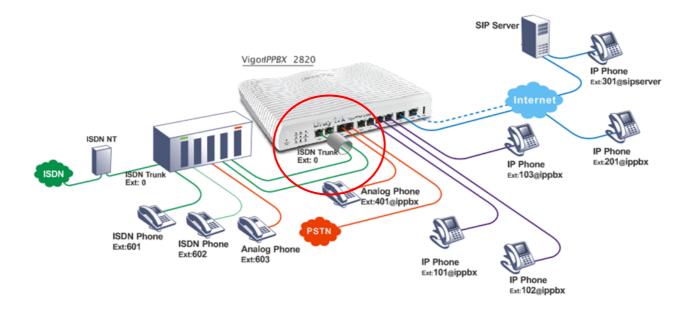

- The establishment through DSL Internet.
- Flexible second WAN for back-up.
- IP-based telephones are connected to LAN ports and set with ext. no. 101, 102 & 103.
- The IP-based telephones (101, 102, and 103) and remote IP-based phone are registered on Vigor*IPPBX* 2820.
- The IP-based phone with ext. no. 201 is at remote site.
- The Vigor*IPPBX* 2820 seamlessly integrate with ITSP services (allow you to register at a SIP server).
- The remote IP-based phone with ext. 301 is registered at a SIP server.
- The ISDN phones with ext. no. 601 and 602 are connected to ISDN PBX.
- The ISDN PBX also provides analog extensions to allow analog phones to be connected. The analog phone with ext. no. 603 is connected at the ISDN PBX.
- The analog land line is connected to the Line port.
- The analog phone is connected to the Phone port and is using ext. no. 401 at Vigor*IPPBX* 2820.
- The ISDN PBX's two internal lines are connected to the TE-interfaces of the Vigor*IPPBX* 2820.

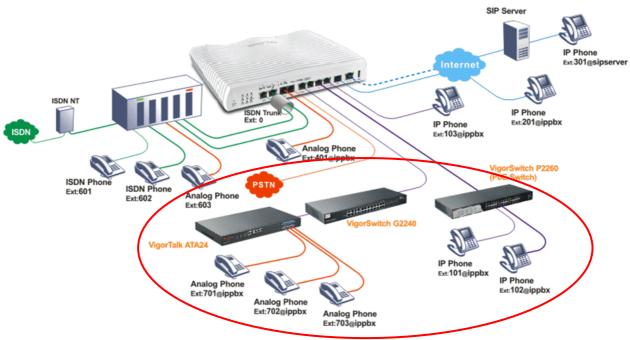

## 3.13 The Integration of ISDN Telephony, PSTN Network and VoIP Connection

- The establishment through DSL Internet.
- Flexible second WAN for back-up.
- IP-based telephones with ext. no. 101 & 102 are connected to LAN ports of the VigorSwitch. Analog telephones with ext. no. 701, 702 & 703 are connected to the VigorTalk ATA24 and are registered at the VigorIPPBX 2820.
- The IP-based telephone with ext. no. 103 and remote IP-based phone ext. no. 201 are registered on the Vigor*IPPBX* 2820.
- The IP-based phone with ext. no. 201 is at remote site.
- The Vigor*IPPBX* 2820 seamlessly integrate with ITSP services (allow you to register at a SIP server).
- The remote IP-based phone with ext. 301 is registered at a SIP server.
- The ISDN phones with ext. no. 601 and 602 are connected to ISDN PBX.
- The ISDN PBX also provides analog extensions to allow analog phones to be connected. The analog phone with ext. no. 603 is connected at the ISDN PBX.
- The analog land line is connected to the Line port.
- The analog phone is connected to the Phone port and is using ext. no. 401 at Vigor*IPPBX* 2820.
- The ISDN PBX's two internal lines are connected to the TE-interfaces of the Vigor*IPPBX* 2820.

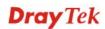

This page is left blank.

## 4.1 Create a LAN-to-LAN Connection Between Remote Office and Headquarter

The most common case is that you may want to connect to network securely, such as the remote branch office and headquarter. According to the network structure as shown in the below illustration, you may follow the steps to create a LAN-to-LAN profile. These two networks (LANs) should NOT have the same network address.

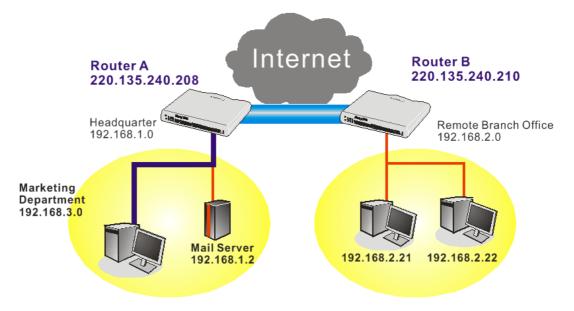

#### Settings in Router A in headquarter:

- 1. Go to **VPN and Remote Access** and select **Remote Access Control** to enable the necessary VPN service and click **OK**.
- 2. Then,

For using **PPP** based services, such as PPTP, L2TP, you have to set general settings in **PPP General Setup**.

#### VPN and Remote Access >> PPP General Setup

| PPP/MP Protocol                       |            |   | IP Address Assignment f |               |
|---------------------------------------|------------|---|-------------------------|---------------|
| Dial-In PPP PAP or                    |            |   | (When DHCP Disable set) | )             |
| Authentication                        |            |   | Start IP Address        | 192.168.1.200 |
| Dial-In PPP Encryption Optiona (MPPE) | I MPPE     | * |                         |               |
| Mutual Authentication (PAP)           | 🔘 Yes 💿 No |   |                         |               |
| Username                              |            |   |                         |               |
| Password                              |            |   |                         |               |

For using **IPSec**-based service, such as IPSec or L2TP with IPSec Policy, you have to set general settings in **IPSec General Setup**, such as the pre-shared key that both parties have known.

| /PN IKE/IPSec General Setup             |                                        |  |
|-----------------------------------------|----------------------------------------|--|
| Dial-in Set up for Remote Dial-in users | rs and Dynamic IP Client (LAN to LAN). |  |
| IKE Authentication Method               |                                        |  |
| Pre-Shared Key                          | ••••                                   |  |
| Confirm Pre-Shared Key                  | ••••                                   |  |
| IPSec Security Method                   |                                        |  |
| 🗹 Medium (AH)                           |                                        |  |
| Data will be authentic, but             | it will not be encrypted.              |  |
| High (ESP) 🛛 🔽 DES 🔽                    | 3DES 🗹 AES                             |  |
| Data will be encrypted and              | d authentic.                           |  |

- 3. Go to LAN-to-LAN. Click on one index number to edit a profile.
- 4. Set **Common Settings** as shown below. You should enable both of VPN connections because any one of the parties may start the VPN connection.

VPN and Remote Access >> LAN to LAN

| Profile Index : 1<br>1. Common Settings |                                              |
|-----------------------------------------|----------------------------------------------|
| Profile Name Branch1                    | Call Direction 🛛 💿 Both 🔿 Dial-Out 🔘 Dial-In |
| Enable this profile                     | Always on                                    |
|                                         | Idle Timeout 300 second(s)                   |
| VPN Connection Through: 🛛 WAN1 First 🌱  | Enable PING to keep alive                    |
| Netbios Naming Packet 💿 Pass 🔘 Block    | PING to the IP                               |

5. Set **Dial-Out Settings** as shown below to dial to connect to Router B aggressively with the selected Dial-Out method.

If an *IPSec-based* service is selected, you should further specify the remote peer IP Address, IKE Authentication Method and IPSec Security Method for this Dial-Out connection.

| 2. Dial-Out Settings                                                    |                                                     |  |
|-------------------------------------------------------------------------|-----------------------------------------------------|--|
| Type of Server I am calling                                             | Link Type 64k bps 🕑                                 |  |
| O ISDN                                                                  | Username ???                                        |  |
| ○ РРТР                                                                  | Password                                            |  |
| <ul> <li>IPSec Tunnel</li> <li>○ L2TP with IPSec Policy None</li> </ul> | PPP Authentication PAP/CHAP                         |  |
|                                                                         | VJ Compression <ul> <li>On Off</li> </ul>           |  |
| Dial Number for ISDN or<br>Server IP/Host Name for VPN.                 | IKE Authentication Method  Pre-Shared Key           |  |
| (such as 5551234, draytek.com or 123.45.67.89)<br>220.135.240.210       | IKE Pre-Shared Key                                  |  |
| 220.135.240.210                                                         |                                                     |  |
|                                                                         | O Digital Signature(X.509)                          |  |
|                                                                         |                                                     |  |
|                                                                         | IPSec Security Method                               |  |
|                                                                         | Medium(AH)     High(ESP) DES without Authentication |  |
|                                                                         |                                                     |  |
|                                                                         | Advanced                                            |  |
|                                                                         | Index(1-15) in <u>Schedule</u> Setup:               |  |
|                                                                         | Callback Function (CBCP)                            |  |
|                                                                         | Require Remote to Callback                          |  |
|                                                                         | Provide ISDN Number to Remote                       |  |

If a *PPP-based service* is selected, you should further specify the remote peer IP Address, Username, Password, PPP Authentication and VJ Compression for this Dial-Out connection.

| 2. Dial-Out Settings<br>Type of Server I am calling                                                       | Liek Ture                               | 64k bps 🗸              |
|----------------------------------------------------------------------------------------------------|-----------------------------------------|------------------------|
|                                                                                                    | Link Type                               |                        |
| O ISDN                                                                                                    | Username                                | draytek                |
| ● PPTP                                                                                                    | Password                                | •••••                  |
| O IPSec Tunnel                                                                                            | PPP Authentication                      | PAP/CHAP 🗸             |
| O L2TP with IPSec Policy None                                                                             | VJ Compression                          | 💿 On 🔘 Off             |
| Dial Number for ISDN or<br>Server IP/Host Name for VPN.<br>(such as 5551234, draytek.com or 123.45.67.89) | IKE Authentication Me<br>Pre-Shared Key | ethod                  |
| 220.135.240.210                                                                                           | IKE Pre-Shared Key                      |                        |
|                                                                                                    | O Digital Signature(X.50                | D9)                    |
|                                                                                                    | IPSec Security Metho                    | d                      |
|                                                                                                    | Medium(AH)                              |                        |
|                                                                                                    | O High(ESP) DES with                    | out Authentication 🛛 👻 |
|                                                                                                    | Advanced                                |                        |
|                                                                                                    | Index(1-15) in <u>Schedule</u> ,,,      | : Setup:<br>,          |
|                                                                                                    | Callback Function (CE                   |                        |
|                                                                                                    | Require Remote to                       | Callback               |
|                                                                                                    | Provide ISDN Numb                       | er to Remote           |

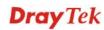

6. Set **Dial-In settings** to as shown below to allow Router B dial-in to build VPN connection.

If an *IPSec-based* service is selected, you may further specify the remote peer IP Address, IKE Authentication Method and IPSec Security Method for this Dial-In connection. Otherwise, it will apply the settings defined in **IPSec General Setup** above.

| 3. Dial-In Settings                     |                                      |
|-----------------------------------------|--------------------------------------|
| Allowed Dial-In Type                    |                                      |
| ISDN                                    | Username ???                         |
| РРТР                                    | Password                             |
| ☑ IPSec Tunnel                          | VJ Compression 💿 On 🔿 Off            |
| L2TP with IPSec Policy None             | IKE Authentication Method            |
| Specify ISDN CLID or Remote VPN Gateway | ₽ Pre-Shared Key                     |
| Peer ISDN Number or Peer VPN Server IP  | IKE Pre-Shared Key                   |
| 220.135.240.210                         | Digital Signature(X.509)             |
| or Peer ID                              | None 👻                               |
|                                         | IPSec Security Method                |
|                                         | Medium (AH)                          |
|                                         | High (ESP)                           |
|                                         | 🗹 DES 🗹 3DES 🗹 AES                   |
|                                         | Callback Function (CBCP)             |
|                                         | Enable Callback Function             |
|                                         | Use the Following Number to Callback |
|                                         | Callback Number                      |
|                                         | Callback Budget 0 minute(s)          |

If a *PPP-based service* is selected, you should further specify the remote peer IP Address, Username, Password, and VJ Compression for this Dial-In connection.

| 3. Dial-In Settings                     |                                      |
|-----------------------------------------|--------------------------------------|
| Allowed Dial-In Type                    |                                      |
|                                         | Username draytek                     |
| 🗹 РРТР                                  | Password ••••••                      |
| 🔲 IPSec Tunnel                          | VJ Compression 💿 On 🔘 Off            |
| L2TP with IPSec Policy None             | IKE Authentication Method            |
| Specify ISDN CLID or Remote VPN Gateway | Pre-Shared Key                       |
| Peer ISDN Number or Peer VPN Server IP  | IKE Pre-Shared Key                   |
| 220.135.240.210                         | Digital Signature(X.509)             |
| or Peer ID                              | None 🕶                               |
|                                         |                                      |
|                                         | IPSec Security Method                |
|                                         | 🗹 Medium (AH)                        |
|                                         | High (ESP)                           |
|                                         | 🗹 DES 🗹 3DES 🗹 AES                   |
|                                         | Callback Function (CBCP)             |
|                                         | Enable Callback Function             |
|                                         | Use the Following Number to Callback |
|                                         | Callback Number                      |
|                                         | Callback Budget 0 minute(s)          |

7. At last, set the remote network IP/subnet in **TCP/IP Network Settings** so that Router A can direct the packets destined to the remote network to Router B via the VPN connection.

| 4. TCP/IP Network Sett | ings          |                                               |                             |
|------------------------|---------------|-----------------------------------------------|-----------------------------|
| My WAN IP              | 0.0.0.0       | RIP Direction                                 | Disable 🖌                   |
| Remote Gateway IP      | 0.0.0.0       | From first subnet to rer<br>do                | note network, you have to   |
| Remote Network IP      | 192.168.2.0   |                                               | Route 🛩                     |
| Remote Network Mask    | 255.255.255.0 |                                               |                             |
|                        | More          | Change default route single WAN supports this | to this VPN tunnel ( Only ) |
| OK Clear Cancel        |               |                                               |                             |

#### Settings in Router B in the remote office:

- 1. Go to **VPN and Remote Access** and select **Remote Access Control** to enable the necessary VPN service and click **OK**.
- 2. Then, for using **PPP based** services, such as PPTP, L2TP, you have to set general settings in **PPP General Setup**.

| VPN and Remote Access >> P | PP General Setup |
|----------------------------|------------------|
|----------------------------|------------------|

| PPP/MP Protocol               |                  |   | IP Address Assignme |               |
|-------------------------------|------------------|---|---------------------|---------------|
| Dial-In PPP                   | PAP or CHAP 🔽    |   | (When DHCP Disable  | set)          |
| Authentication 🛛 🗠            |                  |   | Start IP Address    | 192.168.2.200 |
| Dial-In PPP Encryption (MPPE) | Optional MPPE    | * |                     |               |
| Mutual Authentication (P      | AP) 🛛 🔘 Yes 💽 No |   |                     |               |
| Username                      |                  |   |                     |               |
| Password                      |                  |   |                     |               |

For using **IPSec-based** service, such as IPSec or L2TP with IPSec Policy, you have to set general settings in **IPSec General Setup**, such as the pre-shared key that both parties have known.

| /PN IKE/IPSec General Setup |                                       |  |
|-----------------------------|---------------------------------------|--|
| •                           | s and Dynamic IP Client (LAN to LAN). |  |
| IKE Authentication Method   |                                       |  |
| Pre-Shared Key              | •••••                                 |  |
| Confirm Pre-Shared Key      | ••••                                  |  |
| IPSec Security Method       |                                       |  |
| 🗹 Medium (AH)               |                                       |  |
| Data will be authentic, but | t will not be encrypted.              |  |
| High (ESP) 🛛 🔽 DES 🔽        | 3DES 🗹 AES                            |  |
| Data will be encrypted and  | d authentic.                          |  |

3. Go to LAN-to-LAN. Click on one index number to edit a profile.

4. Set **Common Settings** as shown below. You should enable both of VPN connections because any one of the parties may start the VPN connection.

| VPN and Remote Access >> LAN to LAN     |                                            |  |
|-----------------------------------------|--------------------------------------------|--|
| Profile Index : 1<br>1. Common Settings |                                            |  |
| Profile Name Branch1                    | Call Direction 💿 Both 🔿 Dial-Out 🔿 Dial-In |  |
| Enable this profile                     | Always on                                  |  |
|                                         | Idle Timeout 300 second(s)                 |  |
| VPN Connection Through: WAN1 First 🌱    | 🔲 Enable PING to keep alive                |  |
| Netbios Naming Packet 💿 Pass 🔘 Block    | PING to the IP                             |  |

5. Set **Dial-Out Settings** as shown below to dial to connect to Router B aggressively with the selected Dial-Out method.

If an *IPSec-based* service is selected, you should further specify the remote peer IP Address, IKE Authentication Method and IPSec Security Method for this Dial-Out connection.

| 2. Dial-Out Settings                                                                                      |                                              |
|----------------------------------------------------------------------------------------------------|----------------------------------------------|
| Type of Server I am calling                                                                               | Link Type 64k bps 😪                          |
| O ISDN                                                                                                    | Username draytek                             |
| О РРТР                                                                                                    | Password                                     |
| ● IPSec Tunnel                                                                                            | PPP Authentication PAP/CHAP                  |
| O L2TP with IPSec Policy None                                                                             | VJ Compression  On O Off                     |
| Dial Number for ISDN or<br>Server IP/Host Name for VPN.<br>(such as 5551234, draytek.com or 123.45.67.89) | IKE Authentication Method<br>Pre-Shared Key  |
| 220.135.240.208                                                                                           | IKE Pre-Shared Key                           |
|                                                                                                    | <ul> <li>Digital Signature(X.509)</li> </ul> |
|                                                                                                    | IPSec Security Method                        |
|                                                                                                    | Medium(AH)                                   |
|                                                                                                    | O High(ESP) DES without Authentication       |
|                                                                                                    | Advanced                                     |
|                                                                                                    | Index(1-15) in <u>Schedule</u> Setup:        |
|                                                                                                    | Callback Function (CBCP)                     |
|                                                                                                    | Require Remote to Callback                   |
|                                                                                                    | Provide ISDN Number to Remote                |

If a *PPP-based* service is selected, you should further specify the remote peer IP Address, Username, Password, PPP Authentication and VJ Compression for this Dial-Out connection.

| 2. Dial-Out Settings                                                                                      |                                                                                                    |                          |  |
|----------------------------------------------------------------------------------------------------|----------------------------------------------------------------------------------------------------|--------------------------|--|
| Type of Server I am calling                                                                               | Link Type                                                                                                    | 64k bps 👻                |  |
| O ISDN                                                                                                    | Username                                                                                                    | draytek                  |  |
| PPTP                                                                                                    | Password                                                                                                    | •••••                    |  |
| O IPSec Tunnel                                                                                            | PPP Authentication                                                                                                    |                          |  |
| O L2TP with IPSec Policy None                                                                             | VJ Compression                                                                                                    | 💿 On 🔘 Off               |  |
| Dial Number for ISDN or<br>Server IP/Host Name for VPN.<br>(such as 5551234, draytek.com or 123.45.67.89) | IKE Authentication Method  Pre-Shared Key                                                                                                    |                          |  |
| 220.135.240.208                                                                                           | IKE Pre-Shared Key                                                                                                    |                          |  |
|                                                                                                    | <ul> <li>Digital Signature(X.50</li> </ul>                                                                                                    | 19)                      |  |
|                                                                                                    | None 🗸                                                                                                    |                          |  |
|                                                                                                    | IPSec Security Methon Medium(AH) High(ESP) DES with Advanced Index(1-15) in <u>Schedule</u> Callback Function (CE Require Remote to Provide ISDN Numb | Setup:<br>,,<br>Callback |  |

6. Set **Dial-In settings** to as shown below to allow Router A dial-in to build VPN connection.

If an *IPSec-based* service is selected, you may further specify the remote peer IP Address, IKE Authentication Method and IPSec Security Method for this Dial-In connection. Otherwise, it will apply the settings defined in **IPSec General Setup** above.

| 3. Dial-In Settings                     |                                           |
|-----------------------------------------|-------------------------------------------|
| Allowed Dial-In Type                    |                                           |
| ISDN                                    | Username draytek                          |
| 🔲 РРТР                                  | Password                                  |
| 🗹 IPSec Tunnel                          | VJ Compression <ul> <li>On Off</li> </ul> |
| L2TP with IPSec Policy None             | IKE Authentication Method                 |
| Specify ISDN CLID or Remote VPN Gateway | Pre-Shared Key                            |
| Peer ISDN Number or Peer VPN Server IP  | IKE Pre-Shared Key                        |
| 220.135.240.208                         | Digital Signature(X.509)                  |
| or Peer ID                              | None 🔽                                    |
|                                         | IPSec Security Method                     |
|                                         | Medium (AH)                               |
|                                         | High (ESP)                                |
|                                         | V DES V 3DES V AES                        |
|                                         | Callback Function (CBCP)                  |
|                                         | Enable Callback Function                  |
|                                         | Use the Following Number to Callback      |
|                                         | Callback Number                           |
|                                         | Callback Budget 0 minute(s)               |

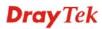

If a *PPP-based* service is selected, you should further specify the remote peer IP Address, Username, Password, and VJ Compression for this Dial-In connection.

| 3. Dial-In Settings                     |                         |                   |
|-----------------------------------------|-------------------------|-------------------|
| Allowed Dial-In Type                    |                         |                   |
| ISDN                                    | Username                | draytek           |
| 🗹 РРТР                                  | Password                | •••••             |
| 🔲 IPSec Tunnel                          | VJ Compression          | 💿 On 🔘 Off        |
| L2TP with IPSec Policy None             |                         |                   |
| 1                                       | IKE Authentication Me   | thod              |
| Specify ISDN CLID or Remote VPN Gateway | 🗹 Pre-Shared Key        |                   |
| Peer ISDN Number or Peer VPN Server IP  | IKE Pre-Shared Key      |                   |
| 220.135.240.208                         | Digital Signature(X.509 | 9)                |
| or Peer ID                              | None 🗸                  |                   |
|                                         |                         |                   |
|                                         | IPSec Security Metho    | ł                 |
|                                         | 🗹 Medium (AH)           |                   |
|                                         | High (ESP)              |                   |
|                                         | 🗹 DES 🗹 3DES            | AES               |
|                                         |                         |                   |
|                                         | Callback Function (CB   | CP)               |
|                                         | 🗌 Enable Callback Fun   | ction             |
|                                         | Use the Following N     | umber to Callback |
|                                         | Callback Number         |                   |
|                                         | Callback Budget         | 0 minute(s)       |

7. At last, set the remote network IP/subnet in **TCP/IP Network Settings** so that Router B can direct the packets destined to the remote network to Router A via the VPN connection.

#### 4. TCP/IP Network Settings

| My WAN IP           | 0.0.0.0       | RIP Direction                                 | Disable 💌                      |
|---------------------|---------------|-----------------------------------------------|--------------------------------|
| Remote Gateway IP   | 0.0.0.0       | From first subnet to rem                      | note network, you have to      |
| Remote Network IP   | 192.168.1.0   |                                               | Route 💙                        |
| Remote Network Mask | 255.255.255.0 |                                               |                                |
|                     | More          | Change default route single WAN supports this | to this VPN tunnel ( Only<br>) |
|                     | ок с          | lear Cancel                                   |                                |

## 4.2 Create a Remote Dial-in User Connection Between the Teleworker and Headquarter

The other common case is that you, as a teleworker, may want to connect to the enterprise network securely. According to the network structure as shown in the below illustration, you may follow the steps to create a Remote User Profile and install Smart VPN Client on the remote host.

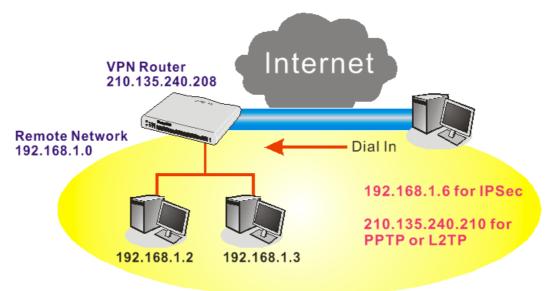

#### Settings in VPN Router in the enterprise office:

VPN and Remote Access >> PPP General Setup

- 1. Go to **VPN and Remote Access** and select **Remote Access Control** to enable the necessary VPN service and click **OK**.
- 2. Then, for using PPP based services, such as PPTP, L2TP, you have to set general settings in **PPP General Setup**.

| PPP/MP Protocol                      |            |   | IP Address Assignme  |               |
|--------------------------------------|------------|---|----------------------|---------------|
| Dial-In PPP PAP o                    | r CHAP 🔽   |   | (When DHCP Disable s | set)          |
| Authentication                       |            |   | Start IP Address     | 192.168.1.200 |
| Dial-In PPP Encryption Option (MPPE) | al MPPE    | * |                      |               |
| Mutual Authentication (PAP)          | 🔘 Yes 💿 No |   |                      |               |
| Username                             |            |   |                      |               |
| Password                             |            |   |                      |               |

For using IPSec-based service, such as IPSec or L2TP with IPSec Policy, you have to set general settings in **IKE/IPSec General Setup**, such as the pre-shared key that both parties have known.

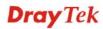

#### VPN and Remote Access >> IPSec General Setup

#### VPN IKE/IPSec General Setup

| Dial-in Set up for Remote Dial-in users and | Dynamic IP Client (LAN to LAN). |
|---------------------------------------------|---------------------------------|
| IKE Authentication Method                   |                                 |
| Pre-Shared Key                              | ••••                            |
| Confirm Pre-Shared Key                      | •••••                           |
| IPSec Security Method                       |                                 |
| Medium (AH)                                 |                                 |
| Data will be authentic, but will I          | not be encrypted.               |
| High (ESP) 🛛 🗹 DES 📝 3DES                   | AES                             |
| Data will be encrypted and auth             | nentic.                         |
|                                             | OK Cancel                       |

- 3. Go to **Remote Dial-In User**. Click on one index number to edit a profile.
- 4. Set **Dial-In** settings to as shown below to allow the remote user dial-in to build VPN connection.

If an *IPSec-based* service is selected, you may further specify the remote peer IP Address, IKE Authentication Method and IPSec Security Method for this Dial-In connection. Otherwise, it will apply the settings defined in **IPSec General Setup** above.

| Jser account and Authentication                                                                |                                                                                                   |
|------------------------------------------------------------------------------------------------|---------------------------------------------------------------------------------------------------|
| Enable this account                                                                            | Username ???                                                                                      |
| Idle Timeout 300 second(s)                                                                     | Password                                                                                          |
| Allowed Dial-In Type                                                                           | IKE Authentication Method                                                                         |
| ISDN .                                                                                         | 🗹 Pre-Shared Key                                                                                  |
| PPTP                                                                                           | IKE Pre-Shared Key                                                                                |
| 🗹 IPSec Tunnel                                                                                 | 🔲 🔲 Digital Signature (X.509)                                                                     |
| L2TP with IPSec Policy None                                                                    | None 💌                                                                                            |
| ✓ Specify Remote Node<br>Remote Client IP or Peer ISDN Number<br>220.135.240.210<br>or Peer ID | IPSec Security Method<br>✓ Medium (AH)<br>High (ESP)<br>✓ DES ✓ 3DES ✓ AES<br>Local ID (optional) |
|                                                                                                | Callback Function                                                                                 |
|                                                                                                | Check to enable Callback function                                                                 |
|                                                                                                | Specify the callback number Callback Number                                                       |
|                                                                                                |                                                                                                   |
|                                                                                                |                                                                                                   |
|                                                                                                | Callback Budget 30 minute(s)                                                                      |

#### VPN and Remote Access >> Remote Dial-in User

If a *PPP-based* service is selected, you should further specify the remote peer IP Address, Username, Password, and VJ Compression for this Dial-In connection.

| VPN and Remote | Access >> | Remote Dial-in | User |
|----------------|-----------|----------------|------|
|----------------|-----------|----------------|------|

| Jser account and Authentication                                                                |                                                                           |                            |
|------------------------------------------------------------------------------------------------|---------------------------------------------------------------------------|----------------------------|
| Enable this account                                                                            | Username                                                                  | draytek                    |
| Idle Timeout 300 second(s)                                                                     | Password                                                                  | •••••                      |
| Allowed Dial-In Type                                                                           | IKE Authentication                                                        | n Method                   |
| ISDN ISDN                                                                                      | 🗹 Pre-Shared Key                                                          |                            |
| PPTP                                                                                           | IKE Pre-Shared Key                                                        | /                          |
| 🔲 IPSec Tunnel                                                                                 | 🗌 🗌 Digital Signature (                                                   | (X.509)                    |
| 🔲 L2TP with IPSec Policy None 🔛                                                                | None 💌                                                                    |                            |
| ✓ Specify Remote Node<br>Remote Client IP or Peer ISDN Number<br>220.135.240.210<br>or Peer ID | IPSec Security Med<br>Medium (AH)<br>High (ESP)<br>DES Ø 3DES<br>Local ID |                            |
|                                                                                                | Callback Function                                                         |                            |
|                                                                                                | Check to enable (                                                         | Callback function          |
|                                                                                                | Specify the ca                                                            | llback number              |
|                                                                                                | Callback Number                                                           |                            |
|                                                                                                | 🗹 Check to enab                                                           | le Callback Budget Control |
|                                                                                                | Callback Budget                                                           | 30 minute(s)               |

#### Settings in the remote host:

- 1. For Win98/ME, you may use "Dial-up Networking" to create the PPTP tunnel to Vigor router. For Win2000/XP, please use "Network and Dial-up connections" or "Smart VPN Client", complimentary software to help you create PPTP, L2TP, and L2TP over IPSec tunnel. You can find it in CD-ROM in the package or go to www.draytek.com download center. Install as instructed.
- 2. After successful installation, for the first time user, you should click on the **Step 0. Configure** button. Reboot the host.

| order to configure a L2<br>or a L2TP connection. | 2TP/IPSec connection<br>For more infomation, | value to computer in<br>1 using a pre-shared key<br>1 please read the article |
|--------------------------------------------------|----------------------------------------------|-------------------------------------------------------------------------------|
| Q240262 in the Micros                            | Configure                                    | ase.                                                                          |
| Step 1. Dial to ISP                              |                                              |                                                                               |
| DICD 1, Did to IDF                               |                                              |                                                                               |
| If you have already g                            | otten a public IP, yo                        | u can skip this step.                                                         |
|                                                  | otten a public IP, you                       | a can skip this step.                                                         |
|                                                  |                                              |                                                                               |
| If you have already g                            |                                              |                                                                               |

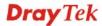

3. In Step 2. Connect to VPN Server, click Insert button to add a new entry.

If an IPSec-based service is selected as shown below,

| Session Name:     | Office                                      |  |
|-------------------|---------------------------------------------|--|
| VPN Server IP/HOS | T Name(such as 123.45.67.89 or draytek.com) |  |
| 192.168.1.1       |                                             |  |
| User Name :       | draytek_user1                               |  |
| Password :        | Analasan                                    |  |
| Type of VPN       | ·                                           |  |
| O PPTP            | OL2TP                                       |  |
| IPSec Tunne       | L2TP over IPSec                             |  |
| PPTP Encryption   |                                             |  |
| No encryptic      | on .                                        |  |
| C Require enci    | ryption                                     |  |
| 🔘 Maximum str     | rength encryption                           |  |
| Use default g     | jateway on remote network                   |  |
|                   |                                             |  |

You may further specify the method you use to get IP, the security method, and authentication method. If the Pre-Shared Key is selected, it should be consistent with the one set in VPN router.

| Sec Policy Setti | ng            |                                 |
|------------------|---------------|---------------------------------|
| My IP :          | 172.16.3.10   | 0 🖌                             |
| Type of IPSec    |               |                                 |
| O Standard IPS   | iec Tunnel    |                                 |
| Remote Su        | bnet :        | 0,0,0,0                         |
| Remote Su        | bnet Mask :   | 255 , 255 , 255 , 0             |
| 💿 Virture IP     | Dray          | Tek Virture Interface 🛛 😽       |
| 💿 Obtain a       | n IP address  | automatically (DHCP over IPSec) |
| O Specify -      | an IP address |                                 |
| IP Addr          | ess:          | 192 , 168 , 1 , 201             |
| Subnet           | Mask:         | 255 , 255 , 255 , 0             |
| Security Method  |               |                                 |
| O Medium(AH)     | 0             | High(ESP)                       |
| MD5              | ~             | DES 💌                           |
| Authority Method | 6             |                                 |
| Pre-shared K     |               |                                 |
|                  |               |                                 |
| Certification    | Authority:    |                                 |
|                  |               | Browse                          |
|                  |               |                                 |
|                  | к             | Cancel                          |

If a PPP-based service is selected, you should further specify the remote VPN server IP address, Username, Password, and encryption method. The User Name and Password should be consistent with the one set up in the VPN router. To use default gateway on remote network means that all the packets of remote host will be directed to VPN server then forwarded to Internet. This will make the remote host seem to be working in the enterprise network.

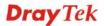

| Session Name:    | office         |                                   |
|------------------|----------------|-----------------------------------|
| VPN Server IP/HO | ST Name(suct   | n as 123.45.67.89 or draytek.com) |
| 192.168.1.1      |                |                                   |
| User Name :      | draytek_u      | ser1                              |
| Password :       | ****           |                                   |
| Type of VPN      |                |                                   |
| PPTP             |                | OL2TP                             |
| 🔘 IPSec Tun      | nel            | OL2TP over IPSec                  |
| PPTP Encryption  | 1              |                                   |
| 🔿 No encryp      | tion           |                                   |
| Require er       | ncryption      |                                   |
| 🔘 Maximum :      | strength encry | /ption                            |
| Use default      |                | remote network                    |

4. Click **Connect** button to build connection. When the connection is successful, you will find a green light on the right down corner.

## 4.3 QoS Setting Example

Assume a teleworker sometimes works at home and takes care of children. When working time, he would use Vigor router at home to connect to the server in the headquarter office downtown via either HTTPS or VPN to check email and access internal database. Meanwhile, children may chat on Skype in the restroom.

#### 1. Go to Bandwidth Management>>Quality of Service.

Bandwidth Management >> Quality of Service

|                 | al Setup          |                     |          |            |            |            |        | Set to Factory D            |      |
|-----------------|-------------------|---------------------|----------|------------|------------|------------|--------|-----------------------------|------|
| Index           | Status            | Bandwidth           | Directon | Class<br>1 | Class<br>2 | Class<br>3 | Others | UDP<br>Bandwidth<br>Control |      |
| WAN1            | Enable            | 10000Kbps/10000Kbps | Outbound | 25%        | 25%        | 25%        | 25%    | Inactive                    | Setu |
| WAN2            | Enable            | 10000Kbps/10000Kbps | Outbound | 25%        | 25%        | 25%        | 25%    | Inactive                    | Setu |
|                 |                   |                     |          |            |            |            | 2070   | Indottio                    | 0014 |
| Class F<br>Inde | Rule              |                     | ame      |            |            |            | Rule   | Service                     |      |
|                 | Rule<br>ex        |                     |          |            |            |            |        |                             |      |
|                 | Rule<br>ex<br>s 1 |                     |          |            |            |            | Rule   |                             | Туре |

2. Click **Setup** link of WAN 1. Make sure the QoS Control on the left corner is checked. And select **BOTH** in **Direction**.

## Bandwidth Management >> Quality of Service

#### WAN1 General Setup

| <b>~</b> | Enable the QoS Contro | ы [ | DUT  | * |     |
|----------|-----------------------|-----|------|---|-----|
|          | Index                 |     | N    |   | ame |
|          | Class 1               | E   | BOTH |   |     |
|          | Class 2               |     |      |   |     |

3. Return to previous page. Enter the Name of Index Class 1 by clicking **Edit** link. Type the name **E-mail** for Class 1.

| Band | wid             | th Manage             | ment >> Quality o | fService       |           |              |
|------|-----------------|-----------------------|-------------------|----------------|-----------|--------------|
|      |                 | <b>ex #1</b><br>-mail |                   |                |           |              |
| Name |                 |                       | Local Address     | Remote Address | DiffServ  | Osmilas Tura |
| N    | 0               | Status                | Local Address     | Remote Address | CodePoint | Service Type |
| 1    |                 | Empty                 | -                 | -              | -         | -            |
|      | Add Edit Delete |                       |                   |                |           |              |
|      |                 |                       |                   | OK Cancel      |           |              |

4. For this index, the user will set reserved bandwidth (e.g., 25%) for **E-mail** using protocol POP3 and SMTP.

Bandwidth Management >> Quality of Service

| WAN1 General Se<br>                                     |                                   |                              |
|---------------------------------------------------------|-----------------------------------|------------------------------|
| Index                                                   | Class Name                        | Reserved bandwidth Ratio     |
| Class 1                                                 | E-mail                            | 25 %                         |
| Class 2                                                 |                                   | 25 %                         |
| Class 3                                                 |                                   | 25 %                         |
|                                                         | Others                            | 25 %                         |
| <ul> <li>Enable UDP Ba</li> <li>Outbound TCP</li> </ul> | ndwidth Control<br>ACK Prioritize | Limited_bandwidth Ratio 25 % |

5. Return to previous page. Enter the Name of Index Class 2 by clicking **Edit** link. In this index, the user will set reserved bandwidth for **HTTPS**. And click **OK**.

| ass Ind         | ex #2  |               |                |                       |              |
|-----------------|--------|---------------|----------------|-----------------------|--------------|
|                 | ITTPS  |               |                |                       |              |
| NO              | Status | Local Address | Remote Address | DiffServ<br>CodePoint | Service Type |
| 1 🔿             | Active | Any           | Any            | ANY                   | ANY          |
| Add Edit Delete |        |               |                |                       |              |

## 6. Click **Setup** link for WAN1.

Bandwidth Management >> Quality of Service

| Index           | Status    | Bandwidth           | Directon            | Class<br>1 | Class<br>2 | Class<br>3 | Others              | UDP<br>Bandwidth<br>Control |              |
|-----------------|-----------|---------------------|---------------------|------------|------------|------------|---------------------|-----------------------------|--------------|
| WAN1            | Enable    | 10000Kbps/10000Kbps | Both                | 25%        | 25%        | 25%        | 25%                 | Inactive                    | <u>Setup</u> |
| WAN2            | Enable    | 10000Kbps/10000Kbps | Outbound            | 25%        | 25%        | 25%        | 25%                 | Inactive                    | <u>Setup</u> |
|                 |           |                     |                     |            |            |            |                     |                             |              |
| Class F<br>Inde |           | N                   | ame                 |            |            |            | Rule                | Service                     | Туре         |
|                 | эх        |                     | <b>ame</b><br>-mail |            |            |            | Rule<br><u>Edit</u> | Service                     | Туре         |
|                 | 9X<br>5 1 | E                   |                     |            |            |            |                     | Service<br>Edi              |              |

7. Check **Enable UDP Bandwidth Control** on the bottom to prevent enormous UDP traffic of VoIP influent other application. Click **OK**.

| WAN1 General Setup                                                                                   |                    |                          |  |  |  |  |  |
|----------------------------------------------------------------------------------------------------|--------------------|--------------------------|--|--|--|--|--|
| Enable the                                                                                           | QoS Control BOTH 💌 |                          |  |  |  |  |  |
| Index                                                                                                | Class Name         | Reserved_bandwidth Ratio |  |  |  |  |  |
| Class 1                                                                                              | E-mail             | 25 %                     |  |  |  |  |  |
| Class 2                                                                                              | HTTPS              | 25 %                     |  |  |  |  |  |
| Class 3                                                                                              |                    | 25 %                     |  |  |  |  |  |
|                                                                                                    | Others             | 25 %                     |  |  |  |  |  |
| Enable UDP Bandwidth Control     Limited_bandwidth Ratio 25 Outbound TCP ACK Prioritize Online Stati |                    |                          |  |  |  |  |  |
|                                                                                                    | CP ACK PHONTIZE    | <u>Online Statistics</u> |  |  |  |  |  |
|                                                                                                    | OK Clear           | Cancel                   |  |  |  |  |  |

Bandwidth Management >> Quality of Service

8. If the worker has connected to the headquarter using host to host VPN tunnel, he may set up an index for it. Enter the Class Name of Index 3. In this index, he will set reserved bandwidth for 1 VPN tunnel.

| VPN Router<br>x 210.135.240.208 | Internet   |            |                           |
|---------------------------------|------------|------------|---------------------------|
|                                 | VPN Tunnel |            |                           |
| Private Network<br>192.168.1.0  |            | Coo<br>192 | perate Network<br>168.2.0 |

Bandwidth Management >> Quality of Service

| me              | VPN      |               |                |                       |              |  |
|-----------------|----------|---------------|----------------|-----------------------|--------------|--|
| NO              | Status   | Local Address | Remote Address | DiffServ<br>CodePoint | Service Type |  |
| 1 ()            | Inactive | Any           | Any            | ANY                   | undefined    |  |
| Add Edit Delete |          |               |                |                       |              |  |

9. Click **Edit** to open the following window. Check the **ACT** box, first.

## Bandwidth Management >> Quality of Service

| 🗹 ACT                |                              |                 |  |
|----------------------|------------------------------|-----------------|--|
| Local Address        | Any                          | Edit            |  |
| Remote Address       | Any                          | Edit            |  |
| DiffServ CodePoint   | ANY                          | ~               |  |
| Service Type         | ANY                          | *               |  |
| Note: Please choose/ | setup the <u>Service Typ</u> | <u>e</u> first. |  |

10. Then click **Edit** of **Local Address** to set a worker's subnet address. Click **Edit** of **Remote Address** to set headquarter's IP address. Leave other fields and click **OK**.

| dit                   |                              |        |      |
|-----------------------|------------------------------|--------|------|
| 🗹 АСТ                 |                              |        |      |
| Local Address         | 192.168.1.10                 |        | Edit |
| Remote Address        | 192.168.2.0                  |        | Edit |
| DiffServ CodePoint    | ANY                          | *      |      |
| Service Type          | ANY                          | *      |      |
| Note: Please choose/s | etup the <u>Service Type</u> | first. |      |

# 4.4 LAN – Created by Using NAT

An example of default setting and the corresponding deployment are shown below. The default Vigor router private IP address/Subnet Mask is 192.168.1.1/255.255.255.0. The built-in DHCP server is enabled so it assigns every local NATed host an IP address of 192.168.1.x starting from 192.168.1.10.

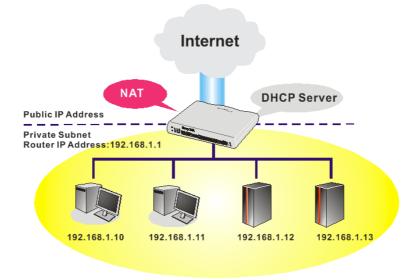

You can just set the settings wrapped inside the red rectangles to fit the request of NAT usage.

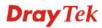

#### LAN >> General Setup

| LAN IP Network Confi   | guration               | DHCP Server Configure  | DHCP Server Configuration              |  |  |
|------------------------|------------------------|------------------------|----------------------------------------|--|--|
| For NAT Usage          |                        | 💿 Enable Server 🔘 Disa | able Server                            |  |  |
| 1st IP Address         | 192.168.1.1            | Relay Agent: 🔘 1st Sub | Relay Agent: 🔘 1st Subnet 🗌 2nd Subnet |  |  |
| 1st Subnet Mask        | 255.255.255.0          | Start IP Address       | 192.168.1.10                           |  |  |
| For IP Routing Usage 🤇 | ) Enable 💿 Disable     | IP Pool Counts         | 50                                     |  |  |
| 2nd IP Address         | 192.168.2.1            | Gateway IP Address     | 192.168.1.1                            |  |  |
| 2nd Subnet Mask        | 255.255.255.0          | DHCP Server IP Address |                                        |  |  |
|                        | 2nd Subnet DHCP Server | for Relay Agent        |                                        |  |  |
|                        |                        | DNS Server IP Address  | ;                                      |  |  |
| RIP Protocol Control   | Disable 🚩              | 🔲 Force DNS manual se  | etting                                 |  |  |
|                        |                        | Primary IP Address     |                                        |  |  |
|                        |                        | Secondary IP Address   |                                        |  |  |

To use another DHCP server in the network rather than the built-in one of Vigor Router, you have to change the settings as show below.

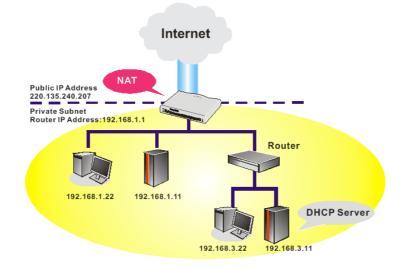

You can just set the settings wrapped inside the red rectangles to fit the request of NAT usage.

| LAN IP Network Confi   | guration               | DHCP Server Configura   | tion             |
|------------------------|------------------------|-------------------------|------------------|
| For NAT Usage          |                        | 🔿 Enable Server 💿 Disat | ole Server       |
| 1st IP Address         | 192.168.1.1            | Relay Agent: 🔘 1st Subr | iet Ol2nd Subnet |
| 1st Subnet Mask        | 255.255.255.0          | Start IP Address        | 192.168.1.10     |
| For IP Routing Usage ( | 🕽 Enable 💿 Disable     | IP Pool Counts          | 50               |
| 2nd IP Address         | 192.168.2.1            | Gateway IP Address      | 192.168.1.1      |
| 2nd Subnet Mask        | 255.255.255.0          | DHCP Server IP Address  |                  |
|                        | 2nd Subnet DHCP Server | for Relay Agent         |                  |
|                        |                        | DNS Server IP Address   |                  |
| RIP Protocol Control   | Disable 😽              | 🔲 Force DNS manual se   | tting            |
|                        |                        | Primary IP Address      |                  |
|                        |                        | Secondary IP Address    |                  |

LAN >> General Setup

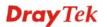

# 4.5 Upgrade Firmware for Your Router

Before upgrading your router firmware, you need to install the Router Tools. The file **RTSxxx.exe** will be asked to copy onto your computer. Remember the place of storing the execution file.

- 1. Go to www.draytek.com.
- 2. Access into **Support** >> **Downloads**. Please find out **Firmware** menu and click it. Search the model you have and click on it to download the newly update firmware for your router.

|                          | About DrayTek    | Products | Support     | Education | Partners   | Contact I    |
|--------------------------|------------------|----------|-------------|-----------|------------|--------------|
| ome > Support > Download | S                |          |             |           |            |              |
| Downloads - Firmware     |                  |          |             |           | Downlo     | ads          |
| Model Name               | Firmware Version | Re       | elease Date |           | Firmware   |              |
| Vigor120 series          | 3.2.2.1          | 2        | 6/06/2009   |           | Driver     |              |
| Vigor2100 series         | 2.6.2            | 2        | 6/02/2008   |           | Utility    |              |
| Vigor2104 series         | 2.5.7.3          | 1        | 3/02/2008   |           | Utility In | troduction   |
| Vigor2110 series         | 3.3.0            | 2        | 5/06/2009   |           | Datashee   |              |
| Vigor2200/X/W/E          | 2.3.11           | 2        | 2/09/2004   |           |            | ertification |
| Vigor2200Eplus           | 2.5.7            | 1        | 8/02/2009   |           | KAITEU     | entilication |
| Vigor2200USB             | 2.3.10           | 1        | 6/03/2005   |           |            |              |

3. Access into **Support >> Downloads**. Please find out **Utility** menu and click it.

| me > Support > Ut     | ility        | About                | DrayTek Products | Support Education                            | n Partners Contact U |
|-----------------------|--------------|----------------------|------------------|----------------------------------------------|----------------------|
|                       | ancy         |                      |                  |                                              |                      |
| Jtility               |              |                      |                  |                                              | Downloads            |
| Tools Name            | Release Date | Version              | OS               | Support Model                                | Firmware             |
| Router Tools          | 2009/06/18   | 4.2.0                | MS-Windows       | All Modules                                  |                      |
| Syslog Tools          | 2009/06/18   | 4.2.0                | MS-Windows XP    | All Modules                                  | Driver               |
| , ,                   |              |                      | MS-Vista         |                                              | Utility              |
| VigorPro Alert Notice | 2009/06/03   | 1.1.0                | MS-Windows XP    | VigorPro 100 series                          | Utility Introduction |
| Tools                 |              | (Multi-<br>language) | MS-Vista         | VigorPro 5500 series<br>VigorPro 5510 series | Datasheet            |
|                       |              | language )           |                  | VigorPro 5300 series                         |                      |
| Smart VPN Client      | 2009/05/25   | 3.6.3                | MS-Windows XP    | All Modules                                  | R&TTE Certification  |
| Sindit VI N Chent     | 2005/05/25   | ( Multi-             | MS-Vista         | All modules                                  |                      |
|                       |              | language )           |                  |                                              |                      |
| Smart Monitor         | 2009/03/25   | 2.0                  | MS-Windows XP    | Vigor2950 series                             |                      |
|                       |              |                      |                  | VigorDro 5510 sorios                         |                      |

4. Click on the link of **Router Tools** to download the file. After downloading the files, please decompressed the file onto your host.

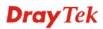

5. Double click on the icon of router tool. The setup wizard will appear.

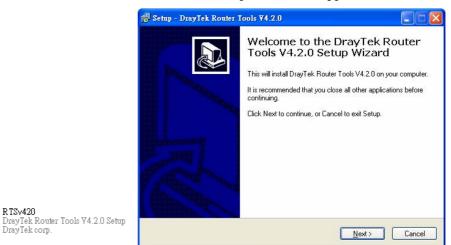

- 6. Follow the onscreen instructions to install the tool. Finally, click **Finish** to end the installation.
- 7. From the Start menu, open Programs and choose Router Tools XXX >> Firmware Upgrade Utility.

| 🏝 Firmware Upgrade  | Utility 3.5.1  |      |
|---------------------|----------------|------|
| Time Out(Sec.)<br>5 | Router IP:     |      |
| Port                | Firmware file: |      |
| 69                  |                |      |
| Password:           | Abort          | Send |

- 8. Type in your router IP, usually **192.168.1.1**.
- 9. Click the button to the right side of Firmware file typing box. Locate the files that you download from the company web sites. You will find out two files with different extension names, **xxxx.all** (keep the old custom settings) and **xxxx.rst** (reset all the custom settings to default settings). Choose any one of them that you need.

| 🛍 Firmware Upgrade  | Utility 3.5.1                    |
|---------------------|----------------------------------|
| Time Out(Sec.)<br>5 | Router IP:                       |
| Port                | Firmware file:                   |
| 69                  | C:\Documents and Settings\Carrie |
| Password:           | Abort Send                       |

10. Click Send.

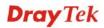

| ៉ Firmware Upgrade  | Utility 3.5.1                    |
|---------------------|----------------------------------|
| Time Out(Sec.)<br>5 | Router IP:<br>192.168.1.1        |
| Port                | Firmware file:                   |
| 69                  | C:\Documents and Settings\Carrie |
| Password:           | Abort Send                       |
| Sending             |                                  |

11. Now the firmware update is finished.

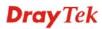

# 4.6 Request a certificate from a CA server on Windows CA Server

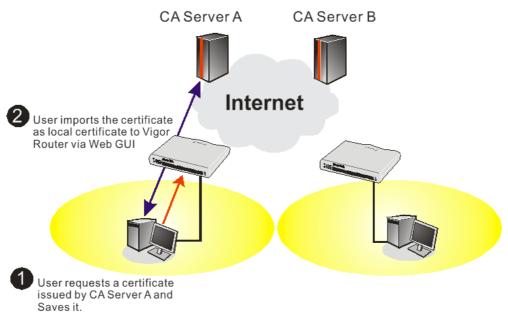

1. Go to **Certificate Management** and choose **Local Certificate**.

|                        | Name      | Subject        | Status | Modify      |
|------------------------|-----------|----------------|--------|-------------|
|                        | Local     |                |        | View Delete |
| X509 Local Certificate | ENERATE   | IMPORT REFRESH |        |             |
|                        | X509 Loca | l Certificate  |        |             |
|                        |           |                |        | ~           |
|                        |           |                |        |             |
|                        |           |                |        |             |
|                        |           |                |        |             |
|                        |           |                |        |             |
|                        |           |                |        |             |
|                        |           |                |        |             |

Certificate Management >> Local Certificate

2. You can click **GENERATE** button to start to edit a certificate request. Enter the information in the certificate request.

Certificate Management >> Local Certificate

| Subject Alternative Name | Subject Alternative Name |  |  |  |  |
|--------------------------|--------------------------|--|--|--|--|
| Туре                     | Domain Name 💌            |  |  |  |  |
| IP                       | draytek.com              |  |  |  |  |
| Subject Name             |                          |  |  |  |  |
| Country (C)              | TW                       |  |  |  |  |
| State (ST)               |                          |  |  |  |  |
| Location (L)             |                          |  |  |  |  |
| Orginization (O)         | Draytek                  |  |  |  |  |
| Orginization Unit (OU)   |                          |  |  |  |  |
| Common Name (CN)         |                          |  |  |  |  |
| Email (E)                | press@draytek.com        |  |  |  |  |
| Кеу Туре                 | RSA 🛩                    |  |  |  |  |
| Key Size                 | 1024 Bit 💙               |  |  |  |  |

 Copy and save the X509 Local Certificate Requet as a text file and save it for later use. Certificate Management >> Local Certificate

| Name                                                                                   | Subject                                                                                                    | Status                                                                                                    | Modify                                                                                 |
|----------------------------------------------------------------------------------------|----------------------------------------------------------------------------------------------------|----------------------------------------------------------------------------------------------------|----------------------------------------------------------------------------------------|
| Local                                                                                  | /C=TW/ST=HS/O=Draytek/OU=RD/                                                                                                    | Requesting                                                                                                    | View Delete                                                                            |
| ENERATE                                                                                | IMPORT REFRESH                                                                                                    |                                                                                                    |                                                                                        |
| X509 L                                                                                 | ocal Certificate Request                                                                                                    |                                                                                                    |                                                                                        |
| MIIBnT<br>EwdEcm<br>cmF5dG<br>OTSZSZ<br>mASVOR<br>dKiyAP<br>AGNB90<br>nacBqE<br>sOvJGB | EGIN CERTIFICATE REQUEST<br>CCAQYCAQAWXTELMAKGA1UEBhMCVFcxCzAJ<br>F5GGVrMQswCQYDVQQLEwJSRDEiMCAGCSqG<br>VrLmNvbTCBnzANBgkqhkiG9w0BAQEFAAOB<br>Qdw1Reltv1HnVwm/MFCOy9x+XEwNKG46jd<br>tj7HbNOdYn8Bp1xRrQFgkBnkbMLdAgb10o<br>fp/Z020WsCddxh/HzZ3Ys8m60CAwEAAAAAA<br>71V44sgXwiWnXHJvdFLD0dwcQ01ZL1XRn+<br>c1W0chK2ESOdyDc8mtIf7k+i045SeuY7nx;<br>HHwKSkWb1RAZL5xvHjDoMX16czT1ybedZS; | SIb3DQEJARYTC<br>jQAwgYkCgYEAy<br>GY1LSAvJTduHH<br>z/1sYN/smGb4N<br>MAOGCSqGSIb3D<br>OVdheJjvaISCg<br>swXvPIOn31JMJ | 3VwcG9ydEBk<br>ZELVTVBytix<br>9Oz4OMWxO2G<br>+Pbo4VM01V0<br>QEBBQUAA4GB<br>iqzJQCKaDQ7 |
| E                                                                                      | ND CERTIFICATE REQUEST                                                                                                    |                                                                                                    |                                                                                        |

4. Connect to CA server via web browser. Follow the instruction to submit the request. Below we take a Windows 2000 CA server for example. Select **Request a Certificate**.

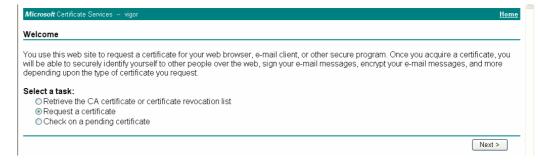

# Select Advanced request.

| Microsoft Certificate Services vigor                      | <u>Home</u> |
|-----------------------------------------------------------|-------------|
| Choose Request Type                                       |             |
| Please select the type of request you would like to make: |             |
| User certificate User Certificate                         |             |
| <ul> <li>Advanced request</li> </ul>                      |             |
| Nex                                                       | t >         |

Select Submit a certificate request a base64 encoded PKCS #10 file or a renewal request using a base64 encoded PKCS #7 file

| Microsoft Certificate Services vigor                                                                                                    | <u>Home</u>                       |
|----------------------------------------------------------------------------------------------------|-----------------------------------|
| Advanced Certificate Requests                                                                                                    |                                   |
| You can request a certificate for yourself, another user, or a computer using one of the following methods. Note that<br>authority (CA) will determine the certificates that you can obtain.                                                                                                    | t the policy of the certification |
| <ul> <li>Submit a certificate request to this CA using a form.</li> </ul>                                                                                                    |                                   |
| Submit a certificate request using a base64 encoded PKCS #10 file or a renewal request using a base64 encoded PKCS #10 file or a renewal request using a base64 encoded PKCS #10 file or | oded PKCS #7 file.                |
| Request a certificate for a smart card on behalf of another user using the Smart Card Enrollment Station.<br>You must have an enrollment agent certificate to submit a request for another user.                                                                                                    |                                   |
|                                                                                                    | Next >                            |

Import the X509 Local Certificate Requet text file. Select **Router (Offline request)** or **IPSec (Offline request)** below.

| Microsoft Certifica                      | ite Services vigor                                                                                                    |                                                                                                    | <u>Home</u> |
|------------------------------------------|----------------------------------------------------------------------------------------------------|----------------------------------------------------------------------------------------------------|-------------|
| Submit A Save                            | d Request                                                                                                    |                                                                                                    |             |
|                                          |                                                                                                    | request or PKCS #7 renewal request generated by an external application (such as a<br>st to the certification authority (CA). | a web       |
| Saved Request:                           |                                                                                                    |                                                                                                    |             |
| Certificate Request<br>(PKCS #10 or #7): | BEGIN CERTIFICATE REQU<br>HIBGICCARK CAWOPCHUAKGAN<br>BgkqhkiG9w0BCQ2W2XByZXN2QG<br>A4GNADCBICKBg0Q0YB7m0FFFhb<br>Nithps2eur9alaACGGIN(ccBOc)<br>x/G0A7CTvO/f02pxrcCuJJTjLS;<br>Comment<br>Browse for a file to inset.<br>ale: | JEBHMCVFcxEDAO<br>yyYX102WsuY29t<br>19/IeQnG03Xk++<br>dc2dFFYvIXcP3                                                           |             |
| ceruncate rempta                         | Administrator                                                                                                    |                                                                                                    |             |
| Additional Attribut                      | Administrator<br>Authenticated Session                                                                                                    | 1                                                                                                    |             |
| Attributes:                              | Basic EFS<br>EFS Recovery Agent<br>User<br>IPSEC (Offline request)                                                                                                    | N N                                                                                                    |             |
|                                          | Router (Offline request)<br>Subordinate Certification Authority<br>Web Server                                                                                                    | Su                                                                                                    | bmit >      |

Then you have done the request and the server now issues you a certificate. Select **Base 64 encoded** certificate and **Download CA certificate**. Now you should get a certificate (.cer file) and save it.

5. Back to Vigor router, go to **Local Certificate**. Click **IMPORT** button and browse the file to import the certificate (.cer file) into Vigor router. When finished, click refresh and you will find the below window showing "-----BEGINE CERTIFICATE-----...."

| Name                                                                                   | Subject                                                                                                    | Status                                                                                                    | Modify                                                                                 |
|----------------------------------------------------------------------------------------|----------------------------------------------------------------------------------------------------|----------------------------------------------------------------------------------------------------|----------------------------------------------------------------------------------------|
| Local                                                                                  | /C=TW/ST=HS/O=Draytek/OU=RD/                                                                                                    | Requesting                                                                                                    | View Delete                                                                            |
| ENERATE                                                                                | IMPORT REFRESH                                                                                                    |                                                                                                    |                                                                                        |
| X509 L                                                                                 | ocal Certificate Request                                                                                                    |                                                                                                    |                                                                                        |
| MIIBnT<br>EwdEcm<br>cmF5dG<br>OTSZSZ<br>mASVOR<br>dKiyAP<br>AGNB90<br>nacBqE<br>sOvJGB | EGIN CERTIFICATE REQUEST<br>CCAQYCAQAwXTELMAkGAIUEBhMCVFcxCZAJI<br>F5dGVrMQswCQVDVQQLEwJSRDEiMCAGCSqG;<br>VrLmNvbTCBnzANBgkqhkiG9w0BAQEFAA0B;<br>QdwlReltvlHnVwn/MFC0y9x+XEwNKG46jd(<br>tj7HbN0dYn88p1xRrQFgk8nkbMLdAqb1000<br>fp/2020WsCddxh/HzZ3Ys8m60CAwEAAAAA<br>71V44sgXwiWnXHJvdFLD0dwcQ01ZL1XRn+(<br>clW0chKzES0dyDc8mtIf7k+i045SeuY7nx;<br>HHwKSkWb1RAZL5xvHjD0MX16czT1ybedZS;<br>ND CERTIFICATE REQUEST | SIB3DQEJARYTC<br>jQAwgYkCgYEAy<br>GY1LSAvJTduHH<br>z/1sYN/smGb4N<br>MADGCSqGSIB3D<br>DVdheJjvaISCg<br>swXvPIOn31JMJ | 3VwcG9ydEBk<br>2ELVTVBytix<br>90z40NWx02G<br>+Pbo4VM01V0<br>QEBBQUAA4GB<br>iqzJQCKaDQ7 |

Certificate Management >> Local Certificate

6. You may review the detail information of the certificate by clicking **View** button.

| Name :                        | Local                                          |
|-------------------------------|------------------------------------------------|
| Issuer :                      | /C=US/CN=vigor                                 |
| Subject :                     | /emailAddress=press@draytek.com/C=TW/O=Draytek |
| Subject Alternative<br>Name : | DNS:draytek.com                                |
| Valid From :                  | Aug 30 23:08:43 2005 GMT                       |
| Valid To :                    | Aug 30 23:17:47 2007 GMT                       |

# 4.7 Request a CA Certificate and Set as Trusted on Windows CA Server

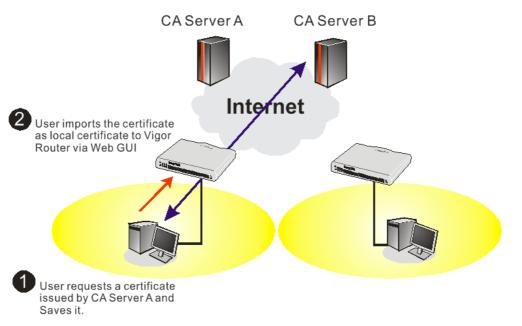

1. Use web browser connecting to the CA server that you would like to retrieve its CA certificate. Click **Retrive the CA certificate or certificate recoring list**.

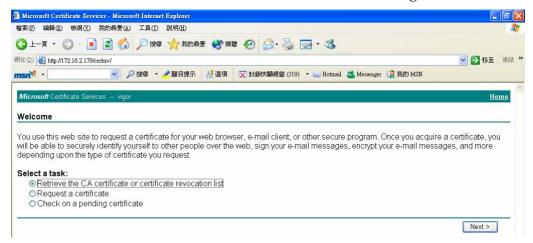

2. In Choose file to download, click CA Certificate Current and Base 64 encoded, and Download CA certificate to save the .cer. file.

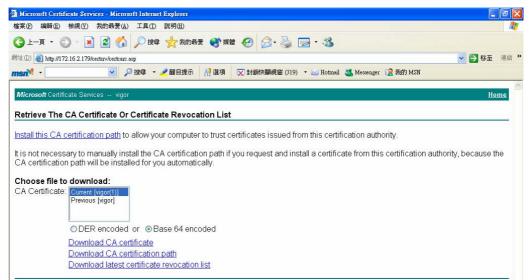

3. Back to Vigor router, go to **Trusted CA Certificate**. Click **IMPORT** button and browse the file to import the certificate (.cer file) into Vigor router. When finished, click refresh and you will find the below illustration.

Certificate Management >> Trusted CA Certificate

X509 Trusted CA Certificate Configuration

| Name         | Subject        | Status        | Modify      |
|--------------|----------------|---------------|-------------|
| Trusted CA-1 | /C=US/CN=vigor | Not Yet Valid | View Delete |
| Trusted CA-2 |                |               | View Delete |
| Trusted CA-3 |                |               | View Delete |

IMPORT REFRESH

4. You may review the detail information of the certificate by clicking View button.

| Name :                        | Trusted CA-1             |
|-------------------------------|--------------------------|
| Issuer :                      | /C=US/CN=vigor           |
| Subject :                     | /C=US/CN=vigor           |
| Subject Alternative<br>Name : | DNS:draytek.com          |
| Valid From :                  | Aug 30 23:08:43 2005 GMT |
| Valid To :                    | Aug 30 23:17:47 2007 GMT |

Close

Note: Before setting certificate configuration, please go to System Maintenance >> Time and Date to reset current time of the router first.

# 4.8 How to achieve DID (Direct Inward Dialing) with SIP Alias?

SIP Alias is an alternative address for your main SIP Address. Normally, when you have a user account for one ITSP, you have one SIP address provided by the ITSP. However, with SIP alias, you can own multiple SIP addresses over one user account. When you register with a regular user account, alias are registered as well as the main SIP address. Then, when somebody dials the alias, the SIP URI bound to the alias will ring.

DID - Direct-Inward-Dial (also called DDI in Europe) is a service offered by a telephone company that provides a block of telephone numbers associated with one phone line for calling into a company's PBX system. The employees can have their extension numbers respectively, and the caller, via DID function on Vigor router, can dial to any one of the extension numbers directly without passing through auto-attendiant.

Below shows a scenario:

<u>866668@iptel.org</u> is the main SIP trunk set on VigorIPPBX 2820, and <u>3400017904@iptel.org</u> is set as SIP alias on VigorIPPBX 2820 as well. Both share the same SIP account. When you complete the registration for the main SIP trunk, an additional registration for the SIP alias will be automatically performed. Therefore, in this case, if Benson wants to call Jacky, he has two options. One is using auto-attendant by calling <u>866668@iptel.org</u>. After hearing the greeting, Benson should press the extension number 101 to call Jacky. The other is using DID by calling <u>3400017904@iptel.org</u>, the call will be forwarded to extension number 101 directly by the PBX system

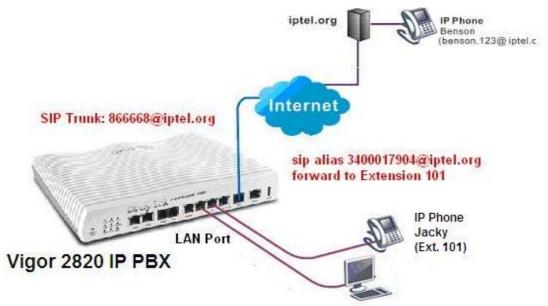

Follow the steps below to setup SIP Alias and achieve DID.

 Create a SIP Alias. First of all, make sure your VoIP Service Provider supports SIP Alias. For example, iptel.org provides such service. When you register an SIP account 866668@iptel.org on iptel.org, you will be provided with a sip alias 3400017904@iptel.org as well. See below.

| iptel.org user mana                | agement                                       |                                                                    |  |
|------------------------------------|-----------------------------------------------|--------------------------------------------------------------------|--|
| my account phone book mis          | ssed calls accour                             | nting speed dial                                                   |  |
| general privacy                    | forward                                       | other                                                              |  |
| your aliases:<br>sip:3400017904@it | email: y<br>phone: language: d<br>timezone: . | t<br>ry<br>ringlqy@hotmail.(<br>English 💌<br>Asia/Shanghai<br>Save |  |

2. Setup SIP account on VigorIPPBX 2820. Open the **IP PBX>>Line Setting>>SIP Trunk** page and configure the SIP account as follows.

| SIP Trunk Index 1            |                |                                                                                                    |
|------------------------------|----------------|----------------------------------------------------------------------------------------------------|
| Profile Name                 | iptel          | (11 char max.)                                                                                                  |
| Register via                 | Auto 😒         | and a full of the second second second second second second second second second second second second second se |
| SIP Local Port               | 5070           |                                                                                                    |
| Domain/Reallm                | iptel.org      | (63 char max.)                                                                                                  |
| Proxy                        | iptel.org      | (63 char max.)                                                                                                  |
| Proxy Port                   | 5060           | (63 char max.)                                                                                                  |
| Display Name                 | 866668         | (23 char max.)                                                                                                  |
| Account Number/Name          | 866668         | (63 char max.)                                                                                                  |
| Authentication ID            | 866668         | (63 char max.)                                                                                                  |
| Password                     | ****           | (63 char max.)                                                                                                  |
| Expiry Time                  | 1 hour 📝 3600  | sec                                                                                                    |
| Trunk number                 | 001            | (3 char max.)                                                                                                   |
| Office hours answer mode     | Auto Attendant | ×                                                                                                    |
| Non-Office hours answer mode | Auto Attendant | ~                                                                                                    |

3. Setup SIP Alias on VigorIPPBX 2820. Open the **IP PBX>>SIP Trunk List** page and click on **Alias List** to enter the SIP Alias setup page.

| SIP Trunk List |              |              |           | Refresh Seconds: 5 💌 🛛 Refre |              |        |  |
|----------------|--------------|--------------|-----------|------------------------------|--------------|--------|--|
| Index          | Profile Name | Domain/Realm | Proxy     | Account<br>Number/Name       | Trunk Number | Status |  |
| <u>1.</u>      | iptel        | iptel.org    | iptel.org | 866668                       | 001          | -      |  |
| <u>2.</u>      |              |              |           |                              | 002          | -      |  |
| <u>3.</u>      |              |              |           |                              | 003          | -      |  |
| <u>4.</u>      |              |              |           |                              | 004          | -      |  |
| <u>5.</u>      |              |              |           |                              | 005          | -      |  |
| <u>6.</u>      |              |              |           |                              | 006          | -      |  |

IP PBX >> SIP Trunk List

R:Success registered on SIP server -:Fail to register on SIP server

Alias List

IP PBX >> Alias

| Index             | Profile Name         | Number       | Office Hours   | Non Office Hours | Active | Trunk   |
|-------------------|----------------------|--------------|----------------|------------------|--------|---------|
| <u>1.</u>         |                      |              | Auto Attendant | Auto Attendant   | No     |         |
| <u>2.</u>         |                      |              | Auto Attendant | Auto Attendant   | No     |         |
| <u>3.</u>         |                      |              | Auto Attendant | Auto Attendant   | No     |         |
| <u>4.</u>         |                      |              | Auto Attendant | Auto Attendant   | No     |         |
| <u>5.</u>         |                      |              | Auto Attendant | Auto Attendant   | No     |         |
| <u>6.</u>         |                      |              | Auto Attendant | Auto Attendant   | No     |         |
| <u>7.</u>         |                      |              | Auto Attendant | Auto Attendant   | No     |         |
| <u>8.</u>         |                      |              | Auto Attendant | Auto Attendant   | No     |         |
| <u>9.</u>         |                      |              | Auto Attendant | Auto Attendant   | No     |         |
| <u>10.</u>        |                      |              | Auto Attendant | Auto Attendant   | No     |         |
| < <u>1-10</u>   ( | 11-20   21-30   31-4 | 0   41-50 >> |                |                  |        | Next >: |

4. Press one index and input the SIP Alias in the **Alias Number** fields. Select the associated SIP account from **Alias of SIP Trunk**, which was created in step 2. Route the call to Jacky by selecting **Forward To Extension** and the extension profile **1-101**.

## IP PBX >> Alias

| Active             | ( € Enable ) ○ Disable |  |
|--------------------|------------------------|--|
| Alias Name         | Jacky                  |  |
| Alias Number       | 3400017904             |  |
| Alias of SIP Trunk | 1 - iptel 🗸            |  |

**Dray** Tek

#### IP PBX >> Alias

## Alias List

| Index      | Profile Name | Number     | Office Hours   | Non Office Hours | Active | Trunk     |
|------------|--------------|------------|----------------|------------------|--------|-----------|
| <u>1.</u>  | Jacky        | 3400017904 | Ext.101        | Auto Attendant   | Yes    | 1 - iptel |
| <u>2.</u>  |              |            | Auto Attendant | Auto Attendant   | No     |           |
| <u>3.</u>  |              |            | Auto Attendant | Auto Attendant   | No     |           |
| <u>4.</u>  |              |            | Auto Attendant | Auto Attendant   | No     |           |
| <u>5.</u>  |              |            | Auto Attendant | Auto Attendant   | No     |           |
| <u>6.</u>  |              |            | Auto Attendant | Auto Attendant   | No     |           |
| <u>7.</u>  |              |            | Auto Attendant | Auto Attendant   | No     |           |
| <u>8.</u>  |              |            | Auto Attendant | Auto Attendant   | No     |           |
| <u>9.</u>  |              |            | Auto Attendant | Auto Attendant   | No     |           |
| <u>10.</u> |              |            | Auto Attendant | Auto Attendant   | No     |           |

The configuration is completed. Make sure the extension number 101 is registered. 5. Next, Benson can make a direct call to Jacky by calling <u>3400017904@iptel.org</u>.

| Extension   | nsion Monitor Refresh Seconds: 10 💌 |                  |                | econds: 10 💌 | <u>Refresh</u> |
|-------------|-------------------------------------|------------------|----------------|--------------|----------------|
| Index       | Name                                | Extension        | IP             | Status       | Peer ID        |
| 1           | Jacky                               | 101              | 192.168.1.12   | Online       |                |
| 2           | Stephen                             | 222              | 192.168.1.10   | Online       |                |
| 3           | Joseph                              | 223              | 202.211.100.61 | Online       |                |
| 4           | Mark                                | 204              |                | Offline      |                |
| 5           | Mandy                               | 221              | 192.168.1.1    | Online       |                |
| 6           |                                     |                  |                | Offline      |                |
| 7           |                                     |                  |                | Offline      |                |
| 8           |                                     |                  |                | Offline      |                |
| 9           |                                     |                  |                | Offline      |                |
| 10          |                                     |                  |                | Offline      |                |
| << 1-10   1 | 1-20   21-30   31-40                | 41-50   51-52 >> | >              |              | Next >>        |

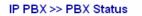

<< <u>1-10 | 11-20 | 21-30 | 31-40 | 41-50 | 51-52</u> >>

Next >>

# 4.9 How to use Call Parking?

Call parking allows you to hold the call on a telephone set and pick it up at a different phone. Below shows a brief illustration for call parking application.

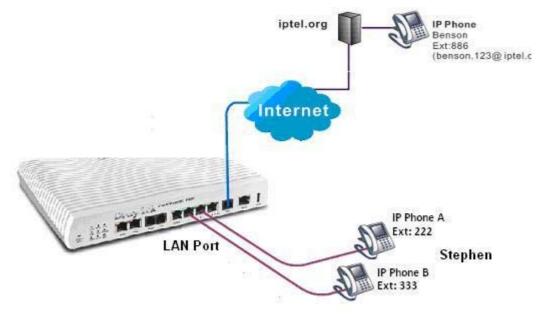

Benson calls extension 222. Stephen picks IP Phone A up and tells Benson that he wants to park the call for transferring to another phone to continue the conversation.

## To park a call, Stephen can perform the following actions on IP Phone A:

- 1. Press the **transfer** button on IP Phone A.
- 2. Dial the call park number, 777.
- 3. Stephen hears an announcement that "Your parking number is XXXXX" (for example 22201).
- 4. Hang Up.

### **Please take notice:**

- If there is no transfer button on your phone, please try the # button. Or, check the user guide of your hardware/software IP phone to find the button for call parking.
- The call park number is defined in the IP PBX>>PBX System>>SIP Proxy Setting page as Parking Server Number.

# IP PBX >> PBX System

## **SIP Proxy Setting**

| SIP Local Port        | 5060    |
|-----------------------|---------|
| SIP Proxy Realm       | PBX.com |
| Parking Server Number | 777     |
| RTP Local Port Start  | 15050   |
| RTP Local Port End    | 20000   |

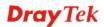

- 1. When an incoming call is parked, a certain extension will be assigned to it temporarily and the number will be announced to you. In this example, the announcement "Your parking number is 22201" informs you of the new extension 22201. Next, you can dial the new extension to retrieve the call from a different phone. The new extension number may also be displayed on your IP phone.
- 2. After you hang up the call, it is left on hold with the new extension and the caller will be listening to the music on hold.
- 3. The call will remain on hold before someone retrieves it or the caller hangs up.

## To retrieve a parked call, Stephen can perform following actions on IP Phone B:

- 1. Pick up the phone and listen for a dial tone.
- 2. Dial 22201(the announced new extension) to continue the conversation.

# **Call Parking Usage**

Call Parking is similar to Call Transfer. But Call Transfer is a "blind" transfer. Sometimes you are required to confirm if a person is available or not before transferring a call. For example, Mike is manager and Jane is his secretary. When there is an incoming call, Jane always parks the call. After the announcement, Jane hangs up and dials the extension of Mike and informs him of the park number to retrieve the call. If Mike refuses to take the call, Jane hangs up and dials park number by herself to pick up the call back and make some excuses. With Call Transfer, Jane can just simply transfer the call to Mike directly.

Another useful scenario: During a conversation, you may need to go to another office for some reason (for example, to check an important file). You can park the call and continue the conversation from another phone at the other office.

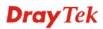

# 4.10 How to set up VigorPhone 350 with Vigor*IPPBX*2820 series by using Auto-Provisioning?

DrayTek Vigor*IPPBX* 2820/Vigor*IPPBX* 2820n supports the function of auto-provisioning. VigorPhone 350 is also capable of auto-provisioning, it can get a configuration text file from the Vigor*IPPBX* 2820 series. The configuration file contains SIP settings that the SIP devices can register with Vigor*IPPBX* 2820 series.

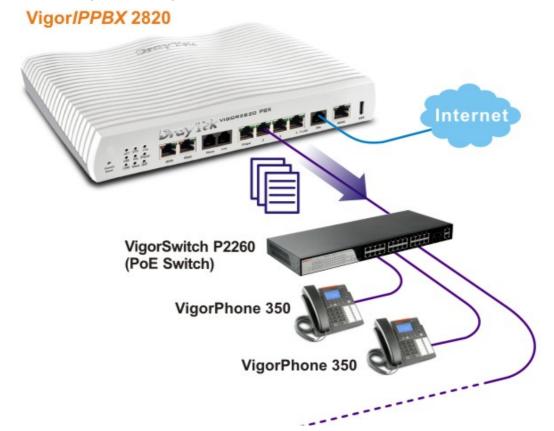

1. Configure the extension number and password for each IP phone on Vigor*IPPBX 2820*. You can configure extensions from IP PBX Wizard.

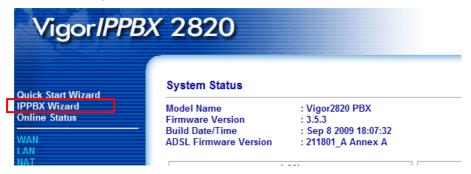

**Dray** Tek

2. Click **IPPBX Wizard** to get the first screen as shown below.

#### **IPPBX Wizard**

**IPPBX Wizard** 

| extension  | & Groups Setup : I                  | ndex 1 |             |                              |
|------------|-------------------------------------|--------|-------------|------------------------------|
| Extension  | Group Name:                         |        | VigorPhone  | (for example : sales)        |
| Extension  | Group Number:                       |        | 910         | (for example : 100)          |
| Start Numl | per of the extension                | Group: | 911         | (for example : 101)          |
| Number of  | Number of extensions in this group: |        | 10          | (for example : 10, max = 20) |
|            |                                     |        | ОК          |                              |
| Index      | Group Name                          | Grou   | p Extension | Hunt List(Max 20 Extension)  |
| <u>1.</u>  | VigorPhone                          |        | 910         | 911-920                      |
| <u>2.</u>  |                                     |        |             |                              |
| <u>3.</u>  |                                     |        |             |                              |
| <u>4.</u>  |                                     |        |             |                              |
| <u>5.</u>  |                                     |        |             |                              |
| <u>6.</u>  |                                     |        |             |                              |
|            |                                     |        |             |                              |

Type the extension group name, group number, start number, and number of extension fields. Click **OK** to save them. The new added group will be displayed on the screen. Then click **Next** to access into next web page.

3. In the SIP Trunk Setup page, you can set up to six SIP profiles outside lines at one time.

| Sip Trun                              | k Setup : Index | 1                    |                      |                      |                |              |  |
|---------------------------------------|-----------------|----------------------|----------------------|----------------------|----------------|--------------|--|
| Profile N                             | file Name:      |                      | (11 characters max.) |                      |                | ers max.)    |  |
| Domain/Realm:                         |                 |                      | (63 characters max.) |                      |                | ers max.)    |  |
| Proxy:                                | Proxy:          |                      |                      | (63 characters max.) |                |              |  |
| Account Number/Name:                  |                 | (63 characters max.) |                      |                      | ers max.)      |              |  |
| Password:                             |                 |                      | (63 chara            |                      |                | cters max.)  |  |
| Trunk number: 001 (3 characters max.) |                 |                      | s max.)              |                      |                |              |  |
|                                       |                 |                      | OK                   |                      |                |              |  |
| Index                                 | Profile Name    | Domain/Realm         | Proxy                | Accou                | nt Number/Name | Trunk Number |  |
| <u>1.</u>                             |                 |                      |                      |                      | ,              | 001          |  |
| <u>2.</u>                             |                 |                      |                      |                      |                | 002          |  |
| <u>3.</u>                             |                 |                      |                      |                      |                | 003          |  |
| <u>4.</u>                             |                 |                      |                      |                      |                | 004          |  |
| <u>5.</u>                             |                 |                      |                      |                      |                | 005          |  |
| <u>6.</u>                             |                 |                      |                      |                      |                | 006          |  |
|                                       |                 |                      |                      | < Back               | Next > Fin     | ish Cancel   |  |

Type the profile name, domain/realm, proxy, account number/name, password and trunk number fields, then click **OK** to save them. The new added profile will be displayed on the screen.

| Index     | Profile Name | Domain/Realm | Proxy                | Account Number/Name | Trunk Number |
|-----------|--------------|--------------|----------------------|---------------------|--------------|
| <u>1.</u> | SalesMarket  | 192.168.1.55 | nat.draytel.org:5065 | salesgroup          | 001          |
| <u>2.</u> |              |              |                      |                     | 002          |
| <u>3.</u> |              |              |                      |                     | 003          |
| <u>4.</u> |              |              |                      |                     | 004          |
| <u>5.</u> |              |              |                      |                     | 005          |
| <u>6.</u> |              |              |                      |                     | 006          |
|           |              |              |                      |                     |              |
|           |              |              | < Back               | Next > Finish       | Cancel       |

4. Click **Next** to access into office hours setup page.

#### **IPPBX Wizard**

| Now, You can make the work time schedule of your office. |        |      |  |
|----------------------------------------------------------|--------|------|--|
|                                                          | Hour : | Min  |  |
| When do you start working in the morning                 | 00 🐱   | 00 🛰 |  |
| When do you have a rest at noon                          | 00 🔽   | 00 🛩 |  |
| When do you start working in the afternoon               | 00 🔽   | 00 🛩 |  |
| When do you leave the office                             | 00 🔽   | 00 🛩 |  |
| Is this schedule available at weekend?                   | OYes   | ⊙ No |  |

Please specify office hours including starting point and ending point on duty day(s). Then, click **Finish** to save the settings and exit the wizard.

| work time schedule of your office. |        |        |        |
|------------------------------------|--------|--------|--------|
|                                    | Hour : | Min    |        |
| ing in the morning                 | 08 🛩   | 00 🗸   |        |
| at noon                            | 12 🛰   | 00 🗸   |        |
| ing in the afternoon               | 13 🛰   | 00 🗸   |        |
| office                             | 17 🛰   | 30 🗸   |        |
| e at weekend?                      | ○Yes   | 💿 No   |        |
| < Back N                           | ext >  | Finish | Cancel |

5. After finishing the Wizard, please go to **IPPBX>Extension** to configure the Extension Number and the Password settings.

| nternal   | Phone Exten | sion |               |                                                       |        |
|-----------|-------------|------|---------------|-------------------------------------------------------|--------|
| Index     | Ext.        | Name | Email Address | <b>Outgoing Call</b>                                  | Status |
| 1.        | 911         |      |               | SIP1 SIP2 SIP3<br>SIP4 SIP5 SIP6<br>ISDN1-TE ISDN2-TE | v      |
| 2.        | 912         |      |               | SIP1 SIP2 SIP3<br>SIP4 SIP5 SIP6<br>ISDN1-TE ISDN2-TE | v      |
| <u>3.</u> | 913         |      |               | SIP1 SIP2 SIP3<br>SIP4 SIP5 SIP6<br>ISDN1-TE ISDN2-TE | v      |
| 4.        | 914         |      |               | SIP1 SIP2 SIP3<br>SIP4 SIP5 SIP6<br>ISDN1-TE ISDN2-TE | v      |
| <u>5.</u> | 915         |      |               | SIP1 SIP2 SIP3<br>SIP4 SIP5 SIP6<br>ISDN1-TE ISDN2-TE | v      |

#### IP PBX >> Extension Profile

| internal Phone Exte | ension Active | 💿 Enable 🛛 🔿 Disable     |                    |
|---------------------|---------------|--------------------------|--------------------|
| Extension Number    |               | 911                      |                    |
| Jser Name           |               |                          |                    |
| Authentication      |               |                          |                    |
| assword             |               |                          |                    |
| E-mail Address      |               |                          | Send a test e-mail |
| /oice mail Passwor  | d             |                          |                    |
| MMI                 |               |                          |                    |
| 💿 Notify User wh    | o Subscribed  | 🔘 Force Notify User      |                    |
| Outgoing Call Use   |               |                          |                    |
| 🗹 SIP1 🗹 SIP2 🔽     | SIP3 SIP4 SI  | P5 🗹 SIP6 🗹 ISDN1-TE 🗹 I | ISDN2-TE           |
| Answer Mode         |               |                          |                    |
| No answer after     | 120 sec then  | Keep Ring 🛛 💌            |                    |
| Busy then           | Do Nothing    | ~                        |                    |
| Not on-line         | Do Nothing    | ~                        |                    |

- 6. Then connect VigorPhone to the network. Each user of VigorPhone can get the extension number/password respectively.
- 7. The log-in request will be displayed on the screen of the phone. Please input the extension number. Press OK.

| Ext N  |       | 13:12:05 |      |
|--------|-------|----------|------|
| 911    |       |          | 123  |
|        |       |          |      |
|        |       |          |      |
|        |       |          |      |
| Delete | Clear | ОК       | Exit |

8. Next, input the password. Press **OK**.

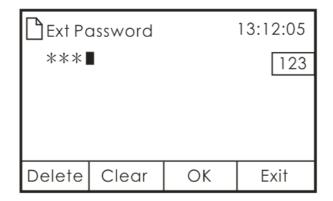

9. VigorPhone can automatically configure itself with settings coming from Vigor*IPPBX* 2820. Successful message will be shown as below. Now, all the configurations have been done.

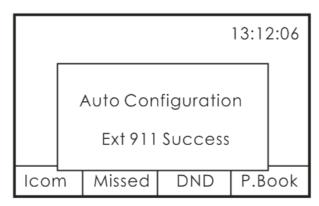

10. Now, the extension number has been registered by VigorPhone successfully. (See the number on the right side of the arrow.)

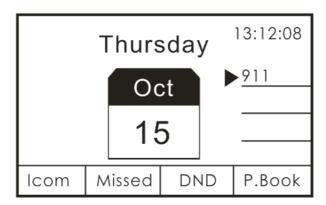

**Dray** Tek

# 4.11 How to configure Hunt Group?

Hunt Group allows a caller to automatically find an available callee from among a group of extensions. You may assign some extensions to a Hunt Group. The incoming call will search for the first available extension. Each extension will be tried until a "free" extension is reached. If an IP phone is busy or hasn't registered its extension to VigorIPPBX 2820 yet, its extension will be skipped. The caller hears the busy tone only when all lines are engaged.

Vigor*IPPBX* 2820 supports up to 10 Hunt Groups. Up to 20 extensions can be assigned to each Hunt Group. And each extension can be assigned to more than one Hunt Group.

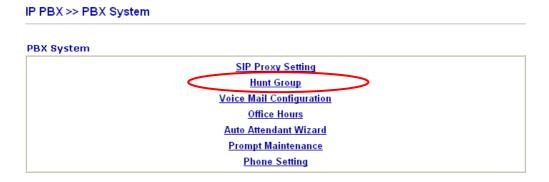

There are two modes (Hunt Rule) supported by Vigor*IPPBX* 2820, **Simultaneously** and **Sequentially**.

**Simultaneously** — If an incoming call rings on a Hunt Group, all extensions belong to this group will ring except for the IP phones which are busy or offline.

**Sequentially** — If an incoming call rings on a Hunt Group, the first extension in the list is tried. If the call is not answered within 15 seconds, it will move to the next available extension in the list. The IP phones which are busy or offline will be skipped.

## **Example 1 for Simultaneously**

Extension 100 is configured as a Hunt Group's extension number. When someone calls 100, Vigor*IPPBX* 2820 tries to ring 101, 102 and 103 simultaneously at once. Ext 101 is busy, no ring Ext 102 rings - answers call Ext 103 is available for next call – no ring

## **Example 2 for Sequentially**

Extension 200 is configured as a Hunt Group's extension number. When someone calls 200, Vigor*IPPBX* 2820 tries to ring 201 then 202 then 203 then 204. Ext 201 rings - no answer, then moves to next Ext 202 is busy, no ring and moves to next Ext 203 rings - answers call Ext 204 is available for next call – no ring

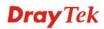

# How to setup Hunt Group for Example 1 and 2 ?

1. Configure extensions for IP phones.

| IP PBX >> Extension |
|---------------------|
|---------------------|

| ndex       | Ext. | Name    | Email Address | Outgoing Call                                | Status |
|------------|------|---------|---------------|----------------------------------------------|--------|
| 1.         | 101  | Jacky   |               | SIP1                                         | v      |
| 2.         | 102  | Stephen |               | SIP1                                         | v      |
| <u>3.</u>  | 103  | Joseph  |               | SIP1                                         | v      |
| <u>4.</u>  | 201  | James   |               | SIP1                                         | v      |
| 5.         | 202  | Kevin   |               | SIP1                                         | v      |
| <u>6.</u>  | 203  | Jimmy   |               | SIP1                                         | v      |
| 1.         | 204  | Fred    |               | SIP1                                         | v      |
| <u>8.</u>  |      |         |               | SIP1 SIP2 SIP3<br>SIP4 SIP5 SIP6<br>ISDN2-TE | x      |
| <u>9.</u>  |      |         |               | SIP1 SIP2 SIP3<br>SIP4 SIP5 SIP6<br>ISDN2-TE | x      |
| <u>10.</u> |      |         |               | SIP1 SIP2 SIP3<br>SIP4 SIP5 SIP6<br>ISDN2-TE | x      |

Open IP PBX >> PBX System >> Hunt Group. Configure the following two groups.
 IP PBX >> PBX System

| Index      | Group Name | Group Extension | Hunt List (Max 20 Extension) |
|------------|------------|-----------------|------------------------------|
| <u>1.</u>  | Sales      | 100             | 101, 102, 103                |
| <u>2.</u>  | RD         | 200             | 201, 202, 203, 204           |
| <u>3.</u>  |            |                 |                              |
| <u>4.</u>  |            |                 |                              |
| <u>5.</u>  |            |                 |                              |
| <u>6.</u>  |            |                 |                              |
| <u>7.</u>  |            |                 |                              |
| <u>8.</u>  |            |                 |                              |
| <u>9.</u>  |            |                 |                              |
| <u>10.</u> |            |                 |                              |

For the Hunt Group of Sales department, **Hunt Group Name** is locally significant for identification. **Hunt Group Extension** must be different from all the other extension numbers. Select **Simultaneously** as **Hunt Rule**.

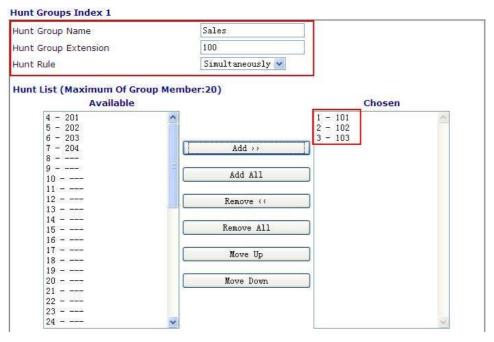

For the Hunt Group of RD department, **Hunt Group Name** is locally significant for identification. **Hunt Group Extension** must be different from all the other extension numbers. Select **Sequentially** as **Hunt Rule**. You can use **Move Up** and **Move Down** buttons to adjust the sequence of the extensions.

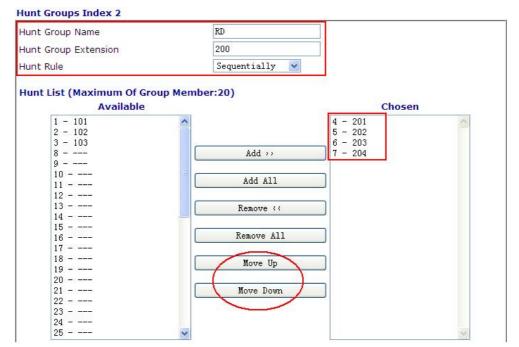

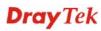

# How to call a Hunt Group?

# Method 1:

You may call the Vigor*IPPBX* 2820 first, and dial the Hunt Group Extension number. In the above two examples, when you dial 100, extensions 101, 102 and 103 ring at the same time. When you dial 200, extension 201 rings first, then 202, next 203 and finally 204 rings.

## Method 2:

With auto-attendant, after hearing the greeting, you may dial 1. The extensions 101, 102 and 103 ring simultaneously. Or, you may dial 2 and extension 201 ring first, then 202, next 203 and finally 204 rings.

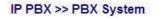

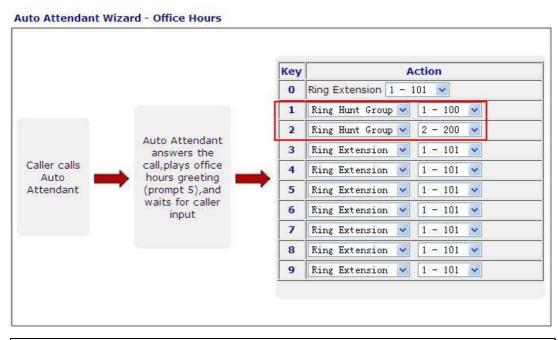

**Tip:** If users in the **Hunt Group** leave their desks, they would turn on **Do Not Disturb** at their extensions. Thus, the incoming call will search next available extension immediately.

# 4.12 How to use Auto Attendant?

**IVR**, Interactive Voice Response, is a technology that allows callers to interact with the communication system over the telephone.

**Auto Attendant** is a technology that automates interactions with telephone callers. It allows callers to be automatically transferred to an extension without the intervention from a receptionist or telephone operator.

Vigor*IPPBX* 2820 supports IVR and Auto Attendant. When someone calls in, Vigor*IPPBX* 2820 automatically plays the recorded message like "Thanks for calling Draytek Corporation. For sales, press 1; for support, press 2, etc." After pressing a number, the caller will be transferred to the extension he would like to or an operator. You can customize the auto attendant to play greeting messages based on the time and day settings such as office hours, after office hours, weekends and holidays

# Configure Auto Attendant on Vigor IPPBX 2820

We will take an example to explain the common configuration. In this example, we will present callers with options so that they can be directed to the proper extension. During the office hours, the system will ask the users to dial 1 for support department, 2 for sales department, 3 for product advertisement and 0 to speak with the receptionist. And, during the non-office hours, the system will play product advertisement.

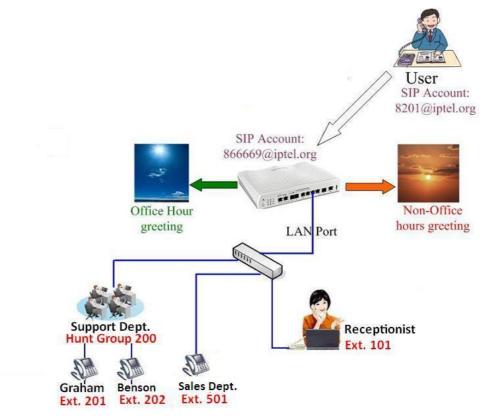

1. The first step is to record the prompts.

## For the office hours greeting:

- Connect a phone to the FXS port on Vigor*IPPBX* 2820 directly.
- Dial \*\*\*\* to access IVR system.
- After hearing the prompt, dial **1155**# to start recording the **Prompt 5** for the office hours greeting. "Thank you for calling Draytek Company. If you know the

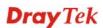

extension of the person you'd like to reach, you may dial it now. Otherwise, please choose from the following options. For technical support, press "1". For sales, press "2". For new products introduction, press "3". Otherwise press "0" for the receptionist."

- When you finish the record, press #.
- Dial **1255**# to hear the office hours greeting (**Prompt 5**) that you have recorded. If you are not satisfied with the result, dial **1155**# to record it again.

## For the non-office hours greeting:

- Connect a phone to the FXS port on Vigor*IPPBX* 2820 directly.
- Dial \*\*\*\* to access IVR system.
- After hearing the prompt, dial **1156**# to start recording the **Prompt 6** for the non-office hours greeting. "Thank you for calling Draytek Company. We are currently unavailable to take your call. Our business hours are nine to six, Monday through Friday. If you want to leave a message, please press "0" to leave a message for the receptionist. If you want to get new product information, please press 1 through 9".
- When you finish the record, press #.
- Dial **1256**# to hear the non-office hours greeting (**Prompt 6**) that you have recorded.
- If you are not satisfied with the result, dial **1156**# to record it again.

## For the new product advertisement:

- Connect a phone to the FXS port on Vigor*IPPBX* 2820 directly.
- Dial \*\*\*\* to access IVR system.
- After hearing the prompt, dial **1151**# to start recording the **Prompt 1** for the new product advertisements. "The Vigor*IPPBX* 2820 is an IP-PBX integrated with DrayTek's fully-featured Vigor2820 ADSL Router…"
- When you finish the record, press #.
- Dial **1251**# to hear the new product advertisement (**Prompt 1**) that you have recorded.
- If you are not satisfied with the result, dial **1151**# to record it again.

2. After the sounds have been recorded, you have to create the extensions that needed in the IVR. Extensions for each phone are configured as follows.

| Index      | Ext. | Name         | Email Address | Outgoing Call                                | Status |
|------------|------|--------------|---------------|----------------------------------------------|--------|
| 1.         | 101  | receptionist |               | SIP1                                         | v      |
| <u>2.</u>  | 501  | Jacky        |               | SIP1                                         | v      |
| <u>3.</u>  | 201  | Graham       |               | SIP1                                         | v      |
| <u>4.</u>  | 202  | Benson       |               | SIP1                                         | v      |
| <u>5.</u>  | 205  | Kevin        |               | SIP1                                         | v      |
| <u>6.</u>  | 203  | Jimmy        |               | SIP1                                         | v      |
| <u>7.</u>  | 204  | Fred         |               | SIP1                                         | v      |
| <u>8.</u>  |      |              |               | SIP1 SIP2 SIP3<br>SIP4 SIP5 SIP6<br>ISDN2-TE | ×      |
| <u>9.</u>  |      |              |               | SIP1 SIP2 SIP3<br>SIP4 SIP5 SIP6<br>ISDN2-TE | x      |
| <u>10.</u> |      |              |               | SIP1 SIP2 SIP3<br>SIP4 SIP5 SIP6<br>ISDN2-TE | ×      |

IP PBX >> Extension

Configure extension for the support department. It is a hunt group. If the hunt rule is set with **Sequentially**, the extension 201 ring first, then 202, 205, 203 and finally 204 rings one by one when someone calls 200. If the hunt rule is set with **Simultaneously**, extensions 201, 202, 203, 204 and 205 ring at the same time when someone calls 200.

IP PBX >> PBX System

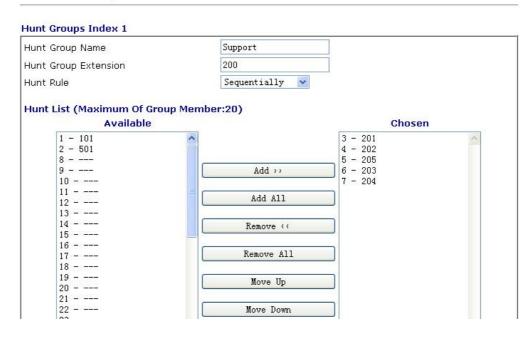

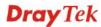

3. Choose **Auto Attendant** for Office hours and Non-office hours for the SIP trunk. In this example, when you call <u>866669@iptel.org</u> during the office hours, you will hear office hours greeting (**Prompt 5**): during the non-office hours, you will hear the non-office hours greeting (**Prompt 6**).

| OID Touch Index 1            |                    |
|------------------------------|--------------------|
| SIP Trunk Index 1            |                    |
| Profile Name                 | iptel              |
| Register via                 | Auto 💌             |
| SIP Local Port               | 5070               |
| Domain/Reallm                | iptel.org          |
| Proxy                        | iptel.org          |
| Proxy Port                   | 5060               |
| Display Name                 | 866669             |
| Account Number/Name          | 866669             |
| Authentication ID            | 866669             |
| Password                     | ****               |
| Expiry Time                  | 1 hour 💌 3600 sec  |
| Trunk number                 | 001                |
| Office hours answer mode     | Auto Attendant     |
| Non-Office hours answer mode | Auto Attendant 🗸 🗸 |

IP PBX >> SIP Trunk List

Note:SIP Local Port can not be equal to PBX Proxy Port.

4. Make sure the system time is synchronized from the **System Maintenance** >> **Time and Date** page.

| Current System Time       | 2007 Jur | n 28 Thu 5 : 53 : 42 Inquire Time      |
|---------------------------|----------|----------------------------------------|
| ne Setup                  |          |                                        |
| 🔘 Use Browser Time        |          |                                        |
| 💿 Use Internet Time Clier | nt       |                                        |
| Time Protocol             |          | NTP (RFC-1305) 🔽                       |
| Server IP Address         |          | pool.ntp.org                           |
| Time Zone                 |          | (GMT) Greenwich Mean Time : Dublin 🛛 👻 |
| Enable Daylight Saving    |          |                                        |
| Automatically Update In   | iterval  | 30 min 🔽                               |

System Maintenance >> Time and Date

5. Configure the Office hours from the **IP PBX** >> **PBX System** >> **Office Hours** setup page. Suppose the holidays are January 1 to January 3, January 20 and February 15. Based on the above configuration, the router will configure the settings for the non-office hours automatically.

| Office I | Hours  |                             |                           |                                           |
|----------|--------|-----------------------------|---------------------------|-------------------------------------------|
| Index    | Enable | Office Hour<br>Start (HHMM) | Office Hour End<br>(HHMM) | Weekdays                                  |
| 1        |        | 09 🖌 00 🖌                   | 18 🖌 00 🖌                 | 🗆 Sun 🗹 Mon 🗹 Tue 🗹 Wed 🗹 Thu 🗹 Fri 🗆 Sat |
| 2        |        | 00 🔽 00 🔽                   | 00 🗸 00                   | Sun Mon Tue Wed Thu Fri Sat               |
| З        |        | 00 🔽 00 😒                   | 00 💉 00 🟹                 | 🗌 Sun 🗌 Mon 🗋 Tue 🗋 Wed 🗌 Thu 🗌 Fri 🗋 Sat |
| 4        |        | 00 🔽 00 🔽                   | 00 🗸 00                   | 🗌 Sun 🗌 Mon 📄 Tue 📄 Wed 💭 Thu 🛄 Fri 🗔 Sat |
| 5        |        | 00 🔽 00 😒                   | 00 🐱 00 🐱                 | 🗌 Sun 🗌 Mon 🔍 Tue 💭 Wed 💭 Thu 🔍 Fri 🔍 Sat |
| 6        |        | 00 🗸 00 🗸                   | 00 🗸 00 🗸                 | 🗌 Sun 🗌 Mon 🔍 Tue 🔍 Wed 💭 Thu 🔍 Fri 🔍 Sat |
| 7        |        | 00 💌 00 💌                   | 00 💌 00 💌                 | 🗌 Sun 🗌 Mon 🔍 Tue 💭 Wed 💭 Thu 🔍 Fri 🔍 Sat |
| 8        |        | 00 🗸 00 🗸                   | 00 🗸 00 🗸                 | 🗌 Sun 🗌 Mon 🔍 Tue 💭 Wed 💭 Thu 🔍 Fri 🔍 Sat |
| 9        |        | 00 🔽 00 💌                   | 00 💌 00 💌                 | 🗌 Sun 🗌 Mon 🗌 Tue 🗌 Wed 🗌 Thu 🗌 Fri 🗌 Sat |
| 10       |        | 00 🗸 00 🗸                   | 00 🗸 00 🗸                 | Sun Mon Tue Wed Thu Fri Sat               |

IP PBX >> PBX System

#### Holiday Setting

| rionady oc | cong    |  |
|------------|---------|--|
| Month      | Date    |  |
| 1          | 1-3, 20 |  |
| 2          | 15      |  |
| 3          |         |  |

- 6. Open **Auto Attendant Wizard** and configure the Office hours rule. The rule is set as follows:
  - Key 1 for support department Press 1 for technical support.
  - Key 2 for sales department Press 2 for sales.
  - Key 3 for advertisement Press 3 to listen to new products' introduction.
  - Key 0 for receptionist Press 0 to speak with an operator.

#### IP PBX >> PBX System

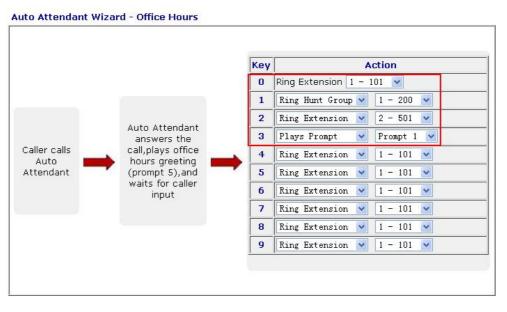

7. Press **Next** to configure settings for Non-office hours. Key 0 is designated for Ring Extension and here it is set for receptionist. For other keys, we let the users to listen to new product introduction.

|                                   |   |                                                                                                    |                                           | Key | Action                    |  |
|-----------------------------------|---|----------------------------------------------------------------------------------------------------|-------------------------------------------|-----|---------------------------|--|
|                                   |   |                                                                                                    |                                           | 0   | Ring Extension 1 - 101 💌  |  |
| Caller calls<br>Auto<br>Attendant | - | Auto Attendant<br>answers the<br>call,plays<br>non-office hours<br>greeting<br>(prompt 6),and<br>waits for caller<br>input | 1<br>2<br>3<br>4<br>5<br>6<br>7<br>8<br>9 | 1   | Plays Prompt 💟 Prompt 1 💌 |  |
|                                   |   |                                                                                                    |                                           | 2   | Plays Prompt 💟 Prompt 1 💌 |  |
|                                   |   |                                                                                                    |                                           | 3   | Plays Prompt 💟 Prompt 1 💌 |  |
|                                   |   |                                                                                                    |                                           | 4   | Plays Prompt 💌 Prompt 1 💌 |  |
|                                   |   |                                                                                                    |                                           | 5   | Plays Prompt 💉 Prompt 1 💌 |  |
|                                   |   |                                                                                                    |                                           | 6   | Plays Prompt 🖌 Prompt 1 💌 |  |
|                                   |   |                                                                                                    |                                           | 7   | Plays Prompt 💉 Prompt 1 💌 |  |
|                                   |   |                                                                                                    |                                           | 8   | Plays Prompt 🖌 Prompt 1 💌 |  |
|                                   |   |                                                                                                    |                                           | 9   | Plays Prompt 🗸 Prompt 1 🗸 |  |

IP PBX >> PBX System

8. Then click **OK** to finish the auto attendant wizard.

# IP PBX >> PBX System

### Auto Attendant Wizard - Record Prompts

Please enter \*\*\*\* and to XXXX access IVR and auto-attendant message menu. You can record the office hours and non-office hour greetings or other prompts. Prompt 5 is used as office hours greeting. Prompt 6 is used as non-office hours greeting. Prompt 7 is used as specific purposes. K OK Cancel

**Note:** If a caller dials the wrong extension number, Vigor*IPPBX* 2820 will play the greeting once more to let he/she dials the right extension again.

# 4.13 How to use Voice Mail?

With voice mail, callers can leave messages when you are busy, unable to answer phone calls, or when the IP phone is off-line. Then, at your leisure time, you can listen to the voice messages. This avoids missing important phone calls.

Vigor*IPPBX* 2820 supports voice mail feature. When someone leaves a message to you, you can listen to it from the IP phone. Furthermore, you can have an email sent to you with a *.WAV* file for the voice message attached to this mail if you want. Later, you can listen to your voice mail by executing the WAV file.

We will take an example to introduce how to configure voice mail through Vigor*IPPBX* 2820. Also we will introduce how to listen to the voice mail.

Suppose we have the following scenario. Vigor*IPPBX* 2820 is deployed in the office. Both Jacky and Graham use IP phones, and connect them to Vigor*IPPBX* 2820 with extension numbers 211 and 101 registered to Vigor*IPPBX* 2820 respectively. Voice mails are both enabled for these two extension numbers. In addition, Graham requires Vigor*IPPBX* 2820 to send an email to him when there is a voice message.

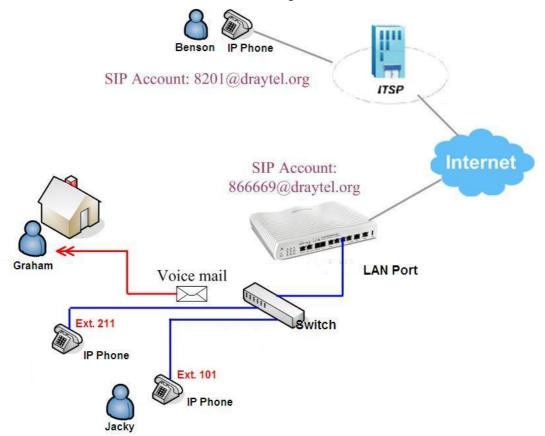

When Graham is busy, unable to answer the phone calls, or when his IP phone is off-line, Benson will be prompted to leave a message. If a message is leaved, it will be saved in Vigor*IPPBX* 2820. An email with the voice message attached will be sent to Graham. Graham can listen to his voice mail either via his IP phone or via his mail client.

When Jacky is busy, unable to answer the phone calls, or when his IP phone is off-line, Benson will be prompted to leave a message. If a message is leaved, it will be saved in Vigor*IPPBX* 2820. However, no email will be sent to Jacky for such voicemail. Jacky can listen to his voicemail only via his IP phone.

Follow steps below to enable voice mail for Graham and Jacky.

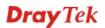

- 1. Open Graham's extension profile. Below shows the explanation of basic configuration. Graham's **Extension Number** is 211. **Display Name** is locally significant for identification. Make sure the **Type** is **SIP**. Enable **Authentication** and type a **Password** for this extension.
- 2. Input an **E-mail address** for Graham to receive voice mails.

| Internal Phone Exte          | ension Active  | ○Enable ⊙Disable   |                    |  |
|------------------------------|----------------|--------------------|--------------------|--|
| Extension Number             |                | 211                |                    |  |
| Display Name                 |                | Graham             |                    |  |
| Туре                         |                | SIP 🖌              |                    |  |
| Authentication               |                |                    |                    |  |
| Password                     |                | ••••               | _                  |  |
| E-mail Address               |                | graham@draytek.com | Send a test e-mail |  |
| Voice mail Passwor           | ď              | ••••               |                    |  |
| MWI                          |                |                    |                    |  |
| Notify User who              | o Subscribed   | Force Notify User  |                    |  |
| Outgoing Call Use            |                |                    |                    |  |
| SIP1 SIP2                    | SIP3 SIP4 SIP5 | SIP6 ISDN2-TE      |                    |  |
| Answer Mode                  |                |                    |                    |  |
|                              | 30 sec then    | Voice Mail 😽       |                    |  |
| No answer after              |                |                    |                    |  |
| No answer after<br>Busy then | Voice Mail     | *                  |                    |  |

IP PBX >> Extension Profile

## E-mail Address:

Input Graham's email address for receiving voicemail.

#### Voice mail Password:

If you want to listen the voice mail by using IP phone, you must a voice mail password. This can prevent someone else to listen to your voice message. Only digit characters (0-9) are accepted as voice mail password.

#### **Answer Mode:**

Select Voice Mail. When Graham is busy, unable to answer the phone calls, or when his IP phone is off-line, Vigor*IPPBX* 2820 will ask the caller to leave a message.

3. Open Jacky's extension profile. Below shows the explanation of basic configuration. Jacky's **Extension Number** is 101. **Display Name** is locally significant for identification. Make sure the **Type** is **SIP**. Enable **Authentication** and type a **Password** for this extension.

4. Input an e-mail address for Jacky to receive voice mails. In this case, no e-mail address is specified.

| Internal Phone Exte | nsion Active   | 🔘 Enable 🛛 💿 🛛 | Disable            |
|---------------------|----------------|----------------|--------------------|
| Extension Number    |                | 101            |                    |
| Display Name        |                | Jacky          |                    |
| Туре                |                | SIP 😽          |                    |
| Authentication      |                |                |                    |
| Password            |                | ••••           |                    |
| E-mail Address      |                |                | Send a test e-mail |
| Voice mail Password | I              | ••••           |                    |
| MWI                 |                |                |                    |
| Notify User who     | Subscribed     | O Force Notify | y User             |
| Outgoing Call Use   |                |                |                    |
| SIP1 SIP2           | SIP3 SIP4 SIP4 | P5 SIP6 ISDN   | N2-TE              |
| Answer Mode         |                |                |                    |
| No answer after     | 30 sec th      | en Voice Mail  | <b>~</b>           |
| Busy then           | Voice Mail     | *              |                    |
| Not on-line         | Voice Mail     | *              |                    |

#### IP PBX >> Extension Profile

#### E-mail Address:

Don't input any email address here. Jacky will not receive a voice mail via email.

#### Voice mail Password:

If you want to listen the voice mail by IP phone, you must setup a voice mail password. This can prevent someone else to listen to your voice message. Only digit characters (0-9) are accepted as voice mail password.

#### **Answer Mode:**

Select Voice Mail. When Jacky is busy, unable to answer the phone calls, or when his IP phone is off-line, Vigor*IPPBX* 2820 will ask the caller to leave a message.

# **Additional Configuration for Voice Mail**

Open the **IP PBX >> PBX System >> Voice Mail Configuration** page and setup the system properties of voice mail.

#### IP PBX >> PBX System

| Voice Mail Configuration         |           |               |
|----------------------------------|-----------|---------------|
| Extension for checking messages  | 888       | (20 ~ 65535)  |
| ☑ Send Voice Message by Email    |           |               |
| Delete Voice Message after Sendi | ng Mail   |               |
| Day for keeping voice mail       | 3         | (1~7)         |
| Maximum messages time            | 30 Sec 🛩  |               |
| Mali Voice-Mali Setup            |           | $\overline{}$ |
| SMTP Server                      | 21120     | ]             |
| Authentication                   |           |               |
| User Name                        | graham    | ]             |
| Password                         | ••••      |               |
|                                  |           |               |
|                                  | OK Cancel |               |

#### **Extension for checking message:**

If you want to listen to a voice mail, you need to dial the number which is set in the field of Extension for checking messages. The default value is 888. You can change it manually.

#### Send Voice Message by Email:

Tick it to enable sending voicemail via email.

#### **Delete Voice Message after Sending Mail:**

If it is enabled, a voice message will be automatically deleted from Vigor*IPPBX* 2820 after an email containing this message has been sent out successfully. You can't listen to a message from your IP phone after it is deleted from Vigor*IPPBX* 2820.

#### Day for keeping voice mail:

It means the time for keeping a voice mail in Vigor*IPPBX* 2820. The default value is 3 (days). After the time, this message will be deleted automatically.

#### Maximum messages time:

The longer the time is, the larger size of a voice message will be. There are three options: 30 seconds, 60 seconds and 90 seconds.

#### Mail Voice-Mail Setup:

To send a voice mail via email, a SMTP server must be configured. Input the username and password if the SMTP server requires authentication.

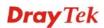

## Ways to Listen voice messages

#### Method 1

When there is a voice mail, Graham will receive an email with a WAV file attached. This WAV file records the voice message. By double clicking on the WAV file, Graham can listen to the message leaved by Benson.

| 8       | <b>8</b>                        | - 68         |              | ×      |          | C    | Ø         |  |
|---------|---------------------------------|--------------|--------------|--------|----------|------|-----------|--|
| Reply   | Reply All                       | Forward      | Print        | Delete | Previous | Next | Addresses |  |
| rom:    | <b>a</b> 2                      | 1120         | 5            |        |          |      |           |  |
| ate:    | Saturday, S                     | September 27 | 7, 2008 11:5 | 50 AM  |          |      |           |  |
| o:      | Graham@o                        | draytek.com  | 6            |        |          |      |           |  |
| ubject: | New voice mail message from 102 |              |              |        |          |      |           |  |
| Attach: | Messag                          | e_from_102.  | wav (93.5 l  | (B)    |          |      |           |  |
|         |                                 |              |              | 1      |          |      |           |  |

You might want to check it when you get a chance. Thanks!

```
Draytek PBX
```

```
This message has been scanned for viruses and
dangerous content by MailScanner, and is
believed to be clean.
```

## Method 2

Graham can listen to his voice messages via his IP phone as follows:

- 1. Pick up the IP phone which has registered to Vigor*IPPBX* 2820 with the extension number 211.
- Dial 888. This number is defined in IP PBX >> PBX System >> Voice Mail Configuration page.
- 3. Enter the Voice mail Password. It is defined in **IPPXB>>Extension Profiles**.
- 4. A prompt will be played informing if you have any voice messages or not.
- 5. Press \* to play the first message.
- 6. Press 0 to play the next message.
- 7. Press # to hang up the call.

For more actions, you may refer to the following flow chart.

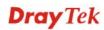

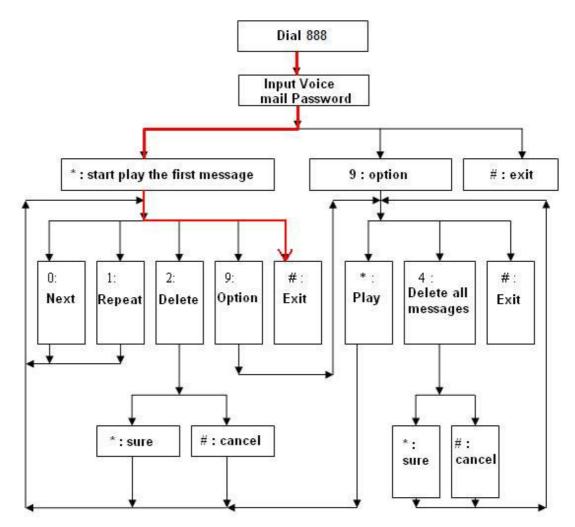

Since Jacky configures to listen to voice messages from IP Phone, no email will be sent to Jacky.

# 4.14 How to configure and use the MWI on Vigor IPPBX 2820?

MWI is namely Message Waiting Indication. Messaging Waiting Indication is a common feature of telephone networks. It typically involves an audible or visible indication that messages are waiting, such as playing a special dial tone (which in telephone network is called message-waiting dial tone), lighting a light or indicator on the phone, displaying icons or text, or some combination (draft-ietf-sipping-mwi-04.txt).

Vigor*IPPBX* 2820 supports MWI feature. With this feature, when someone leaves you a voice message, a special tone (MWI tone) will be played while you pick the phone up. This implies that you have a voice message. After listening such special tone, you will hear the normal dial tone. Then you can choose to listen to the voice message or call someone back.

# Example for using MWI

Here, we use the following illustration to make an example for using MWI.

Generally, Jacky uses mail client to receive voice mails. But it's not convenient to check voice mail via mail client at all times. Especially there is a possibility that voice mails may be dropped or deleted by an accident due to Antivirus scan. To avoid it, Jacky also uses MWI feature of Vigor*IPPBX* 2820 to inform himself of missed phone calls.

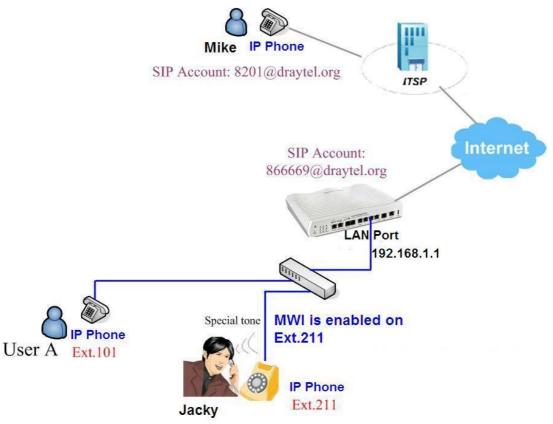

# **Configure MWI for Jacky's Extension**

 Open the extension profile for Jacky. Below shows the explanation of basic configuration. Jacky's Extension Number is 211. Display Name is locally significant for identification. Make sure the Type is SIP. Enable Authentication and type a Password for this extension. Input an E-mail address for Jacky to receive voice mails.

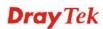

2. Select either Notify User who Subscribed or Force Notify User for MWI.

| IP PBX >> | Extension | Profile |
|-----------|-----------|---------|
|-----------|-----------|---------|

| Internal Phone Extension Active                     |                  | 🔘 Enable 🛛 💿 Disable |                    |
|-----------------------------------------------------|------------------|----------------------|--------------------|
| Extension Number                                    |                  | 211                  | ]                  |
| Display Name                                        |                  | Jacky                | ]                  |
| Туре                                                |                  | SIP 🖌                |                    |
| Authentication                                      |                  |                      |                    |
| Password                                            |                  | ••••                 |                    |
| E-mail Address                                      |                  | jacky@draytek.com    | Send a test e-mail |
| Voice mail Passwor                                  | d                | ••••                 |                    |
| MWI                                                 |                  |                      |                    |
| Notify User who                                     | Subscribed       | Force Notify User    | ]                  |
| Outgoing Call Use<br>♥ SIP1 ♥ SIP2 ♥<br>Answer Mode | SIP3 🗹 SIP4 🕑 SI | P5 ☑ SIP6 ☑ ISDN2-TE |                    |
|                                                     | 100              | en Keep Ring 🗸       | 1                  |
| No answer after 120 sec then                        |                  | en Keep Ring 🎽       | 1                  |
| Busy then                                           | Do Nothing       | *                    |                    |
| Not on-line                                         | Do Nothing       | *                    |                    |

# Voice mail Password:

If you want to listen to the voice mail by phone via Vigor*IPPBX* 2820, you must configure the voice mail password. It can prevent someone else listening to your voice mail. Namely, users need to input the voice mail password before they listen to the voice mail.

#### Notify User who Subscribed:

Most IP Phones support MWI feature. You can enable or disable it for your requirement. When **Notify User who Subscribed is** selected, Vigor*IPPBX* 2820 will send MWI to the IP phone with MWI enabled. However, if the IP phone does not enable MWI function, Vigor*IPPBX* 2820 will not send MWI to that IP phone.

#### **Force Notify User:**

When Force Notify User is selected, Vigor*IPPBX* 2820 automatically sends MWI to the clients when there is voice message no matter the IP phone enables MWI function or not.

# **Additional Configuration for Voice Mail**

Go to the **IP PBX >> PBX System >> Voice Mail** Configuration page and configure the following items.

#### IP PBX >> PBX System

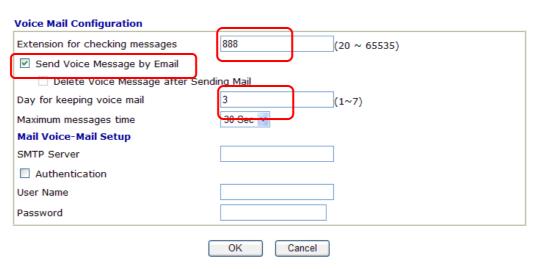

#### **Extension for checking messages:**

If you want to listen to a voice mail, you need to dial the number which is set in the field of Extension for checking messages. The default value is 888. You can change it manually.

#### Day for keeping voice mail:

It means the time for keeping a voice mail in Vigor*IPPBX* 2820. The default value is 3 (days). After the time, this message will be deleted automatically.

#### Send Voice Message by Email:

Tick it to enable the voice mail function.

#### **Delete Voice Message after Sending Mail:**

If you are using MWI, do not enable such option. No MWI notification will be sent after a voice message is deleted.

## **Example Explanation**

- 1. Mike calls <u>866669@iptel.org</u> and dials extension number 211.
- 2. Jacky is not available at that time.
- 3. Mike leaves a message to Jacky, then hands up the phone.
- 4. Jacky is free and picks up his phone.
- 5. Instead of the normal dial tone, Jacky hears a special tone (MWI tone) which implies that he has a voice message. After listening the special tone, Jacky will hear the normal dial tone.
- 6. Jacky dials **888** and input the voice mail password to hear his voice message.

# 4.15 How to register extensions to Vigor IPPBX 2820?

Vigor*IPPBX* 2820 supports Software based SIP phones, Hardware based SIP Phones and Analogue phones attached to ATA (Analog Telephone Adapter). In this document we will introduce how to use these clients to register extensions to Vigor*IPPBX* 2820.

# Basic Network Connection for Vigor IPPBX 2820

In this document we will use the scenario illustrated in the following graphic.

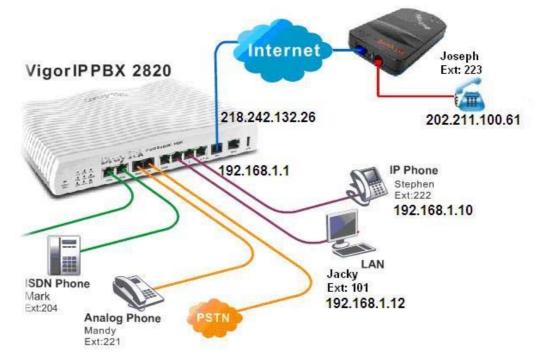

- 1. Vigor*IPPBX* 2820 acts as an SIP server with WAN IP: 218.242.132.26 and LAN IP: 192.168.1.1.
- 2. Stephen uses an IP Phone connected/registered to Vigor*IPPBX* 2820 via LAN.
- 3. Jacky uses the software Phone registered to Vigor*IPPBX* 2820 via LAN.
- 4. Joseph uses an analogue phone attached to an ATA registered to Vigor*IPPBX* 2820 via WAN.
- 5. Mandy uses an analog phone connecting to FXS port of Vigor*IPPBX* 2820.
- 6. Mark uses an ISDN phone connecting to ISDN port of Vigor*IPPBX* 2820.

# Setup the extensions on Vigor IPPBX 2820

1. Enter the **IP PBX** >> **Extension Profile** setup page and configure the relevant extension profile.

IP PBX >> Extension Profile

| Internal Phone Ext  | ension Index 1 |                   |                    |
|---------------------|----------------|-------------------|--------------------|
| Internal Phone Exte | nsion Active   | Senable ○ Disable |                    |
| Extension Number    |                | 101               |                    |
| Display Name        |                | Jacky             |                    |
| Туре                |                | SIP 💌             |                    |
| Authentication      |                |                   |                    |
| Password            |                | •••               |                    |
| E-mail Address      |                |                   | Send a test e-mail |
| Voice mail Password | i              |                   |                    |
| MWI                 |                |                   |                    |
| 🗵 Notify User who   | Subscribed     | Force Notify User |                    |
| Outgoing Call Use   |                |                   |                    |
| SIP1 SIP2           | SIP3 SIP4 S    | IP5 SIP6 ISDN2-TE |                    |
| Answer Mode         |                |                   |                    |
| No answer after     | 5 sec then     | Keep Ring 💽       |                    |
| Busy then           | Do Nothing     | *                 |                    |
| Not on-line         | Do Nothing     | *                 |                    |

2. After finishing the settings, you may have the following table.

IP PBX >> Extension

| Internal  | Phone Ext | tension |               |                                              |        |
|-----------|-----------|---------|---------------|----------------------------------------------|--------|
| Index     | Ext.      | Name    | Email Address | Outgoing Call                                | Status |
| <u>1.</u> | 101       | Jacky   |               | SIP1                                         | v      |
| <u>2.</u> | 222       | Stephen |               | SIP1                                         | v      |
| <u>3.</u> | 223       | Joseph  |               | SIP1                                         | v      |
| <u>4.</u> | 204       | Mark    |               | SIP1 ISDN2-TE                                | v      |
| <u>5.</u> | 221       | Mandy   |               | SIP1                                         | v      |
| <u>6.</u> |           |         |               | SIP1 SIP2 SIP3<br>SIP4 SIP5 SIP6<br>ISDN2-TE | ×      |
| <u>7.</u> |           |         |               | SIP1 SIP2 SIP3<br>SIP4 SIP5 SIP6<br>ISDN2-TE | ×      |

VigorIPPBX 2820 Series User's Guide

# Setup the VoIP clients to register extensions

# • Software based IP Phone (e.g. DrayTek Soft Phone)

**Jacky** is using Soft Phone, a VoIP softphone, for registering his extension 101 to VigorIPPBX 2820.

Start the **Soft Phone**.

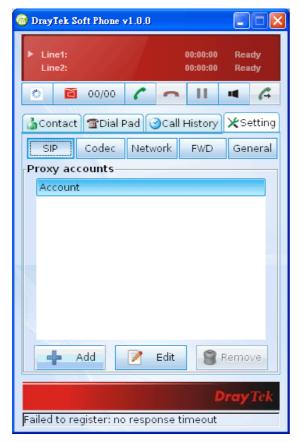

Click the **Setting>>SIP** tab from the **DrayTek Soft Phone** dialog. Click **Add** to open the following dialog. Type the information for Jacky.

| Configure SIP account                | ×                     |
|--------------------------------------|-----------------------|
| <sub>F</sub> Configure a SIP account |                       |
| SIP Proxy address:                   | 192.168.1.1           |
| Registration duration (sec):         | 3600 🛟                |
| Username:                            | 101                   |
| Password:                            | •••                   |
|                                      | <₽ <u>0</u> K XCancel |

#### • Software based IP Phone (e.g. SJphone)

**Jacky** is using SJphone, a VoIP softphone, for registering his extension 101 to Vigor*IPPBX* 2820.

Start the **SJphone**. Open the **Options** windows and click the **Profiles** tab. Create a new profile. Make sure the **Profile type** is **Call through SIP Proxy**. Finally, press **OK**.

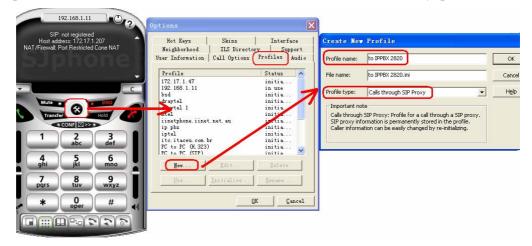

You will get the **Profile Options** window. Open the **SIP Proxy** tab and configure the address of IPPBX. The computer is located in the local network of Vigor*IPPBX* 2820, therefore the LAN IP address (192.168.1.1) of Vigor*IPPBX* 2820 must be input in the **Proxy domain** field. Here we use the default SIP port 5060. Press **OK**.

| <b>Profile Op</b><br>General                 |                | Lization |
|----------------------------------------------|----------------|----------|
| SIP Proxy                                    | Advanced DTMF  | STUN     |
| Proxy domain:                                | 192. 168. 1. 1 | : 5060   |
| <u>U</u> ser domain:                         |                |          |
| Advanced opti<br>Use separa<br>Registrar dom | ate registrar  | : ] 0    |
| Proxy for <u>N</u> AT                        | ı: J           | : 0      |
|                                              |                |          |
|                                              | <u>0</u> K     | Cancel   |

Next, the account setup page pops up. Enter the extension in the **Account** field and its corresponding password in the **Password** field. The password must be the same as set in Vigor*IPPBX* 2820.

| Service:               | Vigor IP PBX                      |                    |
|------------------------|-----------------------------------|--------------------|
| Please enter t         | nis information to initialize the | service profile OK |
| Account:<br>Password:  | 101                               | Cancel             |
| Password:              |                                   | Help               |
| ☑ <u>S</u> ave service | information permanently           |                    |

# • Hardware based IP Phone (e.g. VigorPhone 350)

Stephen is using VigorPhone 350, a hard IP telephone, for registering his extension 222 to Vigor*IPPBX* 2820. The VigorPhone 350 is connected behind Vigor*IPPBX* 2820, therefore the LAN IP address (192.168.1.1) must be set as **Registration Server**, **Proxy Server** and **Realm Address**. Enter other settings as figure shown below. The password must be the same as set in Vigor*IPPBX* 2820.

| VigorPhone                 | <b>Dray</b> Tel                                              |                  |
|----------------------------|--------------------------------------------------------------|------------------|
| Call History<br>Phone Book | SIP Account Settings<br>This page allows you to set SIP acco |                  |
| Phone Settings             |                                                              | SIP Account 1    |
| Alarm Clock                | Registration:                                                | Enable O Disable |
| Calendar                   | Registration ID:                                             | 222              |
| System Settings            | Display Name:                                                | Stephen          |
| General SIP Settings       | Password:                                                    | **               |
| SIP Accounts               | Registration Server:                                         | 192.168.1.1      |
| Network                    | Expire Time:                                                 | 60 💌             |
|                            | DTMF Type:                                                   | RFC2833          |
|                            | Authentication Name:                                         | 222              |
|                            | Proxy Server:                                                | 192.168.1.1      |
|                            | Realm Address:                                               | 192.168.1.1      |
|                            | Voice Mail:                                                  | 388              |
|                            | Ping Before Register:                                        | Disable 💌        |
|                            | Send KeepAlive:                                              | ○ on ⊙ off       |
|                            | MM: [                                                        | Disable 💌        |
|                            | Overlap dial:                                                | Disable 💌        |
|                            | Status: n                                                    | egistered        |

#### • Analogue Phone attached to an ATA (e.g. VigorTalk)

Joseph is using VigorTalk, an analog telephony adapter, for registering his extension 223 to Vigor*IPPBX* 2820. Since he is on the Internet, the WAN IP address (218.242.132.36 in this example) of Vigor*IPPBX* 2820 must be set as Registrar and Proxy addresses. Enter other settings as figure shown below. The password must be the same as set in Vigor*IPPBX* 2820.

| Vigor1           | LAN   | VolP             | DialPlan Dray Te      |
|------------------|-------|------------------|-----------------------|
|                  |       |                  |                       |
| P                |       |                  |                       |
| SIP Por          |       | 5060             |                       |
| Registra         | r     | 218.242.132.36   |                       |
| Proxy            |       | 218.242.132.36   | Act as outbound proxy |
| Passwo           |       | 223              |                       |
| Expiry T         | ïme   | : 1 hour 💌       |                       |
| NAT Pass Through | £.    |                  |                       |
| Enal<br>STUN S   | ble   |                  |                       |
| Codecs           |       |                  |                       |
|                  |       |                  |                       |
| Default          | Codec | G.729A/B (8Kbps) | ~                     |

## Monitor the status of extensions on VigorIPPBX 2820

After configuration, please check the status on Vigor*IPPBX* 2820. If the extension registered successfully on Vigor*IPPBX* 2820, the relevant **Status** will display **Online**.

#### IP PBX >> PBX Status

| xtension Monitor Refresh Seconds: 10 💌 |                              |                               |                |         | <u>Refresh</u> |
|----------------------------------------|------------------------------|-------------------------------|----------------|---------|----------------|
| Index                                  | Name                         | Extension                     | IP             | Status  | Peer ID        |
| 1                                      | Jacky                        | 101                           | 192.168.1.12   | Online  |                |
| 2                                      | Stephen                      | 222                           | 192.168.1.10   | Online  |                |
| 3                                      | Joseph                       | 223                           | 202.211.100.61 | Online  |                |
| 4                                      | Mark                         | 204                           |                | Offline |                |
| 5                                      | Mandy                        | 221                           | 192.168.1.1    | Online  |                |
| 6                                      |                              |                               |                | Offline |                |
| 7                                      |                              |                               |                | Offline |                |
| 8                                      |                              |                               |                | Offline |                |
| 9                                      |                              |                               |                | Offline |                |
| 10                                     |                              |                               |                | Offline |                |
| < <u>1-10   11-</u>                    | <u>-20   21-30   31-40  </u> | <u>41-50   51-52 &gt;&gt;</u> | ·              |         | <u>Next</u> >  |

# 4.16 How to configure and use ISDN-S0 MSN on Vigor *IPPBX* 2820

# Why need ISDN-S0 MSN?

The ISDN S0 port of Vigor2820VS/Vigor*IPPBX* 2820 can connect with two ISDN phones or connect to an ISDN PBX with multiple ISDN devices connected.

For there are so many ISDN devices, we can set different MSN numbers for mapping different ISDN devices.

Below shows an example of connection structure for your reference.

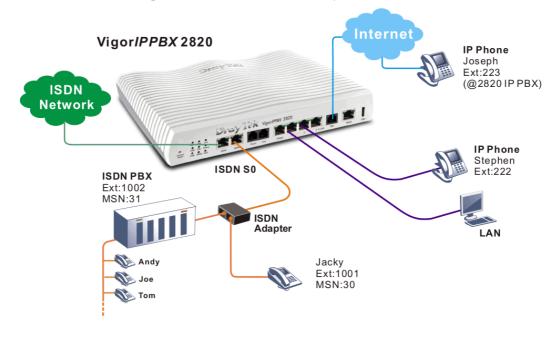

**Note:** ISDN Phone adapter must connect to Vigor Router's ISDN S0 port, otherwise Vigor Router will not provide power/isdn signal to the S0 port.

## How to configure ISDN S0 MSN?

- Access into the web configuration page of VigorIPPBX 2820. 1.
- 2. Open IPPBX>>Extension and click one of the index links to set extension profile.
- 3. Select ISDN1-S0 and relevant MSN (from 30-39) for the Type setting.

It means When someone calls ext:1001, VigorIPPBX 2820 will forward such call to the device connected to VigorIPPBX 2820 ISDN S0 port with MSN number "30".

IP PBX >> Extension Profile

| Extension Number       1001         Display Name       1001         Type       ISDNI-SO • 30 •         Authentication       30 •         Password       •••••         E-mail Address       •••••         Voice mail Password       •••••         MWI       •••••         • Notify User who Subscribed       • Force Notify User         Outgoing Call Use       • | Internal Phone Exte                                                                                             | ension Ac | ctive    | 📀 Enable  | 🔘 Disable                  |
|----------------------------------------------------------------------------------------------------|----------------------------------------------------------------------------------------------------|-----------|----------|-----------|----------------------------|
| Type ISDNI-SO V 30 V<br>Authentication Password E-mail Address Voice mail Password MWI NWI NUI Notify User who Subscribed Outgoing Call Use                                                                                                    | Extension Number                                                                                                |           |          | 1001      |                            |
| Authentication Password E-mail Address Voice mail Password  WWI  NWI NUI Notify User who Subscribed Outgoing Call Use                                                                                                    | Display Name                                                                                                    |           |          | 1001      |                            |
| Password E-mail Address Voice mail Password  WWI  Notify User who Subscribed Outgoing Call Use                                                                                                    | Туре                                                                                                    |           |          | ISDN1-SO  | <b>&gt;</b> 30 <b>&gt;</b> |
| E-mail Address<br>Voice mail Password<br>MWI<br>Notify User who Subscribed<br>Outgoing Call Use                                                                                                    | Authentication                                                                                                  |           |          |           |                            |
| Voice mail Password  MWI  Notify User who Subscribed  Outgoing Call Use                                                                                                    | Password                                                                                                    |           |          |           |                            |
| MWI      Notify User who Subscribed     O Force Notify User Outgoing Call Use                                                                                                    | E-mail Address                                                                                                  |           |          |           |                            |
| <ul> <li>Notify User who Subscribed</li> <li>Force Notify User</li> <li>Outgoing Call Use</li> </ul>                                                                                                    | Voice mail Passwor                                                                                              | đ         |          |           |                            |
| Outgoing Call Use                                                                                                    | MWI                                                                                                    |           |          | 16.<br>   |                            |
|                                                                                                    | Contraction of the second second second second second second second second second second second second second s | o Subscri | ibed     | O Force   | Notify User                |
| SIP1 SIP2 SIP3 SIP4 SIP5 SIP6 SIP6 ISDN2-TE                                                                                                    | 50 2542                                                                                                    |           |          |           |                            |
|                                                                                                    | Answer Mode                                                                                                    |           |          |           |                            |
| Answer Mode                                                                                                    | No answer after                                                                                                 | 120       | sec then | Keep Ring | ~                          |
|                                                                                                    | Busy then                                                                                                    | Do Not    | hing     | ~         |                            |
| No answer after 120 sec then Keep Ring 💙                                                                                                    | Not on-line                                                                                                    | Do Not    | hing     | ~         |                            |

| Internal  | Phone Ext | tension |               |               |        |
|-----------|-----------|---------|---------------|---------------|--------|
| Index     | Ext.      | Name    | Email Address | Outgoing Call | Status |
| <u>1.</u> | 1001      | Jacky   |               | SIP1          | v      |
| <u>2.</u> | 1002      | Tom     |               | SIP1          | v      |
| <u>3.</u> | 1003      | Joe     |               | SIP1          | v      |

The MSN number for the connected ISDN device also must be set with 30.

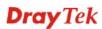

# How to dial out through the device connected ISDN port

To dial out an SIP call, please dial the trunk number for SIP Trunk (e.g., dial 001 if you want to use iptel SIP account) first and then dial the SIP number of the peer.

```
IP PBX >> SIP Trunk List
```

| Index     | Profile Name | Domain/Realm | Proxy       | Account<br>Number/Name | Trunk Number | Status |
|-----------|--------------|--------------|-------------|------------------------|--------------|--------|
| <u>1.</u> | iptel        | iptel.org    | iptel.org   | 88888123               | 001          | 1 -    |
| <u>2.</u> | draytel      | draytel.org  | draytel.org | 8114345                | 002          | -      |
| <u>3.</u> |              |              |             |                        | 003          | -      |
| <u>4.</u> |              |              |             |                        | 004          | - 1    |
| <u>5.</u> |              |              |             |                        | 005          | -      |
| <u>6.</u> |              |              |             |                        | 006          | -      |

-:Fail to register on SIP server

To dial out an ISDN call, please dial the extension number (e.g., 904) for ISDN TE port first and then the ISDN number of the peer.

#### IP PBX >> ISDN Trunk

| ISDN Trunk                   |    |                |   |
|------------------------------|----|----------------|---|
| ISDN 1 Trunk Number          |    | 903            |   |
| ISDN 2 Trunk Number          |    | 904            |   |
| Office hours answer mode     |    | Auto Attendant | ~ |
| Non-Office hours answer mode |    | Auto Attendant | * |
| ISDN Trunk Auto Hunt         |    | 666            |   |
|                              | ОК | Cancel         |   |

# 4.17 Creating an Account for MyVigor

The website of MyVigor (a server located on <u>http://myvigor.draytek.com</u>) provides several useful services (such as Anti-Spam, Web Content Filter, Anti-Intrusion, and etc.) to filter the web pages for protecting your system.

To access into MyVigor for getting more information, please create an account for MyVigor.

# 4.17.1 Creating an Account via Vigor Router

1. Click **CSM>> Web Content Filter Profile**. The following page will appear.

| Web-Filter License<br>[Status:Not Activated] |               |           | Activate               |
|----------------------------------------------|---------------|-----------|------------------------|
| Setup Query Server                           | auto-selected |           | Find more              |
| Setup Test Server                            | auto-selected | Find more |                        |
| Web Content Filter Pro                       | file Table:   |           | Set to Factory Default |
| Profile                                      | Name          | Profile   | Name                   |
| <u>1.</u>                                    | Default       | <u>5.</u> |                        |
| <u>2.</u>                                    |               | <u>6.</u> |                        |
| 3.                                           |               | 7.        |                        |

# Or

Click **System Maintenance>>Activation** to open the following page.

| System Maintenance >> Activation                   | Activate via interface : WAN 1 💌 |
|----------------------------------------------------|----------------------------------|
| Web-Filter License<br>[Status:Not Activated]       | Activate                         |
| Authentication Message                             |                                  |
| WebFilter, service not activate 2000-01-01 00:00:1 | .7                               |

2. Click the Activate link. A login page for MyVigor web site will pop up automatically.

| OGIN         |                           |                       |         |
|--------------|---------------------------|-----------------------|---------|
| UserName :   |                           |                       |         |
| Password :   |                           |                       |         |
| Auth Code :  |                           | AYi GXZ               |         |
|              | If you cannot read the wo | rd, <u>click here</u> |         |
|              | Forget password           | <sub>?</sub> Login    |         |
| Don't have a | MyVigor Account?          | Create an acco        | unt now |

3. Click the link of **Create an account now**.

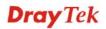

4. Check to confirm that you accept the Agreement and click Accept.

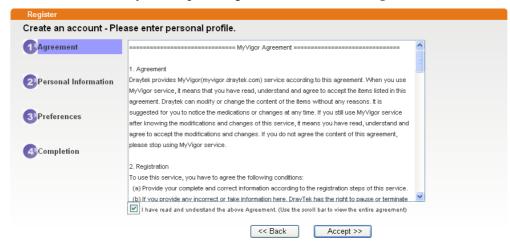

5. Type your personal information in this page and then click **Continue**.

|                         | Account Informati  | ion                                                                                                    |
|-------------------------|--------------------|----------------------------------------------------------------------------------------------------|
| Agreement               | UserName:*         | Mary Check Account                                                                                                    |
|                         |                    | (3 ~ 20 characters)                                                                                                    |
| Deserved                | Password:*         | ••••                                                                                                    |
| Personal<br>Information |                    | (4~20 characters : Do not set the same as the username.)                                                                                   |
| momauvn                 | Confirm Password:* | ••••                                                                                                    |
|                         | Personal Informat  | ion                                                                                                    |
| Preferences             | First Name:*       | Mary                                                                                                    |
|                         | Last Name:*        | Ted                                                                                                    |
| Completion              | Company Name:      | Tech Ltd.                                                                                                    |
|                         | Email Address:*    | mary_ted@tech.com                                                                                                    |
|                         |                    | Please note that a valid E-mail address is required to receive the Subscription Code. You will<br>need this code to activate your account. |
|                         | Tel:               | 0 -                                                                                                    |
|                         | Country:*          | SWITZERLAND                                                                                                    |
|                         | Career:*           | Supervisor                                                                                                    |

6. Choose proper selection for your computer and click Continue.

| Register            |                                                                    |                    |
|---------------------|--------------------------------------------------------------------|--------------------|
| Create an account - | Please enter personal profile.                                     |                    |
| Agreement           | How did you find out about this website?                           | Internet 💌         |
|                     | What kind of anti-virus do you use?                                | AntiVir            |
| 2 Personal          | I would like to subscribe to the MyVigor e-letter.                 | V                  |
| Information         | I would like to receive DrayTek product news.                      |                    |
| 3 Preferences       | Please select the mail server for receiving the verification mail. | Global Server 💌    |
| 4 Completion        |                                                                    | < Back Continue >> |
| Completion          |                                                                    | Continue >>        |

7. Now you have created an account successfully. Click START.

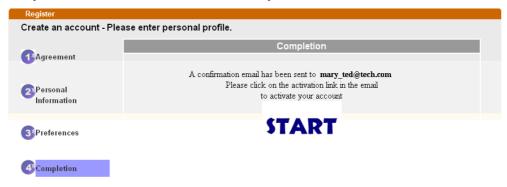

8. Check to see the confirmation *email* with the title of **New Account Confirmation** Letter from <u>myvigor.draytek.com</u>.

\*\*\*\*\* This is an automated message from myvigor draytek.com.\*\*\*\*\*

Thank you (Mary) for creating an account.

Please click on the activation link below to activate your account

Link : Activate my Account

9. Click the **Activate my Account** link to enable the account that you created. The following screen will be shown to verify the register process is finished. Please click **Login**.

| Register         | Search for this site GO                                                           |
|------------------|-----------------------------------------------------------------------------------|
| Register Confirm |                                                                                   |
|                  | Thank for your register in VigorPro Web Site<br>The Register process is completed |
|                  |                                                                                   |

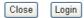

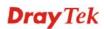

- 10. When you see the following page, please type in the account and password (that you just created) in the fields of **UserName** and **Password**.
  - This service is available for MyVigor member only. Please login to access MyVigor. If you are not one of the members of MyVigor, please create an account first.

| LOGIN                                          |                                                                                                    |        |  |  |  |  |  |  |
|------------------------------------------------|----------------------------------------------------------------------------------------------------|--------|--|--|--|--|--|--|
| UserName :                                     | Mary                                                                                                    |        |  |  |  |  |  |  |
| Password :                                     | ••••                                                                                                    |        |  |  |  |  |  |  |
| Auth Code :                                    | T4he1C                                                                                                    | T4he1C |  |  |  |  |  |  |
| If you cannot read the word, <u>Click here</u> |                                                                                                    |        |  |  |  |  |  |  |
|                                                | Forget password? Login                                                                                                    |        |  |  |  |  |  |  |
| Don't have a                                   | Don't have a MyVigor Account ? Create an account now                                                                                                    |        |  |  |  |  |  |  |
| lf you                                         | If you are having difficulty logging in, contact our customer service.<br>Customer Service : (886) 3 597 2727 or<br>email to : <u>webmaster@draytek.com</u> |        |  |  |  |  |  |  |

11. Now, click **Login**. Your account has been activated. You can access into MyVigor server to activate the service (e.g., WCF) that you want.

# 4.17.2 Creating an Account via MyVigor Web Site

1. Access into <u>http://myvigor.draytek.com</u>. Find the line of **Not registered yet?**. Then, click the link **Click here!** to access into next page.

| <b>Dray</b> Tek                                                                            | MyVigo                                                                                                    | or 🛛     | Customer Survey                                                              |
|--------------------------------------------------------------------------------------------|----------------------------------------------------------------------------------------------------|----------|------------------------------------------------------------------------------|
| ft Home                                                                                    | Search G                                                                                                    | 0        |                                                                              |
|                                                                                            | MyVigor for you                                                                                                    | <u>^</u> | Login                                                                        |
| About Us<br>Product<br>My Information<br>VigorPro                                          | MyVigor website replaces the VigorPro site as DrayTek's portal site for<br>the latest products and services in network security, including Anti-<br>Virus, Anti-Spam, Web Content Filter etc. The products and functions<br>that are supported in this site include:                  |          | UserName Password AuthCode                                                   |
|                                                                                            | VigorPro Unified Security Firewall series:                                                                                                    |          | QbkqVd                                                                       |
|                                                                                            | <ul> <li>Activation of Commtouch<sup>™</sup> GlobalView Web Content Filter<br/>license key</li> <li>Activation of DT Anti-Virus license key</li> <li>Activation of Kaspersky Anti-Virus license key</li> <li>Activation of Commtouch<sup>™</sup> Anti-Spam license key and</li> </ul> | If       | you can't read the AuthCode , <u>click here</u><br>Login<br>Forget password? |
|                                                                                            | membership<br><u>Vigor routers (for models that support Commtouch</u> T <sup>M</sup> )                                                                                                    |          | Not registered yet ? <u>Click here !</u>                                     |
|                                                                                            | <ul> <li>Activation of Commtouch<sup>™</sup> GlobalView Web Content Filter license key</li> </ul>                                                                                                    |          |                                                                              |
|                                                                                            | The MyVigor website contains a trail version of Commtouch <sup>TM</sup><br>GlobalView Web Content Filter, which allows the users to set filters to<br>block out undesirable web pages in the Internet jungle.                                                                         |          |                                                                              |
| Please use IE 5.0 or above<br>(resolution 1024 * 768) for best<br>display. © DrayTek Corp. | More customer-oriented services are planned for MyVigor site for the near future.                                                                                                    | ~        |                                                                              |

2. Check to confirm that you accept the Agreement and click Accept.

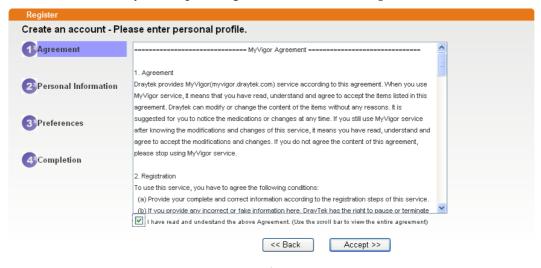

3. Type your personal information in this page and then click Continue.

|             | Account Informati  | ion                                                                                                    |
|-------------|--------------------|----------------------------------------------------------------------------------------------------|
| Agreement   | UserName:*         | Mary Check Account                                                                                                    |
|             | Password:*         | (3 ~ 20 characters)                                                                                                    |
| Personal    | Password.          | ( 4 ~ 20 characters : Do not set the same as the username.)                                                                                |
| Information | Confirm Password:* | ••••                                                                                                    |
|             | Personal Informat  | ion                                                                                                    |
| Preferences | First Name:*       | Mary                                                                                                    |
|             | Last Name:*        | Ted                                                                                                    |
| Completion  | Company Name:      | Tech Ltd.                                                                                                    |
|             | Email Address:*    | mary_ted@tech.com                                                                                                    |
|             |                    | Please note that a valid E-mail address is required to receive the Subscription Code. You will<br>need this code to activate your account. |
|             | Tel:               | 0 _                                                                                                    |
|             | Country:*          | SWITZERLAND                                                                                                    |
|             | Career:*           | Supervisor                                                                                                    |

4. Choose proper selection for your computer and click **Continue**.

| Agreement   | How did you find out about this website?                           | Internet      |
|-------------|--------------------------------------------------------------------|---------------|
| Agreement   | What kind of anti-virus do you use?                                | AntiVir       |
| Personal    | I would like to subscribe to the MyVigor e-letter.                 |               |
| Information | I would like to receive DrayTek product news.                      |               |
| Preferences | Please select the mail server for receiving the verification mail. | Global Server |

5. Now you have created an account successfully. Click START.

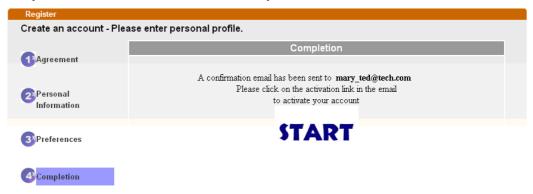

6. Check to see the confirmation *email* with the title of **New Account Confirmation** Letter from <u>myvigor.draytek.com</u>.

\*\*\*\*\* This is an automated message from myvigor draytek.com.\*\*\*\*\*

Thank you (Mary) for creating an account.

Please click on the activation link below to activate your account

Link : Activate my Account

7. Click the **Activate my Account** link to enable the account that you created. The following screen will be shown to verify the register process is finished. Please click **Login**.

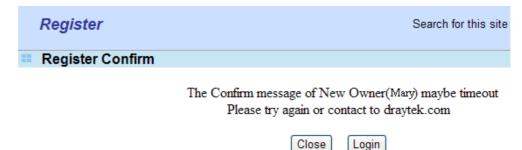

8. When you see the following page, please type in the account and password (that you just created) in the fields of **UserName** and **Password**. Then type the code in the box of Auth Code according to the value displayed on the right side of it.

| This service is available for MyVigor member only. Please login to access MyVigor. |
|------------------------------------------------------------------------------------|
| If you are not one of the members of MyVigor, please create an account first.      |

| LOGIN          |                        |                         |
|----------------|------------------------|-------------------------|
| UserName :     | Mary                   |                         |
| Password :     | ••••                   |                         |
| Auth Code :    | T4helC                 | T4he1C                  |
|                | If you cannot read the | word, <u>click here</u> |
|                | Forget passw           | vord? Login             |
| Don't have a l | MyVigor Account ?      | Create an account now   |

If you are having difficulty logging in, contact our customer service. Customer Service : (886) 3 597 2727 or email to :<u>webmaster@draytek.com</u>

Now, click **Login**. Your account has been activated. You can access into MyVigor server to activate the service (e.g., WCF) that you want

# 4.18 How to use mOTP feature through the router and iPhone

Draytek provides one-time password support for build-in **PPTP** and **L2TP** connection. All Draytek customers can use one-time password to authenticate VPN connections.

To generate a one-time password, the user has to enter his personal PIN code into the device. The authentication is based on two factors: the token device and the PIN code.

There are many one-time password clients for the iPhone, such as mOTP, iOTP or CitrusOTP. Here we will introduce mOTP (mobile OneTimePasswords), which may be downloaded from the following links.

http://appshopper.com/utilities/motp-mobile-onetimepasswords

http://iphone.wareseeker.com/motp-mobile-onetimepasswords.app/42f14b91b3

**Note:** The above downloading links may be invalid in the future. Searching "iphone Mobile-OTP" with Google, you may find more resources.

For the user, please perform the steps listed below for one time.

1. Suppose that mOTP has been successfully installed on your iPhone (we will not introduce the installation here). Open it and press the button **Generate Secret** to initialize your secret key. Don't do this if there already is a secret key existed, otherwise it will re-initialize your secret key.

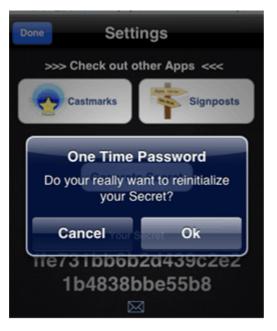

2. Shake your iPhone to generate a random secret key.

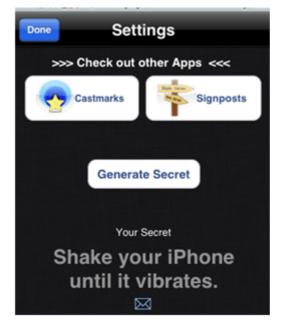

3. Keep this secret key down and report it to your administrator. In this example the secret key is *e759bb6f0e94c7ab4fe689ebf00c5202*.

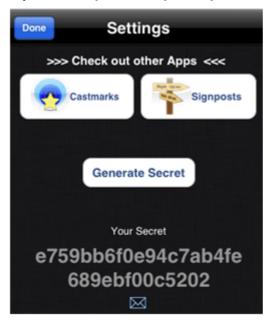

4. Make sure the system time of your iPhone is correct. Once the Secret Key is generated and your system time is synced, mOTP is ready to generate one time password.

For the administrator, please do the following:

1. Setup a remote-dial-in VPN profile and check **Enable Mobile One-Time Passwords** (**mOTP**). Setup a username. Setup a PIN code (e.g., *1111*) which can be 4 to 7 numbers. Enter the secret key (e.g., *e759bb6f0e94c7ab4fe689ebf00c5202*) which is generated and got from the end user.

| ndex No. 1                           |                                         |
|--------------------------------------|-----------------------------------------|
| Jser account and Authentication      | Username test                           |
| Enable this account                  | Password                                |
| dle Timeout 300 second(s)            | Enable Mobile One-Time Passwords(mOTP)  |
| Allowed Dial-In Type                 | PIN Code 1111                           |
| PPTP                                 | Secret e759bb6f0e94c7ab4fe689ebf00c5202 |
| ☑ IPSec Tunnel                       |                                         |
| L2TP with IPSec Policy None          | IKE Authentication Method               |
| Specify Remote Node                  | Pre-Shared Key                          |
| emote Client IP or Peer ISDN Number  | IKE Pre-Shared Key                      |
| centre client ip of peer ison number | Digital Signature(X.509)                |
|                                      | None V                                  |

**Note:** Both the PIN Code and Secret will be hidden with '\*' after you press the **OK** button.

- 2. Make sure the system time on Draytek router is correct.
- 3. Inform the end user of the Username and PIN code.

Below steps are for end user to dial the VPN connection. Each time you start a new VPN connection, you must perform the following steps to generate a valid password.

1. Open mOTP. Enter the PIN code. In this example it is 1111. Then press "Generate Password".

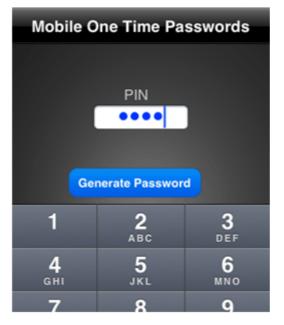

Note: Each time you enter the PIN code you will get a different password.

2. Here the password is *3dcecd*.

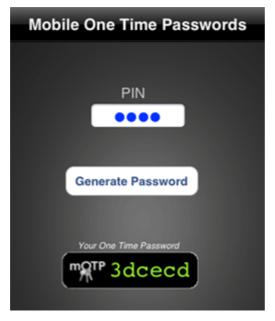

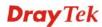

3. Enter the password on your VPN client and start the connection as soon as possible. The password is valid only for 1 minute.

|                 | to vigor                                     |
|-----------------|----------------------------------------------|
| Auto re-dial at | fter disconnect.                             |
| Auto run when   | n system start up.                           |
| PN Server IP/HO | OST Name(such as 123.45.67.89 or draytek.com |
| 172.17.1.142    |                                              |
|                 | -                                            |
| Jser Name :     | test                                         |
| assword :       | ****** Input 3dcecd                          |
| Type of VPN     |                                              |
| · PPTP          | C L2TP                                       |
| C IPSec Tun     | nnel C L2TP over IPSec                       |
| C SSL VPN T     | [unnel                                       |
| PPTP Encryption | n                                            |
| C No encryp     | ption                                        |
| Require e       |                                              |
| C Maximum       | strength encryption                          |
| Authenticatio   | on method PAP 💌                              |
|                 |                                              |

4. When the connection is dropped, you must generate a new password then redial the connection.

#### Summary:

- 1. End user generates a secret key and reports it to the administrator.
- 2. Administrator enters this secret key in a teleworker profile.
- 3. Administrator setups a username and PIN code and provides them to the end user.
- 4. End user uses the PIN code to generate a password.

# 4.19 How to use call pickup via IPPBX router

Call pickup is a convenient function which allows a user to pick up incoming call of other extension by using his phone. For example, extension A is ringing, a user can pick up this call by using another phone (e.g., extension B).

There are two operation modes for call pickup in practical use:

#### • Group Call Pickup

There are three extension numbers 201, 202 and 203 for sales department; and there are two extension numbers 204 and 205 for engineering department. When the extension 202 is ringing, people (e.g., 201 and 203) in the same department can pick up the phone call by pressing \*1.

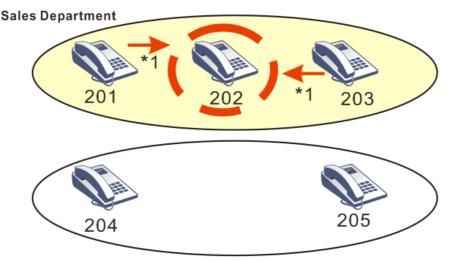

**Engineering Department** 

## • Direct Call Pickup

If people in engineering department want to pick up the incoming call of the extension 202, they can simply press \*1 with the extension number of phone ringing. For example, the one with extension number 204 wants to pick up the incoming call of extension 202, he can press\*1202 to pick up the call.

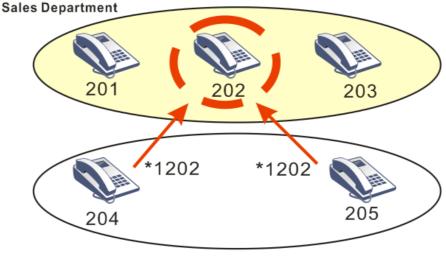

Engineering Department

The default value for call pickup number is \*1 in VigorIPPBX.. Users can modify the number by accessing into **IPPBX > PBX System > SIP Proxy Setting** whenever they want.

#### IP PBX >> PBX System

| SIP Proxy Setting           |         |                           |  |
|-----------------------------|---------|---------------------------|--|
| SIP Local Port              | 5060    |                           |  |
| SIP Proxy Realm             | PBX.com |                           |  |
| Parking Server Number       | 777     |                           |  |
| Call Pickup Number          | *1      |                           |  |
| RTP Local Port Start        | 15050   |                           |  |
| RTP Local Port End          | 20000   |                           |  |
| Disable registration from W | AN      |                           |  |
| Limit SIP Request WAN       | 0       | Request/Sec (Range: 0~64) |  |

Note1: The Call Pickup Number used for both specific number pickup and group pickup.

Note2: If "Disable registration from WAN" option is selected, you can still enable certain extensions to register from WAN/VPN on indivisual extension profile page.

| OK | Cancel |
|----|--------|
|----|--------|

# 4.20 How to Configure Hunt Group in VigorIPPBX Series

VigorIPPBX supports the function of Hunt Group. It can group extensions in the same department with a hunt group that will be represented with a group extension number. When someone dials this number, all the extensions within such group will ring together. For example, there are three extensions, 101, 102 and 103 used for Sales department. They can be grouped within one hunt group represented by 200 (in this case) in VigorIPPBX. When someone dials 200, these three extensions will ring at the same time.

Here, we will introduce how to configure the Hunt Group in VigorIPPBX series. In this document, VigorIPPBX 3510 is taken as an example.

 Open the web configurator of VigorIPPBX 3510. Access into IPPBX >> PBX System>> Hunt Group.

| PBX System                                   |
|----------------------------------------------|
| DA System                                    |
| <u>SIP Proxy Setting</u>                     |
| Hunt Group                                   |
| Voice Mail Configuration                     |
| Office Hours                                 |
| Auto Attendant Wizard                        |
| Prompt Maintenance                           |
| Phone Setting                                |
| SIP Trunk and Extension Configuration Backup |

2. Type a name as **Hunt Group Name**. Give a number (e.g., 200 in this case) as **Hunt Group Extension** for such group. Then, click "**Add**" to move the selected extensions (e.g., 101, 102 and 103) from the **Available** field into the **Chosen** field.

| Hunt Group Name      | Sales                                    |
|----------------------|------------------------------------------|
| Hunt Group Extension | 200                                      |
| Hunt Rule            | Simultaneously 💌                         |
| Timeout              | 10 Seconds (MUST greater than 10 seconds |
| Overflow Rule        | Terminate                                |
| 5 - 105<br>6<br>7    | 2 - 102<br>Add >> 3 - 103                |
| 6                    |                                          |
| 8<br>9<br>10         | Add All                                  |
| 11<br>12             | Remove «                                 |
| 13<br>14             | Remove All                               |
| 15<br>16             | Move Up                                  |
| 17                   |                                          |

IP PBX >> PBX System

IP PBX >> PBX System

3. After finished the above steps, the basic configuration of Hunt Group is finished. Now, we have to set the hunt rule for ringing.

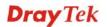

- 4. There are two options, **Simultaneously** and **Sequentially** for **Hunt Rule**. **Simultaneously** means when someone dials 200, the three extensions belong to 200 will ring at the same time. If **Sequentially** is selected, every extensions in such group will ring one by one. The ringing time for each extension is determined by **Timeout** setting.
- 5. When no one answers the phone call, the following action will be determined by **Overflow Rule**. There are five selections for people to choose.

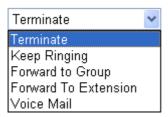

- Terminate: Time is up and no one answers, the phone call will be hung up automatically.
- Keep Ringing: If no one answers, the phone call will ring continuously till someone lifts it.
- Forward To Group: If no one answers, the phone call will be forwarded to another hunt group.
- Forward To Extension: If no one answers in certain extension, the phone call will be forwarded to another extension in such group.
- Voice Mail: If no one answers, the phone call will be forwarded into a voice mail of specified extension.

# 4.21 How to make a phone call for extensions in different IPPBX routers

A company uses VigorIPPBX 3510 as a telephone system in place A and uses IPPBX 2820 as a telephone system in place B. There are two extensions 202 and 203 registered to VigorIPPBX 3510, and two extensions 102 and 103 registered to VigorIPPBX 2820. Refer to the following figure.

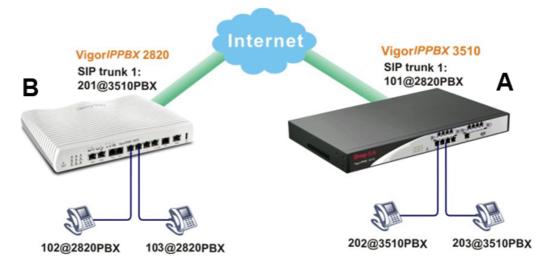

From the above figure, if we want to make a phone call among extensions in VigorIPPBX 3510 and IPPBX 2820, we have to register an SIP trunk of VigorIPPBX 3510 to VigorIPPBX 2820 with an account of 101@2820PBX; register an SIP trunk of VigorIPPBX 2820 to VigorIPPBX 3510 with an account of 201@3510PBX.

# Configure Settings in VigorIPPBX 3510 / VigorIPPBX 2820

- 1. Access into the web configuration interface of VigorIPPBX 3510.
- 2. Open **IP PBX > Line Settings**.

| IP PBX >> Line Setting |                  |  |
|------------------------|------------------|--|
| Line Setting           |                  |  |
|                        | <u>SIP Trunk</u> |  |
|                        | PSTN Trunk       |  |

- 3. Choose **SIP Trunk** and click any index number to open the detailed setting page.
- 4. Type a name (e.g., 2820PBX-101 in this case) in the field of **Profile Name**; type the IP address of VigorIPPBX 2820 in the fields of **Domain/Realm** and **Prox**y; type the registered account (e.g., 101 in this case) in the fields of **Account Number/Name** and **Authentication ID**; and type the password for registration in the field of **Password**.

| Profile Name                 | 2820PBX-101                        | (11 char max.) |  |  |
|------------------------------|------------------------------------|----------------|--|--|
| Register via                 | Auto 💌 🗌 Call without Registration |                |  |  |
| SIP Local Port               | 5070                               |                |  |  |
| Domain/Reallm                | 218.160.234.236                    | (63 char max.) |  |  |
| Proxy                        | 218.160.234.236                    | (63 char max.) |  |  |
| Proxy Port                   | 5060                               |                |  |  |
| Display Name                 | 101                                | (23 char max.) |  |  |
| Account Number/Name          | 101                                | (63 char max.) |  |  |
| Authentication ID            | 101                                | (63 char max.) |  |  |
| Password                     |                                    | (63 char max.) |  |  |
| Expiry Time                  | 10 mins 💌 600                      | sec            |  |  |
| Trunk number                 | 001                                | (3 char max.)  |  |  |
| Out-going call CLI           | Main number                        |                |  |  |
|                              | O Alias number                     |                |  |  |
| Office hours answer mode     | Auto Attendant                     |                |  |  |
| Non-Office hours answer mode | Auto Attendant                     |                |  |  |

- 5. After finished the configuration, VigorIPPBX 3510 will be registered to VigorIPPBX 2820 as an extension (101). Press **OK** to save the settings.
- 6. If the registration is successfully, the field of **Status** in **IP PBX>>SIP Trunk List** will be displayed with **R**.

|           |              |                 | an and the second second | Account     | Trunk  |        |
|-----------|--------------|-----------------|--------------------------|-------------|--------|--------|
| Index     | Profile Name | Domain/Realm    | Proxy                    | Number/Name | Number | Status |
| <u>1.</u> | 2820PBX-101  | 218.160.234.236 | 218.160.234.236          | 101         | 001    | R      |
| <u>2.</u> |              |                 |                          |             | 002    | -      |
| <u>3.</u> |              |                 |                          |             | 003    | -      |
| <u>4.</u> |              |                 |                          |             | 004    | -      |
| <u>5.</u> |              |                 |                          |             | 005    | -      |
| <u>6.</u> |              |                 |                          |             | 006    | -      |

IP PBX >> SIP Trunk List

R:Success registered on SIP server -:Fail to register on SIP server

Alias List

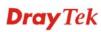

 VigorIPPBX 2820 also needs to be registered to VigorIPPBX 3510 with extension number 201. The method of registration is the same as used in VigorIPBPX 3510. However, the registration must be done with the web configuration interface of VigorIPPBX 2820.

| Profile Name                 | 3510PBX-201      | (11 char max.)     |  |
|------------------------------|------------------|--------------------|--|
| Register via                 | Auto 💌 🗌 Call wi | thout Registration |  |
| SIP Local Port               | 5070             |                    |  |
| Domain/Reallm                | 59.115.247.248   | (63 char max.)     |  |
| Proxy                        | 59.115.247.248   | (63 char max.)     |  |
| Proxy Port                   | 5060             |                    |  |
| Display Name                 | 201              | (23 char max.)     |  |
| Account Number/Name          | 201              | (63 char max.)     |  |
| Authentication ID            | 201              | (63 char max.)     |  |
| Password                     | •••              | (63 char max.)     |  |
| Expiry Time                  | 30 mins 💌 1800   | sec                |  |
| Trunk number                 | 001              | (3 char max.)      |  |
| Out-going call CLI           | Main number      |                    |  |
|                              | O Alias number   |                    |  |
| Office hours answer mode     | Auto Attendant   |                    |  |
| Non-Office hours answer mode | Auto Attendant   |                    |  |

## IP PBX >> SIP Trunk List

# The Way of Operation

After finished the above configuration, there are three ways to make a phone call between VigorIPPBX 3510 and VigorIPPBX 2820. Take the extension (202) of VigorIPPBX 3510 calling the extension (102) of VigorIPPBX 2820 as an example:

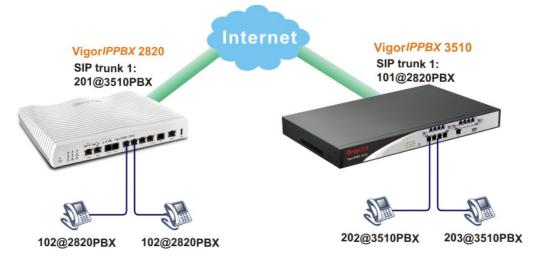

- Dial 201 (the SIP trunk number in VigorIPPBX 2820) from 202 in IPPBX 3510. You will hear a voice reply first. Then, dial 102 and wait for a moment to communicate with 102.
- Dial 101 (the SIP trunk number in VigorIPPBX 3510) from 202 in IPPBX 3510. Then, dial 102 and wait for a moment to communicate with 102.
- Set one digit map rule in VigorIPPBX 3510. Make all the dialing number with prefix number "1" will be dialed out from SIP trunk 1. After finished the digit map setting, simply dial 102 from 202 in IPPBX 3510, both extensions can communicate with each other. Such method will be easier than above two methods for only one step must be taken.

As for the configuration of Digit Map, please open **IPPBX** >> **DialPlan** and choose **Digit Map**.

#### IP PBX >> Dial Plan

Dial Plan Configuration

| Digit Map           |
|---------------------|
| Phone Book          |
| <u>Call Barring</u> |

Check **Enable** to activate the setting; type 1 in the field of **Match Prefix**; and choose VoIP 1(SIP trunk 1) as **Route**. After these, phone number with prefix 1 will be dialed out by VoIP 1.

#### IP PBX >> DialPlan Setup

|   | Digit Map Setup |              |        |           |         |         |                   |      |               |
|---|-----------------|--------------|--------|-----------|---------|---------|-------------------|------|---------------|
| # | Enable          | Match Prefix | Mode   | OP Number | Min Len | Max Len | Route             | Back | 1 million 100 |
| 1 |                 | 1            | None 💌 |           | 0       | 0       | VoIP1-2820PBX-101 | None | *             |
| 2 |                 |              | None 💌 |           | 0       | 0       | VoIP1-2820PBX-101 | None | Y             |
| 3 |                 |              | None 💌 |           | 0       | 0       | VoIP1-2820PBX-101 | None | *             |

# 4.22 How to enhance the security for extensions' registration

By default, VigorIPPBX 2820 does not allow registration of extensions from WAN or VPN due to security consideration. You may find this option from the **IP PBX >> PBX System** >> **SIP Proxy Setting** page.

| <b>Note:</b> The network security will be higher for the extension registered from VPN. |         |                           |  |  |  |
|-----------------------------------------------------------------------------------------|---------|---------------------------|--|--|--|
| IP PBX >> PBX System                                                                    |         |                           |  |  |  |
| SIP Proxy Setting                                                                       |         |                           |  |  |  |
| SIP Local Port                                                                          | 5060    |                           |  |  |  |
| SIP Proxy Realm                                                                         | PBX.com |                           |  |  |  |
| Parking Server Number                                                                   | 777     |                           |  |  |  |
| Call Pickup Number                                                                      | *1      |                           |  |  |  |
| RTP Local Port Start                                                                    | 15050   |                           |  |  |  |
| RTP Local Port End                                                                      | 20000   |                           |  |  |  |
| Disable registration from WA                                                            | N       |                           |  |  |  |
| ☑ Limit SIP Request WAN                                                                 | 64      | Request/Sec (Range: 0~64) |  |  |  |

However, if it is required, please untick the **Disable registration from WAN** option then register the extension via VPN tunnel for higher security.

You can achieve the following requests:

- Disable registration from WAN and VPN for all extensions.
- Enable registration from WAN and VPN for all extensions.
- Enable registration from WAN and VPN for some extensions; disable it for all the other extensions.
- Enable registration from WAN for an extension; disable registration from VPN for the same extension.
- Enable registration from VPN for an extension; disable registration from WAN for the same extension.

# Disable registration from WAN and allow registration from VPN for specific extensions

 Please uncheck Disable registration from WAN from the IP PBX >> PBX System >> SIP Proxy Setting page.

| IP PBX >> PBX System          |         |                           |
|-------------------------------|---------|---------------------------|
| SIP Proxy Setting             |         |                           |
| SIP Local Port                | 5060    |                           |
| SIP Proxy Realm               | PBX.com |                           |
| Parking Server Number         | 777     | ]                         |
| Call Pickup Number            | *1      | ]                         |
| RTP Local Port Start          | 15050   | ]                         |
| RTP Local Port End            | 20000   |                           |
| Disable registration from WAN |         | -                         |
| Limit SIP Request WAN         | 0       | Request/Sec (Range: 0~64) |

- 2. Then open **IP PBX>>Extension**. Click any one of the index numbers.
- 3. Now, you will get the following setup page for an extension. Note that the **Allow Registration from** option has two check boxes, one for **WAN** and the other for **VPN**. These two options are disabled by default, which means this extension is not allowed registration from the interface you choose (e.g., WAN, VPN). This is applied to all extensions by default.

IP PBX >> Extension Profile

| Internal Phone Extension Index 2                         |                       |  |  |  |
|----------------------------------------------------------|-----------------------|--|--|--|
| Internal Phone Extension Acti                            | /e ○ Enable ③ Disable |  |  |  |
| Allow Registration from                                  | WAN VPN               |  |  |  |
| Туре                                                     | SIP 💌                 |  |  |  |
| Extension Number                                         |                       |  |  |  |
| Display Name                                             |                       |  |  |  |
| V Authentication                                         |                       |  |  |  |
| 🔲 Use Display Name as a                                  | Ithentication ID      |  |  |  |
| Password                                                 |                       |  |  |  |
| Enable PPTP VPN Dial-In for this Number/Password         |                       |  |  |  |
| E-mail Address                                           | Send a test e-mail    |  |  |  |
| Voice mail Password                                      |                       |  |  |  |
| MWI                                                      |                       |  |  |  |
| Notify User who Subscribe                                | d 💿 Force Notify User |  |  |  |
| Outgoing Call Use                                        |                       |  |  |  |
| SIP1 SIP2 SIP3 SIP4 SIP5 SIP6<br>PSTN1 PSTN2 PSTN3 PSTN4 |                       |  |  |  |
| Answer Mode                                              |                       |  |  |  |
| No answer after 60                                       | sec then Keep Ring    |  |  |  |
| Busy then Do Noth                                        | ng 💌                  |  |  |  |
| Not on-line Do Noth                                      | ng 🗸                  |  |  |  |

For getting the highest network security, please check **VPN** only.

This page is left blank.

# **Dray** Tek

# Chapter 5: Reference -Advanced Web Configuration

After finished basic configuration of the router, you can access Internet with ease. For the people who want to adjust more setting for suiting his/her request, please refer to this chapter for getting detailed information about the advanced configuration of this router. As for other examples of application, please refer to chapter 4.

# 5.1 WAN

**Quick Start Wizard** offers user an easy method to quick setup the connection mode for the router. Moreover, if you want to adjust more settings for different WAN modes, please go to **WAN** group and click the **Internet Access** link.

# 5.1.1 Basics of Internet Protocol (IP) Network

IP means Internet Protocol. Every device in an IP-based Network including routers, print server, and host PCs, needs an IP address to identify its location on the network. To avoid address conflicts, IP addresses are publicly registered with the Network Information Centre (NIC). Having a unique IP address is mandatory for those devices participated in the public network but not in the private TCP/IP local area networks (LANs), such as host PCs under the management of a router since they do not need to be accessed by the public. Hence, the NIC has reserved certain addresses that will never be registered publicly. These are known as *private* IP addresses, and are listed in the following ranges:

From 10.0.0.0 to 10.255.255.255 From 172.16.0.0 to 172.31.255.255 From 192.168.0.0 to 192.168.255.255

# What are Public IP Address and Private IP Address

As the router plays a role to manage and further protect its LAN, it interconnects groups of host PCs. Each of them has a private IP address assigned by the built-in DHCP server of the Vigor router. The router itself will also use the default **private IP** address: 192.168.1.1 to communicate with the local hosts. Meanwhile, Vigor router will communicate with other network devices through a **public IP** address. When the data flow passing through, the Network Address Translation (NAT) function of the router will dedicate to translate public/private addresses, and the packets will be delivered to the correct host PC in the local area network. Thus, all the host PCs can share a common Internet connection.

# Get Your Public IP Address from ISP

In ADSL deployment, the PPP (Point to Point)-style authentication and authorization is required for bridging customer premises equipment (CPE). Point to Point Protocol over Ethernet (PPPoE) connects a network of hosts via an access device to a remote access concentrator or aggregation concentrator. This implementation provides users with significant ease of use. Meanwhile it provides access control, billing, and type of service according to user requirement.

When a router begins to connect to your ISP, a serial of discovery process will occur to ask for a connection. Then a session will be created. Your user ID and password is authenticated

via **PAP** or **CHAP** with **RADIUS** authentication system. And your IP address, DNS server, and other related information will usually be assigned by your ISP.

# 5.1.2 Network Connection by 3G USB Modem

For 3G mobile communication through Access Point is popular more and more, Vigor*IPPBX* 2820 adds the function of 3G network connection for such purpose. By connecting 3G USB Modem to the USB port of Vigor*IPPBX* 2820, it can support

HSDPA/UMTS/EDGE/GPRS/GSM and the future 3G standard (HSUPA, etc). Vigor*IPPBX* 2820 with 3G USB Modem allows you to receive 3G signals at any place such as your car or certain location holding outdoor activity and share the bandwidth for using by more people. Users can use four LAN ports on the router to access Internet. Also, they can access Internet via 802.11n wireless function of Vigor*IPPBX* 2820n, and enjoy the powerful firewall, bandwidth management, VPN, VoIP features of Vigor*IPPBX* 2820 series.

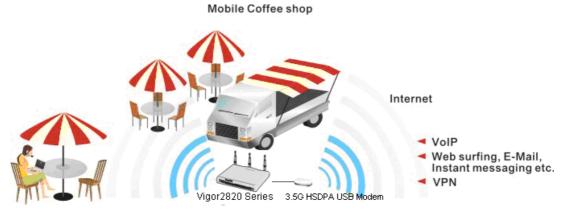

After connecting into the router, 3G USB Modem will be regarded as the second WAN port. However, the original Ethernet WAN1 still can be used and Load-Balance can be done in the router. Besides, 3G USB Modem in WAN2 also can be used as backup device. Therefore, when WAN1 is not available, the router will use 3.5G for supporting automatically. The supported 3G USB Modem will be listed on DrayTek web site. Please visit www.draytek.com for more detailed information.

Below shows the menu items for Internet Access.

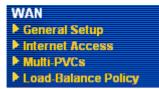

# 5.1.3 General Setup

This section will introduce some general settings of Internet and explain the connection modes for WAN1 and WAN2 in details.

This router supports dual WAN function. It allows users to access Internet and combine the bandwidth of the dual WAN to speed up the transmission through the network. Each WAN port can connect to different ISPs, Even if the ISPs use different technology to provide telecommunication service (such as DSL, Cable modem, etc.). If any connection problem occurred on one of the ISP connections, all the traffic will be guided and switched to the normal communication port for proper operation. Please configure WAN1 and WAN2 settings.

This webpage allows you to set general setup for WAN1 and WAN respectively.

Note: In default, WAN1 and WAN2 are enabled.

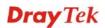

#### WAN >> General Setup

| General Setup                     |                    |                                  |                    |
|-----------------------------------|--------------------|----------------------------------|--------------------|
| WAN1                              |                    | WAN2                             |                    |
| Enable:                           | Yes 🕶              | Enable:                          | Yes 🕶              |
| Display Name:                     |                    | Display Name:                    |                    |
| Physical Mode:                    | ADSL               | Physical Mode:                   | Ethernet 💌         |
| Physical Type:                    | Auto negotiation 👻 | Physical Type:                   | Auto negotiation 🔽 |
| Load Balance Mode:                | Auto Weight 🛛 👻    | Load Balance Mode:               | Auto Weight 🛛 🗸    |
| Line Speed(Kbps):                 | DownLink 0         | Line Speed(Kbps):                | DownLink 0         |
|                                   | UpLink 🛛           |                                  | UpLink 0           |
| Active Mode:                      | Always On 🛛 👻      | Active Mode:                     | Always On 🔽        |
| Active on demand:                 |                    | Active on demand:                |                    |
| 🔾 WAN2 Fail                       |                    | 🔿 WAN1 Fail                      |                    |
| WAN2 Upload speed exceed     Kbps |                    | WAN1 Upload speed exceed Kbps    |                    |
| WAN2 Download speed exceed 🛛 Kbps |                    | WAN1 Download speed exceed OKbps |                    |

OK

| Enable        | Choose <b>Yes</b> to invoke the settings for this WAN interface<br>Choose <b>No</b> to disable the settings for this WAN interface                                   |  |
|---------------|----------------------------------------------------------------------------------------------------|--|
| Display Name  | Type the description for the WAN1/WAN2 interface.                                                                                                    |  |
| Physical Mode | For WAN1, the physical connection is done through ADS port; yet the physical connection for WAN2 is done throu Ethernet port (P1) or USB port. You cannot change it. |  |
|               | Physical Mode: Ethernet                                                                                                    |  |

Physical Mode:

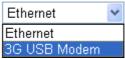

To use 3G network connection through 3G USB Modem, choose **3G USB Modem** as the physical mode in **WAN2**. Next, go to **WAN>> Internet Access**. 3G USB Modem is available for WAN2. You can enable **PPP** as the access mode and complete further configuration.

| AN 2                        |                      |                                |
|-----------------------------|----------------------|--------------------------------|
| PPP Client Mode             | 🔘 Enable 💿 Disable   |                                |
| SIM PIN code                |                      |                                |
| Modem Initial String        | AT&FE0V1X1&D2&C1S0=0 | (Default:AT&FE0V1X1&D2&C1S0=0) |
| APN Name                    |                      | Apply                          |
| Modem Dial String           | ATDT*99#             | (Default:ATDT*99#)             |
| PPP Username                |                      | (Optional)                     |
| PPP Password                |                      | (Optional)                     |
| Index(1-15) in <u>Schee</u> | <u>lule</u> Setup:   |                                |
| => ,                        | ,,                   |                                |

#### **Physical Type**

This setting is available for WAN2 only. You can change the physical type for WAN2 or choose **Auto negotiation** for determined by the system.

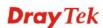

| Physical Type: |
|----------------|
|----------------|

Auto negotiation Auto negotiation 10M half duplex 10M full duplex 100M half duplex 100M full duplex

Load Balance Mode If you know the practical bandwidth for your WAN interface, please choose the setting of According to Line Speed. Otherwise, please choose Auto Weigh to let the router reach the best load balance.

Load Balance Mode:

| Auto Weigh              | * |
|-------------------------|---|
| Auto Weigh              |   |
| According to Line Speed |   |

Line Speed If your choose According to Line Speed as the Load Balance Mode, please type the line speed for downloading and uploading through WAN1/WAN2. The unit is kbps.

Active Mode Choose Always On to make the WAN connection (WAN1/WAN2) being activated always; or choose Active on demand to make the WAN connection (WAN1/WAN2) activated if it is necessary.

Active Mode:

| Active on demand | * |
|------------------|---|
| Always On        |   |
| Active on demand |   |

If you choose Active on demand, the Idle Timeout will be available for you to set for PPPoE and PPTP access modes in the **Details Page** of **WAN>>Internet Access**. In addition, there are three selections for you to choose for different purposes.

**WAN2 Fail** – It means the connection for WAN1 will be activated when WAN2 is failed.

WAN2 Upload speed exceed XX kbps – It means the connection for WAN1 will be activated when WAN2 Upload speed exceed certain value that you set in this box for 15 seconds.

**WAN2 Download speed exceed XX kbps**– It means the connection for WAN1 will be activated when WAN2 Download speed exceed certain value that you set in this box for 15 seconds.

**WAN1 Fail** – It means the connection for WAN2 will be activated when WAN1 is failed.

WAN1 Upload speed exceed XX kbps – It means the connection for WAN2 will be activated when WAN1 Upload speed exceed certain value that you set in this box for 15 seconds.

WAN1 Download speed exceed XX kbps– It means the connection for WAN2 will be activated when WAN1 Download speed exceed certain value that you set in this box

for 15 seconds.

### 5.1.4 Internet Access

For the router supports dual WAN function, the users can set different WAN settings (for WAN1/WAN2) for Internet Access. Due to different physical mode for WAN1 and WAN2, the Access Mode for these two connections also varies slightly.

#### WAN >> Internet Access

| Interne | t Access        |                  |                                                                                             |
|---------|-----------------|------------------|---------------------------------------------------------------------------------------------|
| Index   | Display<br>Name | Physical<br>Mode | Config Information                                                                          |
| WAN1    |                 | ADSL             | Channel: 1, VPI: 0, VCI: 33, Protocol: PPPoE/LLC/SNAP,<br>Modulation: Multimode, Dynamic IP |
| WAN2    |                 | Ethernet         | IP Address:172.16.3.229, Subnet Mask:255.255.0.0, Gateway<br>IP:172.16.3.4                  |

| Index              | It shows the WAN modes that this router supports. WAN1 is<br>the default WAN interface for accessing into the Internet.<br>WAN2 is the optional WAN interface for accessing into the<br>Internet when WAN 1 is inactive for some reason. |
|--------------------|----------------------------------------------------------------------------------------------------|
| Display Name       | It shows the name of the WAN1/WAN2 that entered in general setup.                                                                                                    |
| Physical Mode      | It shows the physical port for WAN1/WAN2.                                                                                                    |
| Config Information | It shows brief configuration information for WAN1/WAN2 interface.                                                                                                    |

WAN1 and WAN2 support different protocols. WAN1 supports PPPoE/PPPoA and MPoA. WAN2 supports PPPoE, Static or Dynamic IP and PPTP. According to physical connection of your router, please choose suitable WAN interface link to set detailed information.

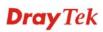

# **PPPoE/PPPoA** for WAN1

To use **PPPoE/PPPoA** as the accessing protocol of the Internet, select **PPPoE/PPPoA** mode. The following web page will appear.

#### WAN >> Internet Access

| WAN 1                                                                                   |                                             |                                                                                                    |                                                                     |
|-----------------------------------------------------------------------------------------|---------------------------------------------|----------------------------------------------------------------------------------------------------|---------------------------------------------------------------------|
| PPPoE / PPPoA                                                                           | MPoA (RFC14                                 | 483/2684)                                                                                                    |                                                                     |
| 🔘 Enable 💿 Disal                                                                        | ble                                         | ISP Access Setup                                                                                                    |                                                                     |
| DSL Modem Settings<br>Multi-PVC channel<br>VPI<br>VCI<br>Encapsulating Type<br>Protocol | Channel 1<br>8<br>35<br>VC MUX V<br>PPPoA V | Username<br>Password<br>PPP Authentication<br>Idle Timeout<br>IP Address From ISP<br>Fixed IP O Yes • No<br>Fixed IP Address | PAP or CHAP   PAP or CHAP  -1 second(s)  WAN IP Alias  (Dynamic IP) |
| Modulation PPPoE Pass-through For Wired LAN For Wireless LAN                            | Multimode 💌                                 | <ul> <li>Default MAC Address</li> <li>Specify a MAC Address</li> <li>MAC Address: 00 .50</li> </ul>                          |                                                                     |
| <b>ISDN Dial Backup Setup</b><br>Dial Backup Mode                                       | None 🗸                                      | Index(1-15) in <u>Schedule</u><br>=>,,                                                                                       | Setup:                                                              |
| WAN Connection Detection                                                                |                                             |                                                                                                    |                                                                     |
| Mode<br>Ping IP<br>TTL:                                                                 | ARP Detect                                  |                                                                                                    |                                                                     |

| Enable/Disable     | Click <b>Enable</b> for activating this function. If you click <b>Disable</b> , this function will be closed and all the settings that you adjusted in this page will be invalid. |
|--------------------|----------------------------------------------------------------------------------------------------|
| DSL Modem Settings | Set up the DSL parameters required by your ISP. These are vital for building DSL connection to your ISP.                                                                          |
|                    | Multi-PVC channel - The selections displayed here are<br>determined by the page of Internet Access – Multi PVCs.<br>Select M-PVCs Channel means no selection will be chosen.      |
|                    | <b>VPI</b> - Type in the value provided by ISP.                                                                                                    |
|                    | VCI - Type in the value provided by ISP.                                                                                                    |
|                    | <b>Encapsulating Type</b> - Drop down the list to choose the type provided by ISP.                                                                                                |
|                    | <b>Protocol</b> - Drop down the list to choose the one provided by ISP.                                                                                                    |
|                    | If you have already used <b>Quick Start Wizard</b> to set the protocol, then it is not necessary for you to change any settings in this group.                                    |

OK Cancel

**Modulation** – Default setting is Multimode. Choose the one that fits the requirement of your router.

Modulation Multimode T1.413 G.Lite G.DMT ADSL2(G.992.3) ADSL2 annex M ADSL2+(G.992.5) ADSL2+ annex M Multimode **PPPoE Pass-through** The router offers PPPoE dial-up connection. Besides, you also can establish the PPPoE connection directly from local clients to your ISP via the Vigor router. When PPPoA protocol is selected, the PPPoE package transmitted by PC will be transformed into PPPoA package and sent to WAN server. Thus, the PC can access Internet through such direction. For Wired LAN – If you check this box, PCs on the same network can use another set of PPPoE session (different with the Host PC) to access into Internet. For Wireless LAN – If you check this box, PCs on the same wireless network can use another set of PPPoE session (different with the Host PC) to access into Internet. **ISDN Dial Backup** This setting is available for the routers supporting ISDN function only. Before utilizing the ISDN dial backup feature, Setup you must create a dial backup profile first. Please click ISDN > Dialing to a Single ISP to create the backup profile. Dial Backup Mode None None Packet Trigger Always On Note: This feature is available for ISDN 2 port only. **None** - Disable the backup function. Packet Trigger - The backup line is not on until a packet from a local host triggers the router to establish a connection. Always On - If the broadband connection is no longer available, the backup line will be activated automatically and always on until the broadband connection is restored. We recommend you to enable this feature if you host a web server for your customers' access. WAN Connection Such function allows you to verify whether network Detection connection is alive or not through ARP Detect or Ping Detect. Mode – Choose ARP Detect or Ping Detect for the system to execute for WAN detection. **Ping IP** – If you choose Ping Detect as detection mode, you have to type IP address in this field for pinging. TTL (Time to Live) – Displays value for your reference. TTL

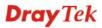

|                     | value is set by telnet command.                                                                                                    |
|---------------------|----------------------------------------------------------------------------------------------------|
| ISP Access Setup    | Enter your allocated username, password and authentication<br>parameters according to the information provided by your ISP.<br>If you want to connect to Internet all the time, you can check<br><b>Always On</b> .                                                                                                    |
|                     | <b>Username</b> – Type in the username provided by ISP in this field.                                                                                                    |
|                     | <b>Password</b> – Type in the password provided by ISP in this field.                                                                                                    |
|                     | <b>PPP Authentication</b> – Select <b>PAP only</b> or <b>PAP or CHAP</b> for PPP.                                                                                                    |
|                     | <b>Idle Timeout</b> – Set the timeout for breaking down the Internet<br>after passing through the time without any action. This setting<br>is active only when the <b>Active on demand</b> option for Active<br>Mode is selected in <b>WAN&gt;&gt; General Setup</b> page.                                                                          |
| IP Address From ISP | Usually ISP dynamically assigns IP address to you each time<br>you connect to it and request. In some case, your ISP provides<br>service to always assign you the same IP address whenever<br>you request. In this case, you can fill in this IP address in the<br>Fixed IP field. Please contact your ISP before you want to use<br>this function. |

**WAN IP Alias** - If you have multiple public IP addresses and would like to utilize them on the WAN interface, please use WAN IP Alias. You can set up to 8 public IP addresses other than the current one you are using. Notice that this setting is available for WAN1 only. Type the additional WAN IP address and check the Enable box. Then click OK to exit the dialog.

| 2 | http://19 | 92.168.1.1 | - WAN IP Alias - Microsoft Inter | net Explorer 🛛 🔲 🔀 |
|---|-----------|------------|----------------------------------|--------------------|
|   |           |            |                                  |                    |
|   |           |            | Multi-NAT )                      |                    |
|   | Index     | Enable     | Aux. WAN IP                      | Join NAT IP Pool   |
|   | 1.        | V          |                                  | v                  |
|   | 2.        |            |                                  |                    |
|   | з.        |            |                                  |                    |
|   | 4.        |            |                                  |                    |
|   | 5.        |            |                                  |                    |
|   | 6.        |            |                                  |                    |
|   | 7.        |            |                                  |                    |
|   | 8.        |            |                                  |                    |
|   |           |            | OK Clear All                     | Close              |

**Fixed IP** – Click **Yes** to use this function and type in a fixed IP address in the box of **Fixed IP Address**.

**Default MAC Address** – You can use **Default MAC Address** or specify another MAC address by typing on the boxes of MAC Address for the router.

**Specify a MAC Address** – Type the MAC address for the router manually.

**Index (1-15) in Schedule Setup -** You can type in four sets of time schedule for your request. All the schedules can be set previously in **Applications** >> **Schedule** web page and you can use the number that you have set in that web page.

After finishing all the settings here, please click **OK** to activate them.

#### **MPoA for WAN1**

MPoA is a specification that enables ATM services to be integrated with existing LANs, which use either Ethernet, token-ring or TCP/IP protocols. The goal of MPoA is to allow different LANs to send packets to each other via an ATM backbone.

To use **MPoA** as the accessing protocol of the Internet, select **MPoA** mode. The following web page will appear.

#### WAN >> Internet Access

| WAN 1                                   |                |                                      |
|-----------------------------------------|----------------|--------------------------------------|
| PPPoE / PPPoA                           | MPoA (RFC14    | 483/2684)                            |
| 🔘 Enable 💿 Disat                        | ble            | WAN IP Network Settings WAN IP Alias |
|                                         |                | Obtain an IP address automatically   |
| DSL Modem Settings<br>Multi-PVC channel | Channel 2      | Router Name *                        |
|                                         | Channel 2      | Domain Name                          |
| Encapsulation                           | Bridged IP LLC | * : Required for some ISPs           |
|                                         |                | Specify an IP address                |
| VPI                                     | 0              | IP Address                           |
| VCI                                     | 88             |                                      |
| Modulation                              | Multimode 🛛 👻  | Subnet Mask                          |
|                                         |                | Gateway IP Address                   |
| ISDN Dial Backup Setup                  |                |                                      |
| Dial Backup Mode                        | None 🔽         | Oefault MAC Address                  |
|                                         |                | Specify a MAC Address                |
| WAN Connection Detect                   |                | MAC Address: 00 .50 .7F 94 .E7 .D1   |
| Mode                                    | ARP Detect 👻   |                                      |
| Ping IP                                 |                | DNS Server IP Address                |
| TTL:                                    |                | Primary IP Address                   |
|                                         |                | Secondary IP Address                 |
| RIP Protocol                            |                |                                      |
| 🔲 Enable RIP                            |                |                                      |
| Bridge Mode                             |                |                                      |
| Enable Bridge Mode                      |                |                                      |
|                                         |                | 1                                    |
|                                         | OK             | Cancel                               |

# **DSL Modem Settings**

Set up the DSL parameters required by your ISP. These are vital for building DSL connection to your ISP.

Multi-PVC channel - The selections displayed here are

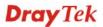

determined by the page of **Internet Access – Multi PVCs**. **Select M-PVCs Channel** means no selection will be chosen.

**Encapsulating Type** - Drop down the list to choose the type provided by ISP.

**VPI** - Type in the value provided by ISP.

VCI - Type in the value provided by ISP.

**Modulation** –Default setting is Multimode. Choose the one that fits the requirement of your router.

| ISDN Dial Backup            | Modulation<br>This setting is available for t                      | · · · ·                                                                                                    |
|-----------------------------|--------------------------------------------------------------------|----------------------------------------------------------------------------------------------------|
| Setup                       | -                                                                  | ng the ISDN dial backup feature,<br>p profile first. Please click <b>ISDN</b> ><br>reate the backup profile.                             |
|                             | Dial Backup Mode                                                   | None<br>None<br>Packet Trigger<br>Always On                                                                                              |
|                             | Note: This feature is availab                                      | le for ISDN 2 port only.                                                                                                    |
|                             | None - Disable the backup f                                        | unction.                                                                                                    |
|                             | <b>Packet Trigger</b> -The backup a local host triggers the route  | p line is not on until a packet from<br>er to establish a connection.                                                                    |
|                             | always on until the broadbar                                       | nd connection is no longer<br>Ill be activated automatically and<br>nd connection is restored. We<br>is feature if you host a web server |
| WAN Connection<br>Detection | Such function allows you to connection is alive or not the         | verify whether network<br>ough ARP Detect or Ping Detect.                                                                                |
|                             | Mode – Choose ARP Detected execute for WAN detection.              | t or <b>Ping Detect</b> for the system to                                                                                                |
|                             | <b>Ping IP</b> – If you choose Ping have to type IP address in th  | g Detect as detection mode, you is field for pinging.                                                                                    |
|                             | <b>TTL (Time to Live)</b> – Displayed value is set by telnet comma | lays value for your reference. TTL nd.                                                                                                   |
| RIP Protocol                | · · ·                                                              | bl is abbreviated as RIP<br>w routers exchange routing tables<br>RIP for activating this function.                                       |

| Bridge Mode | If you choose Bridged IP as the protocol, you can check this |
|-------------|--------------------------------------------------------------|
|             | box to invoke the function. The router will work as a bridge |
|             | modem.                                                       |

# WAN IP NetworkThis group allows you to obtain an IP address automaticallySettingsand allows you type in IP address manually.

**Obtain an IP address automatically** – Click this button to obtain the IP address automatically.

Router Name – Type in the router name provided by ISP.

**Domain Name** – Type in the domain name that you have assigned.

**Specify an IP address** – Click this radio button to specify some data.

WAN IP Alias - If you have multiple public IP addresses and would like to utilize them on the WAN interface, please use WAN IP Alias. You can set up to 8 public IP addresses other than the current one you are using. Notice that this setting is available for WAN1 only. Type the additional WAN IP address and check the Enable box. Then click **OK** to exit the dialog.

| 🕘 http://19 | 92.168.1.1 | - WAN IP Alias - Microsoft Int | ternet Explorer 🛛 🔲 🗖 🔀 |
|-------------|------------|--------------------------------|-------------------------|
|             |            |                                |                         |
| WAN IF      | 9 Alias (  | Multi-NAT )                    |                         |
| Index       | Enable     | Aux. WAN IP                    | Join NAT IP Pool        |
| 1.          | v          |                                | v                       |
| 2.          |            |                                |                         |
| з.          |            |                                |                         |
| 4.          |            |                                |                         |
| 5.          |            |                                |                         |
| 6.          |            |                                |                         |
| 7.          |            |                                |                         |
| 8.          |            |                                |                         |
|             |            | OK Clear All                   | Close                   |
|             |            | OK Clear All                   | Cluse                   |
|             |            |                                |                         |

IP Address – Type in the private IP address.

Subnet Mask – Type in the subnet mask.

Gateway IP Address – Type in gateway IP address.

**Default MAC Address** - Type in MAC address for the router. You can use **Default MAC Address** or specify another MAC address for your necessity.

**MAC Address** – Type in the MAC address for the router manually.

Type in the primary IP address for the router. If necessary, type in secondary IP address for necessity in the future.

DNS Server IP Address

VigorIPPBX 2820 Series User's Guide

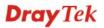

After finishing all the settings here, please click **OK** to activate them.

# **PPPoE for WAN2**

To use **PPPoE** as the accessing protocol of the Internet, select **PPPoE** mode. The following web page will appear.

| WAN > | > Interne | et Access |
|-------|-----------|-----------|
|-------|-----------|-----------|

| PPPoE                    | Static or Dynamic IP |          | РРТР              |                     |
|--------------------------|----------------------|----------|-------------------|---------------------|
| 🔘 Enable (               | ) Disable            | PPP/MP   | 9 Setup           |                     |
|                          |                      | PPP Aut  | hentication       | PAP or CHAP 🗸       |
| ISP Access Setup         |                      | Idle Tim | eout              | -1 second(s)        |
| Username                 |                      | IP Addr  | ess Assign        | ment Method (IPCP)  |
| Password                 |                      |          | IP Alias          |                     |
| Index(1-15) in <u>Sc</u> | hedule Setup:        | Fixed IP | : 🔘 Yes 🤅         | 🖻 No (Dynamic IP)   |
| =>,                      | ,,,,                 | Fixed IP | Address           |                     |
| ISDN Dial Backup         | Setup                |          |                   |                     |
| Dial Backup Mode         | None 💙               | 💿 Defa   | ult MAC Add       | dress               |
|                          |                      | 🔵 Spec   | cify a MAC A      | Address             |
| WAN Connection           | Detection            | MACA     | ddress: 00        | .50 .7F .94 .E7 .D2 |
| Mode                     | ARP Detect 🔽         | MACA     | uuress, <u>66</u> |                     |
| Ping IP                  |                      |          |                   |                     |
| TTL:                     |                      |          |                   |                     |

| Enable/Disable            | Click <b>Enable</b> for activating this function. If you click <b>Disable</b> , this function will be closed and all the settings that you adjusted in this page will be invalid.                                                                            |
|---------------------------|----------------------------------------------------------------------------------------------------|
| ISP Access Setup          | Enter your allocated username, password and authentication<br>parameters according to the information provided by your ISP.<br>If you want to connect to Internet all the time, you can check<br><b>Always On</b> .                                          |
|                           | <b>Username</b> – Type in the username provided by ISP in this field.                                                                                                    |
|                           | <b>Password</b> – Type in the password provided by ISP in this field.                                                                                                    |
|                           | <b>Index (1-15) in Schedule Setup -</b> You can type in four sets of time schedule for your request. All the schedules can be set previously in <b>Application – Schedule</b> web page and you can use the number that you have set in that web page.        |
| ISDN Dial Backup<br>Setup | This setting is available for the routers supporting ISDN function only. Before utilizing the ISDN dial backup feature, you must create a dial backup profile first. Please click <b>ISDN</b> > <b>Dialing to a Single ISP</b> to create the backup profile. |

|                                           | Dial Backup Mode                                                                                                    | None 🔽<br>None<br>Packet Trigger                                                                                                    |
|-------------------------------------------|----------------------------------------------------------------------------------------------------|----------------------------------------------------------------------------------------------------|
|                                           | Note: This feature is availab                                                                                            | le for ISDN 2 port only.                                                                                                    |
|                                           | None - Disable the backup f                                                                                              | unction.                                                                                                    |
|                                           | <b>Packet Trigger -</b> The backup a local host triggers the route                                                       | p line is not on until a packet from<br>er to establish a connection.                                                                                                    |
| WAN Connection<br>Detection               | Such function allows you to connection is alive or not thr                                                               | verify whether network<br>rough ARP Detect or Ping Detect.                                                                                                    |
|                                           | Mode – Choose ARP Detec<br>execute for WAN detection.                                                                    | t or <b>Ping Detect</b> for the system to                                                                                                    |
|                                           | <b>Ping IP</b> – If you choose Ping have to type IP address in the                                                       | g Detect as detection mode, you is field for pinging.                                                                                                    |
|                                           | <b>TTL (Time to Live)</b> – Displ<br>value is set by telnet comma                                                        | lays value for your reference. TTL nd.                                                                                                    |
| PPP/MP Setup                              | <b>PPP Authentication</b> – Select PPP.                                                                                  | ct <b>PAP only</b> or <b>PAP or CHAP</b> for                                                                                                    |
|                                           | after passing through the tim                                                                                            | out for breaking down the Internet<br>without any action. This setting<br><b>ve on demand</b> option for Active<br><b>General Setup</b> page.                                                                     |
| IP Address<br>Assignment Method<br>(IPCP) | you connect to it and request<br>service to always assign you<br>you request. In this case, you                          | igns IP address to you each time<br>t. In some case, your ISP provides<br>the same IP address whenever<br>a can fill in this IP address in the<br>t your ISP before you want to use                               |
|                                           | would like to utilize them on<br>WAN IP Alias. You can set<br>than the current one you are<br>available for WAN1 only. T | e multiple public IP addresses and<br>a the WAN interface, please use<br>up to 8 public IP addresses other<br>using. Notice that this setting is<br>ype the additional WAN IP<br>e box. Then click OK to exit the |

| http://19 | 92.168.1.1 | - WAN IP Alias - Microsoft Int | ernet Explorer 📃 🗖 🛿 |
|-----------|------------|--------------------------------|----------------------|
| WAN IP    | Alias ( M  | 1ulti-NAT )                    |                      |
| Index     | Enable     | Aux, WAN IP                    | Join NAT IP Pool     |
| 1.        | v          |                                | v                    |
| 2.        |            |                                |                      |
| з.        |            |                                |                      |
| 4.        |            |                                |                      |
| 5.        |            |                                |                      |
| 6.        |            |                                |                      |
| 7.        |            |                                |                      |
| 8.        |            |                                |                      |
|           |            | OK Clear All                   | Close                |

**Fixed IP** – Click **Yes** to use this function and type in a fixed IP address in the box of **Fixed IP Address**.

Fixed IP Address - Type a fixed IP address.

**Default MAC Address** – You can use **Default MAC Address** or specify another MAC address by typing on the boxes of MAC Address for the router.

**Specify a MAC Address** – Type the MAC address for the router manually.

After finishing all the settings here, please click **OK** to activate them.

#### Static or Dynamic IP for WAN2

For static IP mode, you usually receive a fixed public IP address or a public subnet, namely multiple public IP addresses from your DSL or Cable ISP service providers. In most cases, a Cable service provider will offer a fixed public IP, while a DSL service provider will offer a public subnet. If you have a public subnet, you could assign an IP address or many IP address to the WAN interface.

To use static or dynamic IP as the accessing protocol of the Internet, select **Static or Dynamic IP** mode. The following web page will appear.

**Dray** Tek

#### WAN >> Internet Access

|                            | tatic or Dynamic IP                                                                                                    | РРТР                                                                                                    |                                                                                                    |
|----------------------------|----------------------------------------------------------------------------------------------------|----------------------------------------------------------------------------------------------------|----------------------------------------------------------------------------------------------------|
| 💿 Enable ( Disable         | )                                                                                                    | WAN IP Network                                                                                                    | Settings WAN IP Alias                                                                                                    |
| ISDN Dial Backup Setup     |                                                                                                    | 🗌 🔘 Obtain an IP                                                                                                    | address automatically                                                                                                    |
| · · · -                    | Jone 🗸                                                                                                    | Router Name                                                                                                    | Х                                                                                                    |
|                            |                                                                                                    | Domain Name                                                                                                    | к                                                                                                    |
| Keep WAN Connection        |                                                                                                    | * : Required for                                                                                                    | some ISPs                                                                                                    |
| 📃 Enable PING to keep aliv | /e                                                                                                    | Specify an IF                                                                                                    | 9 address                                                                                                    |
| PING to the IP             |                                                                                                    | IP Address                                                                                                    | 172.16.3.229                                                                                                    |
| PING Interval 0            | minute(s)                                                                                                    | Subnet Mask                                                                                                    | 255.255.0.0                                                                                                    |
| WAN Connection Detectio    |                                                                                                    | Gateway IP Add                                                                                                    | ress 172.16.3.4                                                                                                    |
| Mode /                     | ARP Detect 💌                                                                                                    | O Default MAC /                                                                                                    | . dduo o o                                                                                                    |
| Ping IP                    |                                                                                                    | <ul> <li>Default MAC 7</li> <li>Specify a MAC</li> </ul>                                                                                                    |                                                                                                    |
| TTL:                       |                                                                                                    |                                                                                                    |                                                                                                    |
|                            |                                                                                                    | MAC Address:                                                                                                    | 00 50 7F 94 E7 D2                                                                                                    |
| RIP Protocol               |                                                                                                    | DNS Server IP A                                                                                                    | ddress                                                                                                    |
| 📃 Enable RIP               |                                                                                                    | Primary IP Addres                                                                                                    | s                                                                                                    |
|                            |                                                                                                    | Secondary IP Add                                                                                                    | Iress                                                                                                    |
| SDN Dial Backup<br>Setup   | function only.<br>you must creat                                                                                                    | Before utilizing<br>te a dial backup p                                                                                                    | routers supporting ISDN<br>the ISDN dial backup featu<br>profile first. Please click <b>IS</b><br>tte the backup profile.                                                                                       |
|                            | Diaming to a 5                                                                                                    | mgic for to crea                                                                                                    | 1 1                                                                                                    |
|                            | _                                                                                                    | _                                                                                                    | long 🗸                                                                                                    |
|                            | Dial Backup I                                                                                                    | Mode N                                                                                                    | lone 👻                                                                                                    |
|                            | _                                                                                                    | Mode N                                                                                                    | lone                                                                                                    |
|                            | _                                                                                                    | Mode N<br>P                                                                                                    | lone<br>lacket Trigger                                                                                                    |
|                            | Dial Backup I                                                                                                    | Mode N<br>P<br>A                                                                                                    | lone<br>'acket Trigger<br>Iways On                                                                                                    |
|                            | Dial Backup f<br>Note: This fea                                                                                                    | Mode<br>Mode<br>F<br>A<br>ture is available                                                                                                    | lone<br>'acket Trigger<br>Jways On<br>for ISDN 2 port only.                                                                                                    |
|                            | Dial Backup f<br>Note: This fea<br>None - Disable                                                                                                    | Mode<br>Mode<br>F<br>A<br>ature is available<br>e the backup fund                                                                                                    | lone<br>'acket Trigger<br>Jways On<br>for ISDN 2 port only.<br>ction.                                                                                                    |
|                            | Dial Backup I<br>Note: This fea<br>None - Disable<br>Packet Trigge                                                                                                    | Mode<br>Mode<br>F<br>A<br>ture is available<br>e the backup func-<br>er -The backup li                                                                                                    | lone<br>'acket Trigger<br>Jways On<br>for ISDN 2 port only.                                                                                                    |
|                            | Dial Backup I<br>Note: This fea<br>None - Disable<br>Packet Trigge<br>a local host trig                                                                                                    | Mode<br>ture is available<br>the backup fund<br>er -The backup linggers the router t                                                                                                    | one<br>lacket Trigger<br>Jways On<br>for ISDN 2 port only.<br>ction.<br>ne is not on until a packet to<br>co establish a connection.                                                                            |
|                            | Dial Backup f<br>Note: This fea<br>None - Disable<br>Packet Trigge<br>a local host trig<br>Always On - I                                                                                                    | Mode<br>ture is available<br>the backup func-<br>er -The backup li<br>ggers the router t                                                                                                    | one<br>lacket Trigger<br>Jways On<br>for ISDN 2 port only.<br>ction.<br>ne is not on until a packet t                                                                                                    |
|                            | Dial Backup f<br>Note: This fea<br>None - Disable<br>Packet Trigge<br>a local host trig<br>Always On - I<br>available, the b                                                                                        | Mode<br>Hode<br>Hode | one<br>lacket Trigger<br>Jways On<br>for ISDN 2 port only.<br>ction.<br>ne is not on until a packet to<br>o establish a connection.<br>connection is no longer                                                  |
|                            | Dial Backup f<br>Note: This fea<br>None - Disable<br>Packet Trigge<br>a local host tri<br>Always On - I<br>available, the b<br>always on unti<br>recommend yo                                                       | Mode<br>ture is available<br>the backup func-<br>er -The backup ling<br>ggers the router the<br>f the broadband of<br>backup line will ling<br>the broadband of<br>backup line will ling<br>the broadband of<br>the broadband of<br>the                                                                                                    | fone<br>lacket Trigger<br>Jways On<br>for ISDN 2 port only.<br>ction.<br>ne is not on until a packet to<br>o establish a connection.<br>connection is no longer<br>be activated automatically a                 |
|                            | Dial Backup f<br>Note: This fea<br>None - Disable<br>Packet Trigge<br>a local host trig<br>Always On - I<br>available, the b<br>always on unti                                                                      | Mode<br>ture is available<br>the backup func-<br>er -The backup ling<br>ggers the router the<br>f the broadband of<br>backup line will ling<br>the broadband of<br>backup line will ling<br>the broadband of<br>the broadband of<br>the                                                                                                    | for ISDN 2 port only.<br>to is not on until a packet for<br>to establish a connection.<br>connection is no longer<br>be activated automatically a<br>connection is restored. We                                 |
| Keep WAN                   | Dial Backup f<br>Note: This fea<br>None - Disable<br>Packet Trigge<br>a local host trig<br>Always On - I<br>available, the b<br>always on unti<br>recommend yo<br>for your custor                                   | Mode<br>ture is available<br>the backup fund<br>er -The backup li<br>ggers the router the<br>f the broadband<br>backup line will backup line will backup l                                                                                                    | for ISDN 2 port only.<br>to is not on until a packet for<br>to establish a connection.<br>connection is no longer<br>be activated automatically a<br>connection is restored. We                                 |
| Keep WAN<br>Connection     | Dial Backup f<br>Note: This fea<br>None - Disable<br>Packet Trigge<br>a local host trig<br>Always On - I<br>available, the b<br>always on unti<br>recommend yo<br>for your custon<br>Normally, this<br>environments | Mode<br>Mode<br>ture is available<br>e the backup func-<br>er -The backup li<br>ggers the router to<br>f the broadband<br>backup line will b<br>il the broadband of<br>but to enable this for<br>mers' access.<br>function is designed<br>because some IS                                                                                                    | for ISDN 2 port only.<br>to is not on until a packet for<br>to establish a connection.<br>connection is no longer<br>be activated automatically a<br>connection is restored. We<br>feature if you host a web se |

**PING to keep alive** box to activate this function.

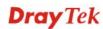

|                             | <b>PING to the IP</b> - If you enable the PING function, please specify the IP address for the system to PING it for keeping alive.                                                       |
|-----------------------------|----------------------------------------------------------------------------------------------------|
|                             | <b>PING Interval</b> - Enter the interval for the system to execute the PING operation.                                                                                                   |
| WAN Connection<br>Detection | Such function allows you to verify whether network connection is alive or not through ARP Detect or Ping Detect.                                                                          |
|                             | <b>Mode</b> – Choose <b>Always On</b> , <b>ARP Detect</b> or <b>Ping Detect</b> for the system to execute for WAN detection.                                                              |
|                             | <b>Ping IP</b> – If you choose Ping Detect as detection mode, you have to type IP address in this field for pinging.                                                                      |
|                             | <b>TTL (Time to Live)</b> – Displays value for your reference. TTL value is set by telnet command.                                                                                        |
| RIP Protocol                | Routing Information Protocol is abbreviated as RIP (RFC1058) specifying how routers exchange routing tables information. Click <b>Enable RIP</b> for activating this function.            |
| WAN IP Network<br>Settings  | This group allows you to obtain an IP address automatically<br>and allows you type in IP address manually.                                                                                |
|                             | WAN IP Alias - If you have multiple public IP addresses and<br>would like to utilize them on the WAN interface, please use<br>WAN IP Alias. You can set up to 8 public IP addresses other |

would like to utilize them on the WAN interface, please use WAN IP Alias. You can set up to 8 public IP addresses other than the current one you are using. Notice that this setting is available for WAN1 only. Type the additional WAN IP address and check the Enable box. Then click OK to exit the dialog.

| e | 🖹 http://192.168.1.1 - WAN IP Alias - Microsoft Internet Explorer 🛛 🔲 🔀 |   |  |   |  |  |  |  |  |  |
|---|-------------------------------------------------------------------------|---|--|---|--|--|--|--|--|--|
|   |                                                                         |   |  |   |  |  |  |  |  |  |
|   | WAN IP Alias ( Multi-NAT )                                              |   |  |   |  |  |  |  |  |  |
|   | Index Enable Aux. WAN IP Join NAT IP Pool                               |   |  |   |  |  |  |  |  |  |
|   | 1.                                                                      | v |  | v |  |  |  |  |  |  |
|   | 2.                                                                      |   |  |   |  |  |  |  |  |  |
|   | з.                                                                      |   |  |   |  |  |  |  |  |  |
|   | 4.                                                                      |   |  |   |  |  |  |  |  |  |
|   | 5.                                                                      |   |  |   |  |  |  |  |  |  |
|   | 6.                                                                      |   |  |   |  |  |  |  |  |  |
|   | 7.                                                                      |   |  |   |  |  |  |  |  |  |
|   | 8.                                                                      |   |  |   |  |  |  |  |  |  |
|   | OK Clear All Close                                                      |   |  |   |  |  |  |  |  |  |

**Obtain an IP address automatically** – Click this button to obtain the IP address automatically if you want to use **Dynamic IP** mode.

Router Name: Type in the router name provided by ISP.

*Domain Name:* Type in the domain name that you have assigned.

**Specify an IP address** – Click this radio button to specify some data if you want to use **Static IP** mode.

IP Address: Type the IP address.

Subnet Mask: Type the subnet mask.

Gateway IP Address: Type the gateway IP address.

*Default MAC Address*: Click this radio button to use default MAC address for the router.

*Specify a MAC Address*: Some Cable service providers specify a specific MAC address for access authentication. In such cases you need to click the **Specify a MAC Address** and enter the MAC address in the MAC Address field.

| DNS Server IP | Type in the primary IP address for the router if you want to use |
|---------------|------------------------------------------------------------------|
| Address       | Static IP mode. If necessary, type in secondary IP address for   |
|               | necessity in the future.                                         |

#### PPTP/L2TP for WAN2

To use **PPTP/L2TP** as the accessing protocol of the Internet, select **PPTP/L2TP** mode. The following web page will appear.

#### WAN >> Internet Access

| PPPoE                      | Stati              | c or Dynamic IP      | PPTP/L2TP                          |                   |
|----------------------------|--------------------|----------------------|------------------------------------|-------------------|
| O Enabl                    | e PPTP OEr         | nable L2TP 💿 Disable | PPP Setup                          |                   |
| Server Addr                | ess                |                      | PPP Authentication                 | PAP or CHAP       |
| Specify Gateway IP Address |                    | Idle Timeout         | -1 second(s)                       |                   |
|                            | 192.168.           | 5.1                  | IP Address Assignm<br>WAN IP Alias | ent Method (IPCP) |
| ISP Access                 | Setup              |                      | Fixed IP: 🔘 Yes 💿                  | No (Dynamic IP)   |
| Username                   |                    |                      | Fixed IP Address                   |                   |
| Password                   |                    |                      | WAN IP Network Set                 | tings             |
| Index(1-15)                | in <u>Schedule</u> | Setup:               | Obtain an IP addre                 | ess automatically |
| =>                         | , ,                | ,                    | Specify an IP addr                 | ress              |
| ISDN Dial B                | ackup Setup        |                      | IP Address                         | 192.168.5.10      |
| Dial Backup                | Mode               | None 🗸               | Subnet Mask                        | 255.255.255.0     |

| Enable PPTP/Enable<br>L2TP    | Click <b>Enable PPTP/Enable L2TP</b> for activating this function.                                                              |
|-------------------------------|----------------------------------------------------------------------------------------------------|
| Disable                       | If you click <b>Disable</b> , this function will be closed and all the settings that you adjusted in this page will be invalid. |
| Server Address                | Specify the IP address of the PPTP/L2TP server.                                                                                 |
| Specify Gateway IP<br>Address | Specify the gateway IP address for the server.                                                                                  |

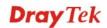

| ISP Access Setup                         | Username -Type in the username provided by ISP in this field                                                                                                    | ١. |  |  |
|------------------------------------------|----------------------------------------------------------------------------------------------------|----|--|--|
|                                          | Password -Type in the password provided by ISP in this field.                                                                                                    |    |  |  |
|                                          | <b>Index (1-15) in Schedule Setup -</b> You can type in four sets of time schedule for your request. All the schedules can be set previously in <b>Application</b> >> <b>Schedule</b> web page and you can use the number that you have set in that web page.                                                                                                    |    |  |  |
| ISDN Dial Backup<br>Setup                | This setting is available for the routers supporting ISDN function only. Before utilizing the ISDN dial backup feature, you must create a dial backup profile first. Please click <b>ISDN Dialing to a Single ISP</b> to create the backup profile.                                                                                                    | >  |  |  |
|                                          | Dial Backup Mode None 🔽<br>None<br>Packet Trigger                                                                                                    |    |  |  |
|                                          | Note: This feature is available for ISDN 2 port only.                                                                                                    |    |  |  |
|                                          | None - Disable the backup function.                                                                                                    |    |  |  |
|                                          | <b>Packet Trigger</b> - The backup line is not on until a packet from a local host triggers the router to establish a connection.                                                                                                    |    |  |  |
| PPP Setup                                | <b>PPP Authentication</b> - Select <b>PAP only</b> or <b>PAP or CHAP</b> for PPP.                                                                                                    |    |  |  |
|                                          | <b>Idle Timeout</b> - Set the timeout for breaking down the Internet<br>after passing through the time without any action. This setting<br>is active only when the <b>Active on demand</b> option for Active<br>Mode is selected in <b>WAN&gt;&gt; General Setup</b> page.                                                                                                    |    |  |  |
| IP Address<br>Assignment<br>Method(IPCP) | Usually ISP dynamically assigns IP address to you each time<br>you connect to it and request. In some case, your ISP provides<br>service to always assign you the same IP address whenever<br>you request. In this case, you can fill in this IP address in the<br>Fixed IP field. Please contact your ISP before you want to use<br>this function.                                |    |  |  |
|                                          | <b>WAN IP Alias</b> - If you have multiple public IP addresses and would like to utilize them on the WAN interface, please use WAN IP Alias. You can set up to 8 public IP addresses other than the current one you are using. Notice that this setting is available for WAN1 only. Type the additional WAN IP address and check the Enable box. Then click OK to exit the dialog. |    |  |  |

| http://19                  | 92.168.1.1 | - WAN IP Alias - Microsoft Int | ternet Explorer 📃 🗖 🔀 |  |  |  |  |  |
|----------------------------|------------|--------------------------------|-----------------------|--|--|--|--|--|
| WAN IP Alias ( Multi-NAT ) |            |                                |                       |  |  |  |  |  |
| Index                      | Enable     | Aux. WAN IP                    | Join NAT IP Pool      |  |  |  |  |  |
| 1.                         | v          |                                | v                     |  |  |  |  |  |
| 2.                         |            |                                |                       |  |  |  |  |  |
| з.                         |            |                                |                       |  |  |  |  |  |
| 4.                         |            |                                |                       |  |  |  |  |  |
| 5.                         |            |                                |                       |  |  |  |  |  |
| 6.                         |            |                                |                       |  |  |  |  |  |
| 7.                         |            |                                |                       |  |  |  |  |  |
| 8.                         |            |                                |                       |  |  |  |  |  |
|                            |            | OK Clear All                   | Close                 |  |  |  |  |  |

Click **Yes** to use this function and type in a fixed IP address in the box.

**Fixed IP** - Click **Yes** to use this function and type in a fixed IP address in the box of **Fixed IP Address**.

Fixed IP Address - Type a fixed IP address.

WAN IP NetworkObtain an IP address automatically – Click this button to<br/>obtain the IP address automatically.

**Specify an IP address** – Click this radio button to specify some data.

**IP** Address – Type the IP address.

Subnet Mask – Type the subnet mask.

#### PPP for WAN2

WAN >> Internet Access

Such mode is active only **3G USB Modem** was chosen as the physical mode in General Setup.

#### WAN 2 **PPP Client Mode** SIM PIN code Modem Initial String AT&FE0V1X1&D2&C1S0=0 (Default:AT&FE0V1X1&D2&C1S0=0) APN Name Apply Modem Dial String ATDT\*99# (Default:ATDT\*99#) PPP Username (Optional) PPP Password (Optional) Index(1-15) in Schedule Setup: => Ι. ΟK Cancel Default **PPP Client Mode** Click Enable to activate this mode for WAN2. SIM PIN code Type PIN code of the SIM card that will be used to access Internet. Such value is used to initialize USB modem. Please use the **Modem Initial String** default value. If you have any question, please contact to your ISP. **APN Name** APN(Access Point Name) is provided by your ISP for identifying different access points. Simply click Apply to apply such name. Finally, you have to click OK to save the setting. Apply – Activate the function of identification. **Modem Dial String** Such value is used to dial through USB mode. Please use the default value. If you have any question, please contact to your ISP. **PPP** Username Type the PPP username (optional). **PPP** Password Type the PPP password (optional). Index (1-15) Set the PCs on LAN to work at certain time interval only. You may choose up to 4 schedules out of the 15 schedules pre-defined in **Applications** >> **Schedule** setup. The default setting of this filed is blank and the function will always work.

## 5.1.5 Multi-PVCs

This router allows you to create multi-PVCs for different data transferring for using. Simply go to **Internet Access** and select **Multi-PVC Setup** page.

#### General

The system allows you to set up to eight channels which are ready for choosing as the first PVC line that will be used as multi-PVCs.

#### WAN >> Multi-PVCs

| Multi-PV | Cs  |        |       |                   |       |     |          |                         |
|----------|-----|--------|-------|-------------------|-------|-----|----------|-------------------------|
| Gene     | ral | ATM Q  | joS 👘 | Port-based Bridge |       |     |          |                         |
| Channe   | I   | Enable | VPI   | VCI               | QoS T | ype | Protocol | Encapsulation           |
| 1.       |     | ✓      | 0     | 33                | UBR   | *   | PPPoE 💌  | LLC/SNAP 🐱              |
| 2.       |     |        | 0     | 88                | UBR   | ~   | MPoA 💌   | 1483 Bridged IP LLC 🛛 👻 |
| з.       | WAN |        | 1     | 43                | UBR   | ~   | PPPoA 💌  | VC MUX                  |
| 4.       | WAN |        | 1     | 44                | UBR   | ~   | PPPoA 💌  | VC MUX                  |
| 5.       | WAN |        | 1     | 45                | UBR   | ~   | PPPoA 🗸  | VC MUX                  |
| 6.       |     |        | 1     | 46                | UBR   | ~   | PPPoA 🕶  | VC MUX                  |
| 7.       |     |        | 1     | 47                | UBR   | ~   | PPPoA 💙  | VC MUX                  |
| 8.       |     |        | 1     | 48                | UBR   | ~   | PPPoA 🗸  | VC MUX                  |

Note: VPI/VCI must be unique for each channel!

|          | OK Clear Cancel                                                                                                    |
|----------|----------------------------------------------------------------------------------------------------|
| Enable   | Check this box to enable that channel. The channels that you enabled here will be shown in the <b>Multi-PVC channel</b> drop down list on the web page of <b>Internet Access</b> . Though you can enable eight channels in this page, yet only one channel can be chosen on the web page of <b>Internet Access</b> . |
| VPI      | Type in the value provided by your ISP.                                                                                                    |
| VCI      | Type in the value provided by your ISP.                                                                                                    |
| QoS Type | Select a proper QoS type for the channel.                                                                                                    |
|          | QoS Type                                                                                                    |
|          | UBR 💌                                                                                                    |
|          | UBR                                                                                                    |
|          | CBR                                                                                                    |
|          | ABR                                                                                                    |

#### Protocol

Select a proper protocol for this channel.

# Protocol

nrt∨BR rt∨BR

| PPPoE | ~ |
|-------|---|
| PPP0A |   |
| PPPoE |   |
| MPoA  |   |

Encapsulation

Choose a proper type for this channel. The types will be different according to the protocol setting that you choose.

|               | Encapsulation               |   |
|---------------|-----------------------------|---|
|               | 1483 Route IP LLC           | ~ |
| Encapsulation | 1483 Bridged IP LLC         |   |
|               | 1483 Route IP LLC           |   |
| VC MUX 🕑      | 1483 Bridged IP VC-Mux      |   |
| VC MUX        | 1483 Routed IP VC-Mux(IPoA) |   |
| LLC/SNAP      | 1483 Bridged IP(IPoE)       |   |

WAN link for Channel 3, 4, 5 are provided for router-borne application such as TR069 and VoIP. The settings must be applied and obtained from your ISP. For your special request, please contact with your ISP and then click WAN link of Channel 3, 4 or 5 to configure your router.

| WAN >> | Multi-P | VCs>> | PVC | Channe | 3 |
|--------|---------|-------|-----|--------|---|
|--------|---------|-------|-----|--------|---|

| WAN for Router-borne                   |                 |                                                                                                    |  |  |  |  |
|----------------------------------------|-----------------|----------------------------------------------------------------------------------------------------|--|--|--|--|
|                                        |                 |                                                                                                    |  |  |  |  |
| DSL Modem Settings                     |                 |                                                                                                    |  |  |  |  |
| VPI 1                                  | QoS Type        | UBR 💌                                                                                                    |  |  |  |  |
| VCI 43                                 | Protocol        | PPPoA 🔽                                                                                                    |  |  |  |  |
|                                        | Encapsulat      | ion VC MUX 🔽                                                                                                    |  |  |  |  |
| PPPoE/PPPoA Client                     |                 | MPoA (RFC1483/2684)                                                                                                    |  |  |  |  |
| ISP Access Setup                       |                 | Obtain an IP address automatically                                                                                                    |  |  |  |  |
| ISP Name                               |                 | Router Name *                                                                                                    |  |  |  |  |
| Username                               |                 | Domain Name *                                                                                                    |  |  |  |  |
| Password                               |                 | *: Required for some ISPs                                                                                                    |  |  |  |  |
| PPP Authentication                     | PAP or CHAP 🔽   | Specify an IP address                                                                                                    |  |  |  |  |
| 🗹 Always On                            |                 | IP Address                                                                                                    |  |  |  |  |
| Idle Timeout                           | -1 second(s)    | Subnet Mask                                                                                                    |  |  |  |  |
| IP Address From ISP                    |                 | Gateway IP Address                                                                                                    |  |  |  |  |
| Fixed IP 🛛 🔘 Yes 📀                     | No (Dynamic IP) | DNS Server IP Address                                                                                                    |  |  |  |  |
| Fixed IP Address                       |                 | Primary IP Address                                                                                                    |  |  |  |  |
|                                        |                 | Secondary IP Address                                                                                                    |  |  |  |  |
|                                        | OK              | Cancel                                                                                                    |  |  |  |  |
| WAN for<br>Router-borne<br>Application | Choose the rout | ter service for channel 3, 4 or 5.                                                                                                    |  |  |  |  |
|                                        | (Web configura  | It can be specified for general management<br>ation/telnet/TR069). If you choose Management<br>on for this PVC will be effective for Web<br>elnet/TR069. |  |  |  |  |
|                                        |                 | e specified for VoIP only. If you choose VoII<br>on for this PVC will be effective for VoIP dat                                                          |  |  |  |  |

the configuration for this PVC will be effective for VoIP data transmitting and receiving.

Click Enable for activating this function. If you click Disable,

Enable/Disable

**Dray** Tek

|                                       | this function will be closed and all the settings that you adjusted in this page will be invalid.                                                                                                    |
|---------------------------------------|----------------------------------------------------------------------------------------------------|
| DSL Modem Settings                    | Set up the DSL parameters required by your ISP. These are vital for building DSL connection to your ISP.                                                                                                    |
|                                       | <b>VPI</b> - Type in the value provided by ISP.                                                                                                    |
|                                       | <b>VCI</b> - Type in the value provided by ISP.                                                                                                    |
|                                       | QoS Type -Select a proper QoS type for the channel.                                                                                                    |
|                                       | <b>Protocol</b> - Select a proper protocol for this channel. There are three options, PPPoE, PPPoA and MPoA for you to select. The following settings will be changed according to the protocol selected here.      |
|                                       | <b>Encapsulating Type</b> - Drop down the list to choose the type provided by ISP.                                                                                                    |
| ISP Access Setup                      | Enter your allocated username, password and authentication<br>parameters according to the information provided by your ISP.<br>If you want to connect to Internet all the time, you can check<br><b>Always On</b> . |
|                                       | <b>Username</b> – Type in the username provided by ISP in this field.                                                                                                    |
|                                       | <b>Password</b> – Type in the password provided by ISP in this field.                                                                                                    |
|                                       | <b>PPP Authentication</b> – Select <b>PAP only</b> or <b>PAP or CHAP</b> for PPP.                                                                                                    |
|                                       | <b>Idle Timeout</b> – Set the timeout for breaking down the Internet after passing through the time without any action. This setting is active only when the <b>Always On</b> option is note selected.              |
| IP Address from ISP                   | <b>Fixed IP</b> - Click <b>Yes</b> to use this function and type in a fixed IP address in the box of <b>Fixed IP Address</b> .                                                                                      |
|                                       | Fixed IP Address - Type a fixed IP address.                                                                                                    |
| Obtain an IP address<br>automatically | Click this button to obtain the IP address automatically.                                                                                                    |
| ····-J                                |                                                                                                    |
| y                                     | <b>Router Name</b> – Type in the router name provided by ISP.                                                                                                    |
|                                       | <b>Router Name</b> – Type in the router name provided by ISP.<br><b>Domain Name</b> – Type in the domain name that you have assigned.                                                                               |
| Specify an IP address                 | <b>Domain Name</b> – Type in the domain name that you have                                                                                                    |
|                                       | <b>Domain Name</b> – Type in the domain name that you have assigned.                                                                                                    |
|                                       | <ul><li>Domain Name – Type in the domain name that you have assigned.</li><li>Click this radio button to specify some data.</li></ul>                                                                               |
|                                       | <ul> <li>Domain Name – Type in the domain name that you have assigned.</li> <li>Click this radio button to specify some data.</li> <li>IP Address – Type in the private IP address.</li> </ul>                      |

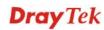

# ATM QoS

Such configuration is applied to upstream packets. Such information will be provided by ISP. Please contact with your ISP for detailed information.

| WAN >> | Multi-PVCs |
|--------|------------|
|--------|------------|

| lulti-PVCs |          |            |        |     |
|------------|----------|------------|--------|-----|
| General    | ATM QoS  | Port-based | Bridge |     |
| Channel    | QoS Type | PCR        | SCR    | MBS |
| 1.         | UBR 🚩    | 0          | 0      | 0   |
| 2.         | UBR 🔽    | 0          | 0      | 0   |
| з.         | UBR 🔽    | 0          | 0      | 0   |
| 4.         | UBR 🔽    | 0          | 0      | 0   |
| 5.         | UBR 🔽    | 0          | 0      | 0   |
| 6.         | UBR 🔽    | 0          | 0      | 0   |
| 7.         | UBR 🔽    | 0          | 0      | 0   |
| 8.         | UBR 🔽    | 0          | 0      | 0   |

Note: 1.Set 0 means default value. 2.PCR(max) = ADSL Up Speed / 53 / 8.

| OK | Clear | Cancel |
|----|-------|--------|

QoS Type

Select a proper QoS type for the channel according to the information that your ISP provides.

#### QoS Type

| UBR    | * |
|--------|---|
| UBR    |   |
| CBR    |   |
| ABR    |   |
| nrt∨BR |   |
| rt∨BR  |   |

| PCR | It represents Peak Cell Rate. The default setting is "0".                       |
|-----|---------------------------------------------------------------------------------|
| SCR | It represents Sustainable Cell Rate. The value of SCR must be smaller than PCR. |
| MBS | It represents Maximum Burst Size. The range of the value is 10 to 50.           |

### **Port-based Bridge**

General page lets you set the first PVC. As to set the second PVC line, please click the **Port-based Bridge** tab to open Bridge configuration page.

| ulti-PVCs |        |    |    |           |        |                |         |
|-----------|--------|----|----|-----------|--------|----------------|---------|
| General   | ATM Qo | S  |    | Port      | Bridge |                |         |
| Channel   | Enable | P1 | P2 | <b>P3</b> | P4     | Service Type   | Add Tag |
| 1.        |        |    |    |           |        | Normal 💌       |         |
| 2.        |        |    |    |           |        | Normal 💌       |         |
| з.        |        |    |    |           |        | Normal 💌       |         |
| 4.        |        |    |    |           |        | Normal 💌       |         |
| 5.        |        |    |    |           |        | Normal<br>IGMP |         |
| 6.        |        |    |    |           |        | Normal 💌       |         |
| 7.        |        |    |    |           |        | Normal 😽       |         |
| 8.        |        |    |    |           |        | Normal 🔽       |         |

#### WAN >> Multi-PVCs

Note: 1.Channel 1 to 2 are reserved for Nat/Route use.

2.P1 is reserved for Nat/Route use.

| OK | Clear | Cancel |
|----|-------|--------|
|    |       |        |

| Enable       | Check this box to enable that channel. Only channel 3 to 8 can<br>be set in this page, for channel 1 to 4 are reserved for NAT<br>using.                                                                                      |
|--------------|----------------------------------------------------------------------------------------------------|
| P1 to P4     | It means the LAN port 1 to 4. Check the box to designate the LAN port for channel 3 to 8.                                                                                                    |
| Service Type | Normally, service type is used for the service of video stream (e.g., IPTV). It can divide the packets from remote control and from video stream into different PVC. In general, the protocol used by remote control is IGMP. |
|              | Normal V<br>Normal<br>IGMP                                                                                                    |
|              | <b>Normal</b> – It means that the PVC can accept all packets except IGMP.                                                                                                    |
|              | <b>IGMP</b> – It means that the PVC can accept packets of IGMP only.                                                                                                    |
| Add Tag      | To identify the usage of PVC, check this box to invoke this setting. And type the number for VLAN ID (number).                                                                                                    |

Click **Clear** to remove all the configurations in this page if you do not satisfy it. When you finish the configuration, please click **OK** to save and exit this page. Or click Cancel to abort the configuration and exit this page.

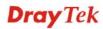

# 5.1.6 Load-Balance Policy

This router supports the function of load balancing. It can assign traffic with protocol type, IP address for specific host, a subnet of hosts, and port range to be allocated in WAN1 or WAN2 interface. The user can assign traffic category and force it to go to dedicate network interface based on the following web page setup. Twenty policies of load-balance are supported by this router.

Note: Load-Balance Policy is running only when both WAN1 and WAN2 are activated.

| Index          | Enable         | Proto | col | WAN    | Src IP<br>Start | Src IP<br>End | Dest IP<br>Start | Dest IP<br>End | Dest<br>Port<br>Start | Port | Move<br>Up | Move<br>Down |
|----------------|----------------|-------|-----|--------|-----------------|---------------|------------------|----------------|-----------------------|------|------------|--------------|
| 1              |                | any   | *   | WAN1 🔽 |                 |               |                  |                |                       |      |            | <u>Down</u>  |
| <u>2</u>       |                | any   | *   | WAN1 💌 |                 |               |                  |                |                       |      | <u>UP</u>  | <u>Down</u>  |
| <u>3</u>       |                | any   | *   | WAN1 💌 |                 |               |                  |                |                       |      | <u>UP</u>  | <u>Down</u>  |
| <u>4</u>       |                | any   | *   | WAN1 💌 |                 |               |                  |                |                       |      | <u>UP</u>  | <u>Down</u>  |
| <u>5</u>       |                | any   | *   | WAN1 💌 |                 |               |                  |                |                       |      | <u>UP</u>  | <u>Down</u>  |
| <u>6</u>       |                | any   | *   | WAN1 💌 |                 |               |                  |                |                       |      | <u>UP</u>  | <u>Down</u>  |
| Z              |                | any   | *   | WAN1 🔽 |                 |               |                  |                |                       |      | <u>UP</u>  | <u>Down</u>  |
| <u>8</u>       |                | any   | *   | WAN1 💌 |                 |               |                  |                |                       |      | <u>UP</u>  | <u>Down</u>  |
| <u>9</u>       |                | any   | *   | WAN1 💌 |                 |               |                  |                |                       |      | <u>UP</u>  | <u>Down</u>  |
| <u>10</u>      |                | any   | *   | WAN1 💌 |                 |               |                  |                |                       |      | <u>UP</u>  | <u>Down</u>  |
| :< <u>1-10</u> | <u>11-20</u> : | >     |     |        |                 |               |                  |                |                       |      | 1          | Vext >:      |

WAN >> Load-Balance Policy

OK

Index

Click the number of index to access into the load-balance policy configuration web page.

**Enable** Check this box to enable this policy.

**Protocol** Use the drop-down menu to change the protocol for the WAN interface.

| any     | * |
|---------|---|
| any     |   |
| TCP     |   |
| UDP     |   |
| TCP/UDP |   |
| ICMP    |   |
| IGMP    |   |

| WAN | Use the drop-down menu to change the WAN interface. |
|-----|-----------------------------------------------------|
|     |                                                     |

Src IP Start Displays the IP address for the start of the source IP.

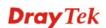

| Src IP End                  | Displays the IP address for the end of the source IP.              |
|-----------------------------|--------------------------------------------------------------------|
| Dest IP Start               | Displays the IP address for the start of the destination IP.       |
| Dest IP End                 | Displays the IP address for the end of the destination IP.         |
| Dest Port Start             | Displays the IP address for the start of the destination port.     |
| Dest Port End               | Displays the IP address for the end of the destination port.       |
| Move UP/Move Down           | Use <b>Up</b> or <b>Down</b> link to move the order of the policy. |
| Click Index 1 to access int | to the following page for configuring load-balance policy.         |

#### WAN >> Load-Balance Policy

| Index: 1     |                       |                                                                                                    |  |  |
|--------------|-----------------------|----------------------------------------------------------------------------------------------------|--|--|
|              | Enable                |                                                                                                    |  |  |
| Prot         | ocol                  | any                                                                                                    |  |  |
| Binc         | ling WAN Interface    | WAN1 🗹 🗹 Auto failover to the other WAN                                                                                                    |  |  |
| Src          | IP Start              |                                                                                                    |  |  |
| Src          | IP End                |                                                                                                    |  |  |
| Des          | t IP Start            |                                                                                                    |  |  |
| Des          | t IP End              |                                                                                                    |  |  |
| Des          | t Port Start          |                                                                                                    |  |  |
| Des          | t Port End            |                                                                                                    |  |  |
|              |                       | OK Cancel                                                                                                    |  |  |
| Enable       | Check thi             | s box to enable this policy.                                                                                                    |  |  |
| Protocol     | Use the d<br>WAN into | rop-down menu to choose a proper protocol for the erface.                                                                                                |  |  |
|              | Protocol              | any<br>any<br>TCP<br>UDP<br>TCP/UDP<br>ICMP<br>IGMP                                                                                                    |  |  |
| Binding WA   | N Choose th           | ne WAN interface (WAN1 or WAN2) for binding.                                                                                                    |  |  |
|              | data passi            | Auto failover to other WAN – Check this button to lead the data passing through other WAN automatically when the selected WAN interface is disconnected. |  |  |
| Src IP Start | Type the              | source IP start for the specified WAN interface.                                                                                                    |  |  |
| Src IP End   |                       | source IP end for the specified WAN interface. If this ank, it means that all the source IPs inside the LAN                                              |  |  |

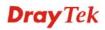

|                 | will be passed through the WAN interface.                                                                                                    |
|-----------------|----------------------------------------------------------------------------------------------------|
| Dest IP Start   | Type the destination IP start for the specified WAN interface.                                                                                                    |
| Dest IP End     | Type the destination IP end for the specified WAN interface. If<br>this field is blank, it means that all the destination IPs will be<br>passed through the WAN interface. |
| Dest Port Start | Type the destination port start for the destination IP.                                                                                                    |
| Dest Port End   | Type the destination port end for the destination IP. If this field<br>is blank, it means that all the destination ports will be passed<br>through the WAN interface.      |

# 5.2 LAN

Local Area Network (LAN) is a group of subnets regulated and ruled by router. The design of network structure is related to what type of public IP addresses coming from your ISP.

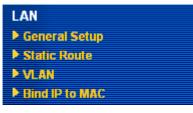

# 5.2.1 Basics of LAN

The most generic function of Vigor router is NAT. It creates a private subnet of your own. As mentioned previously, the router will talk to other public hosts on the Internet by using public IP address and talking to local hosts by using its private IP address. What NAT does is to translate the packets from public IP address to private IP address to forward the right packets to the right host and vice versa. Besides, Vigor router has a built-in DHCP server that assigns private IP address to each local host. See the following diagram for a briefly understanding.

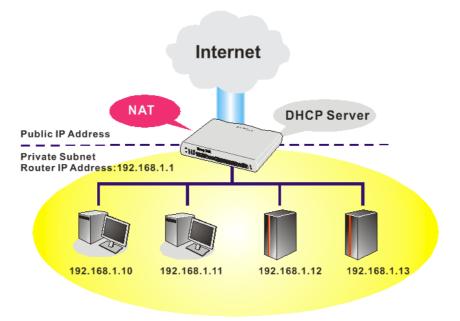

**Dray** Tek

In some special case, you may have a public IP subnet from your ISP such as 220.135.240.0/24. This means that you can set up a public subnet or call second subnet that each host is equipped with a public IP address. As a part of the public subnet, the Vigor router will serve for IP routing to help hosts in the public subnet to communicate with other public hosts or servers outside. Therefore, the router should be set as the gateway for public hosts.

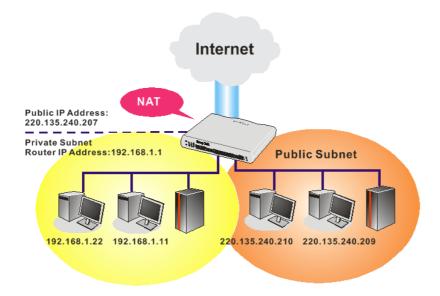

#### What is Routing Information Protocol (RIP)

Vigor router will exchange routing information with neighboring routers using the RIP to accomplish IP routing. This allows users to change the information of the router such as IP address and the routers will automatically inform for each other.

#### What is Static Route

When you have several subnets in your LAN, sometimes a more effective and quicker way for connection is the **Static routes** function rather than other method. You may simply set rules to forward data from one specified subnet to another specified subnet without the presence of RIP.

#### What are Virtual LANs

You can group local hosts by physical ports and create up to 4 virtual LANs. To manage the communication between different groups, please set up rules in Virtual LAN (VLAN) function and the rate of each.

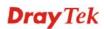

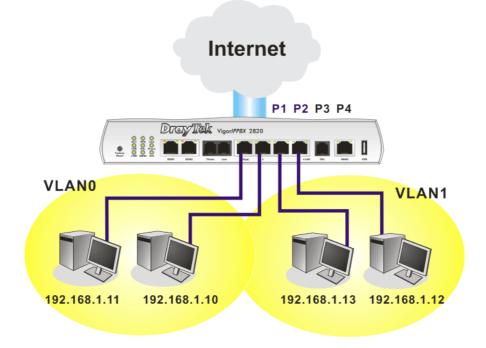

## 5.2.2 General Setup

This page provides you the general settings for LAN.

Click LAN to open the LAN settings page and choose General Setup.

LAN >> General Setup

| Ethernet TCP / IP and D      | HCP Setup             |                           |                  |  |
|------------------------------|-----------------------|---------------------------|------------------|--|
| LAN IP Network Configuration |                       | DHCP Server Configuration |                  |  |
| For NAT Usage                |                       | 💿 Enable Server 🔘 Disat   | ole Server       |  |
| 1st IP Address               | 192.168.1.1           | Relay Agent: 🔘 1st Subr   | net 🔾 2nd Subnet |  |
| 1st Subnet Mask              | 255.255.255.0         | Start IP Address          | 192.168.1.10     |  |
| For IP Routing Usage 🔘       | Enable 💿 Disable      | IP Pool Counts            | 50               |  |
| 2nd IP Address               | 192.168.2.1           | Gateway IP Address        | 192.168.1.1      |  |
| 2nd Subnet Mask              | 255.255.255.0         | DHCP Server IP Address    |                  |  |
| 21                           | nd Subnet DHCP Server | for Relay Agent           |                  |  |
|                              |                       | DNS Server IP Address     |                  |  |
| RIP Protocol Control         | Disable 🚩             | 🔲 Force DNS manual se     | tting            |  |
|                              |                       | Primary IP Address        |                  |  |
|                              |                       | Secondary IP Address      |                  |  |
|                              |                       |                           |                  |  |

OK

| 1st IP Address              | Type in private IP address for connecting to a local private network (Default: 192.168.1.1). |
|-----------------------------|----------------------------------------------------------------------------------------------|
| 1st Subnet Mask             | Type in an address code that determines the size of the network. (Default: 255.255.255.0/24) |
| For IP Routing Usage        | Click <b>Enable</b> to invoke this function. The default setting is <b>Disable</b> .         |
| 2 <sup>nd</sup> IP Address  | Type in secondary IP address for connecting to a subnet.<br>(Default: 192.168.2.1/24)        |
| 2 <sup>nd</sup> Subnet Mask | An address code that determines the size of the network.                                     |

**Dray** Tek

(Default: 255.255.255.0/24)

#### 2<sup>nd</sup> DHCP Server

You can configure the router to serve as a DHCP server for the 2nd subnet.

| Start IP A<br>IP Pool Co | Address                                  |         |
|--------------------------|------------------------------------------|---------|
| ndex                     | Matched MAC Address given IP             | Address |
|                          |                                          |         |
|                          |                                          |         |
|                          |                                          |         |
|                          |                                          |         |
| AC Addr                  | ress : : : : : : : : : : : : : : : : : : |         |
| 1AC Addr                 | ress : : : : : : : : : : : : : : : : : : | cel     |

**Start IP Address:** Enter a value of the IP address pool for the DHCP server to start with when issuing IP addresses. If the 2nd IP address of your router is 220.135.240.1, the starting IP address must be 220.135.240.2 or greater, but smaller than 220.135.240.254.

**IP Pool Counts:** Enter the number of IP addresses in the pool. The maximum is 10. For example, if you type 3 and the 2nd IP address of your router is 220.135.240.1, the range of IP address by the DHCP server will be from 220.135.240.2 to 220.135.240.4.

**MAC Address:** Enter the MAC Address of the host one by one and click **Add** to create a list of hosts to be assigned, deleted or edited IP address from above pool. Set a list of MAC Address for  $2^{nd}$  DHCP server will help router to assign the correct IP address of the correct subnet to the correct host. So those hosts in  $2^{nd}$  subnet won't get an IP address belonging to  $1^{st}$  subnet.

# **RIP Protocol Control Disable** deactivates the RIP protocol. It will lead to a stoppage of the exchange of routing information between routers. (Default)

**RIP Protocol Control** 

**1st Subnet -** Select the router to change the RIP information of the 1st subnet with neighboring routers.

**2nd Subnet -** Select the router to change the RIP information of the 2nd subnet with neighboring routers.

DHCP stands for Dynamic Host Configuration Protocol. The router by factory default acts a DHCP server for your network so it automatically dispatch related IP settings to any local user

**DHCP Server Configuration** 

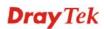

configured as a DHCP client. It is highly recommended that you leave the router enabled as a DHCP server if you do not have a DHCP server for your network.

If you want to use another DHCP server in the network other than the Vigor Router's, you can let Relay Agent help you to redirect the DHCP request to the specified location.

**Enable Server** - Let the router assign IP address to every host in the LAN.

**Disable Server** – Let you manually assign IP address to every host in the LAN.

**Relay Agent** –  $(1^{st} subnet/2^{nd} subnet)$  Specify which subnet that DHCP server is located the relay agent should redirect the DHCP request to.

**Start IP Address -** Enter a value of the IP address pool for the DHCP server to start with when issuing IP addresses. If the 1st IP address of your router is 192.168.1.1, the starting IP address must be 192.168.1.2 or greater, but smaller than 192.168.1.254.

**IP Pool Counts -** Enter the maximum number of PCs that you want the DHCP server to assign IP addresses to. The default is 50 and the maximum is 253.

**Gateway IP Address -** Enter a value of the gateway IP address for the DHCP server. The value is usually as same as the 1st IP address of the router, which means the router is the default gateway.

**DHCP Server IP Address for Relay Agent -** Set the IP address of the DHCP server you are going to use so the Relay Agent can help to forward the DHCP request to the DHCP server.

DNS stands for Domain Name System. Every Internet host must have a unique IP address, also they may have a human-friendly, easy to remember name such as www.yahoo.com. The DNS server converts the user-friendly name into its equivalent IP address.

**Force DNS manual setting -** Force Vigor router to use DNS servers in this page instead of DNS servers given by the Internet Access server (PPPoE, PPTP, L2TP or DHCP server).

**Primary IP Address -**You must specify a DNS server IP address here because your ISP should provide you with usually more than one DNS Server. If your ISP does not provide it, the router will automatically apply default DNS Server IP address: 194.109.6.66 to this field.

**Secondary IP Address -** You can specify secondary DNS server IP address here because your ISP often provides you more than one DNS Server. If your ISP does not provide it, the router will automatically apply default secondary DNS Server IP address: 194.98.0.1 to this field.

The default DNS Server IP address can be found via Online Status:

**DNS Server Configuration** 

| System Status |            |                   | System Uptime: 2:10:17    |
|---------------|------------|-------------------|---------------------------|
| LAN Status    | Primary I  | ONS: 194.109.6.66 | Secondary DNS: 168.95.1.1 |
| IP Address    | TX Packets | RX Packets        |                           |
| 192.168.1.1   | 7508       | 175019            |                           |

If both the Primary IP and Secondary IP Address fields are left empty, the router will assign its own IP address to local users as a DNS proxy server and maintain a DNS cache.

If the IP address of a domain name is already in the DNS cache, the router will resolve the domain name immediately. Otherwise, the router forwards the DNS query packet to the external DNS server by establishing a WAN (e.g. DSL/Cable) connection.

There are two common scenarios of LAN settings that stated in Chapter 4. For the configuration examples, please refer to that chapter to get more information for your necessity.

#### 5.2.3 Static Route

Index

Go to LAN to open setting page and choose Static Route.

#### LAN >> Static Route Setup

| Static Route Configuration |                     |        | Set        | to Factory Default   View Re | outing Table |
|----------------------------|---------------------|--------|------------|------------------------------|--------------|
| Index                      | Destination Address | Status | Index      | Destination Address          | Status       |
| <u>1.</u>                  | ???                 | ?      | <u>6.</u>  | ???                          | ?            |
| <u>2.</u>                  | ???                 | ?      | <u>7.</u>  | ???                          | ?            |
| <u>3.</u>                  | ???                 | ?      | <u>8.</u>  | ???                          | ?            |
| <u>4.</u>                  | ???                 | ?      | <u>9.</u>  | ???                          | ?            |
| <u>5.</u>                  | ???                 | ?      | <u>10.</u> | ???                          | ?            |

Status: v --- Active, x --- Inactive, ? --- Empty

The number (1 to 10) under Index allows you to open next page to set up static route.

| <b>Destination Address</b> | Displays the destination address of the static route. |
|----------------------------|-------------------------------------------------------|
|----------------------------|-------------------------------------------------------|

**Status** Displays the status of the static route.

**Viewing Routing Table** Displays the routing table for your reference.

Diagnostics >> View Routing Table

| Key: C | - connected, S - | static, R - RIP, * - default, ~ - private | 1 |
|--------|------------------|-------------------------------------------|---|
| *      | 0.0.0/           | 0.0.0.0 via 172.16.3.4, WAN2              |   |
| J~     | 192.168.1.0/     | 255.255.255.0 is directly connected, LAN  |   |
| 2      | 172.16.0.0/      | 255.255.0.0 is directly connected, WAN2   |   |
|        |                  |                                           |   |
|        |                  |                                           |   |
|        |                  |                                           |   |
|        |                  |                                           |   |
|        |                  |                                           |   |
|        |                  |                                           |   |
|        |                  |                                           |   |
|        |                  |                                           |   |
|        |                  |                                           |   |
|        |                  |                                           |   |
|        |                  |                                           |   |
|        |                  |                                           |   |
|        |                  |                                           |   |

#### Add Static Routes to Private and Public Networks

Here is an example of setting Static Route in Main Router so that user A and B locating in different subnet can talk to each other via the router. Assuming the Internet access has been configured and the router works properly:

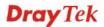

- use the Main Router to surf the Internet.
- create a private subnet 192.168.10.0 using an internal Router A (192.168.1.2)
- create a public subnet 211.100.88.0 via an internal Router B (192.168.1.3).
- have set Main Router 192.168.1.1 as the default gateway for the Router A 192.168.1.2.

Before setting Static Route, user A cannot talk to user B for Router A can only forward recognized packets to its default gateway Main Router.

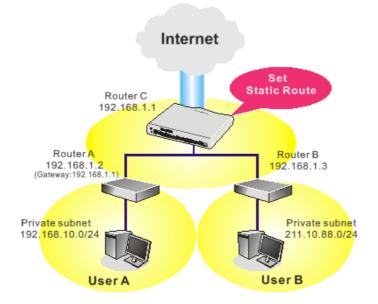

1. Go to LAN page and click General Setup, select 1st Subnet as the RIP Protocol Control. Then click the OK button.

**Note:** There are two reasons that we have to apply RIP Protocol Control on 1st Subnet. The first is that the LAN interface can exchange RIP packets with the neighboring routers via the 1st subnet (192.168.1.0/24). The second is that those hosts on the internal private subnets (ex. 192.168.10.0/24) can access the Internet via the router, and continuously exchange of IP routing information with different subnets.

2. Click the LAN - Static Route and click on the Index Number 1. Check the Enable box. Please add a static route as shown below, which regulates all packets destined to 192.168.10.0 will be forwarded to 192.168.1.2. Click OK.

| 🗹 Enable |                        |               |
|----------|------------------------|---------------|
|          | Destination IP Address | 192.168.10.0  |
|          | Subnet Mask            | 255.255.255.0 |
|          | Gateway IP Address     | 192.168.1.2   |
|          | Network Interface      | LAN 🐱         |

LAN >> Static Route Setup

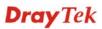

3. Return to **Static Route Setup** page. Click on another **Index Number** to add another static route as show below, which regulates all packets destined to 211.100.88.0 will be forwarded to 192.168.1.3.

| AN >> Stat | ic Route Setup         |               |
|------------|------------------------|---------------|
| ndex No. 2 |                        |               |
| 🗹 Enable   |                        |               |
|            | Destination IP Address | 211.100.88.0  |
|            | Subnet Mask            | 255.255.255.0 |
|            | Gateway IP Address     | 192.168.1.3   |
|            | Network Interface      | LAN 🔽         |

4. Go to **Diagnostics** and choose **Routing Table** to verify current routing table.

Diagnostics >> View Routing Table

| ey: C | - connected, S - | static, R - RIP, * - default, ~ - private |  |
|-------|------------------|-------------------------------------------|--|
| ~     | 192.168.10.0/    | 255.255.255.0 via 192.168.1.2, LAN        |  |
| ~     | 192.168.1.0/     | 255.255.255.0 is directly connected, LAN  |  |
| ~     | 211.100.88.0/    | 255.255.255.0 via 192.168.1.3, LAN        |  |
|       |                  |                                           |  |
|       |                  |                                           |  |
|       |                  |                                           |  |
|       |                  |                                           |  |
|       |                  |                                           |  |
|       |                  |                                           |  |
|       |                  |                                           |  |
|       |                  |                                           |  |
|       |                  |                                           |  |
|       |                  |                                           |  |
|       |                  |                                           |  |

## 5.2.4 VLAN

Virtual LAN function provides you a very convenient way to manage hosts by grouping them based on the physical ports. You can also manage the in/out rate of each port. Go to LAN page and select VLAN. The following page will appear. Click **Enable** to invoke VLAN function.

| Enable |    |    |           |    |       |       |       |       |
|--------|----|----|-----------|----|-------|-------|-------|-------|
|        | P1 | P2 | <b>P3</b> | P4 | SSID1 | SSID2 | SSID3 | SSID4 |
| VLANO  |    |    |           |    |       |       |       |       |
| VLAN1  |    |    |           |    |       |       |       |       |
| VLAN2  |    |    |           |    |       |       |       |       |
| VLAN3  |    |    |           |    |       |       |       |       |
| VLAN4  |    |    |           |    |       |       |       |       |
| VLAN5  |    |    |           |    |       |       |       |       |
| VLAN6  |    |    |           |    |       |       |       |       |
| VLAN7  |    |    |           |    |       |       |       |       |

#### LAN >> VLAN Configuration

To add or remove a VLAN, please refer to the following example.

1. If, VLAN 0 is consisted of hosts linked to P1 and P2 and VLAN 1 is consisted of hosts linked to P3 and P4.

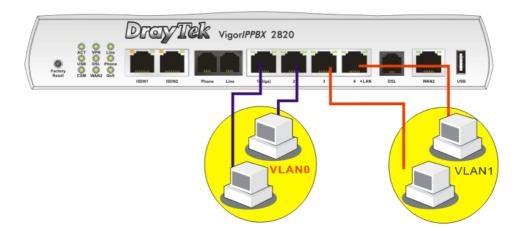

2. After checking the box to enable VLAN function, you will check the table according to the needs as shown below.

| AN Configu |          |          |    |          |       |       |       |       |
|------------|----------|----------|----|----------|-------|-------|-------|-------|
|            | P1       | P2       | P3 | P4       | SSID1 | SSID2 | SSID3 | SSID4 |
| VLANO      | <b>~</b> | <b>~</b> |    |          |       |       |       |       |
| VLAN1      |          |          |    | <b>V</b> |       |       |       |       |
| VLAN2      |          |          |    |          |       |       |       |       |
| VLAN3      |          |          |    |          |       |       |       |       |
| VLAN4      |          |          |    |          |       |       |       |       |
| VLAN5      |          |          |    |          |       |       |       |       |
| VLAN6      |          |          |    |          |       |       |       |       |
| VLAN7      |          |          |    |          |       |       |       |       |

LAN >> VLAN Configuration

To remove VLAN, uncheck the needed box and click **OK** to save the results.

## 5.2.5 Bind IP to MAC

LAN >> Bind IP to MAC

This function is used to bind the IP and MAC address in LAN to have a strengthening control in network. When this function is enabled, all the assigned IP and MAC address binding together cannot be changed. If you modified the binding IP or MAC address, it might cause you not access into the Internet.

Click LAN and click Bind IP to MAC to open the setup page.

| Bind IP to MAC                                           |                              |                   |
|----------------------------------------------------------|------------------------------|-------------------|
| Note: IP-MAC binding presets DHCP Allocat                | ions.                        |                   |
| If you select Strict Bind, unspecified                   | LAN clients cannot access tl | ne Internet.      |
| Inable O Disable O Strict Bind                           |                              |                   |
| ARP Table   Select All   Sort   Refresh                  | IP Bind List                 | Select All   Sort |
| IP Address Mac Address<br>192.168.1.10 00-0E-A6-2A-D5-A1 | Index IP Address             | Mac Address       |
|                                                          |                              |                   |
|                                                          |                              |                   |
|                                                          |                              |                   |
|                                                          |                              |                   |
|                                                          |                              |                   |
| Add and Edit                                             |                              |                   |
| IP Address                                               |                              |                   |
| Mac Address                                              |                              |                   |
| Add                                                      | Edit Delete                  |                   |
|                                                          | OK                           |                   |

Enable

Click this radio button to invoke this function. However, IP/MAC which is not listed in IP Bind List also can connect to

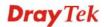

|                             | Internet.                                                                                                    |
|-----------------------------|----------------------------------------------------------------------------------------------------|
| Disable                     | Click this radio button to disable this function. All the settings<br>on this page will be invalid.                                                                                                    |
| Strict Bind                 | Click this radio button to block the connection of the IP/MAC which is not listed in IP Bind List.                                                                                                    |
| ARP Table                   | This table is the LAN ARP table of this router. The information<br>for IP and MAC will be displayed in this field. Each pair of IP<br>and MAC address listed in ARP table can be selected and added<br>to IP Bind List by clicking <b>Add</b> below. |
| Add and Edit                | <b>IP Address</b> – Type the IP address that will be used for the specified MAC address.                                                                                                    |
|                             | <b>Mac Address</b> – Type the MAC address that is used to bind with the assigned IP address.                                                                                                    |
| Refresh                     | It is used to refresh the ARP table. When there is one new PC added to the LAN, you can click this link to obtain the newly ARP table information.                                                                                                   |
| IP Bind List                | It displays a list for the IP bind to MAC information.                                                                                                    |
| Add                         | It allows you to add the one you choose from the ARP table or the IP/MAC address typed in <b>Add and Edit</b> to the table of <b>IP Bind List</b> .                                                                                                  |
| Edit                        | It allows you to edit and modify the selected IP address and MAC address that you create before.                                                                                                    |
| Remove                      | You can remove any item listed in <b>IP Bind List</b> . Simply click and select the one, and click <b>Remove</b> . The selected item will be removed from the <b>IP Bind List</b> .                                                                  |
| Nota: Defore you cale t Str | ist Pind you have to hind one set of ID/MAC address for one                                                                                                    |

**Note:** Before you select **Strict Bind**, you have to bind one set of IP/MAC address for one PC. If not, no one of the PCs can access into Internet. And the web configurator of the router might not be accessed.

## 5.3 NAT

Usually, the router serves as an NAT (Network Address Translation) router. NAT is a mechanism that one or more private IP addresses can be mapped into a single public one. Public IP address is usually assigned by your ISP, for which you may get charged. Private IP addresses are recognized only among internal hosts.

When the outgoing packets destined to some public server on the Internet reach the NAT router, the router will change its source address into the public IP address of the router, select the available public port, and then forward it. At the same time, the router shall list an entry in a table to memorize this address/port-mapping relationship. When the public server response, the incoming traffic, of course, is destined to the router's public IP address and the router will do the inversion based on its table. Therefore, the internal host can communicate with external host smoothly.

The benefit of the NAT includes:

• Save cost on applying public IP address and apply efficient usage of IP address. NAT allows the internal IP addresses of local hosts to be translated into one public IP address, thus you can have only one IP address on behalf of the entire internal hosts.

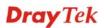

• Enhance security of the internal network by obscuring the IP address. There are many attacks aiming victims based on the IP address. Since the attacker cannot be aware of any private IP addresses, the NAT function can protect the internal network.

On NAT page, you will see the private IP address defined in RFC-1918. Usually we use the 192.168.1.0/24 subnet for the router. As stated before, the NAT facility can map one or more IP addresses and/or service ports into different specified services. In other words, the NAT function can be achieved by using port mapping methods.

Below shows the menu items for NAT.

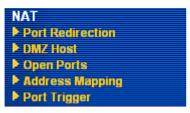

## **5.3.1 Port Redirection**

Port Redirection is usually set up for server related service inside the local network (LAN), such as web servers, FTP servers, E-mail servers etc. Most of the case, you need a public IP address for each server and this public IP address/domain name are recognized by all users. Since the server is actually located inside the LAN, the network well protected by NAT of the router, and identified by its private IP address/port, the goal of Port Redirection function is to forward all access request with public IP address from external users to the mapping private IP address/port of the server.

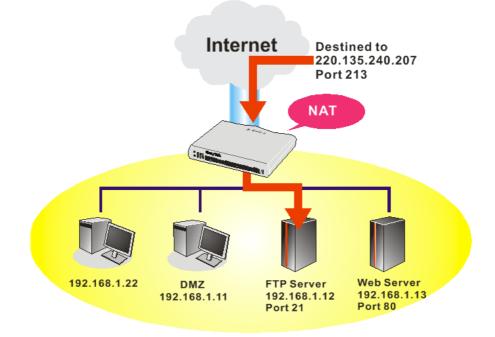

The port redirection can only apply to incoming traffic.

To use this function, please go to **NAT** page and choose **Port Redirection** web page. The **Port Redirection Table** provides 20 port-mapping entries for the internal hosts.

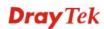

#### NAT >> Port Redirection

| Index      | Service Name | Public Port | Private IP | Status |
|------------|--------------|-------------|------------|--------|
| <u>1.</u>  |              |             |            | ×      |
| <u>2.</u>  |              |             |            | х      |
| <u>3.</u>  |              |             |            | x      |
| <u>4.</u>  |              |             |            | х      |
| <u>5.</u>  |              |             |            | x      |
| <u>6.</u>  |              |             |            | х      |
| <u>7.</u>  |              |             |            | x      |
| <u>8.</u>  |              |             |            | х      |
| <u>9.</u>  |              |             |            | x      |
| <u>10.</u> |              |             |            | ×      |

Press any number under Index to access into next page for configuring port redirection.

#### NAT >> Port Redirection

| Index No. 1  |              |
|--------------|--------------|
| 🗹 Enable     |              |
| Mode         | Range 💌      |
| Service Name | Single Range |
| Protocol     | 💌            |
| WAN IP       | 1.All        |
| Public Port  | 0            |
| Private IP   | -            |
| Private Port | 0            |

Note: In "Range" Mode the End IP will be calculated automatically once the Public Port and Start IP have been entered.

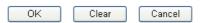

| Enable       | Check this box to enable such port redirection setting.                                                                                                    |
|--------------|----------------------------------------------------------------------------------------------------|
| Mode         | Two options (Single and Range) are provided here for you to<br>choose. To set a range for the specific service, select <b>Range</b> . In<br>Range mode, if the public port (start port and end port) and the<br>starting IP of private IP had been entered, the system will<br>calculate and display the ending IP of private IP automatically. |
| Service Name | Enter the description of the specific network service.                                                                                                    |
| Protocol     | Select the transport layer protocol (TCP or UDP).                                                                                                    |
| WAN IP       | Select the WAN IP used for port redirection. There are eight<br>WAN IP alias that can be selected and used for port<br>redirection. The default setting is <b>All</b> which means all the<br>incoming data from any port will be redirected to specified<br>range of IP address and port.                                                       |
| Public Port  | Specify which port can be redirected to the specified <b>Private</b><br><b>IP and Port</b> of the internal host. If you choose <b>Range</b> as the<br>port redirection mode, you will see two boxes on this field.<br>Simply type the required number on the first box. The second                                                              |

|              | one will be assigned automatically later.                                                                                                    |
|--------------|----------------------------------------------------------------------------------------------------|
| Private IP   | Specify the private IP address of the internal host providing the service. If you choose <b>Range</b> as the port redirection mode, you will see two boxes on this field. Type a complete IP address in the first box (as the starting point) and the fourth digits in the second box (as the end point). |
| Private Port | Specify the private port number of the service offered by the internal host.                                                                                                    |
| Active       | Check this box to activate the port-mapping entry you have defined.                                                                                                    |

Note that the router has its own built-in services (servers) such as Telnet, HTTP and FTP etc. Since the common port numbers of these services (servers) are all the same, you may need to reset the router in order to avoid confliction.

For example, the built-in web configurator in the router is with default port 80, which may conflict with the web server in the local network, http://192.168.1.13:80. Therefore, you need to **change the router's http port to any one other than the default port 80** to avoid conflict, such as 8080. This can be set in the **System Maintenance** >>**Management Setup**. You then will access the admin screen of by suffixing the IP address with 8080, e.g., http://192.168.1.1:8080 instead of port 80.

System Maintenance >> Management

| Manag      | ement Access C     | ontrol          | Management Port Setu  | ıp        |           |     |
|------------|--------------------|-----------------|-----------------------|-----------|-----------|-----|
| 🗌 Allo     | w management fr    | om the Internet | 💿 User Define Ports ( | 🔵 Default | Ports     |     |
| F          | TP Server          |                 | Telnet Port           | 23        | (Default: | 23) |
| ✓ F        | HTTP Server        |                 | HTTP Port             | 80        | (Default: | 80) |
| <b>V</b> F | HTTPS Server       |                 | HTTPS Port            | 443       | (Default: |     |
|            | Felnet Server      |                 | FTP Port              | 21        | (Default: |     |
|            | able PING from the | e Internet      | SSH Port              | 22        | (Default: | 22) |
| Access     | List               |                 | SNMP Setup            |           |           |     |
| List       | IP                 | Subnet Mask     | 🔲 Enable SNMP Agent   |           |           |     |
| 1          |                    | ~               | Get Community         | public    |           | ]   |
| 2          |                    | ~               | Set Community         | private   |           | ]   |
| 3          |                    | *               | Manager Host IP       |           |           | ]   |
|            |                    |                 | Trap Community        | public    |           | ]   |
|            |                    |                 | Notification Host IP  |           |           | ]   |
|            |                    |                 | Trap Timeout          | 10        | seconds   |     |

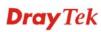

## 5.3.2 DMZ Host

As mentioned above, **Port Redirection** can redirect incoming TCP/UDP or other traffic on particular ports to the specific private IP address/port of host in the LAN. However, other IP protocols, for example Protocols 50 (ESP) and 51 (AH), do not travel on a fixed port. Vigor router provides a facility **DMZ Host** that maps ALL unsolicited data on any protocol to a single host in the LAN. Regular web surfing and other such Internet activities from other clients will continue to work without inappropriate interruption. **DMZ Host** allows a defined internal user to be totally exposed to the Internet, which usually helps some special applications such as Netmeeting or Internet Games etc.

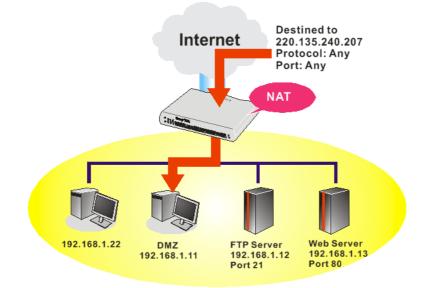

The inherent security properties of NAT are somewhat bypassed if you set up DMZ host. We suggest you to add additional filter rules or a secondary firewall.

Click **DMZ Host** to open the following page:

#### NAT >> DMZ Host Setup

| /AN 1                                  |                                                                                                    |
|----------------------------------------|----------------------------------------------------------------------------------------------------|
| None 🐱                                 |                                                                                                    |
| Private IP                             | Choose PC                                                                                                 |
|                                        |                                                                                                    |
| MAC Address of the True                | IP DMZ Host 00, 00, 00, 00, 00, 00                                                                        |
| Note: When a True-IP DMZ be always on. | IP DMZ Host 00, 00, 00, 00, 00, 00, 00<br>host is turned on, it will force the router's WAN connection to |
| Note: When a True-IP DMZ               |                                                                                                    |

If you previously have set up **WAN Alias** for **PPPoE/PPPoA** or **MPoA** mode, you will find them in **Aux. WAN IP** for your selection.

#### NAT >> DMZ Host Setup

| WAN 1<br>Index | Enable | Aux. WAN IP  | Private IP |           |
|----------------|--------|--------------|------------|-----------|
| 1.             |        | 192.168.1.88 |            | Choose PC |
| WAN 2          |        |              |            |           |
|                | Enable |              | Private IP | Choose PC |
|                |        |              |            | Choose PC |

Enable

Check to enable the DMZ Host function.

**Private IP** 

Enter the private IP address of the DMZ host, or click Choose PC to select one.

**Choose PC** 

Click this button and then a window will automatically pop up, as depicted below. The window consists of a list of private IP addresses of all hosts in your LAN network. Select one private IP address in the list to be the DMZ host.

| 🕘 http://19 📃 🗖 🔀            |  |  |
|------------------------------|--|--|
| 192.168.1.10<br>192.168.1.18 |  |  |
| []                           |  |  |

When you have selected one private IP from the above dialog, the IP address will be shown on the following screen. Click **OK** to save the setting.

NAT >> DMZ Host Setup

| Index | Enable | Aux. WAN IP  | Private IP   |           |
|-------|--------|--------------|--------------|-----------|
| 1.    |        | 192.168.1.88 | 192.168.1.10 | Choose PC |
| WAN 2 |        |              |              |           |
|       | Enable |              | Private IP   | Choose PC |

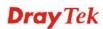

## 5.3.3 Open Ports

**Open Ports** allows you to open a range of ports for the traffic of special applications. Common application of Open Ports includes P2P application (e.g., BT, KaZaA, Gnutella, WinMX, eMule and others), Internet Camera etc. Ensure that you keep the application involved up-to-date to avoid falling victim to any security exploits.

Click **Open Ports** to open the following page:

#### NAT >> Open Ports

| Index      | Comment | WAN Interface | Local IP Address | Status |
|------------|---------|---------------|------------------|--------|
| <u>1.</u>  |         |               |                  | ×      |
| <u>2.</u>  |         |               |                  | ×      |
| <u>3.</u>  |         |               |                  | ×      |
| <u>4.</u>  |         |               |                  | ×      |
| <u>5.</u>  |         |               |                  | ×      |
| <u>6.</u>  |         |               |                  | ×      |
| <u>7.</u>  |         |               |                  | ×      |
| <u>8.</u>  |         |               |                  | ×      |
| <u>9.</u>  |         |               |                  | ×      |
| <u>10.</u> |         |               |                  | х      |

| Index            | Indicate the relative number for the particular entry that you want to offer service in a local host. You should click the appropriate index number to edit or clear the corresponding entry. |
|------------------|----------------------------------------------------------------------------------------------------|
| Comment          | Specify the name for the defined network service.                                                                                                    |
| WAN Interface    | Display the WAN interface for the entry.                                                                                                    |
| Local IP Address | Display the private IP address of the local host offering the service.                                                                                                    |
| Status           | Display the state for the corresponding entry. X or V is to represent the <b>Inactive</b> or <b>Active</b> state.                                                                             |

To add or edit port settings, click one index number on the page. The index entry setup page will pop up. In each index entry, you can specify **10** port ranges for diverse services.

#### NAT >> Open Ports >> Edit Open Ports

| Index No. 1 |
|-------------|
|-------------|

| 🗹 Enable Open Ports |          |              |          |          |          |            |          |  |
|---------------------|----------|--------------|----------|----------|----------|------------|----------|--|
| Comment             |          |              | P2P      | P2P      |          |            |          |  |
| WAN Interface       |          |              | WAI      | WAN1 💌   |          |            |          |  |
|                     | Lo       | cal Computer | 192.     | 168.1.10 | Cho      | ose PC     |          |  |
|                     | Protocol | Start Port   | End Port |          | Protocol | Start Port | End Port |  |
| 1.                  | TCP 🔽    | 4500         | 4700     | 6.       | 💙        | 0          | 0        |  |
| 2.                  | TCP 🔽    | 4500         | 4700     | 7.       | 💙        | 0          | 0        |  |
| з.                  | 💙        | 0            | 0        | 8.       | 💙        | 0          | 0        |  |
| 4.                  | 💙        | 0            | 0        | 9.       | 💙        | 0          | 0        |  |
| 5.                  | 🗸        | 0            | 0        | 10.      | 💙        | 0          | 0        |  |

Clear

Cancel

OK

| Enable Open Ports | Check to enable this entry.                                                                                                    |
|-------------------|----------------------------------------------------------------------------------------------------|
| Comment           | Make a name for the defined network application/service.                                                                                                    |
| WAN Interface     | Specify the WAN interface that will be used for this entry.                                                                                                    |
| Local Computer    | Enter the private IP address of the local host or click <b>Choose PC</b> to select one.                                                                                                    |
| Choose PC         | Click this button and, subsequently, a window having a list of<br>private IP addresses of local hosts will automatically pop up.<br>Select the appropriate IP address of the local host in the list. |
| Protocol          | Specify the transport layer protocol. It could be <b>TCP</b> , <b>UDP</b> , or (none) for selection.                                                                                                 |
| Start Port        | Specify the starting port number of the service offered by the local host.                                                                                                    |
| End Port          | Specify the ending port number of the service offered by the local host.                                                                                                    |

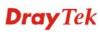

## 5.3.4 Address Mapping

This page is used to map specific private IP to specific WAN IP address.

If you have "a group of IP Addresses" and want to apply to the router, please use WAN IP alias function to record these IPs first. Then, use address mapping function to map specific private IP to specific WAN IP alias.

For example, you have IP addresses ranging from 86.123.123.1 ~ 86.123.123.8. However, your router uses 86.123.123.1, and the rest of the IPs are recorded in WAN IP alias. You want that private IP 192.168.1.10 can use 86.123.123.2 as source IP when it sends packet out to Internet. You can use address mapping function to achieve this demand. Simply type 192.168.1.10 as the Private IP; and type 86.123.123.2 as the WAN IP.

#### NAT >> Address Mapping

| Address N  | Aapping Setup |           |            | Set to Factory Default |        |
|------------|---------------|-----------|------------|------------------------|--------|
| Index      | Protocol      | Public IP | Private IP | Mask                   | Status |
| <u>1.</u>  | ALL           |           |            | /32                    | х      |
| <u>2.</u>  | ALL           |           |            | /32                    | ×      |
| <u>3.</u>  | ALL           |           |            | /32                    | х      |
| <u>4.</u>  | ALL           |           |            | /32                    | ×      |
| <u>5.</u>  | ALL           |           |            | /32                    | х      |
| <u>6.</u>  | ALL           |           |            | /32                    | x      |
| <u>7.</u>  | ALL           |           |            | /32                    | х      |
| <u>8.</u>  | ALL           |           |            | /32                    | ×      |
| <u>9.</u>  | ALL           |           |            | /32                    | ×      |
| <u>10.</u> | ALL           |           |            | /32                    | х      |

| Protocol   | Display the protocol used for this address mapping.                        |
|------------|----------------------------------------------------------------------------|
| Public IP  | Display the public IP address selected for this entry, e.g., 86.123.123.2. |
| Private IP | Display the private IP set for this address mapping, e.g., 192.168.1.10    |
| Mask       | Display the subnet mask selected for this address mapping.                 |
| Status     | Display the status for the entry, enable or disable.                       |
|            | 1. 1                                                                       |

Click the index number link to open the configuration page.

#### NAT >> Address Mapping

| Index No. 1   |                 |  |  |  |
|---------------|-----------------|--|--|--|
| Enable        |                 |  |  |  |
| Protocol:     | ALL 💌           |  |  |  |
| WAN Interface | WAN1 🗸          |  |  |  |
| WAN IP        |                 |  |  |  |
| Private IP:   |                 |  |  |  |
| Subnet Mask:  | /32 💌           |  |  |  |
| <u>.</u>      | OK Clear Cancel |  |  |  |
|               |                 |  |  |  |

#### Enable

Check to enable this entry.

| Protocol      | Specify the transport layer protocol. It could be <b>TCP</b> , <b>UDP</b> , or <b>ALL</b> for selection.                                                                                                    |
|---------------|----------------------------------------------------------------------------------------------------|
| WAN Interface | Specify the WAN interface that will be used for this entry.                                                                                                    |
| WAN IP        | <ul> <li>Select an IP address (the selections provided here are set in IP</li> <li>Alias List of WAN&gt;&gt;Internet Access ). Local host can use this IP</li> <li>to connect to Internet.</li> <li>If you want to choose any on of the Public IP settings, you must</li> <li>specify some IP addresses in the IP Alias List of the Static/DHCP</li> <li>Configuration page first. If you did not type in any IP address in</li> <li>the IP Alias List, the Public IP setting will be empty in this field.</li> <li>When you click Apply, a message will appear to inform you.</li> </ul> |
| Private IP    | Assign an IP address (e.g., 192.168.1.10) or a subnet to be compared with the Public IP address for incoming packets.                                                                                                    |
| Subnet Mask   | Select a value of subnet mask for private IP address.                                                                                                    |

## 5.3.5 Port Trigger

Port Trigger is a variation of open ports function; the difference is that the port trigger has the dynamic characteristics. It is more secure comparing to open ports.

In Open Ports setting, once we setup the ports be opened, all traffic can go through these open ports into LAN device; with Port Trigger function, the ports will be opened only when specific application triggers the specific ports, and then the needed ports will be opened automatically.

| Port Tri       | gger              |                  |              |                   | Set to Factory | Default |
|----------------|-------------------|------------------|--------------|-------------------|----------------|---------|
| Index          | Comment           | Trigger Protocol | Trigger Port | Incoming Protocol | Incoming Port  | Status  |
| <u>1.</u>      |                   |                  |              |                   |                | х       |
| <u>2.</u>      |                   |                  |              |                   |                | ×       |
| <u>3.</u>      |                   |                  |              |                   |                | ×       |
| <u>4.</u>      |                   |                  |              |                   |                | ×       |
| <u>5.</u>      |                   |                  |              |                   |                | ×       |
| <u>6.</u>      |                   |                  |              |                   |                | ×       |
| <u>7.</u>      |                   |                  |              |                   |                | ×       |
| <u>8.</u>      |                   |                  |              |                   |                | ×       |
| <u>9.</u>      |                   |                  |              |                   |                | ×       |
| <u>10.</u>     |                   |                  |              |                   |                | ×       |
| << <u>1-10</u> | <u>  11-20</u> >> |                  |              |                   |                | Next >> |

#### NAT >> Port Trigger

| Comment                  | Display the text which memorizes the application of this rule.      |
|--------------------------|---------------------------------------------------------------------|
| <b>Trigger Protocol</b>  | Display the protocol of the trigger packets.                        |
| Trigger Port             | Display the port of the trigger packets.                            |
| <b>Incoming Protocol</b> | Display the protocol for the incoming data of such trigger profile. |
| <b>Incoming Port</b>     | Display the port for the incoming data of such trigger profile.     |
| Status                   | Display if the rule is active or inactive.                          |

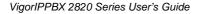

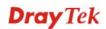

Click the index number link to open the configuration page.

## NAT >> Port Trigger

| No. 1            |                                                                                                    |
|------------------|----------------------------------------------------------------------------------------------------|
| 🗹 Enable         |                                                                                                    |
| Service          | User Defined 💌                                                                                                    |
| Comment          |                                                                                                    |
| Trigger Proto    | ocol 💌                                                                                                    |
| Trigger Port     |                                                                                                    |
| Incoming Pro     |                                                                                                    |
| Incoming Por     |                                                                                                    |
|                  | rigger Port and Incoming Port should be input like this :<br>-789 (legal),123-456,789 (legal), but 123-456-789 (illegal).                                                                       |
|                  | OK Clear Cancel                                                                                                    |
| Enable           | Check to enable this entry.                                                                                                    |
| Service          | Choose the <b>predefined</b> service to apply for such trigger profile.                                                                                                    |
|                  | User Defined<br>Real Player<br>QuickTime<br>WMP<br>IRC<br>AIM Talk<br>ICQ<br>PalTalk<br>BitTorrent                                                                                              |
| Comment          | Type the text to memorize the application of this rule.                                                                                                    |
| Frigger Protocol | Select the protocol (TCP, UDP or TCP/UDP) for such trigger profile.                                                                                                    |
|                  | <br>TCP<br>UDP<br>TCP/UDP                                                                                                    |
| Frigger Port     | Type the port or port range for such trigger profile.                                                                                                    |
| ncoming Protocol | When the trigger packets received, it is expected the incoming packets will use the selected protocol. Select the protocol (TCP, UDP or TCP/UDP) for the incoming data of such trigger profile. |
|                  | V<br>TCP<br>UDP<br>TCP/UDP                                                                                                    |

**Incoming Port** Type the port or port range for the incoming packets.

## 5.4 Firewall

## 5.4.1 Basics for Firewall

While the broadband users demand more bandwidth for multimedia, interactive applications, or distance learning, security has been always the most concerned. The firewall of the Vigor router helps to protect your local network against attack from unauthorized outsiders. It also restricts users in the local network from accessing the Internet. Furthermore, it can filter out specific packets that trigger the router to build an unwanted outgoing connection.

#### **Firewall Facilities**

The users on the LAN are provided with secured protection by the following firewall facilities:

- User-configurable IP filter (Call Filter/ Data Filter).
- Stateful Packet Inspection (SPI): tracks packets and denies unsolicited incoming data
- Selectable Denial of Service (DoS) /Distributed DoS (DDoS) attacks protection

#### **IP Filters**

Depending on whether there is an existing Internet connection, or in other words "the WAN link status is up or down", the IP filter architecture categorizes traffic into two: **Call Filter** and **Data Filter**.

- **Call Filter** When there is no existing Internet connection, **Call Filter** is applied to all traffic, all of which should be outgoing. It will check packets according to the filter rules. If legal, the packet will pass. Then the router shall **"initiate a call"** to build the Internet connection and send the packet to Internet.
- **Data Filter** When there is an existing Internet connection, **Data Filter** is applied to incoming and outgoing traffic. It will check packets according to the filter rules. If legal, the packet will pass the router.

The following illustrations are flow charts explaining how router will treat incoming traffic and outgoing traffic respectively.

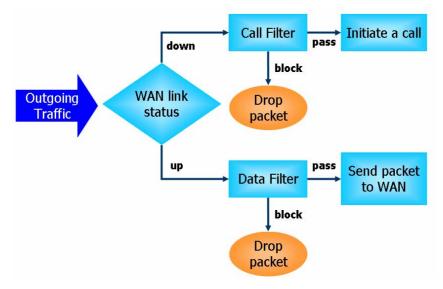

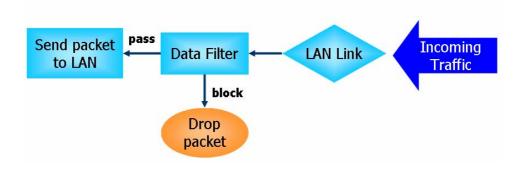

## Stateful Packet Inspection (SPI)

Stateful inspection is a firewall architecture that works at the network layer. Unlike legacy static packet filtering, which examines a packet based on the information in its header, stateful inspection builds up a state machine to track each connection traversing all interfaces of the firewall and makes sure they are valid. The stateful firewall of Vigor router not just examine the header information also monitor the state of the connection.

## **Denial of Service (DoS) Defense**

The **DoS Defense** functionality helps you to detect and mitigate the DoS attack. The attacks are usually categorized into two types, the flooding-type attacks and the vulnerability attacks. The flooding-type attacks will attempt to exhaust all your system's resource while the vulnerability attacks will try to paralyze the system by offending the vulnerabilities of the protocol or operation system.

The **DoS Defense** function enables the Vigor router to inspect every incoming packet based on the attack signature database. Any malicious packet that might duplicate itself to paralyze the host in the secure LAN will be strictly blocked and a Syslog message will be sent as warning, if you set up Syslog server.

Also the Vigor router monitors the traffic. Any abnormal traffic flow violating the pre-defined parameter, such as the number of thresholds, is identified as an attack and the Vigor router will activate its defense mechanism to mitigate in a real-time manner.

The below shows the attack types that DoS/DDoS defense function can detect:

- 1. SYN flood attack
- 2. UDP flood attack
- 3. ICMP flood attack
- 4. Port Scan attack
- 5. IP options
- 6. Land attack
- 7. Smurf attack

- 8. Trace route
- 9. SYN fragment
- 10. Fraggle attack
- 11. TCP flag scan
- 12. Tear drop attack
- 13. Ping of Death attack
- 14. ICMP fragment
- 15. Unknown protocol

Below shows the menu items for Firewall.

Firewall

General Setup

Filter Setup

DoS Defense

## 5.4.2 General Setup

General Setup allows you to adjust settings of IP Filter and common options. Here you can enable or disable the **Call Filter** or **Data Filter**. Under some circumstance, your filter set can be linked to work in a serial manner. So here you assign the **Start Filter Set** only. Also you can configure the **Log Flag** settings, and **Accept large incoming fragmented UDP or ICMP packets**.

Click **Firewall** and click **General Setup** to open the general setup page.

| O Disable                                                                                                    |
|----------------------------------------------------------------------------------------------------|
| Data Filter <ul> <li>Enable</li> <li>Disable</li> </ul> Start Filter Set Set#2 • <ul> <li>Disable</li> </ul> Actions for default rule: |
| Disable  Actions for default rule:                                                                                                    |
| Actions for default rule:                                                                                                    |
|                                                                                                    |
|                                                                                                    |
| Application dyslog                                                                                                    |
| Filter Pass 🗸                                                                                                    |
| APP Enforcement None V                                                                                                    |
| URL Content Filter None V                                                                                                    |
|                                                                                                    |
| Web Content Filter None                                                                                                    |
| Advance Setting                                                                                                    |
|                                                                                                    |

0K

| Call Filter        | Check <b>Enable</b> to activate the Call Filter function. Assign a start filter set for the Call Filter.                                                                                                    |
|--------------------|----------------------------------------------------------------------------------------------------|
| Data Filter        | Check <b>Enable</b> to activate the Data Filter function. Assign a start filter set for the Data Filter.                                                                                                    |
| Action/Profile     | Select <b>Pass</b> or <b>Block</b> for the packets that do not match with the filter rules.                                                                                                    |
| APP Enforcement    | Select one of the <b>APP Enforcement Profile</b> settings (created<br>in <b>CSM&gt;&gt; APP Enforcement Profile</b> ) for applying with this<br>router. Please set at least one profile for choosing in <b>CSM&gt;&gt;</b><br><b>APP Enforcement Profile</b> web page first. For troubleshooting<br>needs, you can specify to record information for <b>APP</b><br><b>Enforcement Profile</b> by checking the Log box. It will be sent<br>to Syslog server. Please refer to section <b>System</b><br><b>Maintenance&gt;&gt; Syslog/Mail Alert</b> for more detailed<br>information. |
| URL Content Filter | Select one of the URL Content Filter Profile settings (created<br>in CSM>> URL Content Filter Profile) for applying with this<br>router. Please set at least one profile for choosing in CSM>><br>URL Content Filter Profile web page first. For<br>troubleshooting needs, you can specify to record information<br>for URL Content Filter by checking the Log box. It will be                                                                                                    |

Cancel

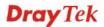

sent to Syslog server. Please refer to section System Maintenance>>Syslog/Mail Alert for more detailed information. Web Content Filter Select one of the Web Content Filter Profile settings (created in **CSM>> Web Content Filter Profile**) for applying with this router. Please set at least one profile for anti-virus in CSM>> Web Content Filter Profile web page first. For troubleshooting needs, you can specify to record information for Web Content Filter Profile by checking the Log box. It will be sent to Syslog server. Please refer to section System Maintenance>> Syslog/Mail Alert for more detailed information. Syslog For troubleshooting needs you can specify the filter log and/or CSM log here by checking the box. The log will be displayed on Draytek Syslog window. **Advance Setting** 

tting Click Edit to open the following window. However, it is strongly recommended to use the default settings here.

| ttp://192.168.1.1/doc/ipfgenadv.htm | - Microsoft Internet Explorer |        |
|-------------------------------------|-------------------------------|--------|
| Firewall >> General Setu            | ıp                            |        |
| Advance Setting                     |                               |        |
| Codepage                            | ANSI(1253)-Greek              | *      |
| Window size:                        | 65535                         |        |
| Session timeout:                    | 1440                          | Minute |
|                                     | OK Close                      |        |

**Codepage** - This function is used to compare the characters among different languages. Choose correct codepage can help the system obtaining correct ASCII after decoding data from URL and enhance the correctness of URL Content Filter. The default value for this setting is ANSI 1252 Latin I. If you do not choose any codepage, no decoding job of URL will be processed. Please use the drop-down list to choose a codepage.

|                                                                                                    | 192.168.1.1 Vigor series | WAN Information<br>WAN1 IP (Fixed) |
|----------------------------------------------------------------------------------------------------|--------------------------|------------------------------------|
| TX Packets 28489                                                                                          | RX Packets               | WAN2 IP (Fixed)                    |
| Setup<br>Tool Setup   Telnet Read-out Set<br>Codepage To Select                                           | up Codepage Information  |                                    |
| Windows Version: 5.01.260<br>RECOMMENDED CODEP.<br>950 (ANSI/OEM - Traditio<br>00a1:21 00a6:7c 00a9:63 00 | AGE:                     | 00b3:33 00b9:31 00ba:6f            |

If you do not have any idea of choosing suitable codepage, please open Syslog. From Codepage Information of Setup dialog, you will see the recommended codepage listed on the dialog box.

**Window size** – It determines the size of TCP protocol (0~65535). The more the value is, the better the performance will be. However, if the network is not stable, small value will be proper.

**Session timeout**–Setting timeout for sessions can make the best utilization of network resources. However, Queue timeout is configured for TCP protocol only; session timeout is configured for the data flow which matched with the firewall rule.

Some on-line games (for example: Half Life) will use lots of fragmented UDP packets to transfer game data. Instinctively as a secure firewall, Vigor router will reject these fragmented packets to prevent attack unless you enable "Accept Incoming Fragmented UDP Packets". By checking this box, you can play these kinds of on-line games. If security concern is in higher priority, you cannot enable "Accept Incoming Fragmented UDP Packets".

#### 5.4.3 Filter Setup

Click Firewall and click Filter Setup to open the setup page.

#### Firewall >> Filter Setup

| Filter So | etup                |            | Set to Factory Default |
|-----------|---------------------|------------|------------------------|
| Set       | Comments            | Set        | Comments               |
| <u>1.</u> | Default Call Filter | <u>7.</u>  |                        |
| <u>2.</u> | Default Data Filter | <u>8.</u>  |                        |
| <u>3.</u> |                     | <u>9.</u>  |                        |
| <u>4.</u> |                     | <u>10.</u> |                        |
| <u>5.</u> |                     | <u>11.</u> |                        |
| <u>6.</u> |                     | <u>12.</u> |                        |

To edit or add a filter, click on the set number to edit the individual set. The following page will be shown. Each filter set contains up to 7 rules. Click on the rule number button to edit each rule. Check **Active** to enable the rule.

| Firewall >> Fi | Iter Setup >> E     | dit Filter S | et      |        |        |            |                |
|----------------|---------------------|--------------|---------|--------|--------|------------|----------------|
| Filter Set 1   |                     |              |         |        |        |            |                |
| Comments :     | Default Call Filter |              |         |        |        |            |                |
| Filter Rule    | Active              |              | Comm    | ents   |        | Move Up    | Move Down      |
| 1              |                     |              | Block N | etBios |        |            | <u>Down</u>    |
| 2              |                     |              |         |        |        | <u>UP</u>  | <u>Down</u>    |
| 3              |                     |              |         |        |        | <u>UP</u>  | <u>Down</u>    |
| 4              |                     |              |         |        |        | <u>UP</u>  | <u>Down</u>    |
| 5              |                     |              |         |        |        | <u>UP</u>  | <u>Down</u>    |
| 6              |                     |              |         |        |        | <u>UP</u>  | <u>Down</u>    |
| 7              |                     |              |         |        |        | <u>UP</u>  |                |
|                |                     |              |         |        |        | Next Filte | r Set 🛛 None 🔉 |
|                |                     | OK           | Clea    | ar     | Cancel |            |                |

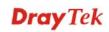

| Filter Rule     | Click a button numbered $(1 \sim 7)$ to edit the filter rule. Click the button will open Edit Filter Rule web page. For the detailed information, refer to the following page. |
|-----------------|----------------------------------------------------------------------------------------------------|
| Active          | Enable or disable the filter rule.                                                                                                    |
| Comment         | Enter filter set comments/description. Maximum length is 23-character long.                                                                                                    |
| Move Up/Down    | Use <b>Up</b> or <b>Down</b> link to move the order of the filter rules.                                                                                                    |
| Next Filter Set | Set the link to the next filter set to be executed after the current filter run. Do not make a loop with many filter sets.                                                     |

To edit Filter Rule, click the Filter Rule index button to enter the Filter Rule setup page.

| Firewall >> | Edit Filter | Set >> | Edit Filter Rule |
|-------------|-------------|--------|------------------|
| 110000      | Earch neor  | 000    |                  |

| 🗹 Check to enable the Filter Ru       | le                                       |                 |  |  |
|---------------------------------------|------------------------------------------|-----------------|--|--|
| Comments:                             | Block NetBios                            |                 |  |  |
| Index(1-15) in <u>Schedule</u> Setup: | ,,,,                                     |                 |  |  |
| Direction:                            | LAN -> WAN 🗸                             |                 |  |  |
| Source IP:                            | Any                                      | Edit            |  |  |
| Destination IP:                       | Any                                      | Edit            |  |  |
| Service Type:                         | TCP/UDP, Port: from 137~139 to undefined | Edit            |  |  |
| Fragments:                            | Don't Care 💌                             |                 |  |  |
| Application                           | Action/Profile                           | Syslog          |  |  |
| Filter:                               | Block Immediately                        |                 |  |  |
| Branch to Other Filter Set:           | None 🔽                                   |                 |  |  |
| APP Enforcement:                      | None 🗸                                   |                 |  |  |
| URL Content Filter:                   | None 🔽                                   |                 |  |  |
| Web Content Filter:                   | None 💙                                   |                 |  |  |
| Advance Setting                       | Edit                                     |                 |  |  |
|                                       | DK Clear Cancel                          |                 |  |  |
| <b>:k to enable the</b> Che           | ck this box to enable the filter rul     | la              |  |  |
| r Rule                                | ck this box to enable the filler ful     | IC.             |  |  |
| ments Ente                            | er filter set comments/description       | . Maximum lengt |  |  |
|                                       | acter long.                              | U               |  |  |

|                       | character long.                                                                                                    |
|-----------------------|----------------------------------------------------------------------------------------------------|
| Index(1-15)           | Set PCs on LAN to work at certain time interval only. You may choose up to 4 schedules out of the 15 schedules pre-defined in <b>Applications</b> >> <b>Schedule</b> setup. The default setting of this filed is blank and the function will always work. |
| Direction             | Set the direction of packet flow (LAN->WAN/WAN->LAN). It is for <b>Data Filter</b> only. For the <b>Call Filter</b> , this setting is not available since <b>Call Filter</b> is only applied to outgoing traffic.                                         |
| Source/Destination IP | Click <b>Edit</b> to access into the following dialog to choose the source/destination IP or IP ranges.                                                                                                    |

| Address Type        | Group and Objects 💙                  |
|---------------------|--------------------------------------|
| Start IP Address    | 0.0.0.0                              |
| End IP Address      | 0.0.0.0                              |
| Subnet Mask         | 0.0.0.0                              |
| Invert Selection    |                                      |
| IP Group            | None 💌                               |
| or <u>IP Object</u> | None 🖌                               |
| or IP Object        | None<br>1 DD Deportment              |
| or IP Object        | 1-RD Department<br>2-Finanical Dept. |

To set the IP address manually, please choose **Any Address/Single Address/Range Address/Subnet Address** as the Address Type and type them in this dialog. In addition, if you want to use the IP range from defined groups or objects, please choose **Group and Objects** as the Address Type.

| Group and Objects 💌 |
|---------------------|
| Any Address         |
| Single Address      |
| Range Address       |
| Subnet Address      |
| Group and Objects   |

From the **IP Group** drop down list, choose the one that you want to apply. Or use the **IP Object** drop down list to choose the object that you want.

Click **Edit** to access into the following dialog to choose a suitable service type.

| Service Type             | Group and Objects 💌 |
|--------------------------|---------------------|
| Protocol                 |                     |
| Source Port              | = 🖌 137 ~ 139       |
| Destination Port         | = 🔽 1 ~65535        |
| <u>Service Group</u>     | None 💌              |
| or <u>Service Object</u> | None 💌              |
| or Service Object        | None 💌              |
| or Service Object        | None 1-SIP          |
|                          |                     |

To set the service type manually, please choose **User defined** as the Service Type and type them in this dialog. In addition, if you want to use the service type from defined groups or objects, please choose **Group and Objects** as the Service

**Dray** Tek

## Service Type

Type.

| User defined      | ~ |
|-------------------|---|
| User defined      |   |
| Group and Objects |   |

**Protocol -** Specify the protocol(s) which this filter rule will apply to.

#### Source/Destination Port -

(=) – when the first and last value are the same, it indicates one port; when the first and last values are different, it indicates a range for the port and available for this service type.

(!=) – when the first and last value are the same, it indicates all the ports except the port defined here; when the first and last values are different, it indicates that all the ports except the range defined here are available for this service type.

(>) – the port number greater than this value is available.

(<) – the port number less than this value is available for this profile.

**Service Group/Object** - Use the drop down list to choose the one that you want.

FragmentsSpecify the action for fragmented packets. And it is used for<br/>Data Filter only.

*Don't care* -No action will be taken towards fragmented packets.

*Unfragmented* - Apply the rule to unfragmented packets.

*Fragmented* - Apply the rule to fragmented packets.

*Too Short* - Apply the rule only to packets that are too short to contain a complete header.

Specifies the action to be taken when packets match the rule.

**Block Immediately -** Packets matching the rule will be dropped immediately.

**Pass Immediately -** Packets matching the rule will be passed immediately.

**Block If No Further Match -** A packet matching the rule, and that does not match further rules, will be dropped.

**Pass If No Further Match -** A packet matching the rule, and that does not match further rules, will be passed through.

Branch to other FilterIf the packet matches the filter rule, the next filter rule will<br/>branch to the specified filter set. Select next filter rule to<br/>branch from the drop-down menu. Be aware that the router will<br/>apply the specified filter rule for ever and will not return to<br/>previous filter rule any more.

**APP Enforcement**Select one of the **APP Enforcement Profile** settings (created<br/>in **CSM>> APP Enforcement Profile**) for applying with this<br/>router. Please set at least one profile for choosing in **CSM>>** 

192

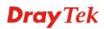

Filter

|                    | <ul> <li>APP Enforcement Profile web page first. For troubleshooting needs, you can specify to record information for APP</li> <li>Enforcement Profile by checking the Log box. It will be sent to Syslog server. Please refer to section System</li> <li>Maintenance&gt;&gt; Syslog/Mail Alert for more detailed information.</li> </ul>                                                                                                    |
|--------------------|----------------------------------------------------------------------------------------------------|
| URL Content Filter | <ul> <li>Select one of the URL Content Filter profile settings (created in CSM&gt;&gt; URL Content Filter) for applying with this router.</li> <li>Please set at least one profile for choosing in CSM&gt;&gt; URL</li> <li>Content Filter web page first. For troubleshooting needs, you can specify to record information for URL Content Filter by checking the Log box. It will be sent to Syslog server. Please refer to section System Maintenance&gt;&gt;Syslog/Mail Alert for more detailed information.</li> </ul> |
| Web Content Filter | Select one of the <b>Web Content Filter</b> profile settings (created<br>in <b>CSM&gt;&gt; Web Content Filter</b> ) for applying with this router.<br>Please set at least one profile for anti-virus in <b>CSM&gt;&gt; Web</b>                                                                                                    |

Please set at least one profile for anti-virus in **CSM>> Web Content Filter** web page first. For troubleshooting needs, you can specify to record information for **Web Content Filter** by checking the Log box. It will be sent to Syslog server. Please refer to section **System Maintenance>> Syslog/Mail Alert** for more detailed information.

# SysLogFor troubleshooting needs you can specify the filter log and/or<br/>CSM log here. Check the corresponding box to enable the log<br/>function. Then, the filter log and/or CSM log will be shown on<br/>Draytek Syslog window.

Advance Setting Click Edit to open the following window. However, it is strongly recommended to use the default settings here.

| http://192.168.1.1/doc/ipfedradv.htm | - Microsoft Internet Explorer |        |   |
|--------------------------------------|-------------------------------|--------|---|
| Firewall >> Edit Filter Se           | t >> Edit Filter Rule         |        | _ |
| Filter Set 1 Rule 1                  |                               |        |   |
| Advance Setting                      |                               |        | 1 |
| Codepage                             | ANSI(1252)-Latin I            | *      |   |
| Window size:                         | 65535                         |        |   |
| Session timeout:                     | 1440                          | Minute |   |
| DrayTek Banner:                      |                               |        |   |
| Strict Security Checking             |                               |        |   |
|                                      |                               |        |   |
|                                      | OK Close                      |        |   |

**Codepage** - This function is used to compare the characters among different languages. Choose correct codepage can help the system obtaining correct ASCII after decoding data from URL and enhance the correctness of URL Content Filter. The default value for this setting is ANSI 1252 Latin I. If you do not choose any codepage, no decoding job of URL will be processed. Please use the drop-down list to choose a codepage.

If you do not have any idea of choosing suitable codepage, please open Syslog. From Codepage Information of Setup dialog, you will see the recommended codepage listed on the

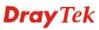

#### dialog box.

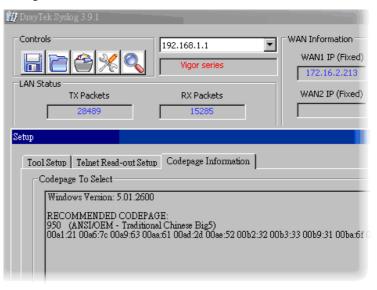

**Window size** – It determines the size of TCP protocol (0~65535). The more the value is, the better the performance will be. However, if the network is not stable, small value will be proper.

**Session timeout**–Setting timeout for sessions can make the best utilization of network resources. However, Queue timeout is configured for TCP protocol only; session timeout is configured for the data flow which matched with the firewall rule.

**DrayTek Banner** – Please uncheck this box and the following screen will not be shown for the unreachable web page. The default setting is Enabled.

**Strict Security Checking** - All the packets, while transmitting through Vigor router, will be filtered by firewall settings configured by Vigor router if Strict Security Firewall is enabled. If the firewall system does not have any response (pass or block) for these packets, such as no response coming from Anti-Spam server, then the router's firewall will block the packets directly.

In addition, you can restrict the strict security checking just be done by specified server and conditions such as Anti-Virus, Anti-Spam, In-Sequence and APP Enforcement. Thus, the packets not only must be filtered by general rules by Firewall, but also must be filtered by the items selected in Strict Security Checking. Such work can ensure the data security transferring via network.

*APP Enforcement* – Check this box to execute the critical checking for all the files transferred via IM/P2P.

## Example

As stated before, all the traffic will be separated and arbitrated using on of two IP filters: call filter or data filter. You may preset 12 call filters and data filters in **Filter Setup** and even link them in a serial manner. Each filter set is composed by 7 filter rules, which can be further defined. After that, in **General Setup** you may specify one set for call filter and one set for data filter to execute first.

| wall >> Gene                                                      |                                           |                              |                                                                    |                                                                                                    |                                                                                                    |                                       |
|-------------------------------------------------------------------|-------------------------------------------|------------------------------|--------------------------------------------------------------------|----------------------------------------------------------------------------------------------------|----------------------------------------------------------------------------------------------------|---------------------------------------|
| eral Setup                                                        |                                           |                              |                                                                    |                                                                                                    |                                                                                                    |                                       |
| Call Filter                                                       | Enable                                    | e Start Filter Set           | Set#1 💌                                                            |                                                                                                    |                                                                                                    |                                       |
|                                                                   | O Disab                                   |                              |                                                                    |                                                                                                    |                                                                                                    |                                       |
| Data Filter                                                       | <ul> <li>Enabl</li> <li>Disabl</li> </ul> |                              | Get#2 💌                                                            |                                                                                                    |                                                                                                    |                                       |
| Application                                                       | r default rule:<br>N                      | Action/Profile               | syslog                                                             |                                                                                                    |                                                                                                    |                                       |
| Filter                                                            |                                           | Pass 👻                       |                                                                    |                                                                                                    |                                                                                                    |                                       |
| APP Enforce                                                       |                                           | None 💌                       |                                                                    |                                                                                                    |                                                                                                    |                                       |
| Web Conter                                                        |                                           | None M                       |                                                                    |                                                                                                    |                                                                                                    |                                       |
| Advance Se                                                        | etting                                    | Edit                         |                                                                    | Firewall >> Filter Setup                                                                                                    |                                                                                                    |                                       |
| Z Accept                                                          | large incoming frage                      | sented UDP or ICMP packets ( | for some games, ex                                                 | Con Filter Setup                                                                                                    |                                                                                                    | Set to Factory Defas                  |
| 🗹 Enable                                                          | Strict Security Firew                     | lali                         |                                                                    | Set Commen                                                                                                    |                                                                                                    | Comments                              |
|                                                                   |                                           |                              |                                                                    | Default Call Filter     Z. Default Data Filter                                                                                                    | L<br>8.                                                                                                    |                                       |
|                                                                   |                                           | OK Cancel                    |                                                                    | 3. Deradic Data Pilter                                                                                                    | 2,                                                                                                    |                                       |
|                                                                   |                                           |                              |                                                                    | 4.                                                                                                    | 10.                                                                                                    |                                       |
|                                                                   |                                           |                              |                                                                    | <u>5.</u>                                                                                                    | 11.                                                                                                    |                                       |
|                                                                   |                                           |                              |                                                                    | 6.                                                                                                    | 12.                                                                                                    |                                       |
| rewall >> Filts<br>Iter Set 1<br>omments : D                      |                                           |                              | Move Up                                                            | Move Down                                                                                                    |                                                                                                    |                                       |
| Iter Set 1<br>proments : D                                        | efault Conflitter<br>Active               | Comments<br>Block NetBros    | Move Up                                                            | Move Down<br>Down<br>Hawn                                                                                                    |                                                                                                    |                                       |
| ter Set 1<br>mments : D<br>mer ren<br>1                           | efault Carf iter<br>Active<br>V           | Comments                     | <u>ue</u>                                                          | Down<br>Down                                                                                                    |                                                                                                    |                                       |
| Iter Set 1<br>omments : D<br>Ther Ref<br>2<br>3                   | efsuit (* friter<br>Active<br>V           | Comments                     | <u>VP</u><br>VP                                                    | Down                                                                                                    | idit Filter Rule                                                                                                    |                                       |
| Iter Set 1<br>amments : D<br>THEOREM                              | efault (* Filter<br>Active                | Comments                     | UP<br>UP<br>VP                                                     | Down<br>Down<br>Down                                                                                                    | idit Filter Rule                                                                                                    |                                       |
| Iter Set 1<br>minnents : D<br>ricer pair<br>2<br>3<br>4<br>5      | efault () Filter<br>Active                | Comments                     | UP<br>UP<br>UP<br>UP                                               | Down<br>Down<br>Down                                                                                                    | idit Filter Rule                                                                                                    |                                       |
| Iter Set 1<br>priments : D<br>ricer sen<br>2<br>3<br>4<br>5<br>6  | efoult of Rer<br>Active                   | Comments                     | UP<br>UP<br>UP<br>UP                                               | Dawn<br>Down<br>Drawn<br>Firewall>> Edit Filter Set >> E<br>Filter Set 1 Rafe 1                                                                                                    | er Rule                                                                                                    |                                       |
| Iter Set 1<br>priments : D<br>ricorrian<br>2<br>3<br>4<br>5       | efault () Filter<br>Active                | Comments                     | 112<br>112<br>112<br>112<br>112<br>112<br>112<br>112<br>112<br>112 | Down<br>Down<br>Firewall >> Edit Filter Set >> E<br>Filter Set 1 Rate 1<br>Comments:                                                                                                    | er Rule<br>Block NetBios                                                                                                    |                                       |
| Iter Set 1<br>priments : D<br>ricer sen<br>2<br>3<br>4<br>5<br>6  | Active                                    | Comments<br>Block NetBlos    | UP<br>UP<br>UP<br>UP<br>UP<br>UP                                   | Dawn<br>Liswn<br>Firewall >> Edit Filter Set >> E<br>Filter Set 1 Rule 1<br>Comments:<br>or Set<br>Schedule Set                                                                                                    | er Rule<br>Block NetBios<br>etup:,,,                                                                                                    |                                       |
| Iter Set 1<br>priments : D<br>ricer sen<br>2<br>3<br>4<br>5<br>6  | Active                                    | Comments                     | UP<br>UP<br>UP<br>UP<br>UP<br>UP                                   | Deam<br>Uawn<br>Down<br>Firewall >> Edit Filter Set >> E<br>Filter Set 1 Rule 1<br>Comments:<br>or Set<br>Direction:                                                                                                    | er Rule<br>Block NetBlos<br>stup:<br>LAN -> WAN                                                                                                    |                                       |
| Iter Set 1<br>miniments : D<br>ricer num<br>2<br>3<br>4<br>5<br>6 | Active                                    | Comments<br>Block NetBlos    | UP<br>UP<br>UP<br>UP<br>UP<br>UP                                   | Down Uewn Down Filter Set 1 Rule 1 Comments: or Ser Direction: Source IP;                                                                                                    | er Rule<br>Block NetBios<br>etup:,,,                                                                                                    | Edu                                   |
| Iter Set 1<br>miniments : D<br>ricer num<br>2<br>3<br>4<br>5<br>6 | Active                                    | Comments<br>Block NetBlos    | UP<br>UP<br>UP<br>UP<br>UP<br>UP                                   | Deam<br>Uawn<br>Down<br>Firewall >> Edit Filter Set >> E<br>Filter Set 1 Rule 1<br>Comments:<br>or Set<br>Direction:                                                                                                    | er Rule<br>Block NetBlos<br>stup:<br>LAN -> WAN                                                                                                    | Edit                                  |
| Iter Set 1<br>priments : D<br>ricer sen<br>2<br>3<br>4<br>5<br>6  | Active                                    | Comments<br>Block NetBlos    | UP<br>UP<br>UP<br>UP<br>UP<br>UP                                   | Down Uewn Down Filter Set 1 Rule 1 Comments: or Ser Direction: Source IP;                                                                                                    | NY Ruly<br>Block NetBios<br>Hup: , , , , , , , , , , , , , , , , , , ,                                                                                       | Edit                                  |
| Iter Set 1<br>priments : D<br>ricer sen<br>2<br>3<br>4<br>5<br>6  | Active                                    | Comments<br>Block NetBlos    | UP<br>UP<br>UP<br>UP<br>UP<br>UP                                   | Dawn Down Firewall>> Edit Filter Set >> E Filter Set 1 Rate 1 Filter Set 1 Rate 1 Connects: Index(1-15) in <u>Schedule</u> Set Direction: Source IP: Destination IP:                                                                                                    | NT Pulle<br>Block NetBlos<br>Hup:<br>LAN -> WAN M<br>Any<br>Any                                                                                              | Edit                                  |
| Iter Set 1<br>miniments : D<br>ricer num<br>2<br>3<br>4<br>5<br>6 | Active                                    | Comments<br>Block NetBlos    | UP<br>UP<br>UP<br>UP<br>UP<br>UP                                   | Drawn           Liswm           Prevoil >> Edit Filter Set >> E           Filter Set 1 Rule 1           Check to smable the Filt           Comments:           Coles (1-15) in Schedule Se           Direction:           Source IP:           Destination IP:           Sarvice Type:           Fragments:                                                                                                    | vr Rufe<br>Block NetDios<br>tup:<br>LAN -> WAN M<br>Any<br>TCPAUDP, Port from 137–139                                                                        | Edit<br>Edit<br>Edit                  |
| Iter Set 1<br>miniments : D<br>ricer num<br>2<br>3<br>4<br>5<br>6 | Active                                    | Comments<br>Block NetBlos    | UP<br>UP<br>UP<br>UP<br>UP<br>UP                                   | Deam<br>Liown<br>Firewall >> Edit Filter Set >> E<br>Filter Set 1 Rate 1<br>Comments:<br>Comments: | vr Rufe<br>Block NetBios<br>Hup:<br>LAN -> WAN M<br>Any<br>Any<br>TCPRUDP, Part from 137–139<br>Don't Care                                                   | Edit                                  |
| Iter Set 1<br>miniments : D<br>ricer num<br>2<br>3<br>4<br>5<br>6 | Active                                    | Comments<br>Block NetBlos    | UP<br>UP<br>UP<br>UP<br>UP<br>UP                                   | Deam User Itervall >> Edit Filter Set >> E Filtervall >> Edit Filter Set >> E Filtervall >> Edit Filter Set >> E Filtervall >> Edit Filter Set >> E Filtervall >> Edit Filter Set >> E Filtervall >> Edit Filter Set >> E Filtervall >> Edit Filter Set >> E Filtervall >> Edit Filter Set >> E Filtervall >> Edit Filter Set >> E Filtervall >> Edit Filter Set >> Edit Filter Set >> Edit Filter Set >> E Filtervall >> Edit Filter Set >> Edit Filter Set >> E Filtervall >> Edit Filter Set >> Edit Filter Set >> E Filtervall >> Edit Filter Set >> E Filtervall >> E Filtervall >> E Filtervall >> E Filter                                                                                                    | NY Rule<br>Block NetBlos<br>Ptup:<br>LAN -> WAN M<br>Any<br>Any<br>TCPPUDP, Part from 137–139<br>Don't Care<br>Action/Profile                                | Edit<br>2 to undefined Edit<br>Syslog |
| Iter Set 1<br>priments : D<br>ricer sen<br>2<br>3<br>4<br>5<br>6  | Active                                    | Comments<br>Block NetBlos    | UP<br>UP<br>UP<br>UP<br>UP<br>UP                                   | Dawn Uswn Firewall>> Edit Filter Set >> E Filter Set 1 Rule 1 Filter Set 1 Rule 1 Comments: Index(1-15) in <u>Schedule</u> Set Direction: Socree IP: Destination IP: Garvice Type: Fragments: Application Filter:                                                                                                    | VIT Rully<br>Block NetDios<br>Hup:<br>LAN -> WAN M<br>Any<br>Any<br>TCPR/DP, Port from 137–139<br>Don't Care<br>Action/Profile<br>Block Immediately M        | Edit<br>2 to undefined Edit<br>Syslog |
| Iter Set 1<br>omments : D<br>recercent<br>2<br>3<br>4<br>6<br>6   | Active                                    | Comments<br>Block NetBlos    | UP<br>UP<br>UP<br>UP<br>UP<br>UP                                   | Drawn           Uswm           Prevoll>> Edit Filter Set>> E           Filtersoll>> Edit Filter Set>> E           Filtersoll>> Edit Filter Set>> E           Filtersoll>> Edit Filter Set>> E           Filtersoll>> Edit Filter Set>> E           Filtersoll>> Edit Filter Set>> E           Filtersoll>> Edit Filter Set           Direction:           Source (1-15) in Schedule Set           Direction:           Source D:           Destination IP:           Sarvica Typa:           Fragments:           Application           Filter:           Branch to Other Filter Set:                                                                                                    | er Rufe<br>Elock NetBios<br>ttup:<br>LAN -> WAN W<br>Any<br>Any<br>TCPAUDP, Port from 137–199<br>Don't Care<br>M<br>Action/Profile<br>Elock Immedualely<br>M | Eda<br>Eda<br>Eda<br>Syslog           |
| Iter Set 1<br>omments : D<br>recercent<br>2<br>3<br>4<br>6<br>6   | Active                                    | Comments<br>Block NetBlos    | UP<br>UP<br>UP<br>UP<br>UP<br>UP                                   | Drawn           Uewm           Drawn           Firewall>>> Edit Filter Set>>> E           Filter Set 1 Rule 1           Check to enable the Filt           Comments:           codes(1-15) in Schedule Set           Direction:           Source IP:           Destination IP:           Garvice Type:           Fragments:           Application           Filter:           Application           Filter:           AppEnderto Comment:                                                                                                    | er Rufe<br>Block NetBlos<br>Ptup:<br>LAN -> VVAN M<br>Any<br>Any<br>TCPPUDP, Part from 137–139<br>Don't Care<br>Block Immediately<br>Page<br>None            | Edd<br>Edd<br>Edd<br>Syslog           |

## 5.4.4 DoS Defense

As a sub-functionality of IP Filter/Firewall, there are 15 types of detect/ defense function in the **DoS Defense** setup. The DoS Defense functionality is disabled for default.

Click Firewall and click DoS Defense to open the setup page.

| DoS defense Setup                                 |                   |           |                    |
|---------------------------------------------------|-------------------|-----------|--------------------|
| Enable DoS Defense                                |                   |           |                    |
| 🗌 Enable SYN flood defense                        | Threshold         | 50        | packets / sec      |
|                                                   | Timeout           | 10        | sec                |
| Enable UDP flood defense                          | Threshold         | 150       | packets / sec      |
|                                                   | Timeout           | 10        | sec                |
| Enable ICMP flood defense                         | Threshold         | 50        | packets / sec      |
|                                                   | Timeout           | 10        | sec                |
| Enable Port Scan detection                        | Threshold         | 150       | packets / sec      |
| Block IP options                                  | 🔲 Block TCP flag  | scan      |                    |
| Block Land                                        | 🔲 Block Tear Droj | c         |                    |
| Block Smurf                                       | 🔲 Block Ping of D | eath      |                    |
| Block trace route                                 | 📃 Block ICMP frag | gment     |                    |
| 🔲 Block SYN fragment                              | 🔲 Block Unknown   | Protocol  |                    |
| 🔲 Block Fraggle Attack                            |                   |           |                    |
|                                                   |                   |           |                    |
| Enable DoS defense function to preve<br>crackers. | nt the attacks in | om hacker | or 🙆               |
|                                                   |                   |           | $\sim$             |
| OK Clea                                           | r All Cancel      |           |                    |
| Enable Dos Defense Check the box                  | to activate the   | DoS Def   | ense Functionality |

| Enable Dos Derense           | Check the box to activate the Dos Defense I unctionality.                                                                                                    |
|------------------------------|----------------------------------------------------------------------------------------------------|
| Enable SYN flood<br>defense  | Check the box to activate the SYN flood defense function.<br>Once detecting the Threshold of the TCP SYN packets from<br>the Internet has exceeded the defined value, the Vigor router<br>will start to randomly discard the subsequent TCP SYN<br>packets for a period defined in Timeout. The goal for this is<br>prevent the TCP SYN packets' attempt to exhaust the<br>limited-resource of Vigor router. By default, the threshold and<br>timeout values are set to 50 packets per second and 10 seconds,<br>respectively. |
| Enable UDP flood<br>defense  | Check the box to activate the UDP flood defense function. Once<br>detecting the Threshold of the UDP packets from the Internet<br>has exceeded the defined value, the Vigor router will start to<br>randomly discard the subsequent UDP packets for a period<br>defined in Timeout. The default setting for threshold and<br>timeout are 150 packets per second and 10 seconds,<br>respectively.                                                                                                    |
| Enable ICMP flood<br>defense | Check the box to activate the ICMP flood defense function.<br>Similar to the UDP flood defense function, once if the<br>Threshold of ICMP packets from Internet has exceeded the<br>defined value, the router will discard the ICMP echo requests<br>coming from the Internet. The default setting for threshold and<br>timeout are 50 packets per second and 10 seconds, respectively.                                                                                                    |

| Enable PortScan<br>detection | Port Scan attacks the Vigor router by sending lots of packets to<br>many ports in an attempt to find ignorant services would<br>respond. Check the box to activate the Port Scan detection.<br>Whenever detecting this malicious exploration behavior by<br>monitoring the port-scanning Threshold rate, the Vigor router<br>will send out a warning. By default, the Vigor router sets the<br>threshold as 150 packets per second.                                                                         |
|------------------------------|----------------------------------------------------------------------------------------------------|
| Block IP options             | Check the box to activate the Block IP options function. The<br>Vigor router will ignore any IP packets with IP option field in<br>the datagram header. The reason for limitation is IP option<br>appears to be a vulnerability of the security for the LAN<br>because it will carry significant information, such as security,<br>TCC (closed user group) parameters, a series of Internet<br>addresses, routing messagesetc. An eavesdropper outside<br>might learn the details of your private networks. |
| Block Land                   | Check the box to enforce the Vigor router to defense the Land<br>attacks. The Land attack combines the SYN attack technology<br>with IP spoofing. A Land attack occurs when an attacker sends<br>spoofed SYN packets with the identical source and destination<br>addresses, as well as the port number to victims.                                                                                                    |
| Block Smurf                  | Check the box to activate the Block Smurf function. The Vigor router will ignore any broadcasting ICMP echo request.                                                                                                    |
| Block trace router           | Check the box to enforce the Vigor router not to forward any trace route packets.                                                                                                    |
| Block SYN fragment           | Check the box to activate the Block SYN fragment function.<br>The Vigor router will drop any packets having SYN flag and<br>more fragment bit set.                                                                                                    |
| Block Fraggle Attack         | Check the box to activate the Block fraggle Attack function.<br>Any broadcast UDP packets received from the Internet is<br>blocked.                                                                                                    |
|                              | Activating the DoS/DDoS defense functionality might block<br>some legal packets. For example, when you activate the fraggle<br>attack defense, all broadcast UDP packets coming from the<br>Internet are blocked. Therefore, the RIP packets from the<br>Internet might be dropped.                                                                                                    |
| Block TCP flag scan          | Check the box to activate the Block TCP flag scan function.<br>Any TCP packet with anomaly flag setting is dropped. Those<br>scanning activities include <i>no flag scan</i> , <i>FIN without ACK scan</i> ,<br><i>SYN FINscan</i> , <i>Xmas scan</i> and <i>full Xmas scan</i> .                                                                                                    |
| Block Tear Drop              | Check the box to activate the Block Tear Drop function. Many<br>machines may crash when receiving ICMP datagrams (packets)<br>that exceed the maximum length. To avoid this type of attack,<br>the Vigor router is designed to be capable of discarding any<br>fragmented ICMP packets with a length greater than 1024<br>octets.                                                                                                    |
| Block Ping of Death          | Check the box to activate the Block Ping of Death function.<br>This attack involves the perpetrator sending overlapping<br>packets to the target hosts so that those target hosts will hang<br>once they re-construct the packets. The Vigor routers will                                                                                                    |

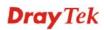

|                           | block any packets realizing this attacking activity.                                                                                                    |
|---------------------------|----------------------------------------------------------------------------------------------------|
| Block ICMP Fragment       | Check the box to activate the Block ICMP fragment function.<br>Any ICMP packets with more fragment bit set are dropped.                                                                                                    |
| Block Unknown<br>Protocol | Check the box to activate the Block Unknown Protocol<br>function. Individual IP packet has a protocol field in the<br>datagram header to indicate the protocol type running over the<br>upper layer. However, the protocol types greater than 100 are<br>reserved and undefined at this time. Therefore, the router should<br>have ability to detect and reject this kind of packets. |
| Warning Messages          | We provide Syslog function for user to retrieve message from<br>Vigor router. The user, as a Syslog Server, shall receive the<br>report sending from Vigor router which is a Syslog Client.                                                                                                    |

All the warning messages related to **DoS Defense** will be sent to user and user can review it through Syslog daemon. Look for the keyword **DoS** in the message, followed by a name to indicate what kind of attacks is detected.

| SysLog / Mail Alert Si                                                                                                    | etup                                                               |                                                                                  |                                |                     |
|----------------------------------------------------------------------------------------------------|--------------------------------------------------------------------|----------------------------------------------------------------------------------|--------------------------------|---------------------|
| SysLog Access Setur                                                                                                    | ,                                                                  | Mail Alert Setup                                                                 |                                |                     |
| Systog Access Setup  C Dable Systog Save to: Systog Save to: Systog Saver Souten Hame Server IP Address Server IP Address Server IP Addres Server IP Address Server IP Address Server IP Address |                                                                    | · · · · · · · · · · · · · · · · · · ·                                            | Send a test e-mail             |                     |
| 御 DrayTek Syslog 3.7.0<br>Controls                                                                                                    | ОК                                                                 | Clear Refresh                                                                    |                                |                     |
|                                                                                                    | 192.168.1.1                                                        | Gateway IP (Fixed)                                                               | TX Packets                     | TX Rate             |
|                                                                                                    | Vigor2820 Series                                                   | 172.16.3.4                                                                       | 343                            | 3                   |
| LAN Status                                                                                                    |                                                                    | WAN IP (Fixed)                                                                   | RX Packets                     | RX Rate             |
| TX Packets                                                                                                    | RX Packets                                                         | 172.16.3.229                                                                     | 2558                           | 126                 |
| Firewall Log VPN Log T                                                                                                    | Jser Access Log Call Log WAY<br>Host Message<br>Vigor DoS syn floc | N Log Others Network Information<br>of Block(10s) 192.168.1.115,10605 -> 1       | Net State Traffic Graph        | 40 8 204225         |
|                                                                                                    |                                                                    | od Block(10s) 192.168.1.115,10605 -> 1<br>ood Block(10s) 192.168.1.115 -> 192.16 | 8.1.1 PR 1(icmp) len 20 60 icm | 40-5294272<br>100/8 |

ADSL Status

## 5.5 Objects Settings

For IPs in a range and service ports in a limited range usually will be applied in configuring router's settings, therefore we can define them with *objects* and bind them with *groups* for using conveniently. Later, we can select that object/group that can apply it. For example, all the IPs in the same department can be defined with an IP object (a range of IP address).

| Objects Setting       |
|-----------------------|
| IP Object             |
| IP Group              |
| Service Type Object   |
| Service Type Group    |
| Keyword Object        |
| Keyword Group         |
| File Extension Object |

## 5.5.1 IP Object

You can set up to 192 sets of IP Objects with different conditions.

| Objects Setting >    | >> IP Object                        |                 |                        |
|----------------------|-------------------------------------|-----------------|------------------------|
| IP Object Profiles   |                                     |                 | Set to Factory Default |
| Index                | Name                                | Index           | Name                   |
| <u>1.</u>            |                                     | <u>17.</u>      |                        |
| <u>2.</u>            |                                     | <u>18.</u>      |                        |
| <u>3.</u>            |                                     | <u>19.</u>      |                        |
| <u>4.</u>            |                                     | <u>20.</u>      |                        |
| <u>5.</u>            |                                     | <u>21.</u>      |                        |
| <u>6.</u>            |                                     | <u>22.</u>      |                        |
| <u>7.</u>            |                                     | <u>23.</u>      |                        |
| <u>8.</u>            |                                     | <u>24.</u>      |                        |
| <u>9.</u>            |                                     | <u>25.</u>      |                        |
| <u>10.</u>           |                                     | <u>26.</u>      |                        |
| <u>11.</u>           |                                     | <u>27.</u>      |                        |
| <u>12.</u>           |                                     | <u>28.</u>      |                        |
| <u>13.</u>           |                                     | <u>29.</u>      |                        |
| <u>14.</u>           |                                     | <u>30.</u>      |                        |
| <u>15.</u>           |                                     | <u>31.</u>      |                        |
| <u>16.</u>           |                                     | <u>32.</u>      |                        |
| << 1-32   33-64   65 | <u>5-96   97-128   129-160   16</u> | <u>1-192</u> >> | <u>Next</u> >>         |

**Set to Factory Default** Clear all profiles.

Objects Setting >> IP Object

Click the number under Index column for settings in detail.

| ile Index : 1     |                 |
|-------------------|-----------------|
| Name:             | RD Department   |
| Interface:        | Any 🐱           |
| Address Type:     | Range Address 💌 |
| Start IP Address: | 192.168.1.64    |
| End IP Address:   | 192.168.1.75    |
| Subnet Mask:      | 0.0.0.0         |
| Invert Selection: |                 |

#### Name

Type a name for this profile. Maximum 15 characters are

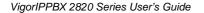

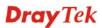

|                  | allowed.                                                                                                    |  |  |
|------------------|----------------------------------------------------------------------------------------------------|--|--|
| Interface        | Choose a proper interface (WAN, LAN or Any).                                                                                                    |  |  |
|                  | Interface: Any Any LAN<br>WAN                                                                                                    |  |  |
|                  | For example, the <b>Direction</b> setting in <b>Edit Filter Rule</b> will ask<br>you specify IP or IP range for WAN or LAN or any IP address.<br>If you choose LAN as the <b>Interface</b> here, and choose LAN as<br>the direction setting in <b>Edit Filter Rule</b> , then all the IP<br>addresses specified with LAN interface will be opened for you<br>to choose in <b>Edit Filter Rule</b> page. |  |  |
| Address Type     | Determine the address type for the IP address.                                                                                                    |  |  |
|                  | Select <b>Single Address</b> if this object contains one IP address only.                                                                                                    |  |  |
|                  | Select <b>Range Address</b> if this object contains several IPs within a range.                                                                                                    |  |  |
|                  | Select <b>Subnet Address</b> if this object contains one subnet for IP address.                                                                                                    |  |  |
|                  | Select Any Address if this object contains any IP address.                                                                                                    |  |  |
| Start IP Address | Type the start IP address for Single Address type.                                                                                                    |  |  |
| End IP Address   | Type the end IP address if the Range Address type is selected.                                                                                                    |  |  |
| Subnet Mask      | Type the subnet mask if the Subnet Address type is selected.                                                                                                    |  |  |
| Invert Selection | If it is checked, all the IP addresses except the ones listed<br>above will be applied later while it is chosen.                                                                                                    |  |  |

Below is an example of IP objects settings.

## Objects Setting >> IP Object

## **IP Object Profiles:**

| Index     | Name            |
|-----------|-----------------|
| <u>1.</u> | RD Department   |
| <u>2.</u> | Finanical Dept. |
| <u>3.</u> | HR Department   |
| <u>4.</u> |                 |
| 5         |                 |

## 5.5.2 IP Group

This page allows you to bind several IP objects into one IP group.

| Group Table: |      |            | Set to Factory Defau |
|--------------|------|------------|----------------------|
| Index        | Name | Index      | Name                 |
| <u>1.</u>    |      | <u>17.</u> |                      |
| <u>2.</u>    |      | <u>18.</u> |                      |
| <u>3.</u>    |      | <u>19.</u> |                      |
| <u>4.</u>    |      | <u>20.</u> |                      |
| <u>5.</u>    |      | <u>21.</u> |                      |
| <u>6.</u>    |      | <u>22.</u> |                      |
| <u>7.</u>    |      | <u>23.</u> |                      |
| <u>8.</u>    |      | <u>24.</u> |                      |
| <u>9.</u>    |      | <u>25.</u> |                      |
| <u>10.</u>   |      | <u>26.</u> |                      |
| <u>11.</u>   |      | <u>27.</u> |                      |
| <u>12.</u>   |      | <u>28.</u> |                      |
| <u>13.</u>   |      | <u>29.</u> |                      |
| <u>14.</u>   |      | <u>30.</u> |                      |
| <u>15.</u>   |      | <u>31.</u> |                      |
| <u>16.</u>   |      | <u>32.</u> |                      |

Set to Factory Default Clear all profiles.

Click the number under Index column for settings in detail.

#### Objects Setting >> IP Group

Objects Setting >> IP Group

| Profile Index : 1                                       |                                                                                                   |
|---------------------------------------------------------|---------------------------------------------------------------------------------------------------|
| Name:                                                   | Administration                                                                                    |
| Interface:                                              | Any 🔽                                                                                             |
| Available IP Objects                                    | Selected IP Objects                                                                               |
| 1-RD Department<br>2-Finanical Dept.<br>3-HR Department | »<br>«                                                                                            |
| l                                                       | OK Clear Cancel                                                                                   |
| Name                                                    | Type a name for this profile. Maximum 15 characters are allowed.                                  |
| Interface                                               | Choose WAN, LAN or Any to display all the available IP objects with the specified interface.      |
| Available IP Objects                                    | All the available IP objects with the specified interface chosen above will be shown in this box. |

Selected IP Objects Click >> button to add the selected IP objects in this box.

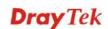

## 5.5.3 Service Type Object

You can set up to 96 sets of Service Type Objects with different conditions.

```
Objects Setting >> Service Type Object
```

| Service Type Obj          | ject Profiles: |            | Set to Factory Default |
|---------------------------|----------------|------------|------------------------|
| Index                     | Name           | Index      | Name                   |
| <u>1.</u>                 |                | <u>17.</u> |                        |
| <u>2.</u>                 |                | <u>18.</u> |                        |
| <u>3.</u>                 |                | <u>19.</u> |                        |
| <u>4.</u>                 |                | <u>20.</u> |                        |
| <u>5.</u>                 |                | <u>21.</u> |                        |
| <u>6.</u>                 |                | <u>22.</u> |                        |
| <u>7.</u>                 |                | <u>23.</u> |                        |
| <u>8.</u>                 |                | <u>24.</u> |                        |
| <u>9.</u>                 |                | <u>25.</u> |                        |
| <u>10.</u>                |                | <u>26.</u> |                        |
| <u>11.</u>                |                | <u>27.</u> |                        |
| <u>12.</u>                |                | <u>28.</u> |                        |
| <u>13.</u>                |                | <u>29.</u> |                        |
| <u>14.</u>                |                | <u>30.</u> |                        |
| <u>15.</u>                |                | <u>31.</u> |                        |
| <u>16.</u>                |                | <u>32.</u> |                        |
| < <u>1-32   33-64   6</u> | <u>5-96</u> >> |            | <u>Next</u> >>         |

#### **Set to Factory Default** Clear all profiles.

Click the number under Index column for settings in detail.

#### Objects Setting >> Service Type Object Setup

| Name             | www           |
|------------------|---------------|
| Protocol         | TCP 6         |
| Source Port      | = 🔽 1 ~ 65535 |
| Destination Port | = 🔽 70 ~ 80   |

Name

Type a name for this profile.

Protocol

Specify the protocol(s) which this profile will apply to.

| TCP 🔽   | 6 |
|---------|---|
| Any     |   |
| ICMP    |   |
| IGMP    |   |
| TCP     |   |
| UDP     |   |
| TCP/UDP |   |
| Other   |   |

Source/Destination Port **Source Port** and the **Destination Port** column are available for TCP/UDP protocol. It can be ignored for other protocols. The filter rule will filter out any port number.

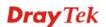

(=) – when the first and last value are the same, it indicates one port; when the first and last values are different, it indicates a range for the port and available for this profile.

(!=) – when the first and last value are the same, it indicates all the ports except the port defined here; when the first and last values are different, it indicates that all the ports except the range defined here are available for this service type.

(>) – the port number greater than this value is available.

(<) – the port number less than this value is available for this profile.

Below is an example of service type objects settings.

#### Service Type Object Profiles:

| Index     | Name |
|-----------|------|
| <u>1.</u> | SIP  |
| <u>2.</u> | RTP  |
| <u>3.</u> |      |
| <u>4.</u> |      |

#### 5.5.4 Service Type Group

This page allows you to bind several service types into one group.

| Objects Setting ≫ | Service | Type Group |
|-------------------|---------|------------|
|-------------------|---------|------------|

| ervice Type Gro | up Table: |            | Set to Factory Default |
|-----------------|-----------|------------|------------------------|
| Group           | Name      | Group      | Name                   |
| <u>1.</u>       |           | <u>17.</u> |                        |
| <u>2.</u>       |           | <u>18.</u> |                        |
| <u>3.</u>       |           | <u>19.</u> |                        |
| <u>4.</u>       |           | <u>20.</u> |                        |
| <u>5.</u>       |           | <u>21.</u> |                        |
| <u>6.</u>       |           | <u>22.</u> |                        |
| <u>7.</u>       |           | <u>23.</u> |                        |
| <u>8.</u>       |           | <u>24.</u> |                        |
| <u>9.</u>       |           | <u>25.</u> |                        |
| <u>10.</u>      |           | <u>26.</u> |                        |
| <u>11.</u>      |           | <u>27.</u> |                        |
| <u>12.</u>      |           | <u>28.</u> |                        |
| <u>13.</u>      |           | <u>29.</u> |                        |
| <u>14.</u>      |           | <u>30.</u> |                        |
| <u>15.</u>      |           | <u>31.</u> |                        |
| <u>16.</u>      |           | <u>32.</u> |                        |

#### **Set to Factory Default** Clear all profiles.

Click the number under Index column for settings in detail.

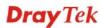

| Objects Setting >> Service Type Group Setu | Objects Set | ting >> Serv | vice Type | Group | Setup |
|--------------------------------------------|-------------|--------------|-----------|-------|-------|
|--------------------------------------------|-------------|--------------|-----------|-------|-------|

| Name:                             | VolP            |                                                                                       |
|-----------------------------------|-----------------|---------------------------------------------------------------------------------------|
| Available Service Typ             | e Objects S     | elected Service Type Objects                                                          |
| 1-SIP<br>2-RTP                    | »<br>«          |                                                                                       |
| Name                              | OK Clear        | Cancel                                                                                |
| Available Service Type<br>Objects | All the availab | le service objects that you have added on<br>mg>>Service Type Object will be shown in |
| Selected Service Type<br>Objects  | Click »<br>box. | outton to add the selected IP objects in this                                         |

## 5.5.5 Keyword Object

You can set 200 keyword object profiles for choosing as black /white list in CSM >>URL Web Content Filter Profile.

| Keyword Object             | Profiles:                            |                                | Set to Factory Default |
|----------------------------|--------------------------------------|--------------------------------|------------------------|
| Index                      | Name                                 | Index                          | Name                   |
| <u>1.</u>                  |                                      | <u>17.</u>                     |                        |
| <u>2.</u>                  |                                      | <u>18.</u>                     |                        |
| <u>3.</u>                  |                                      | <u>19.</u>                     |                        |
| <u>4.</u>                  |                                      | <u>20.</u>                     |                        |
| <u>5.</u>                  |                                      | <u>21.</u>                     |                        |
| <u>6.</u>                  |                                      | <u>22.</u>                     |                        |
| <u>7.</u>                  |                                      | <u>23.</u>                     |                        |
| <u>8.</u>                  |                                      | <u>24.</u>                     |                        |
| <u>9.</u>                  |                                      | <u>25.</u>                     |                        |
| <u>10.</u>                 |                                      | <u>26.</u>                     |                        |
| <u>11.</u>                 |                                      | <u>27.</u>                     |                        |
| <u>12.</u>                 |                                      | <u>28.</u>                     |                        |
| <u>13.</u>                 |                                      | <u>29.</u>                     |                        |
| <u>14.</u>                 |                                      | <u>30.</u>                     |                        |
| <u>15.</u>                 |                                      | <u>31.</u>                     |                        |
| <u>16.</u>                 |                                      | <u>32.</u>                     |                        |
| << <u>1-32   33-64   6</u> | <u>5-96   97-128   129-160   161</u> | <u>-192   193-200 &gt;&gt;</u> | <u>Next</u> >>         |

Objects Setting >> Keyword Object

#### Set to Factory Default Clear all profiles.

Click the number under Index column for setting in detail.

#### Objects Setting >> Keyword Object Setup

| Name                                                                                                    |                                                                                                    |
|----------------------------------------------------------------------------------------------------|----------------------------------------------------------------------------------------------------|
| Contents                                                                                                    |                                                                                                    |
|                                                                                                    | Limit of Contents: Max 3 Words and 63 Characters.<br>Each word should be separated by a single space. |
|                                                                                                    | You can replace a character with %HEX.<br>Example:                                                    |
|                                                                                                    | Contents: backdoo%72 virus keep%20out                                                                 |
|                                                                                                    | Result:<br>1. backdoor<br>2. virus                                                                    |
|                                                                                                    | 3. keep out                                                                                           |
|                                                                                                    | OK Clear Cancel                                                                                       |
| Name                                                                                                    | Type a name for this profile, e.g., game.                                                             |
| <b>Contents</b> Type the content for such profile. For example, type as Contents. When you browse the webpage, the parametrized passed/blocked based on the configuration on Fired |                                                                                                    |

## 5.5.6 Keyword Group

This page allows you to bind several keyword objects into one group. The keyword groups set here will be chosen as black /white list in **CSM** >>**URL Web Content Filter Profile**.

| eyword Group T | able: |            | Set to Factory Default |
|----------------|-------|------------|------------------------|
| Index          | Name  | Index      | Name                   |
| <u>1.</u>      |       | <u>17.</u> |                        |
| <u>2.</u>      |       | <u>18.</u> |                        |
| <u>3.</u>      |       | <u>19.</u> |                        |
| <u>4.</u>      |       | <u>20.</u> |                        |
| <u>5.</u>      |       | <u>21.</u> |                        |
| <u>6.</u>      |       | <u>22.</u> |                        |
| <u>7.</u>      |       | <u>23.</u> |                        |
| <u>8.</u>      |       | <u>24.</u> |                        |
| <u>9.</u>      |       | <u>25.</u> |                        |
| <u>10.</u>     |       | <u>26.</u> |                        |
| <u>11.</u>     |       | <u>27.</u> |                        |
| <u>12.</u>     |       | <u>28.</u> |                        |
| <u>13.</u>     |       | <u>29.</u> |                        |
| <u>14.</u>     |       | <u>30.</u> |                        |
| <u>15.</u>     |       | <u>31.</u> |                        |
| <u>16.</u>     |       | <u>32.</u> |                        |

#### Objects Setting >> Keyword Group

**Set to Factory Default** Clear all profiles.

Click the number under Index column for setting in detail.

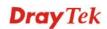

#### Objects Setting >> Keyword Group Setup

| Name:                      |                                                                                                    |  |
|----------------------------|----------------------------------------------------------------------------------------------------|--|
| Available Keyword Objects  | Selected Keyword Objects(Max 16 Objects)                                                                                                    |  |
| 1-Keyword-1<br>2-keyword-2 | »<br>«                                                                                                    |  |
| (                          | OK Clear Cancel                                                                                                    |  |
| me                         | Type a name for this group.                                                                                                    |  |
| ailable Keyword<br>ojects  | You can gather keyword objects from Keyword Object pag-<br>within one keyword group. All the available Keyword<br>objects that you have created will be shown in this box. |  |
| lected Keyword Objects     | S Click button to add the selected Keyword objects i this box.                                                                                                    |  |

## 5.5.7 File Extension Object

This page allows you to set eight profiles which will be applied in **CSM>>URL Content Filter**. All the files with the extension names specified in these profiles will be processed according to the chosen action.

Objects Setting >> File Extension Object

| File Extension Ob | ject Profiles: |           | Set to Factory Default |
|-------------------|----------------|-----------|------------------------|
| Profile           | Name           | Profile   | Name                   |
| <u>1.</u>         |                | <u>5.</u> |                        |
| <u>2.</u>         |                | <u>6.</u> |                        |
| <u>3.</u>         |                | <u>7.</u> |                        |
| <u>4.</u>         |                | <u>8.</u> |                        |

#### **Set to Factory Default** Clear all profiles.

Click the number under Profile column for configuration in details.

#### Objects Setting >> File Extension Object Setup

| Profile Index: 1                       |                    | Profile          | Name:            |                  |                  |                 |                |
|----------------------------------------|--------------------|------------------|------------------|------------------|------------------|-----------------|----------------|
| Categories                             |                    |                  | F                | ile Extensio     | ons              |                 |                |
| Image<br>Select All<br>Clear All       | D.bmp              | .dib .pcx        | .gif             | .jpeg .<br>.pict | ipg. 🗌 .jpg      | .jpg2 .<br>.tif | .jp2 .jp2      |
| Video<br>Select All<br>Clear All       | □.asf<br>□.qt      | □.avi<br>□.rm    | □.mov<br>□.wmv   | .mpe .3gp        | .mpeg .<br>.3gpp | .mpg<br>.3gpp2  | □.mp4<br>□.3g2 |
| Audio<br>Select All<br>Clear All       | .aac<br>.ra        | .aiff<br>.ram    | □.au<br>□.vox    | .mp3 .wav        | .m4a .wma        | □.m4p           | 🗆 .ogg         |
| Java<br>Select All<br>Clear All        | 🗌 .class<br>🔲 .jse | □.jad<br>□.jsp   | □.jar<br>□.jtk   | 🗌 .jav           | 🗌 .java          | 🗆 .jcm          | 🗆 .js          |
| ActiveX<br>Select All<br>Clear All     | □.alx<br>□.viv     | .apb             | .axs             | cx               | .olb             | .ole            | 🗆 . tlb        |
| Compression<br>Select All<br>Clear All | .ace<br>.rar       | 🗌 .arj<br>🗌 .sit | □.bzip2<br>□.zip | .bz2             | .cab             | 🗆 .gz           | 🗆 .gzip        |
| Executation<br>Select All<br>Clear All | .bas<br>.scr       | 🗌 .bat           | .com             | .exe             | 🗌 .inf           | 🗌 .pif          | 🗌 .reg         |

### **Profile Name**

Type a name for this profile.

Type a name for such profile and check all the items of file extension that will be processed in the router. Finally, click **OK** to save this profile.

# 5.6 CSM

**CSM** is an abbreviation of **Content Security Management** which is used to control APP enforcement, filter the web content and URL content to reach a goal of security management.

### **APP Enforcement**

As the popularity of all kinds of instant messenger application arises, communication cannot become much easier. Nevertheless, while some industry may leverage this as a great tool to connect with their customers, some industry may take reserve attitude in order to reduce employee misusage during office hour or prevent unknown security leak. It is similar situation for corporation towards peer-to-peer applications since file-sharing can be convenient but insecure at the same time. To address these needs, we provide CSM functionality.

### **URL Content Filter**

To provide an appropriate cyberspace to users, Vigor router equips with **URL Content Filter** not only to limit illegal traffic from/to the inappropriate web sites but also prohibit other web feature where malicious code may conceal.

Once a user type in or click on an URL with objectionable keywords, URL keyword blocking facility will decline the HTTP request to that web page thus can limit user's access to the website. You may imagine **URL Content Filter** as a well-trained convenience-store clerk who won't sell adult magazines to teenagers. At office, **URL Content Filter** can also provide a job-related only environment hence to increase the employee work efficiency. How can URL Content Filter work better than traditional firewall in the field of filtering? Because it checks the URL strings or some of HTTP data hiding in the payload of TCP packets while legacy firewall inspects packets based on the fields of TCP/IP headers only.

On the other hand, Vigor router can prevent user from accidentally downloading malicious codes from web pages. It's very common that malicious codes conceal in the executable objects, such as ActiveX, Java Applet, compressed files, and other executable files. Once downloading these types of files from websites, you may risk bringing threat to your system. For example, an ActiveX control object is usually used for providing interactive web feature. If malicious code hides inside, it may occupy user's system.

### Web Content Filter

We all know that the content on the Internet just like other types of media may be inappropriate sometimes. As a responsible parent or employer, you should protect those in your trust against the hazards. With Web filtering service of the Vigor router, you can protect your business from common primary threats, such as productivity, legal liability, network and security threats. For parents, you can protect your children from viewing adult websites or chat rooms.

Once you have activated your Web Filtering service in Vigor router and chosen the categories of website you wish to restrict, each URL address requested (e.g.www.bbc.co.uk) will be checked against our server database. This database is updated as frequent as daily by a global team of Internet researchers. The server will look up the URL and return a category to your router. Your Vigor router will then decide whether to allow access to this site according to the categories you have selected. Please note that this action will not introduce any delay in your Web surfing because each of multiple load balanced database servers can handle millions of requests for categorization.

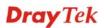

Note: The priority of URL Content Filter is higher than Web Content Filter.

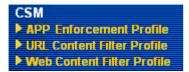

### 5.6.1 APP Enforcement Profile

You can define policy profiles for different policy of IM (Instant Messenger)/P2P (Peer to Peer)/Protocol and miscellaneous application. Such profile will be used in **Firewall>>General Setup** and **Firewall>>Filter Setup** pages.

| APP Enforcement | Profile Table: |            | Set to Factory Default |
|-----------------|----------------|------------|------------------------|
| Profile         | Name           | Profile    | Name                   |
| <u>1.</u>       |                | <u>17.</u> |                        |
| <u>2.</u>       |                | <u>18.</u> |                        |
| <u>3.</u>       |                | <u>19.</u> |                        |
| <u>4.</u>       |                | <u>20.</u> |                        |
| <u>5.</u>       |                | <u>21.</u> |                        |
| <u>6.</u>       |                | <u>22.</u> |                        |
| <u>7.</u>       |                | <u>23.</u> |                        |
| <u>8.</u>       |                | <u>24.</u> |                        |
| <u>9.</u>       |                | <u>25.</u> |                        |
| <u>10.</u>      |                | <u>26.</u> |                        |
| <u>11.</u>      |                | <u>27.</u> |                        |
| <u>12.</u>      |                | <u>28.</u> |                        |
| <u>13.</u>      |                | <u>29.</u> |                        |
| <u>14.</u>      |                | <u>30.</u> |                        |
| <u>15.</u>      |                | <u>31.</u> |                        |
| <u>16.</u>      |                | <u>32.</u> |                        |

CSM >> APP Enforcement Profile

| Set to Factory Default | Clear all profiles.                                                                  |
|------------------------|--------------------------------------------------------------------------------------|
| Profile                | Display the number of the profile which allows you to click to set different policy. |
| Name                   | Display the name of the APP Enforcement Profile.                                     |

Click the number under Index column for settings in detail.

There are four tabs IM, P2P, Protocol and Misc displayed on this page. Each tab will bring out different items that you can choose to disallow people using.

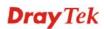

Below shows the items which are categorized under IM.

CSM >> APP Enforcement Profile

| rofile Index : 1 | Profile Name: |                 |                                                             |                | Action: Block       |
|------------------|---------------|-----------------|-------------------------------------------------------------|----------------|---------------------|
| IM               | P2P I         | Protocol        | Misc                                                        |                |                     |
| Select All       |               |                 |                                                             |                |                     |
|                  |               | Advanced        | l Management                                                |                |                     |
| Activity / Ap    | plication     | MSN             | YahooIM                                                     | AIM(<= v5.9)   | ICQ                 |
| Logir            | ו             |                 |                                                             |                |                     |
| Messa            | ge            |                 |                                                             |                |                     |
| File Trar        | nsfer         |                 |                                                             |                |                     |
| Game             | e             |                 |                                                             |                |                     |
| Conference(Vi    | deo/Voice)    |                 |                                                             |                |                     |
| Other Act        | ivities       |                 |                                                             |                |                     |
|                  |               | IM Application  |                                                             |                | VoIP                |
| AIM6             | □QQ           | liChat          | 🗌 labb                                                      | er/GoogleTalk  | Skype               |
| GoogleChat       | XFire         | GaduGad         |                                                             |                | 🗌 Kubao             |
| Qnext            |               | 5 🗌 AresCha     | t 🗌 AliW                                                    | w              | 🗌 Gizmo             |
| ПКС              | Lava-Lava     | ICU2            | 🗌 iSpQ                                                      |                | SIP                 |
| UC               | 🗌 MobileMSN   | 🔲 BaiduHi       |                                                             |                | 🗌 TelTel            |
|                  | w             | /eb IM ( * = mo | ore than one addre                                          | ss)            |                     |
|                  | eMessenger    | WebMSN          | meebo*                                                      | eBuddy         | ILovelM*            |
| WebIM URLs       | ICQ Java*     | ICQ Flash*      | goowy*                                                      | IMhaha*        | <u>getMessenger</u> |
| - WEDIM OKES     | IMUnitive*    | <u>Wablet*</u>  | <u>mabber*</u>                                              | <u>MSN2G0*</u> | <u>KoollM</u>       |
|                  | MessengerFX*  | MessengerAd     | ictos <u>WebYahoolM</u>                                     |                |                     |
|                  |               | OK              | Cancel                                                      |                |                     |
| ofile Name       |               | Type a name     | for the CSM pr                                              | ofile.         |                     |
| ction            |               |                 | the items selected to the items selected by access into rel |                |                     |

Select AllClick it to choose all of the items in this page.The profiles configured here can be applied in the Firewall>>General Setup and<br/>Firewall>>Filter Setup pages as the standard for the host(s) to follow.

**Pass** – All the items selected in this page will not be blocked. User can access into related web pages or use the applications. The items categorized under P2P -----

| IM          | P2P    | Protocol                                    | Misc            |             |         |  |
|-------------|--------|---------------------------------------------|-----------------|-------------|---------|--|
| Select All  |        |                                             |                 |             |         |  |
| Protoco     | d 🗌    |                                             | Aj              | oplications |         |  |
| 🗌 SoulSeek  |        | SoulSeek                                    |                 |             |         |  |
| 🗌 eDonkey   |        | eDonkey, eMule, Shareaza                    |                 |             |         |  |
| 🗌 FastTrack |        | KazaA, BearShare, iMesh                     |                 |             |         |  |
| 🗌 OpenFT    |        | KCeasy, FilePipe                            |                 |             |         |  |
| 🗌 Gnutella  |        | BearShare, Limewire, Shareaza, Foxy, KCeasy |                 |             |         |  |
| 🗌 OpenNap   |        | Lopster, XNap, WinLop                       |                 |             |         |  |
| BitTorrent  |        | BitTorrent, BitSpirit, BitComet             |                 |             |         |  |
| 🗌 Winny     |        | Winny, WinMX, Share                         |                 |             |         |  |
|             |        | Other                                       | P2P Application | c .         |         |  |
| Xunlei      | 🗌 Vaqa | _                                           | PP365           |             | Clubbox |  |
| Ares        | ezPe   |                                             | Pando           | Huntmine    | Kuwo    |  |

Below shows the items which are categorized under Protocol

#### CSM >> APP Enforcement Profile

| Profile Index : | 1 Profile Name | :        |          |       | Action:    | Block 💌 |
|-----------------|----------------|----------|----------|-------|------------|---------|
| IM              | P2P            | Protocol | Misc     |       |            |         |
| Select All      | ]              |          |          |       |            |         |
|                 |                |          | Protocol |       |            |         |
| DNS             | FTP            | [        | HTTP     | IMAP  | IRC 🗌      |         |
| <b>NNTP</b>     | 🗌 РОРЗ         | [        | SMB      | SMTP  | SNMP       |         |
| SSH             | SSL/TLS        | [        | TELNET   | MSSQL | MySQL      |         |
| Oracle          | 🗌 PostgreSQL   | [        | Sybase   | DB2   | 🗌 Informix |         |
|                 |                | OF       | < Cancel |       |            |         |

The items categorized under Misc -----

| ofile Index : 1 | Profile Name:   |                    |                 | Action: Block |
|-----------------|-----------------|--------------------|-----------------|---------------|
| IM              | P2P Proto       | col Misc           |                 |               |
| Select All      |                 |                    |                 |               |
|                 |                 | Tunneling          |                 |               |
| Socks4/5        | PGPNet          | HTTP Proxy         | 🗌 Tor           | VNN VNN       |
| SoftEther       | MS TEREDO       | 🗌 Wujie/UltraSurf  | 🗌 Hamachi       | HTTP Tunnel   |
| 🗌 Ping Tunnel   | Tiny VPN        | RealTunnel         | 🗌 DynaPass      | UltraVPN      |
| FreeU           | Skyfire         |                    |                 |               |
|                 |                 | Streaming          |                 |               |
| MMS             | RTSP            | TVAnts             | PPStream        | PPlive        |
| 🗌 FeiDian       | UUSee           | NSPlayer           | PCAST           | 🗌 ΤΥΚοο       |
| SopCast         | UDLiveX         | 🗌 TVUPlayer        | MySee           | 🗌 Joost       |
| 🗌 FlashVideo    | SilverLight     | Slingbox 🗌         | QVOD            |               |
|                 |                 | Remote Control     |                 |               |
| VNC             | 🗌 Radmin        | SpyAnywhere        | ShowMyPC        | LogMeIn       |
| 🗌 TeamViewer    | 🗖 Gogrok        | 🔲 RemoteControlPro | CrossLoop       | 🗌 WindowsRDP  |
| pcAnywhere      | 🗌 Timbuktu      | WindowsLiveSync    | SharedView      |               |
|                 |                 | Web HD             |                 |               |
| HTTP Upload     | 🗌 HiNet SafeBox | MS SkyDrive        | 🔲 GDoc Uploader | 🗌 ADrive      |
| MyOtherDrive    | 🗌 Mozy          | BoxNet             | OfficeLive      |               |

#### CSM >> APP Enforcement Profile

### 5.6.2 URL Content Filter Profile

To provide an appropriate cyberspace to users, Vigor router equips with **URL Content Filter** not only to limit illegal traffic from/to the inappropriate web sites but also prohibit other web feature where malicious code may conceal.

Once a user type in or click on an URL with objectionable keywords, URL keyword blocking facility will decline the HTTP request to that web page thus can limit user's access to the website. You may imagine **URL Content Filter** as a well-trained convenience-store clerk who won't sell adult magazines to teenagers. At office, **URL Content Filter** can also provide a job-related only environment hence to increase the employee work efficiency. How can URL Content Filter work better than traditional firewall in the field of filtering? Because it checks the URL strings or some of HTTP data hiding in the payload of TCP packets while legacy firewall inspects packets based on the fields of TCP/IP headers only.

On the other hand, Vigor router can prevent user from accidentally downloading malicious codes from web pages. It's very common that malicious codes conceal in the executable objects, such as ActiveX, Java Applet, compressed files, and other executable files. Once downloading these types of files from websites, you may risk bringing threat to your system. For example, an ActiveX control object is usually used for providing interactive web feature. If malicious code hides inside, it may occupy user's system.

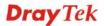

For example, if you add key words such as "sex", Vigor router will limit web access to web sites or web pages such as "www.sex.com", "www.backdoor.net/images/sex/p\_386.html". Or you may simply specify the full or partial URL such as "www.sex.com" or "sex.com".

Also the Vigor router will discard any request that tries to retrieve the malicious code.

Click **CSM** and click **URL Content Filter Profile** to open the profile setting page.

| JRL Content Filt | ter Profile Table:                            |           | Set to Factory Default |
|------------------|-----------------------------------------------|-----------|------------------------|
| Profile          | Name                                          | Profile   | Name                   |
| <u>1.</u>        |                                               | <u>5.</u> |                        |
| <u>2.</u>        |                                               | <u>6.</u> |                        |
| <u>3.</u>        |                                               | <u>7.</u> |                        |
| <u>4.</u>        |                                               | <u>8.</u> |                        |
|                  | Message (Max 255 characte                     | ,         |                        |
| -                | The requested Wel<br>se contact your system : |           | -                      |
| -                | center>                                       |           |                        |

CSM >> URL Content Filter Profile

| OK |
|----|
|----|

You can set eight profiles as URL content filter. Simply click the index number under Profile to open the following web page.

#### CSM >> URL Content Filter Profile

| Profile Index: 1      |                                                                                                    |
|-----------------------|----------------------------------------------------------------------------------------------------|
| Profile Name:         |                                                                                                    |
| Priority:             | Both : Pass Y Log: None Y                                                                                                    |
| 1.URL Acces           | s Control                                                                                                    |
| 🗌 Enab                | e URL Access Control Prevent web access from IP address                                                                                                    |
| Actio                 | Group/Object Selections                                                                                                    |
| Pass                  | Edit                                                                                                    |
| 2.Web Featu           | ire                                                                                                    |
| Enab<br>Actio<br>Pass |                                                                                                    |
|                       | OK Clear Cancel                                                                                                    |
| Profile Name          | Type the name for such profile.                                                                                                    |
| Priority              | It determines the action that this router will apply.                                                                                                    |
|                       | <b>Both: Pass</b> – The router will let all the packages that match<br>with the conditions specified in URL Access Control and<br>Web Feature below passing through. When you choose this<br>setting, both configuration set in this page for URL Access |

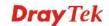

Control and Web Feature will be inactive.

**Both: Block** –The router will block all the packages that match with the conditions specified in URL Access Control and Web Feature below. When you choose this setting, both configuration set in this page for URL Access Control and Web Feature will be inactive.

**Either: URL Access Control First** – When all the packages matching with the conditions specified in URL Access Control and Web Feature below, such function can determine the priority for the actions executed. For this one, the router will process the packages with the conditions set below for URL first, then Web feature second.

**Either: Web Feature First** –When all the packages matching with the conditions specified in URL Access Control and Web Feature below, such function can determine the priority for the actions executed. For this one, the router will process the packages with the conditions set below for web feature first, then URL second.

| Both : Pass                                                     | * |
|-----------------------------------------------------------------|---|
| Both : Pass                                                     |   |
| Both : Block                                                    |   |
| Either : URL Access Control First<br>Either : Web Feature First |   |
| Either : Web Feature First                                      |   |

None – There is no log file will be recorded for this profile.

**Pass** – Only the log about Pass will be recorded in Syslog.

**Block** – Only the log about Block will be recorded in Syslog.

**All** – All the actions (Pass and Block) will be recorded in Syslog.

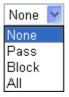

ControlEnable URL Access Control - Check the box to activate<br/>URL Access Control. Note that the priority for URL<br/>Access Control is higher than Restrict Web Feature. If<br/>the web content match the setting set in URL Access<br/>Control, the router will execute the action specified in this<br/>field and ignore the action specified under Restrict Web<br/>Feature.

**Prevent web access from IP address** - Check the box to deny any web surfing activity using IP address, such as http://202.6.5.2. The reason for this is to prevent someone dodges the URL Access Control. You must clear your browser cache first so that the URL content filtering facility operates properly on a web page that you visited before.

Log

**URL Access Control** 

Action – This setting is available only when Either : URL Access Control First or Either : Web Feature First is selected. *Pass* - Allow accessing into the corresponding webpage with the keywords listed on the box below.

*Block* - Restrict accessing into the corresponding webpage with the keywords listed on the box below.

If the web pages do not match with the keyword set here, it will be processed with reverse action.

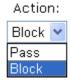

**Group/Object Selections** – The Vigor router provides several frames for users to define keywords and each frame supports multiple keywords. The keyword could be a noun, a partial noun, or a complete URL string. Multiple keywords within a frame are separated by space, comma, or semicolon. In addition, the maximal length of each frame is 32-character long. After specifying keywords, the Vigor router will decline the connection request to the website whose URL string matched to any user-defined keyword. It should be noticed that the more simplified the blocking keyword list, the more efficiently the Vigor router perform.

| Object/Group Edit       Keyword Object     None ♥       or Keyword Object     None ♥       or Keyword Object     None ♥       or Keyword Object     None ♥ |  |
|----------------------------------------------------------------------------------------------------|--|
| or Keyword Object None 💙<br>or Keyword Object None 💙                                                                                                    |  |
| or Keyword Object None 🗸                                                                                                    |  |
|                                                                                                    |  |
| or Keyword Object None 🗸                                                                                                    |  |
|                                                                                                    |  |
| or Keyword Object None 💌                                                                                                    |  |
| or Keyword Object None 💌                                                                                                    |  |
| or Keyword Object None 💌                                                                                                    |  |
| or Keyword Object None 💌                                                                                                    |  |
| or Keyword Group None 👻                                                                                                    |  |
| or Keyword Group None 💌                                                                                                    |  |
| or Keyword Group None 💌                                                                                                    |  |
| or Keyword Group None 💌                                                                                                    |  |
| or Keyword Group None 💌                                                                                                    |  |
| or Keyword Group None 💌                                                                                                    |  |
| or Keyword Group None 💌                                                                                                    |  |
| or Keyword Group None 💌                                                                                                    |  |

#### Web Feature

**Enable Restrict Web Feature -** Check this box to make the keyword being blocked or passed.

Action - This setting is available only when Either : URL Access Control First or Either : Web Feature Firs is selected. Pass allows accessing into the corresponding webpage with the keywords listed on the box below. *Pass* - Allow accessing into the corresponding webpage with the keywords listed on the box below.

*Block* - Restrict accessing into the corresponding webpage with the keywords listed on the box below.

If the web pages do not match with the specified feature set here, it will be processed with reverse action.

**Cookie** - Check the box to filter out the cookie transmission from inside to outside world to protect the local user's privacy.

**Proxy** - Check the box to reject any proxy transmission. To control efficiently the limited-bandwidth usage, it will be of great value to provide the blocking mechanism that filters out the multimedia files downloading from web pages.

**File Extension Profile** – Choose one of the profiles that you configured in **Object Setting>> File Extension Objects** previously for passing or blocking the file downloading.

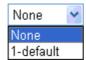

### 5.6.3 Web Content Filter Profile

**Note:** Web Content Filter (WCF) service is powered by **Commtouch** GlobalView, the partner of DrayTek.

There are three ways to activate WCF on vigor router, using **Service Activation Wizard**, by means of **CSM>>Web Content Filter Profile** or via **System Maintenance>>Activation**.

Service Activation Wizard allows you to use trial version or update the license of WCF directly without accessing into the server (*MyVigor*) located on <u>http://myvigor.draytek.com</u>.

However, if you use the **Web Content Filter Profile** page to activate WCF feature, it is necessary for you to access into the server (*MyVigor*) located on http://myvigor.draytek.com. Therefore, you need to register an account on http://myvigor.draytek.com for using corresponding service. Please refer to section of creating MyVigor account for more information.

**Note:** If you have used **Service Activation Wizard** to activate WCF service, you can skip this section.

WCF adopts the mechanism developed and offered by certain service provider. No matter activating WCF feature or getting a new license for web content filter, you have to click **Activate** to satisfy your request. Be aware that service provider matching with VigorIPPBX 2820 currently offers a period of time for trial version for users to experiment. If you want to purchase a formal edition, simply contact with the channel partner or your dealer.

Click **CSM** and click **Web Content Filter Profile** to open the profile setting page. The default setting for Setup Query Server /Setup Test Server is **auto-selected**. You can choose another server for your necessity by clicking **Find more** to open http://myvigor.draytek.com for searching another qualified and suitable one.

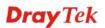

#### CSM >> Web Content Filter Profile

| Setup Query Server           | auto-selected                                                                                                    |                         | Find more                                                                            |
|------------------------------|----------------------------------------------------------------------------------------------------|-------------------------|--------------------------------------------------------------------------------------|
| Setup Test Server            | auto-selected                                                                                                    |                         | Find more                                                                            |
| Web Content Filter Pro       | ofile Table:                                                                                                    |                         | Set to Factory Default                                                               |
| Profile                      | Name                                                                                                    | Profile                 | Name                                                                                 |
| <u>1.</u>                    | Default                                                                                                    | <u>5.</u>               |                                                                                      |
| <u>2.</u>                    |                                                                                                    | <u>6.</u>               |                                                                                      |
| <u>3.</u>                    |                                                                                                    | <u>7.</u>               |                                                                                      |
| <u>4.</u>                    |                                                                                                    | <u>8.</u>               |                                                                                      |
| -                            | r><br>The requesion of the sequesion of the sequesion | sted Web page           | Cache : L1 + L2 Cache •<br>from %SIP%<br>to %URL%<br>y %RNAME% Web Content<br>arther |
|                              |                                                                                                    |                         | S                                                                                    |
| ctivate                      | Click it to acc                                                                                                    | OK<br>Cess into MyVigor | for activating WCF service                                                           |
| ctivate<br>etup Query Server |                                                                                                    | cess into MyVigor       | for activating WCF service.                                                          |

| Activate               | Click it to access into ivity vigor for activating wer service.                                                                                                    |
|------------------------|----------------------------------------------------------------------------------------------------|
| Setup Query Server     | It is recommended for you to use the default setting,<br>auto-selected. You need to specify a server for categorize<br>searching when you type URL in browser based on the web<br>content filter profile.                                                                                                    |
| Setup Test Server      | It is recommended or you to use the default setting,<br>auto-selected. By the way, you can click the link of <b>Test a site</b><br><b>to verify whether it is categorized</b> to access into the test server<br>selected.                                                                                                    |
| Find more              | Click it to open http://myvigor.draytek.com for searching another qualified and suitable server.                                                                                                    |
| Set to Factory Default | Click this link to retrieve the factory settings.                                                                                                    |
| Cache                  | <b>None</b> – the router will check the URL that the user wants to access via WCF precisely, however, the processing rate is normal. Such item can provide the most accurate URL matching.                                                                                                    |
|                        | L1 – the router will check the URL that the user wants to access<br>via WCF. If the URL has been accessed previously, it will be<br>stored for a short time (about 1 second) in the router to be<br>accessed quickly if required. Such item can provide accurate<br>URL matching with faster rate.                                                                                                    |
|                        | L2 – the router will check the URL that the user wants to access<br>via WCF. If the data has been accessed previously, the IP<br>addresses of source and destination IDs will be memorized for a<br>short time (about 1 second) in the router. When the user tries to<br>access the same destination ID, the router will check it by<br>comparing the record stored. If it matches, the page will be<br>retrieved quickly. Such item can provide URL matching with |
|                        |                                                                                                    |

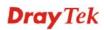

the fastest rate.

L1+L2 Cache – the router will check the URL with fast processing rate combining the feature of L1 and L2.

Eight profiles are provided here as Web content filters. Simply click the index number under Profile to open the following web page. The items listed in Categories will be changed according to the different service providers. If you have and activate another web content filter license, the items will be changed simultaneously. All of the configuration made for web content filter will be deleted automatically. Therefore, please backup your data before you change the web content filter license.

#### CSM >> Web Content Filter Profile

| Profile Index: 1<br>Profile Name: Default        |                                                                                                    |                                                                                                    | Log: Block 💌                                                                                                    |
|--------------------------------------------------|----------------------------------------------------------------------------------------------------|----------------------------------------------------------------------------------------------------|----------------------------------------------------------------------------------------------------|
| Black/White List<br>Enable<br>Action:<br>Block V | Gn                                                                                                    | oup/Object Selections                                                                                               | Edit                                                                                                    |
| Action: Block 💙<br>Groups                        | Categories                                                                                                    |                                                                                                    |                                                                                                    |
| Child Protection<br>Select All<br>Clear All      | <ul> <li>✓ Alcohol &amp; Tobacco</li> <li>✓ Hate &amp; Intolerance</li> <li>✓ Porn &amp; Sexually</li> <li>✓ School Cheating</li> <li>✓ Child Abuse Images</li> </ul> | <ul> <li>✓ Criminal Activity</li> <li>✓ Illegal Drug</li> <li>✓ Violence</li> <li>✓ Sex Education</li> </ul>        | <ul> <li>✓ Gambling</li> <li>✓ Nudity</li> <li>✓ Weapons</li> <li>✓ Tasteless</li> </ul>                                                                                                    |
| Leisure<br>Select All<br>Clear All               | Entertainment     Travel                                                                                                    | □Games<br>□Leisure & Recreation                                                                                     | □ Sports<br>□ Fashion & Beauty                                                                                                    |
| Business<br>Select All<br>Clear All              | Business                                                                                                    | Job Search                                                                                                    | 🗌 Web-based Mail                                                                                                    |
| Chating<br>Select All<br>Clear All               | Chat                                                                                                    | □Instant Messaging                                                                                                  |                                                                                                    |
| Computer-Internet<br>Select All<br>Clear All     | Anonymizers Download Sites Search Engine,Portals Malware Illegal Software                                                                                             | Forums & Newsgroups Streaming, Downloads Social Networking Botnets Information Security                             |                                                                                                    |
| Other<br>Select All<br>Clear All                 | Adv & Pop-Ups<br>Compromised<br>Finance<br>News<br>Politics<br>Restaurants & Dining<br>General<br>Image Sharing<br>Private IP Addresses                               | Arts Dating & Personals Government Non-profits & NGOs Real Estate Shopping Cults Network Errors Uncategorised Sites | <ul> <li>Transportation</li> <li>Education</li> <li>Health &amp; Medicine</li> <li>Personal Sites</li> <li>Religion</li> <li>Translators</li> <li>Greeting cards</li> <li>Parked Domains</li> </ul> |

If the Web Content Filter (WCF) powered by Commtouch is not activated, the above settings will not be valid.

OK Cancel

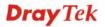

**Profile Name** 

Log

Type a name for such profile.

**None** – There is no log file will be recorded for this profile.

Pass – Only the log about Pass will be recorded in Syslog.

**Block** – Only the log about Block will be recorded in Syslog.

**All** – All the actions (Pass and Block) will be recorded in Syslog.

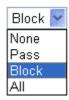

White/Black ListEnable – Activate white/black list function for such<br/>profile.Group/Object Selections – Click Edit to choose the

group or object profile as the content of white/black list. **Pass - allow** accessing into the corresponding webpage with the characters listed on **Group/Object Selections**. If the web pages do not match with the specified feature set here, they will be processed with the categories listed on the box below.

**Block** - **block** accessing into the corresponding webpage with the characters listed on **Group/Object Selections**. If the web pages do not match with the specified feature set here, they will be processed with the categories listed on the box below.

ActionPass - allow accessing into the corresponding webpage<br/>with the categories listed on the box below.Block - restrict accessing into the corresponding webpage<br/>with the categories listed on the box below.<br/>If the web pages do not match with the specified feature<br/>set here, it will be processed with reverse action.

# 5.7 Bandwidth Management

Below shows the menu items for Bandwidth Management.

| Bandwidth Management |
|----------------------|
| Sessions Limit       |
| Bandwidth Limit      |
| Quality of Service   |

### 5.7.1 Sessions Limit

A PC with private IP address can access to the Internet via NAT router. The router will generate the records of NAT sessions for such connection. The P2P (Peer to Peer) applications (e.g., BitTorrent) always need many sessions for procession and also they will occupy over resources which might result in important accesses impacted. To solve the problem, you can use limit session to limit the session procession for specified Hosts.

In the **Bandwidth Management** menu, click **Sessions Limit** to open the web page.

| Bandwidth | Management >> | Sessions | Limit |
|-----------|---------------|----------|-------|
|           |               |          |       |

| Sessions Limit                                                                                                    |
|----------------------------------------------------------------------------------------------------|
| ● Enable ○ Disable                                                                                                    |
| Default Max Sessions: 100                                                                                                    |
| Limitation List                                                                                                    |
| Index Start IP End IP Max Sessions                                                                                                    |
| Specific Limitation         Start IP:       End IP:         Maximum Sessions:       Add                                                                                                    |
|                                                                                                    |
| Time Schedule         Index(1-15) in Schedule         Setup:         ,         ,         ,         ,         ,         ,         ,         ,         ,         ,         ,         ,         ,         ,         ,         ,         ,         ,         ,         ,         ,         ,         ,         ,         ,         ,         ,         ,         ,         ,         ,         ,         ,         ,         ,         ,         ,         ,         ,         ,         ,         ,         ,         ,         ,         ,         ,         ,         ,         ,         ,         ,        < |
| OK                                                                                                    |

To activate the function of limit session, simply click **Enable** and set the default session limit.

| Enable                | Click this button to activate the function of limit session.           |
|-----------------------|------------------------------------------------------------------------|
| Disable               | Click this button to close the function of limit session.              |
| Default session limit | Defines the default session number used for each computer in LAN.      |
| Limitation List       | Displays a list of specific limitations that you set on this web page. |
| Start IP              | Defines the start IP address for limit session.                        |

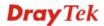

| End IP                            | Defines the end IP address for limit session.                                                                                                    |
|-----------------------------------|----------------------------------------------------------------------------------------------------|
| Maximum Sessions                  | Defines the available session number for each host in the<br>specific range of IP addresses. If you do not set the<br>session number in this field, the system will use the<br>default session limit for the specific limitation you set for<br>each index. |
| Add                               | Adds the specific session limitation onto the list above.                                                                                                    |
| Edit                              | Allows you to edit the settings for the selected limitation.                                                                                                    |
| Remove                            | Remove the selected settings existing on the limitation list.                                                                                                    |
| Index (1-15) in Schedule<br>Setup | You can type in four sets of time schedule for your request. All the schedules can be set previously in <b>Application &gt;&gt; Schedule</b> web page and you can use the number that you have set in that web page.                                        |

### 5.7.2 Bandwidth Limit

The downstream or upstream from FTP, HTTP or some P2P applications will occupy large of bandwidth and affect the applications for other programs. Please use Limit Bandwidth to make the bandwidth usage more efficient.

In the **Bandwidth Management** menu, click **Bandwidth Limit** to open the web page.

Bandwidth Management >> Bandwidth Limit

| Bandwidth Limit                                         |
|---------------------------------------------------------|
| 🔘 Enable 🗌 Apply to 2nd Subnet 💿 Disable                |
| Default TX Limit: 200 Kbps Default RX Limit: 800 Kbps   |
| Limitation List                                         |
| Index Start IP End IP TX limit RX limit                 |
|                                                         |
|                                                         |
|                                                         |
|                                                         |
|                                                         |
|                                                         |
| Specific Limitation                                     |
| Start IP: End IP:                                       |
| TX Limit: Kbps RX Limit: Kbps                           |
| Add Edit Delete                                         |
| Time Schedule                                           |
| Index(1-15) in <u>Schedule</u> Setup:,,,,               |
| Note: Action and Idle Timeout settings will be ignored. |
| ·                                                       |
| OK                                                      |

To activate the function of limit bandwidth, simply click **Enable** and set the default upstream and downstream limit.

Enable

Click this button to activate the function of limit bandwidth. Apply to  $2^{nd}$  Subnet – if bandwidth limit function is enabled, please check this box to apply to

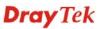

|                                   | second subnet.                                                                                                    |
|-----------------------------------|----------------------------------------------------------------------------------------------------|
| Disable                           | Click this button to close the function of limit bandwidth.                                                                                                    |
| Default TX limit                  | Define the default speed of the upstream for each computer in LAN.                                                                                                    |
| Default RX limit                  | Define the default speed of the downstream for each computer in LAN.                                                                                                    |
| Limitation List                   | Display a list of specific limitations that you set on this web page.                                                                                                    |
| Start IP                          | Define the start IP address for limit bandwidth.                                                                                                    |
| End IP                            | Define the end IP address for limit bandwidth.                                                                                                    |
| TX limit                          | Define the limitation for the speed of the upstream. If you<br>do not set the limit in this field, the system will use the<br>default speed for the specific limitation you set for each<br>index.                  |
| RX limit                          | Define the limitation for the speed of the downstream. If<br>you do not set the limit in this field, the system will use<br>the default speed for the specific limitation you set for<br>each index.                |
| Add                               | Add the specific speed limitation onto the list above.                                                                                                    |
| Edit                              | Allows you to edit the settings for the selected limitation.                                                                                                    |
| Delete                            | Remove the selected settings existing on the limitation list.                                                                                                    |
| Index (1-15) in Schedule<br>Setup | You can type in four sets of time schedule for your request. All the schedules can be set previously in <b>Application&gt;&gt; Schedule</b> web page and you can use the number that you have set in that web page. |

### 5.7.3 Quality of Service

Deploying QoS (Quality of Service) management to guarantee that all applications receive the service levels required and sufficient bandwidth to meet performance expectations is indeed one important aspect of modern enterprise network.

One reason for QoS is that numerous TCP-based applications tend to continually increase their transmission rate and consume all available bandwidth, which is called TCP slow start. If other applications are not protected by QoS, it will detract much from their performance in the overcrowded network. This is especially essential to those are low tolerant of loss, delay or jitter (delay variation).

Another reason is due to congestions at network intersections where speeds of interconnected circuits mismatch or traffic aggregates, packets will queue up and traffic can be throttled back to a lower speed. If there's no defined priority to specify which packets should be discarded (or in another term "dropped") from an overflowing queue, packets of sensitive applications mentioned above might be the ones to drop off. How this will affect application performance?

There are two components within Primary configuration of QoS deployment:

• Classification: Identifying low-latency or crucial applications and marking them for high-priority service level enforcement throughout the network.

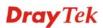

• Scheduling: Based on classification of service level to assign packets to queues and associated service types

The basic QoS implementation in Vigor routers is to classify and schedule packets based on the service type information in the IP header. For instance, to ensure the connection with the headquarter, a teleworker may enforce an index of QoS Control to reserve bandwidth for HTTPS connection while using lots of application at the same time.

One more larger-scale implementation of QoS network is to apply DSCP (Differentiated Service Code Point) and IP Precedence disciplines at Layer 3. Compared with legacy IP Precedence that uses Type of Service (ToS) field in the IP header to define 8 service classes, DSCP is a successor creating 64 classes possible with backward IP Precedence compatibility. In a QoS-enabled network, or Differentiated Service (DiffServ or DS) framework, a DS domain owner should sign a Service License Agreement (SLA) with other DS domain owners to define the service level provided toward traffic from different domains. Then each DS node in these domains will perform the priority treatment. This is called per-hop-behavior (PHB). The definition of PHB includes Expedited Forwarding (EF), Assured Forwarding (AF), and Best Effort (BE). AF defines the four classes of delivery (or forwarding) classes and three levels of drop precedence in each class.

Vigor routers as edge routers of DS domain shall check the marked DSCP value in the IP header of bypassing traffic, thus to allocate certain amount of resource execute appropriate policing, classification or scheduling. The core routers in the backbone will do the same checking before executing treatments in order to ensure service-level consistency throughout the whole QoS-enabled network.

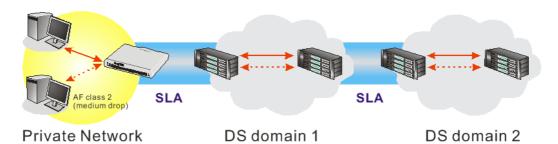

However, each node may take different attitude toward packets with high priority marking since it may bind with the business deal of SLA among different DS domain owners. It's not easy to achieve deterministic and consistent high-priority QoS traffic throughout the whole network with merely Vigor router's effort.

In the **Bandwidth Management** menu, click **Quality of Service** to open the web page.

| General Setup Set to Factory Defaul |        |                     |           |            |            |            | efault |                             |                      |              |
|-------------------------------------|--------|---------------------|-----------|------------|------------|------------|--------|-----------------------------|----------------------|--------------|
| Index                               | Status | Bandwidth           | Direction | Class<br>1 | Class<br>2 | Class<br>3 | Others | UDP<br>Bandwidth<br>Control | Online<br>Statistics |              |
| WAN1                                | Enable | Kbps/Kbps           | Outbound  | 25%        | 25%        | 25%        | 25%    | Inactive                    | Status               | <u>Setup</u> |
| WAN2                                | Enable | 10000Kbps/10000Kbps | Outbound  | 25%        | 25%        | 25%        | 25%    | Inactive                    | <u>Status</u>        | <u>Setup</u> |

#### Bandwidth Management >> Quality of Service

| CI | as | sΒ | tule | 9 |
|----|----|----|------|---|

| Index   | Name | Rule        | Service Type |
|---------|------|-------------|--------------|
| Class 1 |      | <u>Edit</u> |              |
| Class 2 |      | <u>Edit</u> | Edit         |
| Class 3 |      | <u>Edit</u> |              |

This page displays the QoS settings result of the WAN interface. Click the Setup link to access into next page for the general setup of WAN interface. As to class rule, simply click the Edit link to access into next for configuration.

You can configure general setup for the WAN interface, edit the Class Rule, and edit the Service Type for the Class Rule for your request.

### **General Setup for WAN Interface**

When you click **Setup**, you can configure the bandwidth ratio for QoS of the WAN interface. There are four queues allowed for QoS control. The first three (Class 1 to Class 3) class rules can be adjusted for your necessity. Yet, the last one is reserved for the packets which are not suitable for the user-defined class rules.

| Bandwidth Ma | nagement >> Quality of Service |                                        |               |
|--------------|--------------------------------|----------------------------------------|---------------|
| WAN1 General | Setup                          |                                        |               |
| Enable the   |                                |                                        |               |
| Index        | Class Name                     | Reserved_bandwidth Ratio               |               |
| Class 1      |                                | 25 %                                   |               |
| Class 2      |                                | 25 %                                   |               |
| Class 3      |                                | 25 %                                   |               |
|              | Others                         | 25 %                                   |               |
|              | Bandwidth Control              | Limited_bandwidth Ratio 25 %           |               |
| Outbound T   | CP ACK Prioritize              | Online Statistics                      |               |
|              | OK Clear                       | Cancel                                 | WAN 1         |
| Bandwidth Ma | nagement >> Quality of Service |                                        |               |
| Backup WAN G |                                |                                        |               |
|              | WAN Inbound Bandwidth          | 10000 Kbps                             |               |
|              | WAN Outbound Bandwidth         | 10000 Kbps                             |               |
| Index        | Class Name                     | Reserved_bandwidth Ratio               |               |
| Class 1      |                                | 25 %                                   |               |
| Class 2      |                                | 25 %                                   |               |
| Class 3      |                                | 25 %                                   |               |
|              | Others                         | 25 %                                   |               |
| 🔲 Enable UDP | Bandwidth Control              | Limited_bandwidth Ratio 25 %           |               |
| 🔲 Outbound T | CP ACK Prioritize              | Online Statistics                      |               |
|              | OK Clear                       | Cancel                                 | WAN2          |
| Enable the   | <b>QoS Control</b> The factory | default for this setting is checked    |               |
|              | Please also<br>will apply to   | define which traffic the QoS Con<br>o. | trol settings |
|              | <b>IN-</b> apply to            | o incoming traffic only.               |               |

**OUT-**apply to outgoing traffic only.

**BOTH-** apply to both incoming and outgoing traffic.

Check this box and click **OK**, then click **Setup** link again.

|                                 | You will see the <b>Onli</b> page.                                                                                      | ne Statistics lin                                       | k appearing on th                                       | his     |
|---------------------------------|----------------------------------------------------------------------------------------------------|---------------------------------------------------------|---------------------------------------------------------|---------|
| WAN Inbound<br>Bandwidth        | It allows you to set th<br>WAN. For example, i<br>downstream and 256<br>this box. The default                           | f your ADSL su<br>K upstream, plea                      | pports 1M of<br>se set 1000kbps                         |         |
| WAN Outbound<br>Bandwidth       | It allows you to set th<br>WAN. For example, i<br>downstream and 256<br>this box. The default                           | f your ADSL su<br>K upstream, plea                      | pports 1M of<br>se set 256kbps f                        |         |
| Reserved Bandwidth<br>Ratio     | It is reserved for the g<br>reserved bandwidth<br>bandwidth to downs                                                    | to upstream sp                                          |                                                         |         |
| Enable UDP Bandwidth<br>Control | Check this and set the<br>field. This is a protect<br>UDP application traff<br>exhaust lots of bandw                    | ion of TCP appl<br>ic such as strean                    | lication traffic sin                                    |         |
| Outbound TCP ACK<br>Prioritize  | The difference in ban<br>upload are great in Al<br>download speed migh<br>ACK, you can check<br>faster to speed the net | DSL2+ environn<br>at be impacted by<br>this box to push | nent. For the y the uploading T                         | ГСР     |
| Limited_bandwidth Ratio         | The ratio typed here i UDP application.                                                                                 | s reserved for lin                                      | mited bandwidth                                         | of      |
| Online Statistics               | Display an online stat<br>reference. This link w<br>WAN1/Backup WAN<br>Setup again (for WAN<br><b>Bandwidth Manage</b>  | vill be seen only<br>General Setup<br>N1/ Backup WA     | if you click <b>OK</b><br>web page and cli<br>N) on the | in      |
|                                 | Bandwidth Management >> Qua                                                                                             | ity of Service                                          |                                                         |         |
|                                 | WAN1 Online Statistics                                                                                                  |                                                         |                                                         | Refresh |
|                                 | Index Direction Class Name Res<br>1 OUT<br>2 OUT                                                                        | 25%<br>25%                                              | utbound Inrougnput (Byte:<br>0<br>0                     | sysec)  |

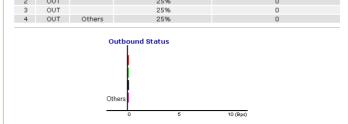

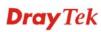

### Edit the Class Rule for QoS

The first three (Class 1 to Class 3) class rules can be adjusted for your necessity. To add, edit or delete the class rule, please click the **Edit** link of that one.

| lenera          | l Setup | I                   |           |            |            |            |        | Set t                       | o Factory De         | <u>efault</u> |
|-----------------|---------|---------------------|-----------|------------|------------|------------|--------|-----------------------------|----------------------|---------------|
| Index           | Status  | Bandwidth           | Direction | Class<br>1 | Class<br>2 | Class<br>3 | Others | UDP<br>Bandwidth<br>Control | Online<br>Statistics |               |
| WAN1            | Enable  | Kbps/Kbps           | Outbound  | 25%        | 25%        | 25%        | 25%    | Inactive                    | Status               | <u>Setup</u>  |
| WAN2            | Enable  | 10000Kbps/10000Kbps | Outbound  | 25%        | 25%        | 25%        | 25%    | Inactive                    | Status               | <u>Setu</u>   |
| Class R<br>Inde |         |                     | Name      |            |            |            |        | Rule                        | Service T            | уре           |
| Class           | 51      |                     |           |            |            |            |        | <u>Edit</u>                 |                      |               |
| Class           | 5 2     |                     |           |            |            |            |        | <u>Edit</u>                 | <u>Edit</u>          |               |
| Class           | 53      |                     |           |            |            |            |        | Edit                        |                      |               |

After you click the **Edit** link, you will see the following page. Now you can define the name for that Class. In this case, "Test" is used as the name of Class Index #1.

```
Bandwidth Management >> Quality of Service
```

| Class Ir | ndex #1 |               |                |                       |              |
|----------|---------|---------------|----------------|-----------------------|--------------|
| Name     | Test    |               |                |                       |              |
| NO       | Status  | Local Address | Remote Address | DiffServ<br>CodePoint | Service Type |
| 1        | Empty   | -             | -              | -                     | -            |
|          |         | 4             | Add Edit Delet | ie                    |              |
|          |         | ٢             | OK Cancel      | 7                     |              |

For adding a new rule, click **Add** to open the following page. Bandwidth Management >> Quality of Service

| Rule Edit          |                                                                  |                 |
|--------------------|------------------------------------------------------------------|-----------------|
| 🗹 ACT              |                                                                  |                 |
| Local Address      | Any                                                              |                 |
| Remote Address     | Any                                                              |                 |
| DiffServ CodePoint | ANY                                                              |                 |
| Service Type       | ANY                                                              |                 |
| Note: Please choos | e/setup the <u>Service Type</u> first.                           |                 |
|                    | OK Cancel                                                        |                 |
| ACT                | Check this box to invoke these settings.                         |                 |
| Local Address      | Click the <b>Edit</b> button to set the local IP a for the rule. | ddress (on LAN) |

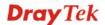

| Remote Address     | Click the <b>Edit</b> button to set the remote IP address (on LAN/WAN) for the rule.                                                                                                    |  |  |  |  |  |
|--------------------|----------------------------------------------------------------------------------------------------|--|--|--|--|--|
| Edit               | It allows you to edit source address information.                                                                                                    |  |  |  |  |  |
|                    | 🔄 http://192.168.1.1/doc/QoslpEdt.htm - Microsoft Internet Explorer                                                                                                    |  |  |  |  |  |
|                    | Address Type     Subnet Address       Start IP Address     0.0.0       End IP Address     0.0.0       Subnet Mask     0.0.0                                                                                                    |  |  |  |  |  |
|                    | Address Type – Determine the address type for the source address.                                                                                                    |  |  |  |  |  |
|                    | For Single Address, you have to fill in Start IP address.                                                                                                    |  |  |  |  |  |
|                    | For <b>Range Address</b> , you have to fill in Start IP address and End IP address.                                                                                                    |  |  |  |  |  |
|                    | For <b>Subnet Address</b> , you have to fill in Start IP address and Subnet Mask.                                                                                                    |  |  |  |  |  |
| DiffServ CodePoint | All the packets of data will be divided with different<br>levels and will be processed according to the level type by<br>the system. Please assign one of the levels of the data for<br>processing with QoS control.                                                                                 |  |  |  |  |  |
| Service Type       | It determines the service type of the data for processing<br>with QoS control. It can also be edited. You can choose<br>the predefined service type from the Service Type drop<br>down list. Those types are predefined in factory. Simply<br>choose the one that you want for using by current QoS. |  |  |  |  |  |

By the way, you can set up to 20 rules for one Class. If you want to edit an existed rule, please select the radio button of that one and click **Edit** to open the rule edit page for modification.

Class Index #1 Game 1 Name DiffServ NO Status Local Address **Remote Address** Service Type CodePoint 1 🔿 Active Any ANY ANY AF Class4 (High TELNET(TCP:23) 2 🔿 Active ~ Any Drop) Delete Add Edit ΟK Cancel

Bandwidth Management >> Quality of Service

### Edit the Service Type for Class Rule

To add a new service type, edit or delete an existed service type, please click the Edit link under Service Type field.

#### Bandwidth Management >> Quality of Service

| Genera | al Setup |                     |           |            |            |            |        | <u>Set t</u>                | o Factory De         | efault       |
|--------|----------|---------------------|-----------|------------|------------|------------|--------|-----------------------------|----------------------|--------------|
| Index  | Status   | Bandwidth           | Direction | Class<br>1 | Class<br>2 | Class<br>3 | Others | UDP<br>Bandwidth<br>Control | Online<br>Statistics |              |
| WAN1   | Enable   | Kbps/Kbps           | Outbound  | 25%        | 25%        | 25%        | 25%    | Inactive                    | Status               | <u>Setup</u> |
| WAN2   | Enable   | 10000Kbps/10000Kbps | Outbound  | 25%        | 25%        | 25%        | 25%    | Inactive                    | <u>Status</u>        | <u>Setup</u> |

Class Rule

| Index   | Name | Rule        | Service Type |
|---------|------|-------------|--------------|
| Class 1 |      | <u>Edit</u> |              |
| Class 2 |      | <u>Edit</u> | Edit         |
| Class 3 |      | <u>Edit</u> |              |

After you click the **Edit** link, you will see the following page.

Bandwidth Management >> Quality of Service

| User Defined S | Service Type |                 |      |
|----------------|--------------|-----------------|------|
| NO             | Name         | Protocol        | Port |
| 1              | Empty        | -               | -    |
|                |              | Add Edit Delete |      |
|                |              | Cancel          |      |

For adding a new service type, click **Add** to open the following page.

#### Bandwidth Management >> Quality of Service

| Service Type Edit  |                  |
|--------------------|------------------|
| Service Name       |                  |
| Service Type       | TCP 6            |
| Port Configuration |                  |
| Туре               | 💿 Single 🔿 Range |
| Port Number        | 0 – 0            |
|                    | OK Cancel        |

| Service Name       | Type in a new service for your request.                                                                                                    |  |
|--------------------|----------------------------------------------------------------------------------------------------|--|
| Service Type       | Choose the type (TCP, UDP or TCP/UDP) for the new service.                                                                                                    |  |
| Port Configuration | Click <b>Single</b> or <b>Range</b> as the <b>Type</b> . If you select Range, you have to type in the starting port number and the end porting number on the boxes below. |  |

# **Dray** Tek

**Port Number** – Type in the starting port number and the end porting number here if you choose Range as the type.

By the way, you can set up to 40 service types. If you want to edit/delete an existed service type, please select the radio button of that one and click **Edit/Edit** for modification.

## **5.8 Applications**

Below shows the menu items for Applications.

| Applications |  |
|--------------|--|
| Dynamic DNS  |  |
| Schedule     |  |
| ▶ RADIUS     |  |
| ▶ UPnP       |  |
| ▶ IGMP       |  |
| Wake on LAN  |  |

# 5.8.1 Dynamic DNS

The ISP often provides you with a dynamic IP address when you connect to the Internet via your ISP. It means that the public IP address assigned to your router changes each time you access the Internet. The Dynamic DNS feature lets you assign a domain name to a dynamic WAN IP address. It allows the router to update its online WAN IP address mappings on the specified Dynamic DNS server. Once the router is online, you will be able to use the registered domain name to access the router or internal virtual servers from the Internet. It is particularly helpful if you host a web server, FTP server, or other server behind the router.

Before you use the Dynamic DNS feature, you have to apply for free DDNS service to the DDNS service providers. The router provides up to three accounts from three different DDNS service providers. Basically, Vigor routers are compatible with the DDNS services supplied by most popular DDNS service providers such as **www.dyndns.org**, **www.no-ip.com**, **www.dtdns.com**, **www.changeip.com**, **www.dynamic- nameserver.com**. You should visit their websites to register your own domain name for the router.

#### Enable the Function and Add a Dynamic DNS Account

- 1. Assume you have a registered domain name from the DDNS provider, say *hostname.dyndns.org*, and an account with username: *test* and password: *test*.
- 2. In the DDNS setup menu, check **Enable Dynamic DNS Setup**.

| Enable Dynamic DNS Setup                    |               | View Log    | Force Update |
|---------------------------------------------|---------------|-------------|--------------|
| Auto-Update interval 14400 Min(s) (1~14400) |               |             |              |
| Accounts:                                   |               |             |              |
| Index                                       | WAN Interface | Domain Name | Active       |
| <u>1.</u>                                   | WAN1 First    |             | х            |
| <u>2.</u>                                   | WAN1 First    |             | х            |
| <u>3.</u>                                   | WAN1 First    |             | ×            |
| _                                           |               |             |              |

#### Applications >> Dynamic DNS Setup

Set to Factory

Clear all profiles and recover to factory settings.

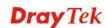

| Default                     |                                                                                               |
|-----------------------------|-----------------------------------------------------------------------------------------------|
| Enable Dynamic<br>DNS Setup | Check this box to enable DDNS function.                                                       |
| Index                       | Click the number below Index to access into the setting page of DDNS setup to set account(s). |
| WAN Interface               | Display current WAN interface used for accessing Internet.                                    |
| Domain Name                 | Display the domain name that you set on the setting page of DDNS setup.                       |
| Active                      | Display if this account is active or inactive.                                                |
| View Log                    | Display DDNS log status.                                                                      |
| Force Update                | Force the router updates its information to DDNS server.                                      |

3. Select Index number 1 to add an account for the router. Check **Enable Dynamic DNS Account**, and choose correct Service Provider: dyndns.org, type the registered hostname: *hostname* and domain name suffix: dyndns.org in the **Domain Name** block.

#### Applications >> Dynamic DNS Setup >> Dynamic DNS Account Setup

| Enable Dynamic DNS | 6 Account                   |                      |
|--------------------|-----------------------------|----------------------|
| WAN Interface      | WAN1 First 🛩                |                      |
| Service Provider   | dyndns.org (www.dyndns.org) | ~                    |
| Service Type       | Dynamic 💌                   |                      |
| Domain Name        | chronic6633 dyndns.org      | dyndns.org           |
| Login Name         | chronic6633                 | (max. 64 characters) |
| Password           | •••••                       | (max. 23 characters) |
| Wildcards          |                             |                      |
| Backup MX          |                             |                      |
| Mail Extender      |                             |                      |

| Enable Dynamic<br>DNS Account | Check this box to enable the current account. If you did<br>check the box, you will see a check mark appeared on the<br>Active column of the previous web page in step 2). |
|-------------------------------|----------------------------------------------------------------------------------------------------|
| WAN Interface                 | Select the WAN interface order to apply settings here.                                                                                                    |
| Service Provider              | Select the service provider for the DDNS account.                                                                                                    |
| Service Type                  | Select a service type (Dynamic, Custom or Static). If you choose Custom, you can modify the domain that is chosen in the Domain Name field.                                |
| Domain Name                   | Type in one domain name that you applied previously. Use the drop down list to choose the desired domain.                                                                  |
| Login Name                    | Type in the login name that you set for applying domain.                                                                                                    |
| Password                      | Type in the password that you set for applying domain.                                                                                                    |
|                               |                                                                                                    |

4. Click **OK** button to activate the settings. You will see your setting has been saved.

The Wildcard and Backup MX features are not supported for all Dynamic DNS providers. You could get more detailed information from their websites.

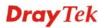

### 5.8.2 Schedule

The Vigor router has a built-in real time clock which can update itself manually or automatically by means of Network Time Protocols (NTP). As a result, you can not only schedule the router to dialup to the Internet at a specified time, but also restrict Internet access to certain hours so that users can connect to the Internet only during certain hours, say, business hours. The schedule is also applicable to other functions.

You have to set your time before set schedule. In **System Maintenance>> Time and Date** menu, press **Inquire Time** button to set the Vigor router's clock to current time of your PC. The clock will reset once if you power down or reset the router. There is another way to set up time. You can inquiry an NTP server (a time server) on the Internet to synchronize the router's clock. This method can only be applied when the WAN connection has been built up.

| Schedule: |        |            | Set to Factory Default |
|-----------|--------|------------|------------------------|
| Index     | Status | Index      | Status                 |
| <u>1.</u> | х      | <u>9.</u>  | х                      |
| <u>2.</u> | X      | <u>10.</u> | Х                      |
| <u>3.</u> | ×      | <u>11.</u> | х                      |
| <u>4.</u> | X      | <u>12.</u> | Х                      |
| <u>5.</u> | ×      | <u>13.</u> | х                      |
| <u>6.</u> | X      | <u>14.</u> | Х                      |
| <u>7.</u> | х      | <u>15.</u> | х                      |
| <u>8.</u> | X      |            |                        |

#### Applications >> Schedule

Status: v --- Active, x --- Inactive

| Set to Factory Default | Clear all profiles and recover to factory settings.                       |
|------------------------|---------------------------------------------------------------------------|
| Index                  | Click the number below Index to access into the setting page of schedule. |
| Status                 | Display if this schedule setting is active or inactive.                   |

You can set up to 15 schedules. Then you can apply them to your **Internet Access** or **VPN** and **Remote Access** >> **LAN to LAN** settings.

To add a schedule, please click any index, say Index No. 1. The detailed settings of the call schedule with index 1 are shown below.

| Index No. 1             |                                     |
|-------------------------|-------------------------------------|
| 🗹 Enable Schedule Setup |                                     |
| Start Date (yyyy-mm-dd) | 2000 💌 - 1 💌 - 1 💌                  |
| Start Time (hh:mm)      | 0 🕶 : 0 💌                           |
| Duration Time (hh:mm)   | 0 💌 : 0 💌                           |
| Action                  | Force On                            |
| Idle Timeout            | minute(s).(max. 255, 0 for default) |
| How Often               |                                     |
| O Once                  |                                     |
| 💿 Weekdays              |                                     |
| 🗌 Sun 🔽 Mon 🗹           | Tue 🗹 Wed 🗹 Thu 🗹 Fri 🔲 Sat         |
| OK                      | Clear Cancel                        |

#### Applications >> Schedule

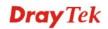

| Enable Schedule Setup   | Check to enable the schedule.                                                                                                    |
|-------------------------|----------------------------------------------------------------------------------------------------|
| Start Date (yyyy-mm-dd) | Specify the starting date of the schedule.                                                                                                    |
| Start Time (hh:mm)      | Specify the starting time of the schedule.                                                                                                    |
| Duration Time (hh:mm)   | Specify the duration (or period) for the schedule.                                                                                                    |
| Action                  | Specify which action Call Schedule should apply during the period of the schedule.                                                                                                    |
|                         | Force On -Force the connection to be always on.                                                                                                    |
|                         | Force Down -Force the connection to be always down.                                                                                                    |
|                         | <b>Enable Dial-On-Demand -</b> Specify the connection to be dial-on-demand and the value of idle timeout should be specified in <b>Idle Timeout</b> field.                                                       |
|                         | <b>Disable Dial-On-Demand -</b> Specify the connection to be up when it has traffic on the line. Once there is no traffic over idle timeout, the connection will be down and never up again during the schedule. |
| Idle Timeout            | Specify the duration (or period) for the schedule.                                                                                                    |
|                         | How often -Specify how often the schedule will be applied                                                                                                    |
|                         | Once -The schedule will be applied just once                                                                                                    |
|                         | <b>Weekdays</b> -Specify which days in one week should perform the schedule.                                                                                                    |

### Example

Suppose you want to control the PPPoE Internet access connection to be always on (Force On) from 9:00 to 18:00 for whole week. Other time the Internet access connection should be disconnected (Force Down).

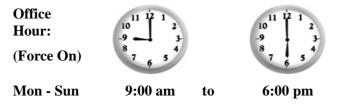

- 1. Make sure the PPPoE connection and **Time Setup** is working properly.
- 2. Configure the PPPoE always on from 9:00 to 18:00 for whole week.
- 3. Configure the **Force Down** from 18:00 to next day 9:00 for whole week.
- 4. Assign these two profiles to the PPPoE Internet access profile. Now, the PPPoE Internet connection will follow the schedule order to perform **Force On** or **Force Down** action according to the time plan that has been pre-defined in the schedule profiles.

### **5.8.3 RADIUS**

Applications >> RADIUS

Remote Authentication Dial-In User Service (RADIUS) is a security authentication client/server protocol that supports authentication, authorization and accounting, which is widely used by Internet service providers. It is the most common method of authenticating and authorizing dial-up and tunneled network users.

The built-in RADIUS client feature enables the router to assist the remote dial-in user or a wireless station and the RADIUS server in performing mutual authentication. It enables centralized remote access authentication for network management.

| RADIUS Setup          |                                                                                                    |  |
|-----------------------|----------------------------------------------------------------------------------------------------|--|
| 🗹 Enable              |                                                                                                    |  |
| Server IP Add         | ress                                                                                                    |  |
| Destination Po        | ort 1812                                                                                                    |  |
| Shared Secret         | t                                                                                                    |  |
| Confirm Share         | d Secret                                                                                                    |  |
|                       | OK Clear Cancel                                                                                                    |  |
| Enable                | Check to enable RADIUS client feature                                                                                                    |  |
| Server IP Address     | Enter the IP address of RADIUS server                                                                                                    |  |
| Destination Port      | The UDP port number that the RADIUS server is using.<br>The default value is 1812, based on RFC 2138.                                                                       |  |
| Shared Secret         | The RADIUS server and client share a secret that is used to<br>authenticate the messages sent between them. Both sides<br>must be configured to use the same shared secret. |  |
| Confirm Shared Secret | Re-type the Shared Secret for confirmation.                                                                                                    |  |

### 5.8.4 UPnP

The **UPnP** (Universal Plug and Play) protocol is supported to bring to network connected devices the ease of installation and configuration which is already available for directly connected PC peripherals with the existing Windows 'Plug and Play' system. For NAT routers, the major feature of UPnP on the router is "NAT Traversal". This enables applications inside the firewall to automatically open the ports that they need to pass through a router. It is more reliable than requiring a router to work out by itself which ports need to be opened. Further, the user does not have to manually set up port mappings or a DMZ. **UPnP is available on Windows XP** and the router provide the associated support for MSN Messenger to allow full use of the voice, video and messaging features.

#### Applications >> UPnP

| UPnP                              |
|-----------------------------------|
| Enable UPnP Service               |
| Enable Connection control Service |
| Enable Connection Status Service  |

Note: If you intend running UPnP service inside your LAN, you should check the appropriate service above to allow control, as well as the appropriate UPnP settings.

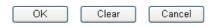

#### **Enable UPNP Service**

Accordingly, you can enable either the **Connection Control Service** or **Connection Status Service**.

After setting **Enable UPNP Service** setting, an icon of **IP Broadband Connection on Router** on Windows XP/Network Connections will appear. The connection status and control status will be able to be activated. The NAT Traversal of UPnP enables the multimedia features of your applications to operate. This has to manually set up port mappings or use other similar methods. The screenshots below show examples of this facility.

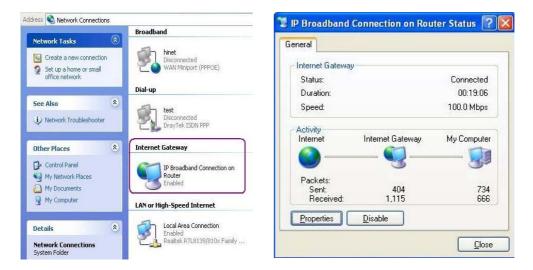

The UPnP facility on the router enables UPnP aware applications such as MSN Messenger to discover what are behind a NAT router. The application will also learn the external IP address and configure port mappings on the router. Subsequently, such a facility forwards packets from the external ports of the router to the internal ports used by the application.

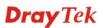

| ieneral                                                                                                | Services                                                                                                    |
|----------------------------------------------------------------------------------------------------|----------------------------------------------------------------------------------------------------|
| Connect to the Internet using:                                                                         | Select the services running on your network that Internet users can<br>access.                                                                                                    |
| 🧐 IP Broadband Connection on Router                                                                    | Services                                                                                                    |
| This connection allows you to connect to the Internet through a shared connection on another computer. | <ul> <li>□ Ftp Example</li> <li>☑ msnmsgr (192.168.29.11:13135) 60654 UDP</li> <li>☑ msnmsgr (192.168.29.11:7824) 13251 UDP</li> <li>☑ msnmsgr (192.168.29.11:8789) 63231 TCP</li> </ul> |
|                                                                                                    |                                                                                                    |

The reminder as regards concern about Firewall and UPnP

### Can't work with Firewall Software

Enabling firewall applications on your PC may cause the UPnP function not working properly. This is because these applications will block the accessing ability of some network ports.

#### **Security Considerations**

Activating the UPnP function on your network may incur some security threats. You should consider carefully these risks before activating the UPnP function.

- Some Microsoft operating systems have found out the UPnP weaknesses and hence you need to ensure that you have applied the latest service packs and patches.
- Non-privileged users can control some router functions, including removing and adding port mappings.

The UPnP function dynamically adds port mappings on behalf of some UPnP-aware applications. When the applications terminate abnormally, these mappings may not be removed.

## 5.8.5 IGMP

Applications >> IGMP

IGMP is the abbreviation of *Internet Group Management Protocol*. It is a communication protocol which is mainly used for managing the membership of Internet Protocol multicast groups. For invoking IGMP Snooping function, you have to check the Enable IGMP Proxy box first for activating the IGMP proxy function.

| IGMP                                               |                                          |                                  |                         |                 |                                |                          |
|----------------------------------------------------|------------------------------------------|----------------------------------|-------------------------|-----------------|--------------------------------|--------------------------|
| will access any<br>Enable IGMP S<br>Enable IGMP Sn | o act as a multica<br>multicast group. B | But this fu                      | Inction <b>take n</b> o | to ports that h | Bridge Mode i                  | s enabled.               |
|                                                    |                                          | 0                                | K Can                   | cel             |                                |                          |
| Working Multicast                                  | Croups                                   |                                  |                         |                 |                                | <u>Refresh</u>           |
| Index                                              | Group ID                                 |                                  | P1                      | P2              | P3                             | P4                       |
|                                                    |                                          | specifie<br>WAN1<br>WAN1<br>WAN2 | ed.                     |                 | gh WAN poi                     |                          |
| Enable IGMP S                                      | nooping                                  |                                  |                         |                 | nction. The a e clients in L   | pplication of<br>AN.     |
| Group ID                                           |                                          | availab                          | · ·                     | •               | or the multica<br>from 224.0.0 | ast group. The<br>0.0 to |
| P1 to P4                                           |                                          | It indica                        | ates the LAN            | port used for   | or the multic                  | ast group.               |
| Refresh                                            |                                          | Click th                         | nis link to rei         | new the work    | king multicas                  | st group status          |
|                                                    |                                          |                                  |                         | . 11 .          | A 11 .1                        | <b>1</b>                 |

If you check Enable IGMP Proxy, you will get the following page. All the multicast groups will be listed and all the LAN ports (P1 to P4) are available for use.

**Dray** Tek

### 5.8.6 Wake on LAN

A PC client on LAN can be woken up by the router it connects. When a user wants to wake up a specified PC through the router, he/she must type correct MAC address of the specified PC on this web page of **Wake on LAN** of this router.

In addition, such PC must have installed a network card supporting WOL function. By the way, WOL function must be set as "Enable" on the BIOS setting.

| App | lication | >> Wa | ke on | LAN |
|-----|----------|-------|-------|-----|
|-----|----------|-------|-------|-----|

| can wake up thr | LAN integrates with <u>Bind IP to MAC</u> function, only binded PCs<br>rough IP. |
|-----------------|----------------------------------------------------------------------------------|
| Wake by:        | MAC Address 👻                                                                    |
| IP Address:     | 🔽                                                                                |
| MAC Address:    | Wake Up!                                                                         |
| Result          |                                                                                  |

Wake byTwo types provide for you to wake up the binded IP. If you<br/>choose Wake by MAC Address, you have to type the<br/>correct MAC address of the host in MAC Address boxes. If<br/>you choose Wake by IP Address, you have to choose the<br/>correct IP address.

Wake by:

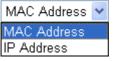

| IP Address  | The IP addresses that have been configured in <b>Firewall&gt;&gt;Bind IP to MAC</b> will be shown in this drop down list. Choose the IP address from the drop down list that you want to wake up. |
|-------------|----------------------------------------------------------------------------------------------------|
| MAC Address | Type any one of the MAC address of the binded PCs.                                                                                                    |
| Wake Up     | Click this button to wake up the selected IP. See the following figure. The result will be shown on the box.                                                                                      |

| Note: Wake on<br>can wake up th | LAN integrates with <u>Bind IP to MAC</u> function, only binded PCs rough IP. |
|---------------------------------|-------------------------------------------------------------------------------|
| Wake by:                        | MAC Address 👻                                                                 |
| IP Address:                     | 💙                                                                             |
| MAC Address:                    | · · · · · · · · · · · · · · · · · · ·                                         |
| Result                          |                                                                               |

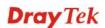

# **5.9 VPN and Remote Access**

A Virtual Private Network (VPN) is the extension of a private network that encompasses links across shared or public networks like the Internet. In short, by VPN technology, you can send data between two computers across a shared or public network in a manner that emulates the properties of a point-to-point private link.

Below shows the menu items for VPN and Remote Access.

| VPN and Remote Access |
|-----------------------|
| Remote Access Control |
| PPP General Setup     |
| IPSec General Setup   |
| IPSec Peer Identity   |
| Remote Dial-in User   |
| LAN to LAN            |
| Connection Management |

## 5.9.1 Remote Access Control

Enable the necessary VPN service as you need. If you intend to run a VPN server inside your LAN, you should disable the VPN service of Vigor Router to allow VPN tunnel pass through, as well as the appropriate NAT settings, such as DMZ or open port.

#### VPN and Remote Access >> Remote Access Control Setup

| Remote Access Control Se | etup                     |
|--------------------------|--------------------------|
|                          | Enable PPTP VPN Service  |
|                          | Enable IPSec VPN Service |
|                          | Enable L2TP VPN Service  |
|                          | Enable ISDN Dial-In      |
|                          |                          |

**Note:** If you intend running a VPN server inside your LAN, you should uncheck the appropriate protocol above to allow pass-through, as well as the appropriate NAT settings.

| OK | Clear | Cancel |
|----|-------|--------|

The Vigor router will not accept the ISDN dial-in connection if the box of **Enable ISDN Dial-in** is not checked.

**Dray** Tek

### 5.9.2 PPP General Setup

This submenu only applies to PPP-related VPN connections, such as PPTP, L2TP, L2TP over IPSec.

| PPP General Setup                |                  |                                                                    |               |  |  |
|----------------------------------|------------------|--------------------------------------------------------------------|---------------|--|--|
| PPP/MP Protocol Dial-In PPP      |                  | IP Address Assignment for Dial-In Users<br>(When DHCP Disable set) |               |  |  |
| Authentication                   | PAP or CHAP 🔽    | Start IP Address                                                   | 192.168.1.200 |  |  |
| Dial-In PPP Encryption<br>(MPPE) | Optional MPPE    |                                                                    |               |  |  |
| Mutual Authentication            | (PAP) 🔘 Yes 💽 No |                                                                    |               |  |  |
| Username                         |                  |                                                                    |               |  |  |
| Password                         |                  |                                                                    |               |  |  |

**Dial-In PPP Authentication PAP Only** - Select this option to force the router to authenticate dial-in users with the PAP protocol.

**PAP or CHAP** - Selecting this option means the router will attempt to authenticate dial-in users with the CHAP protocol first. If the dial-in user does not support this protocol, it will fall back to use the PAP protocol for authentication.

Dial-In PPP Encryption<br/>(MPPE)Optional MPPE - This option represents that the MPPE<br/>encryption method will be optionally employed in the<br/>router for the remote dial-in user. If the remote dial-in user<br/>does not support the MPPE encryption algorithm, the router<br/>will transmit "no MPPE encrypted packets". Otherwise, the<br/>MPPE encryption scheme will be used to encrypt the data.

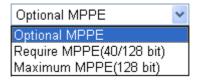

**Require MPPE (40/128bits) -** Selecting this option will force the router to encrypt packets by using the MPPE encryption algorithm. In addition, the remote dial-in user will use 40-bit to perform encryption prior to using 128-bit for encryption. In other words, if 128-bit MPPE encryption method is not available, then 40-bit encryption scheme will be applied to encrypt the data.

**Maximum MPPE -** This option indicates that the router will use the MPPE encryption scheme with maximum bits (128-bit) to encrypt the data.

The Mutual Authentication function is mainly used to communicate with other routers or clients who need bi-directional authentication in order to provide stronger security, for example, Cisco routers. So you should enable this function when your peer router requires mutual authentication. You should further specify the **User Name** 

(PAP)

**Mutual Authentication** 

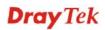

Start IP AddressEnter a start IP address for the dial-in PPP connection. You<br/>should choose an IP address from the local private network.<br/>For example, if the local private network is<br/>192.168.1.0/255.255.255.0, you could choose<br/>192.168.1.200 as the Start IP Address. But, you have to<br/>notice that the first two IP addresses of 192.168.1.200 and<br/>192.168.1.201 are reserved for ISDN remote dial-in user.

### 5.9.3 IPSec General Setup

In IPSec General Setup, there are two major parts of configuration.

There are two phases of IPSec.

- Phase 1: negotiation of IKE parameters including encryption, hash, Diffie-Hellman parameter values, and lifetime to protect the following IKE exchange, authentication of both peers using either a Pre-Shared Key or Digital Signature (x.509). The peer that starts the negotiation proposes all its policies to the remote peer and then remote peer tries to find a highest-priority match with its policies. Eventually to set up a secure tunnel for IKE Phase 2.
- Phase 2: negotiation IPSec security methods including Authentication Header (AH) or Encapsulating Security Payload (ESP) for the following IKE exchange and mutual examination of the secure tunnel establishment.

There are two encapsulation methods used in IPSec, **Transport** and **Tunnel**. The **Transport** mode will add the AH/ESP payload and use original IP header to encapsulate the data payload only. It can just apply to local packet, e.g., L2TP over IPSec. The **Tunnel** mode will not only add the AH/ESP payload but also use a new IP header (Tunneled IP header) to encapsulate the whole original IP packet.

Authentication Header (AH) provides data authentication and integrity for IP packets passed between VPN peers. This is achieved by a keyed one-way hash function to the packet to create a message digest. This digest will be put in the AH and transmitted along with packets. On the receiving side, the peer will perform the same one-way hash on the packet and compare the value with the one in the AH it receives.

Encapsulating Security Payload (ESP) is a security protocol that provides data confidentiality and protection with optional authentication and replay detection service.

| VPN and Remote Access >> IPSec General Setup |                                       |  |  |  |
|----------------------------------------------|---------------------------------------|--|--|--|
| VPN IKE/IPSec General Setup                  |                                       |  |  |  |
| Dial-in Set up for Remote Dial-in users      | s and Dynamic IP Client (LAN to LAN). |  |  |  |
| IKE Authentication Method                    |                                       |  |  |  |
| Pre-Shared Key                               | •••••                                 |  |  |  |
| Confirm Pre-Shared Key                       | ••••                                  |  |  |  |
| IPSec Security Method                        |                                       |  |  |  |
| 🗹 Medium (AH)                                |                                       |  |  |  |
| Data will be authentic, but                  | t will not be encrypted.              |  |  |  |
| High (ESP) 🛛 🗹 DES 🔽                         | ] 3DES 🔍 AES                          |  |  |  |
| Data will be encrypted and                   | d authentic.                          |  |  |  |

**IKE** Authentication

This usually applies to those are remote dial-in user or node

# **Dray** Tek

| Method                | (LAN-to-LAN) which uses dynamic IP address and IPSec-related VPN connections such as L2TP over IPSec and IPSec tunnel.                                                                                                    |
|-----------------------|----------------------------------------------------------------------------------------------------|
|                       | <b>Pre-Shared Key -</b> Currently only support Pre-Shared Key for IKE authentication                                                                                                    |
|                       | <b>Confirm Pre-Shared Key-</b> Retype the characters to confirm the pre-shared key.                                                                                                    |
| IPSec Security Method | <b>Medium</b> - Authentication Header (AH) means data will be authenticated, but not be encrypted. By default, this option is active.                                                                                      |
|                       | <b>High</b> - Encapsulating Security Payload (ESP) means<br>payload (data) will be encrypted and authenticated. You<br>may select encryption algorithm from Data Encryption<br>Standard (DES), Triple DES (3DES), and AES. |

### **5.9.4 IPSec Peer Identity**

To use digital certificate for peer authentication in either LAN-to-LAN connection or Remote User Dial-In connection, here you may edit a table of peer certificate for selection. As shown below, the router provides **32** entries of digital certificates for peer dial-in users.

#### VPN and Remote Access >> IPSec Peer Identity

| X509 Peer ID Accounts: Set to Factory Defa |      |        |            |      |        |
|--------------------------------------------|------|--------|------------|------|--------|
| Index                                      | Name | Status | Index      | Name | Status |
| <u>1.</u>                                  | ???  | Х      | <u>17.</u> | ???  | ×      |
| <u>2.</u>                                  | ???  | Х      | <u>18.</u> | ???  | ×      |
| <u>3.</u>                                  | ???  | ×      | <u>19.</u> | ???  | ×      |
| <u>4.</u>                                  | ???  | ×      | <u>20.</u> | ???  | ×      |
| <u>5.</u>                                  | ???  | ×      | <u>21.</u> | ???  | ×      |
| <u>6.</u>                                  | ???  | ×      | <u>22.</u> | ???  | ×      |
| <u>7.</u>                                  | ???  | ×      | <u>23.</u> | ???  | ×      |
| <u>8.</u>                                  | ???  | ×      | <u>24.</u> | ???  | ×      |
| <u>9.</u>                                  | ???  | ×      | <u>25.</u> | ???  | ×      |
| <u>10.</u>                                 | ???  | ×      | <u>26.</u> | ???  | ×      |
| <u>11.</u>                                 | ???  | ×      | <u>27.</u> | ???  | ×      |
| <u>12.</u>                                 | ???  | ×      | <u>28.</u> | ???  | ×      |
| <u>13.</u>                                 | ???  | Х      | <u>29.</u> | ???  | ×      |
| <u>14.</u>                                 | ???  | X      | <u>30.</u> | ???  | ×      |
| <u>15.</u>                                 | ???  | Х      | <u>31.</u> | ???  | ×      |
| <u>16.</u>                                 | ???  | ×      | <u>32.</u> | ???  | ×      |

### Set to Factory Default

Click it to clear all indexes.

Index

Click the number below Index to access into the setting page of IPSec Peer Identity.

Name Display the profile name of that index.

Click each index to edit one peer digital certificate. There are three security levels of digital signature authentication: Fill each necessary field to authenticate the remote peer. The following explanation will guide you to fill all the necessary fields.

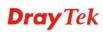

#### VPN and Remote Access >> IPSec Peer Identity

| Profile Index : :         | 1                    |                                                                                                    |  |  |
|---------------------------|----------------------|----------------------------------------------------------------------------------------------------|--|--|
| Profile Name              | ???                  |                                                                                                    |  |  |
| Enable this a             | ccount               |                                                                                                    |  |  |
| Accept Any                | Peer ID              |                                                                                                    |  |  |
| O Accept Subj             | ect Alternative Name | 3                                                                                                    |  |  |
| Туре                      |                      | IP Address                                                                                                    |  |  |
| IP                        |                      |                                                                                                    |  |  |
| O Accept Subj             | ect Name             |                                                                                                    |  |  |
| Country (C)               |                      |                                                                                                    |  |  |
| State (ST)                |                      |                                                                                                    |  |  |
| Location (L)              |                      |                                                                                                    |  |  |
| Orginization (O           | ))                   |                                                                                                    |  |  |
| Orginization Ur           | nit (OU)             |                                                                                                    |  |  |
| Common Name               | (CN)                 |                                                                                                    |  |  |
| Email (E)                 |                      |                                                                                                    |  |  |
|                           |                      | K Clear Cancel                                                                                                    |  |  |
| Profile Nan               | ne                   | Type in a name in this file.                                                                                                    |  |  |
| Accept Any Peer ID        |                      | Click to accept any peer regardless of its identity.                                                                                                    |  |  |
| Accept Sub<br>Alternative |                      | Click to check one specific field of digital signature to<br>accept the peer with matching value. The field can be <b>IP</b><br><b>Address, Domain,</b> or <b>E-mail Address</b> . The box under the<br>Type will appear according to the type you select and ask<br>you to fill in corresponding setting. |  |  |
| Accept Sub                | ject Name            | Click to check the specific fields of digital signature to<br>accept the peer with matching value. The field includes<br><b>Country (C), State (ST), Location (L), Organization</b><br><b>(O), Organization Unit (OU), Common Name (CN),</b><br>and <b>Email (E)</b> .                                     |  |  |

**Dray** Tek

## 5.9.5 Remote Dial-in User

You can manage remote access by maintaining a table of remote user profile, so that users can be authenticated to dial-in via ISDN or build the VPN connection. You may set parameters including specified connection peer ID, connection type (ISDN Dial-In connection, VPN connection - including PPTP, IPSec Tunnel, and L2TP by itself or over IPSec) and corresponding security methods, etc.

The router provides **32** access accounts for dial-in users. Besides, you can extend the user accounts to the RADIUS server through the built-in RADIUS client function. The following figure shows the summary table.

| emote Access User Accounts: |      |        |            | Set to Fa | ictory Default |
|-----------------------------|------|--------|------------|-----------|----------------|
| Index                       | User | Status | Index      | User      | Status         |
| <u>1.</u>                   | ???  | ×      | <u>17.</u> | ???       | X              |
| <u>2.</u>                   | ???  | ×      | <u>18.</u> | ???       | X              |
| <u>3.</u>                   | ???  | ×      | <u>19.</u> | ???       | ×              |
| <u>4.</u>                   | ???  | ×      | <u>20.</u> | ???       | X              |
| <u>5.</u>                   | ???  | ×      | <u>21.</u> | ???       | ×              |
| <u>6.</u>                   | ???  | ×      | <u>22.</u> | ???       | X              |
| <u>7.</u>                   | ???  | ×      | <u>23.</u> | ???       | ×              |
| <u>8.</u>                   | ???  | ×      | <u>24.</u> | ???       | X              |
| <u>9.</u>                   | ???  | ×      | <u>25.</u> | ???       | X              |
| <u>10.</u>                  | ???  | ×      | <u>26.</u> | ???       | X              |
| <u>11.</u>                  | ???  | ×      | <u>27.</u> | ???       | X              |
| <u>12.</u>                  | ???  | ×      | <u>28.</u> | ???       | X              |
| <u>13.</u>                  | ???  | ×      | <u>29.</u> | ???       | ×              |
| <u>14.</u>                  | ???  | ×      | <u>30.</u> | ???       | X              |
| <u>15.</u>                  | ???  | ×      | <u>31.</u> | ???       | ×              |
| <u>16.</u>                  | ???  | ×      | <u>32.</u> | ???       | X              |

#### VPN and Remote Access >> Remote Dial-in User

| Set to Factory Default | Click to clear all indexes.                                                                                                    |
|------------------------|----------------------------------------------------------------------------------------------------|
| Index                  | Click the number below Index to access into the setting page of Remote Dial-in User.                                                                   |
| User                   | Display the username for the specific dial-in user of the LAN-to-LAN profile. The symbol <b>???</b> represents that the profile is empty.              |
| Status                 | Display the access state of the specific dial-in user. The symbol V and X represent the specific dial-in user to be active and inactive, respectively. |

Click each index to edit one remote user profile. **Each Dial-In Type requires you to fill the different corresponding fields on the right.** If the fields gray out, it means you may leave it untouched. The following explanation will guide you to fill all the necessary fields.

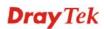

#### VPN and Remote Access >> Remote Dial-in User

| Index No. 1                              |                         |                    |
|------------------------------------------|-------------------------|--------------------|
| User account and Authentication          | Username                | ???                |
| Enable this account                      | Password                |                    |
| Idle Timeout 300 second(s)               | 📃 Enable Mobile One-Tin | ne Passwords(mOTP) |
| Allowed Dial-In Type                     | PIN Code                |                    |
| ISDN                                     | Secret                  |                    |
| PPTP                                     |                         |                    |
| 🗹 IPSec Tunnel                           | IKE Authentication Meth | nod                |
| L2TP with IPSec Policy None              | Pre-Shared Key          |                    |
| Specify Remote Node                      | IKE Pre-Shared Key      |                    |
| Remote Client IP or Peer ISDN Number     | Digital Signature(X.50  | 9)                 |
|                                          | None 🗸                  |                    |
| or Peer ID                               | IPSec Security Method   |                    |
| Netbios Naming Packet 💿 Pass 🔘 Block     | Medium(AH)              |                    |
| Multicast via VPN 🛛 🔘 Pass 💿 Block       | High(ESP) 🗹 DES 🗹       | 3DES 🗹 AES         |
| (for some IGMP,IP-Camera,DHCP Relayetc.) | Local ID (optional)     |                    |
|                                          | Callback Function       |                    |
|                                          | Caliback Function       |                    |
|                                          |                         |                    |
|                                          | Specify the callback n  | umber              |
|                                          | Callback Number         |                    |
|                                          | Check to enable Callba  | ack Budget Control |
|                                          | Callback Budget         | 30 minute(s)       |

| Enable this account | Check the box to enable this function.                                                                                                    |
|---------------------|----------------------------------------------------------------------------------------------------|
|                     | <b>Idle Timeout-</b> If the dial-in user is idle over the limitation of the timer, the router will drop this connection. By default, the Idle Timeout is set to 300 seconds. |
| ISDN                | Allow the remote ISDN dial-in connection. You can further<br>set up Callback function below. You should set the User<br>Name and Password of remote dial-in user below       |
| РРТР                | Allow the remote dial-in user to make a PPTP VPN<br>connection through the Internet. You should set the User<br>Name and Password of remote dial-in user below               |
| IPSec Tunnel        | Allow the remote dial-in user to make an IPSec VPN connection through Internet.                                                                                              |
| L2TP                | Allow the remote dial-in user to make a L2TP VPN connection through the Internet. You can select to use L2TP alone or with IPSec. Select from below:                         |
|                     | <b>None -</b> Do not apply the IPSec policy. Accordingly, the VPN connection employed the L2TP without IPSec policy can be viewed as one pure L2TP connection.               |
|                     | <b>Nice to Have -</b> Apply the IPSec policy first, if it is applicable during negotiation. Otherwise, the dial-in VPN connection                                            |

|                                           | have been and the second strength of                                                                                                    |
|-------------------------------------------|----------------------------------------------------------------------------------------------------|
|                                           | becomes one pure L2TP connection.                                                                                                    |
|                                           | <b>Must</b> -Specify the IPSec policy to be definitely applied on the L2TP connection.                                                                                                    |
| Specify Remote Node                       | <b>Check the checkbox-</b> You can specify the IP address of the remote dial-in user, ISDN number or peer ID (used in IKE aggressive mode).                                                                                                    |
|                                           | <b>Uncheck the checkbox-</b> This means the connection type you select above will apply the authentication methods and security methods in the <b>general settings</b> .                                                                                                    |
| Netbios Naming Packet                     | <b>Pass</b> – click it to have an inquiry for data transmission between the hosts located on both sides of VPN Tunnel while connecting.                                                                                                    |
|                                           | <b>Block</b> – When there is conflict occurred between the hosts<br>on both sides of VPN Tunnel in connecting, such function<br>can block data transmission of Netbios Naming Packet inside<br>the tunnel.                                                                                    |
| Multicast via VPN                         | Some programs might send multicast packets via VPN<br>connection.<br><b>Pass</b> – Click this button to let multicast packets pass through<br>the router.<br><b>Block</b> – This is default setting. Click this button to let<br>multicast packets be blocked by the router.                  |
| User Name                                 | This field is applicable when you select ISDN, PPTP or L2TP with or without IPSec policy above.                                                                                                    |
| Password                                  | This field is applicable when you select ISDN, PPTP or L2TP with or without IPSec policy above.                                                                                                    |
| Enable Mobile One-Time<br>Password (mOTP) | Check this box to make the authentication with mOTP function.                                                                                                    |
|                                           | <b>PIN Code</b> – Type the code for authentication (e.g, 1234).                                                                                                    |
|                                           | <b>Secret</b> – Use the 32 digit-secret number generated by mOTP in the mobile phone (e.g., e759bb6f0e94c7ab4fe6).                                                                                                    |
| IKE Authentication<br>Method              | This group of fields is applicable for IPSec Tunnels and L2TP with IPSec Policy when you specify the IP address of the remote node. The only exception is Digital Signature (X.509) can be set when you select IPSec tunnel either with or without specify the IP address of the remote node. |
|                                           | <b>Pre-Shared Key -</b> Check the box of Pre-Shared Key to invoke this function and type in the required characters (1-63) as the pre-shared key.                                                                                                    |
|                                           | <b>Digital Signature (X.509)</b> – Check the box of Digital Signature to invoke this function and Select one predefined Profiles set in the <b>VPN and Remote Access</b> >> <b>IPSec Peer Identity.</b>                                                                                       |
| IPSec Security Method                     | This group of fields is a must for IPSec Tunnels and L2TP with IPSec Policy when you specify the remote node. Check the Medium, DES, 3DES or AES box as the security method.                                                                                                    |
|                                           | Medium - Authentication Header (AH) means data will be                                                                                                    |

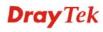

authenticated, but not be encrypted. By default, this option is invoked. You can uncheck it to disable it.

**High - Encapsulating Security Payload (ESP)** means payload (data) will be encrypted and authenticated. You may select encryption algorithm from Data Encryption Standard (DES), Triple DES (3DES), and AES.

**Local ID** - Specify a local ID to be used for Dial-in setting in the LAN-to-LAN Profile setup. This item is optional and can be used only in IKE aggressive mode.

Callback FunctionThe callback function provides a callback service only for<br/>the ISDN dial-in user. The remote user will be charged the<br/>connection fee by the telecom.

**Check to enable Callback function**-Enables the callback function.

**Specify the callback number**-The option is for extra security. Once enabled, the router will ONLY call back to the specified Callback Number.

**Check to enable callback budget control**-By default, the callback function has a time restriction. Once the callback budget has been exhausted, the callback mechanism will be disabled automatically.

**Callback Budget (Unit: minutes)**- Specify the time budget for the dial-in user. The budget will be decreased automatically per callback connection.

## 5.9.6 LAN to LAN

Here you can manage LAN-to-LAN connections by maintaining a table of connection profiles. You may set parameters including specified connection direction (dial-in or dial-out), connection peer ID, connection type (VPN connection - including PPTP, IPSec Tunnel, and L2TP by itself or over IPSec) and corresponding security methods, etc.

The router supports 2 VPN tunnels and provides up to **32** profiles simultaneously. The following figure shows the summary table.

| Index      | Name | Status | Index      | Name | Status |
|------------|------|--------|------------|------|--------|
| <u>1.</u>  | ???  | ×      | <u>17.</u> | ???  | Х      |
| <u>2.</u>  | ???  | ×      | <u>18.</u> | ???  | X      |
| <u>3.</u>  | ???  | ×      | <u>19.</u> | ???  | Х      |
| <u>4.</u>  | ???  | ×      | <u>20.</u> | ???  | X      |
| <u>5.</u>  | ???  | ×      | <u>21.</u> | ???  | Х      |
| <u>6.</u>  | ???  | ×      | <u>22.</u> | ???  | X      |
| <u>7.</u>  | ???  | ×      | <u>23.</u> | ???  | X      |
| <u>8.</u>  | ???  | ×      | <u>24.</u> | ???  | X      |
| <u>9.</u>  | ???  | ×      | <u>25.</u> | ???  | X      |
| <u>10.</u> | ???  | ×      | <u>26.</u> | ???  | X      |
| <u>11.</u> | ???  | ×      | <u>27.</u> | ???  | Х      |
| <u>12.</u> | ???  | ×      | <u>28.</u> | ???  | X      |
| <u>13.</u> | ???  | ×      | <u>29.</u> | ???  | X      |
| <u>14.</u> | ???  | ×      | <u>30.</u> | ???  | X      |
| <u>15.</u> | ???  | ×      | <u>31.</u> | ???  | ×      |
| <u>16.</u> | ???  | ×      | <u>32.</u> | ???  | ×      |

#### VPN and Remote Access >> LAN to LAN

| Set to Factory Default        | Click to clear all indexes.                                                                                                   |
|-------------------------------|----------------------------------------------------------------------------------------------------|
| Name                          | Indicate the name of the LAN-to-LAN profile. The symbol <b>???</b> represents that the profile is empty.                      |
| Status                        | Indicate the status of individual profiles. The symbol V and X represent the profile to be active and inactive, respectively. |
| Click each index to edit each | h profile and you will get the following page. Each LAN-to-LA                                                                 |

Click each index to edit each profile and you will get the following page. Each LAN-to-LAN profile includes 4 subgroups. If the fields gray out, it means you may leave it untouched. The following explanations will guide you to fill all the necessary fields.

For the web page is too long, we divide the page into several sections for explanation.

### VPN and Remote Access >> LAN to LAN

#### Profile Index : 1

| 1. Common Settings                                            |                           |                                                                                                    |                                                                      |  |
|---------------------------------------------------------------|---------------------------|----------------------------------------------------------------------------------------------------|----------------------------------------------------------------------|--|
| Profile Name ???                                              |                           | Call Direction 💿 Bot                                                                                           | th 🔘 Dial-Out 🔘 Dial-in                                              |  |
| 📃 Enable this profile                                         |                           | 🔲 Always on                                                                                                    |                                                                      |  |
|                                                               |                           | Idle Timeout                                                                                                   | 300 second(s)                                                        |  |
| VPN Dial-Out Through WAN1 F                                   | First 💙                   | 📃 Enable PING to keep                                                                                          | o alive                                                              |  |
| Netbios Naming Packet 🛛 💿 Pa                                  | ss 🔘 Block                | PING to the IP                                                                                                 |                                                                      |  |
|                                                               | ss 💿 Block                |                                                                                                    |                                                                      |  |
| (for some IGMP,IP-Camera,DH                                   | ICP Relayetc.)            |                                                                                                    |                                                                      |  |
| 2. Dial-Out Settings<br>Type of Server I am calling           |                           | Link Tuno                                                                                                    | 64k bps 🔻                                                            |  |
| <ul> <li>ISDN</li> </ul>                                      |                           | Link Type                                                                                                    |                                                                      |  |
|                                                               |                           | Username                                                                                                    | ???                                                                  |  |
| O IPSec Tunnel                                                |                           | Password                                                                                                    |                                                                      |  |
| -                                                             | 200                       | PPP Authentication                                                                                             | PAP/CHAP 🔽                                                           |  |
| ○ L2TP with IPSec Policy No                                   |                           | VJ Compression                                                                                                 | 💿 On 🔘 Off                                                           |  |
| Dial Number for ISDN or                                       |                           | IKE Authentication Me                                                                                          | ethod                                                                |  |
| Server IP/Host Name for VPN.<br>(such as 5551234, draytek.cor | n or 123,45,67 89)        | Pre-Shared Key                                                                                                 |                                                                      |  |
|                                                               |                           | IKE Pre-Shared Key                                                                                             |                                                                      |  |
|                                                               |                           | O Digital Signature(X.                                                                                         | 509)                                                                 |  |
|                                                               |                           | None                                                                                                    | 505)                                                                 |  |
|                                                               |                           |                                                                                                    |                                                                      |  |
|                                                               |                           | IPSec Security Method                                                                                          |                                                                      |  |
|                                                               |                           | Medium(AH)                                                                                                    |                                                                      |  |
|                                                               |                           | O High(ESP) DES with                                                                                           | out Authentication 🔽                                                 |  |
|                                                               |                           | Advanced                                                                                                    |                                                                      |  |
|                                                               |                           | Index(1-15) in <u>Schedul</u>                                                                                  | a Satura                                                             |  |
|                                                               |                           |                                                                                                    |                                                                      |  |
|                                                               |                           |                                                                                                    | /                                                                    |  |
|                                                               |                           | Callback Function (CE                                                                                          | ICP)                                                                 |  |
|                                                               |                           | 🔲 Require Remote to (                                                                                          | Callback                                                             |  |
|                                                               |                           | 🔲 Provide ISDN Numbe                                                                                           | er to Remote                                                         |  |
| Profile Name                                                  | Specify a nam connection. | e for the profile of the                                                                                       | ELAN-to-LAN                                                          |  |
| Cnable this profile                                           | Check here to             | activate this profile.                                                                                         |                                                                      |  |
| Netbios Naming Packet                                         |                           | lick it to have an inquiry for data transmission<br>the hosts located on both sides of VPN Tunnel<br>nnecting. |                                                                      |  |
|                                                               | on both sides of          | of VPN Tunnel in con<br>transmission of Netb                                                                   | rred between the host<br>necting, such function<br>ios Naming Packet |  |
| VPN Dial-Out Through                                          | -                         | lown menu to choose<br>his profile. This setting                                                               | a proper WAN<br>g is useful for dial-out                             |  |

|                              | WAN1 First         WAN1 Only         WAN2 First         WAN2 Only         WAN1 as the first - While connecting, the router will use         WAN1 as the first channel for VPN connection. If WAN1         fails, the router will use another WAN interface instead.         WAN1 Only - While connecting, the router will use         WAN1 as the only channel for VPN connection.         WAN2 First - While connecting, the router will use         WAN2 as the first channel for VPN connection.         WAN2 as the first channel for VPN connection.         WAN2 as the first channel for VPN connection. If WAN2         fails, the router will use another WAN interface instead.         WAN2 only - While connecting, the router will use         WAN2 only - While connecting, the router will use |
|------------------------------|----------------------------------------------------------------------------------------------------|
| Call Direction               | WAN2 as the only channel for VPN connection.                                                                                                    |
| Call Direction               | Specify the allowed call direction of this LAN-to-LAN profile.                                                                                                    |
|                              | Both:-initiator/responder                                                                                                    |
|                              | Dial-Out- initiator only                                                                                                    |
|                              | Dial-In- responder only                                                                                                    |
| Always On or Idle<br>Timeout | <b>Always On-</b> Check to enable router always keep VPN connection.                                                                                                    |
|                              | Idle Timeout: The default value is 300 seconds. If the                                                                                                    |
|                              | connection has been idled over the value, the router will drop the connection.                                                                                                    |
| Enable PING to keep<br>alive | connection has been idled over the value, the router will                                                                                                    |
| -                            | <ul><li>connection has been idled over the value, the router will drop the connection.</li><li>This function is to help the router to determine the status of IPSec VPN connection, especially useful in the case of abnormal VPN IPSec tunnel disruption. For details, please refer to the note below. Check to enable the transmission</li></ul>                                                                                                    |
| alive                        | <ul><li>connection has been idled over the value, the router will drop the connection.</li><li>This function is to help the router to determine the status of IPSec VPN connection, especially useful in the case of abnormal VPN IPSec tunnel disruption. For details, please refer to the note below. Check to enable the transmission of PING packets to a specified IP address.</li><li>Enter the IP address of the remote host that located at the</li></ul>                                                                                                    |

VigorIPPBX 2820 Series User's Guide

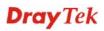

|                              | and Password for the authentication of remote server. You can further set up Callback (CBCP) function below.                                                                                                    |                            |  |
|------------------------------|----------------------------------------------------------------------------------------------------|----------------------------|--|
| РРТР                         | Build a PPTP VPN connection to the server through the<br>Internet. You should set the identity like User Name and<br>Password below for the authentication of remote server.                                                                                                    |                            |  |
| IPSec Tunnel                 | Build an IPSec VPN connection to the server through Internet.                                                                                                    |                            |  |
| L2TP with IPSec Policy       | Build a L2TP VPN connection through the Internet. You can select to use L2TP alone or with IPSec. Select from below:                                                                                                    |                            |  |
|                              | <b>None:</b> Do not apply the IPSec policy. Accordingly, the VPN connection employed the L2TP without IPSec polic can be viewed as one pure L2TP connection.                                                                                                    |                            |  |
|                              | <b>Nice to Have:</b> Apply the IPSec policy first, if it is applicable during negotiation. Otherwise, the dial-out VPN connection becomes one pure L2TP connection.                                                                                                    |                            |  |
|                              | <b>Must:</b> Specify the IPSec policy to the L2TP connection.                                                                                                    | o be definitely applied on |  |
| Link Type                    | There are three link types provided here for different<br>purpose. <b>Disable</b> disables the LAN to LAN dial-out<br>function. <b>64Kbps</b> allows you to use one channel for<br>Internet access. <b>128Kbps</b> allows you to use both channels<br>for Internet access. <b>BOD</b> stands for<br>bandwidth-on-demand. The router will use only one<br>channel in low traffic situations. Once the single channel<br>bandwidth is fully used, the other channel will be<br>activated automatically through the dialup. |                            |  |
|                              | Link Type 64k bps<br>Disable<br>64k bps<br>128k bps<br>BOD                                                                                                    |                            |  |
| User Name                    | This field is applicable when you L2TP with or without IPSec polic                                                                                                    |                            |  |
| Password                     | This field is applicable when you L2TP with or without IPSec police                                                                                                    |                            |  |
| PPP Authentication           | This field is applicable when you select ISDN, PPTP or L2TP with or without IPSec policy above. PAP/CHAP is                                                                                                    |                            |  |
| VJ compression               | the most common selection due to wild compatibility.<br>This field is applicable when you select ISDN, PPTP or<br>L2TP with or without IPSec policy above. VJ<br>Compression is used for TCP/IP protocol header<br>compression. Normally set to <b>Yes</b> to improve bandwidth<br>utilization.                                                                                                    |                            |  |
| IKE Authentication<br>Method | This group of fields is applicable L2TP with IPSec Policy.                                                                                                    | for IPSec Tunnels and      |  |

|                              | <b>Pre-Shared Key</b> - Input 1-63 characters as pre-shared key.                                                                                     |
|------------------------------|----------------------------------------------------------------------------------------------------|
|                              | <b>Digital Signature (X.509)</b> - Select one predefined<br>Profiles set in the <b>VPN and Remote Access &gt;&gt;IPSec</b><br><b>Peer Identity</b> . |
| <b>IPSec Security Method</b> | This group of fields is a must for IPSec Tunnels and L2TP with IPSec Policy.                                                                         |
| Medium                       | <b>Medium (AH)</b> means data will be authenticated, but not be encrypted. By default, this option is active.                                        |
|                              | <b>High (ESP-Encapsulating Security Payload)-</b> means<br>payload (data) will be encrypted and authenticated. Select<br>from below:                 |
|                              | <b>DES without Authentication</b> -Use DES encryption algorithm and not apply any authentication scheme.                                             |
|                              | <i>DES with Authentication</i> -Use DES encryption algorithm and apply MD5 or SHA-1 authentication algorithm.                                        |
|                              | <i>3DES without Authentication</i> -Use triple DES encryption algorithm and not apply any authentication scheme.                                     |
|                              | <i>3DES with Authentication</i> -Use triple DES encryption algorithm and apply MD5 or SHA-1 authentication algorithm.                                |
|                              | <i>AES without Authentication</i> -Use AES encryption algorithm and not apply any authentication scheme.                                             |
|                              | <i>AES with Authentication</i> -Use AES encryption algorithm and apply MD5 or SHA-1 authentication algorithm.                                        |
| Advanced                     | Specify mode, proposal and key life of each IKE phase,<br>Gateway etc.                                                                               |

The window of advance setup is shown as below:

| đ | http://192.168.1.1 - IKE advanced | settings - Microsoft Internet Explorer         |   |
|---|-----------------------------------|------------------------------------------------|---|
|   |                                   |                                                |   |
|   | IKE advanced settings             |                                                |   |
|   | IKE phase 1 mode                  | Main mode Aggressive mode                      |   |
|   | IKE phase 1 proposal              | DES_MD5_G1/DES_SHA1_G1/3DES_MD5_G1/3DES_MD5_G2 | · |
|   | IKE phase 2 proposal              | HMAC_SHA1/HMAC_MD5 💌                           |   |
|   | IKE phase 1 key lifetime          | 28800 (900 ~ 86400)                            |   |
|   | IKE phase 2 key lifetime          | 3600 (600 ~ 86400)                             |   |
|   | Perfect Forward Secret            | O Disable                                      |   |
|   | Local ID                          |                                                |   |
|   |                                   |                                                |   |
|   |                                   | OK Close                                       |   |

IKE phase 1 mode -Select from Main mode and Aggressive mode. The ultimate outcome is to exchange security proposals to create a protected secure channel. Main mode is more secure than Aggressive mode since more exchanges are done in a secure channel to set up the IPSec session. However, the Aggressive mode is faster.

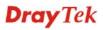

The default value in Vigor router is Main mode.

**IKE phase 1 proposal-**To propose the local available authentication schemes and encryption algorithms to the VPN peers, and get its feedback to find a match. Two combinations are available for Aggressive mode and nine for **Main** mode. We suggest you select the combination that covers the most schemes.

**IKE phase 2 proposal-**To propose the local available algorithms to the VPN peers, and get its feedback to find a match. Three combinations are available for both modes. We suggest you select the combination that covers the most algorithms.

**IKE phase 1 key lifetime-**For security reason, the lifetime of key should be defined. The default value is 28800 seconds. You may specify a value in between 900 and 86400 seconds.

**IKE phase 2 key lifetime-**For security reason, the lifetime of key should be defined. The default value is 3600 seconds. You may specify a value in between 600 and 86400 seconds.

**Perfect Forward Secret (PFS)-**The IKE Phase 1 key will be reused to avoid the computation complexity in phase 2. The default value is inactive this function.

**Local ID-**In **Aggressive** mode, Local ID is on behalf of the IP address while identity authenticating with remote VPN server. The length of the ID is limited to 47 characters.

The callback function provides a callback service as a part of PPP suite only for the ISDN dial-in user. The router owner will be charged the connection fee by the telecom.

**Require Remote to Callback-**Enable this to let the router to require the remote peer to callback for the connection afterwards.

**Provide ISDN Number to Remote-**In the case that the remote peer requires the Vigor router to callback, the local ISDN number will be provided to the remote peer. Check here to allow the Vigor router to send the ISDN number to the remote router.

**Callback Function** 

3. Dial-In Settings

| or blar in obtaings                     |                 |                                                   |                          |  |
|-----------------------------------------|-----------------|---------------------------------------------------|--------------------------|--|
| Allowed Dial-In Type                    |                 |                                                   |                          |  |
| ISDN                                    |                 | Username                                          | ???                      |  |
| 🗹 РРТР                                  |                 | Password                                          |                          |  |
| 🗹 IPSec Tunnel                          |                 | VJ Compression                                    | 💿 On 🔘 Off               |  |
| 🗹 L2TP with IPSec Polic                 | cy None 🔽       | IKE Authentication Meth                           | ad                       |  |
|                                         |                 | Pre-Shared Key                                    | ou                       |  |
| Specify ISDN CLID or Remote VPN Gateway |                 | IKE Pre-Shared Key                                |                          |  |
| Peer ISDN Number or Peer                | r VPN Server IP |                                                   | \ \                      |  |
|                                         |                 | Digital Signature(X.509                           | ')<br>''                 |  |
| or Peer ID                              |                 | None 🗸                                            |                          |  |
|                                         |                 | IPSec Security Method                             |                          |  |
|                                         |                 | 🗹 Medium(AH)                                      |                          |  |
|                                         |                 | High(ESP) 🛛 🗹 DES 🗹                               | 3DES 🗹 AES               |  |
|                                         |                 |                                                   |                          |  |
|                                         |                 | Callback Function (CBCP)                          |                          |  |
|                                         |                 | Use the Following Numl                            |                          |  |
|                                         |                 | Callback Number                                   |                          |  |
|                                         |                 |                                                   |                          |  |
|                                         |                 | Callback Budget                                   | 0 minute(s)              |  |
| 4. TCP/IP Network Setti                 | ngs             |                                                   |                          |  |
| My WAN IP                               | 0.0.0.0         |                                                   | Disable 💌                |  |
| Remote Gateway IP                       | 0.0.0.0         | From first subnet to remot<br>do                  | e network, you have to   |  |
| Remote Network IP                       | 0.0.0.0         |                                                   | Route 🔽                  |  |
| Remote Network Mask                     | 255.255.255.0   | L                                                 |                          |  |
|                                         | More            | Change default route t single WAN supports this ) | o this VPN tunnel ( Only |  |
| 1                                       |                 |                                                   |                          |  |
|                                         | OK CI           | ear Cancel                                        |                          |  |
| Allowed Dial-In Typ                     | e Determine the | e dial-in connection with                         | h different types.       |  |
| ISDN                                    | Allow the ren   | note ISDN LAN-to-LAN                              | N connection. You        |  |
|                                         |                 | User Name and Passwo                              |                          |  |
|                                         |                 | n addition, you can furth                         | er set up Callback       |  |
|                                         | function below  | W.                                                |                          |  |

**PPTP**Allow the remote dial-in user to make a PPTP VPN<br/>connection through the Internet. You should set the User<br/>Name and Password of remote dial-in user below.

**IPSec Tunnel**Allow the remote dial-in user to trigger an IPSec VPN<br/>connection through Internet.

Allow the remote dial-in user to make a L2TP VPN connection through the Internet. You can select to use L2TP alone or with IPSec. Select from below:

**None** - Do not apply the IPSec policy. Accordingly, the VPN connection employed the L2TP without IPSec policy can be viewed as one pure L2TP connection.

**Nice to Have** - Apply the IPSec policy first, if it is applicable during negotiation. Otherwise, the dial-in VPN connection becomes one pure L2TP connection.

L2TP

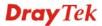

|                                            | <b>Must</b> - Specify the IPSec policy to be definitely applied on the L2TP connection.                                                                                                    |
|--------------------------------------------|----------------------------------------------------------------------------------------------------|
| Specify CLID or Remote<br>VPN Gateway      | You can specify the IP address of the remote dial-in user<br>or peer ID (should be the same with the ID setting in<br>dial-in type) by checking the box. Enter Peer ISDN<br>number if you select ISDN above. Also, you should<br>further specify the corresponding security methods on the<br>right side.                                                                                                    |
|                                            | If you uncheck the checkbox, the connection type you select above will apply the authentication methods and security methods in the general settings.                                                                                                    |
| User Name                                  | This field is applicable when you select ISDN, PPTP or L2TP with or without IPSec policy above.                                                                                                    |
| Password                                   | This field is applicable when you select ISDN, PPTP or L2TP with or without IPSec policy above.                                                                                                    |
| VJ Compression                             | VJ Compression is used for TCP/IP protocol header<br>compression. This field is applicable when you select<br>ISDN, PPTP or L2TP with or without IPSec policy above.                                                                                                    |
| IKE Authentication<br>Method               | This group of fields is applicable for IPSec Tunnels and L2TP with IPSec Policy when you specify the IP address of the remote node. The only exception is Digital Signature (X.509) can be set when you select IPSec tunnel either with or without specify the IP address of the remote node.                                                                                                    |
|                                            | <b>Pre-Shared Key -</b> Check the box of Pre-Shared Key to invoke this function and type in the required characters                                                                                                    |
|                                            | (1-63) as the pre-shared key.                                                                                                    |
|                                            | <ul> <li>(1-63) as the pre-shared key.</li> <li>Digital Signature (X.509) –Check the box of Digital Signature to invoke this function and select one predefined Profiles set in the VPN and Remote Access</li> <li>&gt;IPSec Peer Identity.</li> </ul>                                                                                                    |
| IPSec Security Method                      | <b>Digital Signature (X.509)</b> –Check the box of Digital<br>Signature to invoke this function and select one<br>predefined Profiles set in the <b>VPN and Remote Access</b>                                                                                                    |
| IPSec Security Method                      | <ul> <li>Digital Signature (X.509) –Check the box of Digital Signature to invoke this function and select one predefined Profiles set in the VPN and Remote Access</li> <li>&gt;IPSec Peer Identity.</li> <li>This group of fields is a must for IPSec Tunnels and L2TP</li> </ul>                                                                                                    |
| IPSec Security Method                      | <ul> <li>Digital Signature (X.509) –Check the box of Digital Signature to invoke this function and select one predefined Profiles set in the VPN and Remote Access</li> <li>&gt;IPSec Peer Identity.</li> <li>This group of fields is a must for IPSec Tunnels and L2TP with IPSec Policy when you specify the remote node.</li> <li>Medium- Authentication Header (AH) means data will be authenticated, but not be encrypted. By default, this option</li> </ul>                                                                                                    |
| IPSec Security Method<br>Callback Function | <ul> <li>Digital Signature (X.509) –Check the box of Digital Signature to invoke this function and select one predefined Profiles set in the VPN and Remote Access &gt;&gt;IPSec Peer Identity.</li> <li>This group of fields is a must for IPSec Tunnels and L2TP with IPSec Policy when you specify the remote node.</li> <li>Medium- Authentication Header (AH) means data will be authenticated, but not be encrypted. By default, this option is active.</li> <li>High- Encapsulating Security Payload (ESP) means payload (data) will be encrypted and authenticated. You may select encryption algorithm from Data Encryption</li> </ul>                                                                                                    |
|                                            | <ul> <li>Digital Signature (X.509) –Check the box of Digital Signature to invoke this function and select one predefined Profiles set in the VPN and Remote Access &gt;&gt;IPSec Peer Identity.</li> <li>This group of fields is a must for IPSec Tunnels and L2TP with IPSec Policy when you specify the remote node.</li> <li>Medium- Authentication Header (AH) means data will be authenticated, but not be encrypted. By default, this option is active.</li> <li>High- Encapsulating Security Payload (ESP) means payload (data) will be encrypted and authenticated. You may select encryption algorithm from Data Encryption Standard (DES), Triple DES (3DES), and AES.</li> <li>The callback function provides a callback service only for the ISDN LAN-to-LAN connection. The remote user will</li> </ul> |

|                                                           | <b>Callback budget-</b> By default, the callback function has limitation of callback period. Once the callback budget is exhausted, the function will be disabled automatically.                                                                                                    |
|-----------------------------------------------------------|----------------------------------------------------------------------------------------------------|
|                                                           | <b>Callback Budget (Unit: minutes)-</b> Specify the time budget for the dial-in user. The budget will be decreased automatically per callback connection. The default value 0 means no limitation of callback period.                                                                                                    |
| My WAN IP                                                 | This field is only applicable when you select ISDN, PPTP<br>or L2TP with or without IPSec policy above. The default<br>value is 0.0.0, which means the Vigor router will get a<br>PPP IP address from the remote router during the IPCP<br>negotiation phase. If the PPP IP address is fixed by remote<br>side, specify the fixed IP address here. Do not change the<br>default value if you do not select ISDN, PPTP or L2TP.                     |
| Remote Gateway IP                                         | This field is only applicable when you select ISDN, PPTP<br>or L2TP with or without IPSec policy above. The default<br>value is 0.0.0.0, which means the Vigor router will get a<br>remote Gateway PPP IP address from the remote router<br>during the IPCP negotiation phase. If the PPP IP address<br>is fixed by remote side, specify the fixed IP address here.<br>Do not change the default value if you do not select ISDN,<br>PPTP or L2TP. |
| Remote Network IP/<br>Remote Network Mask                 | Add a static route to direct all traffic destined to this<br>Remote Network IP Address/Remote Network Mask<br>through the VPN connection. For IPSec, this is the<br>destination clients IDs of phase 2 quick mode.                                                                                                    |
| More                                                      | Add a static route to direct all traffic destined to more<br>Remote Network IP Addresses/ Remote Network Mask<br>through the VPN connection. This is usually used when<br>you find there are several subnets behind the remote VPN<br>router.                                                                                                    |
| <b>RIP Direction</b>                                      | The option specifies the direction of RIP (Routing<br>Information Protocol) packets. You can enable/disable<br>one of direction here. Herein, we provide four options:<br>TX/RX Both, TX Only, RX Only, and Disable.                                                                                                    |
| From first subnet to<br>remote network, you have<br>to do | If the remote network only allows you to dial in with single IP, please choose <b>NAT</b> , otherwise choose <b>Route</b> .                                                                                                    |
| Change default route to<br>this VPN tunnel                | Check this box to change the default route with this VPN tunnel. Note that this setting is available only for one WAN interface is enabled. It is not available when both WAN interfaces are enabled. You have to disable one WAN interface (WAN 1 or WAN 2) on <b>WAN</b> >> General Setup for enabling such setting.                                                                                                    |

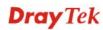

# 5.9.7 Connection Management

VPN and Remote Access >> Connection Management

You can find the summary table of all VPN connections. You may disconnect any VPN connection by clicking **Drop** button. You may also aggressively Dial-out by using Dial-out Tool and clicking **Dial** button.

| Dial-out Tool                            |           |                    |            | Refre                      | sh Sec     | onds : 10        | ✓ Refresh  |
|------------------------------------------|-----------|--------------------|------------|----------------------------|------------|------------------|------------|
|                                          |           |                    |            | ✓ Dial                     | ]          |                  |            |
| VPN Connection Status<br>Current Page: 1 |           |                    |            |                            | Pa         | ge No.           | Go >>      |
| VPN Type                                 | Remote IP | Virtual<br>Network | Tx<br>Pkts | Tx Rate<br>(Bps)           | Rx<br>Pkts | Rx Rate<br>(Bps) | UpTime     |
|                                          |           |                    |            | ××××××× : C<br>××××××× : C |            |                  |            |
| Dial                                     | Cl        | ick this butto     | on to ex   | xecute di                  | al out     | function         | l <b>.</b> |
| Refresh Seconds                          |           | oose the tim       | e for r    | efresh the                 | e dial     | informat         | tion among |
|                                          | ~         | ick this butte     |            |                            |            |                  |            |

**Dray** Tek

# 5.10 Certificate Management

A digital certificate works as an electronic ID, which is issued by a certification authority (CA). It contains information such as your name, a serial number, expiration dates etc., and the digital signature of the certificate-issuing authority so that a recipient can verify that the certificate is real. Here Vigor router support digital certificates conforming to standard X.509.

Any entity wants to utilize digital certificates should first request a certificate issued by a CA server. It should also retrieve certificates of other trusted CA servers so it can authenticate the peer with certificates issued by those trusted CA servers.

Here you can manage generate and manage the local digital certificates, and set trusted CA certificates. Remember to adjust the time of Vigor router before using the certificate so that you can get the correct valid period of certificate.

Below shows the menu items for Certificate Management.

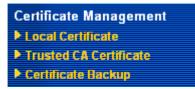

## 5.10.1 Local Certificate

Certificate Management >> Local Certificate

#### X509 Local Certificate Configuration

| Name     | Subject          | Status | Modify      |
|----------|------------------|--------|-------------|
| Local    |                  |        | View Delete |
| GENERATE | IMPORT REFRESH   |        |             |
| X509 L   | ocal Certificate |        |             |
|          |                  |        | ~           |
|          |                  |        |             |
|          |                  |        |             |
|          |                  |        |             |
|          |                  |        |             |
|          |                  |        |             |
|          |                  |        |             |
|          |                  |        | ~           |
|          |                  |        |             |

Generate

Click this button to open Generate Certificate Request window.

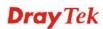

| Subject Alternative Name |            |
|--------------------------|------------|
| Туре                     | IP Address |
| IP                       |            |
| Subject Name             |            |
| Country (C)              |            |
| State (ST)               |            |
| Location (L)             |            |
| Orginization (O)         |            |
| Orginization Unit (OU)   |            |
| Common Name (CN)         |            |
| Email (E)                |            |
| Кеу Туре                 | RSA V      |
| Key Size                 | 1024 Bit 💙 |

Type in all the information that the window request. Then click **Generate** again.

| Import  | Click this button to import a saved file as the certification information. |
|---------|----------------------------------------------------------------------------|
| Refresh | Click this button to refresh the information listed below.                 |
| View    | Click this button to view the detailed settings for certificate request.   |

After clicking **Generate**, the generated information will be displayed on the window below:

| Name                                                                                                    | Subject                                                                                                    | Status                                                                                                    | Modify                                                                           |
|----------------------------------------------------------------------------------------------------|----------------------------------------------------------------------------------------------------|----------------------------------------------------------------------------------------------------|----------------------------------------------------------------------------------|
| Local /C=TW/9                                                                                                    | T=HS/O=Draytek/OU=RD/                                                                                                    | Requesting                                                                                                    | View Delete                                                                      |
| GENERATE IMPO                                                                                                    | ORT REFRESH                                                                                                    |                                                                                                    |                                                                                  |
| X509 Local Certifi                                                                                                    | cate Request                                                                                                    |                                                                                                    |                                                                                  |
| MIIBnTCCAQYCAQA<br>EwdEcmF5dGVrMQs<br>cmF5dGVrLmNvbTCl<br>OTSZSZQwlReltv.<br>mASVORtj7HbNO4V<br>dKiyAPfp/2020Ws<br>AGNB9071V44sgXw.<br>nacBqEclWOchKzE:<br>sOvJGBHHwKSkWb11 | FICATE REQUEST<br>WXTELMAKGA1UEBHMCVFCxCZA<br>CQYDVQQLEWJSRDEIMCAGCSG<br>SnzANBgkqhkiG9w0BAQEFAAC<br>HNVwm/MFC099x+XEwNKG46j<br>188p1xRrQFgk8nkbMLdAqb1C<br>Cddxh/HzZ3Ys8m60CAwEAAaA<br>WMXHJvdFLD0dwcQ01ZL1XRn<br>S0dyDc8mtIf7k+1045SeuY7n<br>RAZL5xvHjD0MX16czT1ybedZ<br>CATE REQUEST | GSIb3DQEJARYTc3<br>BjQAwgYkCgYEAyZ<br>dGY1LSAvJTduHH9<br>oc/lsYN/smGb4N+<br>AMAOGCSqGSIb3DQ<br>+OVdheJjvaISCgi<br>xswXvPIOn31JMJG | VwcG9ydEBk<br>ELVTVBytix<br>Oz4ONWx02G<br>Pbo4VM01V0<br>EBBQUAA4GB<br>qzJQCKaDQ7 |

### X509 Local Certificate Configuration

Certificate Management >> Local Certificate

**Dray** Tek

# 5.10.2 Trusted CA Certificate

Trusted CA certificate lists three sets of trusted CA certificate.

| Certificate | Management >> | Trusted C | A Certificate |
|-------------|---------------|-----------|---------------|
|-------------|---------------|-----------|---------------|

#### X509 Trusted CA Certificate Configuration

| Name         | Subject | Status | Modify      |
|--------------|---------|--------|-------------|
| Trusted CA-1 |         |        | View Delete |
| Trusted CA-2 |         |        | View Delete |
| Trusted CA-3 |         |        | View Delete |

To import a pre-saved trusted CA certificate, please click **IMPORT** to open the following window. Use **Browse...** to find out the saved text file. Then click **Import**. The one you imported will be listed on the Trusted CA Certificate window. Then click **Import** to use the pre-saved file.

Certificate Management >> Trusted CA Certificate

| Import X509 Trusted CA Certificate        |  |
|-------------------------------------------|--|
| Select a trusted CA certificate file.     |  |
| Browse.                                   |  |
| Click Import to upload the certification. |  |
| Import Cancel                             |  |

For viewing each trusted CA certificate, click **View** to open the certificate detail information window. If you want to delete a CA certificate, choose the one and click **Delete** to remove all the certificate information.

| 🖉 Certificate Information - Windows Internet Explorer |                           |                        |   |  |
|-------------------------------------------------------|---------------------------|------------------------|---|--|
| http://192.168.1.1/doc/XCaCfVil.htm                   |                           |                        |   |  |
|                                                       |                           |                        | ^ |  |
|                                                       | Certific                  | ate Detail Information |   |  |
|                                                       | Certificate Name:         | Trusted CA-1           |   |  |
|                                                       | Issuer:                   |                        |   |  |
|                                                       | Subject:                  |                        | = |  |
|                                                       | Subject Alternative Name: |                        | = |  |
|                                                       | Valid From:               |                        |   |  |
|                                                       | Valid To:                 |                        |   |  |
|                                                       |                           | Close                  | > |  |

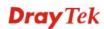

# 5.10.3 Certificate Backup

Local certificate and Trusted CA certificate for this router can be saved within one file. Please click **Backup** on the following screen to save them. If you want to set encryption password for these certificates, please type characters in both fields of **Encrypt password** and **Confirm password**.

Also, you can use **Restore** to retrieve these two settings to the router whenever you want.

| Certificate Management >> Certificate Backup |                                                                   |  |  |
|----------------------------------------------|-------------------------------------------------------------------|--|--|
| Certificate Backup / Restoration             |                                                                   |  |  |
| Backup                                       |                                                                   |  |  |
|                                              | Encrypt password:                                                 |  |  |
|                                              | Confirm password:                                                 |  |  |
|                                              | Click Backup to download certificates to your local PC as a file. |  |  |
| Restoration                                  |                                                                   |  |  |
|                                              | Select a backup file to restore.                                  |  |  |
|                                              | Browse.                                                           |  |  |
|                                              | Decrypt password:                                                 |  |  |
|                                              | Click Restore to upload the file.                                 |  |  |

# 5.11 ISDN

# 5.11.1 Basic Concept

ISDN means integrated services digital network that is an international communications standard for sending voice, video, and data over digital telephone lines or normal telephone wires.

Below shows the menu items for ISDN.

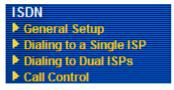

Data call function is supported only when ISDN2 port is configured as ISDN-TE mode. In normal case, the ISDN2 port is configured as ISDN-TE mode in default. If it is configured as ISDN-S0 mode, the data call function will not be supported and **Dialing to a Single ISP**, **Dialing to Dual ISPs** and **Call Control** functions will not be available.

In addition, if ISDN1 port is configured as ISDN-TE mode and ISDN2 is configured as ISDN2-S0 mode, the data call function will not be supported and **Dialing to a Single ISP**, **Dialing to Dual ISPs** and **Call Control** functions will not be available, either.

**Dray** Tek

# 5.11.2 General Setup

This page provides some basic ISDN settings such as enabling the ISDN port or not, MSN numbers and blocked MSN numbers, etc.

| ISDN >> General Setup | o |
|-----------------------|---|
|-----------------------|---|

| ISDN Port 💿 Enable 🔿 Disable                                                                                                    |                                               | llocked MSN numbe                                                      | rs for the router |              |             |
|----------------------------------------------------------------------------------------------------|-----------------------------------------------|------------------------------------------------------------------------|-------------------|--------------|-------------|
| Country Code International 💌                                                                                                    |                                               | *                                                                      | 1.                |              |             |
| D-Channel Mode                                                                                                    |                                               | 2.                                                                     |                   |              |             |
| ISDN1                                                                                                    | 🔘 Point-to-Po                                 | oint                                                                   | 3.                |              |             |
|                                                                                                    | 💿 Point-to-M                                  | ultipoint                                                              | 4.                |              |             |
| ISDN2                                                                                                    | 🔘 Point-to-Po                                 | oint                                                                   |                   |              |             |
|                                                                                                    | ⊙ Point-to-M                                  | ultipoint                                                              | 5.                |              |             |
| Own Number                                                                                                    |                                               |                                                                        |                   |              |             |
|                                                                                                    | eans that the router<br>ISDN number when it's |                                                                        |                   |              |             |
| Index                                                                                                    | MSN numbers<br>for the router                 | Ans                                                                    | swer mode         | Phone CL     | IR/CLIP     |
| o. 🛛                                                                                                    |                                               | Auto Att                                                               | tendant 🛛 👻       |              |             |
| 1.                                                                                                    |                                               | Auto Att                                                               | tendant 🛛 👻       |              |             |
| 2.                                                                                                    |                                               | Auto Att                                                               | tendant 🛛 👻       |              |             |
| з.                                                                                                    |                                               | Auto Att                                                               | tendant 💌         |              |             |
| 4.                                                                                                    |                                               | Auto Att                                                               | tendant 💌         |              |             |
| 5.                                                                                                    |                                               | Auto Att                                                               | tendant 💌         |              |             |
| 6.                                                                                                    |                                               | Auto Att                                                               | tendant 🛛 👻       |              |             |
| 7.                                                                                                    |                                               | Auto Att                                                               | tendant 🛛 👻       |              |             |
| 8.                                                                                                    |                                               | Auto Att                                                               | tendant 💌         |              |             |
| 9.                                                                                                    |                                               | Auto Att                                                               | tendant 💌         |              |             |
| << <u>0-9</u>   <u>10-19</u> >>                                                                                                    |                                               |                                                                        |                   |              |             |
| "MSN Numbers" means that the router is able to accept number-matched incoming calls. In add<br>MSN service should be supported by the local ISDN network provider. |                                               |                                                                        | n addition,       |              |             |
|                                                                                                    |                                               | ОК                                                                     | Cancel            |              |             |
|                                                                                                    |                                               |                                                                        |                   |              |             |
| CDN Dowt                                                                                                    | ſ                                             | The Ench                                                               | to open the ICI   | M nort and D | icabla ta a |
| ISDN Port                                                                                                    |                                               | Click <b>Enable</b> to open the ISDN port and <b>Disable</b> to click. |                   |              |             |
|                                                                                                    | -                                             |                                                                        |                   |              |             |
| Country Cod                                                                                                    |                                               |                                                                        | eration on your   |              | etwork, yo  |

| International | * |    |
|---------------|---|----|
| International | ^ |    |
| Argentina     |   |    |
| Australia     |   |    |
| Austria       |   | po |
| Bangladesh    |   |    |
| Belgium       |   |    |
| Brasil        |   | po |
| Rubania       |   |    |

## **D-Channel Mode**

It allows you to configure ISDN layer2 protocol as:

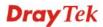

**Point-to-Point** - Configure ISDN port to use static TEI (Terminal Endpoint Identifier).

**Point-to-Multipoint** - Configure ISDN port to use Dynamic TEI.

**Own Number** Enter your ISDN number. Every outgoing call will carry the number to the receiver.

Blocked MSN NumbersEnter the specified MSN number into the fields to preventfor the routerthe router from dialing the specific MSN number.

MSN Numbers for the<br/>RouterMSN Numbers mean that the router is able to accept only<br/>number-matched incoming calls. In addition, MSN<br/>services should be supported by local ISDN network<br/>provider. The router provides three fields for MSN<br/>numbers. Note that MSN services must be acquired from<br/>your local telecommunication operators. By default, MSN<br/>function is disabled. If you leave the fields blank, all<br/>incoming calls will be accepted without number matching.

Answer mode Specify the way to process incoming phone calls which matched the MSN number for router.

| Auto Attendant      |  |
|---------------------|--|
| Auto Attendant      |  |
| Foward To Extension |  |
| Foward To Group     |  |
|                     |  |

**Auto Attendant** - The incoming call would be picked by router automatically. You could hear IVR voice to remind you to dial extension number you want to reach.

**Forward to Extension** - The incoming call would be forwarded to the extension number you setup directly.

**Forward to Group** - If you have setup group extension number in web page "Hunt Group", the incoming call could be forwarded to the group extension number you selected.

Phone CLIR/CLIP Check this box to hide or present the caller ID to remote user.

### Example:

Below shows an example of TE port MSN number:

| Index | MSN numbers<br>for the router | Answer mode                               | Pho<br>CLIR/ | and the second second |
|-------|-------------------------------|-------------------------------------------|--------------|-----------------------|
| 0.    | 5972727                       | Auto Attendant                            |              |                       |
| 1.    | 5972728                       | Foward To Extension 💌 1 - 100 💌 Extension | Г            | V                     |
| 2.    | 5972729                       | Foward To Group 🔹 1 - 300 💌 Group         | Г            | 2                     |
| 3.    |                               | Auto Attendant                            |              |                       |
| 4.    |                               | Auto Attendant                            |              |                       |
| 5.    |                               | Auto Attendant                            |              |                       |
| 6.    |                               | Auto Attendant                            |              |                       |
| 7.    |                               | Auto Attendant                            |              |                       |
| 8.    |                               | Auto Attendant                            |              |                       |
| 9.    |                               | Auto Attendant                            |              |                       |

"MSN Numbers" means that the router is able to accept number-matched incoming calls. In addition, MSN service should be supported by the local ISDN network provider.

Refer to the following explanation:

- a. If you setup "MSN numbers for the router" as the above figure, it means the Vigor router only accepts MSN numbers of **5972727 / 5972728 / 5972729**.
- b. If someone dials to the router with **5972727**, the call would be picked up automatically. You could hear IVR voice to remind you to dial the extension number you want to reach.
- c. If someone dials to the router with **5972728**, the call would be forwarded to extension 100 directly.
- d. If someone dials to the router with **5972729**, the call would be forwarded to group extension 300.
- e. If you use a phone with extension 100 to dial an ISDN call, the remote ISDN phone would see the **caller ID: 5972728** (for the Phone CLIP is checked).
- f. If you use any extension number included in Group extension 300 to dial an ISDN call, the remote ISDN phone would see the **caller ID: 5972729** (for the Phone CLIP is checked).

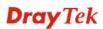

# 5.11.3 Dial to Single ISP

Select **Dialing to a Single ISP** if you access the Internet via a single ISP.

| ISDN >> Dialing | g to a Single ISP |
|-----------------|-------------------|
|-----------------|-------------------|

| Single ISP                            |                                     |                         |  |  |
|---------------------------------------|-------------------------------------|-------------------------|--|--|
| ISP Access Setup                      | PPP/MP Setup                        |                         |  |  |
| ISP Name                              | Link Type                           | Dialup BOD 🛛 👻          |  |  |
| Dial Number                           | PPP Authentication                  | PAP or CHAP 🔽           |  |  |
|                                       | Idle Timeout                        | 180 second(s)           |  |  |
| Username                              | IP Address Assignment Method (IPCP) |                         |  |  |
| Password                              | Fixed IP                            | 🔘 Yes 💿 No (Dynamic IP) |  |  |
| Require ISP callback (CBCP)           | Fixed IP Address                    |                         |  |  |
| Index(1-15) in <u>Schedule</u> Setup: |                                     |                         |  |  |
| =>,,,,                                |                                     |                         |  |  |
|                                       |                                     |                         |  |  |
|                                       | OK                                  |                         |  |  |

| ISP Access Setup | <b>ISP Name -</b> Enter your ISP name such as Seednet, Hinet and so on.                                                                                                    |
|------------------|----------------------------------------------------------------------------------------------------|
|                  | <b>Dial Number -</b> Enter the ISDN access number provided by your ISP.                                                                                                    |
|                  | Username - Enter the username provided by your ISP.                                                                                                    |
|                  | <b>Password -</b> Enter the password provided by your ISP.                                                                                                    |
|                  | <b>Require ISP Callback (CBCP) -</b> If your ISP supports the callback function, check this box to activate the Callback Control Protocol during the PPP negotiation.                                                                                                    |
|                  | <b>Scheduler (1-15) -</b> Enter the index of schedule profiles to control the Internet access according to the preconfigured schedules. Refer to section <b>Applications&gt;&gt; Schedule</b> for detailed configuration.                                                                                                    |
| PPP/MP Setup     | Link Type – There are three link types provided here<br>for different purpose. Link Disable disables the ISDN<br>dial-out function. Dialup 64Kbps allows you to use one<br>ISDN B channel for Internet access. Dialup 128Kbps<br>allows you to use both ISDN B channels for Internet<br>access. Dialup BOD stands for bandwidth-on-demand.<br>The router will use only one B channel in low traffic<br>situations. Once the single B channel bandwidth is fully<br>used, the other B channel will be activated automatically<br>through the dialup. For more detailed BOD parameter<br>settings, please refer to the section of Call Control. |
|                  | <b>PPP Authentication -</b> PAP only allows you to configure<br>the PPP session to use the PAP protocol to negotiate the<br>username and password with the ISP. <b>PAP or CHAP</b> is to<br>configure the PPP session to use the PAP or CHAP<br>protocols to negotiate the username and password with the<br>ISP.                                                                                                    |

Idle Timeout - Idle timeout means the router will be

|                                        | disconnect after being idle for a preset amount of time.<br>The default is 180 seconds. If you set the time to 0, the<br>ISDN connection to the ISP will always remain on.                                                                                                    |
|----------------------------------------|----------------------------------------------------------------------------------------------------|
| IP Address Assignment<br>Method (IPCP) | In most environments, you should not change these<br>settings as most ISPs provide a dynamic IP address for the<br>router when it connects to the ISP. If your ISP provides a<br>fixed IP address, check <b>Yes</b> and enter the IP address in the<br>field of <b>Fixed IP Address</b> . |

# 5.11.4 Dial to Dual ISPs

Select **Dialing to Dual ISPs** if you have more than one ISP. You will be able to dial to both ISPs at the same time. This is mainly for those ISPs that do not support Multiple-Link PPP (ML-PPP). In such cases, dialing to two ISPs can increase the bandwidth utilization of the ISDN channels to 128kbps data speed.

| Dual ISP                            |                                     |  |  |  |
|-------------------------------------|-------------------------------------|--|--|--|
| Common Settings                     | PPP/MP Setup                        |  |  |  |
| 1. 🔲 Enable Dual ISPs Function      | Link Type Dialup BOD 💌              |  |  |  |
| 2. 🔲 Require ISP callback (CBCP)    | PPP Authentication PAP or CHAP 🕶    |  |  |  |
|                                     | Idle Timeout 180 second(s)          |  |  |  |
| Г                                   |                                     |  |  |  |
| Primary ISP Setup                   | Secondary ISP Setup                 |  |  |  |
| ISP Name                            | ISP Name                            |  |  |  |
| Dial Number                         | Dial Number                         |  |  |  |
| Username                            | Username 84005755@hinet.net         |  |  |  |
| Password                            | Password ••••••                     |  |  |  |
| IP Address Assignment Method (IPCP) | IP Address Assignment Method (IPCP) |  |  |  |
| Fixed IP 🛛 🔿 Yes 💿 No (Dynamic IP)  | Fixed IP 🛛 Ves 💿 No (Dynamic IP)    |  |  |  |
| Fixed IP Address                    | Fixed IP Address                    |  |  |  |

ISDN >> Dialing to Dual ISPs

OK

| Common Settings | <b>Enable Dual ISPs Function -</b> Check to enable the Dual ISPs function. <b>Require ISP Callback (CBCP) -</b> If your ISP supports the callback function, check this box to activate the Callback Control Protocol during the PPP negotiation.                                                                                                    |
|-----------------|----------------------------------------------------------------------------------------------------|
| PPP/MP Setup    | <b>Link Type</b> – There are three link types provided here<br>for different purpose. <b>Link Disable</b> disables the ISDN<br>dial-out function. <b>Dialup 128Kbps</b> allows you to use both<br>ISDN B channels for Internet access. <b>Dialup BOD</b> stands<br>for bandwidth-on-demand. The router will use only one B<br>channel in low traffic situations. Once the single B channel<br>bandwidth is fully used, the other B channel will be<br>activated automatically through the dialup. |

**PPP Authentication -** PAP only allows you to configure the PPP session to use the PAP protocol to negotiate the username and password with the ISP. **PAP or CHAP** can

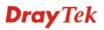

|                                                                   | configure the PPP session to use the PAP or CHAP protocols to negotiate the username and password with the ISP.                                                                                                    |
|-------------------------------------------------------------------|----------------------------------------------------------------------------------------------------|
|                                                                   | <b>Idle Timeout -</b> Idle timeout means the router will be disconnect after being idle for a preset amount of time. The default is 180 seconds. If you set the time to 0, the ISDN connection to the ISP will always remain on.                                                          |
| Primary ISP Setup                                                 | ISP Name - Enter your ISP name.                                                                                                    |
|                                                                   | <b>Dial Number -</b> Enter the ISDN access number provided by your ISP.                                                                                                    |
|                                                                   | Username - Enter the username provided by your ISP.                                                                                                    |
|                                                                   | Password - Enter the password provided by your ISP.                                                                                                    |
| IP Address Assignment<br>Method (IPCP) for<br>primary ISP setup   | In most environments, you should not change these<br>settings as most ISPs provide a dynamic IP address for the<br>router when it connects to the ISP. If your ISP provides a<br>fixed IP address, check <b>Yes</b> and enter the IP address in the<br>field of <b>Fixed IP Address</b> . |
| Secondary ISP Setup)                                              | ISP Name - Enter the secondary ISP name.                                                                                                    |
|                                                                   | <b>Dial Number -</b> Enter the ISDN access number provided by the ISP.                                                                                                    |
|                                                                   | Username - Enter the username provided by your ISP.                                                                                                    |
|                                                                   | Password - Enter the password provided by your ISP.                                                                                                    |
| IP Address Assignment<br>Method (IPCP) for<br>secondary ISP setup | In most environments, you should not change these<br>settings as most ISPs provide a dynamic IP address for the<br>router when it connects to the ISP. If your ISP provides a<br>fixed IP address, check <b>Yes</b> and enter the IP address in the<br>field of <b>Fixed IP Address</b> . |

# 5.11.5 Call Control

Some applications require that the router be remotely activated, or be able to dial up to the ISP via the ISDN interface. Vigor routers provide this feature by allowing user to make a phone call to the router and then ask it to dial up to the ISP. Accordingly, a teleworker can access the remote network to retrieve resources. Of course, a fixed IP address is required for WAN connection and some internal network resource has to be exposed for remote users, such as FTP, and WWW.

#### ISDN >> Call Control

**Call Control Setup** 

| Call Control Setup     |                |                         |              |
|------------------------|----------------|-------------------------|--------------|
| Dial Retry             | 0 times        | Remote Activation       |              |
| Dial Delay Interval    | 0 second(s)    |                         |              |
| PPP/MP Dial-Out Setup  |                |                         |              |
| Basic Setup            |                | Bandwidth On Demand (BO | D) Setup     |
| Link Type              | Dialup BOD 🛛 🔽 | High Water Mark         | 7000 cps     |
| PPP Authentication     | PAP or CHAP 🔽  | High Water Time         | 30 second(s) |
| TCP Header Compression | None 💌         | Low Water Mark          | 6000 cps     |
| Idle Timeout           | 180 second(s)  | Low Water Time          | 30 second(s) |

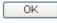

**Dial Retry** - It specifies the dial retry counts per triggered packet. A triggered packet is the packet whose destination is outside the local network. The default setting is no dial retry. If set to 5, for each triggered packet, the router will dial 5 times until it is connected to the ISP or remote access router.

**Dial Delay Interval -** It specifies the interval between dialup retries. By default, the interval is 0 second.

**Remote Activation** – It can help users who would like to access the server which is off the Internet in the head office. To remotely make the server to be available on the Internet, i.e. make the router in the head office activating its Internet access either by dialing-up or starting broadband connection, users can make a regular phone call (the number is set in the Remote Activation field) to the router as signaling it for activation. The phone call will be soon disconnected once the router is on line.

Note that **Dialing to a Single ISP** should be pre-configured properly.

Basic SetupLink Type - Because ISDN has two B channels<br/>(64Kbps/per channel), you can specify whether you would<br/>like to have single B channel, two B channels or BOD<br/>(Bandwidth on Demand). Four options are available: Link<br/>Disable, Dialup 64Kbps, Dialup 128Kbps, Dialup BOD.

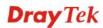

|                                    | Link Type                                                                                                    | Dialup BOD<br>Link Disable<br>Dialup 64Kbps<br>Dialup 128Kbps<br>Dialup BOD                                                       |
|------------------------------------|----------------------------------------------------------------------------------------------------|----------------------------------------------------------------------------------------------------|
|                                    | <b>PPP Authentication -</b> It specific<br>method for PPP/MP connections<br>to PAP/CHAP for better compati                                                                                                    | . Normally you can set it                                                                                                    |
|                                    | <b>TCP Header Compression - VJ</b><br>for TCP/IP protocol header comp<br>set to Yes to improve bandwidth                                                                                                    | pression. Normally it is                                                                                                    |
|                                    | <b>Idle Timeout -</b> Because our IDS <b>Demand</b> , the connection will be needed.                                                                                                    | • •                                                                                                    |
| Bandwidth-On-Demand<br>(BOD) Setup | Bandwidth-On-Demand is for M<br>\(ML-PPP or MP). The paramete<br>you set the <b>Link Type</b> to <b>Dialup</b><br>use one B channel to access the I<br>network when you choose the Di<br>router will use the parameters he<br>activate/drop the additional B cha<br>(characters-per-second) measures | BOD. The ISDN usually<br>Internet or remote<br>alup BOD link type. The<br>re to decide on when you<br>annel. Note that <b>cps</b> |
|                                    | High Water Mark and High W<br>parameters specify the situation is<br>channel will be activated. With the<br>channel, if its utilization exceeds<br>and such a channel is being used<br>Time, the additional channel will<br>total link speed will be 128kbps                                         | in which the second<br>he first connected<br>the High Water Mark<br>over the High Water<br>l be activated. Thus, the              |
|                                    | Low Water Mark and Low Wa<br>parameters specify the situation is<br>channel will be dropped. In terms<br>if their utilization is under the Lo<br>two channels are being used over<br>the additional channel will be dro<br>total link speed will be 64kbps (c                                        | in which the second<br>s of the two B channels,<br>ow Water Mark and these<br>r the High Water Time,<br>opped. As a result, the   |

# 5.12 IP PBX

IP PBX (*IP -Private Branch eXchange*) is a private telephone network used within an enterprise. Users of the PBX can share a certain number of outside lines for making telephone calls external to the PBX.

IP PBX integrates the benefits of VoIP and transfers the message from IP phone into the data that can be accepted by traditional PBX through IP network. It is a new platform that enterprises can use data network to deliver voice. Additionally, to move the IP phone set(s), users just need to plug into another network connector. Such thing simplifies the procedure of moving, increasing, changing and deleting phone settings; also it can join with other system such as CALL center to be a multi-functional communication platform. Moreover, it can save large cost in communication for the enterprise.

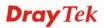

This menu can assist users to configure most of settings in IP PBX.

Below shows menu items for IP PBX:

| IP PBX       |  |
|--------------|--|
| Extension    |  |
| Line Setting |  |
| Dial Plan    |  |
| PBX System   |  |
| PBX Status   |  |

IP PBX >> Extension

# 5.12.1 Extension

The system allows you to set 50 extension numbers for ISDN/SIP/Phone call. Please open **IP PBX>>Extension** to get the following page.

| Internal       | Phone E          | xtension                             |               |               |                |
|----------------|------------------|--------------------------------------|---------------|---------------|----------------|
| Index          | Ext.             | Name                                 | Email Address | Outgoing Call | Status         |
| <u>1.</u>      |                  |                                      |               |               | х              |
| <u>2.</u>      |                  |                                      |               |               | х              |
| <u>3.</u>      |                  |                                      |               |               | ×              |
| <u>4.</u>      |                  |                                      |               |               | ×              |
| <u>5.</u>      |                  |                                      |               |               | ×              |
| <u>6.</u>      |                  |                                      |               |               | ×              |
| <u>7.</u>      |                  |                                      |               |               | ×              |
| <u>8.</u>      |                  |                                      |               |               | ×              |
| <u>9.</u>      |                  |                                      |               |               | ×              |
| <u>10.</u>     |                  |                                      |               |               | ×              |
| << <u>1-10</u> | <u>11-20   2</u> | <u>1-30   31-40   41-50 &gt;&gt;</u> |               |               | <u>Next</u> >> |

There are 50 extension profiles that you can configure. Please click any number under Index to set detailed configuration.

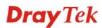

### IP PBX >> Extension Profile

| Internal Phone Extension                                     | Active OEnable ODisable                                                                                                    |
|--------------------------------------------------------------|----------------------------------------------------------------------------------------------------|
| Allow Registration from                                      |                                                                                                    |
| Туре                                                         | SIP V                                                                                                    |
| Extension Number                                             |                                                                                                    |
| Display Name                                                 |                                                                                                    |
| Authentication                                               |                                                                                                    |
| Use Display Name                                             | as authentication ID                                                                                                    |
| Password                                                     |                                                                                                    |
| Enable PPTP VPN Dial                                         | -In for this Number/Password                                                                                                    |
| E-mail Address                                               | Send a test e-mail                                                                                                    |
| Voice mail Password                                          |                                                                                                    |
| MWI                                                          |                                                                                                    |
| Notify User who Subs                                         | scribed 💿 Force Notify User                                                                                                    |
| Outgoing Call Use                                            |                                                                                                    |
|                                                              | SIP4 SIP5 SIP6 ISDN2-TE PSTN                                                                                                    |
|                                                              |                                                                                                    |
| Answer Mode                                                  |                                                                                                    |
| No answer after                                              | 60 sec then Keep Ring                                                                                                    |
| Busy then                                                    | Do Nothing                                                                                                    |
| Not on-line                                                  | Do Nothing 🛛 👻                                                                                                    |
|                                                              | OK Cancel Clear<br>Click <b>Enable</b> to invoke such profile.                                                                                                    |
|                                                              |                                                                                                    |
| xtension Active                                              |                                                                                                    |
| xtension Active<br>llow Registration                         | Click <b>Enable</b> to invoke such profile.<br>If <b>Disable registration from WAN</b> in <b>IP PBX &gt;&gt; PBX</b><br><b>System &gt;&gt; SIP Proxy Setting</b> page is unchecked, there are                                                                                                    |
| xtension Active<br>llow Registration                         | Click <b>Enable</b> to invoke such profile.<br>If <b>Disable registration from WAN</b> in <b>IP PBX &gt;&gt; PBX</b><br><b>System &gt;&gt; SIP Proxy Setting</b> page is unchecked, there are<br>two options offered here (WAN / VPN) for extension                                                                                                    |
| nternal Phone<br>xtension Active<br>llow Registration<br>rom | Click <b>Enable</b> to invoke such profile.<br>If <b>Disable registration from WAN</b> in <b>IP PBX &gt;&gt; PBX</b><br><b>System &gt;&gt; SIP Proxy Setting</b> page is unchecked, there are<br>two options offered here (WAN / VPN) for extension<br>registration.                                                                                                    |
| xtension Active<br>llow Registration                         | Click <b>Enable</b> to invoke such profile.<br>If <b>Disable registration from WAN</b> in <b>IP PBX &gt;&gt; PBX</b><br><b>System &gt;&gt; SIP Proxy Setting</b> page is unchecked, there are<br>two options offered here ( <b>WAN / VPN</b> ) for extension<br>registration.<br>For getting the highest network security, please check <b>VPN</b>                                                                                                    |
| xtension Active<br>llow Registration                         | Click <b>Enable</b> to invoke such profile.<br>If <b>Disable registration from WAN</b> in <b>IP PBX &gt;&gt; PBX</b><br><b>System &gt;&gt; SIP Proxy Setting</b> page is unchecked, there are<br>two options offered here (WAN / VPN) for extension<br>registration.                                                                                                    |
| xtension Active<br>llow Registration                         | <ul> <li>Click Enable to invoke such profile.</li> <li>If Disable registration from WAN in IP PBX &gt;&gt; PBX</li> <li>System &gt;&gt; SIP Proxy Setting page is unchecked, there are two options offered here (WAN / VPN) for extension registration.</li> <li>For getting the highest network security, please check VPN only.</li> <li>In addition, refer to section 3.14 How to enhance the</li> </ul>                                                                                                    |
| xtension Active<br>llow Registration                         | <ul> <li>Click Enable to invoke such profile.</li> <li>If Disable registration from WAN in IP PBX &gt;&gt; PBX</li> <li>System &gt;&gt; SIP Proxy Setting page is unchecked, there are two options offered here (WAN / VPN) for extension registration.</li> <li>For getting the highest network security, please check VPN only.</li> <li>In addition, refer to section 3.14 How to enhance the security for extensions' registration for detailed</li> </ul>                                                                                                    |
| xtension Active<br>llow Registration                         | <ul> <li>Click Enable to invoke such profile.</li> <li>If Disable registration from WAN in IP PBX &gt;&gt; PBX</li> <li>System &gt;&gt; SIP Proxy Setting page is unchecked, there are two options offered here (WAN / VPN) for extension registration.</li> <li>For getting the highest network security, please check VPN only.</li> <li>In addition, refer to section 3.14 How to enhance the</li> </ul>                                                                                                    |
| xtension Active<br>llow Registration                         | <ul> <li>Click Enable to invoke such profile.</li> <li>If Disable registration from WAN in IP PBX &gt;&gt; PBX</li> <li>System &gt;&gt; SIP Proxy Setting page is unchecked, there are two options offered here (WAN / VPN) for extension registration.</li> <li>For getting the highest network security, please check VPN only.</li> <li>In addition, refer to section 3.14 How to enhance the security for extensions' registration for detailed</li> </ul>                                                                                                    |
| xtension Active<br>llow Registration<br>om                   | <ul> <li>Click Enable to invoke such profile.</li> <li>If Disable registration from WAN in IP PBX &gt;&gt; PBX<br/>System &gt;&gt; SIP Proxy Setting page is unchecked, there are<br/>two options offered here (WAN / VPN) for extension<br/>registration.</li> <li>For getting the highest network security, please check VPN<br/>only.</li> <li>In addition, refer to section 3.14 How to enhance the<br/>security for extensions' registration for detailed<br/>information.</li> <li>Determine the type for such extension profile.</li> </ul>                                                                                                    |
| xtension Active<br>llow Registration<br>om                   | <ul> <li>Click Enable to invoke such profile.</li> <li>If Disable registration from WAN in IP PBX &gt;&gt; PBX<br/>System &gt;&gt; SIP Proxy Setting page is unchecked, there are<br/>two options offered here (WAN / VPN) for extension<br/>registration.</li> <li>For getting the highest network security, please check VPN<br/>only.</li> <li>In addition, refer to section 3.14 How to enhance the<br/>security for extensions' registration for detailed<br/>information.</li> <li>Determine the type for such extension profile.</li> </ul>                                                                                                    |
| xtension Active<br>llow Registration<br>om                   | <ul> <li>Click Enable to invoke such profile.</li> <li>If Disable registration from WAN in IP PBX &gt;&gt; PBX<br/>System &gt;&gt; SIP Proxy Setting page is unchecked, there are<br/>two options offered here (WAN / VPN) for extension<br/>registration.</li> <li>For getting the highest network security, please check VPN<br/>only.</li> <li>In addition, refer to section 3.14 How to enhance the<br/>security for extensions' registration for detailed<br/>information.</li> <li>Determine the type for such extension profile.</li> </ul>                                                                                                    |
| xtension Active<br>llow Registration<br>om                   | Click Enable to invoke such profile.<br>If Disable registration from WAN in IP PBX >> PBX<br>System >> SIP Proxy Setting page is unchecked, there are<br>two options offered here (WAN / VPN) for extension<br>registration.<br>For getting the highest network security, please check VPN<br>only.<br>In addition, refer to section 3.14 How to enhance the<br>security for extensions' registration for detailed<br>information.<br>Determine the type for such extension profile.<br>SIP INTERPOLATION INTERPOLATION INTERPOLAT |
| xtension Active<br>llow Registration<br>om                   | Click Enable to invoke such profile.<br>If Disable registration from WAN in IP PBX >> PBX<br>System >> SIP Proxy Setting page is unchecked, there are<br>two options offered here (WAN / VPN) for extension<br>registration.<br>For getting the highest network security, please check VPN<br>only.<br>In addition, refer to section 3.14 How to enhance the<br>security for extensions' registration for detailed<br>information.<br>Determine the type for such extension profile.<br>SIP<br>SIP<br>SIP<br>SIP<br>SIP<br>SIP<br>SIP<br>SIP                                                                                                    |
| xtension Active<br>llow Registration<br>om                   | Click Enable to invoke such profile.<br>If Disable registration from WAN in IP PBX >> PBX<br>System >> SIP Proxy Setting page is unchecked, there are<br>two options offered here (WAN / VPN) for extension<br>registration.<br>For getting the highest network security, please check VPN<br>only.<br>In addition, refer to section 3.14 How to enhance the<br>security for extensions' registration for detailed<br>information.<br>Determine the type for such extension profile.<br>SIP INTERCENTION INTERCENTION INTERC |
| xtension Active<br>llow Registration<br>om                   | <ul> <li>Click Enable to invoke such profile.</li> <li>If Disable registration from WAN in IP PBX &gt;&gt; PBX<br/>System &gt;&gt; SIP Proxy Setting page is unchecked, there are<br/>two options offered here (WAN / VPN) for extension<br/>registration.</li> <li>For getting the highest network security, please check VPN<br/>only.</li> <li>In addition, refer to section 3.14 How to enhance the<br/>security for extensions' registration for detailed<br/>information.</li> <li>Determine the type for such extension profile.</li> <li>SIP SIP ISDN1-S0</li> <li>SIP – Choose this type to make such extension profile</li> </ul>                                                                                                    |
| xtension Active<br>llow Registration<br>om                   | Click Enable to invoke such profile. If Disable registration from WAN in IP PBX >> PBX<br>System >> SIP Proxy Setting page is unchecked, there are<br>two options offered here (WAN / VPN) for extension<br>registration. For getting the highest network security, please check VPN<br>only. In addition, refer to section 3.14 How to enhance the<br>security for extensions' registration for detailed<br>information. Determine the type for such extension profile. SIP SIP SIP SIP SIP SIP SIP SIP SIP SIP                                                                                                    |

**Dray** Tek

| Display Name                       | Type a name as a display for this extension profile.                                                                                                    |  |
|------------------------------------|----------------------------------------------------------------------------------------------------|--|
| Authentication                     | Check this box to make the IP PBX executing authentication while the number is dialed.                                                                                                    |  |
|                                    | <b>Use Display Name as authentication ID</b> – Check this box to use the Display Name as the authentication ID for such extension profile.                                                                                                    |  |
| Password                           | Type a number for the IP PBX to execute authentication.<br>When an IP phone connects to network, IP PBX will use such<br>password for authentication.                                                                                                    |  |
|                                    | <b>Enable PPTP VPN Dial-In for this Number /Password -</b><br>Check this box to enable remote user can use this account<br>setting as PPTP remote dial-in authentication account.                                                                                                    |  |
| E-mail Address                     | Type an e-mail address to receive media (voice) file sent by incoming calls.                                                                                                    |  |
|                                    | <b>Send a test e-mail</b> : Click this button to send a test e-mail to the mail box you typed here.                                                                                                    |  |
| Voice Mail Password                | Type a password here. When the user want to listen the voice mail, he/she muse use such password to open it.                                                                                                    |  |
| MWI (Message Waiting<br>Indicator) | There are two types of MWI for users to choose. Please click<br>the one according to the real application.                                                                                                    |  |
|                                    | <b>Notify User who Subscribed</b> - The user needs to send out<br>SUBSCRIBE message first. When IPPBX detects new voice<br>message from some extension number or the condition of the<br>voice message is changed, it will transfer "NOTIFY"<br>message to the users within the valid time subscribed.  |  |
|                                    | <b>Force Notify User-</b> The user does not send out SUBSCRIBE message automatically. The IPPBX will deliver "NOTIFY" message to the users if there is a new message or the user registers on IPPBX again.                                                                                              |  |
| Outgoing Call Use                  | There are six outside lines (SIP accounts) and two ISDN lines<br>(available based on the Phone Setting configuration) and one<br>PSTN for you to specify for such extension. Please check the<br>one(s) you want.                                                                                       |  |
| Answer Mode                        | Specify the way to process incoming phone calls.                                                                                                    |  |
|                                    | <b>No answer after</b> – When the incoming phone call is not picked up, it will be processed by keeping ringing, leaving voice mail, forwarding to certain extension or group, or forwarding a PSTN or mobile via SIP Trunk. Please specify the waiting time and determine the way you want to process. |  |
|                                    | Keep Ring<br>Keep Ring<br>Voice Mail<br>Forward To Extension<br>Forward To Group<br>Forward To SIP Trunk                                                                                                    |  |

**Busy then** – When this extension number is busy, the incoming phone call will be processed by leaving voice mail,

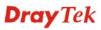

forwarding to certain extension or group, or forwarding to SIP Trunk. Please determine the way you want to process.

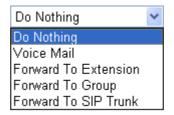

**Not on-line** – When this extension number is not online, the incoming phone call will be processed by leaving voice mail, forwarding to certain extension or group, or forwarding to SIP Trunk. Please determine the way you want to process.

| Do Nothing           | ~ |
|----------------------|---|
| Do Nothing           |   |
| Voice Mail           |   |
| Forward To Extension |   |
| Forward To Group     |   |
| Forward To SIP Trunk |   |

**Forward To SIP Trunk** If you choose **Forward To SIP Trunk** as the **Answer Mode** setting, you have to specify one of the SIP Trunk numbers (from 001 to 006) and type an external number in the field of **dial to**. Later, the internal phone calls will be transferred to such specified external number if they match the conditions of such profile.

| Busy then            | Do Nothing                                 | ×             |
|----------------------|--------------------------------------------|---------------|
| Not on-line          | Forward To                                 | ) SIP Trunk 🔽 |
| Forward To SIP Trunk | 1 - 001 💌                                  | and dial to   |
|                      | <mark>1 - 001</mark><br>2 - 002<br>3 - 003 | OK Ca         |
|                      | 4 - 004<br>5 - 005                         |               |
|                      | 6 - 006                                    |               |

Note: The fiftieth extension profile is dedicated to Phone type.

| <u>49.</u>     | 903                     | ISDN Phone1                          | SIP1 SIP2 SIP3<br>SIP4 SIP5 SIP6<br>ISDN2-TE | v       |
|----------------|-------------------------|--------------------------------------|----------------------------------------------|---------|
| <u>50.</u>     | 901                     | Phone                                | SIP1 SIP2 SIP3<br>SIP4 SIP5 SIP6<br>ISDN2-TE | v       |
| << <u>1-10</u> | <u>11-20</u>   <u>2</u> | <u>1-30   31-40   41-50 &gt;&gt;</u> |                                              | << Back |

In such page, you can configure settings to fit real requirement except for display name, type, authentication, password and not on-line.

### IP PBX >> Extension Profile

#### **Internal Phone Extension Index 50**

| Internal Phone Extension Active       | 💿 Enable 🛛 Disable    |
|---------------------------------------|-----------------------|
| Allow Registration from               | WAN VPN               |
| Туре                                  | Phone 🗸               |
| Extension Number                      | 901                   |
| Display Name                          | Phone                 |
| Authentication                        |                       |
| 🗌 Use Display Name as authentica      | tion ID               |
| Password                              |                       |
| 📃 Enable PPTP VPN Dial-In for this Nu | umber/Password        |
| E-mail Address                        | Send a test e-mail    |
| Voice mail Password                   | •••                   |
| MWI                                   |                       |
| 🔘 Notify User who Subscribed          | ● Force Notify User   |
| Outgoing Call Use                     |                       |
| SIP1 SIP2 SIP3 SIP4 SI                | P5 SIP6 ISDN2-TE PSTN |
| Answer Mode                           |                       |
| No answer after 60                    | cac than Keen Ring    |
|                                       | Sec then roop rong    |
| Busy then Do Not                      | hing 👻                |
| Not on-line Do Not                    | hing 🕑                |
| 0                                     | Cancel Clear          |

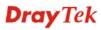

# 5.12.2 Line Setting

There are six SIP outside lines and one ISDN line provided by this IP PBX device. Users can set them respectively from SIP Trunk and ISDN Trunk.

#### IP PBX >> Line Setting

| Line Setting |                  |  |
|--------------|------------------|--|
|              | <u>SIP Trunk</u> |  |
|              | ISDN Trunk       |  |
|              | PSTN Trunk       |  |

DID (Direct Inward Dialing) is a service provided by SIP providers. It allows one main SIP account (**SIP Trunk**) attached with several sub-accounts (defined in **Alias List** under **SIP Trunk**). When the main accounts have been registered on VigorIPPBX 2820, it means the router owns these sub-accounts at the same time. That is, people can dial main SIP accounts or sub-accounts via VigorIPPBX 2820.

### 5.12.2.1 SIP Trunk

This page allows you to set profiles for 6 SIP outside lines (main account) at one time with 50 alias names (sub account).

### IP PBX >> SIP Trunk List

| SIP Trun  | ık List      |              |       | Refresh Seconds: 5     | <b>~</b>     | Refresh |
|-----------|--------------|--------------|-------|------------------------|--------------|---------|
| Index     | Profile Name | Domain/Realm | Proxy | Account<br>Number/Name | Trunk Number | Status  |
| <u>1.</u> |              |              |       |                        | 001          | -       |
| <u>2.</u> |              |              |       |                        | 002          | -       |
| <u>3.</u> |              |              |       |                        | 003          | -       |
| <u>4.</u> |              |              |       |                        | 004          | -       |
| <u>5.</u> |              |              |       |                        | 005          | -       |
| <u>6.</u> |              |              |       |                        | 006          | -       |

R:Success registered on SIP server -:Fail to register on SIP server

#### Alias List

| Profile Name        | Display the name for such main account.                                                  |
|---------------------|------------------------------------------------------------------------------------------|
| Domain/Realm        | Display domain name or IP address of the SIP <b>Registrar</b> server.                    |
| Proxy               | Display the domain name or IP address of SIP <b>proxy</b> server.                        |
| Account Number/Name | Display the account name of SIP Address.                                                 |
| Trunk Number        | Display the short number for such account.                                               |
| Status              | Display current status for the account (successful registration or failed registration). |
| Alias List          | Allows you to set sub accounts for the main accounts in SIP Trunk.                       |

Please click any number under Index to set detailed configuration.

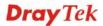

#### IP PBX >> SIP Trunk List

| SIP Trunk Index 1                        |                                    |
|------------------------------------------|------------------------------------|
| Profile Name                             | (11 char max.)                     |
| Register via                             | Auto 💌 🗌 Call without Registration |
| SIP Local Port                           | 5070                               |
| Domain/Reallm                            | (63 char max.)                     |
| Proxy                                    | (63 char max.)                     |
| Proxy Port                               | 5060                               |
| Display Name                             | (23 char max.)                     |
| Account Number/Name                      | (63 char max.)                     |
| Authentication ID                        | (63 char max.)                     |
| Password                                 | (63 char max.)                     |
| Expiry Time                              | 1 hour 🕑 3600 sec                  |
| Trunk number                             | 001 (3 char max.)                  |
| Out-going call CLI                       | ⊙ Main number                      |
|                                          | O Alias number                     |
| Office hours answer mode                 | Auto Attendant                     |
| Non-Office hours answer mode             | Auto Attendant                     |
| Note: SIP Local Port can not be equal to | PBX Proxy Port.                    |
|                                          | OK Cancel                          |

Profile NameAssign a name for this profile for identifying. You can<br/>type similar name with the domain. For example, if the<br/>domain name is *draytel.org*, then you might set *draytel-1*<br/>in this field.Register viaIf you want to make VoIP call without register personal

information, please choose **None** and check the box to achieve the goal. Some SIP server allows user to use VoIP function without registering. Choosing **Auto** is recommended. The system will select a proper way for your VoIP call.

| None | ~ |
|------|---|
| None |   |
| Auto |   |
| WAN1 |   |
| WAN2 |   |

Set the port number for sending/receiving SIP message for building a session. The default value is **6060**. Your peer must set the same value in his/her Registrar.

Set the domain name or IP address of the SIP Registrar server.

Set domain name or IP address of SIP proxy server. By the time you can type **:port number** after the domain name to specify that port as the destination of data transmission (e.g., **nat.draytel.org:5065**)

Proxy PortSet port number for the proxy server.Display NameThe caller-ID that you want to be displayed on your<br/>friend's screen.

**SIP** Port

Proxy

Domain/Realm

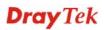

| Account Number/Name             | Enter your account name of SIP Address, e.g. every text before @                                                                                                    |
|---------------------------------|----------------------------------------------------------------------------------------------------|
| Authentication ID               | Check the box to invoke this function and enter the name<br>or number used for SIP Authorization with SIP Registrar.<br>If this setting value is the same as Account Name, it is not<br>necessary for you to check the box and set any value in<br>this field.                                                                                         |
| Password                        | The password provided to you when you registered with a SIP service.                                                                                                    |
| Expiry Time                     | It is the time duration that your SIP Registrar server keeps<br>your registration record. Before the time expires, the<br>router will send another register request to SIP Registrar<br>again.                                                                                                    |
| Trunk Number                    | There are two ways to dial outside lines for an extension<br>number. First, dial a short number and wait for a while.<br>When dial tone appears, please dial the real outside line<br>number. Second, dial a short number and then the real<br>outside line number without waiting for dial tone. The<br>short number is defined here as Trunk Number. |
| Out-going call CLI              | Determine which phone number will be shown to the remote end.                                                                                                    |
|                                 | <b>Main number</b> – Choose this item to display the SIP trunk number.                                                                                                    |
|                                 | Alias number – Choose this item to display the alias phone number, that is, the sub account.                                                                                                    |
| Office hours answer mode        | Set the answering mode for such outside line in office<br>time. You can specify it with Auto Attendant (AA), or<br>forward it to any Extension or Group directly.                                                                                                    |
|                                 | Auto Attendant<br>Auto Attendant<br>Foward To Extension<br>Foward To Group                                                                                                    |
| Non-office hours answer<br>mode | Set the answering mode for such outside line in non-office<br>time. You can specify it with Auto Attendant (AA), or<br>forward it to any Extension or Group directly.                                                                                                    |
|                                 | Auto Attendant<br>Auto Attendant<br>Foward To Extension<br>Foward To Group                                                                                                    |

## Alias List

Click the **Alias List** link to access into the configuration page as shown below.

#### IP PBX >> Alias

### Alias List

| Index      | Profile Name | Number | Office Hours   | Non Office Hours | Active | Trunk |
|------------|--------------|--------|----------------|------------------|--------|-------|
| <u>1.</u>  |              |        | Auto Attendant | Auto Attendant   | No     |       |
| <u>2.</u>  |              |        | Auto Attendant | Auto Attendant   | No     |       |
| <u>3.</u>  |              |        | Auto Attendant | Auto Attendant   | No     |       |
| <u>4.</u>  |              |        | Auto Attendant | Auto Attendant   | No     |       |
| <u>5.</u>  |              |        | Auto Attendant | Auto Attendant   | No     |       |
| <u>6.</u>  |              |        | Auto Attendant | Auto Attendant   | No     |       |
| <u>7.</u>  |              |        | Auto Attendant | Auto Attendant   | No     |       |
| <u>8.</u>  |              |        | Auto Attendant | Auto Attendant   | No     |       |
| <u>9.</u>  |              |        | Auto Attendant | Auto Attendant   | No     |       |
| <u>10.</u> |              |        | Auto Attendant | Auto Attendant   | No     |       |

<< 1-10 | 11-20 | 21-30 | 31-40 | 41-50 >>

<u>Next</u> >>

| Profile Name     | Display the alias name for such sub account.                             |
|------------------|--------------------------------------------------------------------------|
| Number           | Display the phone number of such account.                                |
| Office Hours     | Display the selected answer mode for office hours.                       |
| Non Office Hours | Display the selected answer mode for non office hours.                   |
| Active           | Display current activation status for such account, enabled or disabled. |
| Trunk            | Display the SIP Trunk for such sub account attached.                     |

You can set 50 profiles as alias for SIP Trunk list. Click the number under Index to set detailed configuration.

#### IP PBX >> Alias

| Alias 1.                     |                                                                                              |
|------------------------------|----------------------------------------------------------------------------------------------|
| Active                       | 🔿 Enable 💿 Disable                                                                           |
| Alias Name                   |                                                                                              |
| Alias Number                 |                                                                                              |
| Alias of SIP Trunk           | 1 - ??? 💌                                                                                    |
| Out-going call CLI           | ⊙ Main number                                                                                |
|                              | 🔿 Alias number                                                                               |
| Answer Mode                  |                                                                                              |
| Office hours answer mode     | Auto Attendant                                                                               |
| Non-Office hours answer mode | Auto Attendant                                                                               |
|                              | OK Clear Cancel                                                                              |
| Active                       | Click <b>Enable</b> to activate this entry. Or, click <b>Disable</b> to inactive this entry. |

Alias

Type a name for such account.

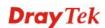

| Alias Number                 | Type a number for such account.                                                                                                    |
|------------------------------|----------------------------------------------------------------------------------------------------|
| Alias of SIP Trunk           | Choose one of the items listed in SIP Trunk List for this alias profile.                                                                                              |
| Out-going call CLI           | Determine which phone number will be shown to the remote end.                                                                                                    |
|                              | <b>Main number</b> – Choose this item to display the SIP trunk number.                                                                                                |
|                              | <b>Alias number</b> – Choose this item to display the alias phone number, that is, the sub account.                                                                   |
| Office hours answer mode     | Set the answering mode for such outside line in office time.<br>You can specify it with Auto Attendant (AA), or forward it<br>to any Extension or Group directly.     |
|                              | Auto Attendant  Auto Attendant Foward To Extension Foward To Group                                                                                                    |
| Non-office hours answer mode | Set the answering mode for such outside line in non-office<br>time. You can specify it with Auto Attendant (AA), or<br>forward it to any Extension or Group directly. |
|                              | Auto Attendant  Auto Attendant Foward To Extension Foward To Group                                                                                                    |

# 5.12.2.2 ISDN Trunk

This page allows you to set profile for ISDN outside line.

```
IP PBX >> ISDN Trunk
```

| ISDN Trunk                   |                                                                                                    |
|------------------------------|----------------------------------------------------------------------------------------------------|
| ISDN 1 Trunk Number          | 903                                                                                                    |
| ISDN 2 Trunk Number          | 904                                                                                                    |
| Office hours answer mode     | Auto Attendant                                                                                                    |
| Non-Office hours answer mode | Auto Attendant                                                                                                    |
| 🔲 ISDN Trunk Auto Hunt       | 666                                                                                                    |
| SDN 1 Trunk Number           | OK Cancel<br>Set the trunk number for extension to access when                                                                                                    |
| SDN 1 11 ulik Nullidei       | they want to make ISDN calls via this port.                                                                                                    |
| SDN 2 Trunk Number           | Set the trunk number for extensions to access when<br>they want to make ISDN calls via this port.                                                                                                    |
|                              | <b>Note:</b> When this field grayed out and can not set the number, it means the port is set as ISDN-S0 type. Therefore, it can not be used as ISDN Trunk port. If you want to use this port as ISDN Trunk, please go to |

| Office hours answer mode        | IPPBX>PBX System> Phone Setting page to change<br>the port type.<br>Set the answering mode for such outside line in office time.                                                                                        |  |  |
|---------------------------------|----------------------------------------------------------------------------------------------------|--|--|
|                                 | You can specify it with Auto Attendant (AA), or forward it to any Extension or Group directly.                                                                                                    |  |  |
|                                 | Auto Attendant<br>Auto Attendant<br>Foward To Extension<br>Foward To Group                                                                                                    |  |  |
| Non-office hours answer<br>mode | Set the answering mode for such outside line in non-office<br>time. You can specify it with Auto Attendant, or forward it<br>to any Extension or Group directly.                                                        |  |  |
|                                 | Auto Attendant<br>Auto Attendant<br>Foward To Extension<br>Foward To Group                                                                                                    |  |  |
| ISDN Trunk Auto Hunt            | When both ISDN ports set to TE mode, you can specify an<br>auto hunt number. When people want to dialing to I SDN<br>network via this number by using extension, the router will<br>auto hunt an available line for it. |  |  |

### 5.12.2.3 PSTN Trunk

This page allows you to set profile for PSTN line.

#### IP PBX >> PSTN Trunk

| PSTN Trunk                   |                           |
|------------------------------|---------------------------|
| Trunk Number                 | 902 (7 digits max.)       |
| Office hours answer mode     | Auto Attendant            |
| Non-Office hours answer mode | Auto Attendant            |
| Off-Net PIN Code:            | 🔿 Enable 💿 Disable 🛛 0000 |
| On-Net PIN Code:             | ◯ Enable                  |
| Disconnect PSTN Trunk:       | Disconnect                |
|                              | OK Cancel                 |

| Trunk Number             | Type the PSTN Trunk number in this field. When an extension wants to access the PSTN trunk, it needs to dial the trunk number, just like you dial 0 to access trunk line in normal PBX system. |
|--------------------------|----------------------------------------------------------------------------------------------------|
| Office hours answer mode | Set the answering mode for such outside line in office time.<br>You can specify it with Auto Attendant (AA), or forward it<br>to any Extension or Group directly.                              |

| Auto Attendant      | ¥ |
|---------------------|---|
| Auto Attendant      |   |
| Foward To Extension |   |
| Foward To Group     |   |

| Non-office hours answer<br>mode | Set the answering mode for such outside line in non-office<br>time. You can specify it with Auto Attendant, or forward it<br>to any Extension or Group directly.                                                                  |
|---------------------------------|----------------------------------------------------------------------------------------------------|
|                                 | Auto Attendant<br>Auto Attendant<br>Foward To Extension<br>Foward To Group                                                                                                    |
| Off-Net Pin Code                | If a user needs to do off-net (from VoIP to PSTN) call, he<br>has to input the PIN code number to do the authentication<br>for checking if the call is off-net or not. Select <b>Enable</b> and<br>type the number as a Pin Code. |
| On-Net PIN Code                 | If a user needs to do on-net (from PSTN to VoIP) call, he<br>has to input the PIN code number to do the authentication<br>for checking if the call is on-net or not. Select <b>Enable</b> and<br>type the number as a Pin Code.   |
| Disconnect PSTN Trunk           | Press this button to disconnect PSTN trunk when FXO seize the line and no way to release it.                                                                                                    |

### 5.12.3 Dial Plan

IP PBX >> Dial Plan

**Dial Plan Configuration** 

| <u>Digit Map</u>    |
|---------------------|
| Phone Book          |
| <u>Call Barring</u> |

### 5.12.3.1 Digit Map

For the convenience of user, this page allows users to edit prefix number for the SIP account with adding number, stripping number or replacing number. It is used to help user having a quick and easy way to dial out through VoIP interface.

| #  | Enable              | Match Prefix | Mode             | OP Number | Min Len | Max<br>Len | Route      | Backı<br>Rout |   |
|----|---------------------|--------------|------------------|-----------|---------|------------|------------|---------------|---|
| 1  | ✓                   | 886          | Replace 💌        | 86        | 0       | 0          | ISDN2-TE 🔽 | None          | ~ |
| 2  | <ul><li>✓</li></ul> |              | None 🔽           |           | 0       | 0          | ISDN2-TE 🔽 | None          | ~ |
| з  |                     |              | Add              |           | 0       | 0          | ISDN2-TE   | None          | ~ |
| 4  |                     |              | Strip<br>Replace |           | 0       | 0          | ISDN2-TE   | None          | ~ |
| 5  |                     |              | None 🖌           |           | 0       | 0          | ISDN2-TE   | None          | ~ |
| 6  |                     |              | None 💌           |           | 0       | 0          | ISDN2-TE 🔽 | None          | ~ |
| 7  |                     |              | None 🔽           |           | 0       | 0          | ISDN2-TE 🔽 | None          | ~ |
|    |                     |              |                  |           |         |            |            |               |   |
| 18 |                     |              | None 🔽           |           | 0       | 0          | ISDN2-TE 🔽 | None          | ~ |
| .9 |                     |              | None 🖌           |           | 0       | 0          | ISDN2-TE 🔽 | None          | ~ |
| 20 |                     |              | None 🔽           |           | 0       | 0          | ISDN2-TE 🔽 | None          | ~ |

#### IP PBX >> DialPlan Setup

Note: 1. The length for Min Len and Max Len fields should be between 0~25. 2. Wildcard '?' is supported.

Tips for One stage dialing for trunk line:

1. Set the mode to "Strip"

2. Let the OP number and Prefix number be the same.

3. Set a suitable range for the length fields.

4. Select a specific route for this rule.

For example, set op number and prefix number to 1, and set the route to VoiP1. When an extension dial "12345", PBX will dial "2345" to the route of VoIP1.

5. Backup route will trigger when defalut route not registed or receive fail response.

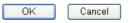

| Enable       | Check this box to invoke this setting.                                                                                                   |
|--------------|----------------------------------------------------------------------------------------------------|
| Match Prefix | It is used to match with the number you dialed and can be<br>modified with the <b>OP Number</b> by the mode (add, strip or<br>replace).  |
| Mode         | None - No action.                                                                                                    |
|              | <b>Add</b> - When you choose this mode, the OP number will be added before the prefix number for calling out through the specific route. |

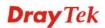

**Strip** - When you choose this mode, partial or the whole prefix number will be deleted according to the OP number. Take the above picture (Prefix Table Setup web page) as an example, the OP number of *886* will be deleted completely for the prefix number is set with *886*.

**Replace** - When you choose this mode, the OP number will be replaced by the prefix number for calling out through the specific VoIP interface. Take the above picture (Prefix Table Setup web page) as an example, the prefix number of 03 will be replaced by 8863. For example: dial number of "031111111" will be changed to "88631111111" and sent to SIP server.

Mode

| Replace | * |
|---------|---|
| None    |   |
| Add     |   |
| Strip   |   |
| Replace |   |

| OP Number | The front number you type here is the first part of the account number that you want to execute special function (according to the chosen mode) by using the prefix number.                                                                                                    |
|-----------|----------------------------------------------------------------------------------------------------|
| Min Len   | Set the minimal length of the dial number for applying the<br>prefix number settings. Take the above picture (Prefix<br>Table Setup web page) as an example, if the dial number is<br>between 7 and 9, that number can apply the prefix number<br>settings here.                                                                                                    |
| Max Len   | Set the maximum length of the dial number for applying the prefix number settings.                                                                                                    |
| Route     | Choose the one that you want to enable the match prefix<br>settings from the saved SIP accounts. Please set up one SIP<br>account first to make this route available. This item will be<br>changed according to the port settings configured in <b>IP</b><br><b>PBX&gt;&gt;PBX System&gt;&gt;Phone Settings</b> and <b>IP</b><br><b>PBX&gt;&gt;Line Settings&gt;&gt;SIP Trunk</b> . |
|           | IP PBX >> PBX System                                                                                                    |

| Index | Port       | Call<br>Feature | Codec    | т       |
|-------|------------|-----------------|----------|---------|
| 1     | Phone      | CW,CT,          | G.729A/B | De      |
| 2     | ISDN1-S0 💌 |                 | G.729A/B | L<br>De |
| 3     | ISDN2-TE   |                 | G.729A/B | L<br>De |

| sh Seconds: 5        | ~            | Refresh |
|----------------------|--------------|---------|
| Account<br>nber/Name | Trunk Number | Status  |
|                      | 001          | -       |
|                      | 002          | -       |
|                      | 003          | -       |
|                      | 004          | -       |
|                      | 005          | -       |
|                      | 006          | -       |

#### **Backup Route**

It will be triggered when the original route is not registered or receives failed response.

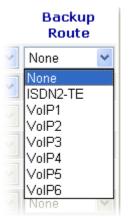

### 5.12.3.2 Phone Book

In this section, you can set your VoIP contacts in the "phonebook". It can help you to make calls quickly and easily by using **Speed Dial Number**. There are total 20 index entries in the phonebook for you to store all your friends and family members' phone numbers.

| IP PBX > | > Phone    | Book | Setup |
|----------|------------|------|-------|
|          | ~ 1 110116 | DUUK | Setup |

| # Enable | Speed Dial Number | Phone Number | Route          |
|----------|-------------------|--------------|----------------|
| 1 🔽      |                   |              | VolP1 💌        |
| 2        |                   |              | VolP1<br>VolP2 |
| 3        |                   |              | VoIP3<br>VoIP4 |
| 4        |                   |              | VolP5<br>VolP6 |
| 5 🔲      |                   |              | VoIP6          |
| 6        |                   |              | VolP1 😽        |
| 7 🗖      |                   |              |                |
| .7       |                   |              |                |
| 18 🗌     |                   |              | VoIP1 🔽        |
| .9       |                   |              | VolP1 🔽        |
| 20 🔲     |                   |              | VolP1 🔽        |

Check the box to enable the entry.

| Speed Dial Number | Type the digit number (maximum 6) in this field which can dial to the client with the phone number specified later. |
|-------------------|----------------------------------------------------------------------------------------------------|
| Phone Number      | Type the complete phone number (maximum 19) for the client that you want to dial out.                               |
| Route             | Choose the interface (from VoIP 1 to VoIP 6) for the phone call to dial out.                                        |

### 5.12.3.3 Call Barring

Call barring is used to block phone calls coming from the one that is not welcomed.

IP PBX >> DialPlan Setup

| Index      | Call Direction | Barring Type | Barring Number/URL/URI | Route | Schedule | Status |
|------------|----------------|--------------|------------------------|-------|----------|--------|
| <u>1.</u>  |                |              |                        |       |          | х      |
| <u>2.</u>  |                |              |                        |       |          | ×      |
| <u>3.</u>  |                |              |                        |       |          | ×      |
| <u>4.</u>  |                |              |                        |       |          | ×      |
| <u>5.</u>  |                |              |                        |       |          | ×      |
| <u>6.</u>  |                |              |                        |       |          | ×      |
| <u>7.</u>  |                |              |                        |       |          | ×      |
| <u>8.</u>  |                |              |                        |       |          | ×      |
| <u>9.</u>  |                |              |                        |       |          | ×      |
| <u>10.</u> |                |              |                        |       |          | ×      |
| < 1-10     | 11-20 >>       |              |                        |       |          | Next > |

Advanced: <u>Block Anonymous</u> <u>Block Unknown Domain</u>

Click any index number to display the dial plan setup page.

IP PBX >> DialPlan Setup

| Call Barring Index No. 1             |                    |
|--------------------------------------|--------------------|
| 🗹 Enable                             |                    |
| Call Direction                       | IN 💌               |
| Apply To                             | All                |
| Barring Type                         | Specific URI/URL 💌 |
| Specific URI/URL                     |                    |
| Interface                            | 1-??? 💌            |
| Index(1-15) in <u>Schedule</u> Setup | ,,,                |
| OK                                   | Cancel             |

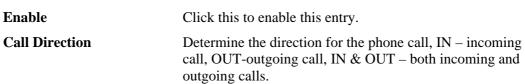

| IN       | * |
|----------|---|
| IN       |   |
| OUT      |   |
| IN & OUT |   |

Apply To

Call barring can be applied to specific extension number (set in **IP PBX >>Extension**) or group (**IP PBX>>PBX System>>Hunt Group**) respectively or applied to all of extensions/groups completely.

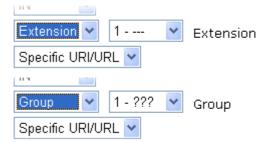

**Barring Type** Determine the type of the VoIP phone call, URI/URL or number. It will bring out different setting options.

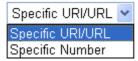

| Specific Number/Specific<br>URI/URL | This field will be changed based on the type you selected for barring Type. Please type numbers or URI/URL                                                                                                    |
|-------------------------------------|----------------------------------------------------------------------------------------------------|
| Interface                           | "All" means all the phone calls (including ISDN1/2 & SIP) will be blocked with such mechanism. Or you can specify certain port (set in <b>IP PBX&gt;&gt;Line Setting&gt;&gt; SIP Trunk</b> ) to be blocked by choosing from the drop down list. |
| Index (1-15) in Schedule            | Enter the index of schedule profiles to control the call barring according to the preconfigured schedules. Refer to section <b>Application</b> >> <b>Schedule</b> for detailed configuration.                                                   |

Additionally, you can set advanced settings for call barring such as **Block Anonymous** or **Block Unknown Domain.** Simply click the relational links to open the web page.

For **Block Anonymous** – this function can block the incoming calls without caller ID on the interface specified in the following window. Such controlling also can be done based on preconfigured schedules.

| IP PBX >> DialPlan Setup                                       |
|----------------------------------------------------------------|
| Call Barring Block Anonymous                                   |
| ✓ Enable                                                       |
| Index(1-15) in <u>Schedule</u> Setup,,,,                       |
| Note:Block the incoming calls which do not have the caller ID. |
| OK Cancel                                                      |

For **Block Unknown Domain** – this function can block incoming calls from unrecognized domain that is not specified in SIP accounts. Such controlling also can be done based on preconfigured schedules.

| IP PBX >> DialPlan Setup                                                                                                 |
|----------------------------------------------------------------------------------------------------|
| Call Barring Block Unknown Domain                                                                                        |
| 🗹 Enable                                                                                                    |
| Index(1-15) in <u>Schedule</u> Setup , , , , , ,                                                                         |
| Note: If the domain of the incoming call is different from the domain found in SIP accounts, the call should be blocked. |
| OK Cancel                                                                                                    |

### 5.12.4 PBX System

This page allows you to set relational (advanced) settings for PBX

| P PBX >> PBX S | ystem |
|----------------|-------|
|----------------|-------|

| PBX System         |                                   |
|--------------------|-----------------------------------|
|                    | SIP Proxy Setting                 |
|                    | Hunt Group                        |
| <u> </u>           | /oice Mail Configuration          |
|                    | Office Hours                      |
|                    | Auto Attendant Wizard             |
|                    | Prompt Maintenance                |
|                    | Phone Setting                     |
| <u>SIP Trunk a</u> | nd Extension Configuration Backup |

### 5.12.4.1 SIP Proxy Setting

To make the IP phone to be registered in IP PBX device successfully, it is necessary for the users to configure settings in this page.

#### IP PBX >> PBX System

| SIP Proxy Setting               |         |                           |
|---------------------------------|---------|---------------------------|
| SIP Local Port                  | 5060    |                           |
| SIP Proxy Realm                 | PBX.com |                           |
| Parking Server Number           | 777     |                           |
| Call Pickup Number              | *1      |                           |
| RTP Local Port Start            | 15050   |                           |
| RTP Local Port End              | 20000   |                           |
| ☑ Disable registration from WAN |         |                           |
| Limit SIP Request WAN           | 0       | Request/Sec (Range: 0~64) |

Note1: The Call Pickup Number used for both specific number pickup and group pickup.

Note2: If "Disable registration from WAN" option is selected, you can still enable certain extensions to register from WAN/VPN on indivisual extension profile page.

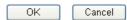

**SIP Local Port** 

Set a port number as SIP local port. The default setting is

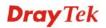

|                                             | 5060.                                                                                                    |  |
|---------------------------------------------|----------------------------------------------------------------------------------------------------|--|
| SIP Proxy Realm                             | Type SIP service domain name. In full SIP URI, such is the part after @ symbol.                                                                                                    |  |
| Parking Server Number                       | This number is used to communicate with the parking server and invoke the parking function. The default setting number is "777".                                                                                                    |  |
|                                             | 1. When you receive a phone call and need to go to the remote end to talk with the same caller, you have to hold the phone call and transfer the call to this number from VoIP phone set.                                                                                                    |  |
|                                             | 2. The parking sever will give you another voice number (e.g., your parking number is XXXX).                                                                                                    |  |
|                                             | Please remember it and hang up the phone set.                                                                                                    |  |
|                                             | 3. Next, use another phone set in remote end to communicate with that caller again by dialing the voice number (XXXX).                                                                                                    |  |
| Call Pickup Number                          | Press the number specified here to pickup a call which is<br>ringing on another extension. For specific extension pickup,<br>press 'pickup number' + 'extension number' + #; for group<br>pickup, just press 'pickup number' + #.                                                                                                    |  |
|                                             | For example, pickup number is *1 and 101 ~ 105 are set in the same hunt group. When an incoming call rings extension 101; the extension 102~105 can just dial *1# to pickup the call. However, if the extension 106 wants to pickup that call, it needs to dial *1101#.                                                                                                    |  |
| RTP Local Port Start/<br>RTP Local Port End | If your VoIP service provider gave you such information,<br>please type the port number for RTP traffic. Otherwise,<br>keep the default setting. For one port number used, type the<br>same port number in RTP Local Port Start and RTP Local<br>Port End fields. To set a range for port numbers type<br>different port numbers in RTP Local Port Start and RTP<br>Local Port End fields. |  |
| Disable registration from WAN               | Check this box to disable the SIP account registration from WAN side. It can prevent unauthorized users to use your system.                                                                                                    |  |
|                                             | If this option is selected, you can still enable certain extensions to register from <b>WAN/VPN</b> on individual extension profile page.                                                                                                    |  |
| Limit SIP Request WAN                       | Choose this item to restrict number of SIP request per second from WAN side.                                                                                                    |  |

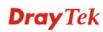

### 5.12.4.2 Hunt Group

This page allows you to make several extension numbers under certain group. Thus, when a phone call incomes, all the extension numbers under such group will ring.

#### IP PBX >> PBX System

| Hunt | Group |
|------|-------|
|      |       |

| Index      | Group Name | Group Extension | Hunt List (Max 20 Extension) |
|------------|------------|-----------------|------------------------------|
| <u>1.</u>  |            |                 |                              |
| <u>2.</u>  |            |                 |                              |
| <u>3.</u>  |            |                 |                              |
| <u>4.</u>  |            |                 |                              |
| <u>5.</u>  |            |                 |                              |
| <u>6.</u>  |            |                 |                              |
| <u>7.</u>  |            |                 |                              |
| <u>8.</u>  |            |                 |                              |
| <u>9.</u>  |            |                 |                              |
| <u>10.</u> |            |                 |                              |

You can set 10 groups for using in different conditions. Simply click the number under Index to specify detailed

Index

|                 | information.                                |
|-----------------|---------------------------------------------|
| Group Name      | Display the name of such group.             |
| Group Extension | Display the extension number of such group. |
| Hunt List       | Display the members inside the group.       |

Click any index number to display the hunt group setup page.

#### IP PBX >> PBX System

| Hunt Groups Index 1               |                                           |
|-----------------------------------|-------------------------------------------|
| Hunt Group Name                   |                                           |
| Hunt Group Extension              |                                           |
| Hunt Rule                         | Simultaneously 💌                          |
| Timeout                           | 60 Seconds (MUST greater than 10 seconds) |
| Overflow Rule                     | Terminate                                 |
| Hunt List (Maximum Of Group Membe | 20)                                       |
| Available                         | Chosen                                    |
| 32                                |                                           |
| 33                                |                                           |
| 34                                | Add »                                     |
| 35                                |                                           |
| 37                                |                                           |
| 38                                |                                           |
| 39                                |                                           |
| 40                                | Remove «                                  |
| 41                                |                                           |
| 42                                | Remove All                                |
| 43                                |                                           |
| 45                                | Move Up                                   |
| 46                                |                                           |
| 47                                | Move Down                                 |
| 48                                |                                           |
| 49 - 903                          |                                           |
| 50 - 901 💌                        |                                           |
|                                   |                                           |
| <u> </u>                          |                                           |

ОK

| Hunt Group Name      | Type suitable name for such group.                                                                                                    |
|----------------------|----------------------------------------------------------------------------------------------------|
| Hunt Group Extension | Type extension number for such group.                                                                                                    |
| Hunt Rule            | Use the drop down menu to choose rule for such group.                                                                                                    |
|                      | <b>Simultaneously</b> – Choose such rule can make all the phones in the groups ring while receiving incoming calls.                                                                                                    |
|                      | <b>Sequentially</b> - Choose such rule can make all the phones in the groups ring one by one while receiving incoming calls.                                                                                                    |
| Timeout              | Set the timeout for such group. The default setting is 60 seconds. After timeout, the system will execute overflow rule selected below.                                                                                                    |
| Overflow Rule        | When the hunt group does not have any response to an<br>incoming call, the call will be processed with the way<br>chosen here such as being terminated, keeping ringing,<br>forwarding to certain group, forwarding to certain<br>extension or leaving voice mail and so one. If you choose<br>Forward to Group or Forward to Extension, a drop down<br>box will appear for you to choose the extension / group to<br>transfer to. |

Cancel

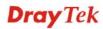

|            | Terminate 💌                                                                         |
|------------|-------------------------------------------------------------------------------------|
|            | Terminate<br>Keep Ringing<br>Forward to Group<br>Forward To Extension<br>Voice Mail |
| Add>>      | Click this button to move the selected item in Available area to Chosen area.       |
| Add All    | Click this button to move all of the items in Available area to Chosen area.        |
| Remove<<   | Click this button to move the selected item in Chosen area to Available area.       |
| Remove All | Click this button to clear all of the selections in Chosen area.                    |
| Move Up    | Click this button to move the selected item to the upper place.                     |
| Move Down  | Click this button to move the selected item to the lower place.                     |

# 5.12.4.3 Voice Mail Configuration

This page allows users to set actions for voices mails.

### IP PBX >> PBX System

| Voice Mail Configuration           |           |              |
|------------------------------------|-----------|--------------|
| Extension for checking messages    | 888       | (20 ~ 65535) |
| 🔲 Send Voice Message by Email      |           |              |
| 🗌 Delete Voice Message after Sendi | ng Mail   |              |
| Day for keeping voice mail         | 3         | (1~7)        |
| Maximum messages time              | 30 Sec 💌  |              |
| Mail Voice-Mail Setup              |           |              |
| SMTP Server                        |           | ]            |
| SMTP Port                          | 25        | ]            |
| Authentication                     |           |              |
| User Name                          |           | ]            |
| Password                           |           |              |
|                                    | OK Cancel |              |

| Extension for checking messages | The number specified here is used for the user to listen personal voice mail from IP PBX device.                                                                                                    |  |
|---------------------------------|----------------------------------------------------------------------------------------------------|--|
| Send Voice Message by<br>Email  | IP PBX can send the voice mail to the specified e-mail address for the incoming call if you check this box.                                                                                                    |  |
|                                 | <b>Delete Voice Message after Sending Mail</b> - IP PBX can<br>send the voice mail to the specified e-mail address for the<br>incoming call directly and delete the temporary file in IP<br>PBX if you check this box. |  |
| Days for keeping voice<br>mail  | Type the days for keeping each voice mail.                                                                                                    |  |
| Maximum message time            | Type the recording length for each voice mail.                                                                                                    |  |
| SMTP Server                     | Type IP address or domain name for the server specified for receiving voice messages.                                                                                                    |  |
| SMTP Port                       | Type the port number for the server. The default value is 25.                                                                                                    |  |
| Authentication                  | Check this box to authenticate the mail server.                                                                                                    |  |
| User Name                       | Type a name for IP PBX to authenticate the mail server automatically while connecting.                                                                                                    |  |
| Password                        | Type a password for IP PBX to authenticate the mail server automatically while connecting.                                                                                                    |  |

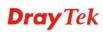

## 5.12.4.4 Office Hours

You can set ten groups of office hours including starting point, ending point on duty day(s).

IP PBX >> PBX System

| Office I | Hours  |                             |                           |                                           |
|----------|--------|-----------------------------|---------------------------|-------------------------------------------|
| Index    | Enable | Office Hour<br>Start (HHMM) | Office Hour<br>End (HHMM) | Weekdays                                  |
| 1        |        | 02 💌 25 💌                   | 04 💌 25 💌                 | 🗹 Sun 🗌 Mon 🗋 Tue 🗹 Wed 🗌 Thu 🗌 Fri 🗌 Sat |
| 2        |        | 00 🕶 00 🛩                   | 00 🕶 00 🕶                 | 🗌 Sun 🗌 Mon 📄 Tue 🗌 Wed 🔄 Thu 📄 Fri 🗌 Sat |
| З        |        | 00 🕶 00 🛩                   | 00 🕶 00 🕶                 | 🗌 Sun 🗌 Mon 📄 Tue 🗌 Wed 🗌 Thu 🗌 Fri 🗌 Sat |
| 4        |        | 00 🕶 00 🛩                   | 00 🕶 00 🕶                 | 🗌 Sun 🗌 Mon 📄 Tue 🗌 Wed 🔄 Thu 📄 Fri 🗌 Sat |
| 5        |        | 00 🕶 00 🛩                   | 00 🕶 00 🕶                 | 🗌 Sun 🗌 Mon 📄 Tue 🗌 Wed 📄 Thu 📄 Fri 🗌 Sat |
| 6        |        | 00 🔽 00 🛩                   | 00 🔽 00 🔽                 | 🗌 Sun 🗌 Mon 📄 Tue 🗌 Wed 📄 Thu 📄 Fri 🗌 Sat |
| 7        |        | 00 🕶 00 🛩                   | 00 🗸 00 🗸                 | 🗌 Sun 🗌 Mon 📄 Tue 🗌 Wed 🗌 Thu 🗌 Fri 🗌 Sat |
| 8        |        | 00 🔽 00 🛩                   | 00 🔽 00 🔽                 | 🗌 Sun 🗌 Mon 📄 Tue 🗌 Wed 📄 Thu 📄 Fri 🗌 Sat |
| 9        |        | 00 🔽 00 🔽                   | 00 🕶 00 🕶                 | 🗌 Sun 🗌 Mon 📄 Tue 🗌 Wed 🗌 Thu 🗌 Fri 🗌 Sat |
| 10       |        | 00 🔽 00 🔽                   | 00 🕶 00 💌                 | Sun Mon Tue Wed Thu Fri Sat               |

#### Holiday Setting

| Month | Date |
|-------|------|
| 1     |      |
| 2     |      |
| З     |      |
| 4     |      |
| 5     |      |
| 6     |      |
| 7     |      |
| 8     |      |
| 9     |      |
| 10    |      |
| 11    |      |
| 12    |      |

| Office Hour Start | Use the drop down menu to choose the time as the starting point.                                                                                                    |
|-------------------|----------------------------------------------------------------------------------------------------|
| Office Hour End   | Use the drop down menu to choose the time as the ending point.                                                                                                    |
| Weekdays          | Check the day(s) to apply the office hour for that index.                                                                                                    |
| Date              | Specify date(s) for applying the office hour settings in holiday, for example, type 2,4 6 & 7 in the field of Date for Month 1. It means January 2,4,6 & 7 will apply the office hour settings configured in this page. |

Clear

Cancel

0K

### 5.12.4.5 Auto Attendant Wizard

The first page is configured for phone calls in office hours.

#### IP PBX >> PBX System

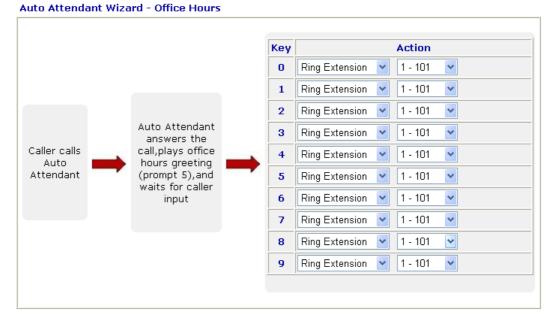

Click Next. The second page is configured for phone calls in non-office hours.

#### Auto Attendant Wizard - Non-Office Hours Key Action 0 Ring Extension 1 - 101 ~ ~ Ring Extension ¥ 1 - 101 ¥ 1 2 Ring Extension 🛛 💙 1 - 101 ~ Auto Attendant 3 Ring Extension 1 - 101 answers the ¥ ¥ call, plays non-Caller calls 4 Ring Extension 🛛 🔽 1 - 101 ~ office hours. Auto greeting Attendant 5 Ring Extension ¥ 1 - 101 × (prompt 6), and waits for caller 6 Ring Extension ~ 1 - 101 ~ input 7 Ring Extension 1 - 101 × ¥ 8 Ring Extension 1 - 101 ¥ Y g Ring Extension ¥ 1 - 101 v < Back Next > Cancel Key 0-9 Key 0 is fixed with Ring Extension. Key 1 - 9 can be set with different actions. Drop down menu 1 contains Ring Extension /Plays Action Prompt/Ring Hunt Group/Not Used.

IP PBX >> PBX System

VigorIPPBX 2820 Series User's Guide

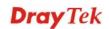

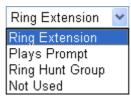

**Ring Extension -** Only the extension number selected here will ring.

Plays Prompt - Audio file will be played automatically.

**Ring Hunt Group** – Only the extension number within the Hunt Group will ring.

Not Used – Nothing will be done for the key.

Drop down menu 2 contains extension name (ex. Tom, Mike)] or prompt [Prompt 1~ Prompt 10, audio files] or Hunt Group Name [(ex. Sales, RD2)]. It will be changed according to drop down menu 1.

| Ring Extension  | * | 1 💙        |
|-----------------|---|------------|
| Plays Prompt    | * | Prompt 1 💌 |
| Ring Hunt Group | * | 1 - ??? 💌  |
| Not Used        | * |            |

Finally, the following window will appear.

#### IP PBX >> PBX System

| Auto Attendant Wizard - Record Prompts                                                                                                    |
|----------------------------------------------------------------------------------------------------|
| Please enter **** and (1151#~1160#:Record user ivr data;1251#~1260#:Play user ivr data.) to<br>access IVR and auto-attendant message menu. |
| To record user prompts:                                                                                                    |
| Step 1: Connect an analog phone to the phone port.                                                                                         |
| Step 2: Enter****to access the IVR menu.                                                                                                   |
| Step 3: Enter 11XX# to record a prompt.                                                                                                    |
| [Here "XX" can be from 51 to 60 for recording user prompt 1 to user prompt 10 respectively.]                                               |
| You can record the office hours and non-office hour greetings or other prompts.                                                            |
| Prompt 5 is used as office hours greeting.                                                                                                 |
| Prompt 6 is used as non-office hours greeting.                                                                                             |
| < Back OK Cancel                                                                                                    |

### 5.12.4.6 Prompt Maintenance

The IP PBX system provides several audio files for users to choose for playing. Moreover, users can upload other audio files from USB storage or hard disk or others to make the IP PBX system playing. Users can record audio files and upload to router or download to PC. However, the file format of the audio file must follow the rule stated on the web page. Users can record the audio files through a phone set connected to the router or use audio record program on PC.

#### IP PBX >> PBX System

Prompt Maintenance

| nompe maintenane           | ,c          |                |  |
|----------------------------|-------------|----------------|--|
| Download<br>Prompt G711 01 | 🖌 🖌 Back Up |                |  |
| Upload                     |             | Browse Restore |  |

Note: The file name follows a pre-defined rule:

User Prompt File: v2820pbx\_g711\_userpromptXX.wav; XX: 01~11; If G711 Prompt File is upload, we will generate related G729 Prompt File automatically. But we can not generate G711 Prompt file based on G729 Prompt file; User prompt 11 is used for music on hold function.

Warning: Do Not access phone which connected on FXS port during you upload prompt file, it will cause router malfunction.

| Codec      | Channels     | Sample rate                                               | Bits |
|------------|--------------|-----------------------------------------------------------|------|
| Linear PCM | Stereo, Mono | 8k, 11.025k, 12k,<br>16k, 22.05k, 24k,<br>32k, 44.1k, 48k | 16   |
| A-law g711 | Stereo, Mono | 8k, 11.025k, 12k,<br>16k, 22.05k, 24k,<br>32k, 44.1k, 48k | 8    |
| u-law g711 | Stereo, Mono | 8k, 11.025k, 12k,<br>16k, 22.05k, 24k,<br>32k, 44.1k, 48k | 8    |

Supported wav file format, the length of time is 75 sec at most.

Download

The audio file can be saved with IVR file format or WAV file format. In general, it will be saved in the router's memory after you record it. To back up the audio file(s) (saved in FLASH of the router) to your computer, please choose the one you want from the drop-down menu and click **Back Up**.

| Download           |    |
|--------------------|----|
| Prompt G711 01     |    |
| Prompt G711 01     |    |
| Prompt G711 02     |    |
| Prompt G711 03     |    |
| Prompt G711 04     |    |
| Prompt G711 05     |    |
| Prompt G711 06     |    |
| Prompt G711 07     | ٥v |
|                    | e  |
| Prompt G711 09     | v  |
| Prompt G711 10     | e  |
|                    | ra |
| Prompt G729 02     |    |
| Prompt G729 03     | at |
| Prompt G729 04     | c  |
| Prompt G729 05     |    |
| Prompt G729 06     |    |
| Prompt G729 07     |    |
| Prompt G729 08     |    |
| Prompt G729 09     | -  |
| Prompt G729 10     |    |
| System Prompt G711 |    |
| System Prompt G729 |    |

Prompt 1 to prompt 10 will be used for user-defined audio files (file format must be .WAV). System Prompt file is provided by router firmware.

| Upload  | System Prompt file is provided by router firmware. To use<br>such audio file, you have to upload it to flash memory of<br>the router after finishing firmware update. |
|---------|----------------------------------------------------------------------------------------------------|
|         | Click this <b>Browse</b> button to browse and choose other audio files.                                                                                               |
| Restore | Click this button to save the file to the router. Next time, the audio file will be played in IP PBX system.                                                          |

**Dray** Tek

### **Record audio file**

Below shows a flow chart for using a phone set to record audio file.

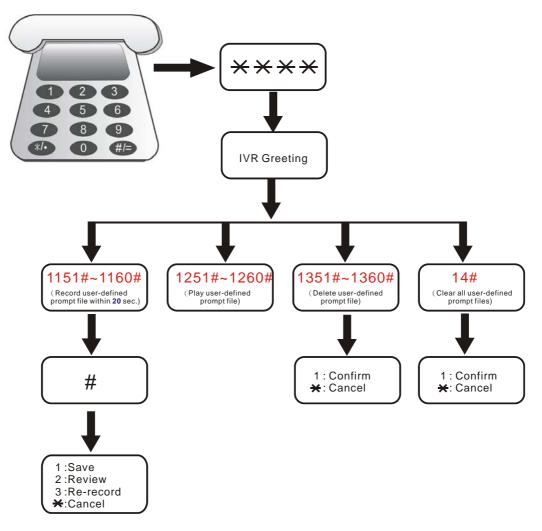

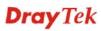

### 5.12.4.7 Phone Setting

This page allows user to set phone settings.

#### IP PBX >> PBX System

| Phone    | List       |                 |          |                 | Refresh               | n Seconds: 30 🔽     | Refresh       |
|----------|------------|-----------------|----------|-----------------|-----------------------|---------------------|---------------|
| Index    | Port       | Call<br>Feature | Codec    | Tone            | Gain<br>(Mic/Speaker) | Extension<br>Number | DTMF<br>Relay |
| 1        | Phone      | CW,CT,          | G.729A/B | User<br>Defined | 5/5                   | 901                 | OutBand       |
| 2        | ISDN1-S0 💌 |                 | G.729A/B | User<br>Defined | 5/5                   | 903                 | OutBand       |
| <u>3</u> | ISDN2-TE 💌 |                 | G.729A/B | User<br>Defined | 5/5                   | 904                 | OutBand       |
| 4        | FXO        |                 | G.729A/B | User<br>Defined | 5/5                   | 902                 | OutBand       |

| RTP                          |                            |
|------------------------------|----------------------------|
| Symmetric RTP                |                            |
| Dynamic RTP Port Start       | 10050                      |
| Dynamic RTP Port End         | 15000                      |
| RTP TOS                      | IP precedence 5   ID100000 |
| VoIP Collection Timer        | 4 sec                      |
| VoIP Collection Timer Length | 4                          |
| 1                            |                            |
|                              | ОК                         |

#### **Phone List**

**Port** – There are four phone ports provided here for you to configure. Index 1 and Index 4 are fixed and two (Index 2 & 3) are configurable. **Phone** port allows you to set general settings for analog phones. **FXO** port allows you to configure settings for PBX line. **ISDN** port allows you to set common settings for ISDN network connection. ISDN1 and ISDN2 port are configurable. Please use the drop down list to choose **ISDN1/2-TE** for Internet connection or choose **ISDN1/2-SO** (ISDN intern) for ISDN phone. In addition, you can connect six phones to this router in certain case. Please refer to **Section 1-4** for detailed information of ISDN phone/network connection.

**Call Feature** – A brief description for call feature will be shown in this field for your reference.

**Codec** – The default Codec setting for each port will be shown in this field for your reference. You can click the number below the Index field to change it for each phone port.

**Tone** - Display the tone settings that configured in the advanced settings page of Phone Index.

**Gain** - Display the volume gain settings for Mic/Speaker that configured in the advanced settings page of Phone Index.

**Default SIP Account** – "draytel\_1" is the default SIP account. You can click the number below the Index field

to change SIP account for each phone port.

**DTMF Relay** – Display DTMF mode that configured in the advanced settings page of Phone Index.

**Symmetric RTP** – Check this box to invoke the function. To make the data transmission going through on both ends of local router and remote router not misleading due to IP lost (for example, sending data from the public IP of remote router to the private IP of local router), you can check this box to solve this problem.

**Dynamic RTP Port Start** - Specifies the start port for RTP stream. The default value is 10050.

**Dynamic RTP Port End** - Specifies the end port for RTP stream. The default value is 15000.

**RTP TOS** – It decides the level of VoIP package. Use the drop down list to choose any one of them.

| Manual                  |   |
|-------------------------|---|
| IP precedence 1         |   |
| IP precedence 2         |   |
| IP precedence 3         |   |
| IP precedence 4         |   |
| IP precedence 5         |   |
| IP precedence 6         |   |
| IP precedence 7         |   |
| AF Class1 (Low Drop)    |   |
| AF Class1 (Medium Drop) |   |
| AF Class1 (High Drop)   |   |
| AF Class2 (Low Drop)    |   |
| AF Class2 (Medium Drop) |   |
| AF Class2 (High Drop)   |   |
| AF Class3 (Low Drop)    |   |
| AF Class3 (Medium Drop) |   |
| AF Class3 (High Drop)   |   |
| AF Class4 (Low Drop)    |   |
| AF Class4 (Medium Drop) |   |
| AF Class4 (High Drop)   |   |
| EF Class                |   |
| Manual                  | ~ |
| L                       |   |

RTP TOS

VoIP Collection Timer – Not available.VoIP Collection Timer Length - Not available.

RTP

### **Detailed Settings for Phone Port**

Click the number link of Phone port, you can access into the following page for configuring Phone settings. Below is the sample page for Phone port.

| Phone                                                             |                                                                                                    |                                                                         |                                                                                |  |
|-------------------------------------------------------------------|----------------------------------------------------------------------------------------------------|-------------------------------------------------------------------------|--------------------------------------------------------------------------------|--|
| Call Feature                                                      |                                                                                                    | Codecs                                                                  |                                                                                |  |
| Hotline                                                           |                                                                                                    | Prefer Codec                                                            | G.729A/B (8Kbps) 💌                                                             |  |
| Session Timer 90                                                  | sec                                                                                                    |                                                                         | Single Codec                                                                   |  |
| DND(Do Not Disturb) Mode<br>Index(1-15) in <u>Schedule</u> Setup: |                                                                                                    | Packet Size                                                             | 20ms 🗙                                                                         |  |
|                                                                   |                                                                                                    | Voice Active Detector                                                   | Off 💙                                                                          |  |
|                                                                   | , , , ,                                                                                                    |                                                                         |                                                                                |  |
| Note: Action and Idle Timeout settings will<br>be ignored.        |                                                                                                    |                                                                         |                                                                                |  |
| CLIR (hide caller ID)                                             |                                                                                                    |                                                                         |                                                                                |  |
| Call Waiting                                                      |                                                                                                    |                                                                         |                                                                                |  |
| Call Transfer                                                     |                                                                                                    |                                                                         |                                                                                |  |
| 2                                                                 | ОК Са                                                                                                    | Advanced                                                                |                                                                                |  |
| Hotline                                                           |                                                                                                    | ox to enable it. Type<br>ling automatically wl                          | in the SIP URL in the nen you pick up the                                      |  |
| Session Timer                                                     | Check the box to enable the function. In the limit<br>that you set in this field, if there is no response, t<br>connecting call will be closed automatically. |                                                                         |                                                                                |  |
| DND (Do Not Disturb)<br>Mode                                      | phone call.                                                                                                    | During the period, the                                                  | ut disturbing by VoIP<br>e one who dial in will<br>er will not listen any ring |  |
|                                                                   | profiles to c<br>preconfigure                                                                                                    | ontrol the DND mod                                                      | o section Applications>>                                                       |  |
| CLIR (hide caller ID)                                             | Check this b<br>of the phone                                                                                                    |                                                                         | ID on the display panel                                                        |  |
| Call Waiting                                                      | will appear                                                                                                    | to tell the user new p                                                  | action. A notice sound<br>hone call is waiting for<br>to pick up the waiting   |  |
| Call Transfer                                                     | initiate anot connection                                                                                                    | her phone call. Wher                                                    | action. Click hook flash to<br>a the phone call<br>e phone. The other two      |  |
| Codecs                                                            | your VoIP c<br>negotiated v<br>may not be                                                                                                    | calls. The codec used<br>with the peer party be<br>your default choice. | fore each session, and so                                                      |  |

#### IP PBX >> PBX System

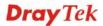

good voice quality.

If the upstream speed is only 64Kbps, do not use G.711 codec. It is better for you to have at least 256Kbps upstream if you would like to use G.711.

Prefer Codec

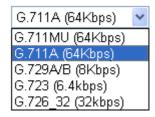

**Single Codec** – If the box is checked, only the selected Codec will be applied.

**Packet Size** - The amount of data contained in a single packet. The default value is 20 ms, which means the data packet will contain 20 ms voice information.

Packet Size

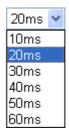

**Voice Active Detector** - This function can detect if the voice on both sides is active or not. If not, the router will do something to save the bandwidth for other using. Click On to invoke this function; click off to close the function.

Voice Active Detector

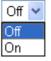

In addition, you can press the **Advanced** button to configure tone settings, volume gain, MISC and DTMF mode. **Advanced** setting is provided for fitting the telecommunication custom for the local area of the router installed. Wrong tone settings might cause inconvenience for users. To set the sound pattern of the phone set, simply choose a proper region to let the system find out the preset tone settings and caller ID type automatically. Or you can adjust tone settings manually if you choose User Defined. TOn1, TOff1, TOn2 and TOff2 mean the cadence of the tone pattern. TOn1 and TOn2 represent sound-on; TOff1 and TOff2 represent the sound-off.

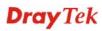

#### IP PBX >> Phone Settings

#### Advance Settings >> Phone

| Tone Se                           | ttings       |                  |                   |                        |                   |                  |                   |
|-----------------------------------|--------------|------------------|-------------------|------------------------|-------------------|------------------|-------------------|
| Region                            | User Defined | *                |                   | Ca                     | ller ID Type      | FSK_ETSI         | *                 |
|                                   |              | Low Freq<br>(Hz) | High Freq<br>(Hz) | T on 1<br>(msec)       | T off 1<br>(msec) | T on 2<br>(msec) | T off 2<br>(msec) |
| Die                               | al tone      | 350              | 440               | 0                      | 0                 | 0                | 0                 |
| Ring                              | ing tone     | 400              | 450               | 400                    | 200               | 400              | 2000              |
| Bu                                | sy tone      | 400              | 0                 | 375                    | 375               | 0                | 0                 |
| Conge                             | stion tone   | 0                | 0                 | 0                      | 0                 | 0                | 0                 |
| Volume                            | Gain         |                  |                   | DTMF                   |                   |                  |                   |
| Mic Gain                          | (1-10)       | 5                |                   | DTMF Mo                |                   | OutBand ( F      | RFC2833) 🛛 🔽      |
| Speaker                           | Gain(1-10)   | 5                |                   | Payload T<br>(96 - 127 | ype (RFC283))     | 3) 101           |                   |
| MISC                              |              |                  |                   |                        |                   |                  |                   |
| Dial Tone Power Level (1 - 50) 27 |              |                  |                   |                        |                   |                  |                   |
| Ring Free                         | quency (10 - | 50HZ) 25         | 5                 |                        |                   |                  |                   |
| Ring Fred                         | quency (10 - | 50HZ) 25         | ок                | Cancel                 | 7                 |                  |                   |

#### Region

Select the proper region which you are located. The common settings of **Caller ID Type**, **Dial tone**, **Ringing tone**, **Busy tone** and **Congestion tone** will be shown automatically on the page. If you cannot find out a suitable one, please choose **User Defined** and fill out the corresponding values for dial tone, ringing tone, busy tone, congestion tone by yourself for VoIP phone.

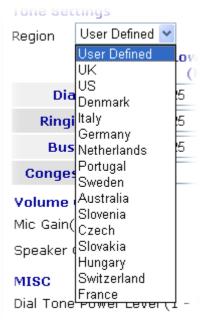

Also, you can specify each field for your necessity. It is recommended for you to use the default settings for VoIP communication.

Mic Gain (1-10)/Speaker Gain (1-10) - Adjust the volume of microphone and speaker by entering number

**Volume Gain** 

**Dray** Tek

|      | from 1- 10. The larger over the larger of the larger of th | of the number, the louder                                                                                                    | the                            |  |  |  |
|------|----------------------------------------------------------------------------------------------------|----------------------------------------------------------------------------------------------------|--------------------------------|--|--|--|
| MISC | loudness of the dial ton                                                                                                    | <b>Dial Tone Power Level</b> - This setting is used to adjust the loudness of the dial tone. The smaller the number is, the louder the dial tone is. It is recommended for you to use the default setting. |                                |  |  |  |
|      |                                                                                                    | setting is used to drive to ne. It is recommended for                                                                                                    |                                |  |  |  |
| DTMF | <b>DTMF Mode</b> – There are four DTMF modes for you to choose.                                                                                                    |                                                                                                    |                                |  |  |  |
|      | <i>InBand</i> - Choose this one then the Vigor will send the DTMF tone as audio directly when you press the keypad on the phone                                                                                                    |                                                                                                    |                                |  |  |  |
|      | keypad number you pre<br>form then send to the or<br>the tone according to the<br>function is very useful                                                                                                    | one then the Vigor will<br>ssed and transform it to<br>her side; the receiver wi<br>e digital form it receive.<br>when the network traffic<br>t still can remain the acc                                   | digital<br>ll generate<br>This |  |  |  |
|      |                                                                                                    | s one then the Vigor will<br>nsfer it into SIP form. Th<br>id with SIP message.                                                                                                    |                                |  |  |  |
|      | DTMF mode                                                                                                    | InBand                                                                                                    | *                              |  |  |  |
|      |                                                                                                    | InBand                                                                                                    |                                |  |  |  |

**Payload Type (rfc2833)** - Choose a number from 96 to 127, the default value was 101. This setting is available for the OutBand (RFC2833) mode.

OutBand ( RFC2833) SIP INFO (cisco format) SIP INFO (nortel format)

### **Detailed Settings for ISDN1/2-S0 Port**

Click the number link of Index 2 or Index 3 (ISDN1-S0 or ISDN2-S0), you can access into the following page for configuring Phone settings.

| ISDN1-S0                                  |                                                                                                    |                                                                                                    |                                                      |
|-------------------------------------------|----------------------------------------------------------------------------------------------------|----------------------------------------------------------------------------------------------------|------------------------------------------------------|
| Call Feature                              |                                                                                                    | Codecs                                                                                                    |                                                      |
| Hotline                                   |                                                                                                    | Prefer Codec                                                                                              | G.729A/B (8Kbps) 🔽                                   |
| Session Timer 90                          | sec                                                                                                    |                                                                                                    | Single Codec                                         |
| DND(Do Not Disturb) Mode                  |                                                                                                    | Packet Size                                                                                               | 20ms 🕶                                               |
| Index(1-15) in <u>Schedule</u> Se         | tup:                                                                                                    | Voice Active Detector                                                                                     | Off 🔒                                                |
|                                           |                                                                                                    |                                                                                                    |                                                      |
| Note: Action and Idle Time<br>be ignored. | out settings will                                                                                                    |                                                                                                    |                                                      |
| CLIR (hide caller ID)                     |                                                                                                    |                                                                                                    |                                                      |
| Call Waiting                              |                                                                                                    |                                                                                                    |                                                      |
| Call Transfer                             |                                                                                                    |                                                                                                    |                                                      |
| (                                         | ОК Са                                                                                                    | ncel Advanced                                                                                             |                                                      |
| Hotline                                   |                                                                                                    | x to enable it. Type in ng automatically whe                                                              |                                                      |
| Session Timer                             | Check the box to enable the function. In the limited<br>that you set in this field, if there is no response, the<br>connecting call will be closed automatically.                                 |                                                                                                    |                                                      |
| DND (Do Not Disturb)<br>mode              | Set a period of peace time without disturbing by<br>phone call. During the period, the one who dial<br>listen busy tone, yet the local user will not liste<br>tone.                               |                                                                                                    | one who dial in will                                 |
|                                           | profiles to con<br>preconfigured                                                                                                    | <b>in Schedule -</b> Enter t<br>ntrol the DND mode a<br>l schedules. Refer to s<br>detailed configuration | according to the section <b>Applications&gt;&gt;</b> |
| CLIR (hide caller ID)                     | Check this bo<br>of the phone                                                                                                    |                                                                                                    | O on the display panel                               |
| Call Waiting                              | Check this box to invoke this function. A notice sound<br>will appear to tell the user new phone call is waiting for<br>your response. Click hook flash to pick up the waiting<br>phone call.     |                                                                                                    | one call is waiting for                              |
| Call Transfer                             | Check this box to invoke this function. Click hook fl<br>initiate another phone call. When the phone call<br>connection succeeds, hang up the phone. The other ty<br>sides can communicate, then. |                                                                                                    | he phone call                                        |
| Codecs                                    | your VoIP ca<br>negotiated wi<br>may not be yo                                                                                                    | lls. The codec used for<br>th the peer party befo<br>our default choice. Th                               | re each session, and so                              |

#### IP PBX >> PBX System

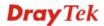

good voice quality.

If your upstream speed is only 64Kbps, do not use G.711 codec. It is better for you to have at least 256Kbps upstream if you would like to use G.711.

Prefer Codec

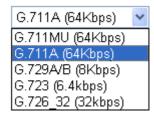

**Single Codec** – If the box is checked, only the selected Codec will be applied.

**Packet Size** - The amount of data contained in a single packet. The default value is 20 ms, which means the data packet will contain 20 ms voice information.

Packet Size

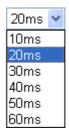

**Voice Active Detector -** This function can detect if the voice on both sides is active or not. If not, the router will do something to save the bandwidth for other using. Click On to invoke this function; click off to close the function.

Voice Active Detector

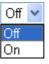

In addition, you can press the **Advanced** button to configure tone settings, volume gain, MISC, DTMF mode and MSN number. **Advanced** setting is provided for fitting the telecommunication custom for the local area of the router installed. Wrong tone settings might cause inconvenience for users. To set the sound pattern of the phone set, simply choose a proper region to let the system find out the preset tone settings and caller ID type automatically. Or you can adjust tone settings manually if you choose User Defined. TOn1, TOff1, TOn2 and TOff2 mean the cadence of the tone pattern. TOn1 and TOn2 represent sound-on; TOff1 and TOff2 represent the sound-off.

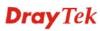

#### IP PBX >> Phone Settings

| Tone Settings        |                  |                   |                        |                   |                  |                   |
|----------------------|------------------|-------------------|------------------------|-------------------|------------------|-------------------|
| Region User Defined  | ~                |                   |                        |                   |                  |                   |
|                      | Low Freq<br>(Hz) | High Freq<br>(Hz) | T on 1<br>(msec)       | T off 1<br>(msec) | T on 2<br>(msec) | T off 2<br>(msec) |
| Dial tone            | 350              | 440               | 0                      | 0                 | 0                | 0                 |
| <b>Ringing tone</b>  | 400              | 450               | 400                    | 200               | 400              | 2000              |
| Busy tone            | 400              | 0                 | 375                    | 375               | 0                | 0                 |
| Congestion tone      | 0                | 0                 | 0                      | 0                 | 0                | 0                 |
| Volume Gain          |                  |                   | DTMF                   |                   |                  |                   |
| Mic Gain(1-10)       | 5                |                   | DTMF Mod               | de                | OutBand (F       | (FC2833)          |
| Speaker Gain(1-10)   | 5                |                   | Payload T<br>(96 - 127 | ype (RFC2833<br>) | 3) 101           |                   |
| MISC                 |                  |                   |                        |                   |                  |                   |
| Dial Tone Power Leve | el (1 - 50) 2    | 7                 |                        |                   |                  |                   |
| Ring Frequency (10 - | 50HZ) 2          | 5                 |                        |                   |                  |                   |

#### Region

Select the proper region which you are located. The common settings of **Caller ID Type**, **Dial tone**, **Ringing tone**, **Busy tone** and **Congestion tone** will be shown automatically on the page. If you cannot find out a suitable one, please choose **User Defined** and fill out the corresponding values for dial tone, ringing tone, busy tone, congestion tone by yourself for VoIP phone.

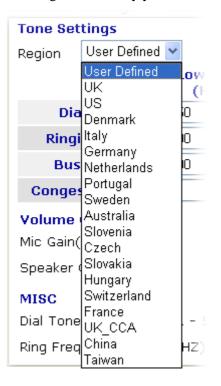

Also, you can specify each field for your necessity. It is recommended for you to use the default settings for VoIP

|             | communication.                                                                                                    |                                                                                                   |
|-------------|----------------------------------------------------------------------------------------------------|---------------------------------------------------------------------------------------------------|
| Volume Gain | Mic Gain (1-10)/Speaker (<br>volume of microphone and<br>from 1- 10. The larger of the<br>volume is.                      | speaker by entering number                                                                        |
| MISC        | loudness of the dial tone. The                                                                                            | This setting is used to adjust the<br>ne smaller the number is, the<br>recommended for you to use |
|             | <b>Ring Frequency</b> - This sett<br>frequency of the ring tone. I<br>use the default setting.                            | ing is used to drive the<br>It is recommended for you to                                          |
| DTMF        | <b>DTMF Mode</b> – There are feet choose.                                                                                 | our DTMF modes for you to                                                                         |
|             | <i>InBand</i> - Choose this one the DTMF tone as audio directly on the phone                                              | hen the Vigor will send the y when you press the keypad                                           |
|             | keypad number you pressed<br>form then send to the other<br>the tone according to the dig<br>function is very useful when | side; the receiver will generate gital form it receive. This                                      |
|             |                                                                                                    | e then the Vigor will capture<br>t it into SIP form. Then it will<br>ith SIP message.             |
|             | DTMF mode                                                                                                    | InBand<br>InBand<br>OutBand ( RFC2833)<br>SIP INFO (cisco format)<br>SIP INFO (nortel format)     |

**Payload Type (rfc2833)** - Choose a number from 96 to 127, the default value was 101. This setting is available for the OutBand (RFC2833) mode.

### **Detailed Settings for ISDN1/2-TE Port**

The vigor router allows users to switch the function of ISDN1/ISDN2 port between TE or S0 mode. Please use the drop down list to choose the one you want.

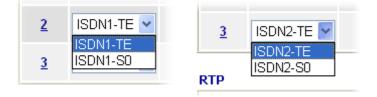

Choose ISDN-TE and click the number link for that port, you will see the following page.

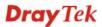

#### IP PBX >> PBX System

| Call Feature                                               |    |                       | Codecs       |                      |
|------------------------------------------------------------|----|-----------------------|--------------|----------------------|
| Session Timer                                              | 90 | sec                   | Prefer Codec | G.729A/B (8Kbps) 🛛 🗸 |
| DND(Do Not Disturb) Mode                                   |    |                       |              | 🔲 Single Codec       |
| Index(1-15) in <u>Schedule</u> Setup:                      |    | Packet Size           | 20ms 🔽       |                      |
|                                                            |    | Voice Active Detector | Off 🛩        |                      |
| Note: Action and Idle Timeout settings will<br>be ignored. |    |                       |              |                      |
| CLIR (hide caller ID)                                      |    |                       |              |                      |

| Session Timer                | Check the box to enable the function. In the limited time<br>that you set in this field, if there is no response, the<br>connecting call will be closed automatically.                                                                                                    |                                                                                                    |  |  |
|------------------------------|----------------------------------------------------------------------------------------------------|----------------------------------------------------------------------------------------------------|--|--|
| DND (Do Not Disturb)<br>mode | Set a period of peace time without disturbing by VoIP<br>phone call. During the period, the one who dial in will<br>listen busy tone, yet the local user will not listen any ring<br>tone.                                                                                                    |                                                                                                    |  |  |
|                              | <b>Index (1-15) in Schedule -</b> Enter the index of schedule profiles to control the DND mode according to the preconfigured schedules. Refer to section <b>Applications</b> >> <b>Schedule</b> for detailed configuration.                                                                                          |                                                                                                    |  |  |
| CLIR (hide caller ID)        | Check this box to hide the caller ID on the display panel of the phone set.                                                                                                    |                                                                                                    |  |  |
| Codecs                       | <b>Prefer Codec</b> - Select one of five codecs as the default for your VoIP calls. The codec used for each call will be negotiated with the peer party before each session, and so may not be your default choice. The default codec is G.729A/B; it occupies little bandwidth while maintaining good voice quality. |                                                                                                    |  |  |
|                              | If your upstream speed is only 64Kbps, do not use G.711 codec. It is better for you to have at least 256Kbps upstream if you would like to use G.711.                                                                                                    |                                                                                                    |  |  |
|                              | Prefer Codec                                                                                                    | G.711A (64Kbps)<br>G.711MU (64Kbps)<br>G.711A (64Kbps)<br>G.729A/B (8Kbps)<br>G.723 (6.4kbps)<br>G.726_32 (32kbps) |  |  |

**Single Codec** – If the box is checked, only the selected Codec will be applied.

**Packet Size**-The amount of data contained in a single packet. The default value is 20 ms, which means the data packet will contain 20 ms voice information.

Packet Size

| 20ms | * |  |
|------|---|--|
| 10ms |   |  |
| 20ms |   |  |
| 30ms |   |  |
| 40ms |   |  |
| 50ms |   |  |
| 60ms |   |  |

**Voice Active Detector -** This function can detect if the voice on both sides is active or not. If not, the router will do something to save the bandwidth for other using. Click On to invoke this function; click off to close the function.

Voice Active Detector

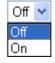

In addition, you can press the **Advanced** button to configure tone settings, volume gain, MISC and DTMF mode. **Advanced** setting is provided for fitting the telecommunication custom for the local area of the router installed. Wrong tone settings might cause inconvenience for users. To set the sound pattern of the phone set, simply choose a proper region to let the system find out the preset tone settings and caller ID type automatically. Or you can adjust tone settings manually if you choose User Defined. TOn1, TOff1, TOn2 and TOff2 mean the cadence of the tone pattern. TOn1 and TOn2 represent sound-on; TOff1 and TOff2 represent the sound-off.

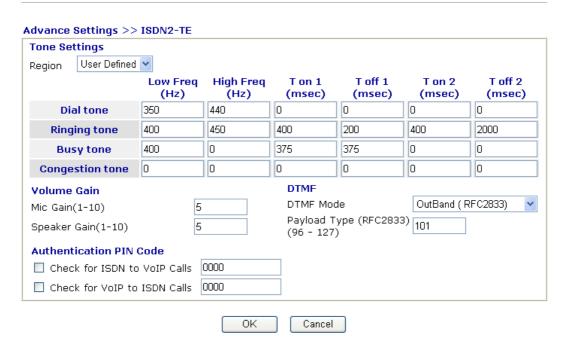

#### IP PBX >> Phone Settings

Region

Select the proper region which you are located. The common settings of **Caller ID Type**, **Dial tone**, **Ringing tone**, **Busy tone** and **Congestion tone** will be shown automatically on the page. If you cannot find out a suitable one, please choose **User Defined** and fill out the corresponding values for dial tone, ringing tone, busy tone, and congestion tone by yourself for VoIP phone.

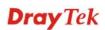

| Tone Set  | tings                  |     |
|-----------|------------------------|-----|
| Region    | User Defined 💌         |     |
|           | User Defined           | ow  |
|           | UK                     | (E  |
| Dia       | US<br>Denmark          | 10  |
| Ringi     | Italy                  | 0   |
|           | Germany<br>Netherlands | 0   |
| Conges    | Portugal<br>Sweden     |     |
| Volume    | Australia<br>Slovenia  |     |
| Mic Gain( | Czech                  |     |
| Speaker ( | Slovakia<br>Hungary    |     |
| MISC      | Switzerland            |     |
| Dial Tone | France<br>UK_CCA       | - 5 |
| Ring Freq | China<br>Taiwan        | HZ) |

Also, you can specify each field for your necessity. It is recommended for you to use the default settings for VoIP communication.

Volume GainMic Gain (1-10)/Speaker Gain (1-10) - Adjust the<br/>volume of microphone and speaker by entering number<br/>from 1- 10. The larger of the number, the louder the<br/>volume is.

Authentication PIN Code Check for ISDN to VoIP Calls – Set a pin code for the router to authenticate which one is allowed to dial ISDN to VoIP call. The figure that you can type in this field is limited from three to eight with digits from zero to nine.

**Check for VoIP to ISDN Calls** - Set a pin code for the router to authenticate which one is allowed to dial VoIP to ISDN call. The figure that you can type in this field is limited from three to eight with digits from zero to nine.

**DTMP DTMF mode** – There are four selections provided here:

**InBand:** Choose this one then the Vigor will send the DTMF tone as audio directly when you press the keypad on the phone

**OutBand:** Choose this one then the Vigor will capture the keypad number you pressed and transform it to digital form then send to the other side; the receiver will generate the tone according to the digital form it receive. This function is very useful when the network traffic congestion occurs and it still can remain the accuracy of DTMF tone.

**SIP INFO:** Choose this one then the Vigor will capture the DTMF tone and transfer it into SIP form. Then it will

be sent to the remote end with SIP message.

DTMF mode

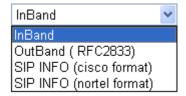

**Payload Type (rfc2833) -** Choose a number from 96 to 127, the default value was 101. This setting is available for the OutBand (RFC2833) mode.

### **Detailed Settings for FXO Port**

Click the number link of FXO port, you can access into the following page for configuring Phone settings. Below is the sample page for FXO port.

| FXO                                      |                                              |                                                                                                    |                                                 |  |
|------------------------------------------|----------------------------------------------|----------------------------------------------------------------------------------------------------|-------------------------------------------------|--|
| Call Feature                             |                                              | Codecs                                                                                                  |                                                 |  |
| Session Timer 90                         | sec                                          | Prefer Codec                                                                                            | G.729A/B (8Kbps) 🛛 👻                            |  |
| 🔲 DND(Do Not Disturb) Mode               |                                              |                                                                                                    | 🔲 Single Codec                                  |  |
| Index(1-15) in <u>Schedule</u> S         | Setup:                                       | Packet Size                                                                                             | 20ms 🔽                                          |  |
|                                          | ıı                                           | Voice Active Detector 🛛 Off 🛩                                                                           |                                                 |  |
| Note: Action and Idle Tin<br>be ignored. | neout settings will                          |                                                                                                    |                                                 |  |
| CLIR (hide caller ID)                    |                                              |                                                                                                    |                                                 |  |
|                                          | OK Ca                                        | ncel Advanced                                                                                           |                                                 |  |
| Session Timer                            | that you set i                               | x to enable the function<br>n this field, if there is<br>all will be closed auto                        | <b>L</b> .                                      |  |
| DND (Do Not Disturb)<br>mode             | phone call. D                                | of peace time without<br>During the period, the<br>one, yet the local user                              |                                                 |  |
|                                          | profiles to co<br>preconfigure               | <b>in Schedule -</b> Enter to<br>ntrol the DND mode<br>d schedules. Refer to<br>detailed configuratio   | according to the section <b>Applications</b> >> |  |
| CLIR (hide caller ID)                    | Check this be<br>of the phone                |                                                                                                    | O on the display panel                          |  |
| Codecs                                   | your VoIP ca<br>negotiated w<br>may not be y | Ils. The codec used for<br>ith the peer party befor<br>our default choice. The<br>occupies little bandw | ore each session, and so                        |  |
|                                          | codec. It is b                               | eam speed is only 64k<br>etter for you to have a<br>ou would like to use                                | -                                               |  |

IP PBX >> PBX System

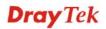

Prefer Codec

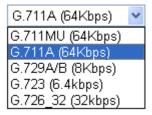

**Single Codec** – If the box is checked, only the selected Codec will be applied.

**Packet Size**-The amount of data contained in a single packet. The default value is 20 ms, which means the data packet will contain 20 ms voice information.

Packet Size

| 20ms | * |
|------|---|
| 10ms |   |
| 20ms |   |
| 30ms |   |
| 40ms |   |
| 50ms |   |
| 60ms |   |

**Voice Active Detector -** This function can detect if the voice on both sides is active or not. If not, the router will do something to save the bandwidth for other using. Click On to invoke this function; click off to close the function.

Voice Active Detector

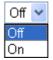

In addition, you can press the **Advanced** button to configure tone settings, volume gain, MISC and DTMF mode. **Advanced** setting is provided for fitting the telecommunication custom for the local area of the router installed. Wrong tone settings might cause inconvenience for users. To set the sound pattern of the phone set, simply choose a proper region to let the system find out the preset tone settings and caller ID type automatically. Or you can adjust tone settings manually if you choose User Defined. TOn1, TOff1, TOn2 and TOff2 mean the cadence of the tone pattern. TOn1 and TOn2 represent sound-on; TOff1 and TOff2 represent the sound-off.

**Dray** Tek

#### IP PBX >> Phone Settings

| Advance \$                        | Settings >>  | FXO              |                   |                         |                   |                  |                   |
|-----------------------------------|--------------|------------------|-------------------|-------------------------|-------------------|------------------|-------------------|
| Tone Set                          | tings        |                  |                   |                         |                   |                  |                   |
| Region                            | User Defined | *                |                   |                         |                   |                  |                   |
|                                   |              | Low Freq<br>(Hz) | High Freq<br>(Hz) | T on 1<br>(msec)        | T off 1<br>(msec) | T on 2<br>(msec) | T off 2<br>(msec) |
| Dia                               | l tone       | 425              | 0                 | 0                       | 0                 | 0                | 0                 |
| Ringi                             | ing tone     | 425              | 0                 | 1000                    | 4000              | 0                | 0                 |
| Bus                               | y tone       | 425              | 0                 | 500                     | 500               | 0                | 0                 |
| Conge                             | stion tone   | 0                | 0                 | 0                       | 0                 | 0                | 0                 |
| Volume Gain DTMF                  |              |                  |                   |                         |                   |                  |                   |
| Mic Gain(                         | (1-10)       | 5                |                   | DTMF Mod                |                   | OutBand ( R      | FC2833) 🛛 🔽       |
| Speaker                           | Gain(1-10)   | 5                |                   | Payload T<br>(96 - 127) | ype (RFC2833<br>) | 9) 101           |                   |
| MISC                              |              |                  |                   |                         |                   |                  |                   |
| Dial Tone Power Level (1 - 50) 27 |              |                  |                   |                         |                   |                  |                   |
|                                   |              |                  | OK                | Cancel                  | 7                 |                  |                   |

Region

Select the proper region which you are located. The common settings of **Caller ID Type**, **Dial tone**, **Ringing tone**, **Busy tone** and **Congestion tone** will be shown automatically on the page. If you cannot find out a suitable one, please choose **User Defined** and fill out the corresponding values for dial tone, ringing tone, busy tone, and congestion tone by yourself for VoIP phone.

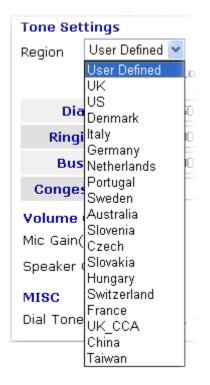

Also, you can specify each field for your necessity. It is recommended for you to use the default settings for VoIP communication.

| Volume Gain | volume of microphone                                                                                  | <b>Mic Gain (1-10)/Speaker Gain (1-10)</b> - Adjust the volume of microphone and speaker by entering number from 1- 10. The larger of the number, the louder the volume is.                                                                                                    |  |  |  |  |
|-------------|----------------------------------------------------------------------------------------------------|----------------------------------------------------------------------------------------------------|--|--|--|--|
| MISC        | loudness of the dial to                                                                               | <b>Dial Tone Power Level</b> - This setting is used to adjust the loudness of the dial tone. The smaller the number is, the louder the dial tone is. It is recommended for you to use the default setting.                                                                                                    |  |  |  |  |
| DTMF        | DTMF mode – There                                                                                     | <b>DTMF mode</b> – There are four selections provided here:                                                                                                    |  |  |  |  |
|             |                                                                                                    | <b>InBand:</b> Choose this one then the Vigor will send the DTMF tone as audio directly when you press the keypad on the phone                                                                                                    |  |  |  |  |
|             | keypad number you pr<br>form then send to the o<br>the tone according to t<br>function is very useful | <b>OutBand:</b> Choose this one then the Vigor will capture the keypad number you pressed and transform it to digital form then send to the other side; the receiver will generate the tone according to the digital form it receive. This function is very useful when the network traffic congestion occurs and it still can remain the accuracy of DTMF tone. |  |  |  |  |
|             | the DTMF tone and tra                                                                                 | <b>SIP INFO:</b> Choose this one then the Vigor will capture the DTMF tone and transfer it into SIP form. Then it will be sent to the remote end with SIP message.                                                                                                    |  |  |  |  |
|             | DTMF mode                                                                                             | InBand 😪                                                                                                    |  |  |  |  |
|             |                                                                                                    | InBand<br>OutBand ( RFC2833)<br>SIP INFO (cisco format)<br>SIP INFO (nortel format)                                                                                                    |  |  |  |  |

**Payload Type (rfc2833) -** Choose a number from 96 to 127, the default value was 101. This setting is available for the OutBand (RFC2833) mode.

# Four ISDN Channels Application

There are two ISDN physical connectors for connecting to ISDN phones. However, if these two ISDN connectors are configured with ISDN-TE port from the web page, LAN users can connect to four ISDN phones at one time through ISDN PBX system.

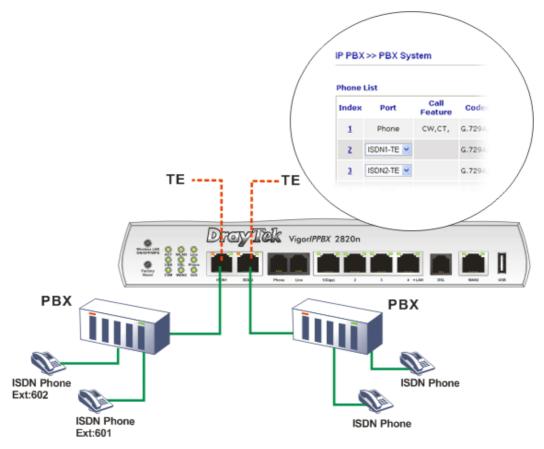

Follow the steps below to configure the phone ports with features of ISDN-TE.

- 1. Open IP PBX>>PBX System.
- 2. Click **Phone Settings** to open the configuration page.

| P PBX >> PBX System |            |                 |          |                 |                       |         |  |  |
|---------------------|------------|-----------------|----------|-----------------|-----------------------|---------|--|--|
| Phone I             | List       |                 |          |                 | Refresł               | n Seco  |  |  |
| Index               | Port       | Call<br>Feature | Codec    | Tone            | Gain<br>(Mic/Speaker) | Ex<br>N |  |  |
| 1                   | Phone      | CW,CT,          | G.729A/B | User<br>Defined | 5/5                   |         |  |  |
| 1                   | ISDN1-TE 💌 |                 | G.729A/B | User<br>Defined | 5/5                   |         |  |  |
| 3                   | ISDN2-TE 💌 |                 | G.729A/B | User<br>Defined | 5/5                   |         |  |  |
| 4                   | FXU        |                 | G.729A/B | User<br>Defined | 5/5                   |         |  |  |

- 3. Choose **ISDN1-TE** as the **Port** setting in index 2 and **ISDN2-TE** as the **Port** setting in index 3.
- 4. Click **OK** to save the change.
- 5. Next, click index 2 link / index 3 link to configure detailed settings for each port respectively.

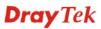

When you finished the configuration, four ISDN lines are ready for the user to communicate with others.

# 5.12.4.8 SIP Trunk and Extension Configuration Backup

This page allows you to backup or restore SIP Trunk and Extension Configuration to the host and restore them to the router if required.

#### IP PBX >> SIP Trunk and Extension Configuration Backup

| SIP Trunk Settin | g Backup / Restoration                                                 |
|------------------|------------------------------------------------------------------------|
| Restoration      |                                                                        |
|                  | Select a SIPTrunk_Setting.bak file.                                    |
|                  | Browse.                                                                |
|                  | Click Restore to upload the file.                                      |
|                  | Restore                                                                |
| Backup           |                                                                        |
|                  | Click Backup to download current running sip trunk settings as a file. |
|                  | Backup Cancel                                                          |

#### Extension Setting Backup / Restoration

| Restoration |                                                                                                    |
|-------------|----------------------------------------------------------------------------------------------------|
|             | Select a Ext_Setting.bak file.<br>Browse.                                                              |
|             | Click Restore to upload the file.                                                                      |
| Backup      |                                                                                                    |
|             | Click Backup to download current running extension settings as a file.           Backup         Cancel |

# Backup the Configuration for SIP Trunk or Extension Settings

Follow the steps below to backup your configuration.

- 1. Click **Backup** button. A dialog appears for you to confirm the settings backup. Click **Save** button to open another dialog for saving configuration as a file.
- 2. In **Save As** dialog, the default filename is **v2820pbx\_SIPTrunk\_Setting\_2010XXXX** (for SIP Trunk) or **v2820pbx\_Ext\_Setting\_2010XXX** (for extension settings). You could give it another name by yourself.
- 3. Click **Save** button, the configuration will download automatically to your computer as a file named **v2820pbx\_SIPTrunk\_Setting\_2010XXXX** (for SIP Trunk) or **v2820pbx\_Ext\_Setting\_2010XXX** (for extension settings).

The above example is using **Windows** platform for demonstrating examples. The **Mac** or **Linux** platform will display different windows, but the backup function is still available.

#### **Restore Configuration**

- 1. Click **Browse** button in the field of Restoration to choose the correct configuration file for uploading to the router.
- 2. Click **Restore** button and wait for few seconds, the following picture will tell you that the restoration procedure is successful.

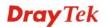

# 5.12.5 PBX Status

IP PBX >> PBX Status

PBX Status

<u>Call Detail Records</u> <u>Extension Monitor</u>

# 5.12.5.1 Call Detail Records

This page displays call records of IP PBX such as failed call, successful call, no-answer call, date of the call and the duration of each call, and so on.

| DR Export     | Click Europet to a |                    |           | 0. Export     |                 |
|---------------|--------------------|--------------------|-----------|---------------|-----------------|
| all Detail Re | ·                  | download CDR recor |           | Geconds: 10 🗸 | <u>Refresh</u>  |
| Index         | Date               | From               | <u>To</u> | Result        | <u>Duration</u> |
| 1             |                    |                    |           |               |                 |
| 2             |                    |                    |           |               |                 |
| 3             |                    |                    |           |               |                 |
| 4             |                    |                    |           |               |                 |
| 5             |                    |                    |           |               |                 |
|               |                    |                    |           |               |                 |
| 46            |                    |                    |           |               |                 |
| 47            |                    |                    |           |               |                 |
| 48            |                    |                    |           |               |                 |
| 49            |                    |                    |           |               |                 |
| 50            |                    |                    |           |               |                 |

Such records can be exported as a file (with file format .csv) and stored in the host. Simply click **Export.** 

IP PBX >> PBX Status

#### CDR Export

| Click Export to download CDR record as a file(.csv). |                     |      |                       |               |                 |  |
|------------------------------------------------------|---------------------|------|-----------------------|---------------|-----------------|--|
| Call Detail                                          | Records             |      | Refresh Seconds: 10 💌 |               |                 |  |
| Index                                                | Date                | From | To                    | <u>Result</u> | <b>Duration</b> |  |
| 1                                                    | 2010/10/15 05:29:22 | 102  | 101                   | Success       | 00:00:10        |  |
| 2                                                    | 2010/10/14 10:40:26 | 903  | 001/8333111           | Success       | 00:00:28        |  |
| 3                                                    | 2010/10/14 10:38:31 | 903  | 001/8333111           | Success       | 00:00:35        |  |
| 4                                                    | 2010/10/14 10:37:10 | 902  | 001/8333111           | Success       | 00:03:10        |  |
| 5                                                    | 2010/10/14 10:36:04 | 902  | 001/8333111           | Success       | 00:00:20        |  |
| 6                                                    | 2010/10/14 10:33:00 | 901  | 001/8333111           | Success       | 00:04:15        |  |
| 7                                                    | 2010/10/14 01:58:34 | 102  | 101                   | Success       | 00:00:07        |  |
| 8                                                    | 2010/10/14 01:57:45 | 102  | 101                   | Success       | 00:00:11        |  |
| 9                                                    | 2010/10/13 13:03:38 | 102  | 101                   | Success       | 00:00:03        |  |
| 10                                                   | 2010/10/13 13:02:34 | 102  | 888                   | Success       | 00:00:21        |  |
| 11                                                   | 2010/10/13 12:59:21 | 102  | 101                   | Success       | 00:00:13        |  |
| 12                                                   | 2010/10/13 12:58:04 | 102  | 101                   | Success       | 00:00:13        |  |
| 13                                                   | 2010/10/13 12:56:25 | 102  | 101                   | Success       | 00:00:14        |  |
| 14                                                   | 2010/10/13 11:41:49 | 101  | 1001                  | Fail          | 00:00:00        |  |

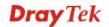

# 5.12.5.2 Extension Monitor

This page displays owner's name, IP address, status and peer ID for each extension number.

#### IP PBX >> PBX Status

| Extension Monitor   |                               |                 | Refresh Seconds: 10 🛩 |         | Refresh        |
|---------------------|-------------------------------|-----------------|-----------------------|---------|----------------|
| Index               | Name                          | Extension       | IP                    | Status  | Peer ID        |
| 1                   |                               |                 |                       | Offline |                |
| 2                   |                               |                 |                       | Offline |                |
| 3                   |                               |                 |                       | Offline |                |
| 4                   |                               |                 |                       | Offline |                |
| 5                   |                               |                 |                       | Offline |                |
| 6                   |                               |                 |                       | Offline |                |
| 7                   |                               |                 |                       | Offline |                |
| 8                   |                               |                 |                       | Offline |                |
| 9                   |                               |                 |                       | Offline |                |
| 10                  |                               |                 |                       | Offline |                |
| < <u>1-10   1</u> 1 | <u>1-20   21-30   31-40  </u> | <u>41-50</u> >> |                       |         | <u>Next</u> >: |

Refresh

Click it to reload the page.

# 5.13 Wireless LAN

This function is used for "n" models only.

# 5.13.1 Basic Concepts

Over recent years, the market for wireless communications has enjoyed tremendous growth. Wireless technology now reaches or is capable of reaching virtually every location on the surface of the earth. Hundreds of millions of people exchange information every day via wireless communication products. The Vigor "n" model, a.k.a. Vigor wireless router, is designed for maximum flexibility and efficiency of a small office/home. Any authorized staff can bring a built-in WLAN client PDA or notebook into a meeting room for conference without laying a clot of LAN cable or drilling holes everywhere. Wireless LAN enables high mobility so WLAN users can simultaneously access all LAN facilities just like on a wired LAN as well as Internet access.

The Vigor wireless routers are equipped with a wireless LAN interface compliant with the standard IEEE 802.11n protocol. To boost its performance further, the Vigor Router is also loaded with advanced wireless technology to lift up data rate up to 300 Mbps\*. Hence, you can finally smoothly enjoy stream music and video.

**Note**: \* The actual data throughput will vary according to the network conditions and environmental factors, including volume of network traffic, network overhead and building materials.

In an Infrastructure Mode of wireless network, Vigor wireless router plays a role as an Access Point (AP) connecting to lots of wireless clients or Stations (STA). All the STAs will share the same Internet connection via Vigor wireless router. The **General Settings** will set up the information of this wireless network, including its SSID as identification, located channel etc.

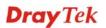

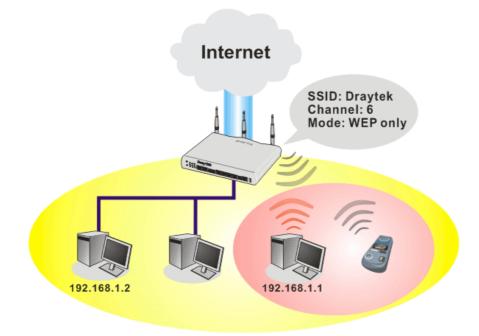

#### **Security Overview**

**Real-time Hardware Encryption:** Vigor Router is equipped with a hardware AES encryption engine so it can apply the highest protection to your data without influencing user experience.

**Complete Security Standard Selection:** To ensure the security and privacy of your wireless communication, we provide several prevailing standards on market.

WEP (Wired Equivalent Privacy) is a legacy method to encrypt each frame transmitted via radio using either a 64-bit or 128-bit key. Usually access point will preset a set of four keys and it will communicate with each station using only one out of the four keys.

WPA (Wi-Fi Protected Access), the most dominating security mechanism in industry, is separated into two categories: WPA-personal or called WPA Pre-Share Key (WPA/PSK), and WPA-Enterprise or called WPA/802.1x.

In WPA-Personal, a pre-defined key is used for encryption during data transmission. WPA applies Temporal Key Integrity Protocol (TKIP) for data encryption while WPA2 applies AES. The WPA-Enterprise combines not only encryption but also authentication.

Since WEP has been proved vulnerable, you may consider using WPA for the most secure connection. You should select the appropriate security mechanism according to your needs. No matter which security suite you select, they all will enhance the over-the-air data protection and /or privacy on your wireless network. The Vigor wireless router is very flexible and can support multiple secure connections with both WEP and WPA at the same time.

**Separate the Wireless and the Wired LAN- WLAN Isolation** enables you to isolate your wireless LAN from wired LAN for either quarantine or limit access reasons. To isolate means neither of the parties can access each other. To elaborate an example for business use, you may set up a wireless LAN for visitors only so they can connect to Internet without hassle of the confidential information leakage. For a more flexible deployment, you may add filters of MAC addresses to isolate users' access from wired LAN.

**Manage Wireless Stations - Station List** will display all the station in your wireless network and the status of their connection.

Below shows the menu items for Wireless LAN.

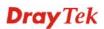

| Wireless LAN     |  |
|------------------|--|
| General Setup    |  |
| Security         |  |
| Access Control   |  |
| ▶ WPS            |  |
| ▶ WDS            |  |
| Advanced Setting |  |
| AP Discovery     |  |
| Station List     |  |

Wireless LAN >> General Setup

# 5.13.2 General Setup

By clicking the **General Settings**, a new web page will appear so that you could configure the SSID and the wireless channel. Please refer to the following figure for more information.

| ble Wire                                                                                                    | less LAN                                                                                                    |                                                                                  |                                                                                                    |                                                                                          |                                                               |  |
|----------------------------------------------------------------------------------------------------|----------------------------------------------------------------------------------------------------|----------------------------------------------------------------------------------|----------------------------------------------------------------------------------------------------|------------------------------------------------------------------------------------------|---------------------------------------------------------------|--|
| Mode :                                                                                                    |                                                                                                    |                                                                                  | Mixed(1                                                                                                    | Mixed(11b+11g+11n) 🔽                                                                     |                                                               |  |
| Only sch                                                                                                    | 15) in <u>Sche</u><br>edule profile<br>tions are igr                                                                        | s that have                                                                      | the action "Force I                                                                                                  | ,,,<br>Down" are applied t                                                               | to the WLAN, all                                              |  |
| Enabl                                                                                                    | e Hide SSID                                                                                                    |                                                                                  | SSID                                                                                                    | Isolate M                                                                                | ember Isolate VPN                                             |  |
| 1                                                                                                    |                                                                                                    | DrayTek                                                                          |                                                                                                    |                                                                                          |                                                               |  |
| 2                                                                                                    |                                                                                                    | -                                                                                |                                                                                                    |                                                                                          |                                                               |  |
| 3 🗖                                                                                                    |                                                                                                    |                                                                                  |                                                                                                    |                                                                                          |                                                               |  |
| 4 🗆                                                                                                    |                                                                                                    |                                                                                  |                                                                                                    |                                                                                          |                                                               |  |
| other.<br>I <b>solate</b><br>Channel:                                                                                     | VPN:isolate                                                                                                    | wireless wi<br>2437MHz 💌                                                         | ts (stations) with th<br>th remote dial-in an<br>Long Pr<br>ome old 802.11 b de                                      | d LAN to LAN VPN.                                                                        |                                                               |  |
| other.<br>I <b>solate</b><br>Channel:<br>.ong Pre<br>Packet-(                                                             | VPN:isolate<br>Channel 6, 2<br>amble: nece                                                                                  | wireless wi<br>2437MHz 💌<br>ssary for so                                         | th remote dial-in an<br>Long Pr                                                                                      | d LAN to LAN VPN.                                                                        |                                                               |  |
| other.<br>Isolate<br>Channel:<br>.ong Pre<br>Packet-(<br>Tx B<br>Note:                                                    | VPN:isolate<br>Channel 6, 3<br>amble: nece<br>DVERDRIVE <sup>TI</sup><br>urst                                               | wireless wi<br>2437MHz 🔽<br>ssary for sc<br>4                                    | th remote dial-in an<br>Long Pr                                                                                      | d LAN to LAN VPN.<br>eamble: 🔲<br>vices only(lower pe                                    | erformance)                                                   |  |
| other.<br>Isolate<br>Channel:<br>.ong Pre<br>Packet-(<br>Tx B<br>Note:                                                    | VPN:isolate<br>Channel 6, 3<br>amble: nece<br>OVERDRIVE <sup>TI</sup><br>urst<br>e technolog                                | wireless wi<br>2437MHz 🔽<br>ssary for sc<br>4                                    | th remote dial-in an<br>Long Pr<br>ome old 802.11 b de                                                               | d LAN to LAN VPN.<br>eamble: 🔲<br>vices only(lower pe                                    | erformance)                                                   |  |
| other.<br>Isolate<br>Channel:<br>.ong Pre<br>Packet-(<br>Tx B<br>Note:<br>The sam<br>Rate Col                             | VPN:isolate<br>Channel 6, 3<br>amble: nece<br>OVERDRIVE <sup>TI</sup><br>urst<br>e technolog<br>ntrol<br>Ena                | wireless wi<br>2437MHz<br>ssary for so<br>4<br>y must also<br>ble                | th remote dial-in an<br>Long Pr<br>ome old 802.11 b de<br>be supported in clie                                       | d LAN to LAN VPN.<br>eamble:  vices only(lower pe<br>ents to boost WLAN                  | erformance)<br>I performance.<br>/nload                       |  |
| other.<br>Isolate<br>Channel:<br>.ong Pre<br>Packet-(<br>Tx B<br>Note:<br>The sam                                         | VPN:isolate<br>Channel 6, 3<br>amble: nece<br>OVERDRIVE <sup>TI</sup><br>urst<br>e technolog<br>ntrol<br>Ena                | wireless wi<br>2437MHz<br>ssary for so<br>4<br>y must also<br>ble                | th remote dial-in an<br>Long Pr<br>ome old 802.11 b de<br>be supported in clie                                       | d LAN to LAN VPN.<br>eamble:  vices only(lower pe                                        | erformance)<br>I performance.<br>/nload                       |  |
| other.<br>Isolate<br>Channel:<br>.ong Pre<br>Packet-(<br>Tx B<br>Note:<br>The sam<br>Rate Col                             | VPN:isolate<br>Channel 6, 2<br>amble: nece<br>DVERDRIVE <sup>TT</sup><br>urst<br>e technolog<br>ntrol<br>Ena<br>1           | wireless wi<br>2437MHz<br>ssary for so<br>4<br>y must also<br>ble                | th remote dial-in an<br>Long Pr<br>ome old 802.11 b de<br>be supported in clie                                       | d LAN to LAN VPN.<br>eamble:  vices only(lower pe<br>ents to boost WLAN                  | rformance)<br>I performance.                                  |  |
| other.<br>Isolate<br>Channel:<br>.ong Pre<br>Packet-(<br>T x B<br>Note:<br>The sam<br>Rate Con<br>SSID                    | VPN:isolate<br>Channel 6, 2<br>amble: nece<br>DVERDRIVE <sup>TI</sup><br>urst<br>e technolog<br>htrol<br>Ena<br>1 [<br>2 [  | wireless wi<br>2437MHz<br>ssary for sc<br>4<br>y must also<br>ble<br>]           | th remote dial-in an<br>Long Pr<br>ome old 802.11 b de<br>be supported in clie<br>Upload                             | d LAN to LAN VPN.<br>eamble:<br>vices only(lower pe<br>ents to boost WLAN<br>Dow<br>3000 | erformance)<br>V performance.<br>Vnload<br>D kbps             |  |
| other.<br>Isolate<br>Channel:<br>.ong Pre<br>Packet-(<br>T x B<br>Note:<br>T x B<br>Note:<br>SSID<br>SSID<br>SSID<br>SSID | VPN:isolate<br>Channel 6, 2<br>amble: nece<br>DVERDRIVE <sup>TT</sup><br>urst<br>e technolog<br>ntrol<br>Ena<br>1<br>2<br>3 | wireless wi<br>2437MHz<br>ssary for so<br>4<br>y must also<br>ble<br>]<br>]<br>] | th remote dial-in an<br>Long Pr<br>ome old 802.11 b de<br>be supported in clie<br>Upload<br>30000 kbps<br>30000 kbps | d LAN to LAN VPN.<br>eamble:<br>vices only(lower pe<br>ents to boost WLAN<br>Dow<br>3000 | erformance)<br>I performance.<br>/nload<br>I0 kbps<br>I0 kbps |  |

Enable Wireless LAN Mode Check the box to enable wireless function.

At present, the router can connect to 11b Only, 11g Only, 11n Only, Mixed(11b+11g), Mixed(11g+11n) and Mixed

(11b+11g+11n) stations simultaneously. Simply choose Mix (11b+11g+11n) mode. Mixed(11b+11g+11n) ♥ 11b Only 11g Only 11n Only

|                | Mixed(11b+11g)<br>Mixed(11g+11n)<br>Mixed(11b+11g+11n)                                                                                                    |  |  |  |  |
|----------------|----------------------------------------------------------------------------------------------------|--|--|--|--|
| Index(1-15)    | Set the wireless LAN to work at certain time interval only<br>You may choose up to 4 schedules out of the 15 schedule<br>pre-defined in <b>Applications</b> >> <b>Schedule</b> setup. The<br>default setting of this filed is blank and the function will<br>always work.                                                                                                    |  |  |  |  |
| Hide SSID      | Check it to prevent from wireless sniffing and make it<br>harder for unauthorized clients or STAs to join your<br>wireless LAN. Depending on the wireless utility, the user<br>may only see the information except SSID or just cannot<br>see any thing about Vigor wireless router while site<br>surveying. The system allows you to set four sets of SSID<br>for different usage. In default, the first set of SSID will be<br>enabled. You can hide it for your necessity. |  |  |  |  |
| SSID           | Means the identification of the wireless LAN. SSID can<br>be any text numbers or various special characters. The<br>default SSID is "default". We suggest you to change it.                                                                                                    |  |  |  |  |
| Isolate Member | Check this box to make the wireless clients (stations) with the same SSID not accessing for each other.                                                                                                    |  |  |  |  |
| Isolate VPN    | Check this box to isolate wireless with remote dial-in and LAN to LAN VPN.                                                                                                    |  |  |  |  |
| Channel        | Means the channel of frequency of the wireless LAN. The default channel is 6. You may switch channel if the selected channel is under serious interference. If you have no idea of choosing the frequency, please select Auto to let system determine for you.                                                                                                    |  |  |  |  |

|                | Channel:    | Channel 6, 2437MHz                       | ~                          |
|----------------|-------------|------------------------------------------|----------------------------|
|                |             | Auto                                     |                            |
|                |             | Channel 1, 2412MHz                       |                            |
|                |             | Channel 2, 2417MHz                       |                            |
|                |             | Channel 3, 2422MHz                       |                            |
|                |             | Channel 4, 2427MHz                       |                            |
|                |             | Channel 5, 2432MHz                       |                            |
|                |             | Channel 6, 2437MHz                       |                            |
|                |             | Channel 7, 2442MHz                       |                            |
|                |             | Channel 8, 2447MHz<br>Channel 9, 2452MHz |                            |
|                |             | Channel 10, 2457MHz                      |                            |
|                |             | Channel 11, 2462MHz                      |                            |
|                |             | Channel 12, 2467MHz                      |                            |
|                |             | Channel 13, 2472MHz                      |                            |
| Long Preamble  | This option | is to define the length of               | <br>f the sync field in an |
| Long I reamble | •           | ket. Most modern wireles                 | •                          |
|                | -           | with 56 bit sync filed inste             |                            |
|                | •           | t sync field. However, so                | 01                         |
|                |             | twork devices only suppo                 | <b>v</b>                   |
|                |             | use Long Preamble if n                   | 01                         |
|                |             | 0                                        |                            |

Packet-OVERDRIVEThis feature can enhance the performance in data<br/>transmission about 40% for 11g (5% for 11n) by checking<br/>Tx Burst. It is active only when both sides of Access<br/>Point and Station (in wireless client) invoke this function<br/>at the same time. That is, the wireless client must support<br/>this feature and invoke the function, too.

with this kind of devices.

**Note:** Vigor N61 wireless adapter supports this function. Therefore, you can use and install it into your PC for matching with Packet-OVERDRIVE (refer to the following picture of Vigor N61 wireless utility window, choose **Enable** for **TxBURST** on the tab of **Option**).

| Vigor N61 802.11n Wireless USB Adapter Utility  |                                                   |                       | × |
|-------------------------------------------------|---------------------------------------------------|-----------------------|---|
| Configuration Status Option About               |                                                   |                       |   |
| General Setting                                 | Advance Setting                                   |                       |   |
| 🗹 Auto launch when Windows start up             | 🔲 Disable <u>R</u> adio                           |                       |   |
| Remember mini status position                   | $\underline{\mathbf{F}}$ ragmentation Threshold : | 2346                  |   |
| Auto hide mini status                           | RTS Threshold :                                   | 2347                  |   |
| Set mini status always on top                   | Frequency :                                       | 802.11b/g/n - 2.4GH 💙 |   |
| Enable IP Setting and Proxy Setting in Profile  | Ad-hoc <u>C</u> hannel:                           | 1                     |   |
| Group Rosming Ad-hoc                            | Po <u>w</u> er Save Mode:                         | Disable 🗸             |   |
|                                                 | Tx <u>B</u> urst :                                | Disable 👻             | > |
| WLAN type to connect                            |                                                   |                       |   |
| Infrastructure and Ad-hoc <u>n</u> etwork       |                                                   |                       |   |
| <ul> <li>Infrastructure network only</li> </ul> |                                                   |                       |   |
| O Ad-hoc network only                           |                                                   |                       |   |
| Automatically connect to non-preferred networks |                                                   |                       |   |
|                                                 | OK (                                              | Cancel Apply          |   |

#### **Rate Control**

It controls the data transmission rate through wireless connection.

**Upload** – Check Enable and type the transmitting rate for data upload. Default value is 30,000 kbps.

**Download** – Type the transmitting rate for data download. Default value is 30,000 kbps.

# 5.13.3 Security

This page allows you to set security with different modes for SSID 1, 2, 3 and 4 respectively. After configuring the correct settings, please click **OK** to save and invoke it.

By clicking the **Security Settings**, a new web page will appear so that you could configure the settings of WEP and WPA.

Wireless LAN >> Security Settings

| SSID 1 | SSID 2                                             | SSID 3        | SSID 4                                  |                                     |
|--------|----------------------------------------------------|---------------|-----------------------------------------|-------------------------------------|
|        | Mode:                                              |               | WPA/PSK                                 | ~                                   |
|        | Set up <u>RADIUS Se</u>                            | rver if 802.1 | x is enabled.                           |                                     |
| WPA:   | ition Mode:                                        |               | ТКІР                                    |                                     |
|        |                                                    |               |                                         |                                     |
|        | Pre-Shared Key(P                                   |               |                                         |                                     |
|        | Type 8~63 ASCII<br>"cfgs01a2" or "(                |               |                                         | ligits leading by "0x", for example |
| WEP:   |                                                    |               |                                         |                                     |
|        | Encryption Mode:                                   |               | 64-Bit 🔽                                |                                     |
|        | ⊙Key 1 :                                           |               | *****                                   |                                     |
|        | ○Key 2 :                                           |               | *****                                   |                                     |
|        | ○Кеу 3 :                                           |               | *****                                   |                                     |
|        | ⊖Key 4 :                                           |               | *****                                   |                                     |
| Type 5 | <b>bit WEP key</b><br>ASCII character<br>2333132". | or 10 Hexad   | ecimal digits leadir                    | ig by "Ox", for example "AB312" or  |
| Type 1 |                                                    |               | decimal digits lead<br>3536373839414243 | ing by "0x", for example<br>".      |

ΟK

Mode

There are several modes provided for you to choose.

| WPA/PSK                     | * |
|-----------------------------|---|
| Disable                     |   |
| WEP                         |   |
| WEP/802.1x Only             |   |
| WPA/802.1x Only             |   |
| WPA2/802.1x Only            |   |
| Mixed(WPA+WPA2/802.1x only) |   |
| WPA/PSK                     |   |
| WPA2/PSK                    |   |
| Mixed(WPA+WPA2)/PSK         |   |

Cancel

**Disable** - Turn off the encryption mechanism.

**WEP-**Accepts only WEP clients and the encryption key should be entered in WEP Key.

**WEP/802.1x Only -** Accepts only WEP clients and the encryption key is obtained dynamically from RADIUS server with 802.1X protocol.

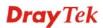

|     | <b>WPA/802.1x Only-</b> Accepts only WPA clients and the encryption key is obtained dynamically from RADIUS server with 802.1X protocol.                                                                                                    |
|-----|----------------------------------------------------------------------------------------------------|
|     | <b>WPA2/802.1x Only-</b> Accepts only WPA2 clients and the encryption key is obtained dynamically from RADIUS server with 802.1X protocol.                                                                                                    |
|     | <b>Mixed (WPA+WPA2/802.1x only) -</b> Accepts WPA and WPA2 clients simultaneously and the encryption key is obtained dynamically from RADIUS server with 802.1X protocol.                                                                                                    |
|     | <b>WPA/PSK-</b> Accepts only WPA clients and the encryption key should be entered in PSK.                                                                                                    |
|     | <b>WPA2/PSK-</b> Accepts only WPA2 clients and the encryption key should be entered in PSK.                                                                                                    |
|     | <b>Mixed (WPA+ WPA2)/PSK -</b> Accepts WPA and WPA2 clients simultaneously and the encryption key should be entered in PSK.                                                                                                    |
|     | Note: You should also set RADIUS Server<br>simultaneously if WEP/802.1x Only, WPA/802.1x<br>Only, WPA2/802.1x Only or Mixed<br>(WPA+WPA2/802.1x only) is selected.                                                                                                    |
| WPA | The WPA encrypts each frame transmitted from the radio<br>using the key, which either PSK (Pre-Shared Key) entered<br>manually in this field below or automatically negotiated<br>via 802.1x authentication. Either <b>8~63</b> ASCII characters,<br>such as 012345678(or 64 Hexadecimal digits leading by<br>0x, such as "0x321253abcde"). |
|     | <b>Type</b> - Select from Mixed (WPA+WPA2) or WPA2 only.                                                                                                    |
|     | <b>Pre-Shared Key (PSK)</b> - Either <b>8~63</b> ASCII characters, such as 012345678(or 64 Hexadecimal digits leading by 0x, such as "0x321253abcde").                                                                                                    |
| WEP | <b>64-Bit</b> - For 64 bits WEP key, either <b>5</b> ASCII characters, such as 12345 (or 10 hexadecimal digitals leading by 0x, such as 0x4142434445.)                                                                                                    |
|     | <b>128-Bit</b> - For 128 bits WEP key, either <b>13</b> ASCII characters, such as ABCDEFGHIJKLM (or 26 hexadecimal digits leading by 0x, such as 0x4142434445464748494A4B4C4D).                                                                                                    |
|     | Encryption Mode: 64-Bit<br>64-Bit<br>128-Bit                                                                                                    |
|     | All wireless devices must support the same WEP<br>encryption bit size and have the same key. <b>Four keys</b> can<br>be entered here, but only one key can be selected at a                                                                                                    |

encryption bit size and have the same key. **Four keys** can be entered here, but only one key can be selected at a time. The keys can be entered in ASCII or Hexadecimal. Check the key you wish to use.

# 5.13.4 Access Control

In the **Access Control**, the router may restrict wireless access to certain wireless clients only by locking their MAC address into a black or white list. The user may block wireless clients by inserting their MAC addresses into a black list, or only let them be able to connect by inserting their MAC addresses into a white list. In the **Access Control** web page, users may configure the white/black list modes used by each SSID and the MAC addresses applied to their lists.

#### Wireless LAN >> Access Control

| Enable Mac Address Filter | NO (hits 1 ist at                             | Northite List w         |
|---------------------------|-----------------------------------------------|-------------------------|
| Enable Mac Address Filter | 🗹 SSID 1 White List 🌱                         | 🗹 SSID 2   White List 💌 |
|                           | 🗹 SSID 3 🛛 White List 💙                       | 🗹 SSID 4 White List 🔽   |
|                           | MAC Address Filter                            |                         |
| Index Attribute           | MAC Address                                   | Apply SSID              |
|                           |                                               |                         |
|                           |                                               |                         |
|                           |                                               |                         |
|                           |                                               |                         |
|                           |                                               |                         |
|                           |                                               |                         |
|                           |                                               |                         |
|                           |                                               |                         |
|                           |                                               |                         |
| Client's MA               | C Address :::                                 |                         |
|                           | C Address : : : : : : : : : : : : : : : : : : |                         |
| Apply SSID :              |                                               | ID 3 🔲 SSID 4           |

OK Clear All

| Enable Mac Access Filter    | Select the access control filter type to be applied to wireless LAN identified with SSID 1 to 4 respectively.                                |
|-----------------------------|----------------------------------------------------------------------------------------------------|
| MAC Address Filter          | Display all access control entries that were inserted before.                                                                                |
| <b>Client's MAC Address</b> | Manually enter the MAC address of wireless client.                                                                                           |
| Apply SSID                  | After entering the client's MAC address, check the box of<br>the SSIDs desired to insert this MAC address into their<br>access control list. |
| Attribute                   | <b>s: Isolate the station from LAN -</b> select to isolate the wireless client from the wired LAN network.                                   |
| Add                         | Add a new access control entry into the list.                                                                                                |
| Delete                      | Delete the selected access control entry in the list.                                                                                        |
| Edit                        | Edit the selected access control entry in the list.                                                                                          |
| Cancel                      | Give up current modified settings.                                                                                                    |
| ОК                          | Click it to save the settings in access control list.                                                                                        |
| Clear All                   | Clean all entries in the MAC address list.                                                                                                   |
|                             |                                                                                                    |

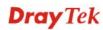

# 5.13.5 WPS

**WPS** (Wi-Fi Protected Setup) provides easy procedure to make network connection between wireless station and wireless access point (vigor router) with the encryption of WPA and WPA2.

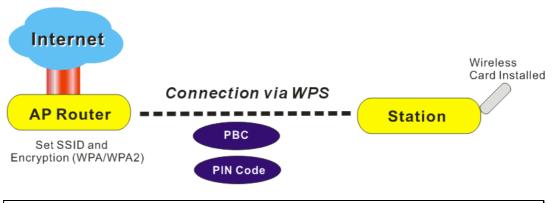

Note: Such function is available for the wireless station with WPS supported.

It is the simplest way to build connection between wireless network clients and vigor router. Users do not need to select any encryption mode and type any long encryption passphrase to setup a wireless client every time. He/she only needs to press the **WPS** button on AP and selects that AP on the utility of wireless station. Then WPS will connect for client and router automatically.

There are two methods to do network connection through WPS between AP and Stations: pressing the *Start PBC* button or using *PIN Code*.

• On the side of VigorIPPBX 2820 series which served as an AP, press **Wireless LAN ON/OFF/WPS** button for 2 seconds to wait for client device making network connection through WPS or click **Start PBC** on web configuration interface. On the side of a station with network card installed, press **Start PBC** button of network card.

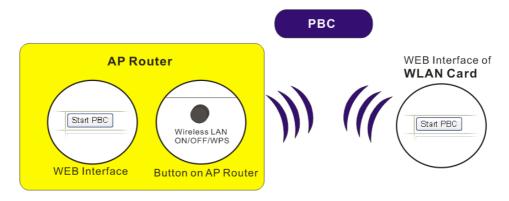

• If you want to use PIN code, you have to know the PIN code specified in wireless client. Then provide the PIN code of the wireless client you wish to connect to the vigor router.

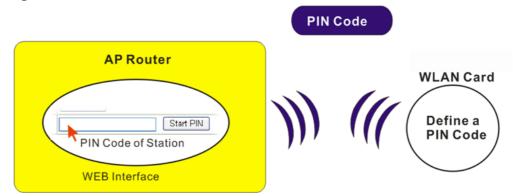

For WPS is supported in WPA-PSK or WPA2-PSK mode, if you do not choose such mode in **Wireless LAN**>>**Security**, you will see the following message box.

| Microsof | t Internet Explorer 🛛 🚺                |  |
|----------|----------------------------------------|--|
| 1        | WPS only supports in WPA/WPA2-PSK Mode |  |
|          | ОК                                     |  |

Please click **OK** and go back **Wireless LAN>>Security** to choose WPA-PSK or WPA2-PSK mode and access WPS again.

Below shows **Wireless LAN>>WPS** web page.

```
Wireless LAN >> WPS (Wi-Fi Protected Setup)
```

🗹 Enable WPS 🗘

Wi-Fi Protected Setup Information

| WPS Status          | Configured |
|---------------------|------------|
| SSID                | DrayTek    |
| Authentication Mode | Disable    |

#### **Device Configure**

| Configure via Push Button    | Start PBC |
|------------------------------|-----------|
| Configure via Client PinCode | Start PIN |

Status: The Authentication Mode is NOT WPA/WPA2 PSK!!

Note: WPS can help your wireless client automatically connect to the Access

- point. <sup>(1)</sup>: WPS is Disabled.
- Q: WPS is Enabled.
- White is chapted.
  Waiting for WPS requests from wireless clients.

| Enable WPS | Check this box to enable WPS setting.                            |
|------------|------------------------------------------------------------------|
| WPS Status | Display related system information for WPS.                      |
| SSID       | Display the SSID1 of the router. WPS is supported by SSID1 only. |

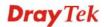

| Authentication Mode             | Display current authentication mode of the router. Only WPA2/PSK and WPA/PSK support WPS.                                                                                                    |
|---------------------------------|----------------------------------------------------------------------------------------------------|
| Configure via Push<br>Button    | Click <b>Start PBC</b> to invoke Push-Button style WPS setup<br>procedure. The router will wait for WPS requests from<br>wireless clients about two minutes. The WPS LED on the<br>router will blink fast when WPS is in progress. It will<br>return to normal condition after two minutes. (You need<br>to setup WPS within two minutes) |
| Configure via Client<br>PinCode | Please input the PIN code specified in wireless client you<br>wish to connect, and click <b>Start PIN</b> button. The WLAN<br>LED on the router will blink fast when WPS is in<br>progress. It will return to normal condition after two<br>minutes. (You need to setup WPS within two minutes)                                           |

# 5.13.6 WDS

WDS means Wireless Distribution System. It is a protocol for connecting two access points (AP) wirelessly. Usually, it can be used for the following application:

- Provide bridge traffic between two LANs through the air.
- Extend the coverage range of a WLAN.

To meet the above requirement, two WDS modes are implemented in Vigor router. One is **Bridge**, the other is **Repeater**. Below shows the function of WDS-bridge interface:

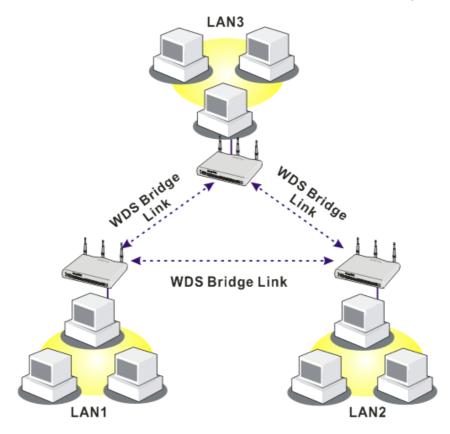

The application for the WDS-Repeater mode is depicted as below:

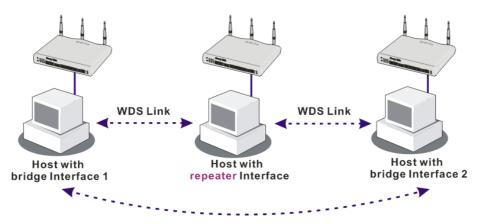

The major difference between these two modes is that: while in **Repeater** mode, the packets received from one peer AP can be repeated to another peer AP through WDS links. Yet in **Bridge** mode, packets received from a WDS link will only be forwarded to local wired or wireless hosts. In other words, only Repeater mode can do WDS-to-WDS packet forwarding.

In the following examples, hosts connected to Bridge 1 or 3 can communicate with hosts connected to Bridge 2 through WDS links. However, hosts connected to Bridge 1 CANNOT communicate with hosts connected to Bridge 3 through Bridge 2.

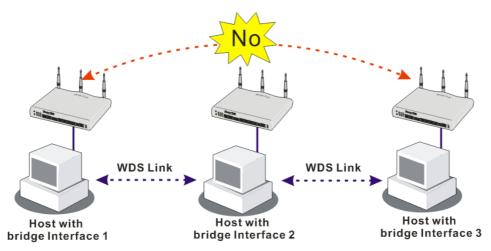

Click WDS from Wireless LAN menu. The following page will be shown.

#### Wireless LAN >> WDS Settings

| WDS Settings                                              |                         | Set to Factory Default                                                                          |
|-----------------------------------------------------------|-------------------------|-------------------------------------------------------------------------------------------------|
| Mode: Repea                                               | ter 💙                   | Bridge<br>Enable Peer MAC Address                                                               |
|                                                           |                         |                                                                                                 |
| Security:                                                 |                         |                                                                                                 |
| 💿 Disable 🔘 WEP 🔇                                         | ) Pre-shared Key        |                                                                                                 |
| WEP:                                                      |                         |                                                                                                 |
| Use the same WEP key se                                   | t in Security Settings. |                                                                                                 |
|                                                           |                         | <b>Note</b> : Disable unused links to get better performance.                                   |
| Pre-shared Key:                                           |                         | ·                                                                                               |
| Type: TKIP                                                |                         | Repeater                                                                                        |
| Кеу : *****                                               | ******                  | Enable Peer MAC Addess                                                                          |
|                                                           | un en 64 hannede sinsel |                                                                                                 |
| Type 8~63 ASCII characte<br>digits leading by "0x", for e |                         |                                                                                                 |
| "0x655abcd".                                              |                         |                                                                                                 |
|                                                           |                         |                                                                                                 |
|                                                           |                         |                                                                                                 |
|                                                           |                         | Access Point Function:                                                                          |
|                                                           |                         |                                                                                                 |
|                                                           |                         | Status:                                                                                         |
|                                                           |                         | Send "Hello" message to peers.                                                                  |
|                                                           |                         |                                                                                                 |
|                                                           |                         | Link Status                                                                                     |
|                                                           |                         | <b>Note</b> : The status is valid only when the peer also supports this function.               |
|                                                           |                         |                                                                                                 |
|                                                           | ОК                      | Cancel                                                                                          |
| Mode                                                      | Choose the              | mode for WDS setting. <b>Disable</b> mode will                                                  |
|                                                           |                         | any WDS setting. <b>Bridge</b> mode is designed                                                 |
|                                                           |                         | e first type of application. <b>Repeater</b> mode is                                            |
|                                                           | for the seco            | nd one.                                                                                         |
|                                                           | Disable                 |                                                                                                 |
|                                                           | Disable                 | *                                                                                               |
|                                                           | Disable<br>Bridge       |                                                                                                 |
|                                                           | Repeater                |                                                                                                 |
| a •4                                                      |                         |                                                                                                 |
| Security                                                  |                         | rree types for security, <b>Disable</b> , <b>WEP</b> and                                        |
|                                                           |                         | <b>key</b> . The setting you choose here will make ng WEP or Pre-shared key field valid or not. |
|                                                           |                         | of the types for the router.                                                                    |
| WED                                                       |                         |                                                                                                 |
| WEP                                                       |                         | box to use the same key set in <b>Security</b>                                                  |
|                                                           |                         | ge. If you did not set any key in <b>Security</b> ge, this check box will be dimmed.            |
| Pre-shared Key                                            |                         | play the type of the PSK used by such device                                                    |
|                                                           | Kev - Type              | 8 ~ 63 ASCII characters or 64 hexadecimal                                                       |
|                                                           | digits leadin           |                                                                                                 |
| Bridge                                                    | C                       | se Bridge as the connecting mode, please                                                        |
| Bridge                                                    |                         | peer MAC address in these fields. Four peer                                                     |

|                       | MAC addresses are allowed to be entered in this page at<br>one time. Yet please disable the unused link to get better<br>performance. If you want to invoke the peer MAC<br>address, remember to check <b>Enable</b> box in the front of<br>the MAC address after typing.                                                               |
|-----------------------|----------------------------------------------------------------------------------------------------|
| Repeater              | If you choose Repeater as the connecting mode, please<br>type in the peer MAC address in these fields. Four peer<br>MAC addresses are allowed to be entered in this page at<br>one time. Similarly, if you want to invoke the peer MAC<br>address, remember to check <b>Enable</b> box in the front of<br>the MAC address after typing. |
| Access Point Function | Click <b>Enable</b> to make this router serving as an access point; click <b>Disable</b> to cancel this function.                                                                                                    |
| Status                | It allows user to send "hello" message to peers. Yet, it is valid only when the peer also supports this function.                                                                                                    |

# 5.13.7 Advanced Setting

This page allows users to set advanced settings such as operation mode, channel bandwidth, guard interval, and aggregation MSDU for wireless data transmission.

#### Wireless LAN >> Advanced Setting

| HT Physical Mode         |                            |
|--------------------------|----------------------------|
| Operation Mode           | 💿 Mixed Mode 🔘 Green Field |
| Channel Bandwidth        | ○ 20 ④ 20/40               |
| Guard Interval           | 🔘 long 💿 auto              |
| Aggregation MSDU(A-MSDU) | 🔿 Disable 💿 Enable         |

ΟK

| Operation Mode    | <b>Mixed Mode</b> – the router can transmit data with the ways supported in both 802.11a/b/g and 802.11n standards. However, the entire wireless transmission will be slowed down if 802.11g or 802.11b wireless client is connected.                                                   |
|-------------------|----------------------------------------------------------------------------------------------------|
|                   | <b>Green Field</b> – to get the highest throughput, please<br>choose such mode. Such mode can make the data<br>transmission happening between 11n systems only. In<br>addition, it does not have protection mechanism to avoid<br>the conflict with neighboring devices of 802.11a/b/g. |
| Channel Bandwidth | <b>20</b> - the router will use 20Mhz for data transmission and receiving between the AP and the stations.                                                                                                    |
|                   | <b>20/40</b> – the router will use 20Mhz or 40Mhz for data transmission and receiving according to the station capability. Such channel can increase the performance for data transit.                                                                                                  |
| Guard Interval    | It is to assure the safety of propagation delays and<br>reflections for the sensitive digital data. If you choose<br><b>auto</b> as guard interval, the AP router will choose short<br>guard interval (increasing the wireless performance) or                                          |

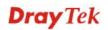

|                  | long guard interval for data transmit based on the station capability.                                                                                                    |
|------------------|----------------------------------------------------------------------------------------------------|
| Aggregation MSDU | Aggregation MSDU can combine frames with different sizes. It is used for improving MAC layer's performance for some brand's clients. The default setting is <b>Enable.</b> |

# 5.13.8 AP Discovery

Vigor router can scan all regulatory channels and find working APs in the neighborhood. Based on the scanning result, users will know which channel is clean for usage. Also, it can be used to facilitate finding an AP for a WDS link. Notice that during the scanning process (about 5 seconds), no client is allowed to connect to Vigor.

This page is used to scan the existence of the APs on the wireless LAN. Yet, only the AP which is in the same channel of this router can be found. Please click **Scan** to discover all the connected APs.

|               | BSSID                                     | Channel          | SSID                           |  |
|---------------|-------------------------------------------|------------------|--------------------------------|--|
|               | [                                         |                  |                                |  |
|               |                                           |                  |                                |  |
|               |                                           |                  |                                |  |
|               |                                           |                  |                                |  |
|               |                                           |                  |                                |  |
|               |                                           |                  |                                |  |
|               |                                           | Scan             |                                |  |
| See <u>St</u> | atistics.                                 |                  |                                |  |
|               | During the scanning<br>t with the router. | process (~5 seco | nds), no station is allowed to |  |
| Add to        | WDS Settings :                            |                  |                                |  |
| AP's MA       | AC address                                |                  | :                              |  |
| Add           |                                           | 💿 Bridge         | O Repeater                     |  |

Wireless LAN >> Access Point Discovery

Scan

It is used to discover all the connected AP. The results will be shown on the box above this button.

**Statistics** 

It displays the statistics for the channels used by APs.

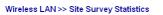

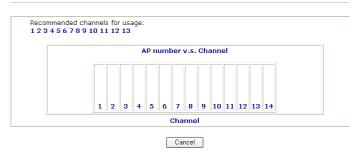

Add to

If you want the found AP applying the WDS settings, please type in the AP's MAC address on the bottom of the page or choose the AP MAC address from the Scan

result field, and click **Bridge** or **Repeater**. Next, click Add to. Later, the MAC address of the AP will be added to Bridge or Repeater field of WDS settings page.

# 5.13.9 Station List

Station List provides the knowledge of connecting wireless clients now along with its status code. There is a code summary below for explanation. For convenient Access Control, you can select a WLAN station and click Add to Access Control below.

|   | Status                             | MAC Address                 | Associated with                     |  |
|---|------------------------------------|-----------------------------|-------------------------------------|--|
|   |                                    |                             |                                     |  |
|   |                                    |                             |                                     |  |
|   |                                    |                             |                                     |  |
|   |                                    |                             |                                     |  |
|   |                                    |                             |                                     |  |
|   |                                    |                             |                                     |  |
|   |                                    | Refresh                     |                                     |  |
| s | tatus Codes :                      |                             |                                     |  |
|   | Connected, N                       |                             |                                     |  |
|   | : Connected, W<br>": Connected, W  |                             |                                     |  |
|   | : Connected, W                     |                             |                                     |  |
|   | I: Blocked by Ac<br>I: Connecting. | cess Control.               |                                     |  |
| F | : Fail to pass 8                   | 02.1X or WPA/PSK authen     | tication.                           |  |
|   | loto: Aftor a ct                   | ation connects to the rou   | ter successfully, it may be         |  |
| t | urned off withou                   | ut notice. In that case, it | will still be on the list until the |  |
| С | onnection expin                    | es.                         |                                     |  |
| A | dd to <u>Access C</u>              | ontrol :                    |                                     |  |
|   |                                    |                             |                                     |  |
| c | lient's MAC add                    | ress : :                    |                                     |  |

Add

ı list.

Click this button to add current selected MAC address into Access Control.

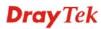

# 5.14 USB Application

USB diskette can be regarded as a server. By way of Vigor router, clients on LAN can access, write and read data stored in USB diskette. After setting the configuration in USB **Application**, you can type the IP address of the Vigor router and username/password created in USB **Application>>USB User Management** on the client software. Thus, the client can use the FTP site (USB diskette) or share the Samba service through Vigor router.

| USB Application      |
|----------------------|
| USB General Settings |
| USB User Management  |
| File Explorer        |
| USB Disk Status      |

# 5.14.1 USB General Settings

This page will determine the number of concurrent FTP connection, default charset for FTP server and enable Samba service. At present, the Vigor router can support USB storage disk with formats of FAT16 and FAT32 only. Therefore, before connecting the USB storage disk into the Vigor router, please make sure the memory format for the USB storage disk is FAT16 or FAT32. It is recommended for you to use FAT32 for viewing the filename completely (FAT16 cannot support long filename).

USB Application >> USB General Settings

| USB General Settings                |               |
|-------------------------------------|---------------|
| General Settings                    |               |
| Simultaneous FTP Connections        | 5 (Maximum 6) |
| Default Charset                     | Default 💌     |
| Samba Service Settings(Network Neig | hborhood)     |
| 💿 Enable i 🔿 Disable                |               |
| Access Mode                         |               |
| ● LAN Only ○ LAN And WAN            |               |
| NetBios Name Service                |               |
| Workgroup Name                      | WORKGROUP     |
| Host Name                           | Vigor         |

Note: 1. If Charset is set to "default", only English long file name is supported.

2. Multi-session ftp download will be banned by Router FTP server. If your ftp client have multiconnection mechanism, such as FileZilla, you may limit client connections setting to 1 to get better performance.

3. A workgroup name must not be the same as the host name. The workgroup name and the host name can have as many as 15 characters and a host name can have as many as 23 characters , but both cannot contain any of the following: . ; : " < > \* + = / \ | ?.

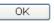

#### **General Settings**

**Simultaneous FTP Connections -** This field is used to specify the quantity of the FTP sessions. The router allows up to 6 FTP sessions connecting to USB storage disk at one time.

**Default Charset -** At present, Vigor router supports three types of character sets: default, GB2312 and BIG5.

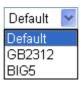

|                        | Default Charset is for English based file name. For Simplified<br>Chinese file/directory names, please choose GB2312; for<br>Traditional Chinese file/directory names, choose BIG5.                                                                                                    |
|------------------------|----------------------------------------------------------------------------------------------------|
| Samba Service Settings | Click <b>Enable</b> to invoke samba service via the router.                                                                                                    |
| Access Mode            | <b>LAN Only</b> – Users coming from internet cannot connect to the samba server of the router.                                                                                                    |
|                        | <b>LAN And WAN</b> - Both LAN and WAN users can access samba server of the router.                                                                                                    |
| NetBios Name Service   | For the NetBios service of USB storage disk, you have to specify a workgroup name and a host name. A workgroup name must not be the same as the host name. The workgroup name can have as many as 15 characters and the host name can have as many as 23 characters. Both them cannot contain any of the following; : " $<> * + = \setminus  $ ?. |
|                        | Workgroup Name – Type a name for the workgroup.                                                                                                    |
|                        | Host Name – Type the host name for the router.                                                                                                    |

# 5.14.2 USB User Management

This page allows you to set profiles for FTP/Samba users. Any user who wants to access into the USB storage disk must type the same username and password configured in this page. Before adding or modifying settings in this page, please insert a USB storage disk first. Otherwise, an error message will appear to warn you.

| Too dia sec |          | Harris Californ | Tradition  |          | Users Folder |
|-------------|----------|-----------------|------------|----------|--------------|
| Index       | Username | Home Folder     | Index      | Username | Home Folder  |
| <u>1.</u>   |          |                 | <u>9.</u>  |          |              |
| <u>2.</u>   |          |                 | <u>10.</u> |          |              |
| <u>3.</u>   |          |                 | <u>11.</u> |          |              |
| <u>4.</u>   |          |                 | <u>12.</u> |          |              |
| <u>5.</u>   |          |                 | <u>13.</u> |          |              |
| <u>6.</u>   |          |                 | <u>14.</u> |          |              |
| <u>7.</u>   |          |                 | <u>15.</u> |          |              |
| <u>8.</u>   |          |                 | 16.        |          |              |

USB Application >> USB User Management

Click index number to access into configuration page.

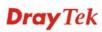

### USB Application >> USB User Management

| Profile Index: 1                        |                                                                                                    |  |  |  |  |
|-----------------------------------------|----------------------------------------------------------------------------------------------------|--|--|--|--|
| FTP/Samba User                          | O Enable O Disable                                                                                                    |  |  |  |  |
| Username                                |                                                                                                    |  |  |  |  |
| Password                                | (Maximum 11 Characters)                                                                                                    |  |  |  |  |
| Confirm Password                        |                                                                                                    |  |  |  |  |
| Home Folder                             | <b>2</b>                                                                                                    |  |  |  |  |
| Access Rule                             |                                                                                                    |  |  |  |  |
| File                                    | Read Write Delete                                                                                                    |  |  |  |  |
| Directory                               | List Create Remove                                                                                                    |  |  |  |  |
| Note: The folder name can<br>and space. | only contain the following characters: A-Z a-z 0-9 \$ % ' @ $\sim$ ` ! ( ) /                                                                                                    |  |  |  |  |
|                                         | OK Clear Cancel                                                                                                    |  |  |  |  |
| FTP/Samba User                          | <b>Enable</b> – Click this button to activate this profile (account) for FTP service or Samba User service. Later, the user can use the username specified in this page to login into FTP server.                                                                                                    |  |  |  |  |
|                                         | <b>Disable</b> – Click this button to disable such profile.                                                                                                    |  |  |  |  |
| Username                                | Type the username for FTP/Samba users for accessing into FTI server (USB storage disk). Be aware that users cannot access into USB storage disk in anonymity. Later, you can open FTP client software and type the username specified here for accessing into USB storage diskette.                                                                                                    |  |  |  |  |
|                                         | <b>Note:</b> "Admin" could not be typed here as username, for the word is specified for accessing into web pages of Vigor router only. Also, it is reserved for FTP firmware upgrade usage.                                                                                                    |  |  |  |  |
|                                         | Note: FTP Passive mode is not supported by Vigor Router.                                                                                                    |  |  |  |  |
|                                         | Please disable the mode on the FTP client.                                                                                                    |  |  |  |  |
| Password                                | Type the password for FTP/Samba users for accessing FTP server. Later, you can open FTP client software and type the password specified here for accessing into USB storage disk.                                                                                                    |  |  |  |  |
| <b>Confirm Password</b>                 | Type the password again to make confirmation.                                                                                                    |  |  |  |  |
| Home Folder                             | It determines the folder for the client to access into.<br>The user can enter a directory name in this field. Then, after<br>clicking <b>OK</b> , the router will create the specific/new folder in<br>the USB storage disk. In addition, if the user types "/" here,<br>he/she can access into all of the disk folders and files in USB<br>storage disk.<br><b>Note:</b> When write protect status for the USB storage disk is<br><b>ON</b> , you cannot type any new folder name in this field. Only<br>"/" can be used in such case. |  |  |  |  |
|                                         | You can click 🧭 to open the following dialog to add any new folder which can be specified as the Home Folder.                                                                                                    |  |  |  |  |

| http://192.168.1.5/doc/ftpuserfolder.htm - Microsoft Internet Explorer                              |   |
|----------------------------------------------------------------------------------------------------|---|
| JSB User Management                                                                                 |   |
| -                                                                                                   | - |
| Choose Folder                                                                                       | _ |
| Folder Name                                                                                         |   |
| Create New Home Folder                                                                              | 1 |
| Eolder Name:                                                                                        |   |
| test                                                                                                |   |
| Create                                                                                              |   |
|                                                                                                    |   |
| Note: The folder name can only contain the following characters: A-Z a-z 0-9 \$ % ' @ ~ ` ! ( ) and | 1 |
| space. Only 11 characters are allowed.                                                              |   |
|                                                                                                    |   |
|                                                                                                    |   |
|                                                                                                    |   |
|                                                                                                    |   |
|                                                                                                    |   |

Access Rule

It determines the authority for such profile. Any user, who uses such profile for accessing into USB storage disk, must follow the rule specified here.

**File** – Check the items (Read, Write and Delete) for such profile.

**Directory** –Check the items (List, Create and Remove) for such profile.

Before you click **OK**, you have to insert a USB diskette into the USB interface of the Vigor router. Otherwise, you cannot save the configuration.

# 5.14.3 File Explorer

USB Application >> File Explorer

To review the content of USB diskette via USB port of the router, please open USB Application Explorer to browse the files.

| File E                | xplorer              |                               |                            |              |        |
|-----------------------|----------------------|-------------------------------|----------------------------|--------------|--------|
| <b>+</b> <del>)</del> | 🕈 💋                  | Current Path: /               |                            |              |        |
|                       |                      | Name                          | Siz                        | e Delete     | Rename |
| 1 Up                  | load File            |                               |                            |              |        |
|                       | a file:<br>oad       | Browse.                       |                            |              |        |
| Note:                 | The folder can not t | e deleted when it is not empt | у.                         |              |        |
| <del>44</del>         | Refresh              | Click this                    | con to refresh files list. |              |        |
| •                     | Back                 | Click this                    | con to return to the uppe  | r directory. |        |

Click this icon to add a new folder.

**Dray** Tek

VigorIPPBX 2820 Series User's Guide

Create

# Current PathDisplay current folder.UploadClick this button to upload the selected file to the USB<br/>diskette. The uploaded file in the USB diskette can be shared<br/>for other user through FTP.

#### USB Application >> File Explorer

| • 🕈 💋 ci               | irrent Path: / |           |        |             |
|------------------------|----------------|-----------|--------|-------------|
|                        | Name           | Size      | Delete | Rename      |
| ] public               |                |           | ×      | <b>_</b> ]  |
| GBK2Uni.dat            |                | 128 KB    | ×      | <b>_</b> ]  |
| Uni2Big.dat            |                | 128 KB    | ×      | ١ <u> </u>  |
| Uni2GBK.dat            |                | 128 KB    | ×      | <b>_</b> ]  |
| MSN_MAIN_0.xml         |                | 14 KB     | ×      | <b>_</b> ]  |
| MSDOS.SYS              |                | 1 KB      | ×      | <b>_</b> ]  |
| NTDETECT.COM           |                | 46 KB     | ×      | <b>_</b> ]  |
| openssl_多CN.zip        |                | 585 KB    | ×      | <b>_</b> ]  |
| SmartStartTime.txt     |                | 2 KB      | ×      | <b>_</b> ]  |
| SmartVPNv350.rar       |                | 565 KB    | ×      | <b>_</b> ]] |
| v2820pbx_g729_sysprom  | pt.ivr         | 123 KB    | ×      | <b>_</b> ]  |
| v2820pbx_sysprompt.ivr |                | 978 KB    | ×      | <b>_</b> ]  |
| BY.rar                 |                | 5,039 KB  | ×      | <b>_</b> ]  |
| NewCert222.der         |                | 1 KB      | ×      | <b>_</b> ]  |
| SyslogRC6c.exe         |                | 1,252 KB  | ×      | <b>_</b> ]  |
| SyslogRd.exe           |                | 1,252 KB  | ×      | <b>_</b> ]  |
| SyslogRd1.exe          |                | 1,252 KB  | ×      | <b>_</b> ]  |
| tools_21.6mb.zip       |                | 18,223 KB | ×      | <b>_</b> ]  |
| sadfsafd.ea            |                | 5,430 KB  | ×      | <b>_</b> ]] |
| bootfont.bin           |                | 315 KB    | ×      | <b>_</b> ]  |
| EConfickerRemover.exe  |                | 119 KB    | ×      | <b>_</b> ]  |
| fat32format.exe        |                | 48 KB     | ×      | <b>_</b> ]  |
| fraggle.exe            |                | 18 KB     | ×      | <b>_</b> ]  |
| fraggle2.exe           |                | 18 KB     | ×      | <b>_</b> ]  |
| GLF1D63.tmp            |                | 10 KB     | ×      | <b>_</b> ]  |

🕆 Upload File

Select a file: Browse.

Upload

# 5.14.4 Disk Status

USB Application >> USB Disk Status

This page is to monitor the status for the users who accessing into FTP or Samba server (USB diskette) via the Vigor router. If you want to remove the diskette from USB port in router, please click **Disconnect USB Disk** first. And then, remove the USB diskette later.

# USB Mass Storage Device Status Connection Status: Disk Connected Write Protect Status: No Disk Capacity: 2009 MB Free Capacity: 1562 MB Refresh FTP & SMB Users Connected I Refresh Index Service IP Address(Port) Username

Note: If the write protect switch of USB disk is turned on, the USB disk is in **READ-ONLY** mode. No data can be written to it.

| <b>Connection Status</b> | If there is no USB diskette connected to Vigor router, " <b>No Disk Connected</b> " will be shown here.               |
|--------------------------|----------------------------------------------------------------------------------------------------|
| Write Protect Status     | Display current status if such USB disk is protected (data not allowed to be written in) or not.                      |
| Disk Capacity            | It displays the total capacity of the USB diskette.                                                                   |
| Free Capacity            | It displays the free space of the USB diskette. Click <b>Refresh</b> at any time to get new status for free capacity. |
| Index                    | It displays the number of the client which connecting to FTP server.                                                  |
| Service                  | It displays the server (FTP or SMB) that the client wants to connect.                                                 |
| IP Address (Port)        | It displays the IP address of the user's host which connecting to the FTP server.                                     |
| Username                 | It displays the username that user uses to login to the FTP server.                                                   |

When you insert USB diskette into the Vigor router, the system will start to find out such device within several seconds.

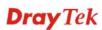

# 5.15 System Maintenance

For the system setup, there are several items that you have to know the way of configuration: Status, Administrator Password, Configuration Backup, Syslog, Time setup, Reboot System, and Firmware Upgrade.

Below shows the menu items for System Maintenance.

| System Maintenance     |
|------------------------|
| System Status          |
| ▶ TR-069               |
| Administrator Password |
| Configuration Backup   |
| SysLog / Mail Alert    |
| Time and Date          |
| Management             |
| Reboot System          |
| Firmware Upgrade       |
| ► Activation           |
|                        |

# 5.15.1 System Status

The **System Status** provides basic network settings of Vigor router. It includes LAN and WAN interface information. Also, you could get the current running firmware version or firmware related information from this presentation.

#### System Status

| Model Name<br>Firmware Versi<br>Build Date/Time<br>ADSL Firmware | on : 3.5.<br>e : Nov               | orIPPBX 2820<br>5.1_RC8<br>23 2010 15:08:33<br>)11_A Hardware: Annex <i>I</i> | Δ                                                                         |                                                            |
|------------------------------------------------------------------|------------------------------------|-------------------------------------------------------------------------------|---------------------------------------------------------------------------|------------------------------------------------------------|
|                                                                  | LAN                                |                                                                               |                                                                           | WAN 1                                                      |
| MAC Addre<br>1st IP Addr<br>1st Subnet<br>DHCP Serve<br>DNS      | ress : 19<br>: Mask : 23<br>er : Y | 0-50-7F-68-F8-00<br>02.168.1.1<br>55.255.255.0<br>es<br>72.16.3.18            | Link Status<br>MAC Address<br>Connection<br>IP Address<br>Default Gateway | : Disconnected<br>: 00-50-7F-68-F8-01<br>: PPPoE<br>:<br>: |
|                                                                  | SIP Trunk/PB                       | X SYSTEM                                                                      |                                                                           | WAN 2                                                      |
| Index<br>1.                                                      | Profile                            | Status                                                                        | Link Status<br>MAC Address                                                | : Connected<br>: 00-50-7F-68-F8-02                         |
| 2.                                                               |                                    |                                                                               | Connection                                                                | : Static IP                                                |
| 3.                                                               |                                    |                                                                               | IP Address                                                                |                                                            |
| 4.                                                               |                                    |                                                                               | Default Gateway                                                           | : 172.16.1.1                                               |
| 5.                                                               |                                    |                                                                               |                                                                           |                                                            |
| 6.                                                               |                                    |                                                                               | Wi                                                                        | reless LAN                                                 |
| WAN side re                                                      | gistration : Di                    | sable                                                                         | MAC Address<br>Frequency Domain<br>Firmware Version<br>SSID               |                                                            |

| Model Name             | Display the model name of the router.                    |
|------------------------|----------------------------------------------------------|
| Firmware Version       | Display the firmware version of the router.              |
| <b>Build Date/Time</b> | Display the date and time of the current firmware build. |
| ADSL Firmware Version  | Display the ADSL firmware version.                       |
| LAN                    |                                                          |
| MAC Address            | Display the MAC address of the LAN Interface.            |

| 1 <sup>st</sup> IP Address  | Display the IP address of the LAN interface.                                                                                                    |
|-----------------------------|----------------------------------------------------------------------------------------------------|
| 1 <sup>st</sup> Subnet Mask | Display the subnet mask address of the LAN interface.                                                                                                    |
| DHCP Server                 | Display the current status of DHCP server of the LAN interface.                                                                                                    |
| DNS                         | Display the assigned IP address of the primary DNS.                                                                                                    |
| WAN                         |                                                                                                    |
| Link Status                 | Display current connection status.                                                                                                    |
| MAC Address                 | Display the MAC address of the WAN Interface.                                                                                                    |
| Connection                  | Display the connection type.                                                                                                    |
| IP Address                  | Display the IP address of the WAN interface.                                                                                                    |
| Default Gateway             | Display the assigned IP address of the default gateway.                                                                                                    |
| SIP Trunk                   |                                                                                                    |
| Index/Profile/Status        | Display current status for SIP profiles.                                                                                                    |
| WAN side registration       | Display the status for WAN side registration.                                                                                                    |
|                             | Disable - the SIP device is not allowed to register from WAN side.                                                                                                 |
| Wireless LAN                |                                                                                                    |
| MAC Address                 | Display the MAC address of the WLAN Interface.                                                                                                    |
| Frequency Domain            | It can be Europe (13 usable channels), USA (11 usable channels) etc. The available channels supported by the wireless products in different countries are various. |
| Firmware Version            | It indicates information about equipped WLAN miniPCi card. This also helps to provide availability of some features that are bound with some WLAN miniPCi.         |
| SSID                        | Display the SSID of the router.                                                                                                    |

# 5.15.2 TR-069

This device supports TR-069 standard. It is very convenient for an administrator to manage a TR-069 device through an Auto Configuration Server, e.g., VigorACS.

| System Maintenance >> TR-069 Setting        |                                                                                                    |  |  |
|---------------------------------------------|----------------------------------------------------------------------------------------------------|--|--|
| ACS and CPE Settings                        |                                                                                                    |  |  |
| ACS Server On                               | Internet 💌                                                                                                    |  |  |
| ACS Server                                  |                                                                                                    |  |  |
| URL                                         |                                                                                                    |  |  |
| Username                                    |                                                                                                    |  |  |
| Password                                    |                                                                                                    |  |  |
| <b>CPE Client</b><br>O Enable               |                                                                                                    |  |  |
| URL                                         | http://172.16.3.229:8069/cwm/CRN.html                                                                                                    |  |  |
| Port                                        | 8069                                                                                                    |  |  |
| Username                                    | vigor                                                                                                    |  |  |
| Password                                    |                                                                                                    |  |  |
| Periodic Inform Settings                    |                                                                                                    |  |  |
| <ul> <li>Disable</li> <li>Enable</li> </ul> |                                                                                                    |  |  |
| Interval Time                               | 900 second(s)                                                                                                    |  |  |
| ACS Server On                               | Server On Choose the interface for the router connecting to ACS server.                                                                                                    |  |  |
|                                             | ACS Server On PVC  Internet PVC                                                                                                    |  |  |
| ACS Server                                  | <b>URL/Username/Password</b> – Such data must be typed according to the ACS (Auto Configuration Server) you want to link. Please refer to Auto Configuration Server user's manual for detailed information. |  |  |
| CPE Client                                  | It is not necessary for you to type them. Such information<br>is useful for Auto Configuration Server.                                                                                                    |  |  |
|                                             | <b>Enable/Disable</b> – Sometimes, port conflict might be occurred. To solve such problem, you might want to change port number for CPE. Please click Enable and change the port number.                    |  |  |
| Periodic Inform Settings                    | The default setting is <b>Enable</b> . Please set interval time or schedule time for the router to send notification to CPE. Or click <b>Disable</b> to close the mechanism of notification.                |  |  |

# 5.15.3 Administrator Password

This page allows you to set new password.

| System Maintenance >> | Administrator Password Setup |
|-----------------------|------------------------------|
|-----------------------|------------------------------|

| New Password     |  |
|------------------|--|
| Confirm Password |  |

| Old Password            | Type in the old password. The factory default setting for password is blank. |
|-------------------------|------------------------------------------------------------------------------|
| New Password            | Type in new password in this filed.                                          |
| <b>Confirm Password</b> | Type in the new password again.                                              |

When you click OK, the login window will appear. Please use the new password to access into the web configurator again.

# 5.15.4 Configuration Backup

#### **Backup the Configuration**

Follow the steps below to backup your configuration.

4. Go to **System Maintenance** >> **Configuration Backup**. The following windows will be popped-up, as shown below.

| System | Maintenance >> | Configuration | Backup |
|--------|----------------|---------------|--------|
|--------|----------------|---------------|--------|

| Restoration |                                                                    |
|-------------|--------------------------------------------------------------------|
|             | Select a configuration file.                                       |
|             | Browse                                                             |
|             | Click Restore to upload the file.                                  |
|             | Restore                                                            |
| Backup      |                                                                    |
|             | Click Backup to download current running configurations as a file. |
|             | Backup Cancel                                                      |

5. Click **Backup** button to get into the following dialog. Click **Save** button to open another dialog for saving configuration as a file.

| File Do | wnload 🛛 🗙                                                                                                    |
|---------|----------------------------------------------------------------------------------------------------|
| ?       | You are downloading the file:<br>config.cfg from 192.168.1.1<br>Would you like to open the file or save it to your computer?<br>Open Save Cancel More Info<br>I Always ask before opening this type of file |

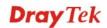

6. In **Save As** dialog, the default filename is **config.cfg**. You could give it another name by yourself.

| Save As                                                           |                                                                                                    |                    |   |     |       | ? 🗙    |
|-------------------------------------------------------------------|----------------------------------------------------------------------------------------------------|--------------------|---|-----|-------|--------|
| Save in:                                                          | 🞯 Desktop                                                                                                    |                    | ~ | G Ø | 🖻 🛄 • |        |
| My Recent<br>Documents<br>Desktop<br>My Documents<br>My Documents | My Document:<br>My Computer<br>My Network P<br>RVS-COM Lite<br>Annex A<br>MWSnap300<br>TeleDanmark<br>Tools<br>config<br>V2k2_232_cor | laces              |   |     |       |        |
|                                                                   | File name:                                                                                                    | config             |   |     | ~     | Save   |
| My Network                                                        | Save as type:                                                                                                    | Configuration file |   |     | ~     | Cancel |

7. Click **Save** button, the configuration will download automatically to your computer as a file named **config.cfg**.

The above example is using **Windows** platform for demonstrating examples. The **Mac** or **Linux** platform will appear different windows, but the backup function is still available.

**Note:** Backup for Certification must be done independently. The Configuration Backup does not include information of Certificate.

# **Restore Configuration**

3. Go to **System Maintenance** >> **Configuration Backup**. The following windows will be popped-up, as shown below.

System Maintenance >> Configuration Backup

| Restoration |                                                                    |
|-------------|--------------------------------------------------------------------|
|             | Select a configuration file.                                       |
|             | Browse                                                             |
|             | Click Restore to upload the file.                                  |
|             | Restore                                                            |
| Backup      |                                                                    |
|             | Click Backup to download current running configurations as a file. |
|             | Backup Cancel                                                      |

- 4. Click **Browse** button to choose the correct configuration file for uploading to the router.
- 5. Click **Restore** button and wait for few seconds, the following picture will tell you that the restoration procedure is successful.

# 5.15.5 Syslog/Mail Alert

**Router Name** 

Server IP Address

Enable syslog message

**Enable (Alert Setup...)** 

Send a test e-mail

**SMTP Server** 

**Return-Path** 

Mail To

**Destination Port** 

System Maintenance >> SysLog / Mail Alert Setup

SysLog function is provided for users to monitor router. There is no bother to directly get into the Web Configurator of the router or borrow debug equipments.

| SysLog Access Setup                                                                                                    | Mail Alert Setup                                                                                                    |                    |
|----------------------------------------------------------------------------------------------------|----------------------------------------------------------------------------------------------------|--------------------|
| <ul> <li>✓ Enable</li> <li>Syslog Save to:</li> <li>✓ Syslog Server</li> <li>USB Disk</li> <li>Router Name</li> <li>Server IP Address</li> <li>Destination Port</li> <li>514</li> <li>Enable syslog message:</li> <li>✓ Firewall Log</li> <li>✓ VPN Log</li> <li>✓ User Access Log</li> <li>✓ Call Log</li> <li>✓ WAN Log</li> </ul> | Enable     SMTP Server     Mail To     Return-Path     Authentication     User Name     Password     Enable E-Mail Alert:     Ø DOS Attack     Ø IM-P2P | Send a test e-mail |
| Router/DSL information  Cnable yslog Save to                                                                                                    | OK Clear Refresh<br>Check Enable to activate function<br>Check Syslog Server to save the                                                                | • •                |

Type in the router name provided by ISP.

Check the box listed on this web page to send the corresponding message of firewall, VPN, User Access,

Call, WAN, Router/DSL information to Syslog.

Check Enable to activate function of mail alert.

Make a simple test for the e-mail address specified in this page. Please assign the mail address first and click this button to execute a test for verify the mail address is

Assign an e-mail address of another mailbox to accept all returned messages if fatal problems occur at the recipient

The e-mail address typed here also acts as the Sender address while Vigor sends out the alert e-mails.

The IP address of the Syslog server.

Assign a port for the Syslog protocol.

The IP address of the SMTP server.

Assign a mail address for sending mails out.

diskette.

#### VigorIPPBX 2820 Series User's Guide

mailbox.

available or not.

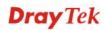

| Authentication      | Check this box to activate this function while using e-mail application.                                         |  |
|---------------------|----------------------------------------------------------------------------------------------------|--|
| User Name           | Type the user name for authentication.                                                                           |  |
| Password            | Type the password for authentication.                                                                            |  |
| Enable E-mail Alert | Check the box to send alert message to the e-mail box<br>while the modem detecting the item(s) you specify here. |  |
|                     |                                                                                                    |  |

DoS Attack
 IM-P2P

Click **OK** to save these settings.

For viewing the Syslog, please do the following:

- 1. Just set your monitor PC's IP address in the field of Server IP Address
- 2. Install the Router Tools in the **Utility** within provided CD. After installation, click on the **Router Tools>>Syslog** from program menu.

| 🛅 Router Tools V3.5.1 | 🕥 About Router Tools            |
|-----------------------|---------------------------------|
|                       | 🐴 Firmware Upgrade Utility      |
|                       | 🔟 Syslog                        |
|                       | 🔂 Uninstall Router Tools V3.5.1 |
|                       | 🕘 Visit DrayTek Web Site        |

3. From the Syslog screen, select the router you want to monitor. Be reminded that in **Network Information**, select the network adapter used to connect to the router. Otherwise, you won't succeed in retrieving information from the router.

| itrols                    | <b>)%</b>      | 192.168.1.1<br>Vigor series |                  | ateway IP (Fixed)      | TX Packets              | TX Rate                     |
|---------------------------|----------------|-----------------------------|------------------|------------------------|-------------------------|-----------------------------|
| TX Pac                    |                | RX Packets<br>1470          |                  | WAN IP (Fixed)         | RX Packets              | RX Rate                     |
| wall Log VPN              | Log User Acc   | ess Log Call Log            | WAN Log Others   | Network Information Ne | t State                 |                             |
| On Line Routers           | ;              |                             | Host Name:       | vivian                 |                         |                             |
| IP Address<br>192.168.1.1 | Mask 255.255.2 | MAC<br>00-50-7F-54-6        | NIC Description: | SiS 900-Based P        | PCI Fast Ethernet Adapt | er - Packet St 💌            |
|                           |                |                             | MAC Address:     | 00-11-D8-E4-58-CE      | Default Geteway:        | 192.168.1.1                 |
|                           |                |                             | IP Address:      | 192.168.1.10 💌         | DHCP Server:            | 192.168.1.1                 |
|                           |                |                             | Subnet Mask:     | 255.255.255.0          | Lease Obtained:         | Mon Jan 22<br>01:28:23 2007 |
|                           | Refresh        | >                           | DNS Servers:     | 168.95.1.1             | Lease Expires:          | Thu Jan 25<br>01:28:23 2007 |
|                           |                |                             |                  |                        |                         |                             |

# 5.15.6 Time and Date

It allows you to specify where the time of the router should be inquired from.

| Time Information       |                                                                                                    |
|------------------------|----------------------------------------------------------------------------------------------------|
| Current System Time    | 2007 Jun 28 Thu 5 : 53 : 42 Inquire Time                                                                     |
| Time Setup             |                                                                                                    |
| 🔘 Use Browser Time     |                                                                                                    |
| 💿 Use Internet Time Cl | ient                                                                                                    |
| Time Protocol          | NTP (RFC-1305) 🔽                                                                                             |
| Server IP Address      | pool.ntp.org                                                                                                 |
| Time Zone              | (GMT) Greenwich Mean Time : Dublin 🛛 👻                                                                       |
| Enable Daylight Savin  | g 🗖                                                                                                    |
| Automatically Update   | Interval 30 min 💌                                                                                            |
| Use Browser Time       | Select this option to use the browser time from the remote<br>administrator PC host as router's system time. |
|                        | ·                                                                                                    |
| Use Internet Time      | Select to inquire time information from Time Server on t<br>Internet using assigned protocol.                |
| Fime Protocol          | Select a time protocol.                                                                                      |
| Server IP Address      | Type the IP address of the time server.                                                                      |
| lime Zone              | Select the time zone where the router is located.                                                            |
| Enable Daylight Saving | Check this box to enable daylight saving. Such function useful for certain areas.                            |
|                        | Select a time interval for updating from the NTP server.                                                     |

Click **OK** to save these settings.

VigorIPPBX 2820 Series User's Guide

# 5.15.7 Management

This page allows you to manage the settings for access control, access list, port setup, and SMP setup. For example, as to management access control, the port number is used to send/receive SIP message for building a session. The default value is 5060 and this must match with the peer Registrar when making VoIP calls.

| Router Name       |                      | Management Port Se    | tup                |  |  |
|-------------------|----------------------|-----------------------|--------------------|--|--|
|                   |                      | 🔄 💿 User Define Ports | 🔘 Default Ports    |  |  |
| Management Acces  | s Control            | Telnet Port           | 23 (Default: 23)   |  |  |
| Allow managemer   | it from the Internet | HTTP Port             | 80 (Default: 80)   |  |  |
| FTP Server        |                      | HTTPS Port            | 443 (Default: 443) |  |  |
| HTTP Server       |                      | FTP Port              |                    |  |  |
| HTTPS Server      |                      |                       |                    |  |  |
| 🗹 Telnet Server   |                      | SSH Port              | 22 (Default: 22)   |  |  |
| SSH Server        |                      | SNMP Setup            |                    |  |  |
| Disable PING from | the Internet         | Enable SNMP Agent     |                    |  |  |
| Access List       |                      | Get Community         | public             |  |  |
| List IP           | Subnet Mask          | Set Community         | private            |  |  |
| 1                 | ×                    | Manager Host IP       |                    |  |  |
| 2                 | ×                    | Trap Community        | public             |  |  |
| 3                 | <b>~</b>             | Notification Host IP  |                    |  |  |
|                   |                      | Trap Timeout          | 10 seconds         |  |  |

ΟK

#### System Maintenance >> Management

| Router Name                           | Type in the router name provided by ISP.                                                                                                    |  |  |
|---------------------------------------|----------------------------------------------------------------------------------------------------|--|--|
| Allow management from<br>the Internet | Enable the checkbox to allow system administrators to login<br>from the Internet. There are several servers provided by the<br>system to allow you managing the router from Internet.<br>Check the box(es) to specify. |  |  |
| Disable PING from the<br>Internet     | Check the checkbox to reject all PING packets from the Internet.<br>For security issue, this function is enabled by default.                                                                                           |  |  |
| Access List                           | You could specify that the system administrator can only<br>login from a specific host or network defined in the list. A<br>maximum of three IPs/subnet masks is allowed.                                              |  |  |
|                                       | <b>List IP</b> - Indicate an IP address allowed to login to the router.                                                                                                    |  |  |
|                                       | <b>Subnet Mask -</b> Represent a subnet mask allowed to login to the router.                                                                                                    |  |  |
| Default Ports                         | Check to use standard port numbers for the Telnet and HTTP servers.                                                                                                    |  |  |
| <b>User Defined Ports</b>             | Check to specify user-defined port numbers for the Telnet,<br>HTTP and FTP servers.                                                                                                    |  |  |
| Enable SNMP Agent                     | Check it to enable this function.                                                                                                    |  |  |

| Get Community        | Set the name for getting community by typing a proper character. The default setting is <b>public.</b>      |
|----------------------|----------------------------------------------------------------------------------------------------|
| Set Community        | Set community by typing a proper name. The default setting is <b>private.</b>                               |
| Manager Host IP      | Set one host as the manager to execute SNMP function.<br>Please type in IP address to specify certain host. |
| Trap Community       | Set trap community by typing a proper name. The default setting is <b>public.</b>                           |
| Notification Host IP | Set the IP address of the host that will receive the trap community.                                        |
| Trap Timeout         | The default setting is 10 seconds.                                                                          |

#### 5.15.8 Reboot System

The Web Configurator may be used to restart your router. Click **Reboot System** from **System Maintenance** to open the following page.

```
System Maintenance >> Reboot System
```

| Reboot System                             |                         |
|-------------------------------------------|-------------------------|
| Do you want to reboot                     | your router ?           |
| Using current configu                     | ration                  |
| <ul> <li>Using factory default</li> </ul> | configuration           |
|                                           |                         |
| Ret                                       | oot Now                 |
| Auto Reboot Time Schedule                 |                         |
| Index(1-15) in <u>Schedule</u> Setup:     |                         |
| Note: Action and Idle Timeout se          | ttings will be ignored. |
| OK                                        | Cancel                  |

**Index (1-15) in Schedule Setup -** You can type in four sets of time schedule for performing system reboot. All the schedules can be set previously in **Applications** >> **Schedule** web page and you can use the number that you have set in that web page.

If you want to reboot the router using the current configuration, check **Using current** configuration and click **OK**. To reset the router settings to default values, check **Using** factory default configuration and click **OK**. The router will take 5 seconds to reboot the system.

**Note:** When the system pops up Reboot System web page after you configure web settings, please click **OK** to reboot your router for ensuring normal operation and preventing unexpected errors of the router in the future.

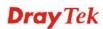

# 5.15.9 Firmware Upgrade

Before upgrading your router firmware, you need to install the Router Tools. The **Firmware Upgrade Utility** is included in the tools. The following web page will guide you to upgrade firmware by using an example. Note that this example is running over Windows OS (Operating System).

Download the newest firmware from DrayTek's web site or FTP site. The DrayTek web site is www.draytek.com (or local DrayTek's web site) and FTP site is ftp.draytek.com.

Click System Maintenance>> Firmware Upgrade to launch the Firmware Upgrade Utility.

System Maintenance >> Firmware Upgrade

#### Web Firmware Upgrade

| Select a firmware file.           |         |         |  |
|-----------------------------------|---------|---------|--|
|                                   |         | Browse. |  |
| Click Upgrade to upload the file. | Upgrade |         |  |

#### TFTP Firmware Upgrade from LAN

|                                       | 12                                                                                                    |
|---------------------------------------|----------------------------------------------------------------------------------------------------|
| Current Firmware Version: 3.5.5.1_RC8 |                                                                                                    |
| Firmware Upgrade Procedures:          |                                                                                                    |
| 2.<br>3.<br>4.                        | Click "OK" to start the TFTP server.<br>Open the Firmware Upgrade Utility or other 3-party TFTP client software.<br>Check that the firmware filename is correct.<br>Click "Upgrade" on the Firmware Upgrade Utility to start the upgrade.<br>After the upgrade is compelete, the TFTP server will automatically stop running. |
| Do you want to upgrade firmware ?     |                                                                                                    |

Click **OK**. The following screen will appear. Please execute the firmware upgrade utility first.

#### System Maintenance >> Firmware Upgrade

TFTP server is running. Please execute a Firmware Upgrade Utility software to upgrade router's firmware. This server will be closed by itself when the firmware upgrading finished.

#### 5.15.10 Activation

There are three ways to activate WCF on vigor router, using **Service Activation Wizard**, by means of **CSM>>Web Content Filter Profile** or via **System Maintenance>>Activation**.

After you have finished the setting profiles for WCF, it is the time to activate the mechanism for your computer.

Click **System Maintenance>>Activation** to open the following page for accessing http://myvigor.draytek.com.

Note: Such service mechanism is powered by Commtouch.

| System Maintenanc                           | e >> Activation Activate via interface : auto-selected v                                                                                   |
|---------------------------------------------|----------------------------------------------------------------------------------------------------|
| Web-Filter License<br>[Status:Not Activated | ]                                                                                                    |
| Authentication Messa                        | ge                                                                                                    |
|                                             | ~                                                                                                    |
|                                             |                                                                                                    |
|                                             |                                                                                                    |
| If you change t<br>Activate via<br>nterface | Choose WAN interface used by such device for activating Web Content Filter.                                                                |
|                                             | Activate via interface : WAN 1 value auto-selected<br>WAN 1<br>WAN 2                                                                       |
| Activate                                    | The <b>Activate</b> link brings you accessing into www.vigorpro.com to finish the activation of the account and the router.                |
| Authentication<br>Message                   | As for authentication information of <b>web filter</b> , the process of authenticating will be displayed on this field for your reference. |

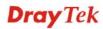

Below shows the successful activation of Web Content Filter:

| System Maintena              | nce >> Activation                        | Activate via interface : WAN 1 🔗                                                                              |
|------------------------------|------------------------------------------|----------------------------------------------------------------------------------------------------|
| Web-Filter Licens            | -                                        | Activate                                                                                                    |
|                              | n] [Start Date: 2010-07-27 E>            | pire Date: 2010-08-27]                                                                                        |
| Authentication Mes           | ssage                                    |                                                                                                    |
| Activated Wiz, .<br>07:28:20 | Activated Wizard query lic               | ense status Successful, 2010-03-15 🧴                                                                          |
| ,                            | 2                                        | ase configure the <u>SysLog/Mail Alert Setup</u> page.<br>figuration of the function will be reset.<br>Cancel |
| Status                       | Display the mechani<br>CT-CF) adopted by | sm (represented with code number, e.g., such router.                                                          |
| Start Date                   | Display the starting                     | date of WCF license activated successfully.                                                                   |
| Expire Date                  | Display the ending d                     | ate of WCF license activated successfully.                                                                    |

## 5.16 Diagnostics

Diagnostic Tools provide a useful way to **view** or **diagnose** the status of your Vigor router. Below shows the menu items for Diagnostics.

Diagnostics > Dial-out Trigger > Routing Table > ARP Cache Table > DHCP Table > NAT Sessions Table > Ping Diagnosis > Data Flow Monitor > Traffic Graph > Trace Route

Activate Click this link to access into <u>http://myvigor.draytek.com</u> for activating WCF function.

## 5.16.1 Dial-out Trigger

Click **Diagnostics** and click **Dial-out Trigger** to open the web page. The internet connection (e.g., ISDN, PPPoE, PPPoA, etc) is triggered by a package sending from the source IP address.

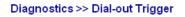

| <br>Triggered Packet Header                             | Refre |
|---------------------------------------------------------|-------|
| HEX Format:                                             |       |
| 00 50 7F 00 00 00-00 0E A6 2A D5 A1-08 00               |       |
| 45 00 00 30 89 C9 40 00-7F 06 80 01 C0 A8 01 0A         |       |
| 41 36 EF 14 08 A4 07 47-33 20 94 D1 00 00 00 00         |       |
| 70 02 FF FF B9 45 00 00-02 04 05 B4 01 01 04 02         |       |
| BE 9C 80 C9 9F A8 80 5B-3D D9 80 19 84 68 00 00         |       |
| 00 00 00 00 00 00 00 00 00 00 00 00 00                  |       |
| Decoded Format:                                         |       |
| 192.168.1.10,2212 -> 65.54.239.20,1863                  |       |
| Pr tcp HLen 20 TLen 48 -S Seq 857773265 Ack 0 Win 65535 |       |

Decoded FormatIt shows the source IP address (local), destination IP<br/>(remote) address, the protocol and length of the package.RefreshClick it to reload the page.

## 5.16.2 Routing Table

Click **Diagnostics** and click **Routing Table** to open the web page.

Diagnostics >> View Routing Table

| .AN<br>IN2 |
|------------|
|            |
| N2         |
|            |
|            |
|            |
|            |
|            |
|            |
|            |
|            |
|            |
|            |
|            |
|            |
|            |

Refresh

Click it to reload the page.

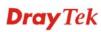

## 5.16.3 ARP Cache Table

Diagnostics >> View ARP Cache Table

Click **Diagnostics** and click **ARP Cache Table** to view the content of the ARP (Address Resolution Protocol) cache held in the router. The table shows a mapping between an Ethernet hardware address (MAC Address) and an IP address.

| Ethernet ARP Cache Table |                   | <u>Clear</u> <u>Refresh</u> |
|--------------------------|-------------------|-----------------------------|
| IP Address               | MAC Address       | ^                           |
| 192.168.1.10             | 00-0E-A6-2A-D5-A1 |                             |
| 172.16.2.240             | 00-05-5D-04-D2-C0 |                             |
| 172.16.2.194             | 00-50-7F-33-31-E9 |                             |
| 172.16.3.237             | 00-0C-6E-D0-CA-63 |                             |
| 172.16.3.222             | 00-50-7F-1A-59-11 |                             |
| 172.16.2.209             | 00-07-40-82-13-77 |                             |
| 172.16.3.181             | 00-50-7F-1A-58-CF |                             |
| 172.16.2.238             | 00-50-7F-C0-29-1D |                             |
| 172.16.2.62              | 00-50-7F-28-6E-21 |                             |
| 172.16.3.201             | 00-50-7F-1C-49-E5 |                             |
| 220.130.52.220           | 00-50-7F-C1-06-4D |                             |
| 172.16.3.115             | 00-1A-92-92-E8-1D |                             |
| 172.16.2.114             | 00-50-7F-C0-25-BD |                             |
| 172.16.3.134             | 00-50-7F-33-31-E3 |                             |
| 172.16.2.229             | 00-50-7F-F0-00-5E | ~                           |
|                          |                   | <u>~</u>                    |

Refresh

Click it to reload the page.

Clear

F

Click it to clear the whole table.

#### 5.16.4 DHCP Table

The facility provides information on IP address assignments. This information is helpful in diagnosing network problems, such as IP address conflicts, etc.

Click **Diagnostics** and click **DHCP Table** to open the web page.

| DHCP IP Assignment Tab                                     | le                               |                               | Re                                  | fresh        |
|------------------------------------------------------------|----------------------------------|-------------------------------|-------------------------------------|--------------|
| DHCP server: Running<br>Index IP Address<br>1 192.168.1.10 | MAC Address<br>00-0E-&6-2&-D5-&1 | Leased Time<br>0:00:06.820    | HOST ID<br>ok-leegjyiy075u          |              |
|                                                            |                                  |                               |                                     | ~            |
| Index                                                      | It displa                        | ays the connect               | ion item number.                    |              |
| IP Address                                                 | It displa<br>specifie            | •                             | ess assigned by th                  | nis router f |
| MAC Address                                                | •                                | ays the MAC a assigned IP add | ddress for the spe<br>dress for it. | cified PC    |
| Leased Time                                                | It displa                        | ays the leased t              | ime of the specifi                  | ied PC.      |
| HOST ID                                                    | It displa                        | ays the host ID               | name of the spec                    | ified PC.    |
|                                                            |                                  |                               |                                     |              |

## 5.16.5 NAT Sessions Table

Click **Diagnostics** and click **NAT Sessions Table** to open the setup page.

```
Diagnostics >> NAT Sessions Table
```

```
NAT Active Sessions Table
```

| Private IP  | :Port | #Pseudo Port | Peer IP       | :Port | Interface |  |
|-------------|-------|--------------|---------------|-------|-----------|--|
| 92.168.1.10 | 2473  | 52059        | 207.46.106.51 | 1863  | WAN2      |  |
| 92.168.1.10 | 2476  | 52062        | 207.46.26.253 | 7001  | WAN2      |  |
| 92.168.1.10 | 2477  | 52063        | 207.46.26.254 | 7001  | WAN2      |  |
| 92.168.1.10 | 2477  | 52063        | 207.46.26.254 | 9     | WAN2      |  |
| 92.168.1.10 | 2477  | 52063        | 207.46.26.253 | 7001  | WAN2      |  |
| 92.168.1.10 | 2478  | 52064        | 207.68.178.16 | 80    | WAN2      |  |
| 92.168.1.10 | 2479  | 52065        | 207.68.178.16 | 80    | WAN2      |  |
|             |       |              |               |       |           |  |

| Private IP:Port | It indicates the source IP address and port of local PC.         |
|-----------------|------------------------------------------------------------------|
| #Pseudo Port    | It indicates the temporary port of the router used for NAT.      |
| Peer IP:Port    | It indicates the destination IP address and port of remote host. |
| Interface       | It displays the representing number for different interface.     |
| Refresh         | Click it to reload the page.                                     |

## 5.16.6 Ping Diagnosis

Click **Diagnostics** and click **Ping Diagnosis** to pen the web page.

Diagnostics >> Ping Diagnosis

|            |                        | a LAN PC or you don't want to specify<br>1, please select "Unspecified". |
|------------|------------------------|--------------------------------------------------------------------------|
|            |                        |                                                                          |
| Ping throu | ugh: Unspecifie        | ed 🚩                                                                     |
| Ping to:   | Host / IP 🛛 👻          | IP Address:                                                              |
|            | Host / IP<br>Gateway 1 | Run                                                                      |
|            | Gateway 2              | <u>Clear</u>                                                             |
|            | DNS                    | <u>~</u>                                                                 |
|            |                        |                                                                          |
|            |                        |                                                                          |
|            |                        |                                                                          |
|            |                        |                                                                          |
|            |                        |                                                                          |
|            |                        | ~                                                                        |

Ping through

Use the drop down list to choose the WAN interface that you want to ping through or choose Unspecified to be determined by the router automatically.

~

|            | Ping through: Unspecified <mark>V<br/>Unspecified</mark><br>WAN1<br>WAN2                 |
|------------|------------------------------------------------------------------------------------------|
| Ping to    | Use the drop down list to choose the destination that you want to ping.                  |
| IP Address | Type in the IP address of the Host/IP that you want to ping.                             |
| Run        | Click this button to start the ping work. The result will be<br>displayed on the screen. |
| Clear      | Click this link to remove the result on the window.                                      |

#### 5.16.7 Data Flow Monitor

Diagnostics >> Data Flow Monitor

This page displays the running procedure for the IP address monitored and refreshes the data in an interval of several seconds. The IP address listed here is configured in Bandwidth Management. You have to enable IP bandwidth limit and IP session limit before invoke Data Flow Monitor. If not, a notification dialog box will appear to remind you enabling it.

Click **Diagnostics** and click **Data Flow Monitor** to open the web page. You can click **IP Address**, **TX rate**, **RX rate** or **Session** link for arranging the data display.

|               |                                   | Refresh S                                                     | Seconds: 10 💌 Page: 1 💌                  | ]   ]              | Refresh |
|---------------|-----------------------------------|---------------------------------------------------------------|------------------------------------------|--------------------|---------|
| Index         | IP Address                        | TX rate(Kbps)                                                 | RX_rate(Kbps) 😪                          | Sessions           | Action  |
|               |                                   |                                                               |                                          |                    |         |
|               |                                   |                                                               |                                          |                    |         |
|               |                                   |                                                               |                                          |                    |         |
|               |                                   |                                                               |                                          |                    |         |
|               |                                   |                                                               |                                          |                    |         |
|               |                                   |                                                               |                                          |                    |         |
|               |                                   |                                                               |                                          |                    |         |
|               |                                   |                                                               |                                          |                    |         |
|               |                                   |                                                               |                                          |                    |         |
|               |                                   |                                                               |                                          |                    |         |
|               |                                   |                                                               |                                          |                    |         |
|               |                                   |                                                               |                                          |                    |         |
|               |                                   |                                                               |                                          |                    |         |
|               |                                   | Current / Peak / Speed                                        | Current / Peak / Speed                   | Current / Peak     |         |
| WAN1          |                                   | 0 / 0 / Auto                                                  | 0 / 0 / Auto                             |                    |         |
| WAN2<br>Total | 192.168.5.20                      | 1 / 1401 / Auto                                               | 1 / 2124 / Auto                          |                    |         |
|               |                                   | 1 / 1401 / Auto                                               | 1 / 2124 / Auto                          | 9 / 85             |         |
|               |                                   |                                                               | n surfing Internet for 5 minu            |                    |         |
|               |                                   | ed by the router will be sho<br>that the specified IP will be | wn in red, and the session c<br>blocked. | olumn will display | the     |
|               | 3. (Kbps): shai<br>+ : residual l | red bandwidth<br>bandwidth used                               |                                          |                    |         |

Enable Data Flow<br/>MonitorCheck this box to enable this function.Refresh SecondsUse the drop down list to choose the time interval of

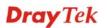

refreshing data flow that will be done by the system automatically.

15

| Refresh | Seconds: | 10 | * |
|---------|----------|----|---|
|         |          |    |   |

|                | 30                                                                                |
|----------------|-----------------------------------------------------------------------------------|
| Refresh        | Click this link to refresh this page manually.                                    |
| Index          | Display the number of the data flow.                                              |
| IP Address     | Display the IP address of the monitored device.                                   |
| TX rate (kbps) | Display the transmission speed of the monitored device.                           |
| RX rate (kbps) | Display the receiving speed of the monitored device.                              |
| Sessions       | Display the session number that you specified in Limit Session web page.          |
| Action         | <b>Block</b> - can prevent specified PC accessing into Internet within 5 minutes. |

| age: 1 🖍      | *        | <u>Refresh</u> |
|---------------|----------|----------------|
| ps <u>)</u> 🖂 | Sessions | Action         |
|               | 7        | <u>Block</u>   |
|               |          |                |
|               |          |                |
|               |          |                |

Unblock – the device with the IP address will be blocked in five minutes. The remaining time will be shown on the session column.

| age: | 1 🕶          | <u>Refresh</u>   |
|------|--------------|------------------|
| 1    | Sessions     | Action           |
|      | blocked / 29 | 8 <u>Unblock</u> |
|      |              |                  |
|      |              |                  |
|      |              |                  |

R Iı Π Т R S

A

## 5.16.8 Traffic Graph

Click **Diagnostics** and click **Traffic Graph** to pen the web page. Choose WAN1 Bandwidth/WAN2 Bandwidth, Sessions, daily or weekly for viewing different traffic graph. Click **Refresh** to renew the graph at any time.

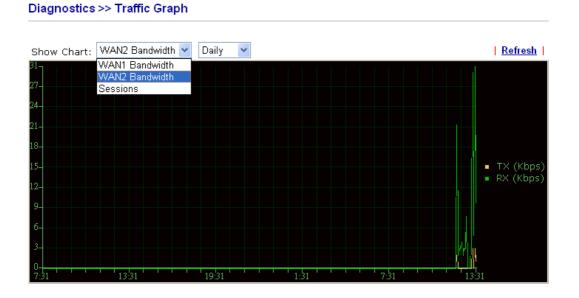

### 5.16.9 Trace Route

Click **Diagnostics** and click **Trace Route** to open the web page. This page allows you to trace the routes from router to the host. Simply type the IP address of the host in the box and click **Run**. The result of route trace will be shown on the screen.

Diagnostics >> Trace Route

| Trace Route |                  |               |          |          |
|-------------|------------------|---------------|----------|----------|
| Tra         | ace through:     | Unspecified 🔽 |          |          |
| Pro         | otocol:          |               |          |          |
| Но          | st / IP Address: |               | Run      |          |
| Re          | sult             |               | <u>C</u> | lear     |
|             |                  |               |          | <u>~</u> |
|             |                  |               |          |          |
|             |                  |               |          |          |
|             |                  |               |          |          |
|             |                  |               |          |          |
|             |                  |               |          |          |
|             |                  |               |          |          |
|             |                  |               |          |          |

**Trace through** 

Use the drop down list to choose the WAN interface that you want to ping through or choose **Unspecified** to be determined by the router automatically.

| Unspecified | * |
|-------------|---|
| Unspecified |   |
| WAN1        |   |
| WAN2        |   |

| Protocol        | Choose a protocol (ICMP or UDP) for such route.     |
|-----------------|-----------------------------------------------------|
| Host/IP Address | It indicates the IP address of the host.            |
| Run             | Click this button to start route tracing work.      |
| Clear           | Click this link to remove the result on the window. |
|                 |                                                     |

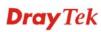

This page is left blank.

## **Chapter 6: Trouble Shooting**

This section will guide you to solve abnormal situations if you cannot access into the Internet after installing the router and finishing the web configuration. Please follow sections below to check your basic installation status stage by stage.

- Checking if the hardware status is OK or not.
- Checking if the network connection settings on your computer are OK or not.
- Pinging the router from your computer.
- Checking if the ISP settings are OK or not.
- Backing to factory default setting if necessary.

If all above stages are done and the router still cannot run normally, it is the time for you to contact your dealer for advanced help.

## 6.1 Checking If the Hardware Status Is OK or Not

Follow the steps below to verify the hardware status.

- 1. Check the power line and WLAN/LAN cable connections. Refer to "**1.3 Hardware Installation**" for details.
- 2. Turn on the router. Make sure the **ACT LED** blink once per second and the correspondent **LAN LED** is bright.

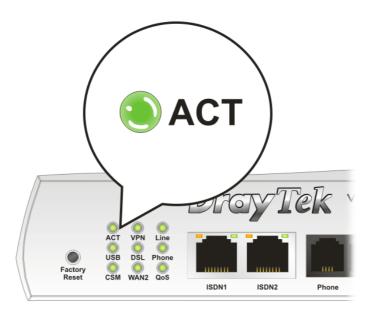

3. If not, it means that there is something wrong with the hardware status. Simply back to "**1.3 Hardware Installation**" to execute the hardware installation again. And then, try again.

## 6.2 Checking If the Network Connection Settings on Your Computer Is OK or Not

Sometimes the link failure occurs due to the wrong network connection settings. After trying the above section, if the link is stilled failed, please do the steps listed below to make sure the network connection settings is OK.

#### **For Windows**

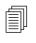

The example is based on Windows XP. As to the examples for other operation systems, please refer to the similar steps or find support notes in **www.draytek.com**.

1. Go to **Control Panel** and then double-click on **Network Connections**.

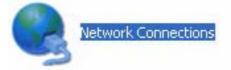

2. Right-click on Local Area Connection and click on Properties.

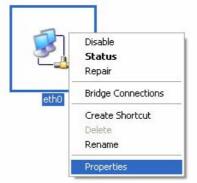

3. Select Internet Protocol (TCP/IP) and then click Properties.

| eth0            | Properties                                                             |                           |               | ?                  |
|-----------------|------------------------------------------------------------------------|---------------------------|---------------|--------------------|
| General         | Authentication                                                         | Advanced                  | 1             |                    |
| Connec          | st using:                                                              |                           |               |                    |
| <b>II</b>       | SUSTeK/Broad                                                           | icom 440x 10              | 0/100 lr      | Configure          |
| This c <u>o</u> | nnection uses th                                                       | ne following it           | ems:          | 1                  |
|                 | Client for Micro<br>File and Printe<br>QoS Packet S<br>Internet Protoc | r Sharing for<br>cheduler |               | letworks           |
|                 | <u>n</u> stall                                                         | <u>U</u> ninst            |               | Properties         |
| Desc            | ription                                                                |                           |               |                    |
| wide            | smission Control<br>area network p<br>ss diverse interc                | rotocol that p            | rovides coi   |                    |
| 🗹 Sho           | <u>w</u> icon in notifica                                              | ation area wh             | ien connec    | ted                |
| 🔽 Noti          | fy <u>m</u> e when this                                                | connection k              | has limited o | or no connectivity |
|                 |                                                                        |                           |               |                    |
|                 |                                                                        |                           | ОК            | Cancel             |

4. Select **Obtain an IP address automatically** and **Obtain DNS server address automatically**.

| ieneral      | Alternate Configuration            |                                                                                   |
|--------------|------------------------------------|-----------------------------------------------------------------------------------|
| this cap     |                                    | automatically if your network supports<br>d to ask your network administrator for |
| <u>o o</u> t | btain an IP address automa         | atically                                                                          |
| OU           | se the following IP address        |                                                                                   |
| IP ad        | ddress:                            | 1 10 10 10 10 10                                                                  |
| Sybr         | net mask:                          | - 10 - 10 - 10 - 10                                                               |
| <u>D</u> efa | ault gateway:                      |                                                                                   |
| <u></u>      | <u>b</u> tain DNS server address a | automatically                                                                     |
| OU           | s <u>e</u> the following DNS serve | er addresses:                                                                     |
| Prefe        | erred DNS server:                  | and the second                                                                    |
| Alten        | nate DNS server:                   |                                                                                   |
|              |                                    | Advanced                                                                          |
|              |                                    | OK Cancel                                                                         |

### For MacOs

- 1. Double click on the current used MacOs on the desktop.
- 2. Open the **Application** folder and get into **Network**.
- 3. On the **Network** screen, select **Using DHCP** from the drop down list of Configure IPv4.

|             |             |               | Netwo      | ork         |         |              |            |
|-------------|-------------|---------------|------------|-------------|---------|--------------|------------|
| ow All Disp | olays Sound | Network Sta   | artup Disk |             |         |              |            |
|             | Loca        | ition: Auto   | matic      |             |         | •            |            |
|             | S           | how: Built-   | -in Ether  | net         |         | ;            |            |
| _           | TCP/IP      | PPPoE         | AppleTa    | lk Proxie   | es Eth  | nernet       |            |
| Configu     | ure IPv4: 🕕 | Jsing DHCP    |            |             | ;       |              |            |
| IP A        | Address: 1  | 92.168.1.10   |            |             | (       | Renew DH     | ICP Lease  |
| Subne       | et Mask: 2  | 55.255.255.   | 0          | DHCP Clie   | nt ID:  |              |            |
|             | Router: 1   | 92.168.1.1    |            |             |         | (If required | i)         |
| DNS         | Servers:    |               |            |             |         |              | (Optional) |
| Search D    | omains:     |               |            |             |         |              | (Optional) |
| IPv6 A      | Address: fe | 80:0000:000   | 00:000:00  | 020a:95ff:f | e8d:72e | 4            |            |
|             | C           | Configure IPv | /6)        |             |         |              | ?          |

## 6.3 Pinging the Router from Your Computer

The default gateway IP address of the router is 192.168.1.1. For some reason, you might need to use "ping" command to check the link status of the router. **The most important thing is that the computer will receive a reply from 192.168.1.1.** If not, please check the IP address of your computer. We suggest you setting the network connection as **get IP automatically**. (Please refer to the section 6.2)

Please follow the steps below to ping the router correctly.

#### **For Windows**

- 1. Open the **Command** Prompt window (from **Start menu> Run**).
- 2. Type **command** (for Windows 95/98/ME) or **cmd** (for Windows NT/ 2000/XP/Vista). The DOS command dialog will appear.

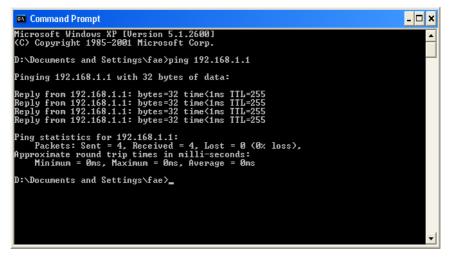

- 3. Type ping 192.168.1.1 and press [Enter]. If the link is OK, the line of **"Reply from 192.168.1.1:bytes=32 time<1ms TTL=255"** will appear.
- 4. If the line does not appear, please check the IP address setting of your computer.

#### For Mac OS (Terminal)

- 1. Double click on the current used Mac OS on the desktop.
- 2. Open the Application folder and get into Utilities.
- 3. Double click **Terminal**. The Terminal window will appear.
- 4. Type **ping 192.168.1.1** and press [Enter]. If the link is OK, the line of **"64 bytes from 192.168.1.1: icmp\_seq=0 ttl=255 time=xxxx ms**" will appear.

| \varTheta 🔿 🔿 Terminal — bash — 8                                                                                                    | 30x24                                  |
|----------------------------------------------------------------------------------------------------|----------------------------------------|
| Last login: Sat Jan 3 02:24:18 on ttyp1<br>Welcome to Darwin!<br>Vigor10:~ draytek\$ ping 192.168.1.1<br>PING 192.168.1.1 (192.168.1.1): 56 data bytes<br>64 bytes from 192.168.1.1: icmp_seq=0 ttl=255 tim<br>64 bytes from 192.168.1.1: icmp_seq=1 ttl=255 tim<br>64 bytes from 192.168.1.1: icmp_seq=2 ttl=255 tim<br>64 bytes from 192.168.1.1: icmp_seq=3 ttl=255 tim<br>64 bytes from 192.168.1.1: icmp_seq=4 ttl=255 tim | e=0.697 ms<br>e=0.716 ms<br>e=0.731 ms |
| AC<br>192.168.1.1 ping statistics<br>5 packets transmitted, 5 packets received, 0% pack<br>round-trip min/avg/max = 0.697/0.723/0.755 ms<br>Vigor10:~ draytek\$ ■                                                                                                    | ket loss                               |

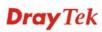

## 6.4 Checking If the ISP Settings are OK or Not

Click **WAN>> Internet Access** and then check whether the ISP settings are set correctly. Click WAN1 or WAN2 link to review the settings that you configured previously.

| WAN >> Internet Access |                 |                  |                                                                                             |
|------------------------|-----------------|------------------|---------------------------------------------------------------------------------------------|
| Interne                | t Access        |                  |                                                                                             |
| Index                  | Display<br>Name | Physical<br>Mode | Config Information                                                                          |
| WAN1                   |                 | ADSL             | Channel: 1, VPI: 0, VCI: 33, Protocol: PPPoE/LLC/SNAP,<br>Modulation: Multimode, Dynamic IP |
| WAN2                   |                 | Ethernet         | IP Address:172.16.3.229, Subnet Mask:255.255.0.0, Gateway<br>IP:172.16.3.4                  |

## 6.5 Problems for 3G Network Connection

When you have trouble in using 3G network transmission, please check the following:

### Check if USB LED lights on or off

You have to wait about 15 seconds after inserting 3G USB Modem into your Vigor2820. Later, the USB LED will light on which means the installation of USB Modem is successful. If the USB LED does not light on, please remove and reinsert the modem again. If it still fails, restart Vigor2820.

#### USB LED lights on but the network connection does not work

Check the PIN Code of SIM card is disabled or not. Please use the utility of 3G USB Modem to disable PIN code and try again. If it still fails, it might be the compliance problem of system. Please open DrayTek Syslog Tool to capture the connection information (WAN Log) and send the page (similar to the following graphic) to the service center of DrayTek.

| OrayTek Syslog<br>ontrols                                                                                                    |                                                                                                    | 192.168.1.1 WAN Status<br>DrayTek Vigor 2820 0 0                                                                                                    | ate |
|----------------------------------------------------------------------------------------------------|----------------------------------------------------------------------------------------------------|----------------------------------------------------------------------------------------------------|-----|
| LAN Status<br>TX Packets<br>6442                                                                                                    |                                                                                                    | RX Packets     WAN IP (Static)     RX Packets     TX Ra       3807      0     0                                                                                  | ate |
| re Wall Log VPN Lo;                                                                                                    | g User Acces                                                                                                    | ess Log Call Log WAN Log Network Infomation Net State                                                                                                    |     |
| Time           Apr 12 09:17:49           Apr 12 09:17:49 | Host<br>Vigor<br>Vigor<br>Vigor<br>Vigor<br>Vigor<br>Vigor<br>Vigor<br>Vigor<br>Vigor<br>Vigor<br>Vigor<br>Vigor<br>Vigor<br>Vigor<br>Vigor<br>Vigor | Message           WAN2 PPPoE <= Protocol:LCP(c021) ConfReq Identifier:0x03 ACCM: 0x0 Authe:           [3G]Modem status:al 20 00 00 00 00 00 00 00 00 00 00 00 00 |     |
| DSL Status<br>Mode                                                                                                    | State                                                                                                    | e Up Speed Down Speed SNR Margin Loop At                                                                                                    | t   |

#### Transmission Rate is not fast enough

Please connect your Notebook with 3G USB Modem to test the connection speed to verify if the problem is caused by VigorIPPBX 2820. In addition, please refer to the manual of 3G USB Modem for LED Status to make sure if the modem connects to Internet via HSDPA mode. If you want to use the modem indoors, please put it on the place near the window to obtain better signal receiving.

## 6.6 Backing to Factory Default Setting If Necessary

Sometimes, a wrong connection can be improved by returning to the default settings. Try to reset the router by software or hardware.

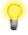

**Warning:** After pressing **factory default setting**, you will loose all settings you did before. Make sure you have recorded all useful settings before you pressing. The password of factory default is null.

#### **Software Reset**

You can reset the router to factory default via Web page.

Go to **System Maintenance** and choose **Reboot System** on the web page. The following screen will appear. Choose **Using factory default configuration** and click **OK**. After few seconds, the router will return all the settings to the factory settings.

| System Maintenance >> Reboot System |                                     |
|-------------------------------------|-------------------------------------|
|                                     |                                     |
| Reboot Syste                        | n                                   |
|                                     | Do you want to reboot your router ? |

#### Osing current configuration

🔘 Using factory default configuration

#### Hardware Reset

While the router is running (ACT LED blinking), press the **Factory Reset** button and hold for more than 5 seconds. When you see the **ACT** LED blinks rapidly, please release the button. Then, the router will restart with the default configuration.

ΟK

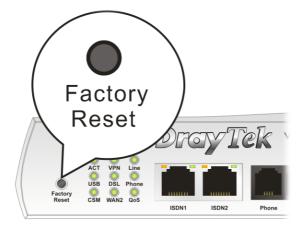

After restore the factory default setting, you can configure the settings for the router again to fit your personal request.

## 6.7 Contacting Your Dealer

If the router still cannot work correctly after trying many efforts, please contact your dealer for further help right away. For any questions, please feel free to send e-mail to support@draytek.com.

# **Appendix: Hardware Specifications**

| Temperature            | Operating : 0°C ~ 45°C                     |
|------------------------|--------------------------------------------|
|                        | Storage : $-25^{\circ}$ C ~ $70^{\circ}$ C |
| Humidity               | 10% ~ 90% ( non-condensing )               |
| Max. Power Consumption | 10 Watt                                    |
| Dimension              | L241 * W165 * H44 ( mm )                   |
| Power                  | DC 12V ~ 15V                               |